# viedoc learning

## Viedoc Clinic User Guide

54 Lessons **54** from Viedoc System

**General** 9 lessons **Quick guides** the control of the control of the control of the control of the control of the control of the control of the control of the control of the control of the control of the control of the control of the control **Data entry** 9 lessons [Overview of Viedoc Clinic](#page-4-0) 1.1 [System requirements](#page-6-0) 1.2 Updated Managing your [Viedoc account](#page-8-0) 1.3 [Overview of the landing page](#page-13-0) 1.4 [Approving eCRF changes](#page-16-0) 1.5 Updated [What's new in the](#page-19-0) latest release? 1.6 Updated [Known limitations](#page-21-0) 1.7 [Glossary](#page-27-0) 1.8 How to prepare for a Frow to prepare for a measure of the sequence of  $1.9$ [Quick guide for preparing for](#page-42-0) Guick guide for preparing for  $_{2.1}$ <br>regulatory inspections [Study start page](#page-46-0) 3.1 3.1 [Documentation & Training](#page-54-0) 3.2 [Metrics](#page-57-0) 3.3 3.3 [Selection page](#page-70-0) 3.4

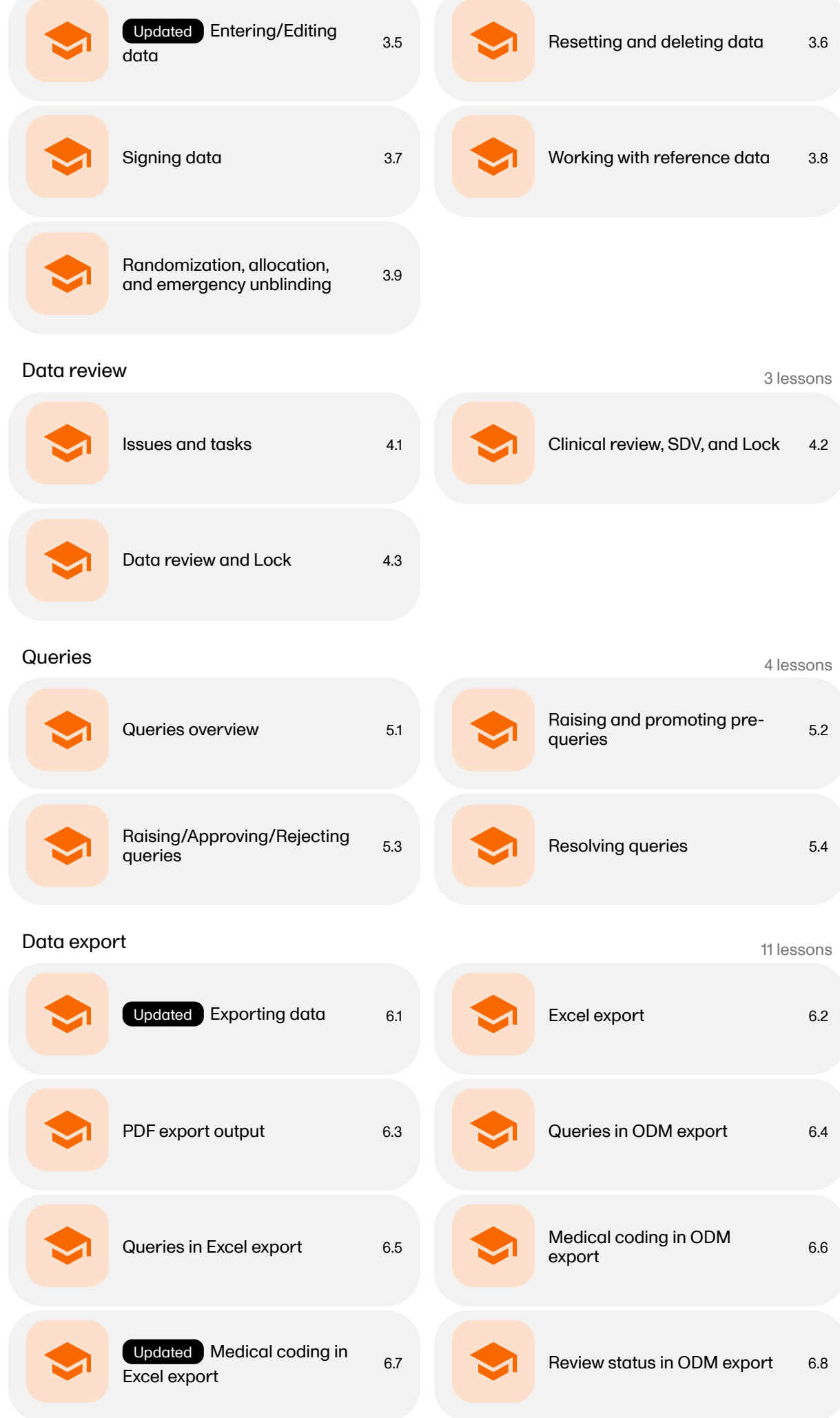

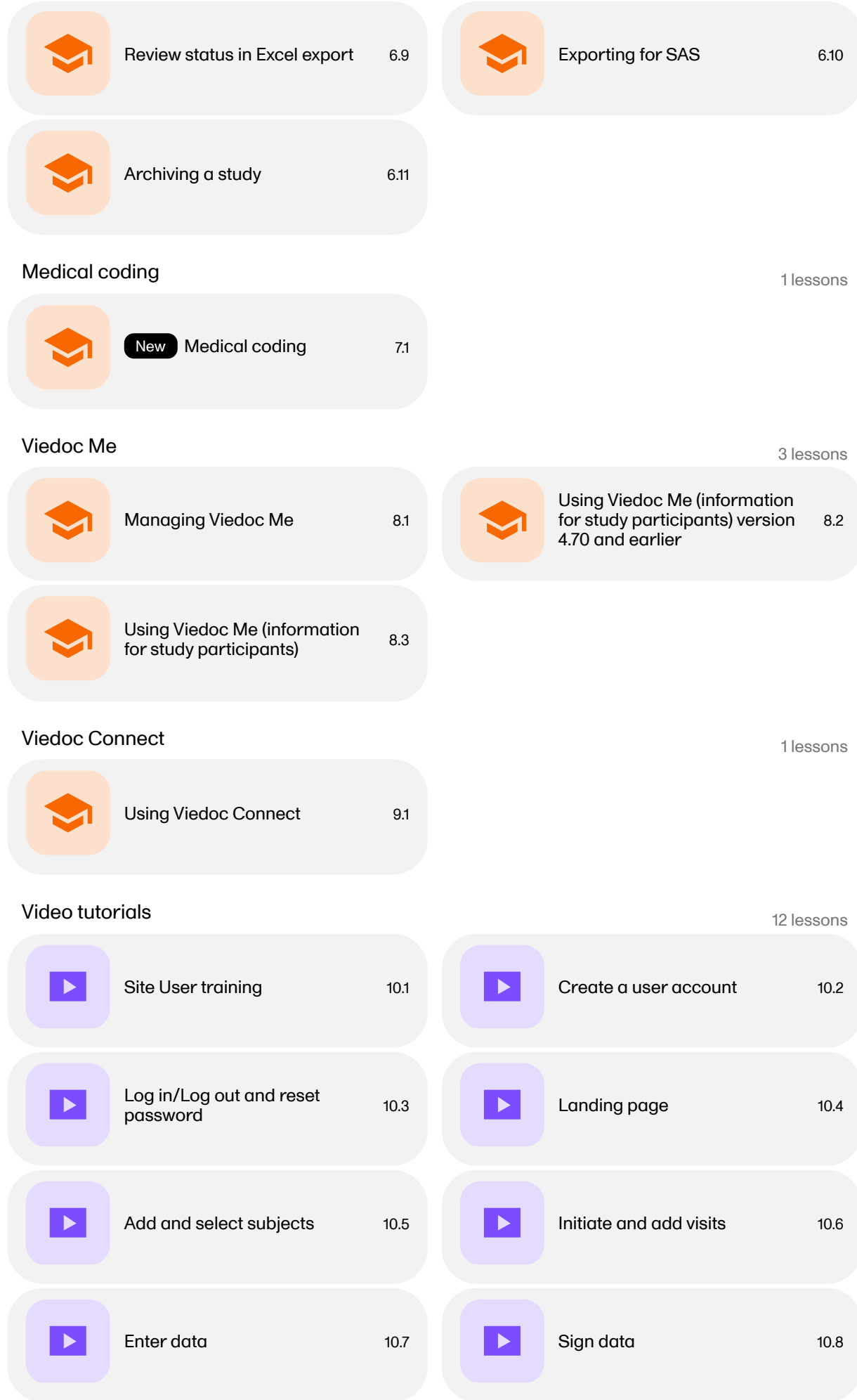

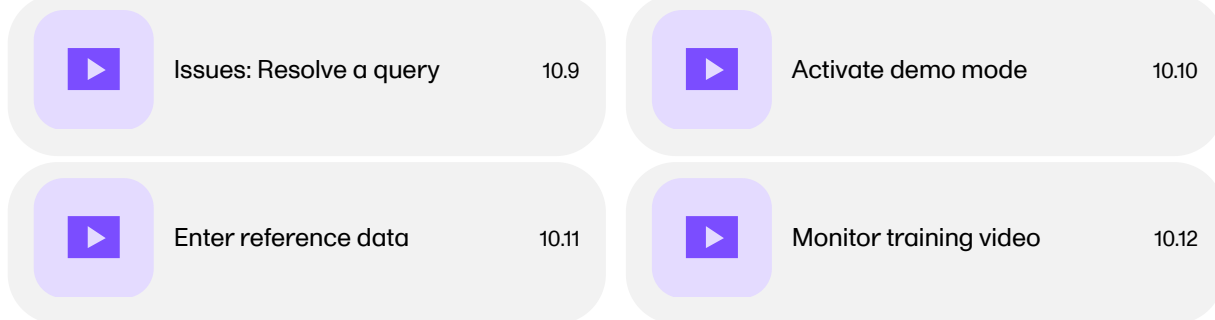

<span id="page-4-0"></span>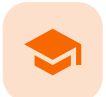

Overview of Viedoc Clinic

## Overview of Viedoc Clinic

Published by Viedoc System 2021-11-24

#### [1. Introduction](#page-4-1) [2. Languages](#page-5-0)

This lesson provides an overview of Viedoc Clinic. It describes the user interface and summarizes the main settings that can be configured in Viedoc Clinic.

# <span id="page-4-1"></span>1 Introduction

Viedoc Clinic is the interface for the end user, and is primarily used by site and study staff (Investigators, Study Coordinators, Monitors, Data Managers and so on) and keeps track of all the activities performed by the site.

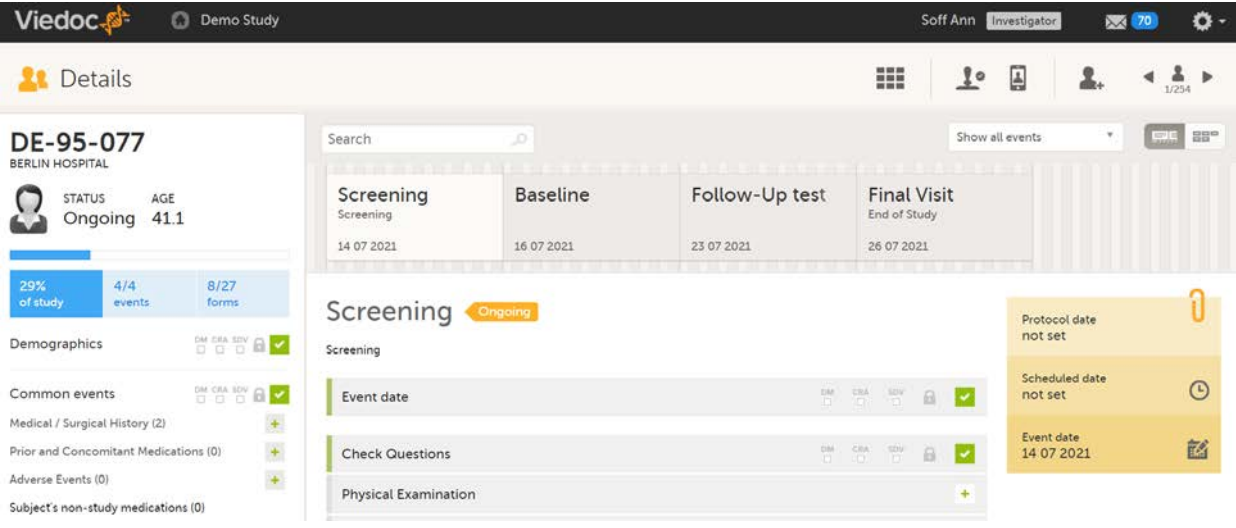

The access to Viedoc Clinic is by invitation only and provided by either the Study Manager or Site Manager. If invited, you will find the invitation in your email inbox (from no-reply@viedoc.net). In some cases the email can be caught by your email spam filter and in that case you will find it in the email spam folder. For detailed instructions on account activation, see [Managing your Viedoc account](http://help.viedoc.net/l/6bea8e/en/).

The following main actions can be performed in Viedoc Clinic:

- Data entry covered by the following lessons:
	- **[Selection page](https://help.viedoc.net/l/1a7594/en/)**
	- **[Entering/Editing data](https://help.viedoc.net/l/a80c3c/en/)**
	- [Resetting and deleting data](https://help.viedoc.net/l/c55aea/en/)
	- **[Signing data](https://help.viedoc.net/l/0bd12c/en/)**
	- **[Working with reference data](https://help.viedoc.net/l/1460a8/en/)**
- Raise and resolve queries described in [Resolving queries](https://help.viedoc.net/l/1e8fb3/en/)
- Data export described in [Exporting data](https://help.viedoc.net/l/01d540/en/)
- **[Medical coding](https://help.viedoc.net/l/524c3f/en/) described in Medical coding**
- View study metrics described in [Metrics](https://help.viedoc.net/l/6c15d6/en/) and [Viedoc Reports](https://help.viedoc.net/c/8a3600)

<span id="page-5-0"></span>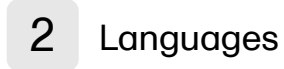

Viedoc Clinic is available in the following languages:

- **English**
- Chinese (Simplified)
- Chinese (Traditional)
- **German**
- **French**
- Japanese
- **Polish**
- **Spanish**
- **Swedish**

<span id="page-6-0"></span>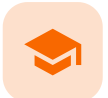

System requirements

## System requirements

Published by Viedoc System 2022-06-16

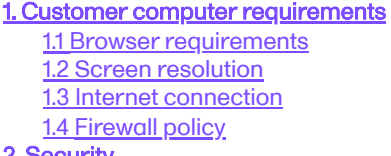

[2. Security](#page-7-2)

<span id="page-6-1"></span>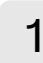

## 1 Customer computer requirements

Customer computer requirements are defined as capabilities required by the customer computer to use all features of Viedoc with the intended graphical presentation and within guaranteed response times of Viedoc.

#### <span id="page-6-2"></span>1.1 Browser requirements

Viedoc supports the following browsers:

- Chrome, the latest 10 major releases (6-week browser release interval)
- Firefox, the latest 15 major releases (4-week browser release interval)
- Edge (Chromium edition), the latest 10 major releases (6-week browser release interval)
- Safari (MacOS/iOS only), the latest 2 major releases (1-year browser release interval)

For non-compliant browsers you will receive a message on the login page that your browser is not supported.

For Viedoc Designer:

- Chrome is recommended
- Allow pop-ups must be enabled

Viedoc does not support the use of private mode browsing in Safari.

The following are required for Viedoc to run in the compatible web browsers:

- JavaScript
- Session cookies
- Local web storage (only required by the main portal of Viedoc 4)

No data is permanently stored on the customer computer. All data stored in session cookies or local web storage is deleted when the browser session is terminated. The only exception to this is the optional persistent cookie used in the main portal of Viedoc 4 to remember if a user chooses to issue a 2FA trust for the browser for 30 days, and thus avoid further second-factor authentication during this period.

<span id="page-6-3"></span>Viedoc 3 has no automatic checks enforcing the above requirements. Viedoc 4 checks for, and enforces, browser type and version, and support for JavaScript, local web storage, and session cookies.

#### 1.2 Screen resolution

The following screen resolutions are required:

- Viedoc 3: at least 800×600
- Viedoc 4: at least 1024×768

#### <span id="page-7-0"></span>1.3 Internet connection

Viedoc requires an internet connection of at least 384 kbit/s.

### <span id="page-7-1"></span>1.4 Firewall policy

Viedoc requires an outbound firewall policy allowing encrypted HTTP to be established and communicated to a remote server on port 443 (HTTPS) using Transport Layer Security ([TLS](https://help.viedoc.net/l/a559c4/en/#TLS)) version 1.2 or higher.

## <span id="page-7-2"></span>2 Security

There are several layers of security built into the platform. Below are some examples:

- **Login attempts** after three failed attempts to enter a correct password, your account is locked. Use the "Forgot your password?" link on the login page to unlock and reset your password. The reset password link must be used within 3 hours from a request. There are restrictions on how many times you can submit a request in 24 hours.
- **Inactivity** if you are inactive for more than 20 minutes, the system automatically logs you out. Inactivity means no activity whatsoever in the application.
- Two-factor authentication two-factor authentication is an extra security measure that requires an extra confirmation step at login, in addition to user name and password.
- **Password expiration** the password expiration time depends on the settings for your study. However, the default setting is 90 days. In addition to this, a history of the latest 10 passwords are kept to prevent reusing old passwords.

<span id="page-8-0"></span>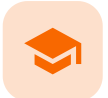

Managing your Viedoc account

## Managing your Viedoc account

Published by Viedoc System 2024-03-18

```
1. Introduction
2. Study access management
3. Access settings
   3.1 Study membership
   3.2 Deleting study access
   3.3 Deleting your Viedoc account
4. Pending invitations
   4.1 Approving a study invitation
   4.2 Rejecting a study invitation
   4.3 Postponing the approval/rejection of a study invitation
5. Logging out
```
# <span id="page-8-1"></span>1 Introduction

All information related to managing your Viedoc account can be found in the following user guide: [Viedoc User](https://help.viedoc.net/c/508fda) [Account Management](https://help.viedoc.net/c/508fda)

From the settings button (wheel) you can perform all actions related to managing your Viedoc account by selecting any of the following: Edit your profile, Change Password, Security Settings.

Selecting any of these options opens a new page, in the example below, the User Settings page. Select the Viedoc learning link to open the Viedoc User Account Management Guide:

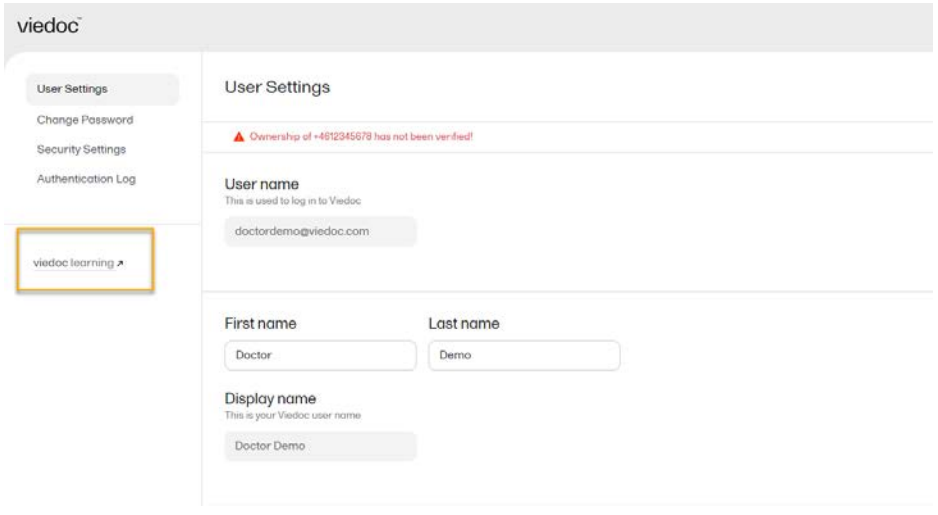

<span id="page-8-2"></span>2 Study access management

From the settings button (wheel) you can perform all actions related to study access management in Access Settings.

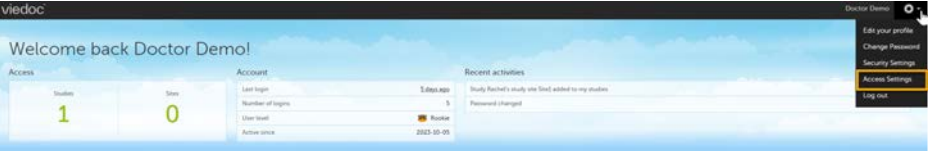

# <span id="page-9-0"></span>3 Access settings

Select the settings button (wheel) in the top right corner of the window, and select Access settings.

## <span id="page-9-1"></span>3.1 Study membership

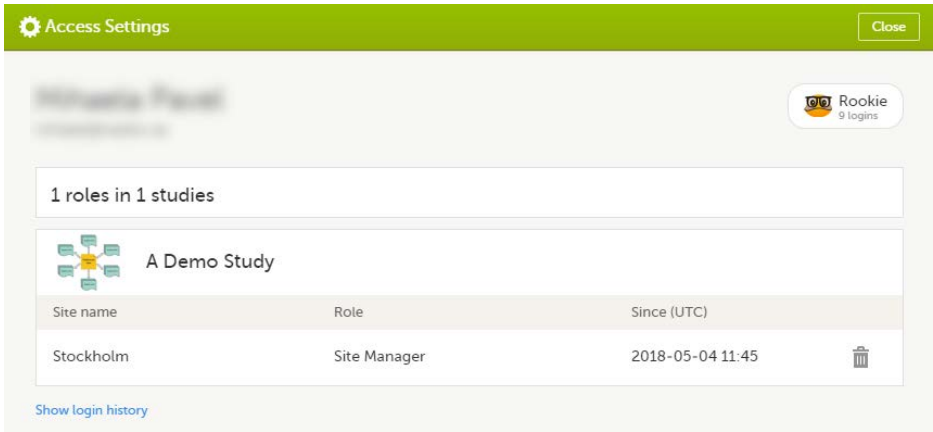

The following information is provided, grouped by study:

- Site name
- Role  $\blacksquare$
- **Since (UTC)** the date and time when the membership was approved, in Coordinated Universal Time ([UTC](https://help.viedoc.net/l/a559c4/en/#UTC))

For users with organization roles, these are listed in the top of the page, in a separate section, providing the following information:

- Organization name
- Role
- **Since ([UTC](https://help.viedoc.net/l/a559c4/en/#UTC))** the date and time when the membership was approved, in  $\overline{UTC}$

### <span id="page-9-2"></span>3.2 Deleting study access

To remove yourself from a certain role within a study:

1 Select the trash can icon on the right, corresponding to the role, site and study to be removed from:

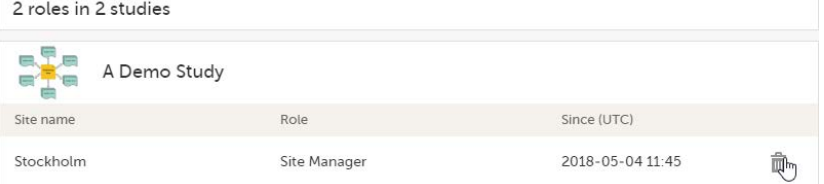

A confirmation dialog is displayed.

2 Select Delete to confirm the deletion:

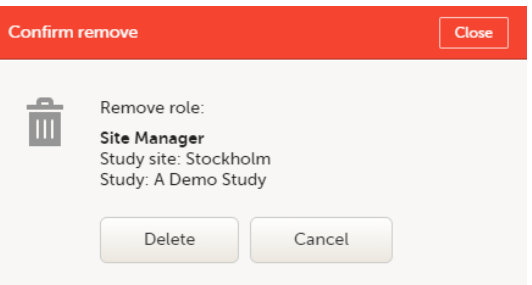

A notification email will be sent to all the Study managers, or to the Site managers if any roles are delegated.

#### <span id="page-10-0"></span>3.3 Deleting your Viedoc account

You can remove your Viedoc account when you have no study memberships left, that is, 0 roles in 0 studies.

To delete your Viedoc account:

1 Go to Access Settings. To be able to remove your account, you should have no roles left in any study and no pending invitations:

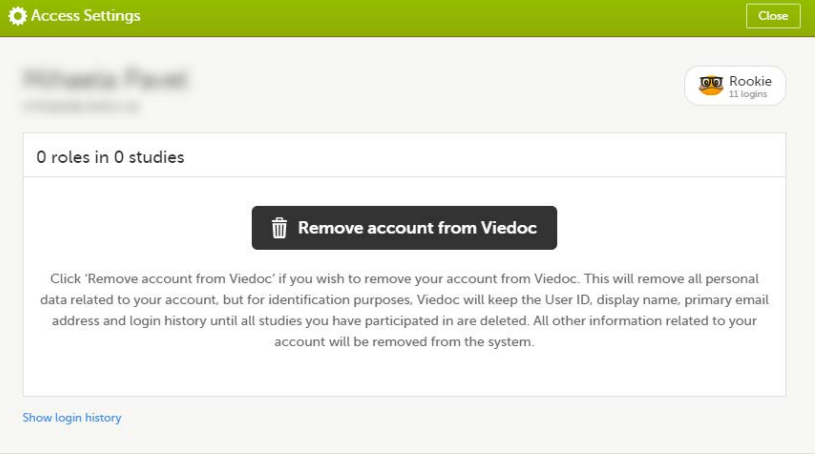

- 
- 2 Select Remove account from Viedoc. You will be prompted to confirm the account removal by entering your password:

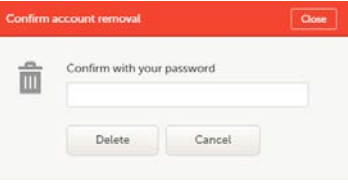

3 Enter your password and select Delete. A confirmation message is displayed and a notification email will be sent to your primary email address:

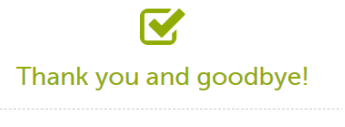

Your account is now removed from Viedoc.

For identification purposes, Viedoc will keep: the user ID, display name, primary email address, and login history. They are kept until all the studies you have participated in are deleted. All other information related to your account will be removed from Viedoc.

## <span id="page-11-0"></span>4 Pending invitations

In case you have study invitations that you have not accepted or rejected yet, the Pending invitations window displays a list of all your pending study invitations:

<span id="page-11-1"></span>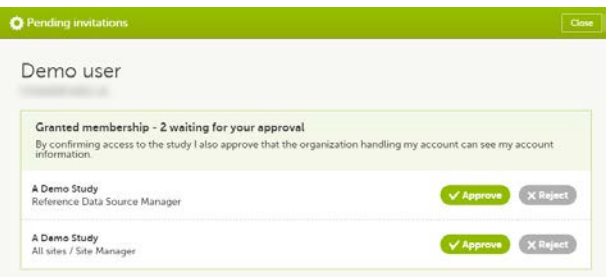

## 4.1 Approving a study invitation

To accept a study invitation, select Approve next to the respective study role. If this is the first role you have in the respective study, and if the study requires an activation password, you will be prompted to enter it:

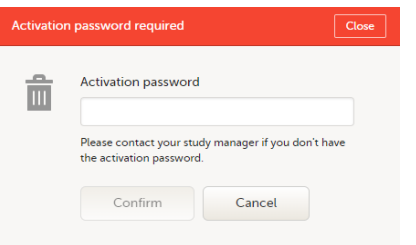

Note! All the pending role invitations for a user are automatically approved when the Application Programming Interface [\(API\)](https://help.viedoc.net/l/a559c4/en/#API) method GetToken / Token is used.

#### <span id="page-11-2"></span>4.2 Rejecting a study invitation

To reject a study invitation, select Reject next to the respective study role. The invitation will be removed from the Pending invitations list.

### <span id="page-11-3"></span>4.3 Postponing the approval/rejection of a study invitation

To postpone the approval or rejection of study invitations, select Close in the top right corner of the Pending invitations dialog box and postpone providing an answer to the study invitation. To access the pending invitations again, the Pending invitations dialog box is shown:

- Automatically, after logging in.
- By selecting **Pending invitations** on top of the landing page.

# <span id="page-11-4"></span>Logging out

From Viedoc you can log out from different locations:

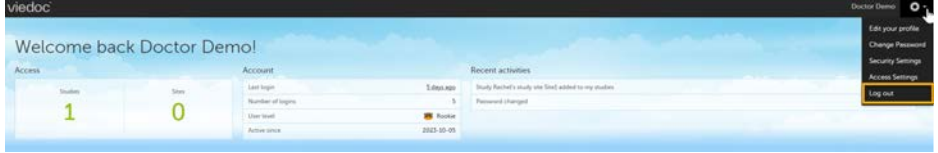

■ To log out from settings, select the settings button (wheel) in the top right corner of the window, and select Log out. Use this link every time you leave the application from this location.

Note! If you exit the system without logging out, any subject you are currently working with will be locked for other users. After 5 minutes, the subject will be automatically unlocked.

 $\blacksquare$  To log out from User Settings, Security Settings, Change password or Authentication Log: select your avatar on the top right hand side and select Log out.

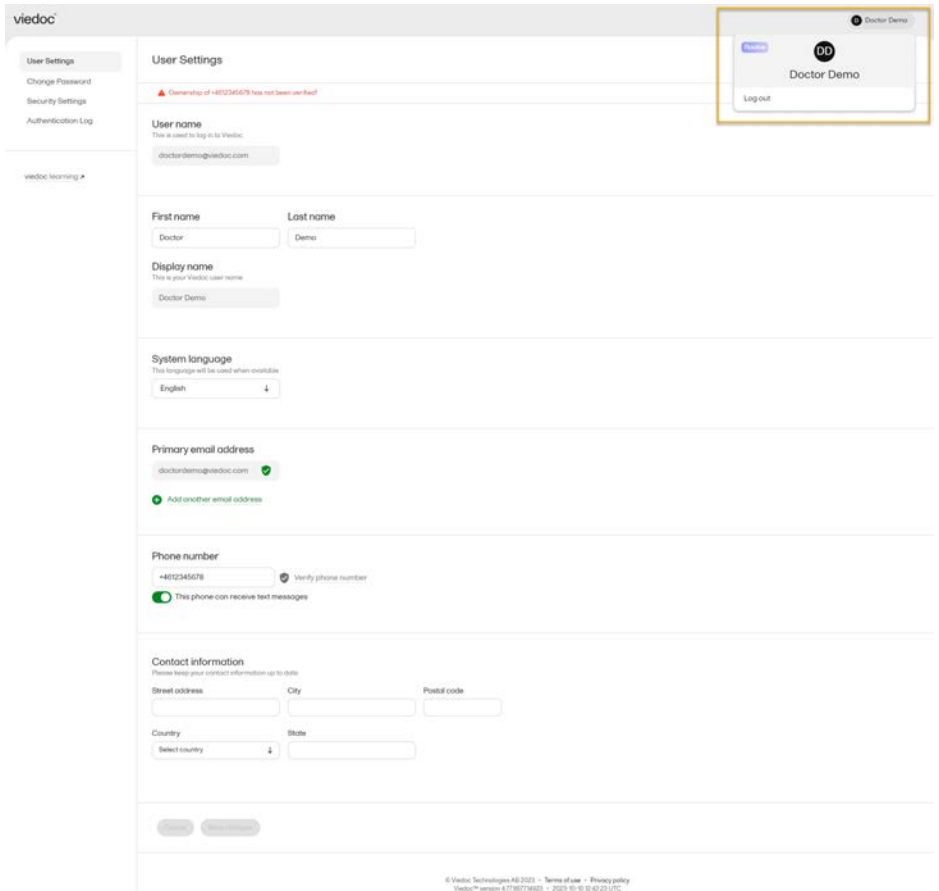

<span id="page-13-0"></span>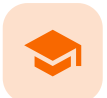

Overview of the landing page

# Overview of the landing page

Published by Viedoc System 2022-10-18

#### This lesson describes the landing page, which is displayed directly after a successful log in:

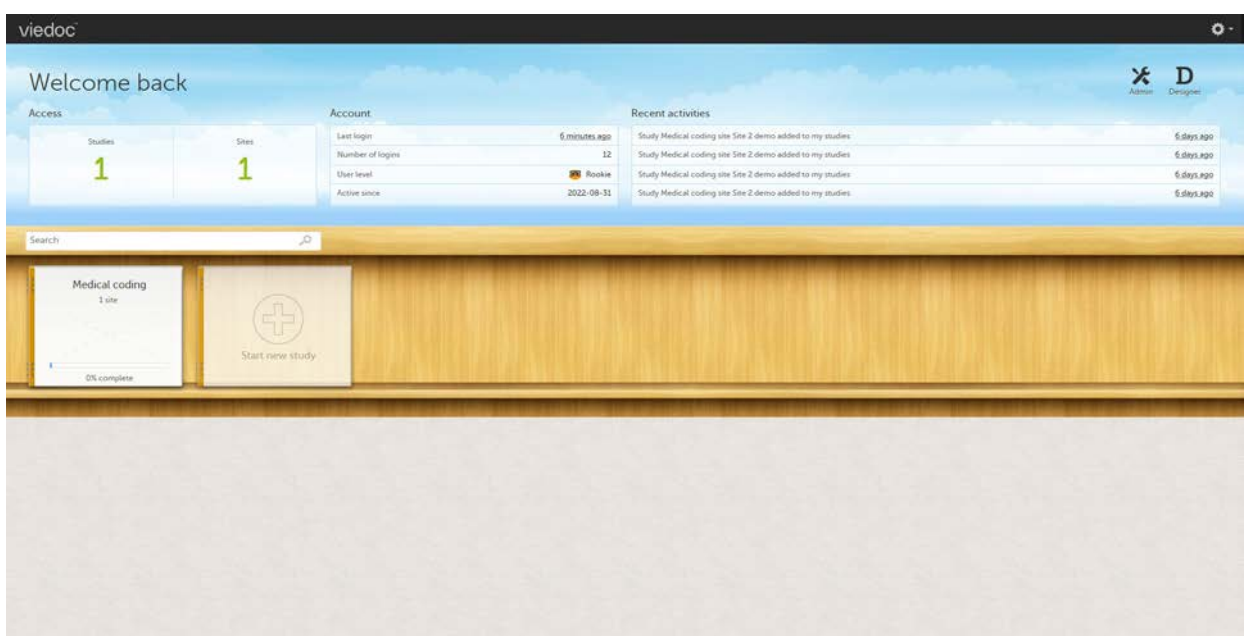

The landing page provides the following summary information:

- **Access** 
	- **Studies** the total number of studies you have access to
	- **Sites** the total number of sites you have access to
- Account
	- **Last login** the time passed since the last time you have logged in to Viedoc
	- Number of logins the total numbers of logins to Viedoc since you activated your account
	- **User level** the number of logins by a user, giving an indication of how experienced the user is in using Viedoc

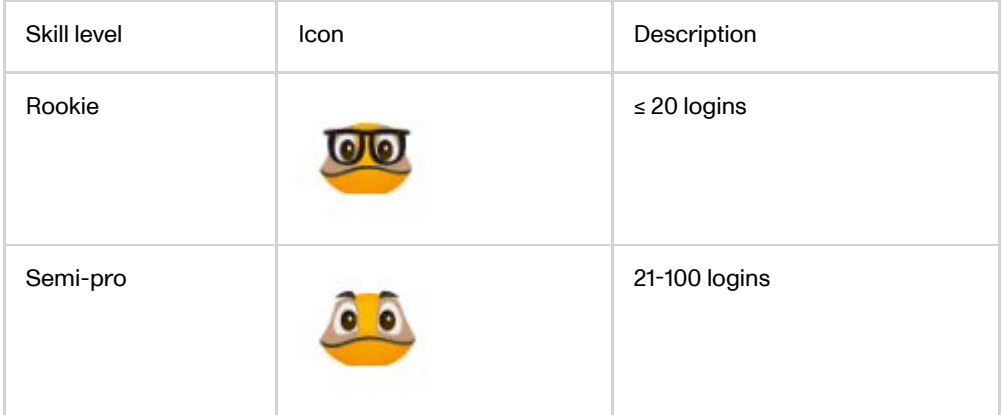

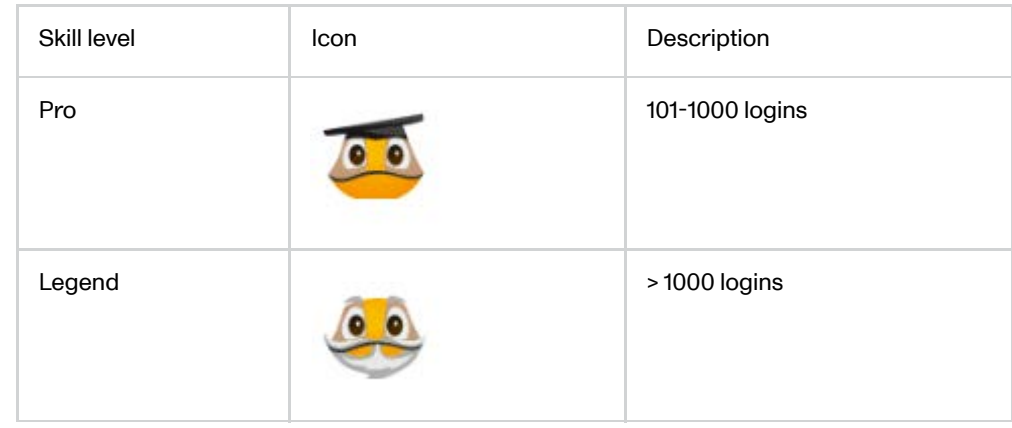

- **Active since** the date when you activated your Viedoc account
- **Recent activities** a short summary of the most recent four activities, such as last password change and being assigned a role within a new site

The study slider shows the studies you have access to - each study is represented by a study logo. If you have access to many studies, you can easily find a specific study by entering the study name in the search field. All studies containing characters of the search string appear in the search results.

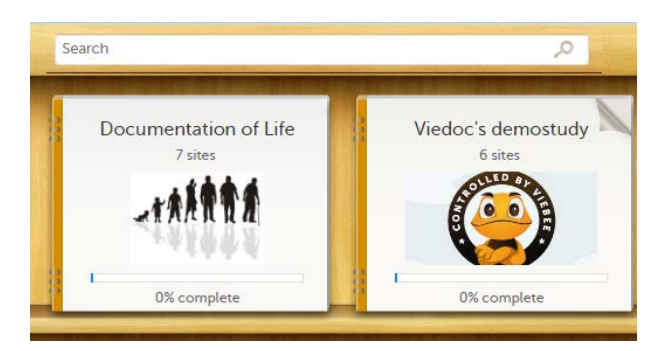

A progress bar is shown below each study logo. The percentage displayed is calculated by the mean completion of each subject (rounded down). Thus, it measures the total completion of the study.

#### Note!

- Only production sites are included in the calculation.
- Deleted subjects are not included in the calculation.
- If the expected number of subjects is not set in Viedoc Admin > Study Settings, then 0% will be displayed.

Click on a study logo to select a study to work with. The study start page is loaded on the bottom-half of the screen, see [Study start page](https://help.viedoc.net/l/e28906/en/).

If you are an Administrator and/or Designer you will also have access to Viedoc Admin and Viedoc Designer. Click the respective icon at the top right corner of the landing page:

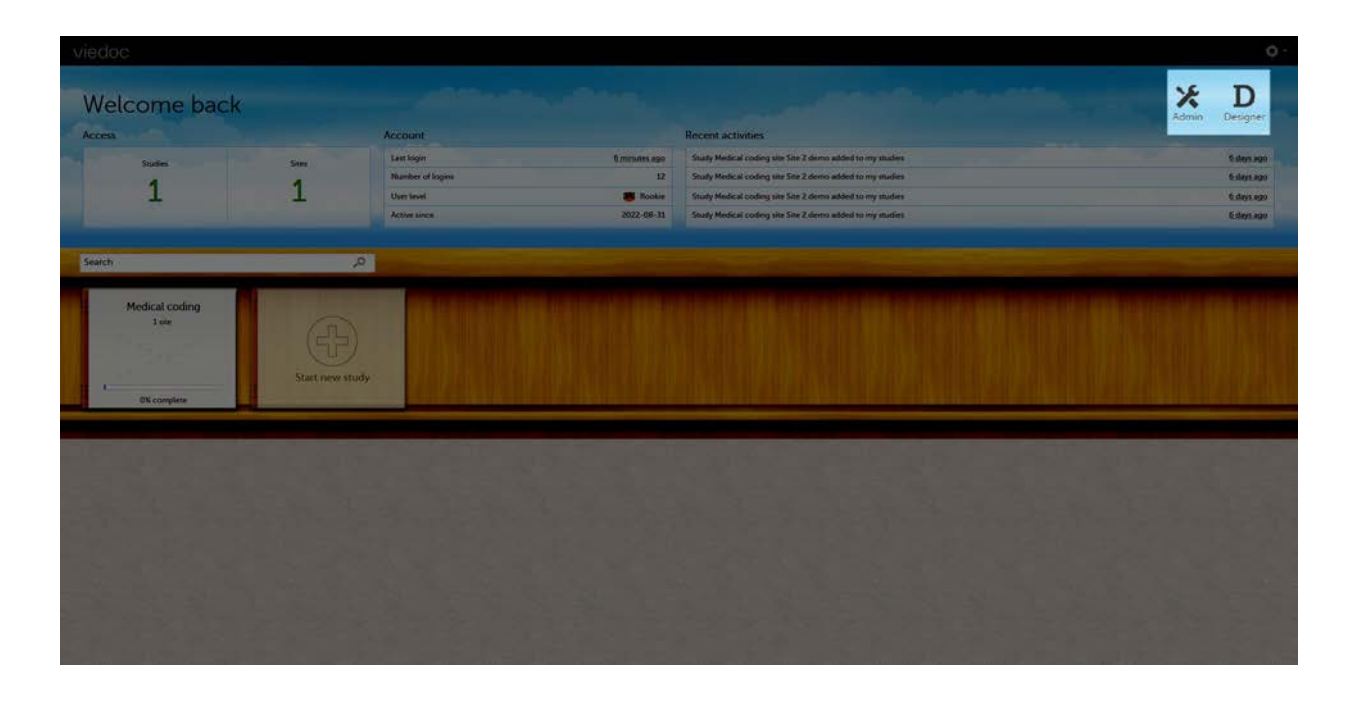

<span id="page-16-0"></span>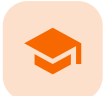

Approving eCRF changes

## Approving eCRF changes

Published by Viedoc System 2021-11-24

[1. Introduction](#page-8-1) [2. How a change is flagged and how to approve](#page-16-1) [3. What happens if I don't do anything?](#page-17-0) [4. Who can approve?](#page-17-1)

# **Introduction**

Changes to the electronic Case Report Form ([eCRF\)](https://help.viedoc.net/l/a559c4/en/#ECRF) can occur during the course of a study. Normally this is due to an amendment. The definition of an amendment is that it is a change in the protocol from a specific time-point. This means that already saved forms and events should not be affected by the amendment.

Sometimes there is however a need to change the structure/content of already saved forms and events, for example when there is an error in the configuration (a missed question, a spelling error, and so on). For these changes to be applied on already saved data, a confirmation is needed from the site staff.

## <span id="page-16-1"></span>2 How a change is flagged and how to approve

Whenever there is a change to the structure of the form(s), a message will appear on the [study start page](https://help.viedoc.net/c/47e0ad/e28906/en/), in the Messages pane on the right side, for the site to acknowledge:

#### Messages

- A change to the structure of one or more forms on Karolinska University Hospital has been request... less than a minute ago by Demo User
- O Consider changing your password. Your password will expire in 1 days. To change password, selec... 6 months ago by System

By clicking on the message, a detailed text is shown, that summarizes the changes to the [eCRF](https://help.viedoc.net/l/a559c4/en/#ECRF) as entered by the Study Manager.

An approval is needed before the saved forms will be upgraded to the new version, for those types of changes that potentially affect data integrity, such as form names, field labels, instructions text, and so on.

The changes that do not affect data integrity, such as field length, number of decimals, and so on, are automatically applied and the confirmation from the site staff is not required.

The forms affected by the upgrade are marked with an issue flag (the red [ i ] icon). A summary of the affected forms can be viewed in the Selection page, by selecting the ISSUES view and filtering from the drop-down list in the upper right corner by Form upgrade pending:

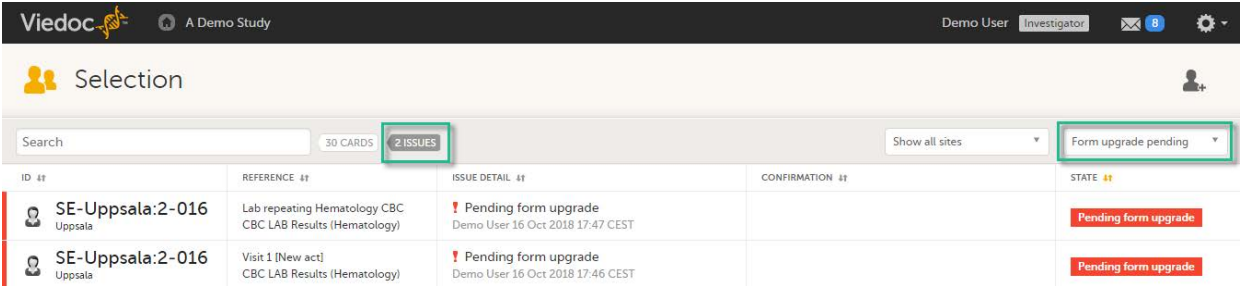

By clicking on each of the forms in the list, the respective form is open, highlighting that a change to the structure of the form was performed and you need to edit the form to load the new structure and review the data:

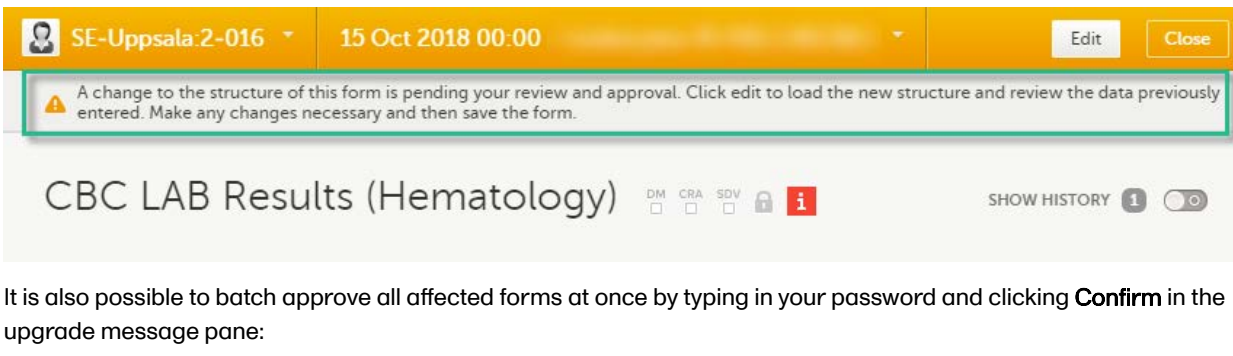

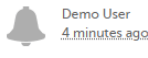

A change to the structure of one or more forms on Karolinska University Hospital has been requested by the study team. The change(s) will impact forms that are already entered and these changes are pending your review and approval.

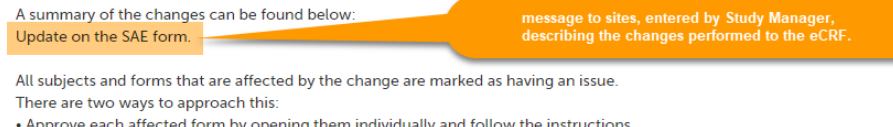

. Approve each affected form by opening them individually and follow the instructions.

• Approve all affected forms at once by signing off below

If Karolinska University Hospital did not have any subjects at the time this message was received you can ignore this message

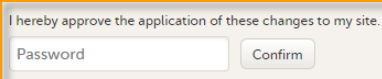

A recommended approach is to manually upgrade a few forms to fully understand the potential impact of the upgrade and then upgrade the rest using the batch approval feature.

Important! If a change is applied before previous one(s) being approved, then the approval will upgrade affected forms to the latest applied version, regardless which of the upgrades the site user approves, and regardless of the approval method (described above) used.

# <span id="page-17-0"></span>3 What happens if I don't do anything?

If no confirmation is given:

- $\blacksquare$  The forms will keep the old version, if the changes potentially affect data integrity such as form names, field labels, instructions text, and so on. There will however still be an issue flag indicating that there is a pending upgrade to the form.
- <span id="page-17-1"></span>■ The forms will be automatically updated, if the changes do not affect data integrity such as field length, number of decimals, and so on. No approval from the site staff is required.

## 4 Who can approve?

Any site user with data edit permission can approve the changes. Once confirmed, the date and name of the user who approved will be displayed in the message.

Important! The upgrade is not being performed for:

- Locked forms (locked by Monitor, Data Manager, or any user who has data lock permission).
- Forms for which the approving user does not have view/edit permission.

If performing batch approval and forms affected by the upgrade are skipped, as a result of one of the above mentioned scenarios, a new message will be displayed in the Message pane. The changes can then be approved after a user with permission unlocks the locked forms.

<span id="page-19-0"></span>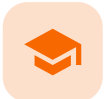

#### What's new in the latest release?

## What's new in the latest release?

Published by Viedoc System 2024-03-19

[1. What's new in the latest release?](#page-19-1) [1.1](#page-19-2) [Viedoc Reports](#page-19-2) [2. What's planned for the next releases?](#page-19-3) [2.1](#page-19-4) [Planned changes for the upcoming release, Viedoc 4.79 \(available in 2024\)](#page-19-4) [2.2](#page-20-0) [Planned for future releases](#page-20-0)

# <span id="page-19-1"></span>What's new in the latest release?

The following changes are released in version 4.78. They will be available to users according to the release schedule here: <https://www.viedoc.com/support/release-notes/release-notes-viedoc-4.78/>

Viedoc 4.78 introduces the following new and updated functionality:

- **This release is dedicated to introducing a new identity provider for authentication of Viedoc users,** offering better support for enhanced security and centralized user management. The migration of user accounts will occur seamlessly and will have the same functionality as before. Users will not see any changes unless they are logged in and access their user profile.
- From the landing page, users are directed to a new page for managing their user account when selecting the following links: Edit your profile, Change Password, Security Settings, Show login history from Access Settings. On the new page, which also has an updated UI, users can access the User Settings, the Security Settings, the Authentication Log (previously the Login history), and Change Password.
- For password recovery/resetting a password, the security question has been removed. Instead, an authentication code must be provided instead of answering the security question. The authentication code is sent to one of the following: a phone number set to receive text messages or to a secondary email address (even if not verified).

If these options are unavailable, the reset password link must be provided by the Study Manager, and the user will receive the reset password link and will be able to reset the password without providing the authentication code.

- The Login History has been renamed to the Authentication Log, which provides detailed information on the actions performed by the user and the result of those actions, for the latest login sessions, both for the users themselves as well as in Viedoc Admin > User Settings.
- Please note that the list of trusted devices the list of devices the user has designated as trusted at login time, is not migrated. If the trusted devices option is selected, users will need to confirm their trusted devices at the next login.

#### <span id="page-19-2"></span>1.1 Viedoc Reports

We have added new lessons to the eLearning that describe the sub-reports in greater detail.

This release also consists of a set of bug fixes.

<span id="page-19-4"></span><span id="page-19-3"></span>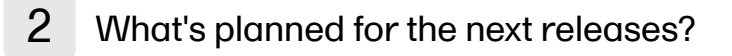

### 2.1 Planned changes for the upcoming release, Viedoc 4.79 (available in 2024)

Document sharing - Viedoc eTMF Support for sharing links to documents with other users.

- Document signing Viedoc eTMF Support for document signatures in the eTMF compatible with 21 CFR Part 11.
- Study Design management Viedoc Designer, Viedoc Admin Support for improved design change management

### <span id="page-20-0"></span>2.2 Planned for future releases

- Coding application Viedoc Coder Support for a new Viedoc Coder application added to the Viedoc eClinical suite.
- UI optimization Viedoc eTMF A complete upgrade of the user experience.
- Role-based queries Viedoc Clinic Added support for query management for the individual roles that work with queries.
- Output formats Viedoc Report Additional output formats will be added (XML, JSON).
- **Risk-based monitoring Viedoc Clinic** Support for risk-based approach to site monitoring activities.

#### For more information on future releases, please contact your Viedoc representative.

<span id="page-21-0"></span>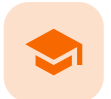

#### Known limitations

## Known limitations

Published by Viedoc System 2024-03-19

[1. Viedoc Clinic](#page-21-1) [1.1](#page-21-2) [CSV export](#page-21-2) [1.2](#page-21-3) [Data export](#page-21-3) [1.3](#page-21-4) [Data review](#page-21-4) [1.4](#page-22-0) [Edit/enter data](#page-22-0) [1.5](#page-22-1) [File upload](#page-22-1) [1.6](#page-22-2) [Issues and task](#page-22-2) [1.7](#page-22-3) [Medical coding](#page-22-3) [1.8](#page-22-4) [Metrics](#page-22-4) [1.9](#page-22-5) [PDF export](#page-22-5) [1.10](#page-22-6) [Selection page](#page-22-6) [1.11](#page-23-0) [Documentation and training](#page-23-0) [2. Viedoc Admin](#page-23-1) [2.1](#page-23-2) [Apply revision](#page-23-2) [2.2](#page-23-3) [Data import](#page-23-3) [2.3](#page-23-4) [ODM import/export](#page-23-4) [2.4](#page-23-5) [User management](#page-23-5) [2.5](#page-23-6) [Study settings](#page-23-6) [3. Viedoc Designer](#page-23-7) [3.1](#page-23-8) [Alerts](#page-23-8) [3.2](#page-23-9) [Edit checks](#page-23-9) [3.3](#page-24-0) [Form and workflow PDF](#page-24-0) [3.4](#page-24-1) [Item settings](#page-24-1) [3.5](#page-24-2) [JavaScript](#page-24-2) [3.6](#page-24-3) [Roles and permissions](#page-24-3) [3.7](#page-24-4) [Study workflow](#page-24-4) [3.8](#page-24-5) [Validation of study design](#page-24-5) [3.9](#page-24-6) [Visibility conditions](#page-24-6) [3.10](#page-24-7) [Design configuration report](#page-24-7) [4. Viedoc API](#page-25-0) [5. Viedoc Me](#page-25-1) [6. Viedoc Logistics](#page-25-2) [7. Viedoc Reports](#page-25-3) [8. Viedoc eTMF](#page-25-4)

## <span id="page-21-1"></span>**Viedoc Clinic**

#### <span id="page-21-2"></span>1.1 CSV export

- The export to CSV fails if the same OID was used in Viedoc Designer in different design versions with different casing (for example, an OID defined as AE in design version 1 and AE in design version 2).
- Labels are truncated to 200 characters when CSV data is imported to SAS using the CSV2SAS macro.
- The Excel/CSV export does not include items set to "Hide Always" in visibility conditions when a single form is selected for export.

#### <span id="page-21-3"></span>1.2 Data export

- The export preview with graph pages results in a JavaScript error on Internet Explorer 8 on some instances.
- <span id="page-21-4"></span>The export preview is not working with Safari running on Windows OS or older Safari versions running on Mac OS X.

### 1.3 Data review

- Queries of the type "Required value missing" responded with "Confirmed as missing" and cannot be rejected by the sponsor side.
- A field that is required for SDV but is hidden on a form (due to, for example, visibility conditions) can normally not be marked as having been verified by SDV. Yet, if the entire form is marked as having been verified by SDV, then even hidden fields are included and marked as having been verified by SDV.

### <span id="page-22-0"></span>1.4 Edit/enter data

- For scheduled and unscheduled events, when the event date form (\$EVENT) is excluded when you use automatic event dates, it still counts. In the signing console the counter (number of forms) for a event includes the \$EVENT form. It cannot be selected to be signed but can be signed if you select sign all (for subject or event). If you sign forms on an event individually you will not be able to sign the \$EVENT form. This in turn makes it so that the sign symbol that appears on the event when everything is signed does not appear, even though it looks like everything is signed.
- When populating numeric fields using functions and reference data, they automatically receive the number of decimals configured in the design.
- It is not possible to delete unscheduled events if automatic event dates are enabled.

### <span id="page-22-1"></span>1.5 File upload

- For security reasons, uploading executable files is not allowed. The complete list of unsupported file types can be found in the Viedoc 4.34 Release Notes.
- The upload of password-protected zip files is not supported, as Viedoc is not able to scan these files for viruses.

#### <span id="page-22-2"></span>1.6 **Issues and task**

The Issue list will not be visible for sites that have more than 1000 subjects.

#### <span id="page-22-3"></span>1.7 Medical coding

■ The Medical coding console is not working with Safari running on Windows OS or older Safari versions running on Mac OS X.

#### <span id="page-22-4"></span>1.8 Metrics

■ The number of open queries differs between the Queries page and the Performance page. The Performance page also includes queries with the state "Removed".

#### <span id="page-22-5"></span>1.9 PDF export

- Visit date form history will not be included in PDF export if no forms were filled in, or if forms were initiated from Viedoc Me.
- When using Windows 7, file names added to the zip archive during PDF export get scrambled when they contain Unicode characters. The extracted file content is not affected by this. There is a Hotfix for Windows 7 available at: https://support.microsoft.com/en-us/kb/2704299 that addresses this issue.
- PDFs generated upon form save in Viedoc versions prior to 4.51 were generated and stored based on the role visibility conditions applied to the user that last saved the form. Items that were hidden to the user due to role visibility conditions are not shown/included in such generated PDFs.
- Fully PDF/A compliant archives are only supported if all the included form PDFs and study event PDFs were generated on, or, after 2017-03-10 (Viedoc 4.33). It is still possible to generate PDF/A compliant archives that contain form and study event PDFs generated before this date, but you might receive warning messages related to PDF transparency issues.
- In the PDF/A export output, the header, footer, and the text on the respective Contents page are missing for the deleted forms/events/subjects.

### <span id="page-22-6"></span>1.10 Selection page

■ The descending sorting in the subject list view is not working properly.

- When clicking to sort a column containing dates in the subject list view, Viedoc sorts all dates using a numeric variant of US date representation (for example, 1977-NOV-16 comes before 1967-DEC-16 because the first is sorted like 11/16/1977 and the latter is sorted like 12/16/1967).
- The event overview page is not working with Safari running on Windows OS or older Safari versions running on Mac OS X.

### <span id="page-23-0"></span>1.11 Documentation and training

When downloading a PDF of the Viedoc User Training Certificate, the generated PDF is limited to two pages. This means that when there are more training sections completed than can fit onto two pages, the PDF will not generate a third page and some of the training sections will be missing.

## <span id="page-23-1"></span>**Viedoc Admin**

### <span id="page-23-2"></span>2.1 Apply revision

**The affected forms count shown in Viedoc Admin while applying a study design revision is implemented** only for production sites. Demo/Training site forms are not included in this count.

#### <span id="page-23-3"></span>2.2 Data import

It is only possible to import values (choice numbers), not strings (choice labels), when importing data into data fields where multiple checkboxes can be checked.

### <span id="page-23-4"></span>2.3 ODM import/export

- It is not possible to import an ODM file that was exported from Viedoc including the Event Dates into Viedoc Admin. The following error message is displayed: "An item with the same key has already been added".
- Only one (selected) design can be imported from each CDISC ODM file.
- ODM export fails when subject data contains large, uploaded files.

#### <span id="page-23-5"></span>2.4 User management

- Any of the Organization Administrator, Organization Designer, and Site Manager roles that were removed from a user are not listed in Viedoc Admin, under User Settings > Studies and Roles.
- When sorting studies by group and generating a "User and Roles" or "User Administration Log" report, the Download link is not exposed for the newly generated file until the page is refreshed.

#### <span id="page-23-6"></span>2.5 Study settings

- The Logs tab for generating the Admin audit trail report does not appear on the Study Settings page if the system language is German or Swedish.
- The Documentation tab for the documentation and training feature, do not appear on the Study Settings page if the system language is German.

## <span id="page-23-7"></span>**Viedoc Designer**

#### <span id="page-23-8"></span>3.1 Alerts

<span id="page-23-9"></span>If the condition for an alert is set within a form for which the option to auto-update functions is enabled, and the alert is triggered, the alert message will be sent twice.

### 3.2 Edit checks

- Edit checks are not triggered on dates when the event date is used as default value, and the calendar picker is used to choose the date.
- Using \$THIS inside a form to refer to an item within a different instance of the same form, does not work, as it always refers to the same form instance. This is true when referring to an item in the same form within another activity, or when referring to another form instance within the same activity (applicable for repeating forms).
- If two scheduled events have the same event date, and both events contain a form with a function or data check that uses the \$PREV function, the \$PREV functions in these two events refer to each other as the previous event, and not to the event that occurred earlier in the study workflow. This creates a circular reference and makes it impossible to refer to earlier event(s).

## <span id="page-24-0"></span>3.3 Form and workflow PDF

- If, in the Study Workflow, there are more activities with the same activity name within the same event, then the forms in these activities are incorrectly displayed in the Bookmarks list in the study workflow PDF. Please note that only the Bookmarks list is affected, the events/activities/forms are correctly displayed within the document.
- The PDFs generated as Empty CRFs will not display all code list items for radio buttons, drop-down lists and checkboxes if these have been configured with many code list items in a vertical layout.

### <span id="page-24-1"></span>3.4 Item settings

For the code list items (checkboxes, radio buttons, dropdown), it is possible to set the same code list values for multiple choices within the same item. This is not recommended. Unique code list values should be used for each of the choices within the same item.

### <span id="page-24-2"></span>3.5 JavaScript

The setMonth function with negative values is not supported. The date is not saved into the system correctly when the function is run on the server-side.

#### <span id="page-24-3"></span>3.6 Roles and permissions

If the role that has the permission for Emergency unblinding also has a role visibility condition that makes the blinded outcome hidden for this role, the outcome gets hidden for all roles after unblinding, and not just for the role specified in Viedoc Designer.

#### <span id="page-24-4"></span>3.7 Study workflow

■ When the Event ID for the Study Start event contains the word "START", including combinations with other words and punctuation, and scheduling other events based on the Study Start event, this results in an error. The workaround is to use a different ID for the Study Start event, one that doesn't contain the word "START".

### <span id="page-24-5"></span>3.8 Validation of study design

Validation of alerts, selection view settings, event visibility, subject status condition, common event summary format and subject ID generation settings for deleted items is not performed.

### <span id="page-24-6"></span>3.9 Visibility conditions

When creating forms for Viedoc Me, visibility conditions can only include variables that have already been introduced, and that are in the same form and on the same page. This behavior differs from the one in forms for Viedoc Clinic.

### <span id="page-24-7"></span>3.10 Design configuration report

When using Chinese or Japanese characters to label sites in Designer, the name of the design configuration file report will display an incorrect string of text.

## <span id="page-25-0"></span>**Viedoc API**

- The API method SubmitData allows submitting data into a form that exists in the effective design but does not exist within the respective event according to the study workflow. In such a case, a new form is created and added to the event.
- When using the WCF API to push data into forms, if there are items that have functions setup to calculate data from other items, or item groups, those calculations will not be automatically updated. However, if an item that relies on a function is added to the same item group it relies on, it will perform the calculation.

## <span id="page-25-1"></span>Viedoc Me

- In the UI-optimized version of Viedoc Me, when a simple visibility condition has been set to make a form item show depending on the selection of a radio button, and a subject selects the radio button, an error message is displayed.
- If additional languages are imported (to be used in Viedoc Me) and after that code lists are combined via "Formats" (for example for SAS export) then the imported languages are lost. The workaround is to import the languages again after the code lists have been combined.
- For Viedoc Me translations, if any of the translated values in the file to be imported is a number, the file import fails without prompting any feedback to the end user. The workaround is to remove the numbers from the columns in the translated file that correspond to the translated content before importing the file in Viedoc Designer (the numeric values will be kept in the original English version and will be displayed as such in the translated Viedoc Me form).
- The drawing pad item is not working on IE 11. For Safari it only works on Safari 12+ versions.
- Viedoc Me does not support forms with form link items.
- The PDF export containing form PDFs submitted from the new Viedoc Me application in Japanese Kanji will not be generated correctly if embedded fonts are included.
- **Long option labels for radio buttons and check boxes do not have line breaks.**

## <span id="page-25-2"></span>**Viedoc Logistics**

In the exported stock list, the audit trail shows one row for the create action for older kits. For more recently uploaded kits, the audit trail shows two rows for the create action.

## <span id="page-25-3"></span>**Viedoc Reports**

- There are some araphical limitations of the interface on mobile devices.
- Variables/fields that have an output field ID defined will be identified with this ID in the Data Browser and Reports pages, whereas they will be identified with field ID in the Dashboard, Demographics, and AE pages.
- The Overdue Events Report does not include any Viedoc Me events. Events without a proposed date are not included in this report. Events that have been planned or initiated are not included in this report, even if the planned/initiated event is outside of the event window.

# <span id="page-25-4"></span>8 Viedoc eTMF

- Viedoc eTMF is only running in Production mode.
- For security reasons, the document preview in the Trial Master File view does not support ActiveX components.
- The search for document content is disabled on the training server.
- Viedoc eTMF does not work on Safari 16.3 and later.

Viedoc eTMF does not work on production or training servers in China.

<span id="page-27-0"></span>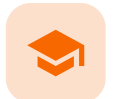

#### Glossary

# **Glossary**

Published by Viedoc System 2023-10-23

This glossary contains common terms and acronyms found in the eLearning. They are sorted in alphabetical order by the full term (not by abbreviation).

### [A](#page-27-1) [B](#page-27-2) [C](#page-27-3) [D](#page-29-0) [E](#page-29-1) [F](#page-30-0) [G](#page-30-1) [H](#page-31-0) [I](#page-31-1) [J](#page-31-2) [K](#page-32-0) [L](#page-32-0) [M](#page-32-1) [N](#page-32-2) [O](#page-32-3) [P](#page-32-4) [Q](#page-33-0) [R](#page-33-1) [S](#page-33-2) [T](#page-34-0) [U](#page-34-1) [V](#page-35-0) [W](#page-35-1) [X](#page-35-2) [Y](#page-35-3) [Z](#page-35-4)

<span id="page-27-3"></span><span id="page-27-2"></span><span id="page-27-1"></span>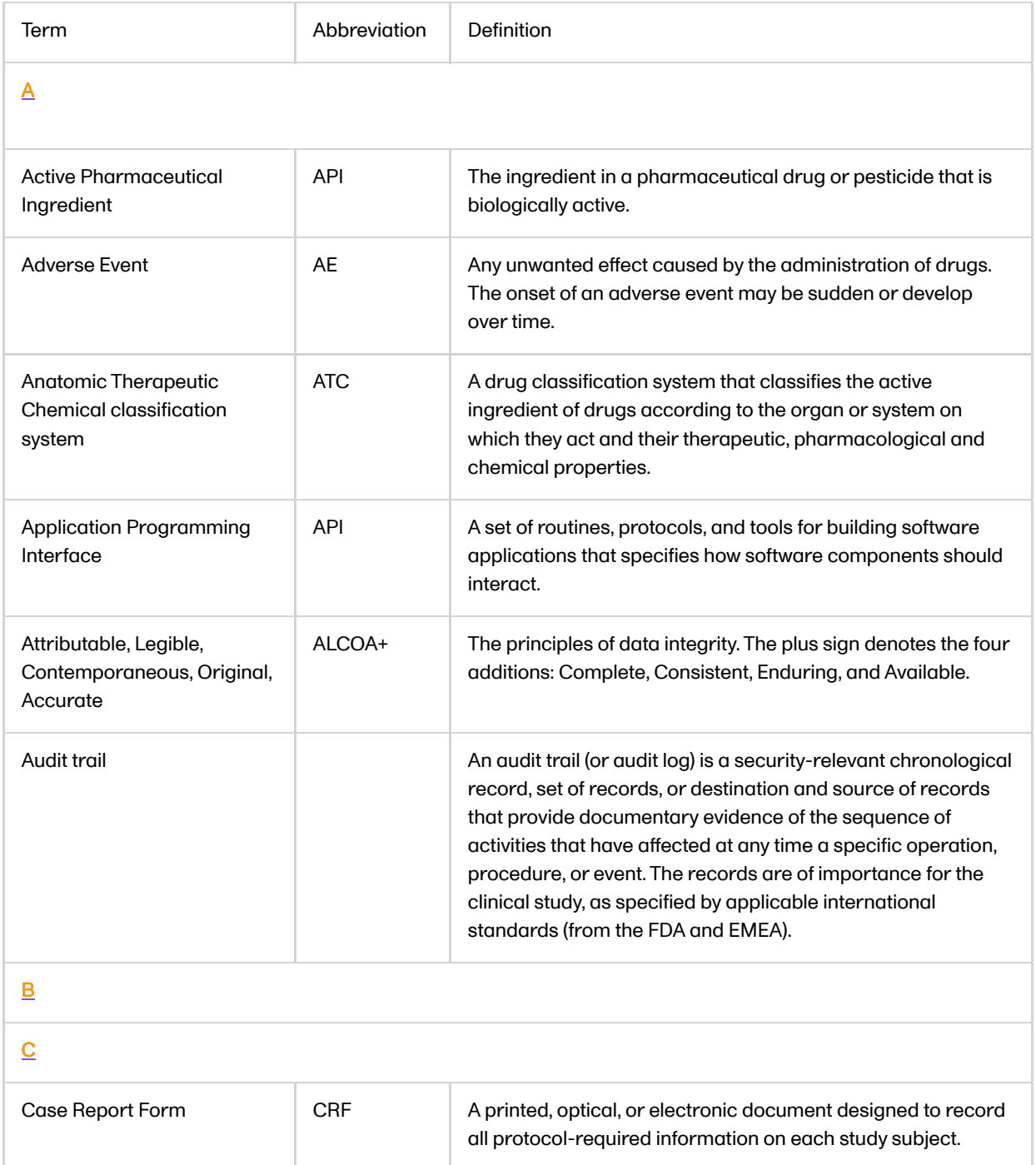

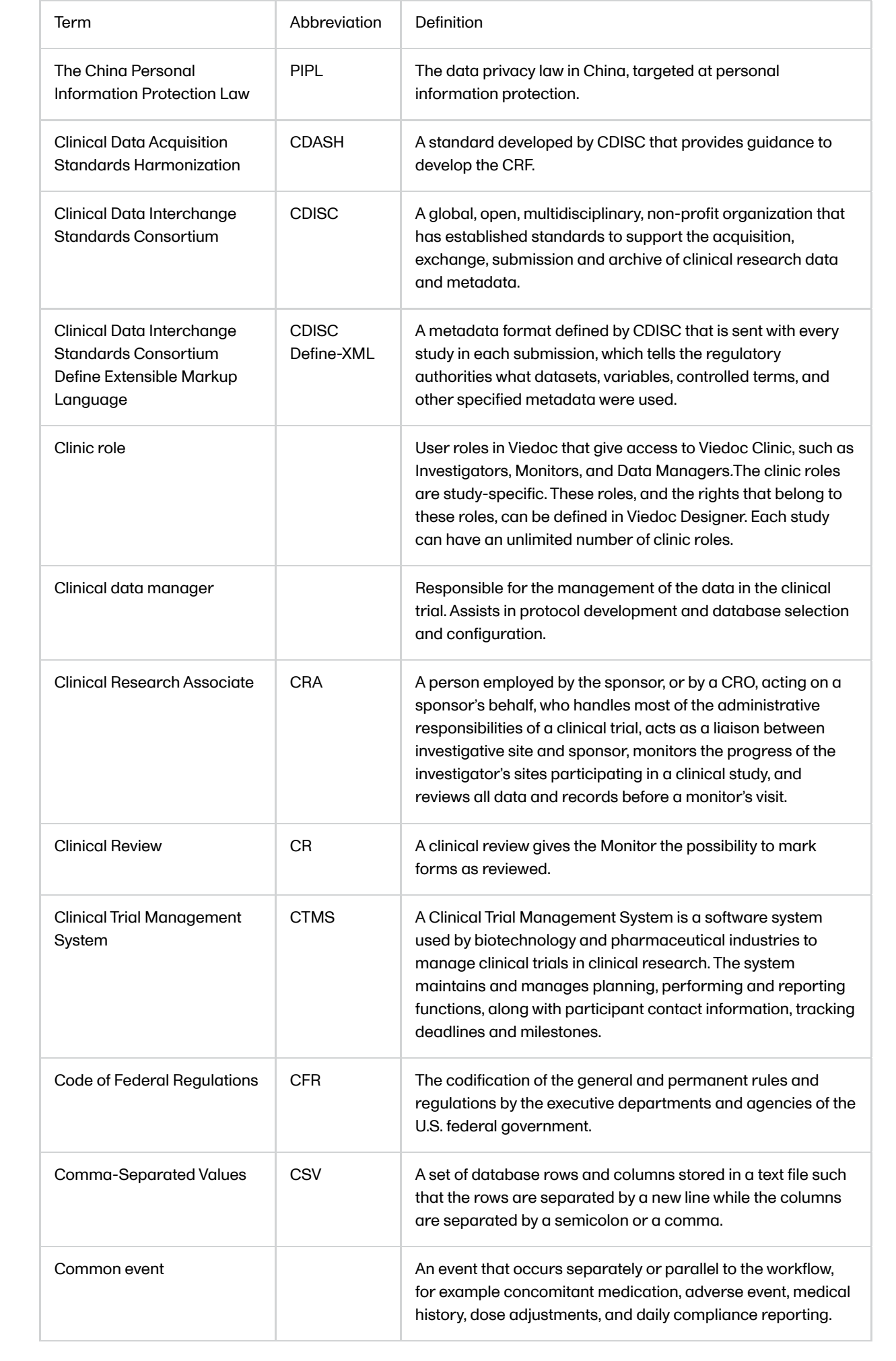

<span id="page-29-1"></span><span id="page-29-0"></span>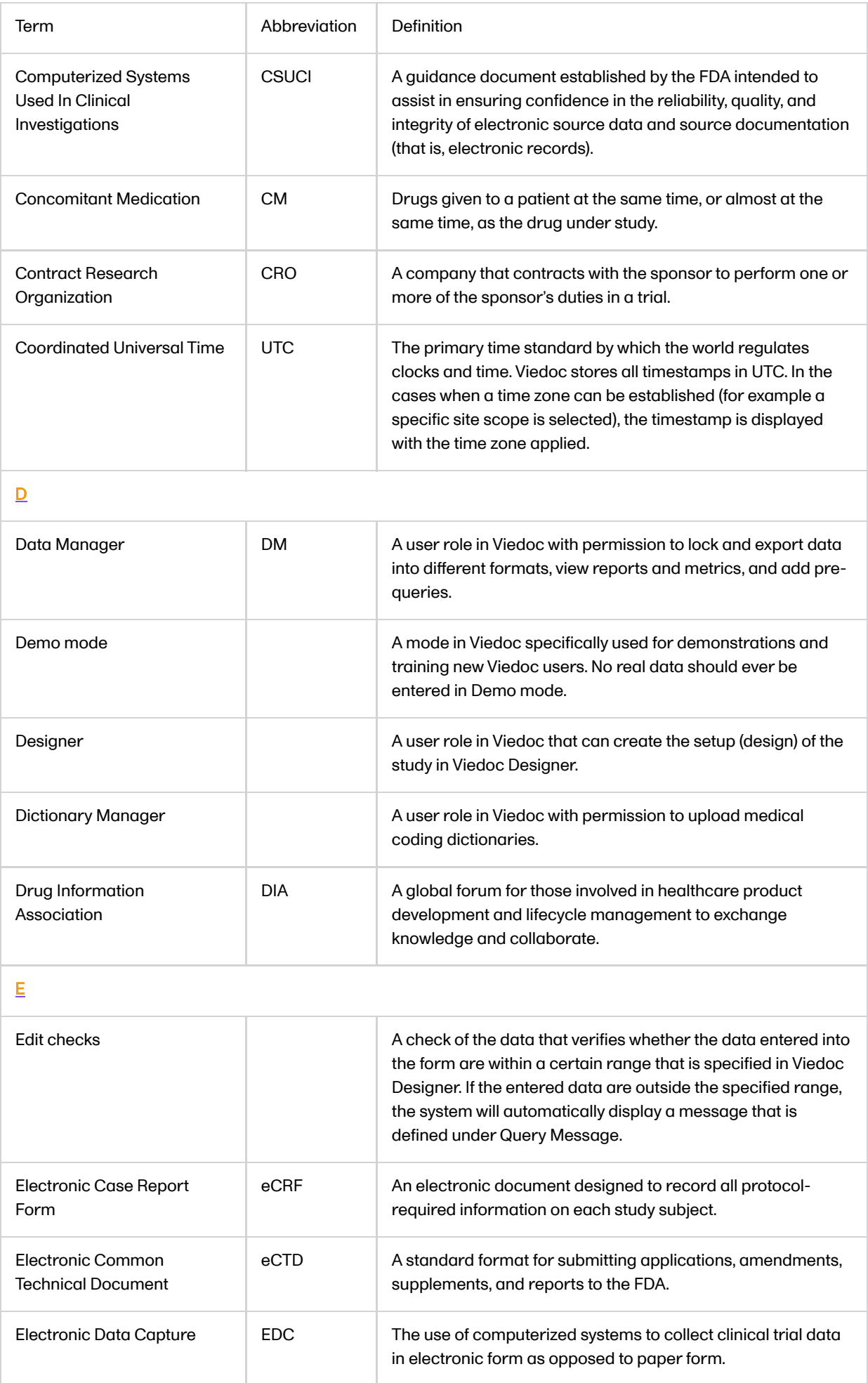

<span id="page-30-1"></span><span id="page-30-0"></span>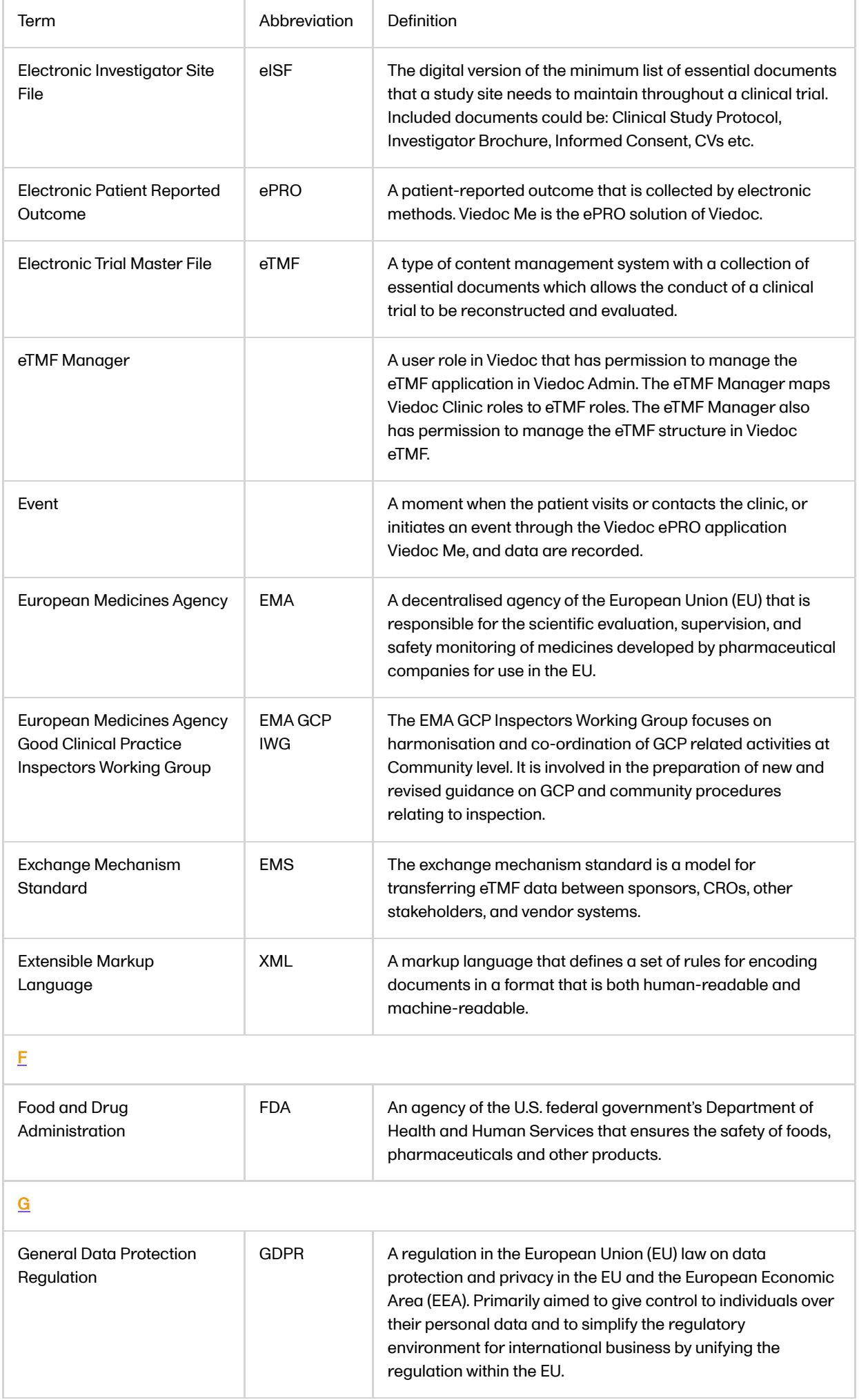

<span id="page-31-2"></span><span id="page-31-1"></span><span id="page-31-0"></span>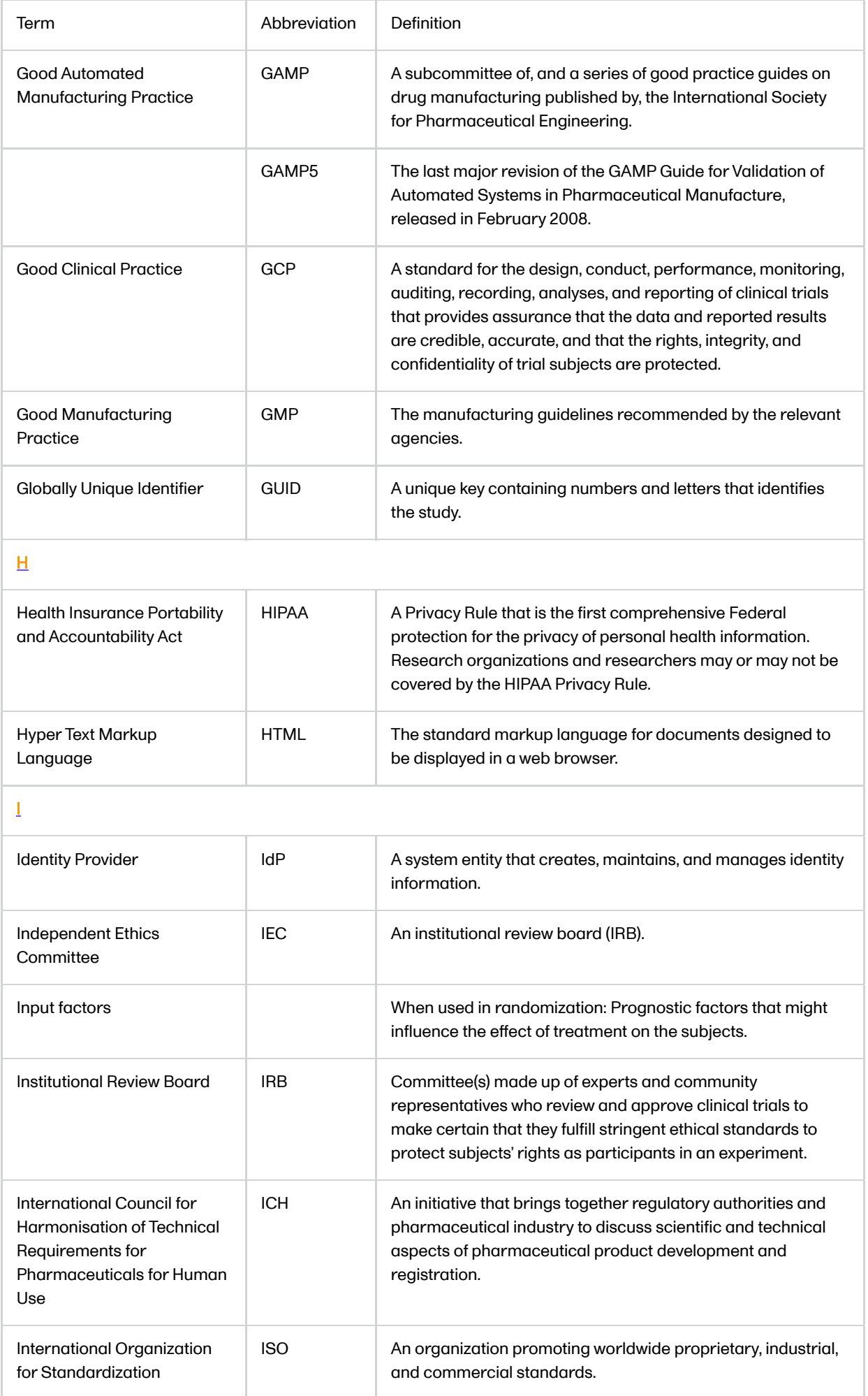

<span id="page-32-4"></span><span id="page-32-3"></span><span id="page-32-2"></span><span id="page-32-1"></span><span id="page-32-0"></span>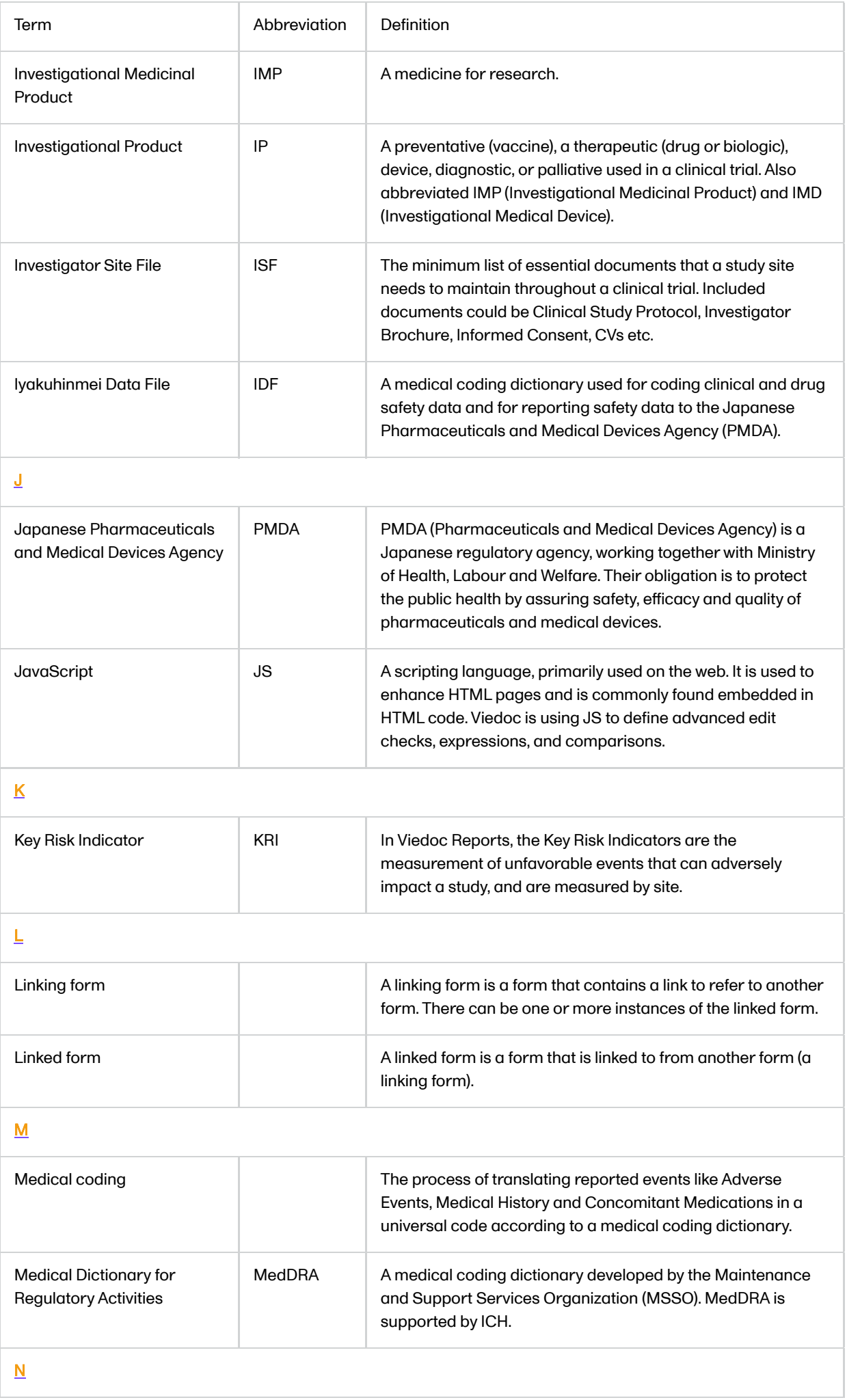

<span id="page-33-2"></span><span id="page-33-1"></span><span id="page-33-0"></span>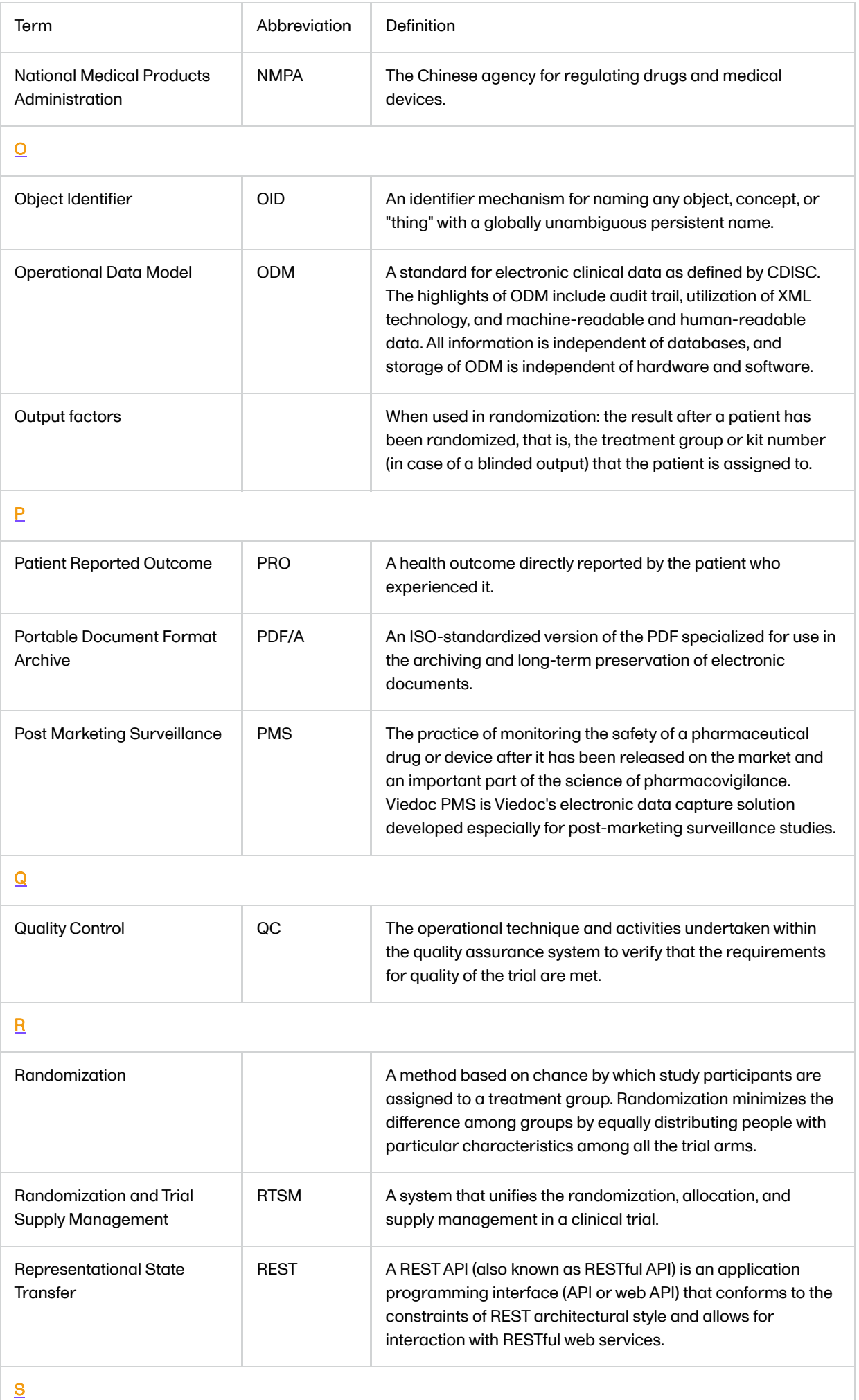

<span id="page-34-1"></span><span id="page-34-0"></span>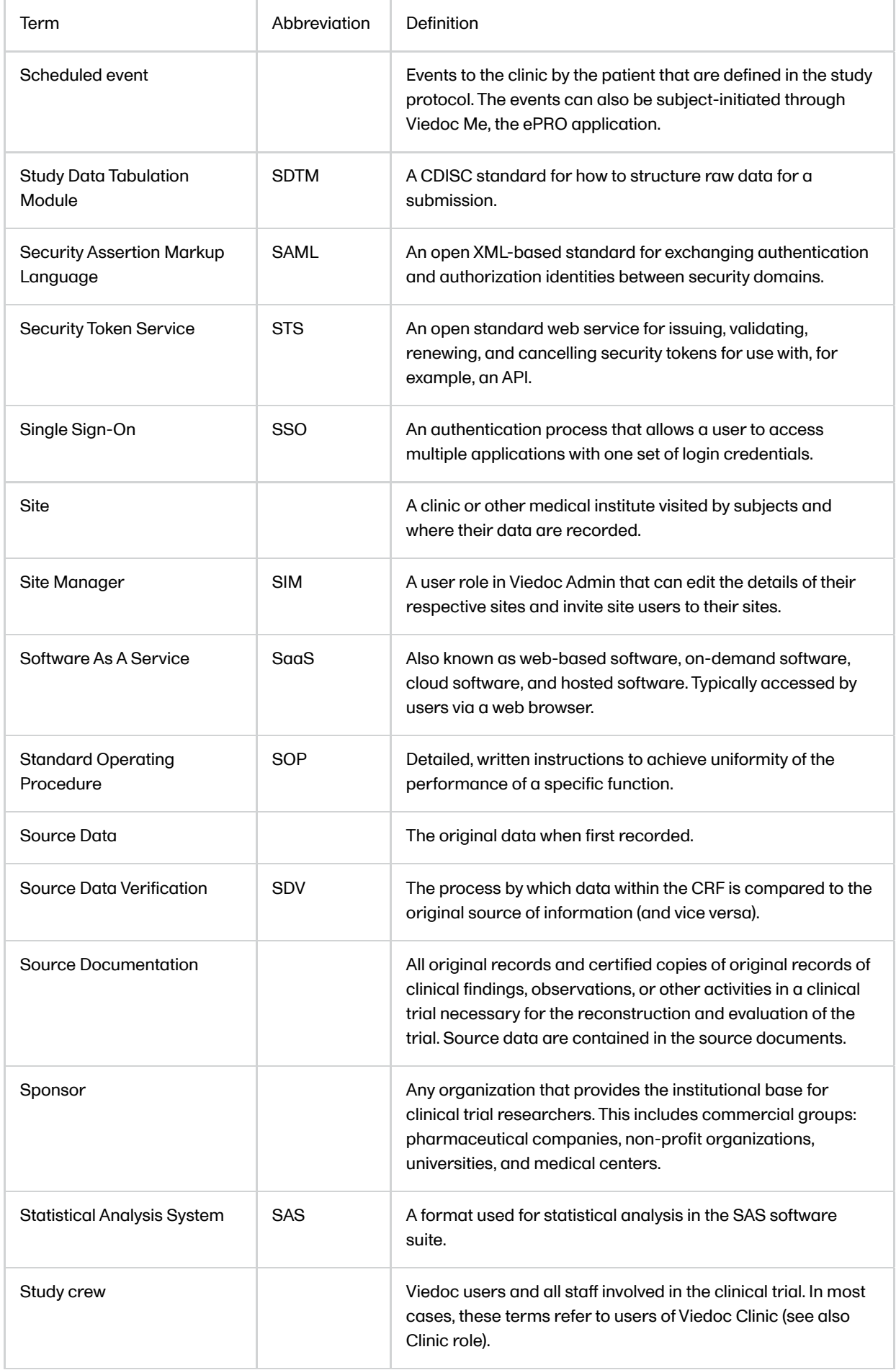

<span id="page-35-4"></span><span id="page-35-3"></span><span id="page-35-2"></span><span id="page-35-1"></span><span id="page-35-0"></span>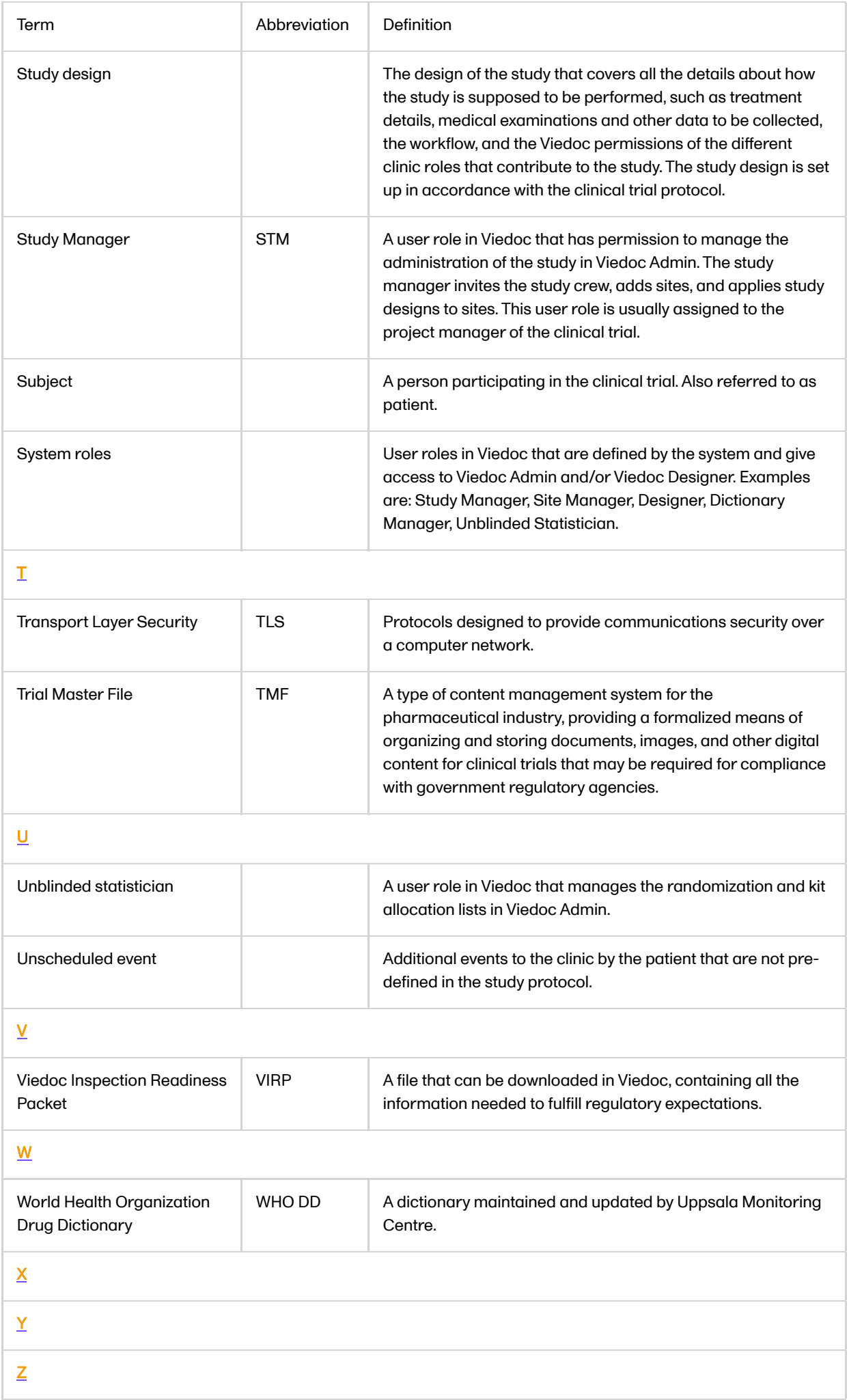
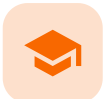

#### How to prepare for a regulatory inspection

### How to prepare for a regulatory inspection

Published by Viedoc System 2023-04-25

[1. Introduction](#page-8-0) [2. Viedoc Inspection Readiness Packet](#page-36-0) [2.1](#page-36-1) [Documents included in VIRP:](#page-36-1) [2.2](#page-37-0) [Other resources](#page-37-0) [3. Areas of responsibility](#page-37-1) [3.1](#page-37-2) [Viedoc responsibility](#page-37-2) [3.2](#page-37-3) [Sponsor/CRO responsibility](#page-37-3) [4. What to do on the day of inspection](#page-38-0) [4.1](#page-38-1) [Viedoc Designer](#page-38-1) [4.2](#page-38-2) [Viedoc Logistics](#page-38-2) [4.3](#page-38-3) [Viedoc Admin](#page-38-3) [4.4](#page-40-0) [Viedoc eTMF](#page-40-0) [4.5](#page-41-0) [Viedoc Clinic](#page-41-0) [5. Footnotes](#page-41-1)

## 1 Introduction

It is important to be fully prepared for an inspection of relevant documentation about the EDC system used in a clinical trial. If the correct documentation is available for review by the regulatory authorities and certain validations have been performed, inspectors can then assess the systems used when collecting subject data in clinical trials.

There are also specific expectations that sponsors must comply with, depending on the regulatory body, EMA GCP Inspectors Working Group, ([EMA GCP IWG\)](https://help.viedoc.net/l/a559c4/en/#E) Food and Drug Administration [\(FDA](https://help.viedoc.net/l/a559c4/en/#F)) and the Japanese Pharmaceuticals and Medical Devices Agency ([PMDA](https://help.viedoc.net/l/a559c4/en/#J)) even though these are similar in that they all expect the sponsor to have a complete understanding of the system. They also expect that the sponsor (or Contract Research Organization [\(CRO\)](https://help.viedoc.net/l/a559c4/en/#C), if delegated) fully understands the functionality of the EDC system being used and can demonstrate this understanding and explain how the system has been validated.

<span id="page-36-0"></span>2 Viedoc Inspection Readiness Packet

To assist in preparing for inspections, Viedoc has developed the Viedoc Inspection Readiness Packet ([VIRP](https://help.viedoc.net/l/a559c4/en/#VIRP)) which provides you with the information you need in order to fulfil regulatory expectations and requirements.

The VIRP is available for every release of Viedoc. The VIRP introduction describes the contents of VIRP in more detail, and also talks about additional documentation you should provide. The VIRP introduction is included in VIRP.

#### <span id="page-36-1"></span>2.1 Documents included in VIRP:

- User Requirements Specification describing the epics<sup>1</sup> and features<sup>1</sup> and listing the user stories<sup>1</sup> included in the release.
- Traceability Matrix detailing the testing performed for every requirement in the URS.
- Validation Summary Report describing the validation activities performed for this release, and their result.
- Release Notes describing the additions to Viedoc in the release.
- Release Certificate verifying that we have followed our documented procedures during the implementation and associated activities for the release.
- **EDC Management Sheet for submissions to the PMDA.**
- Acknowledgement Form describing what you need to review and containing space for your signature as evidence that you have completed your review. You can use this form with every new release of Viedoc to document that you do not need to revalidate the study setup. That is, that nothing in the new release affected your study setup. The signed form should be stored as part of the study record in the sponsor (e)TMF and can be shown to the inspector, and it minimizes the risk of a finding in the audit.
- Table of Contents of applicable SOPs used by Viedoc Technologies in the production of this release.
- An introduction, describing the contents of the Viedoc Inspection Readiness Packet (VIRP)

#### <span id="page-37-0"></span>2.2 Other resources

- **EXECTED:** eLearning: Viedoc also provides an eLearning lesson [Inspection Readiness when Working in Viedoc,](https://help.viedoc.net/l/91c872/en/) which describes in detail the information needed step-by-step, as well as having additional information about potential pitfalls, what happens when new functionality is introduced in a release, about backward compatibility and more.
- The Viedoc Release Binder. We also store a snapshot of the information in our development environment for each release. This information is included in the Release Binder for that release which is stored in SharePoint and can be shared with inspectors either in a webinar or onsite.

# <span id="page-37-1"></span>3 Areas of responsibility

When it comes to preparing for regulatory inspections, there are different areas of responsibility for the Sponsor/CRO and Viedoc.

#### <span id="page-37-2"></span>3.1 Viedoc responsibility

The Sponsor/CRO should be able to rely on Viedoc standard qualification documentation as there are no sponsor or study-specific software modifications made to the standard product. The configuration of Viedoc for use in a study is done using only functionality that has been validated before being released to the study.

Each new Viedoc version is fully validated before release - which takes place every 6-8 weeks. These releases are installed on all production servers at the same time, meaning all customers and all studies are updated at the same time. Furthermore, we ensure that ongoing studies are not affected by fulfilling the following two requirements:

- The new release must be 100% backward compatible.
- Any new functionality in the release shall be disabled for ongoing studies by default.

#### <span id="page-37-3"></span>3.2 Sponsor/CRO responsibility

Some areas and activities, however, remain the responsibility of the sponsor/CRO and should be documented:

- It is a Sponsor/CRO responsibility to validate the study configuration and confirm that the study has been set up in accordance with the study protocol. This validation should be documented.
- The different versions of systems used during the study and a synopsis of the differences between the versions should be stored as part of the study record in the sponsor (e)TMF.
- A risk-based assessment documenting the decision to rely on VIRP should be carried out.
- A checklist of the required functions (such as randomization module, patient ePRO module, coding module) for your trial on our epic $^{\rm 1}$  level, and where necessary, individual features $^{\rm 1}$ .

# <span id="page-38-0"></span>4 What to do on the day of inspection

When the inspector visits, they must have access to Viedoc. Regulatory inspectors have the legal right to view all data in the study – even patient data and hidden (anonymized) items in the audit trail. The study manager should invite the inspector to the Viedoc user role Regulatory Inspector when they arrive.

Follow these steps to ensure that the inspector has all the correct access permissions in Viedoc:

### <span id="page-38-1"></span>4.1 Viedoc Designer

This step is performed by the **Designer**.

In Viedoc Designer, on the Roles page, configure the Regulatory Inspector user role and make sure it is turned on.

To allow the Regulatory Inspector access to study data, their role must be configured with Read-only for form data and View anonymized data and blinded data permissions on the Roles page.

### <span id="page-38-2"></span>4.2 Viedoc Logistics

If the study uses Viedoc Logistics, the following role permissions in Logistics Rights for the Regulatory Inspector role must be configured on the Roles page:

- View IP ([Investigational Product\)](https://help.viedoc.net/l/a559c4/en/#I) on study level,
- View IP on site level
- View subject ID when allocated
- View blinded info (e.g. Active/Placebo).

See the image below and [Configuring roles.](https://help.viedoc.net/c/e311e6/bac6fa/en/)

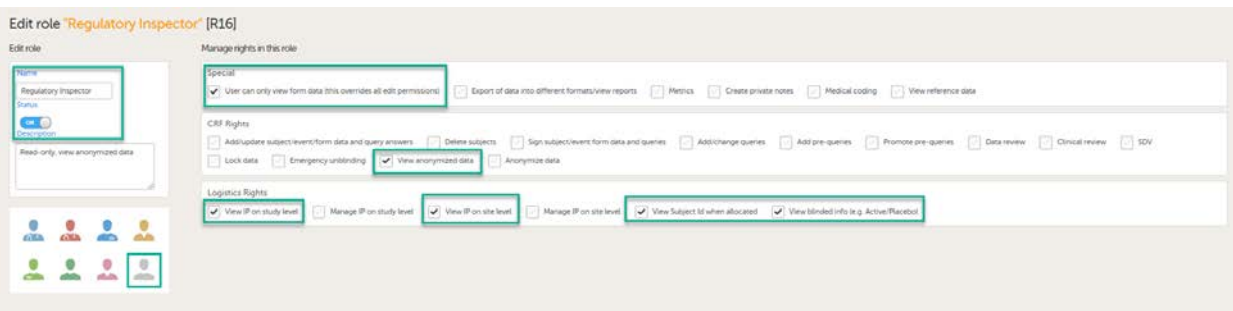

Note! Should the inspector also require access to Viedoc Admin or Viedoc Designer, and the study is managed by a Viedoc representative, you are always welcome to contact your Viedoc representative if you need assistance.

#### <span id="page-38-3"></span>4.3 Viedoc Admin

These steps are performed by the **Study manager**.

In Viedoc Admin, the study manager invites the Regulatory Inspector to the study for all sites. See [Managing users.](https://help.viedoc.net/c/331b7a/caf7a0/en/)

The inspector should also be invited to the study with the role of Unblinded Statistician, in order to have access to the randomization lists and be able to download them in Viedoc Admin.

Note! This role is only used for randomized studies, when it is necessary to have control over who has access to and can manage the randomization lists.

■ The inspector should also be able to access the eLearning. There is a requirement for customers to be able to present to regulatory inspectors, on request, the version of the eLearning used to train staff during the course of the study.

The Documentation tab under Study settings provides a list of all documentation and training sections.

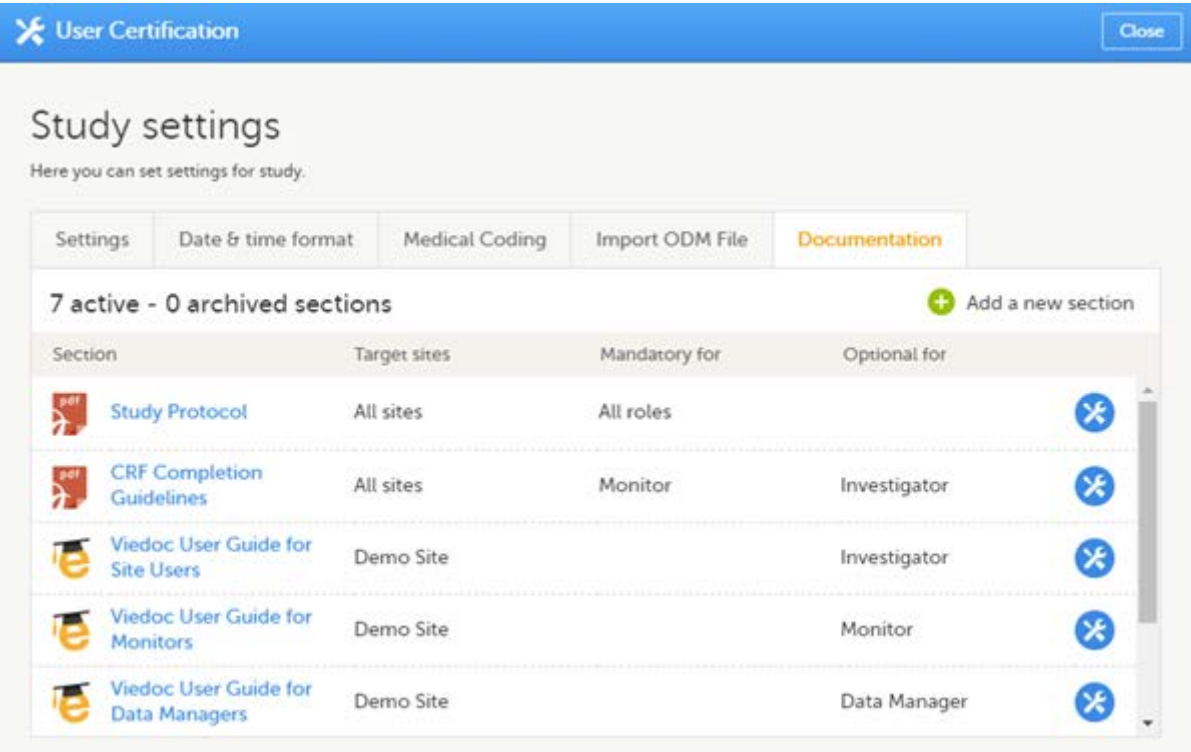

The Regulatory Inspector role should be granted access to the relevant eLearning documentation on the Study settings page.

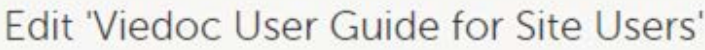

Manage training section settings here

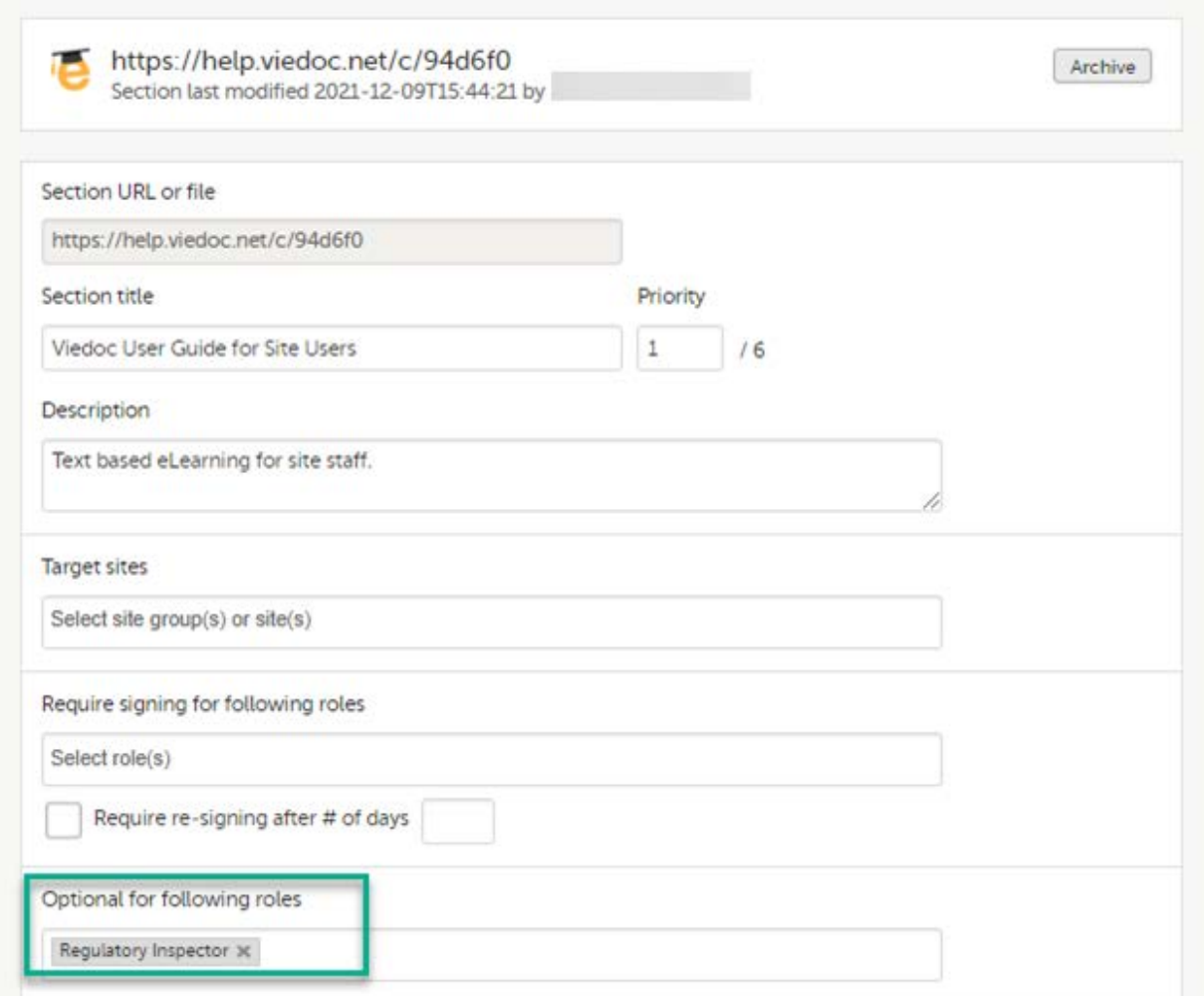

See the Viedoc Admin User Guide [Setting up user documentation and training](https://help.viedoc.net/c/331b7a/38419b/en/)

### <span id="page-40-0"></span>4.4 Viedoc eTMF

If the study uses Viedoc eTMF, the study manager/eTMF manager should map the Regulatory Inspector study role to an eTMF role with at least the following permissions: Read-only TMF Admin, Read-only Trial Master File and Download audit trail.

# eTMF

Manage your eTMF application

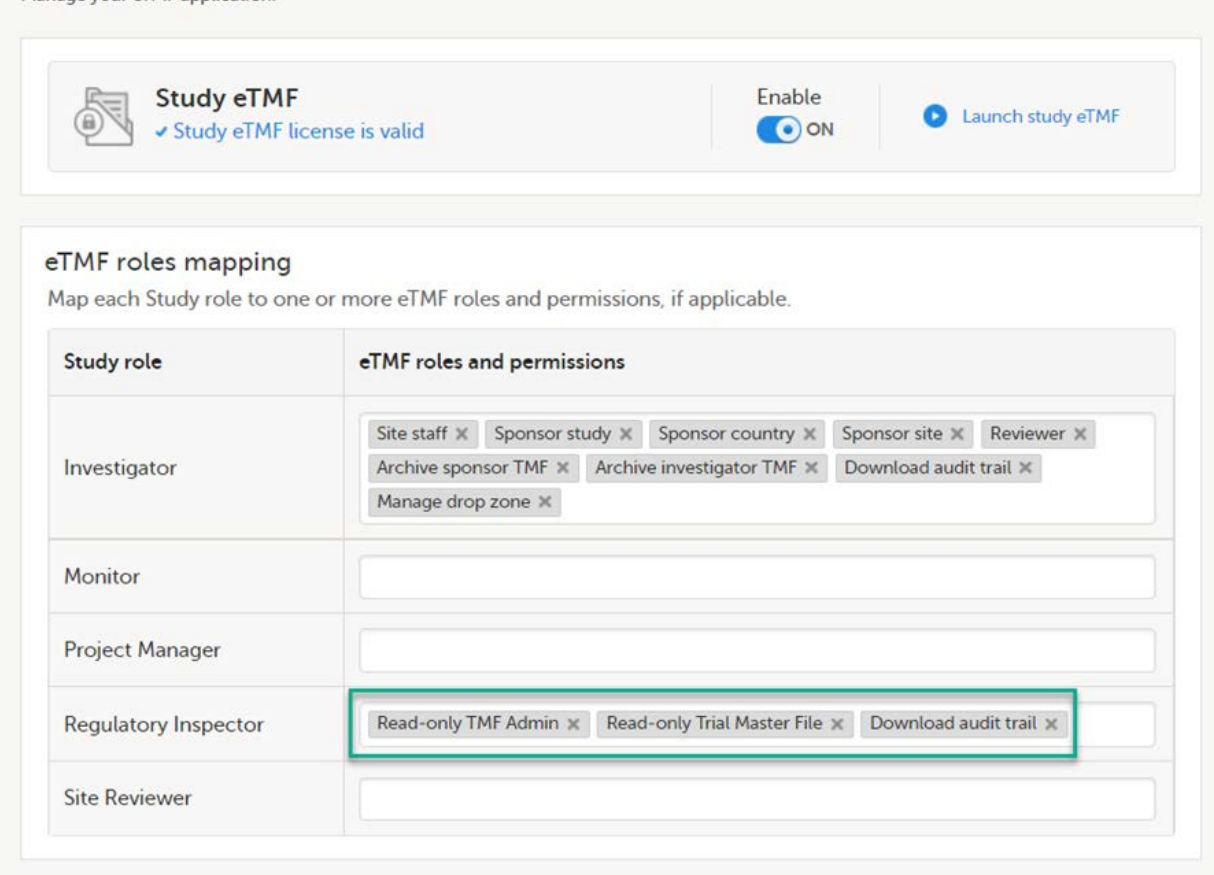

See Viedoc User Guide for eTMF Managers - [Managing Viedoc eTMF](https://help.viedoc.net/c/fd74dc/3fbf18/en/) - Mapping user roles.

### <span id="page-41-0"></span>4.5 Viedoc Clinic

These steps are performed by the Regulatory Inspector.

The regulatory inspector accepts the invitation and activates their account - see [Viedoc User Guide for Site Users:](https://help.viedoc.net/c/94d6f0/) [Managing your Viedoc account](https://help.viedoc.net/c/94d6f0/6bea8e/en/)

The inspector can now launch Viedoc Clinic and the Viedoc eTMF from the [landing page](https://help.viedoc.net/c/47e0ad/73bccd/en/).

# <span id="page-41-1"></span>5 Footnotes

 $^{\text{1}}$ At Viedoc, we publish our User Requirements Specification in an easy-to-understand format made up of epics, features, and user stories.

- Epics describe an overall module within Viedoc, such as audit trail, ePRO, and medical coding.
- Features describe a given functionality in more detail, such as Viedoc Connect, form link items, and email alerts.
- User stories are the detailed, broken-down requirements used by the system developers when designing, implementing, and validating Viedoc.

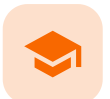

Quick guide for preparing for regulatory inspections

# Quick guide for preparing for regulatory inspections

Published by Viedoc System 2023-04-25

[1. Configure the role](#page-43-0) [2. Configure Logistics permissions if used](#page-43-1) [3. Invite a Regulatory Inspector](#page-44-0) [4. Map eTMF permissions if used](#page-44-1) [5. Launch Viedoc](#page-44-2)

Thorough preparation for inspection of the EDC system used in a clinical trial is of great importance. The regulatory authorities see the EDC system used for a clinical trial as an important computerized system with regards to both patient safety and data integrity.

To assist in this process, Viedoc has developed the Viedoc Inspection Readiness Packet [\(VIRP\)](https://help.viedoc.net/l/a559c4/en/#VIRP) which provides you with the information you need to prepare for a regulatory inspection and to fulfil regulatory expectations and requirements. The VIRP introduction describes the contents of VIRP in more detail, and also talks about additional documentation you should provide. The VIRP introduction is included in VIRP.

If you decide to use VIRP we provide an eLearning lesson which describes the information needed step-by-step in order to fulfil inspector expectations: [Inspection Readiness When Working in Viedoc](https://help.viedoc.net/l/91c872/en/)

You can read about how to download the Viedoc Inspection Readiness Packet here: [VIRP](https://help.viedoc.net/c/331b7a/4a0e4e/en/)

You will need to give full read-only access and invite the inspector to the Regulatory Inspector role in the Viedoc system as described below.

#### **Viedoc Designer**

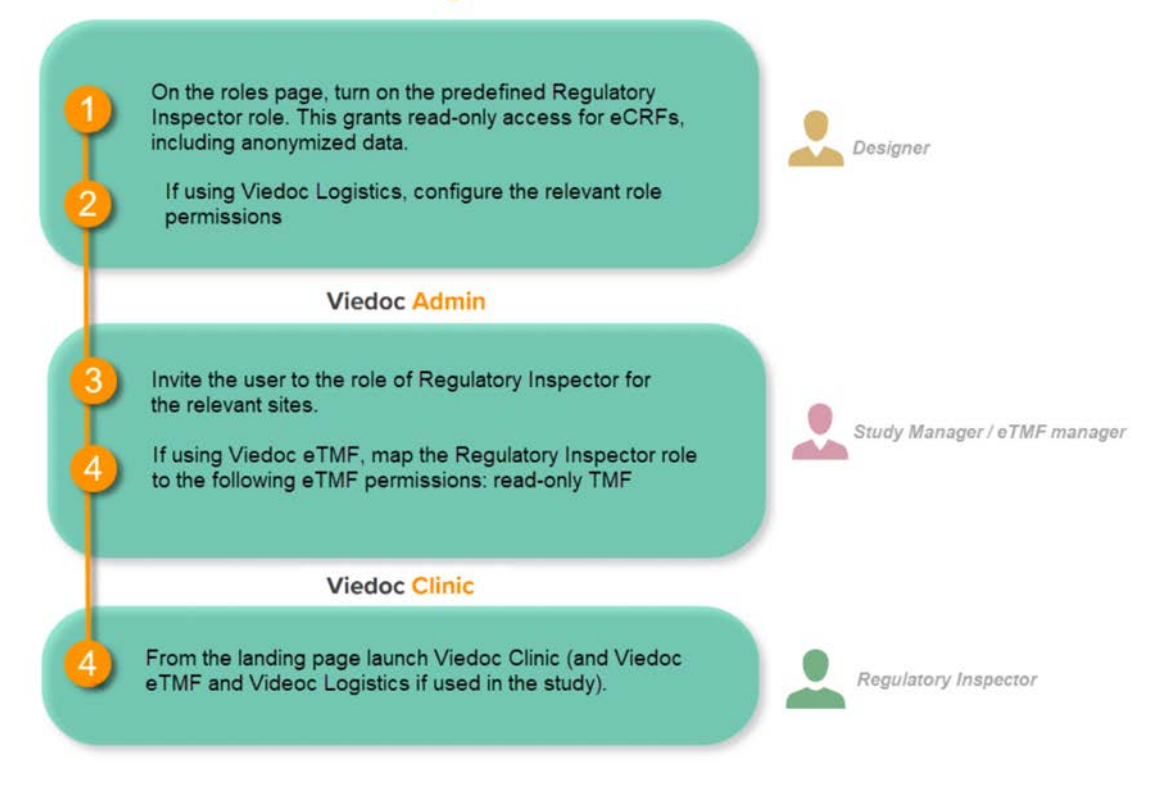

# <span id="page-43-0"></span>Configure the role

This step is performed by the Designer.

To allow the Regulatory Inspector viewing access to study data, their role must be configured with read-only and view anonymized and blinded data permissions on the Roles page.

#### Note!

- The role of Regulatory Inspector must be turned on in Designer.
- By default, a set of predefined roles is set up by the system, and can be modified for your study. Permissions for the role of Regulatory Inspector should be set to READ-ONLY access to all parts of the system, including the eTMF (if it is used) and the eLearning.

## <span id="page-43-1"></span>2 Configure Logistics permissions if used

If the study uses Viedoc Logistics, the following role permissions in Logistics Rights for the Regulatory Inspector role must be configured on the Roles page:

- View IP ([Investigational Product\)](https://help.viedoc.net/c/4a40d5/ed2db6/en/#toc-Terminology7) on study level,
- **View IP on site level**
- **View subject ID when allocated**
- View blinded info (e.g. Active/Placebo).

See [Configuring roles.](https://help.viedoc.net/c/e311e6/bac6fa/en/)

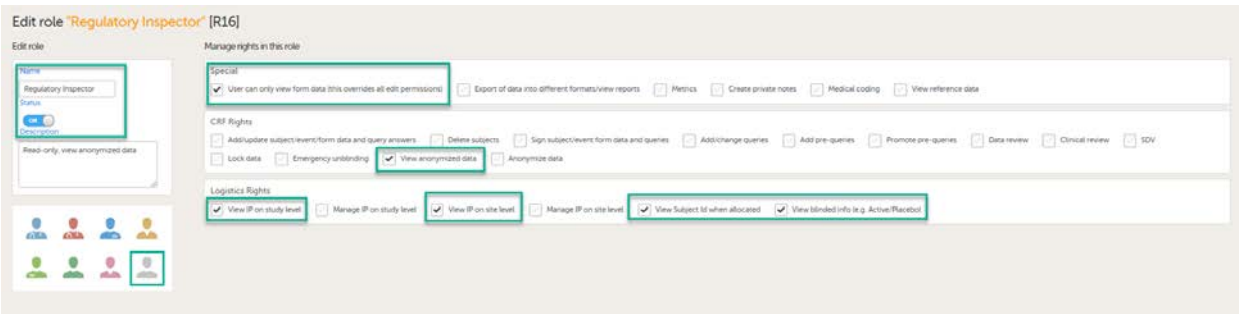

Note! Should the inspector also require access to Viedoc Admin or Viedoc Designer, you are always welcome to contact your Viedoc representative if you need assistance.

<span id="page-44-0"></span>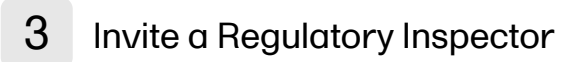

This step is performed by the Study Manager.

Notel For randomized studies, the inspector should also be invited to the study with the role of Unblinded Statistician, in order to have access to the randomization lists and be able to download them in Viedoc Admin.

See [Managing users](https://help.viedoc.net/c/331b7a/d36177/en/).

## <span id="page-44-1"></span>4 Map eTMF permissions if used

If the study is using the eTMF, map the Regulatory Inspector study role to an eTMF role with the permissions readonly TMF Admin, read-only Trial Master File and Download audit trail.

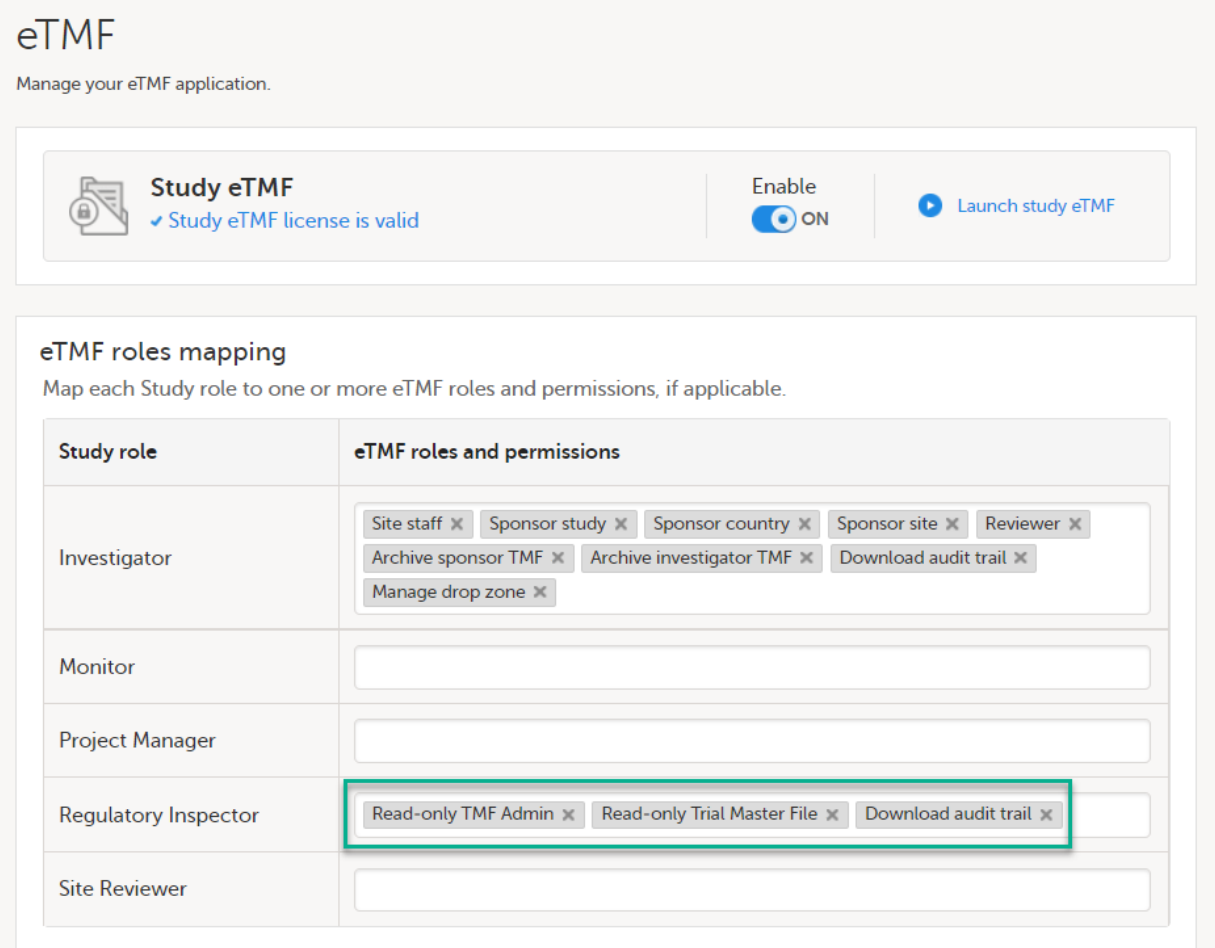

<span id="page-44-2"></span>This step is performed by the **Study Manager/eTMF Manager.** 

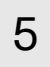

# 5 Launch Viedoc

Launch Viedoc Clinic and Viedoc eTMF and Viedoc Logistics (if used in the study) from the [landing page.](https://help.viedoc.net/c/47e0ad/73bccd/en/)

This step is performed by the Regulatory Inspector.

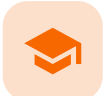

Study start page

# Study start page

Published by Viedoc System 2023-10-09

```
1. Introduction
2. Study status
3. Messages
    3.1 Alert messages
4. Data export
5. Metrics and Viedoc Reports
6. Roles
    6.1 My roles
    6.2 All roles and users for my site(s)
       6.2.1 User logs
           6.2.1.1 Log of users and roles in PDF format
           6.2.1.2 User administration log in Excel format
7. Reference data
8. Medical coding
9. Viedoc Logistics
10. Viedoc eTMF
11. Demo mode
12. Launch
13. eLearning / Documentation & Training
14. Support
```
# 1 Introduction

When you select the study logo in the landing page, the study start page loads, which contains the following icons that give access to different features, or enable you to view information about the study:

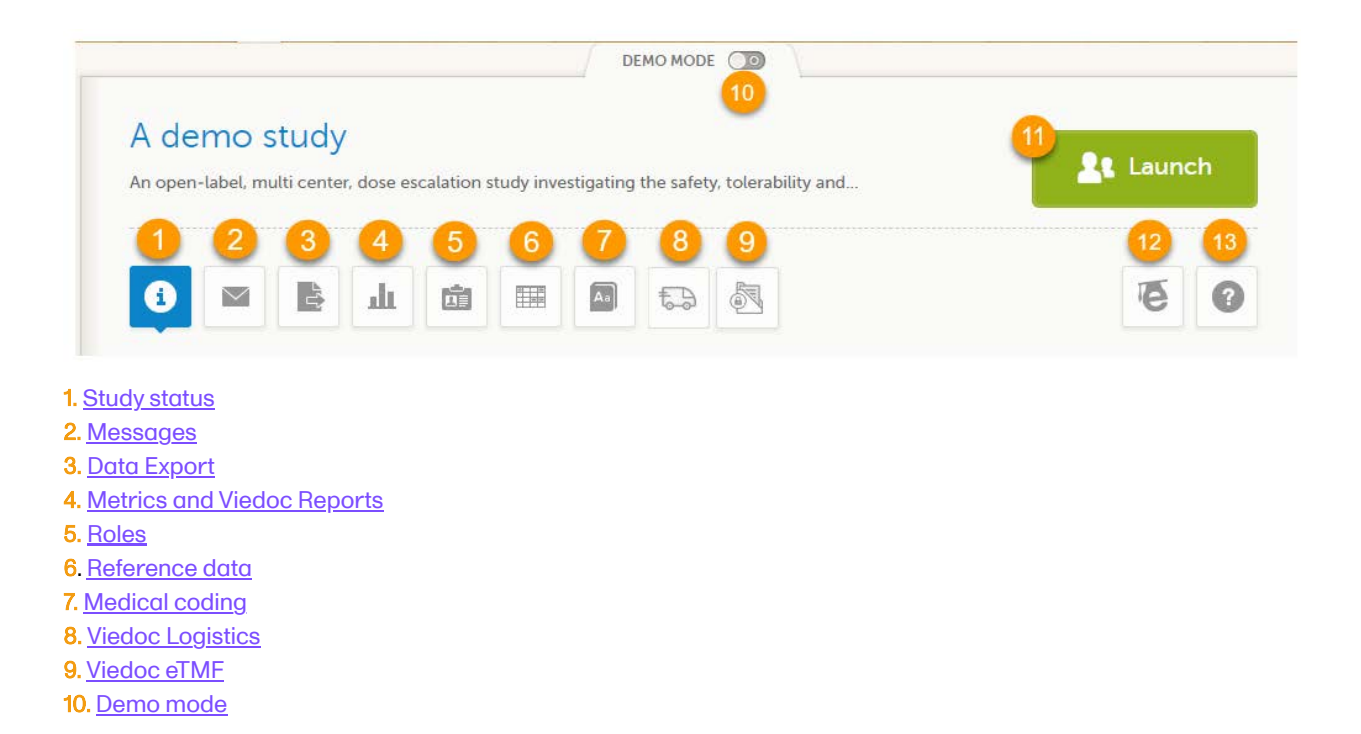

13. [Support](#page-53-3)

Notes!

- The export, metrics and medical coding icons, the demo mode switch, and the launch button are only visible if you have access to the respective features. Whether you have access to these features, depends on the role assigned to you, and on the permissions that are included in your role.
- Roles and permissions are set up in the study design. The latest effective design for each site will be used to define the permissions that will apply to each role.

The first page displayed when you select a study is, depending on the status of the mandatory documentation and training materials, as below:

If you have mandatory documentation pending to be read and signed, then the first page that opens is the [Documentation & Training](#page-53-2).

Important! All the mandatory materials must be "Read & Understood" and signed before you can launch the study. You might be able to launch the study in demo mode, depending on the study settings performed by the Study Manager.

If you do not have any mandatory documentation pending signing, then the first page that opens is the Study status page.

# <span id="page-47-1"></span><span id="page-47-0"></span>2 Study status

The Study status page is the first page that is shown when accessing a study, if you do not have any mandatory documentation and training material that needs to be signed. This page gives you an overview of the progress of the study - on study, country and/or site level (depending on which sites you have access to):

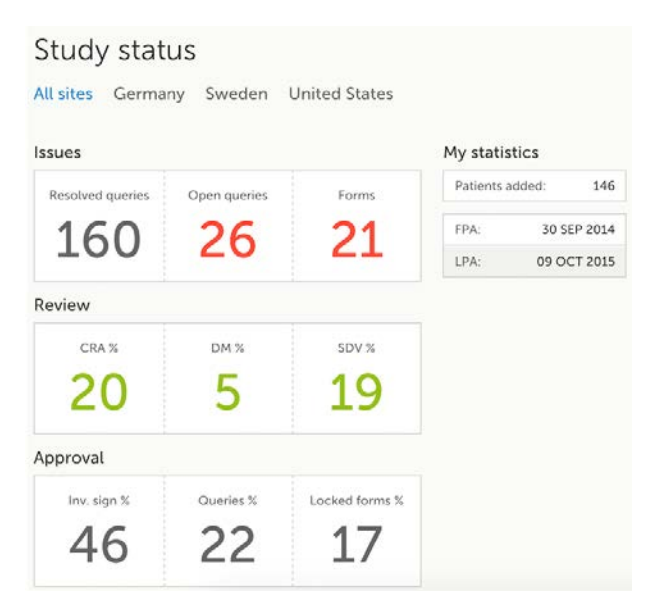

You can filter the displayed data for country or site by selecting the name of the country or site:

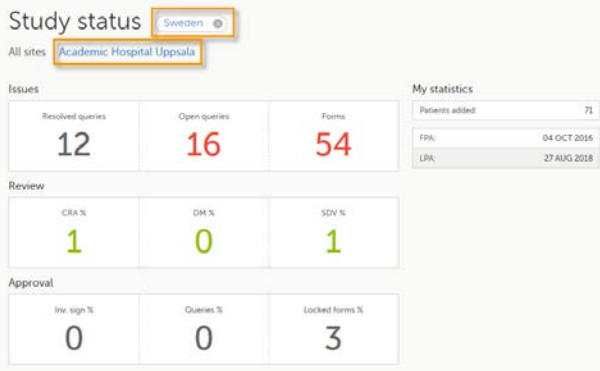

The following statistical information is provided, for the selected site(s):

- **I** Issues
- **Resolved queries** total number of resolved queries
- Open queries total number of open queries
- Forms total number of forms with issues
- Review
- **CRA %** percentage of forms that were marked as Clinical Research Associate [\(CRA](https://help.viedoc.net/l/a559c4/en/#CRA)) reviewed out of total number of forms that can be CRA reviewed within the study
- **DM %** percentage of forms that were marked as DM reviewed out of total number of forms that can be DM reviewed within the study
- [SDV](https://help.viedoc.net/l/a559c4/en/#SDV) % percentage of forms that were marked as Source Data Verification (SDV) reviewed out of total number of forms that can be SDV reviewed within the study
- Approval
	- Inv. sign % percentage of the forms signed by investigator out of total number of forms
	- Queries % percentage of approved queries out of total number of queries that await approval. For details about query states and process, see [Queries Overview](https://help.viedoc.net/l/5367fc/en/).
	- Locked forms % percentage of the locked forms out of total number of filled in forms
- My statistics
	- **Patients added** the total number of patients added to the study
	- **FPA** date when the First Patient was Added
	- **LPA** date when the Last Patient was Added

Note! All the numbers reflect the data entered in the selected operation mode (demo or production), that is, if demo mode is selected, then the numbers reflect only the data entered in demo mode.

# <span id="page-48-1"></span><span id="page-48-0"></span>3 Messages

A message can either be a system message (such as notifications on password expiration), a study message (such as eCRF changes - for more information, see [Approving eCRF changes](https://help.viedoc.net/l/fc2308/en/), or other notifications according to the study configuration).

An indicator in the top bar of the application indicates whether you have unread messages.

<span id="page-48-2"></span>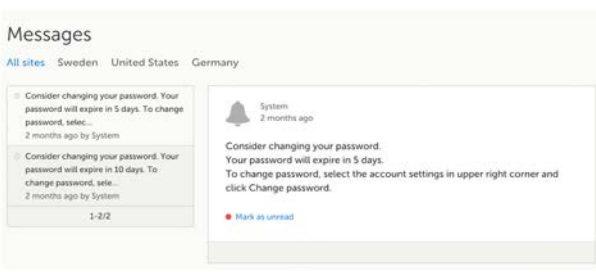

### 3.1 Alert messages

According to the study configuration, you can receive alert notifications about important occurrences in the data. (For example, in case of a Serious Adverse Event). Alert notifications can be received in the Messages page and as an email.

Depending on the configuration/study setup, the email might have the PDF of the form that triggered that alert as an attachment.

If the option to enable password protection for the alert email attachments has been selected for your study, you should receive a password to enter to open the attachments. The password is provided by your Study Manager.

When you receive an email copy of the alert message with a password-protected attachment, when you open the file you will see the dialog box below where you can enter your password:

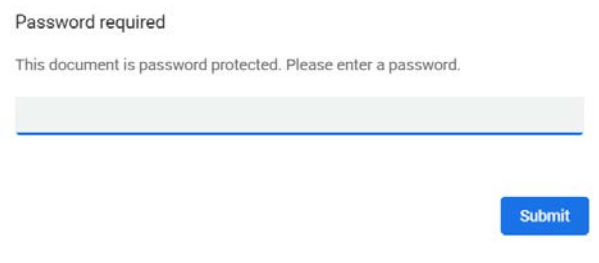

# <span id="page-49-3"></span><span id="page-49-0"></span>4 Data export

The Data export page enables you to review and download study data in the following formats:

- **Excel**
- PDF
- Comma-Separated Values [\(CSV\)](https://help.viedoc.net/l/a559c4/en/#CSV)
- Statistical Analysis System ([SAS](https://help.viedoc.net/l/a559c4/en/#SAS))
- **Operational Data Model [\(ODM\)](https://help.viedoc.net/l/a559c4/en/#ODM)**

Note! Data export might not be available to all users.

For more information about data export and preview, see [Exporting data](https://help.viedoc.net/l/01d540/en/).

# <span id="page-49-4"></span><span id="page-49-1"></span>5 Metrics and Viedoc Reports

The Metrics page gives an overview of the quality of data in terms of open queries and missing data.

Note! Metrics might not be available to all users.

For a detailed description, see [Metrics.](https://help.viedoc.net/l/6c15d6/en/)

If Viedoc Reports is included in the study license and enabled, it is accessed from the Metrics feature. For more information, see [Launching Viedoc Reports](https://help.viedoc.net/c/8a3600/932302/en/).

<span id="page-49-5"></span><span id="page-49-2"></span>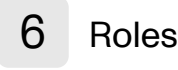

Note! The Roles page is only available for users with special permission to view roles, as per the study design.

- The roles that are assigned to you, see [My roles](#page-50-3)
- <span id="page-50-3"></span> $\blacksquare$  All the roles for the sites you have access to, see [All roles and users for my site\(s\)](#page-50-4)

<span id="page-50-0"></span>6.1 My roles

Under My roles you can see the roles that you have in the respective study:

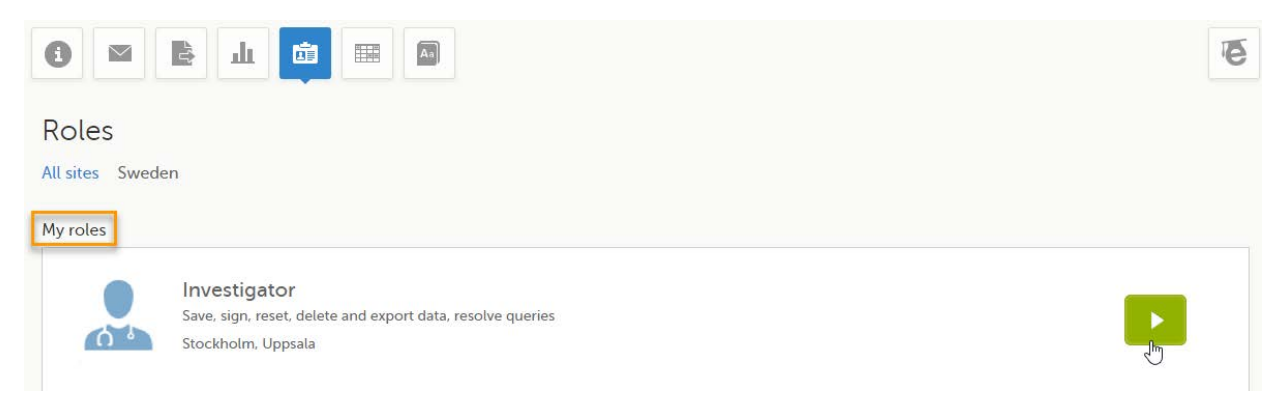

The following information is displayed (with examples):

- The role name (*Investigator*)
- The list of the permissions (Save, sign, reset, delete and export data, resolve queries)
- The site(s) you have access to (Stockholm, Uppsala)

By selecting the green arrow button to the right, you will be directed to the [Selection page.](http://help.viedoc.net/l/1a7594/en/) This is equivalent to selecting the Launch button.

#### <span id="page-50-4"></span><span id="page-50-1"></span>6.2 All roles and users for my site(s)

Here you can see a list of all the roles and the respective user(s) for the site(s) you have access to:

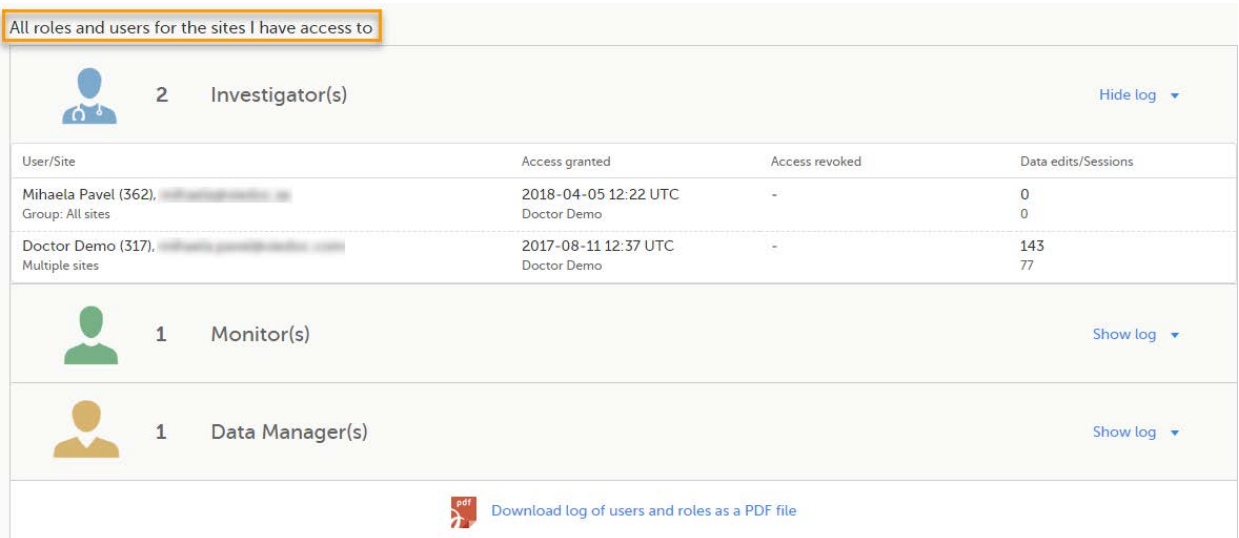

To see user details of each role, select Show log. The log displays:

- User/Site the name of the user, email address and site
- **Access granted** when\* and by whom (user name) access was granted
- **Access revoked** when\* and by whom (user name) access was revoked (if applicable)
- Data edits/Sessions the number of times the user edited any data, and the total number of login sessions by the user (defined as the number of times the user has accessed the study)

<span id="page-50-2"></span>\*date and time in Coordinated Universal Time ([UTC](https://help.viedoc.net/l/a559c4/en/#UTC)) time zone

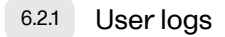

For each study, you can download user logs with information about all users and roles for the sites you have access to. The generated file reflects the country/site selection in the language you have currently set in Viedoc. The following logs can be downloaded:

- **[Log of users and roles in PDF format](#page-51-3)**
- **[User administration log in Excel format](#page-51-4)**

If it's the first time the log is generated for the country/site selection in the language you have currently set in Viedoc, you can generate it by selecting the Generate a PDF file / Generate an Excel file link at the bottom of the page:

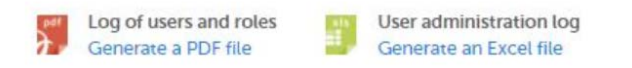

After the user log was generated you can choose to:

- Download the latest generated log for the country/site selection the most recent version generated has a date and time stamp and is stored on the server, making it possible to directly download the file instead of generating a new one, or
- Select Regenerate if you need a more recent version than the one available for download.

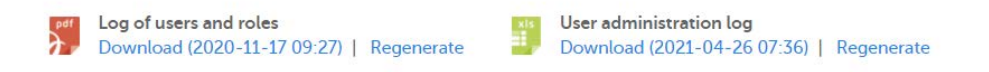

<span id="page-51-3"></span><span id="page-51-0"></span>6.2.1.1 Log of users and roles in PDF format

The Log of users and roles PDF contains the following chapters:

- Summary the summary of active/inactive roles, active/inactive users as well as data contributors, grouped in one section per site.
- Roles a list of the permissions associated with each role and corresponding history, grouped in one section per site.
- User log per site a list of all users who ever had access to data, including user activity, grouped in one section per site.
- User account logs a list of the change history of all user accounts for the users listed in the above sections of the log, grouped per user (identified by the user ID).

#### <span id="page-51-4"></span><span id="page-51-1"></span>6.2.1.2 User administration log in Excel format

The User administration log contains the following sheets:

- **Report Info general information about when and by whom the log was generated, and some information** about the study status.
- User Access Log a list with detailed information about user access, showing one row per site and role, including clinic roles and system roles. Some columns in this sheet are further explained here:
	- Site Group indicates when a user is granted access to the site through a site group invitation. Possible values are Training sites, Countries, and All sites.
	- 2FA indicates what level of two-factor authentication the user has. Possible values are Study level, Account level, or No two-factor authentication enabled.
- Certification Log a list of certifications per user. Certifications performed before release 4.65 lack information about what roles the certification applies to. That is, the cells in column "Certified With Roles" are empty.
- Summary a summary of users per site with information about country, side code, site name, number of active/inactive users, and date/time of last access change.
- <span id="page-51-2"></span>Account Settings Log - a list with all user accounts setting changes with user id, change log, user name, and date/time.

# <span id="page-52-0"></span>Reference data

When you select the reference data icon, the list of available reference data source-scope combinations is displayed. From here you can open the reference data editor. For details see [Working with reference data](https://help.viedoc.net/l/1460a8/en/).

Note! Reference data might not be available to all users.

# <span id="page-52-4"></span>8 Medical coding

The medical coding feature allows you to code reported events like Adverse Events, Medical History and Concomitant Medications. When you select the medical coding icon, the page displays metrics regarding medical coding. There is one set of metrics for each medical coding scope available.

Note! Medical coding might not be available to all users.

For more information about medical coding, see [Medical coding.](https://help.viedoc.net/l/524c3f/en/)

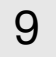

### <span id="page-52-1"></span>9 Viedoc Logistics

Viedoc Logistics is the interface for managing the supply of your study. A valid license is required to use Viedoc Logistics.

For more information about Viedoc Logistics, see [Viedoc Logistics User Guide](https://help.viedoc.net/c/4a40d5/).

# <span id="page-52-2"></span>10 Viedoc eTMF

Viedoc eTMF is a digital repository for capturing, managing, sharing, and storing essential documents.

For more information about Viedoc eTMF, see [Viedoc eTMF User Guide.](https://help.viedoc.net/c/88fc29/)

# <span id="page-52-5"></span><span id="page-52-3"></span>11 Demo mode

If enabled, a study can operate in demo mode. You can easily switch between demo mode and production mode using the DEMO MODE switch:

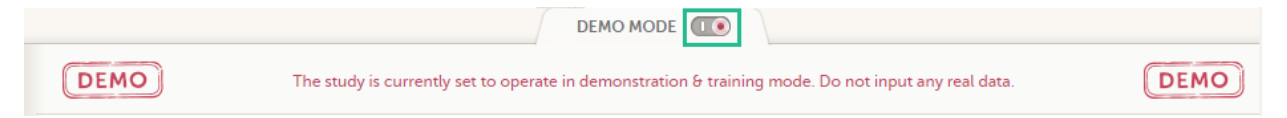

The DEMO MODE switch is only visible when you have access to both production and demo mode.

The demo mode is clearly indicated with demo icons. Make sure you do not enter any real data in demo mode!

See also the video tutorial [Activate demo mode](http://help.viedoc.net/c/47e0ad/028fcb/en/).

<span id="page-52-7"></span><span id="page-52-6"></span>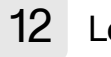

Select the Launch button to access the patient data and electronic Case Report Forms [\(eCRF](https://help.viedoc.net/l/a559c4/en/#ECRF)s). The button is only visible when you have access to the study in Viedoc Clinic.

If multiple roles are assigned to you in this study, you are first prompted to select the role you would like to use to access the study.

# <span id="page-53-2"></span><span id="page-53-0"></span>13 eLearning / Documentation & Training

If you have mandatory documentation pending to be read and signed, this is the first page that is displayed when you access the study.

Under this section, you have access to several eLearning programs and various documentation, depending on the roles that have been assigned to you. For details about the user documentation and certificates, see [Documentation](https://help.viedoc.net/c/47e0ad/95b079/en/) [& Training](https://help.viedoc.net/c/47e0ad/95b079/en/).

The Viedoc Clinic User Guides are available in the following languages:

- **English**
- **Chinese**
- **Japanese**

To change the language of the Viedoc User Guide, once opened, select the language from the upper right corner, as illustrated below:

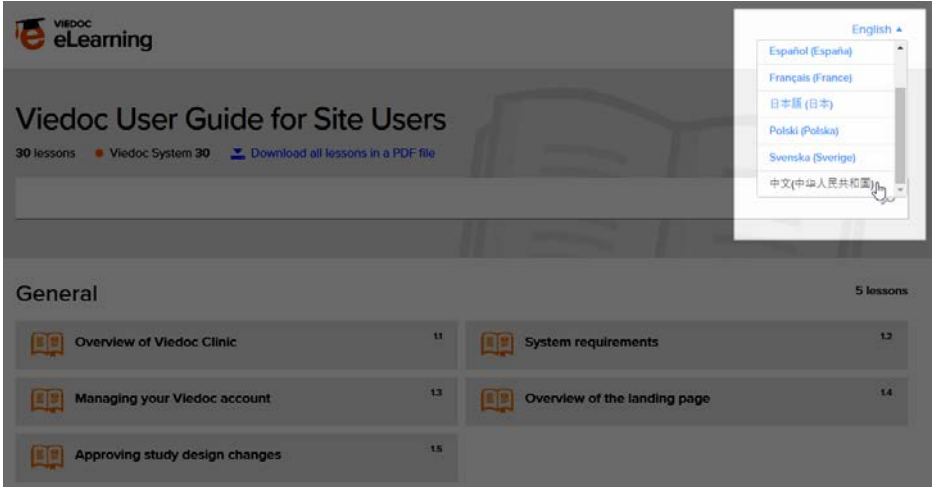

Tip! The various lessons in the Viedoc eLearning can easily be compiled into a PDF and printed if you need to store them in the investigator binder.

# <span id="page-53-3"></span><span id="page-53-1"></span>14 Support

Select the support icon to open a pop-up with contact details to the users that can help you in case you need support. Normally you will find the contact details of the Monitor here, as the Monitor typically is the first point of contact to the site.

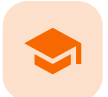

Documentation and Training

# Documentation & Training

Published by Viedoc System 2020-06-04

[1. Introduction](#page-8-0) [2. Becoming a certified user](#page-54-0) [3. Downloading your user certificate](#page-56-0)

# 1 Introduction

Depending on the study settings and on the role(s) you have within a study, you might have access to various user documentation. This lesson describes the scenario when, under the eLearning section, you get access to the Documentation & Training page, with mandatory and/or optional documentation section(s), as illustrated in the following image:

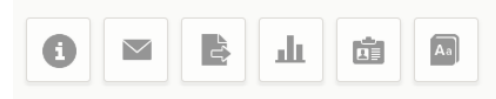

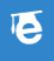

### Documentation & Training

Before getting access to the study, please read all mandatory sections below and mark them as "Read & Understood". Once confirmed, Viedoc will generate a certificate of your completed training. Enjoy your trial!

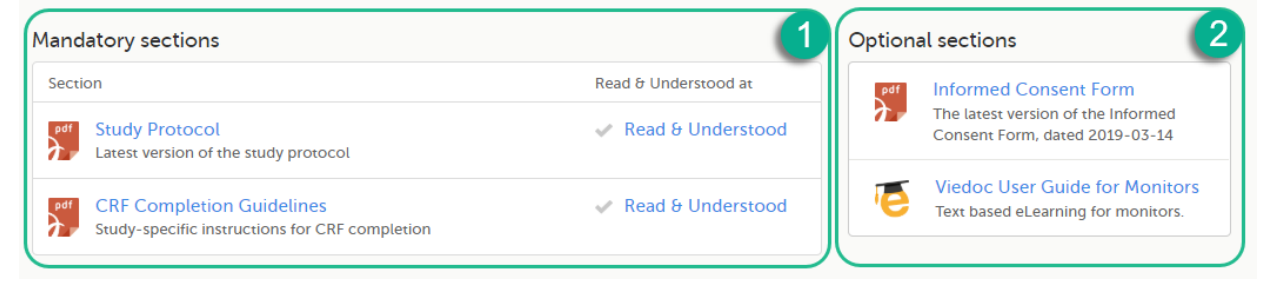

The available documentation and training materials are split in two main categories:

1. Mandatory sections - contains all the materials that are mandatory for you to read, understand and sign before starting to work.

If you have mandatory documentation pending to be read and signed, then the first page that opens when you access the study is the Documentation and Training.

Important! All the materials under Mandatory sections must be "Read & Understood" and signed before you can launch the study. You might be able to launch the study in demo mode, depending on the study settings performed by the Study Manager.

<span id="page-54-0"></span>2. Optional sections - contains additional educational and reference materials that you have access to. Simply click on the link to open each of the available documents/links.

## 2 Becoming a certified user

To work within a study for which mandatory training sections were assigned, you need to read, understand and sign all the sections listed as mandatory.

To obtain the user certificate:

1 Click the link to open the section. Read through and, when you're done, go back to the Documentation and Training page and click Read & Understood. A date and time stamp in Coordinated Universal Time ([UTC](https://help.viedoc.net/l/a559c4/en/#UTC)) will be shown in the Read & Understood at column:

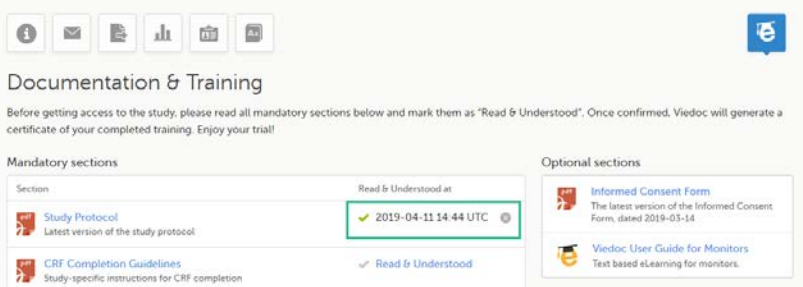

2 Repeat step 1 for each of the mandatory sections. When all the mandatory sections are marked as "Read & Understood", a Confirm 'Read & Understood' link becomes available:

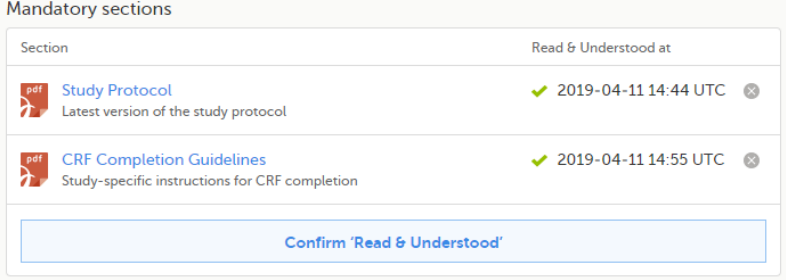

3 Click Confirm 'Read & Understood'. A confirmation pop-up opens:

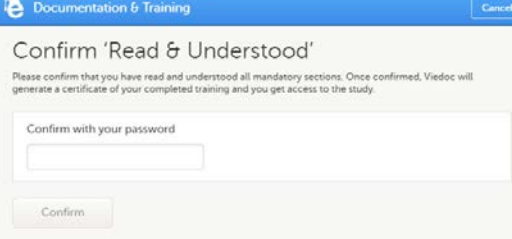

4 Enter your Viedoc account password and click Confirm. A confirmation message together with the date and time stamp [\(UTC](https://help.viedoc.net/l/a559c4/en/#UTC)) is displayed at the bottom of **Mandatory sections**. Also, a link to Download your User Certificate becomes available:

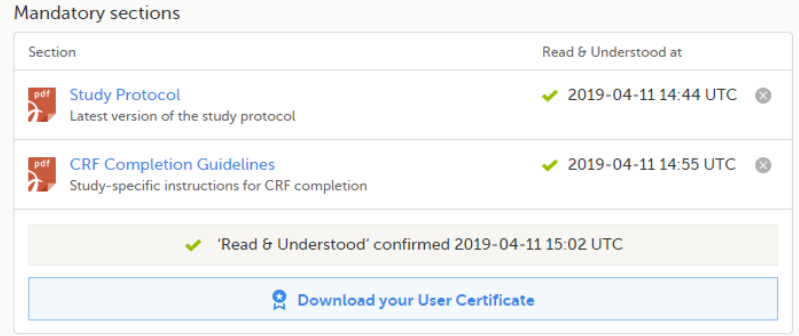

5 Now you got your certification and are able to access the study. The Launch button is now available.

You can also Download your User Certificate. For details, see [Downloading your user certificate.](#page-56-1)

The mandatory sections are still available for your further reference, you can at any time go back and open any of those by clicking the section link.

# <span id="page-56-1"></span><span id="page-56-0"></span>3 Downloading your user certificate

After you have completed all your mandatory readings and have signed and confirmed, as described in the previous section, you can download your user certificate in PDF format by clicking Download your User Certificate in the bottom of Mandatory sections.

The following information is provided on the certificate:

- User name (user ID is available on the page footer)
- User role(s) for which the certificate was obtained
- Date and time  $(UTC)$  when the certification was obtained (confirmed with password)
- Mandatory sections that were confirmed as "Read & Understood"

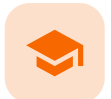

**Metrics** 

### **Metrics**

Published by Viedoc System 2022-02-10

[1. Metrics overview](#page-57-0) [1.1](#page-25-0) [Viedoc Reports](#page-25-0) [2. Queries](#page-59-0) [2.1](#page-59-1) [Queries - filter](#page-59-1) [2.2](#page-60-0) [Queries](#page-60-0) [2.3](#page-60-1) [Query state](#page-60-1) [2.4](#page-61-0) [Top 5 events](#page-61-0) [2.5](#page-61-1) [Top 5 forms](#page-61-1) [2.6](#page-61-2) [Top 5 items](#page-61-2) [2.7](#page-62-0) [Top 5 check OIDs](#page-62-0) [2.8](#page-62-1) [Top 5 subjects \(raised queries\)](#page-62-1) [2.9](#page-63-0) [Save and export](#page-63-0) [3. Performance](#page-63-1) [3.1](#page-63-2) [Review status](#page-63-2) [3.2](#page-63-3) [Subjects](#page-63-3) [3.3](#page-60-0) [Queries](#page-60-0) [3.4](#page-64-0) [Missing data](#page-64-0) [3.5](#page-65-0) [Other](#page-65-0) [3.6](#page-66-0) [Save and export](#page-66-0) [4. Missing data](#page-66-1) [4.1](#page-66-2) [Top 5 events](#page-66-2) [4.2](#page-67-0) [Top 5 forms](#page-67-0) [4.3](#page-67-1) [Top 5 items](#page-67-1) [4.4](#page-68-0) [Subjects with confirmed missing data](#page-68-0) [4.5](#page-68-1) [Subjects with unconfirmed missing data](#page-68-1) [4.6](#page-66-0) [Save and export](#page-66-0)

## <span id="page-57-0"></span>1 Metrics overview

Note! As a Viedoc Clinic user, you need a special permission to view the metrics.

The metrics feature gives an overview of the quality of data in terms of open queries, missing data and overall site performance. You can filter the displayed data by country and site.

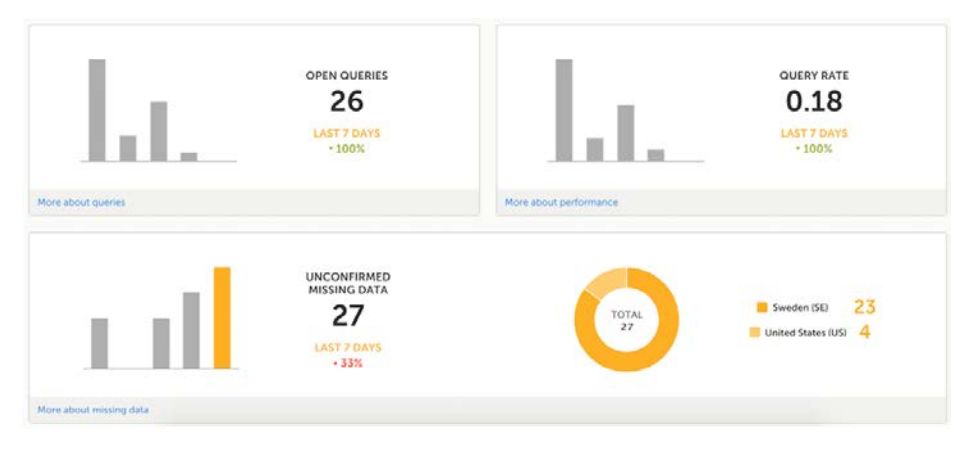

The metrics graphs depict:

Open queries - the number of currently open (not resolved) queries.

A column graph shows five bars indicating the progress of posted queries during the last five weeks, where each bar indicates a seven day period.

The latest seven days including today are shown in orange and the previous weeks are gray. A percentage indicator is also displayed to indicate the trend between the current week and the previous week. For example, +10% means that in the recent seven days, 10% more queries were in the state 'raised' as compared to the previous 7-day-period.

**Query rate** - the current query rate, counted as the total number of queries / number of subjects (according to the selection).

A column graph shows five bars indicating changes to the query rate during the last five weeks, where each bar indicates a seven day period.

The latest seven days including today are shown in orange and the previous weeks are gray. A percentage indicator is also displayed to indicate the trend between the current week and the previous week.

**Unconfirmed missing data items** - the amount of unconfirmed missing data items.

A column graph shows five bars indicating the changes to the missing data rate during the last five weeks, where each bar indicates a seven day period.

The latest seven days including today are shown in orange, other weeks are gray. A percentage indicator is displayed to indicate the trend between the current week and the previous

week. A ring graph shows the distribution of missing data over those countries / sites / subjects with the most

unconfirmed missing data, according to the selection made at the top of the page, as follows:

All sites (default) - distribution over those countries with most unconfirmed missing data:

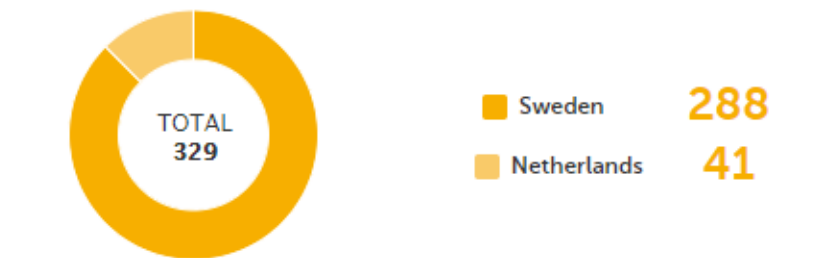

**Country** - distribution over those sites within the selected country, with most unconfirmed missing data:

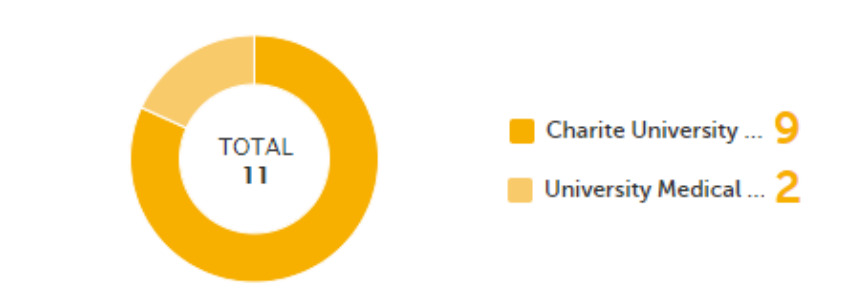

**Site** - distribution over those subjects with most unconfirmed missing data (in orange) out of the total number of subjects with unconfirmed missing data within the selected site (in gray):

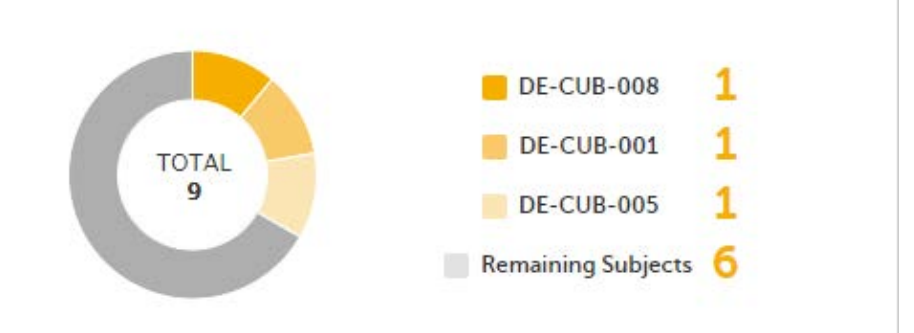

Click More about [...] to open a page with detailed metrics about [queries](#page-59-2), [performance](#page-63-4) or [missing data.](#page-66-3) All detailed metrics pages include filtering possibilities and a bar to show the review status.

### 1.1 Viedoc Reports

If you have access to Viedoc Reports, you can open it from the Metrics feature.

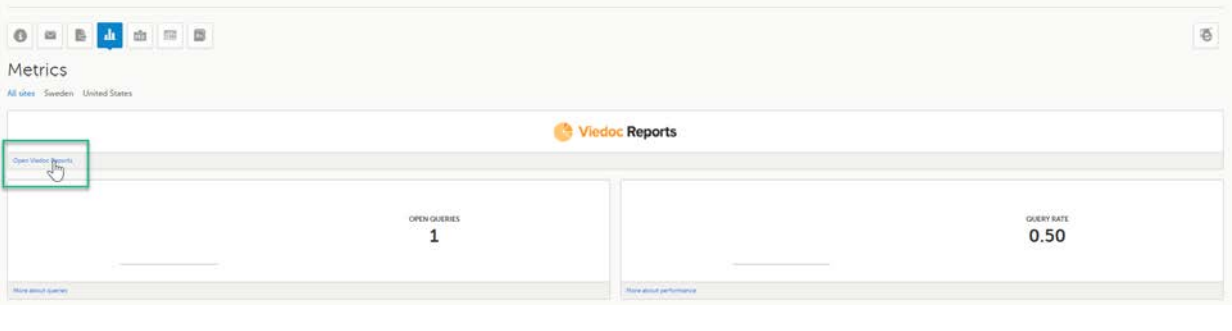

<span id="page-59-2"></span><span id="page-59-0"></span>2 Queries

The Queries page includes filtering possibilities and a bar to show the review status for the entire study.

For detailed information about the query process in Viedoc, see **[Queries overview](https://help.viedoc.net/l/5367fc/en/)**.

#### <span id="page-59-1"></span>2.1 Queries - filter

You can filter the data by selecting from the drop-down lists in the top of the page:

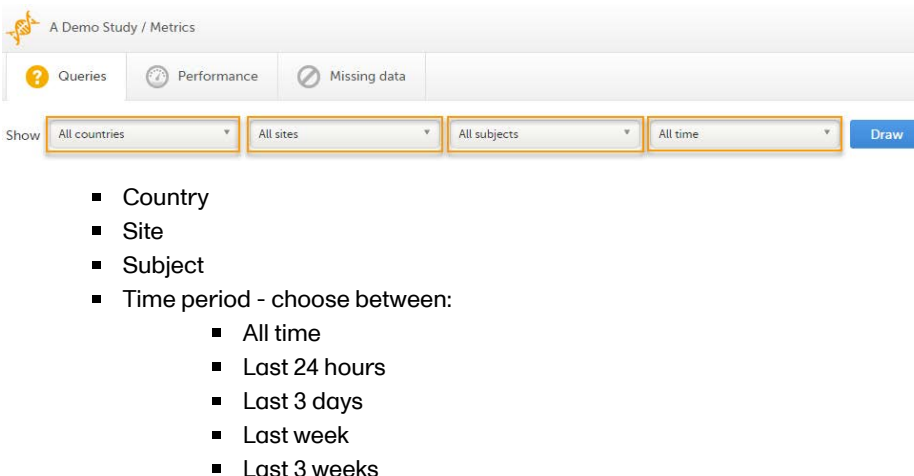

Based on the selected filter, the following information is provided:

**[Queries](#page-60-2)** 

- **[Query state](#page-60-3)**
- [Top 5 events](#page-61-3)
- [Top 5 forms](#page-61-4)
- [Top 5 items](#page-62-2)
- [Top 5 OIDs](#page-62-3)
- [Top 5 subjects \(raised queries\)](#page-62-4)
- <span id="page-60-2"></span>[Save and export](#page-66-4)

### <span id="page-60-0"></span>2.2 Queries

Queries - a diagram that shows the graphical distribution, the total number as well as the percentage of:

- The distribution of the type of queries that have been raised (VALIDATION, MANUAL)
- The number of queries that were raised on item or event date, respectively (ITEM, EVENT DATE)

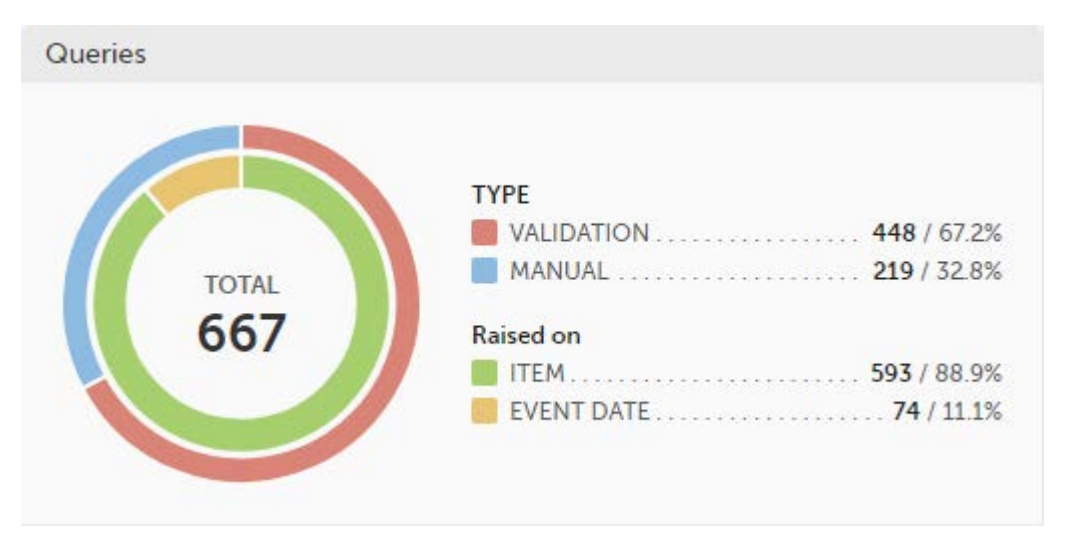

The number in the center of the circle shows the total number of queries.

#### Note!

- All queries are included, regardless of the query state.
- Missing data is not regarded as queries, and therefore not included in the count.

For detailed information about query states and pro, see [Queries overview.](https://help.viedoc.net/l/5367fc/en/)

### <span id="page-60-3"></span><span id="page-60-1"></span>2.3 Query state

Query state - a pie chart shows the queries distribution based on the query state:

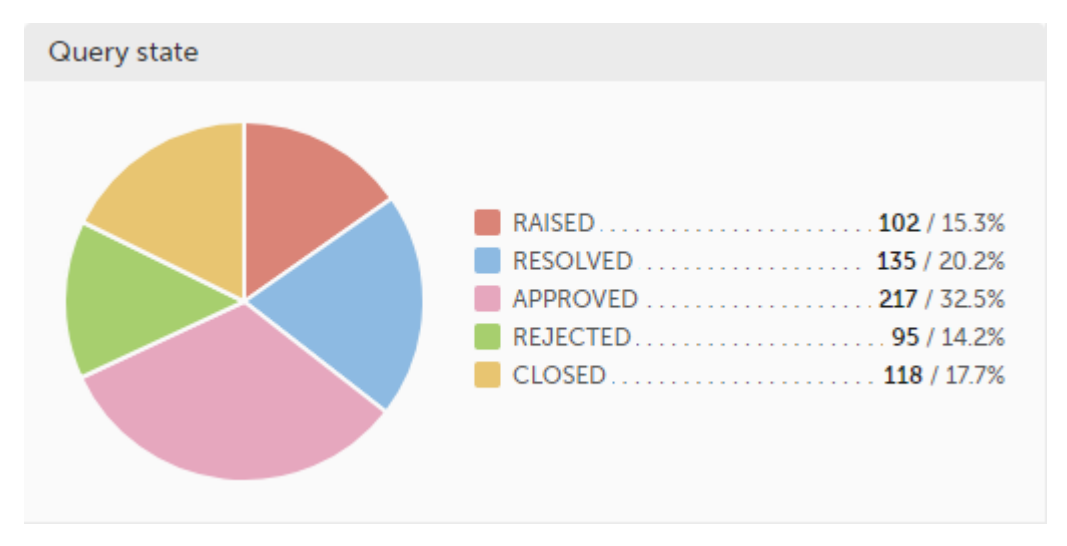

- **RAISED** number of raised queries / percentage of raised queries out of total number of queries
- **RESOLVED** number of resolved queries / percentage of resolved queries out of total number of queries
- APPROVED number of approved queries / percentage of approved queries out of total number of queries
- REJECTED number of rejected queries / percentage of rejected queries out of total number of queries
- CLOSED number of closed queries / percentage of closed queries out of total number of queries  $\blacksquare$

For detailed information about query states and process, see [Queries overview.](https://help.viedoc.net/l/5367fc/en/)

#### <span id="page-61-3"></span><span id="page-61-0"></span>2.4 Top 5 events

Top 5 events - a column bar shows the top five events with the highest number of raised queries (numeric and percentage). The legend of the graph displays the event name.

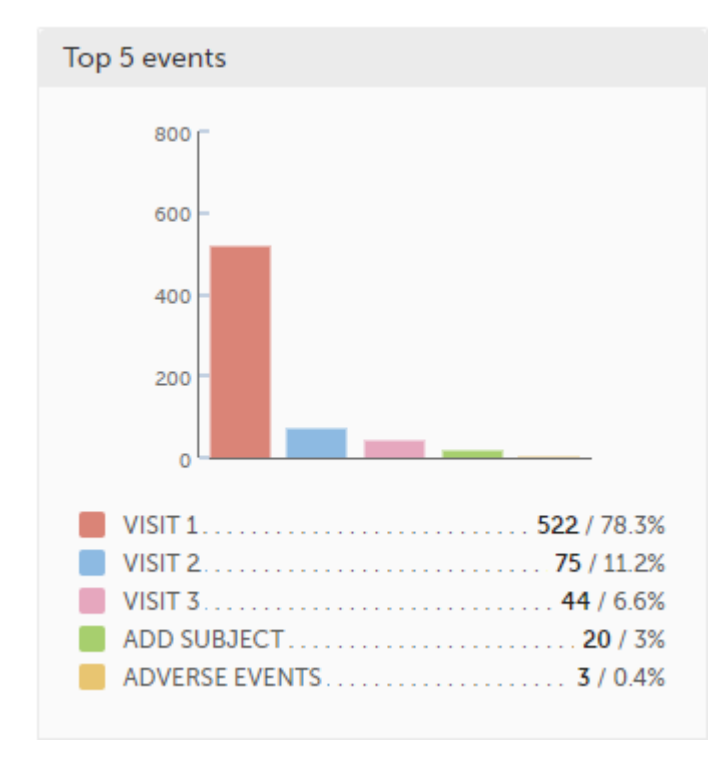

#### <span id="page-61-4"></span><span id="page-61-1"></span>2.5 Top 5 forms

Top 5 forms - a column bar shows the top five forms with the highest number of raised queries (numeric and percentage). The legend of the graph displays the form name.

<span id="page-61-2"></span>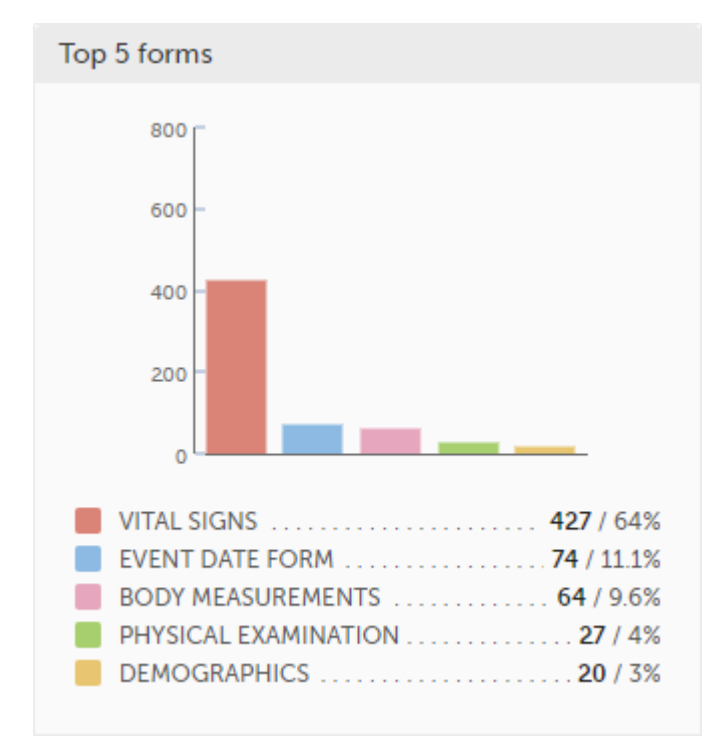

### <span id="page-62-2"></span>2.6 Top 5 items

Top 5 items - a column bar shows the top five items with the highest number of raised queries (numeric and percentage). The legend of the graph displays the item name.

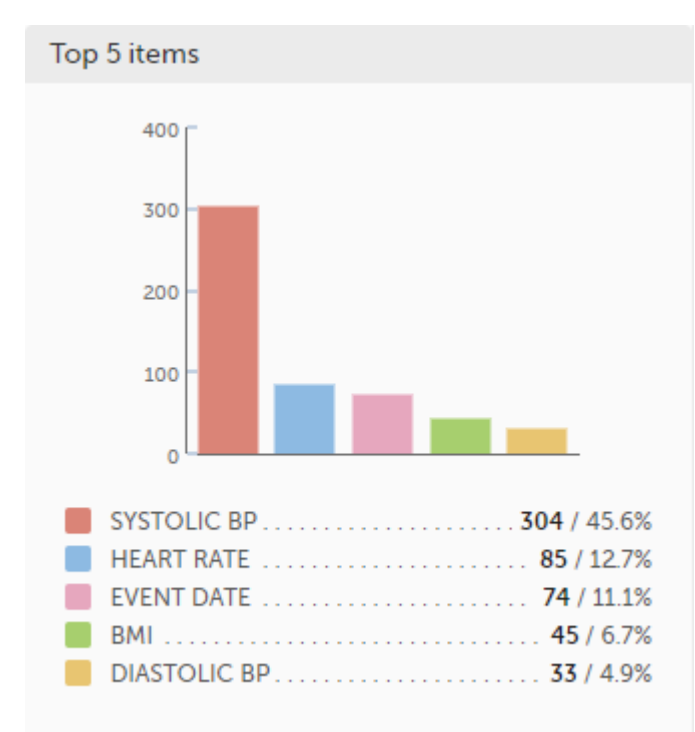

### <span id="page-62-3"></span><span id="page-62-0"></span>2.7 Top 5 check OIDs

Top 5 check OIDs - top five most triggered edit checks are displayed in a table including the actual number, percentage, Object Identifier ([OID\)](https://help.viedoc.net/l/a559c4/en/#OID), form name as well as the query message. The last row of the table shows the total number of queries.

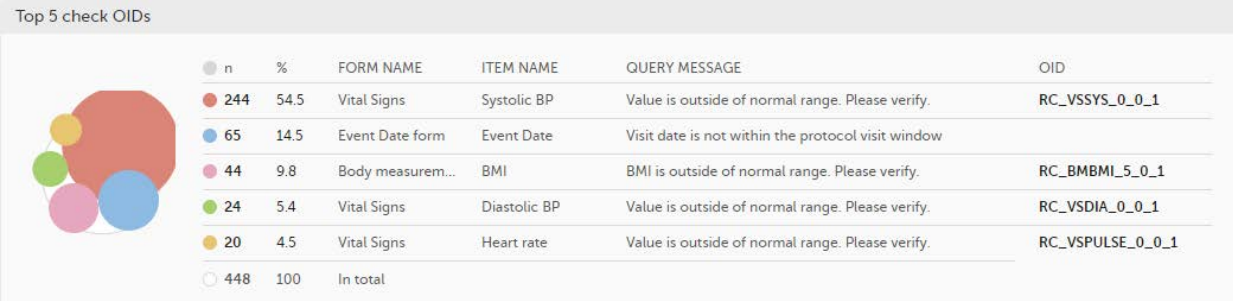

### <span id="page-62-4"></span><span id="page-62-1"></span>2.8 Top 5 subjects (raised queries)

Top 5 subjects (raised queries) - top five subjects that have the highest number of queries with current status raised are displayed in a table including the actual number, percentage, subject ID, study progress, site name as well as date of when the latest query was raised, name of who raised the query as well as the actual query message. The last row of the table shows the total number of subjects.

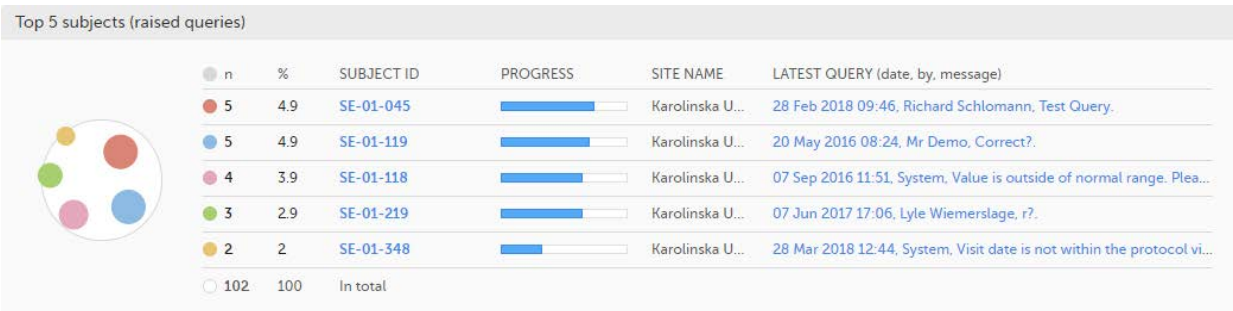

For detailed information about query states and process, see [Queries overview.](https://help.viedoc.net/l/5367fc/en/)

#### <span id="page-63-0"></span>2.9 Save and export

In the bottom of the Queries details page you have the options to:

- Save as a PDF file all the metrics data as displayed on the screen.
- **Send by email** to your primary email address, a PDF file with all the metrics data as displayed on the screen.

<span id="page-63-1"></span>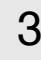

## <span id="page-63-4"></span>3 Performance

The Performance page allows you to compare data from:

- Selected country (individual country or All countries)
- Selected site(s) in the previously selected country (individual site or All sites)

With data in one of the following:

- **Entire study (default)**
- **All sites in selected country**
- A particular site in the selected country

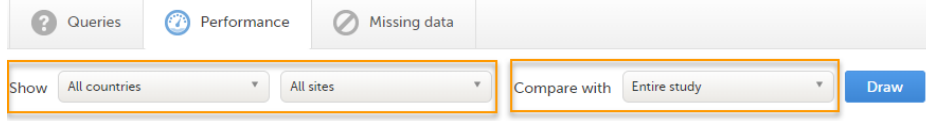

Based on the comparison selection the graphs will show statistics about:

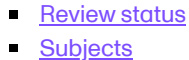

- 
- **[Queries](#page-64-1)**
- [Missing data](#page-65-1)
- **[Other](#page-65-2)**
- <span id="page-63-5"></span>[Save and export](#page-66-4)

<span id="page-63-2"></span>3.1 Review status

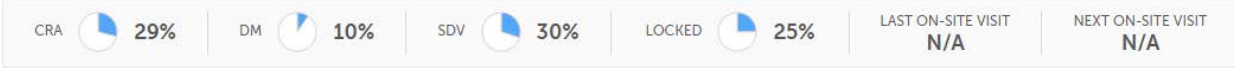

- CRA percentage of Clinical Research Associate [\(CRA\)](https://help.viedoc.net/l/a559c4/en/#CRA) reviewed data
- **DM** percentage of Data Manager [\(DM](https://help.viedoc.net/l/a559c4/en/#DM)) reviewed data
- [SDV](https://help.viedoc.net/l/a559c4/en/#SDV) percentage of Source Data Verification (SDV) reviewed data
- <span id="page-63-6"></span>**Locked** - percentage of locked data

```
3.2 Subjects
```
Subjects - detailed data on the subjects on the selected site(s) (in orange) and compared site(s) (in gray):

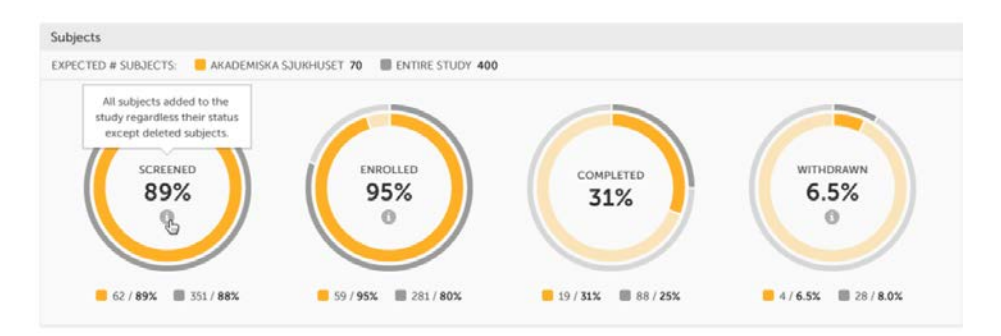

The conditions for the following subject statuses are defined in the study design (in Viedoc Designer under Study Settings > Subject status):

- Screened the number of subjects screened:
	- $\blacksquare$  at selected site(s) in orange
	- $\blacksquare$  at site(s) to compare to in gray
	- percentage of screened subjects at selected site(s) out of total number of expected subjects in the center (number of expected subjects for a study/site, is defined in Study/Site Settings in Viedoc Admin)
- **Enrolled** the number of subjects enrolled:
	- $\blacksquare$  at selected site(s) in orange
	- $\blacksquare$  at site(s) to compare to in gray
	- percentage of enrolled subjects at selected site(s) out of total number of screened subjects in the center
- Completed the number of subjects completed:
	- at selected site(s) in orange
	- $\blacksquare$  at site(s) to compare to in gray
	- percentage of completed subjects at selected site(s) out of total number of screened subjects - in the center
- **Withdrawn** the number of subjects withdrawn:
	- at selected site(s) in orange
	- $\blacksquare$  at site(s) to compare to in gray
	- percentage of withdrawn subjects at selected site(s) out of total number of screened subjects - in the center

Tip! If there is an i symbol inside of a ring graph, you can hover over it to see a description of the status.

### <span id="page-64-1"></span>3.3 Queries

Queries - detailed data on queries on the selected site(s) (in orange) and compared site(s) (in gray):

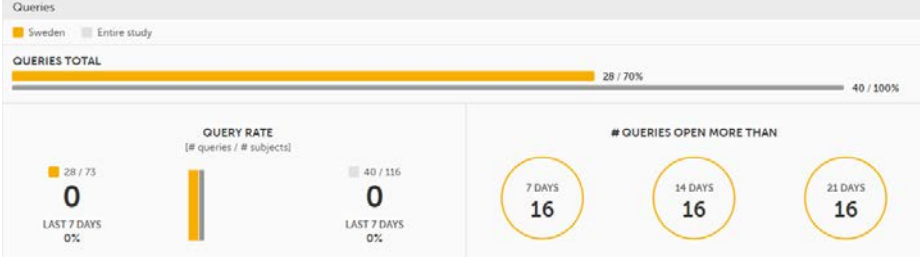

- Queries total the total number of queries on selected site(s) (in orange) and compared site(s) (in gray) are shown both in % and in actual numbers.
- **Query rate** total number of raised queries out of total number of subiects. The column graph consists of 5 bars indicating the progress of the query rate the last 5 weeks period, where each bar indicates a 7 days period.

Columns for selected sites are displayed in orange and columns for compared site(s) in gray. A percentage indicator shows the trend of the number of queries compared to the previous 7 days period for selected (to the left) and compared site(s) (to the right):

- down green
- up red
- equal black
- **Queries open more than** three circles display the number of queries currently in a Raised state, that have been open for more than, 7, 14 and 21 days on the selected site(s), which give a good indication of the pace queries are processed within different sites.

<span id="page-64-0"></span>For detailed information about query states and process, see [Queries overview.](https://help.viedoc.net/l/5367fc/en/)

### <span id="page-65-1"></span>3.4 Missing data

Missing data - detailed information on missing data (both confirmed and unconfirmed data) on the selected site(s) (in orange) and compared site(s) (in gray):

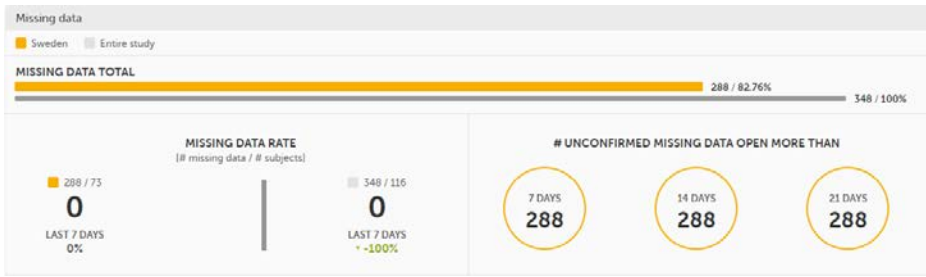

- Missing data total Total number of missing data on selected site(s) (in orange) and compared site(s) (in gray) both numeric and percentage out of all missing data in the entire study. Hidden forms/items are not included in the count.
- Missing data rate current missing data rate calculated as total number of missing data per total number of subjects.

The column graph consists of 5 bars indicating the progress of the missing data rate the last 5 weeks period where each bar indicates a 7 days period.

Columns for selected sites are displayed in orange and columns for compared site(s) in gray. A percentage indicator shows the trend of the missing data compared to the previous 7 day period for selected (to the left) and compared site(s) (to the right):

- **down** green
- up red
- equal black
- **Unconfirmed missing data open more than** three circles display the number of currently unconfirmed missing data items that has been missing for more than, 7, 14 and 21 days (counted from the date the form was edited with unconfirmed missing data until current date) on the selected site(s).

### <span id="page-65-2"></span><span id="page-65-0"></span>3.5 Other

Other - miscellaneous detailed data on the selected site(s) (in orange) and compared site(s) (in gray):

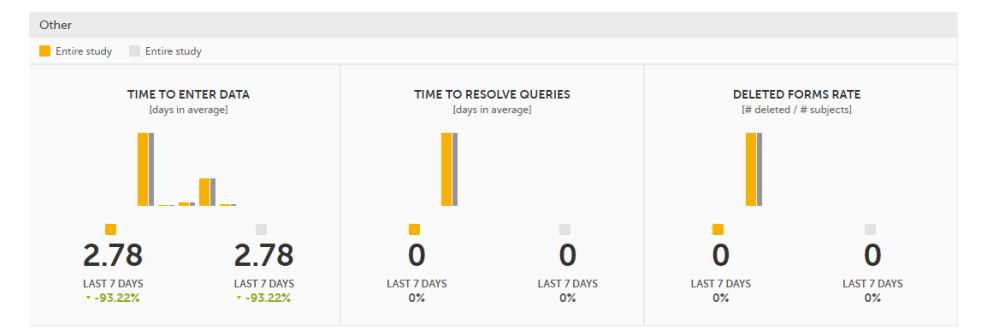

Time to enter data - the average time (in days) it takes to enter data for selected site(s) (in orange) and compared site(s) (in gray). This is calculated as a difference between the event date and the date the item data was entered, per form.

The column graph consists of 5 bars indicating the average time to enter data over the last 5 weeks period where each bar indicates a 7 days period.

Columns for selected sites are displayed in orange and columns for compared site(s) in gray. A percentage indicator shows the trend compared to the previous 7 days period for selected (to the left) and compared site(s) (to the right):

- down green
- up red
- $\blacksquare$  equal black
- Time to resolve queries the average time to resolve a query (in days) for selected site(s) (in orange) and compared site(s) (in gray). This is calculated as the difference in days from the date the query was Raised until the date the query was Resolved. The queries that are automatically closed by the system (see [Queries overview](https://help.viedoc.net/l/5367fc/en/) for details on when a query is automatically closed) are also included in the count. Note! The queries that were removed or automatically resolved are not included in the count.

For detailed information about query states and process, see [Queries overview.](https://help.viedoc.net/l/5367fc/en/)

The column graph consists of 5 bars indicating the average time to resolve queries over the last 5 weeks period where each bar indicates a 7 days period.

Columns for selected site(s) are displayed in orange and columns for compared site(s) in gray. A percentage indicator shows the trend compared to the previous 7 days period for selected (to the left) and compared site(s) (to the right):

- **down** green
- up red
- equal black
- Deleted forms rate the rate of deleted forms, calculated as the number of deleted forms per number of subjects, for selected site(s) (in orange) and compared site(s) (in gray).

The column graph consists of 5 bars indicating the deleted forms rate over the last 5 weeks period where each bar indicates a 7 days period.

Columns for selected site(s) are displayed in orange and columns for compared site(s) in gray. A percentage indicator shows the trend compared to the previous 7 days period for selected (to the left) and compared site(s) (to the right):

- down green
- up red
- equal black

#### <span id="page-66-4"></span><span id="page-66-0"></span>3.6 Save and export

In the bottom of the **Performance** details page you have the options to:

- Save as a PDF file all the metrics data as displayed on the screen.
- **Send by email** to your primary email address, a PDF file with all the metrics data as displayed on the screen.

# <span id="page-66-3"></span><span id="page-66-1"></span>4 Missing data

The Missing data page includes filtering possibilities and a bar to show the review status for the entire study.

You can filter the data by selecting from the drop-down lists in the top of the page:

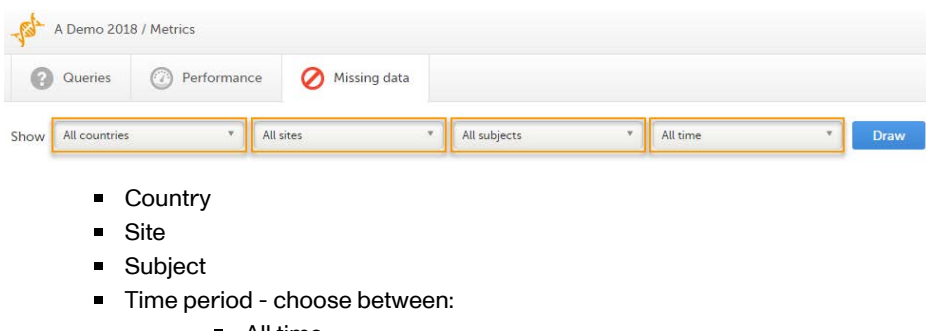

- All time
- **Last 24 hours**
- **Last 3 days**
- **Last week**
- **Last 3 weeks**

Based on the selected filter the graphs will show statistics about:

- [Top 5 events](#page-67-2)
- [Top 5 forms](#page-67-3)
- **[Top 5 items](#page-67-4)**
- **[Subjects with confirmed missing data](#page-68-2)**
- [Subjects with unconfirmed missing data](#page-68-3)
- <span id="page-66-2"></span>[Save and export](#page-69-0)

### <span id="page-67-2"></span>4.1 Top 5 events

Top 5 events - a column bar shows the top five events with the highest number of items with missing data (confirmed and unconfirmed), both numeric and percentage. The legend of the graph displays the event name.

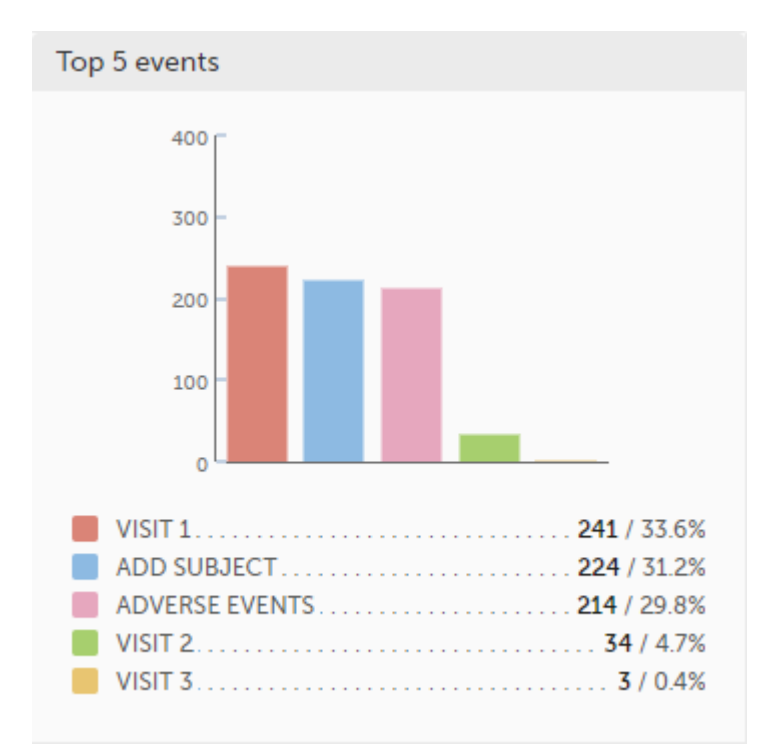

#### <span id="page-67-3"></span><span id="page-67-0"></span>4.2 Top 5 forms

Top 5 forms - a column bar shows the top five forms with the highest number of items with missing data (confirmed and unconfirmed), both numeric and percentage. The legend of the graph displays the form name.

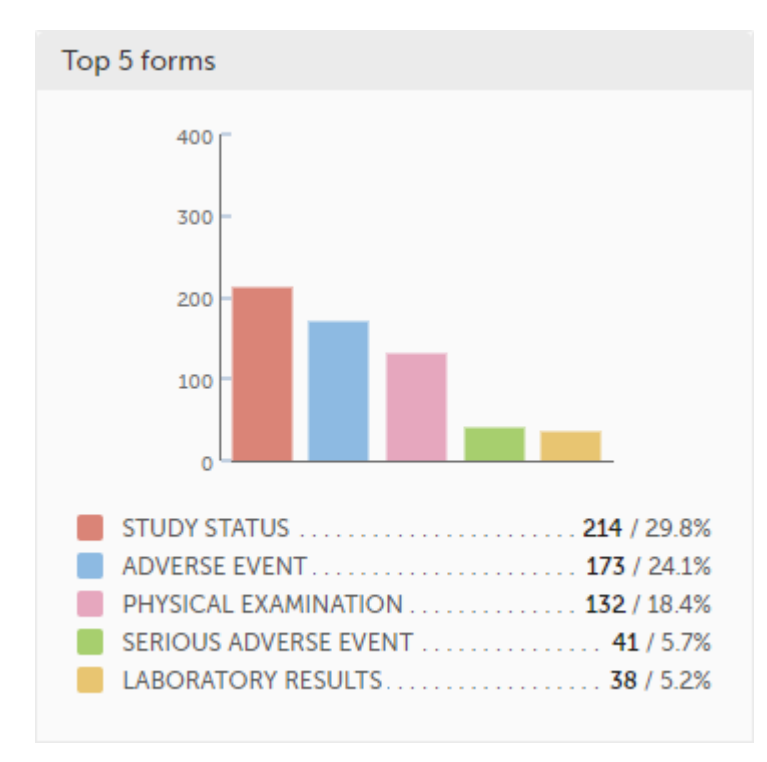

#### <span id="page-67-4"></span><span id="page-67-1"></span>4.3 Top 5 items

Top 5 items - a column bar shows the top five items with missing data (confirmed and unconfirmed), both numeric and percentage. The legend of the graph displays the item name.

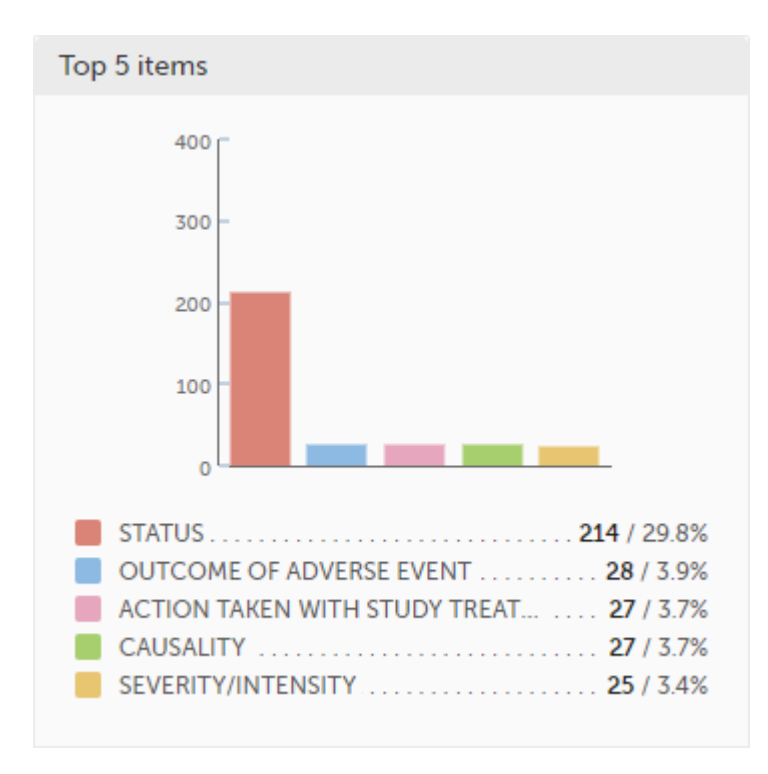

<span id="page-68-2"></span><span id="page-68-0"></span>4.4 Subjects with confirmed missing data

The top 5 subjects that have the highest level of confirmed missing data are displayed in a table including:

- **The actual number**
- **Percentage**
- **Subject ID**
- **Study progress**
- Site name  $\blacksquare$
- <span id="page-68-1"></span>Date, visit, form and item (item output label if defined, otherwise the field label of the item) taken from the visit where the missing data occurs

The last row of the table shows the total number of subjects with confirmed missing data.

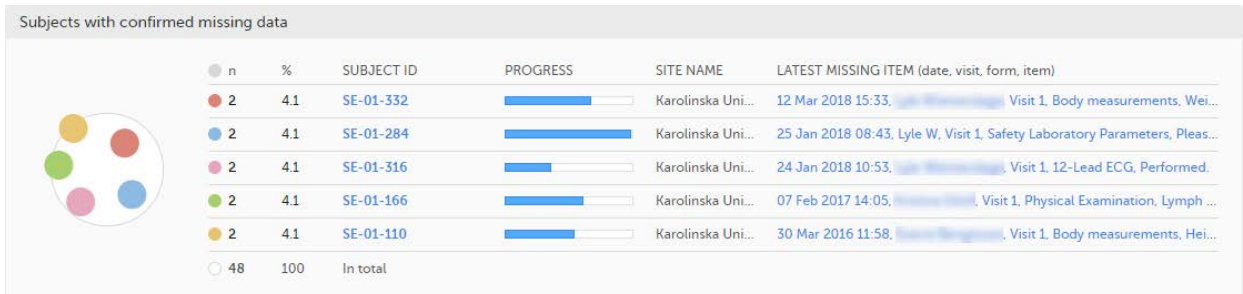

### <span id="page-68-3"></span>4.5 Subjects with unconfirmed missing data

The top 5 subjects that have the highest level of unconfirmed missing data are displayed in a table including:

- The actual number
- **Percentage**
- Subject ID
- **Study progress**
- Site name
- Date, visit, form and item (item output label if defined, otherwise the field label of the item) taken from the  $\blacksquare$ visit where the missing data occurs

The last row of the table shows the total number of subjects with unconfirmed missing data.

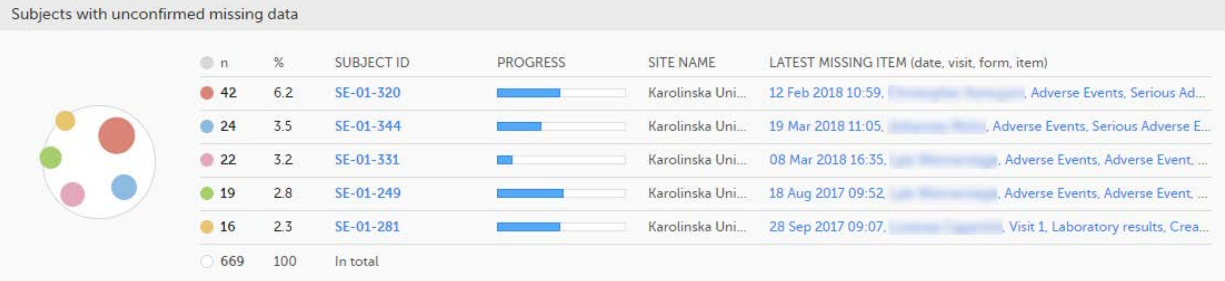

# <span id="page-69-0"></span>4.6 Save and export

In the bottom of the Missing data details page you have the options to:

- Save as a PDF file all the metrics data as displayed on the screen.
- **Send by email** to your primary email address, a PDF file with all the metrics data as displayed on the screen.

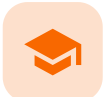

Selection page

## Selection page

Published by Viedoc System 2023-10-09

[1. Introduction](#page-8-0) [1.1](#page-70-0) [Sorting and filtering](#page-70-0) [1.2](#page-71-0) [Searching](#page-71-0) [1.3](#page-71-1) [Icons](#page-71-1) [2. Views of the Selection page](#page-72-1) [2.1](#page-72-2) [The Cards view](#page-72-2) [2.1.1](#page-74-0) [The subject card overview](#page-74-0) [2.2](#page-74-1) [The issues view](#page-74-1) [2.3](#page-76-0) [The Viedoc Me view](#page-76-0) [2.4](#page-76-1) [The Events view](#page-76-1) [3. Adding a new subject](#page-77-0)

# 1 Introduction

The Selection page displays all the subjects from all the sites you have access to:

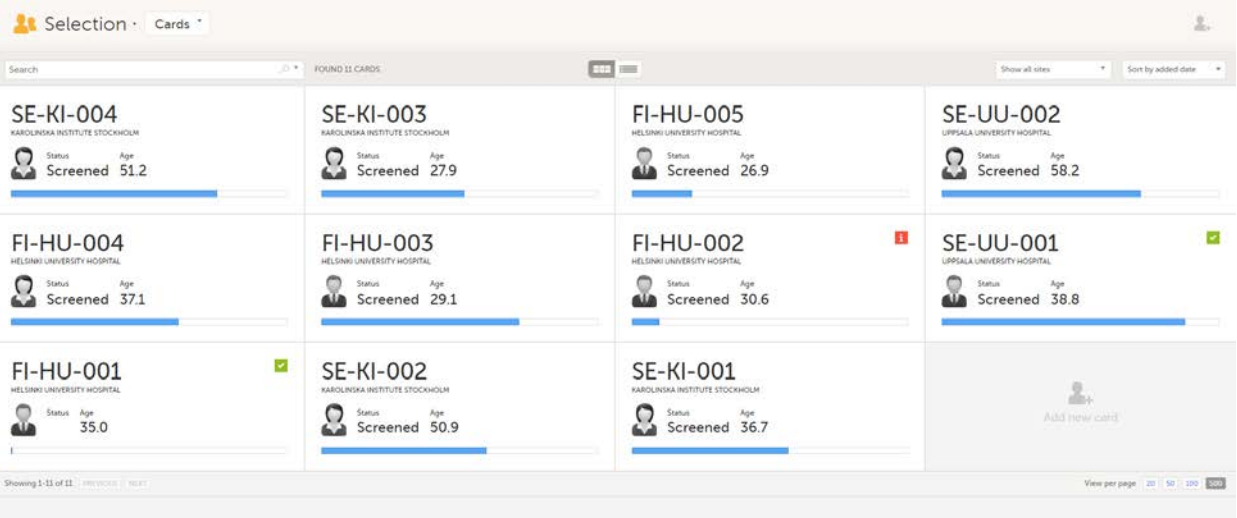

In the default view, each subject is represented by a card. Depending on your study setup, the Selection page can be displayed in several ways. See [Views of the Selection page](#page-72-0).

### <span id="page-70-0"></span>1.1 Sorting and filtering

In the top right corner of the Selection page, you have dropdown menus to sort and filter the view. The options depend on the selected view. The selected sorting will be kept throughout your session.

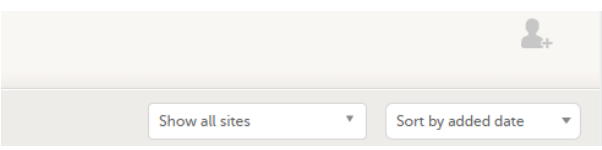

In the table view of the Selection page, you can also sort by column in descending or ascending order by selecting a column header with the arrow symbol. Lit-up arrows indicate the selected sorting in orange:

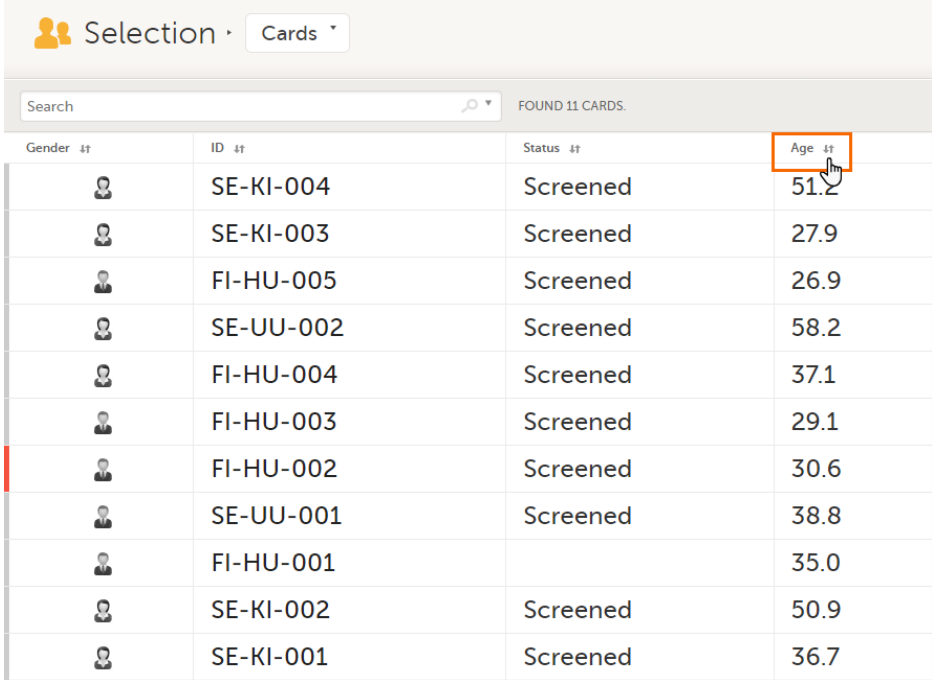

#### <span id="page-71-0"></span>1.2 Searching

To search for a specific subject or any other information collected for a subject, you can type the text you are looking for in the search field:

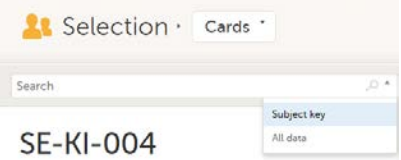

The system will return the subjects with the information sought that has been entered in the Case Report Form ([CRF](https://help.viedoc.net/l/a559c4/en/#CRF)).

Subject key and All data are two filters that can be applied to the search.

- **Subject key** will return results where the search term is part of the subject ID.
- **All data** will return results where the search term is mentioned.
- **All data** also requires specificity when you commit a search for visit name and form name. It does not return partial results in these instances.

Note! For faster searches, we recommend that you select the Subject key filter.

Important! If your search returns nothing, it could indicate a problem with your study design. Please contact your Professional Services representative to assist you.

<span id="page-71-1"></span>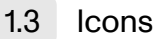

The Selection page displays a number of icons explained in the following table:
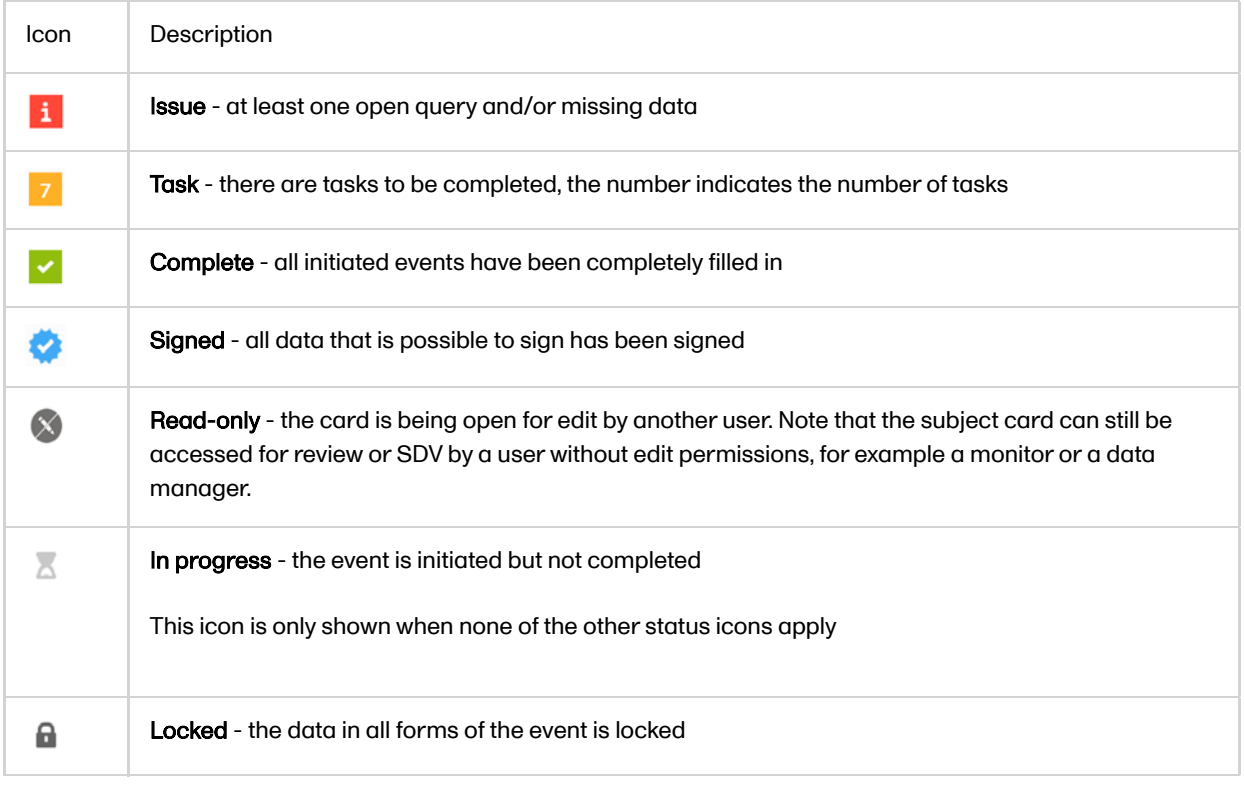

Note! The icons showing depend on your user role permissions.

# 2 Views of the Selection page

Depending on the study setup, the Selection page looks a bit different.

**If the study is configured with extended selection pages, you can select a view at the top of the page.** Select Cards, Issues, Viedoc Me or Events from the dropdown menu to open the view. The Viedoc Me view is only available to select if the Viedoc Me feature is included in your study.

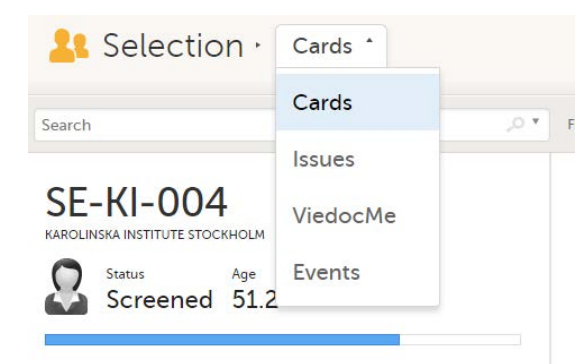

If the study is not configured with extended selection pages, you can select between the views Cards and Issues by clicking the buttons next to the search field.

## 2.1 The Cards view

In the Cards view, you can see all the subjects from all the sites you have access to. Select to display the subject cards side-by-side (default) or in a table:

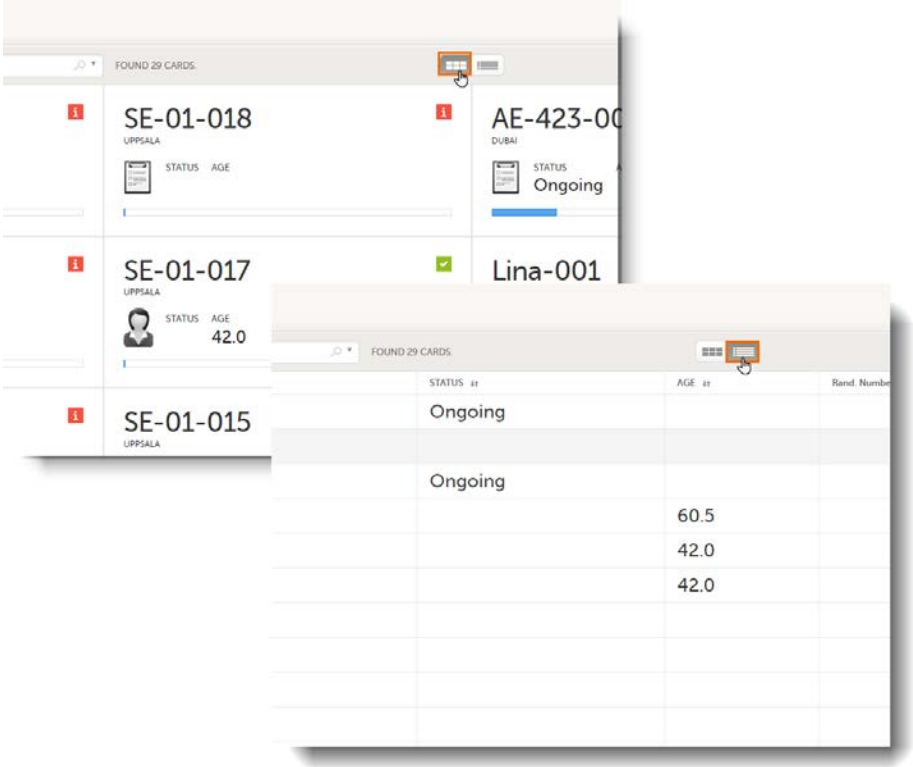

The subjects are sorted by added date, where the most recently added subject is displayed first. You can sort the subject cards by selecting an option in the upper right corner:

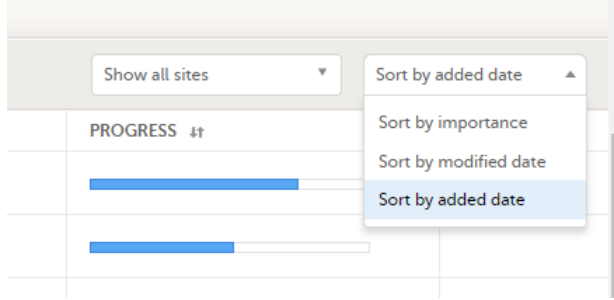

- **Sort by importance** sort on forms with issues in descending order
- **Sort by modified date** sort on modified forms in descending order
- **Sort by added date** sort on added forms in descending order

To display only the subjects for a particular site, select the site from the dropdown list. Click Include deleted subjects at the bottom of the dropdown menu to display deleted subjects:

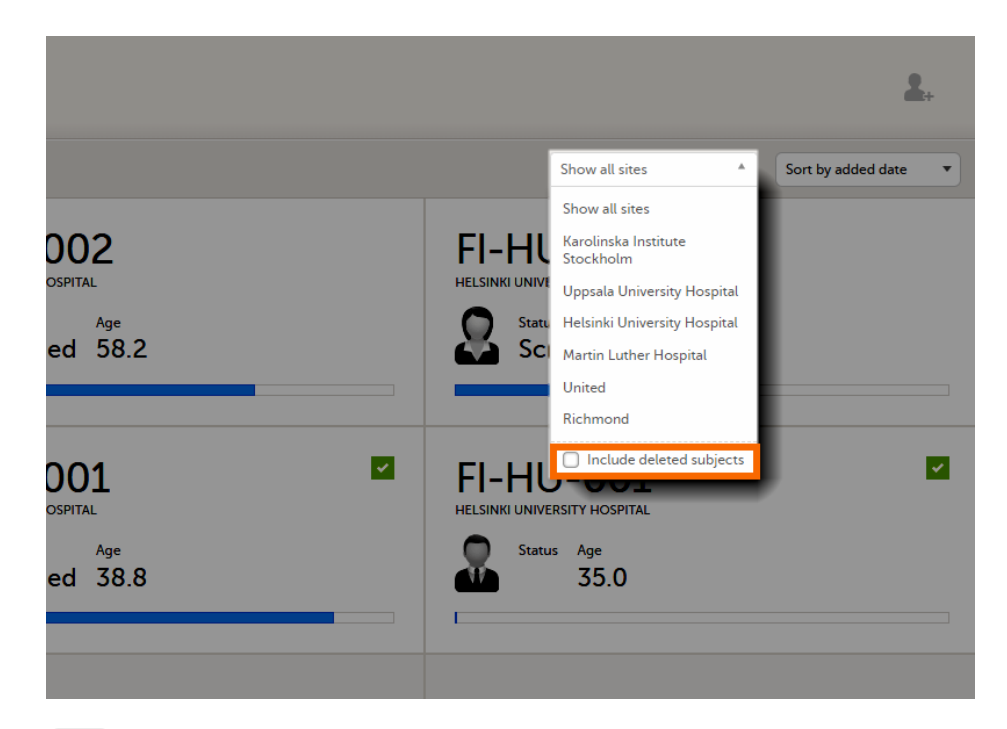

2.1.1 The subject card overview

Each card provides subject information as per the respective study design:

- Subject ID
- Site name
- Gender indicated by an avatar
- Some [CRF](https://help.viedoc.net/l/a559c4/en/#CRF) data  $\blacksquare$
- Subject status indicated by the icon in the top right corner

If all the forms were locked (typically by the Monitor), this is shown with a padlock icon on the respective subject card:

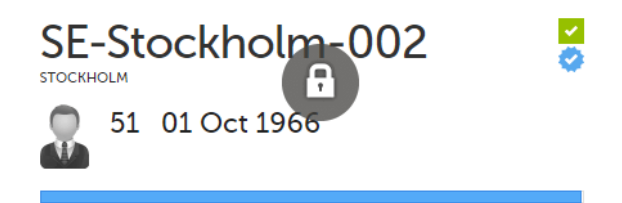

**Progress bar indicating the completion status (in blue)** 

Note! The Selection page does not consider the role visibility except for task count; therefore, the subject status reflects the general status of the subject in the study, regardless of the user who has work to be performed. The subject details view reflects the subject status considering the role visibility. This could result in a subject status where a subject could have a green check mark or be locked, while in the Selection page it is not (due to some other user role having unfinished work or forms to complete on the respective subject). See [Entering and Editing data](https://help.viedoc.net/c/47e0ad/a80c3c/en/) for more information on the subject details view.

## 2.2 The issues view

In the Issues view, you can see the existing issues listed in a table:

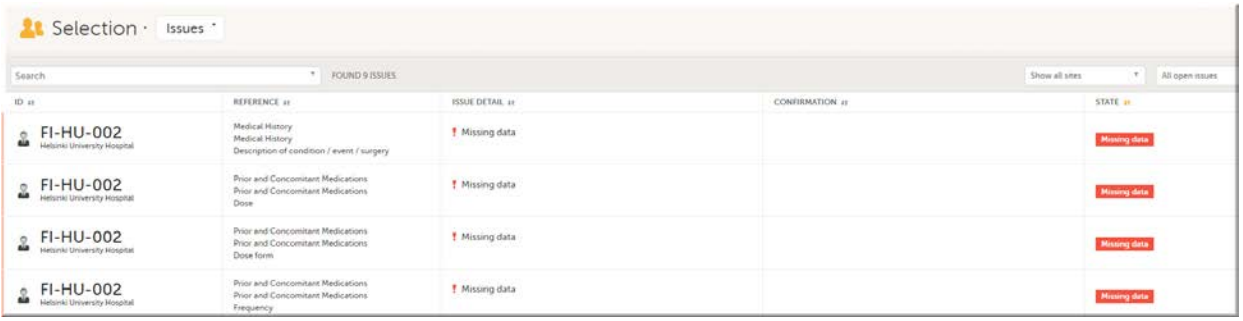

Click any row to open the form where the issue was raised:

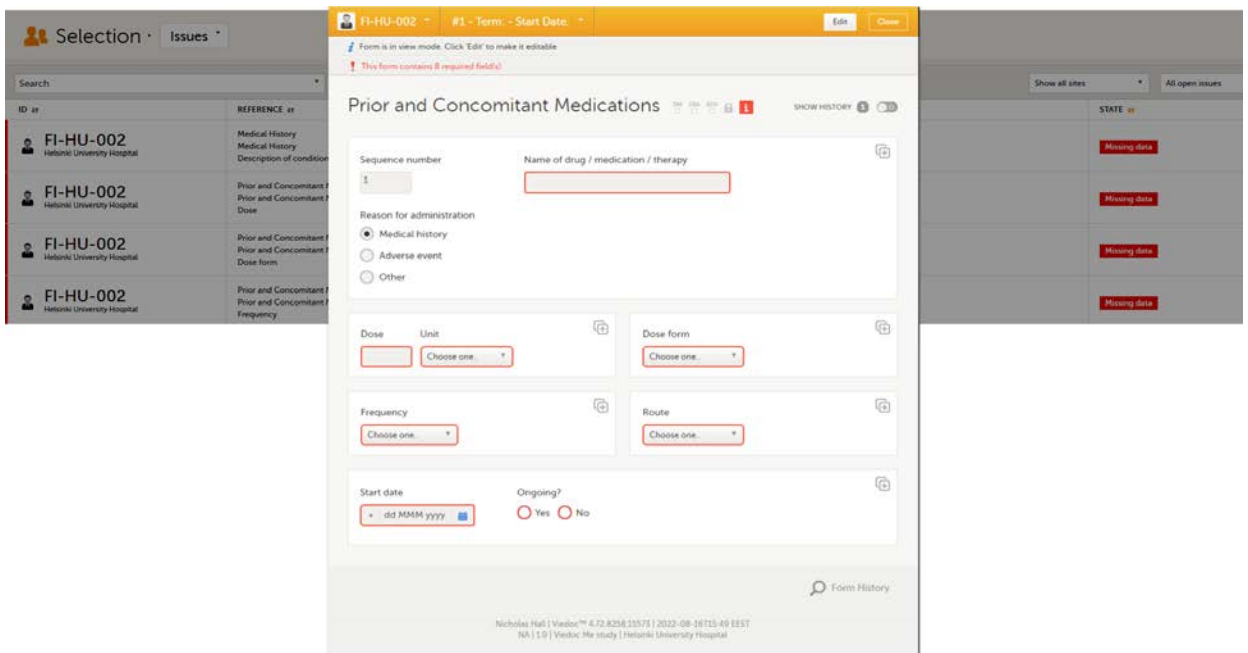

Close the form to go back to the Issues list.

You can filter the Issues list using the dropdown lists in the upper right corner of the page:

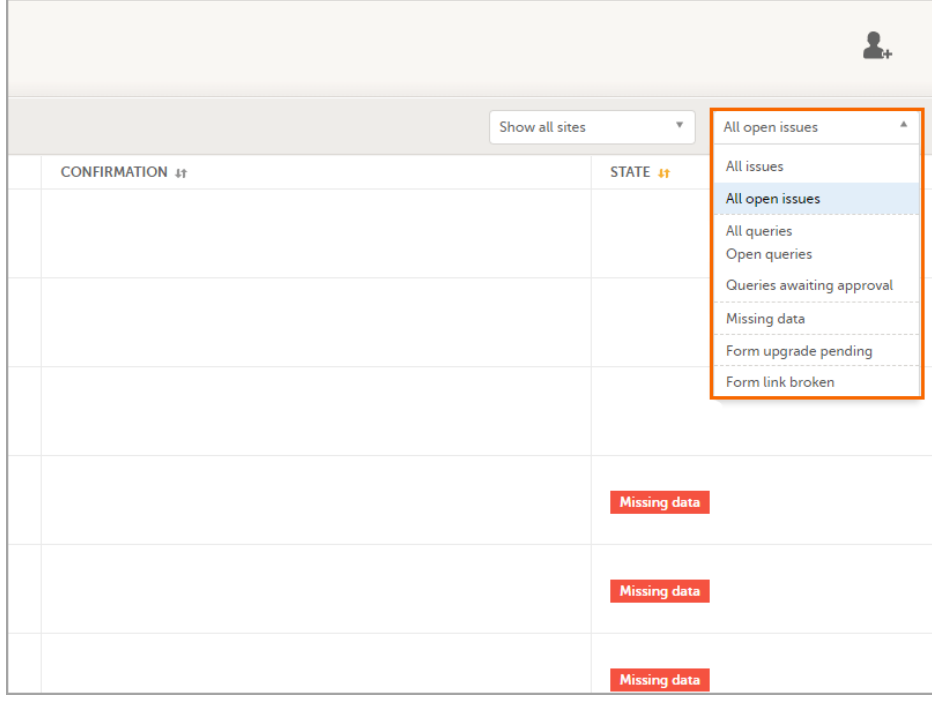

By site - view data from a specific site or from all sites

■ Include deleted subjects

- By issue type/status:
	- **All issues:** 
		- a. Missing data
		- b. All queries, regardless of status
		- c. Form upgrade pending
		- d. Pending reference data upgrade
		- All open issues:
			- a. Missing data
			- b. Queries with the status "Awaits answer"
			- c. Form upgrade pending
			- d. Pending reference data upgrade
		- All queries
		- **Den queries**
		- **Queries awaiting approval**
		- **Missing data**
		- **Form upgrade pending**
		- **Form link broken**

### 2.3 The Viedoc Me view

In the Viedoc Me account view, you can monitor and follow up on the subjects' expected Viedoc Me event submissions.

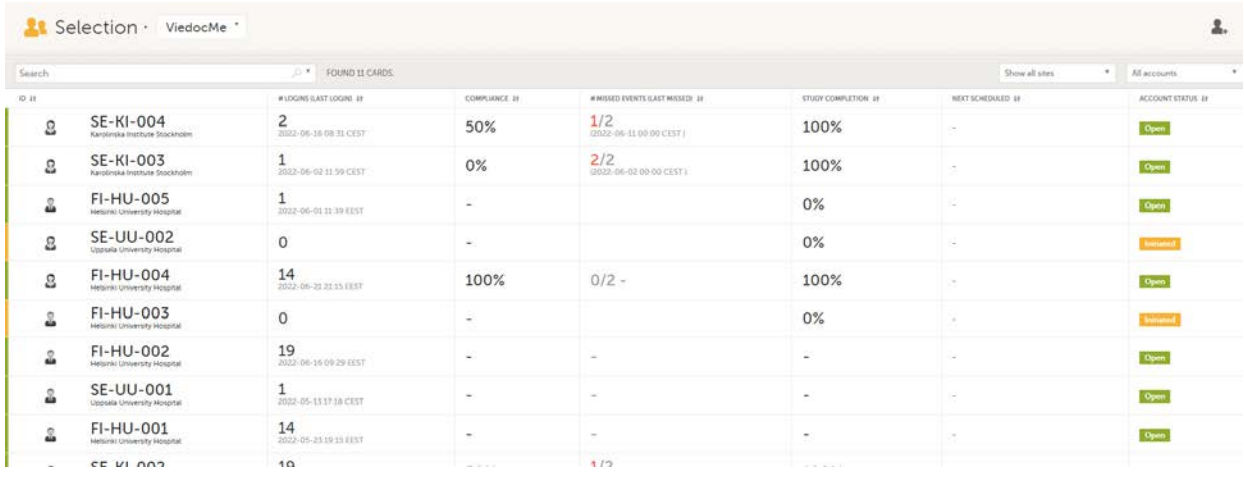

For each subject, the following information is listed:

- **ID** the subject ID, avatar, and site
- **# LOGINS (LAST LOGIN)** the total number of logins with the last login shown in parentheses
- **COMPLIANCE** how well the subject is submitting events, counted on scheduled Viedoc Me events
- **# MISSED EVENTS (LAST MISSED)** the total number of missed Viedoc Me events, with the last missed event shown in parentheses
- **STUDY COMPLETION** how far into the study the subject is, counted on scheduled Viedoc Me events
- **NEXT SCHEDULED** the date and time of the next Viedoc Me event
- ACCOUNT STATUS the current status of the subject account, which can be filtered in the upper right corner:
	- All accounts all created Viedoc Me accounts: Initiated/Open/Locked
	- Initiated accounts that are created but the subjects have never logged in to their accounts
	- Open accounts that the subjects have logged in to (at least once)
	- Locked accounts that are locked
	- Not created accounts that are not yet created

## 2.4 The Events view

In the **Events** view, you can see the status of each event for each subject listed in a table.

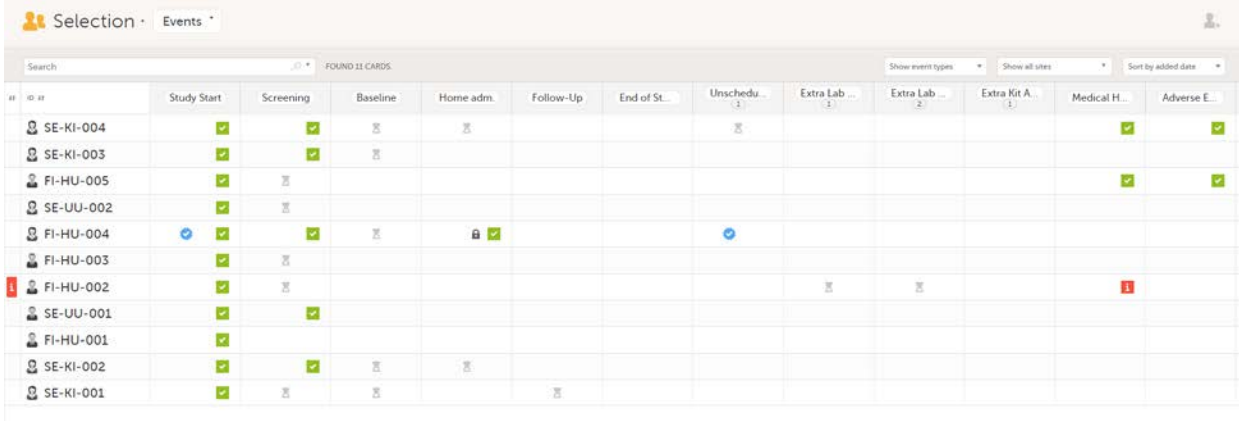

The first column indicates if there are issues/tasks in any of the subjects' events. If there are both issues and tasks for a subject, then issues [ i ] are shown in the column.

Select any cell to go to the event in the Details page:

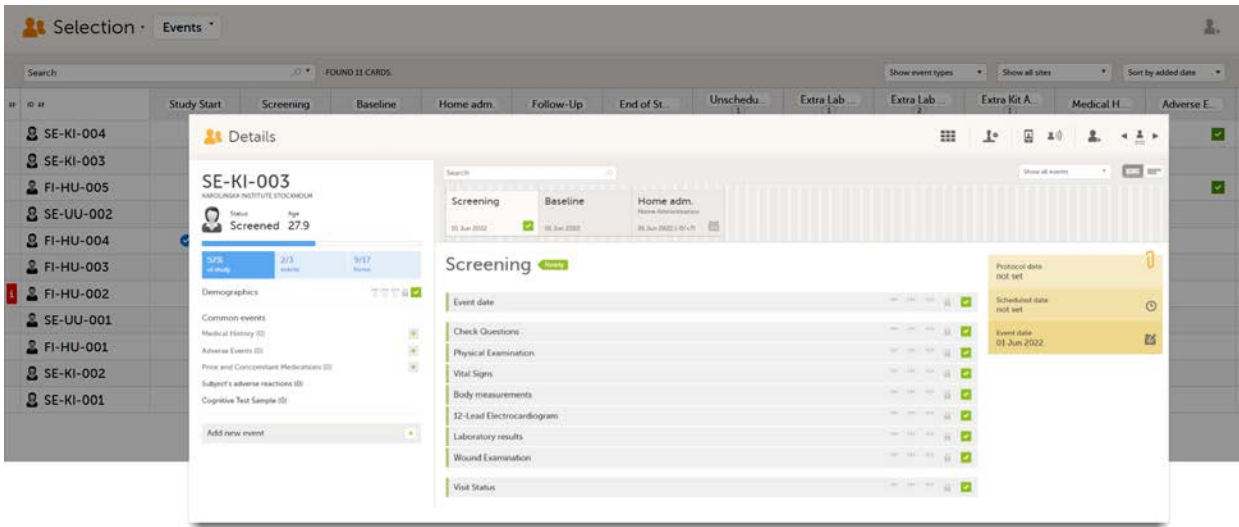

Click back in the browser to return to the Events view.

Select an empty cell to view the subject's latest event.

The list of subjects can be filtered using the dropdown lists in the upper right corner of the page:

- By event type
	- **E** Scheduled events
	- **Unscheduled events**
	- **E** Common events
	- Subject-initiated events
- By site select to view data from a specific site or from all sites
	- Select to Include deleted subjects

Note! On the selection page, in the Events view, the event name (as set in the Study event settings in the study design) is displayed. If there is a recurring event, a counter is shown under the event name, for example: Follow up 1, Follow up 2.

3 Adding a new subject

To add a new subject:

1 Make sure that you have selected a site (center) from the sites dropdown list. Click Add new card on the last card or select the icon in the top right corner of the page:

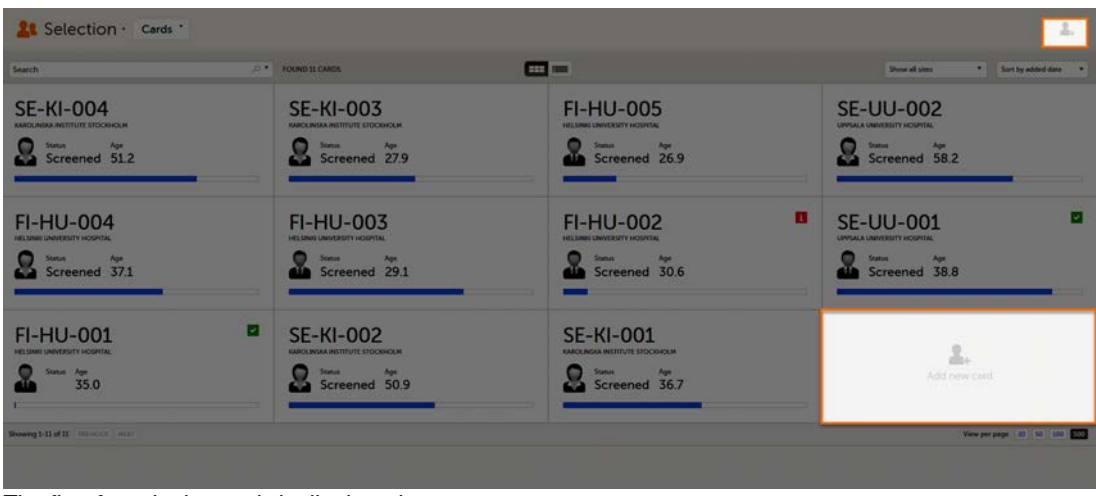

The first form in the study is displayed.

2 Complete the form and select Save changes on the top right side of the page. A new subject is now added.

Notel Only user roles with editing permissions for the study start event form can add a new subject. If you do not have editing permissions, you cannot select Add new card and no icon is visible in the top right side of the page.

See also the video tutorial [Add and select subjects.](https://help.viedoc.net/l/5cc11f/en/)

If you receive the following message, the maximum number of subjects that is configured for your site has been reached, and you cannot add new subjects. If you need to add a new subject anyway, contact your Study Manager.

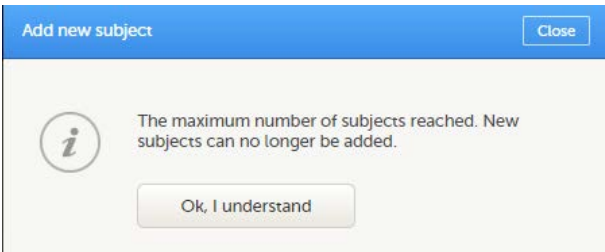

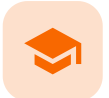

#### Entering and editing data

## Entering/Editing data

Published by Viedoc System 2024-03-19

[1. Overview](#page-79-0) [1.1](#page-79-1) [Details page](#page-79-1) [1.2](#page-81-0) [An example of a form](#page-81-0) [2. Initiating an event](#page-82-0) [2.1](#page-83-0) [Scheduled event](#page-83-0) [2.2](#page-83-1) [Unscheduled events](#page-83-1) [3. Entering data](#page-84-0) [3.1](#page-85-0) [Dates](#page-85-0) [3.2](#page-86-0) [Times](#page-86-0) [3.3](#page-86-1) [Range](#page-86-1) [3.4](#page-86-2) [File upload](#page-86-2) [3.5](#page-87-0) [Linking between forms](#page-87-0) [3.5.1](#page-87-1) [Updates to linked forms](#page-87-1) [3.5.2](#page-90-0) [Locations of updated linked forms](#page-90-0) [3.5.3](#page-91-0) [Updating a linked form](#page-91-0) [3.6](#page-91-1) [Navigating between subjects/events within the same form](#page-91-1) [4. Editing data](#page-93-0) [5. Repeating forms](#page-94-0) [6. Copyable forms](#page-96-0) [7. Confirming data as missing](#page-98-0) [8. Adding private notes](#page-99-0) [8.1](#page-99-1) [Private notes for events](#page-99-1) [8.2](#page-100-0) [Private notes for forms](#page-100-0) [8.3](#page-100-1) [Private notes for fields](#page-100-1) [9. Resolving a query](#page-101-0) [10. Audit trail and form history](#page-102-0) [10.1](#page-102-1) [Limited number of audit trail records](#page-102-1) [10.2](#page-102-2) [Form history PDF](#page-102-2) [10.3](#page-104-0) [Masking of sensitive data](#page-104-0) [10.3.1](#page-104-1) [Masking text](#page-104-1) [10.3.2](#page-104-2) [Masking a filename](#page-104-2) [10.3.3](#page-106-0) [Masking file content](#page-106-0) [10.4](#page-108-0) [Consequences of masking data](#page-108-0) [10.4.1](#page-110-0) [Data exports](#page-110-0) [10.4.2](#page-110-1) [Form PDFs](#page-110-1) [10.5](#page-111-0) [Viewing masked data](#page-111-0) [11. Blacklisted file formats](#page-112-0)

## <span id="page-79-0"></span>1 Overview

### <span id="page-79-1"></span>1.1 Details page

When you select a subject card in the [Selection page,](https://help.viedoc.net/c/47e0ad/1a7594/en/) or add a new subject, the Details page opens.

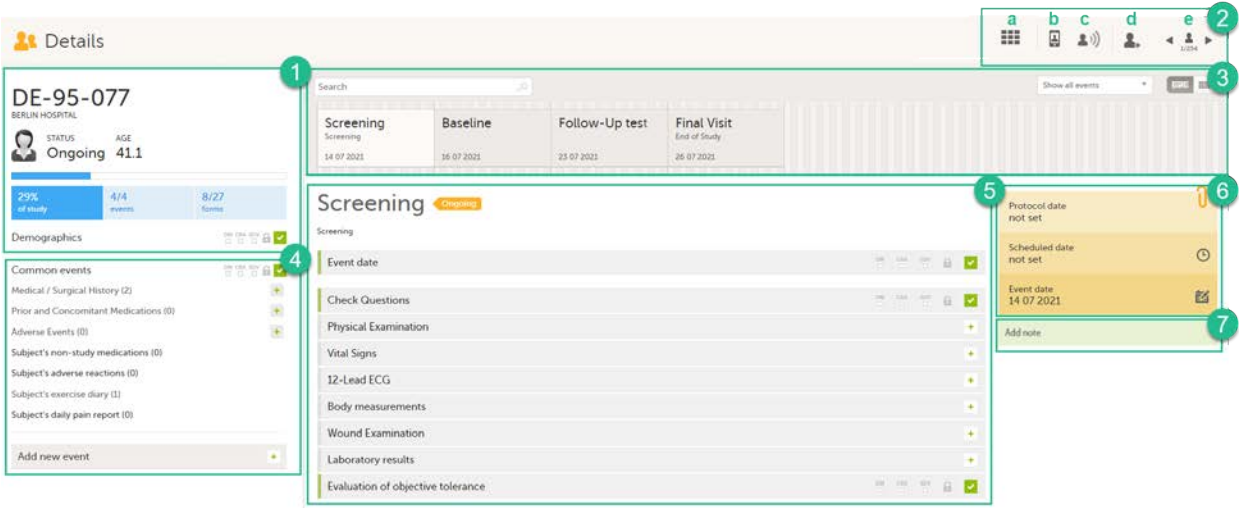

Here you will find the following information:

1. Subject details - including subject ID, site name and a status summary.

Note! The subject details view reflects the subject status and the review flags considering the role visibility, while the Selection page does not take into account the role visibility. Therefore, the subject status on the Selection page reflects the general status of the subject in the study, regardless of the user who has tasks to be performed. This could result, for example, in a subject status in the subject details view where a subject could have a green check mark or being locked, while in the Selection page it is not (due to some other user role having unfinished work/forms to complete on the respective subject).

<span id="page-80-0"></span>The following flags show the status of each form:

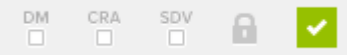

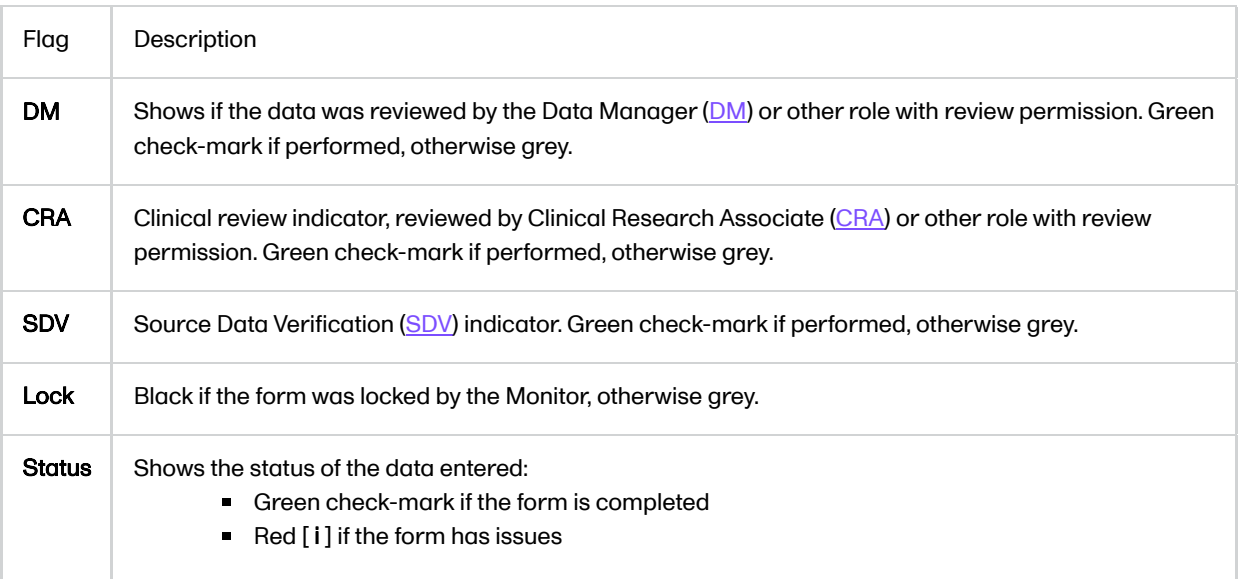

Note! The flags are not displayed for the empty forms.

2. Toolbar with the following functions:

- a. Return to the Selection page
- b. Set up Viedoc Me
- c. Initiate a Viedoc Connect call
- d. Add a new subject
- e. Toggle between subjects

Depending on the role and permissions you have, the following might also be available:

Signing console (for details, see [Signing data\)](http://help.viedoc.net/l/0bd12c/en/):

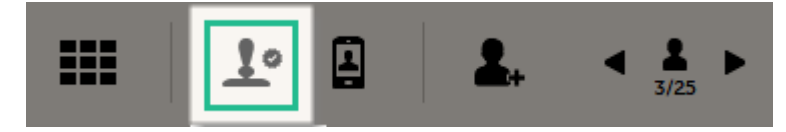

Data review console, for user roles with data review permissions (for details, see [Clinical review, SDV and](https://help.viedoc.net/l/16b39f/en/) [Lock](https://help.viedoc.net/l/16b39f/en/) and [Data review and Lock](https://help.viedoc.net/l/3e1120/en/)):

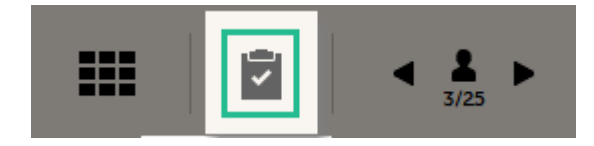

See also the video tutorial [Enter data.](https://help.viedoc.net/l/141b34/en/)

3. Event slider - a list of all the scheduled and unscheduled events for the subject.

From the top-left corner you can search for events. All events containing characters of the search string are filtered and shown in the slider.

From the top-right corner you can toggle the view and change the way the events are displayed: only by name or with detailed cards. Tip! Toggle to the "only by name" view to fit all events, if there are many matches in your search result.

From the dropdown list to the right you can select to:

- **Show all events**
- **Show all initiated events**
- **Show all unplanned events**
- Show / hide subject-initiated events
- Show / hide deleted events

4. Common events - here you can add events that cannot be scheduled in advance, such as adverse events, by clicking on the respective event name.

You can also add unscheduled events by clicking the Add new event link. The unplanned events will show up in the event slider inserted among the existing events according to the event date.

5. The list of the forms to be filled in for the event selected in the event slider (2). Click the form bar to open it and enter the data. Depending on the study setup, it may be necessary to initiate the event through the Event date form, to be able to enter data. For more information, see [Initiating an event.](#page-82-1)

6. The protocol date, the scheduled date (if set), and the event date (if set).

7. Private notes. For details, see [Adding private notes](#page-99-2).

## <span id="page-81-0"></span>1.2 An example of a form

When you click on a form on the Details page, the form opens. The below image shows an example of a form:

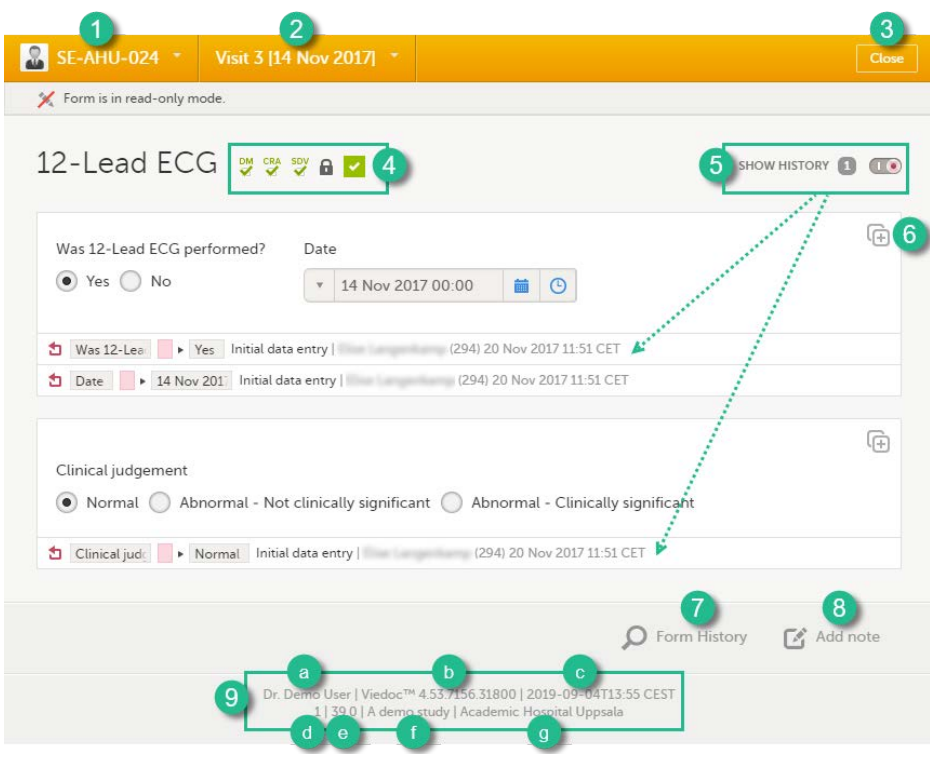

1. Subject ID. You can use this dropdown list to navigate to other subjects within the same form, see [Navigating](#page-93-1) [between subjects/events within the same form.](#page-93-1)

2. Event name. You can use this dropdown list to navigate to other events within the same form, see [Navigating](#page-93-1) [between subjects/events within the same form.](#page-93-1)

3. Close. Click to close the form and return to the Details page.

4. Flags showing the status of the form, see the description of these flags [above.](#page-80-0)

5. Show history. Activate the switch to display the history of each form item.

6. Action button. Click to select a field (item) and select the type of action you wish to perform, for example to confirm data as missing or to add a private note. For more information, see [Confirm data as missing](#page-98-1) and [Adding private](#page-99-2) [notes.](#page-99-2)

7. Form history, see [Form history PDF.](#page-102-3)

8. Add note. Click to add a private note to the form, see [Adding private notes](#page-99-2).

9. Footer of the form, containing the following information:

- a. User name
- b. Viedoc version number
- c. Date and time of last form edit
- d. The protocol version that the study is based on
- e. Study design version number of the version that is active on the moment the event is initiated
- f. Name of the study
- g. Name of the site

## <span id="page-82-1"></span><span id="page-82-0"></span>2 Initiating an event

There are two types of events that can be initiated for a subject:

- [Scheduled events](#page-83-2)  events that were scheduled in advance. These can be events initiated in Viedoc Clinic or subject-initiated events. The subject-initiated events can be initiated only by the subject via Viedoc Me - the filled-in data is visible in Viedoc Clinic afterwards.
- **[Unscheduled events](#page-83-3)  events that cannot be scheduled in advance.**

To start entering data on an event, the event must first be initiated.

The exception is when the event date is configured in the study design to be automatically set and based on the data entered within the event.

Note! When the event date is automatically set, the following apply to the Event date form based on the settings in the study design:

- The Event date form is visible and can be edited if this option is enabled for your study. Queries can be raised on the Event date form.
- The Event date form is not visible. This means that the Event date form is not shown on the Details page, in the Review console, in the Signing console, or in the Issues list, and that it is not possible to raise queries on the event date. The Event date form is neither included in metrics but still available in the data export.

<span id="page-83-2"></span><span id="page-83-0"></span>2.1 Scheduled event

To initiate a scheduled event:

- 1 Open the Event date form, in one of the following ways:
	- a Next to the event name, click Set an event date.
	- **b** On the form, click **Event date.**
	- c On the right-side pane, click Scheduled date.
	- d On the right-side pane, click Event date.

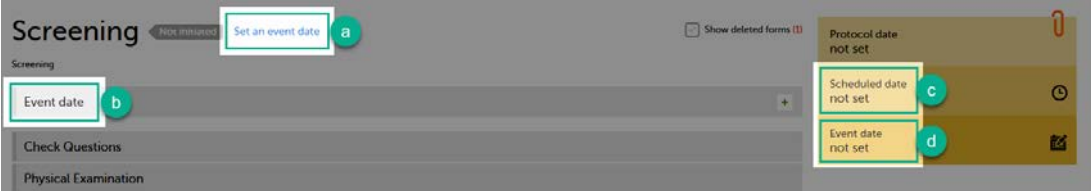

#### 2 In the event date dialog, click Initiate event and select the date:

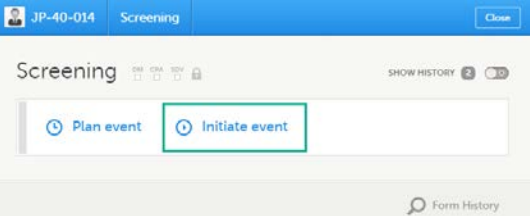

Note! For the events that are already scheduled, the protocol date is also displayed. Entering an event date that is outside the protocol date will raise a warning message.

#### 3 Click Save changes.

The event date dialog closes and the event is initiated. The event status changes to Ongoing.

## <span id="page-83-3"></span><span id="page-83-1"></span>2.2 Unscheduled events

To add and initiate an unscheduled event manually:

1 On the Details page, click Add new event in the left-side pane.

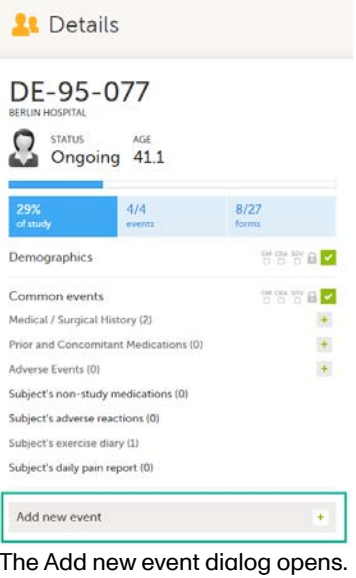

- 2 Choose the Event name from the dropdown list. The events available are the ones that were configured by the study designer as unscheduled events.
- 3 Click Initiate event and select the date:

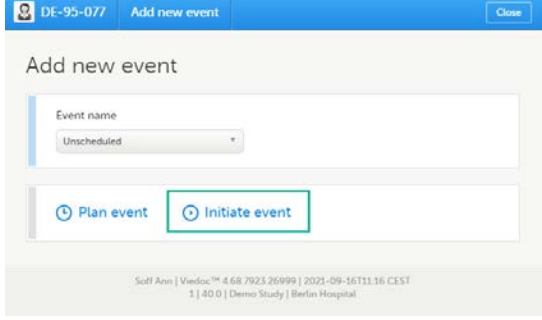

#### 4 Click Add event.

The event date dialog closes and the event is added and initiated. The unplanned events will show up in the event slider inserted among the existing events according to the event date. The event status changes to Ongoing.

# <span id="page-84-0"></span>3 Entering data

When the event date is set, automatically or manually, it is possible to start filling in the forms.

To enter data in a form:

#### 1 Open a form by clicking the form bar:

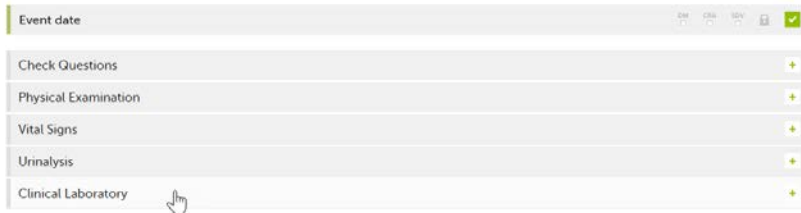

2 Fill in the fields - most fields are self-explanatory when it comes to how they should be filled in:

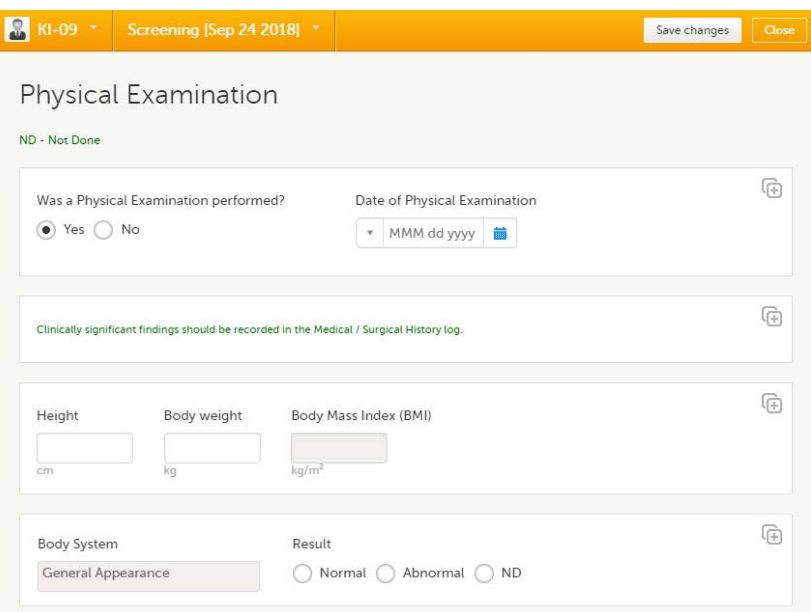

#### 3 Click Save changes.

When all the forms in one event are filled in, the event is considered completed and a green check mark appears on the event tab in the event slider.

Below, we explain how to fill in some of the most common fields in a form:

- **[Dates](#page-85-1)**
- **[Times](#page-86-3)**
- **[Ranges](#page-86-4)**
- **[File upload](#page-86-5)**
- <span id="page-85-1"></span>**[Linking between forms](#page-87-2)**

<span id="page-85-0"></span>3.1 Dates

You can fill in the date field in two ways:

- Click the dropdown menu and select one of the following options:
	- **Current date**

known

- **E** Yesterday
- **Day not known**
- Day not known Month not Month not known Clear

Apr 15 2019

Yesterday

- Clear (remove date)
- Click the calendar icon to open the date picker and select a date. Click the arrows to change month.

菌

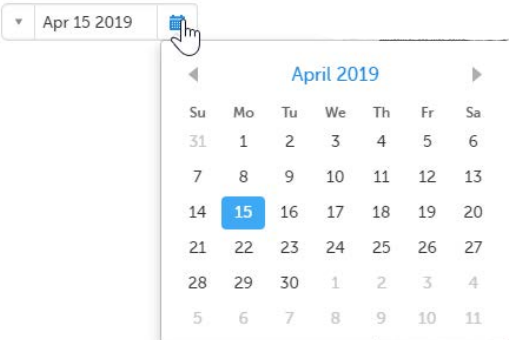

Tip! You can click the month/year header to view all months of the year, and then click the year header to view a range of years.

## <span id="page-86-3"></span><span id="page-86-0"></span>3.2 Times

You can fill in the time field in two ways:

Click the dropdown menu to select the current time:

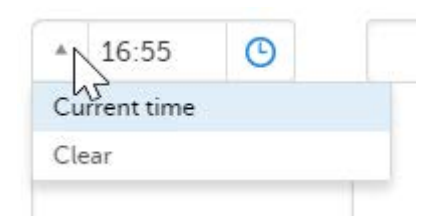

Click the clock icon to open the time picker. Click the arrows to select the hour and minute (with a five minutes time interval), or double-click the hour and minute fields to manually enter any hour and minute:

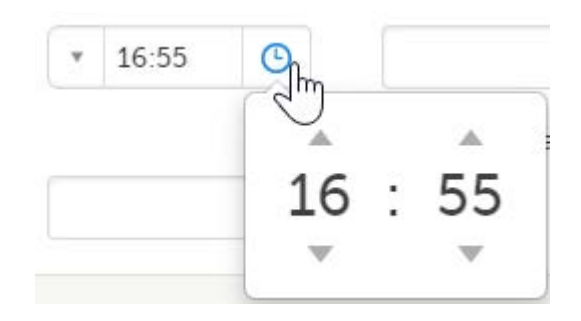

## <span id="page-86-4"></span><span id="page-86-1"></span>3.3 Range

You can define a range of values by selecting a comparator symbol, and then enter the numeric value(s). You can chose between the following comparators:

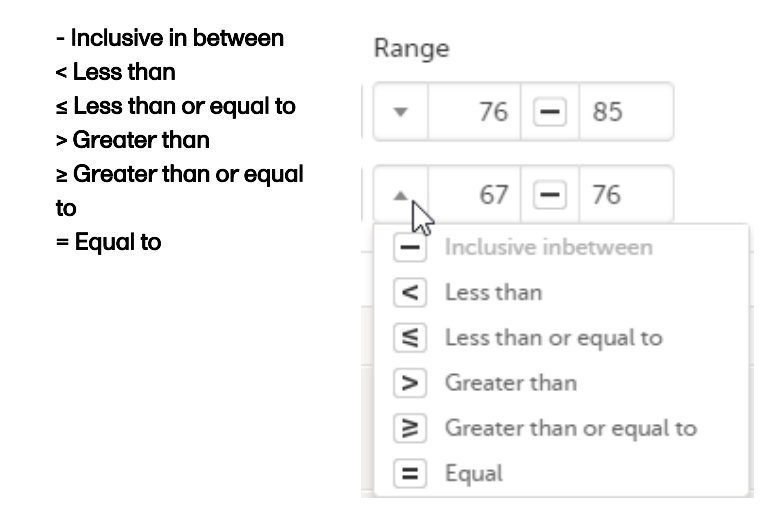

## <span id="page-86-5"></span><span id="page-86-2"></span>3.4 File upload

To upload a file to a form:

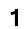

1 Click the arrow on the right side of the upload box or click the thumbnail if this is available.

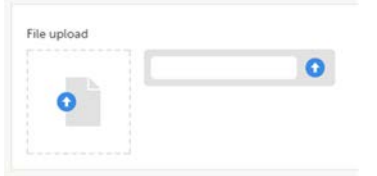

- 2 Browse for the file to be uploaded and click Open. During the upload process:
	- A progress bar is showing the upload status.
	- You can cancel the file upload by clicking the X button on the right side of the progress bar.
	- You can continue editing the form.
	- You cannot close the form until the upload process is completed.
- 3 The uploaded file(s) will be stored once the respective form is saved by clicking **Save changes**.

You can download an existing file by clicking the file name or by clicking the thumbnail (if it exists). If a drawing pad item was submitted from Viedoc Me it will be available as a downloadable file.

You can remove an uploaded file by clicking the trash can icon on the right side of the file name.

**Note!** 

- The file upload icon will display a thumbnail of the image if a jpeg, gif or png file is uploaded. If other file types are uploaded, the icon will only show the file extension.
- The maximum allowed file size is 2 GB.
- The upload of password-protected zip files is not supported.
- For security reasons, it is not possible to upload executable files. See the complete list of unsupported file types in the end of this lesson, in **Blacklisted file formats**.

## <span id="page-87-2"></span><span id="page-87-0"></span>3.5 Linking between forms

When editing a form, you can add links between different types of forms with the Form link item. This can be useful for example, to quickly see when a medication was taken by a subject and for what reason.

Note! To access the Form link item Clinic users must have access to whichever form type it is configured to link to, for example the Medical History, Adverse events or Prior and Concomitant Medications forms. Viedoc Me does not support forms with Form link items.

Forms can be linked with several instances of a specified form type. For example, while editing the Prior and Concomitant Medications form, links can be made to several registered Medical History events.

<span id="page-87-1"></span>To link two forms:

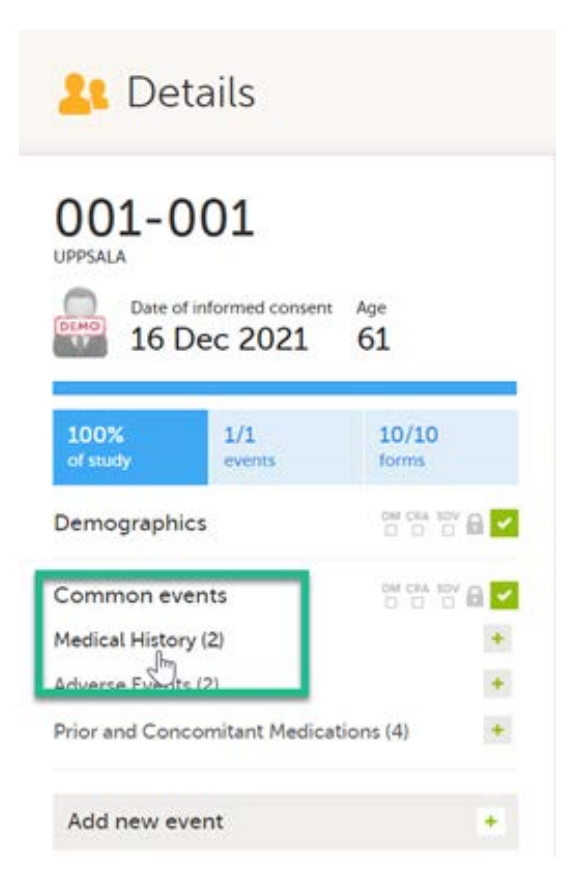

2 In this example, we will link the Prior and Concomitant Medications form to the existing Medical History form instances and enter the medication that the subject has taken for the Medical History event.

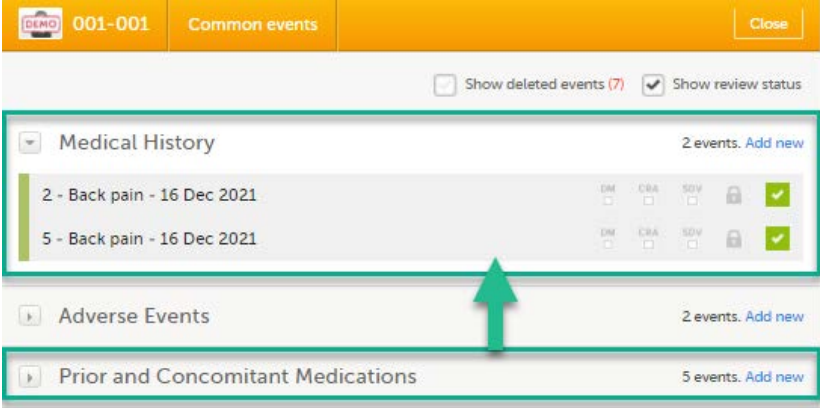

#### 3 To link the Prior and Concomitant Medications form to the Medical History form instances:

Select Add new in the Prior and Concomitant Medications form.

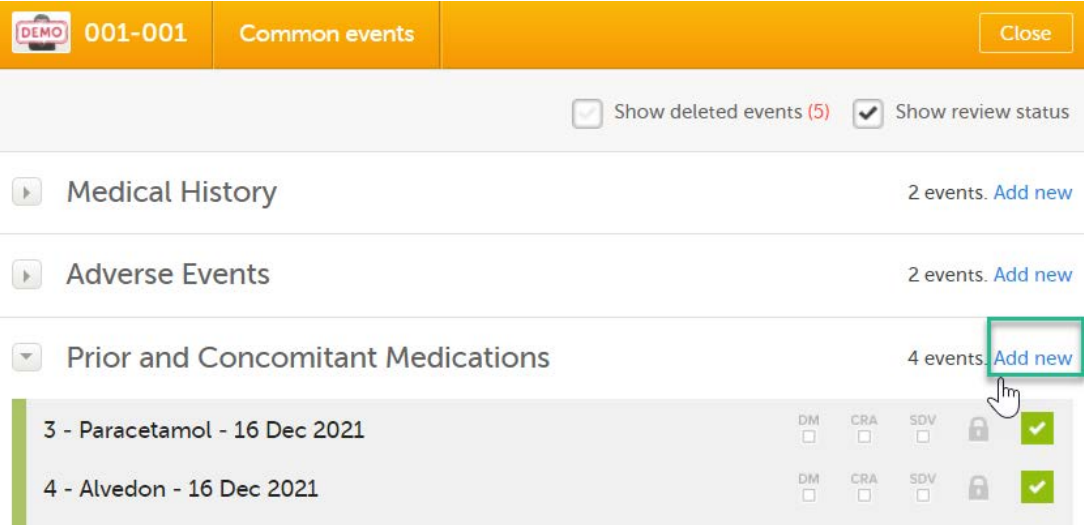

- 4 In the Prior and Concomitant Medications forms, select **Medical history** to show all existing form instances of the same type. The available link items are shown in a dropdown list.
	- 1. Enter the name of the drug/medication/therapy.
	- 2. Select the relevant Medical history.

3. Select Save changes - the Prior and Concomitant Medications form is now linked to the Medical history form instance.

Note! The forms in the link item are shown in the order of the earliest date first according to the event date, (and by the order of activities reflecting the order in the design) within each event.

4 After saving the form, select any link item to open and read that form. In the example shown below, the Adverse events form. Closing the form returns you to the original form, in this example the Prior and Concomitant Medications form.

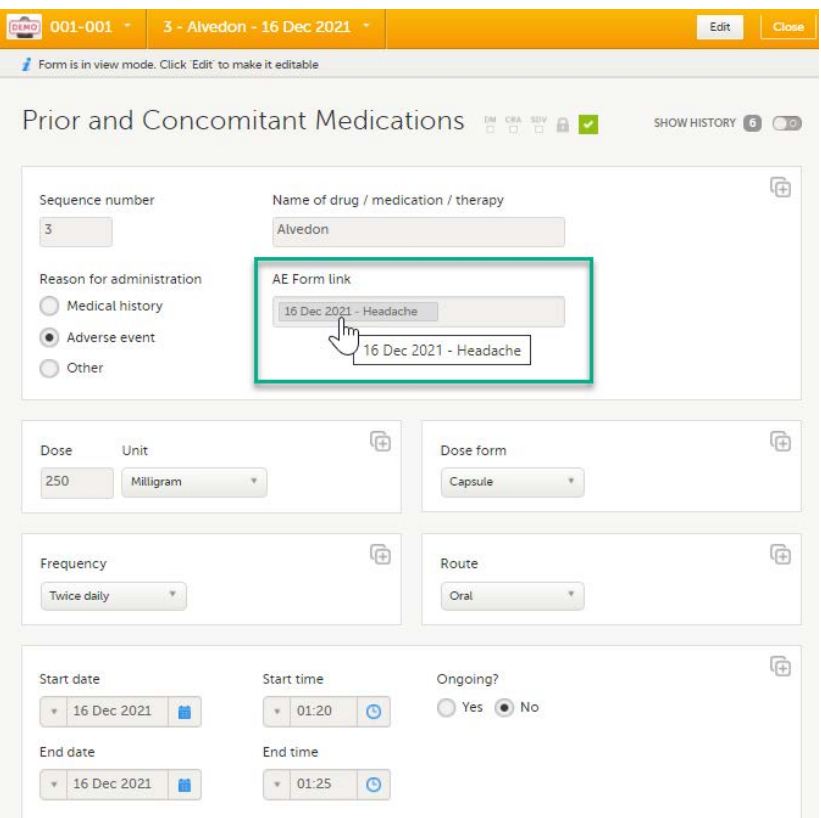

Note! You can also search in the form link item field. This can be useful to find a specific form instance if there are many adverse events for example.

#### 3.5.1 Updates to linked forms

If you update a linked form by resetting, deleting, or changing data, the following occurs:

- The form containing the linked form instance is marked with an issue flag (the red [i] icon).
- <span id="page-90-0"></span> $\blacksquare$ An error message is displayed at the top of the form containing the link item:

A linked form instance has been updated and needs your review and approval. Click Edit to update the linked form instance and review the form link item. Update as necessary and click Save

3.5.2 Locations of updated linked forms

In the Issues view of the Selection page, forms are easily identified and are labelled Form link broken:

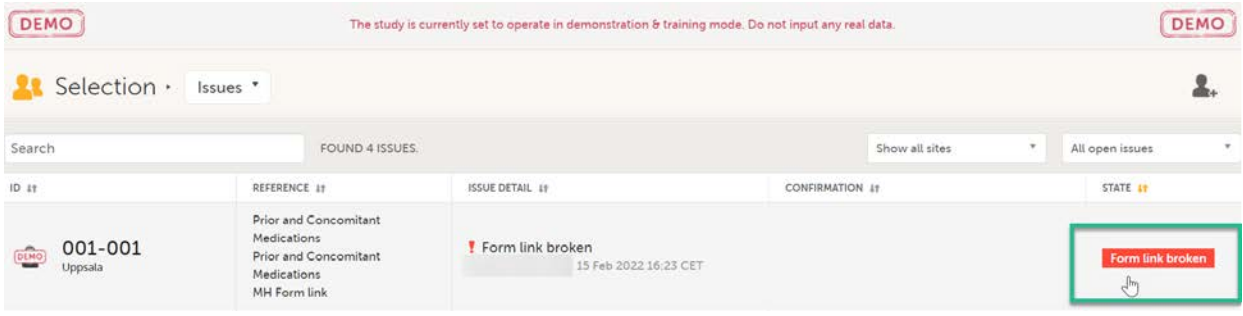

In the Events view of the Selection page, forms are easily identified and marked with an issue flag (the red [ i ] icon). Select the red [i] icon to open the subject card.

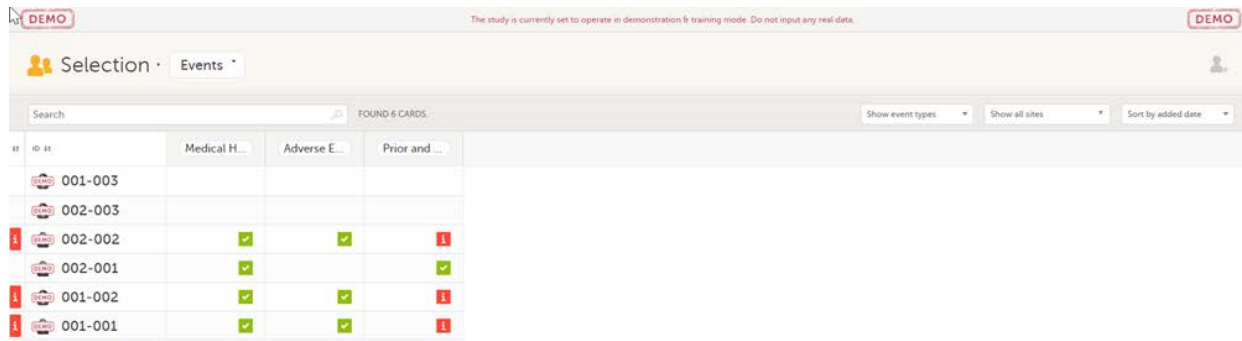

<span id="page-91-0"></span>On the subject card, the issue is marked with an issue flag:

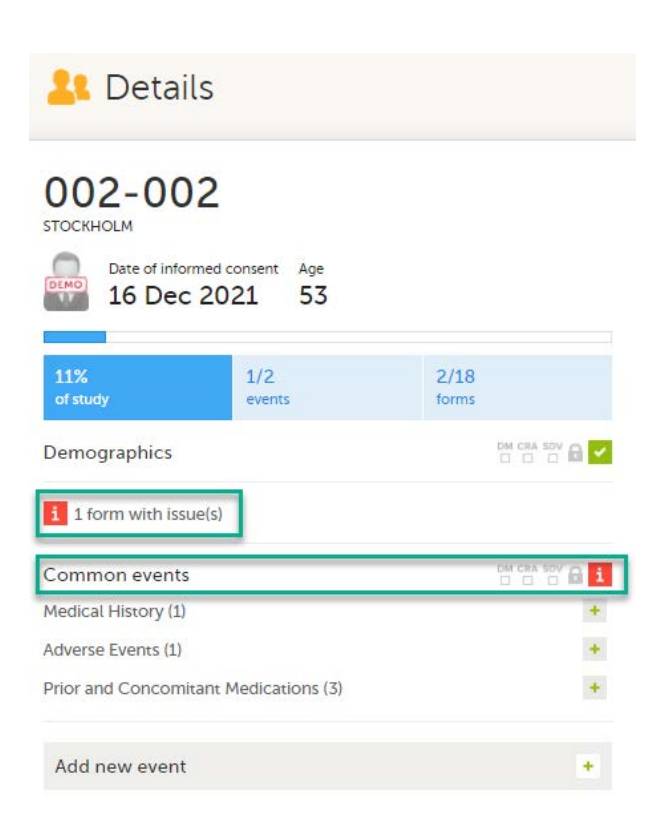

### 3.5.3 Updating a linked form

1 Select the red [ i ] icon to open the issue, (in this example under Common events).

<span id="page-91-1"></span>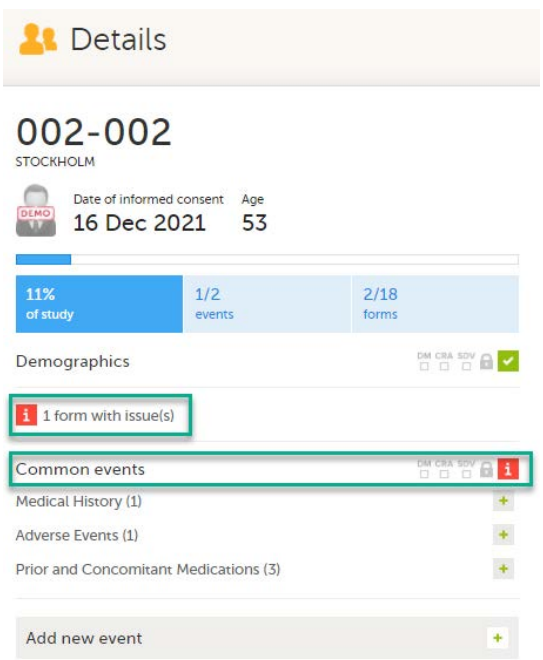

 Select the red [ i ] icon (in this example under Prior and Concomitant Medications) to open the form with the issue.

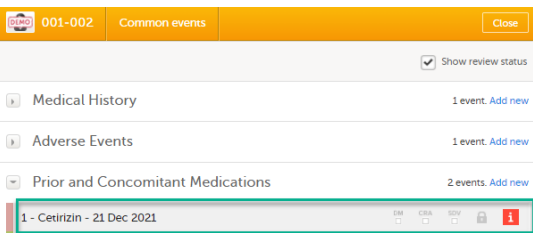

Select Edit to update the form:

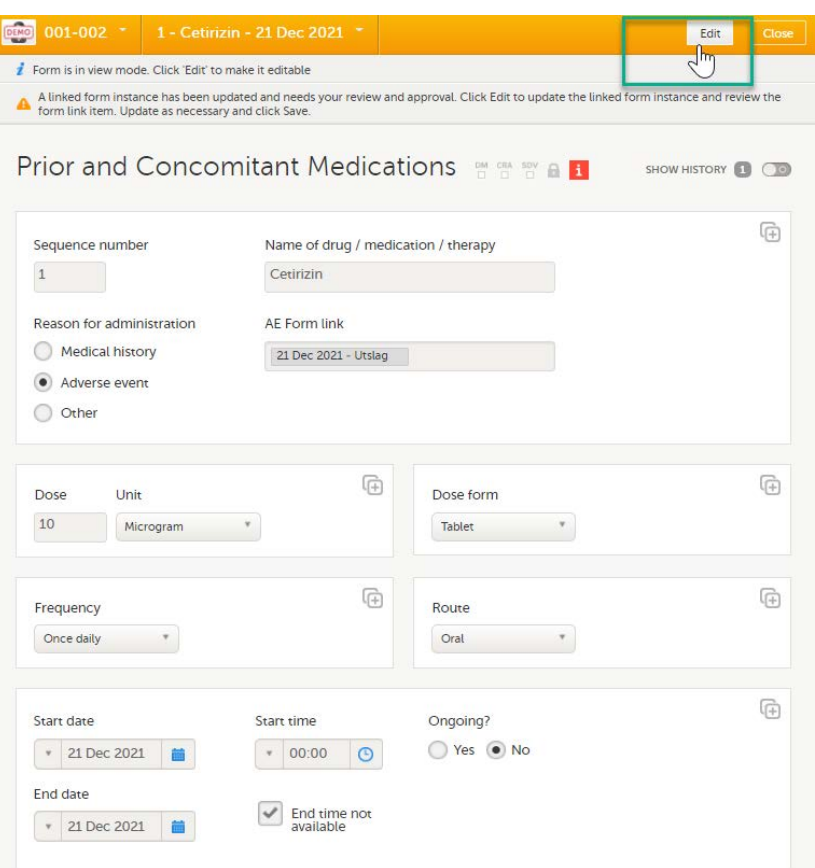

A message is displayed as part of the audit trail when the linked items are updated:

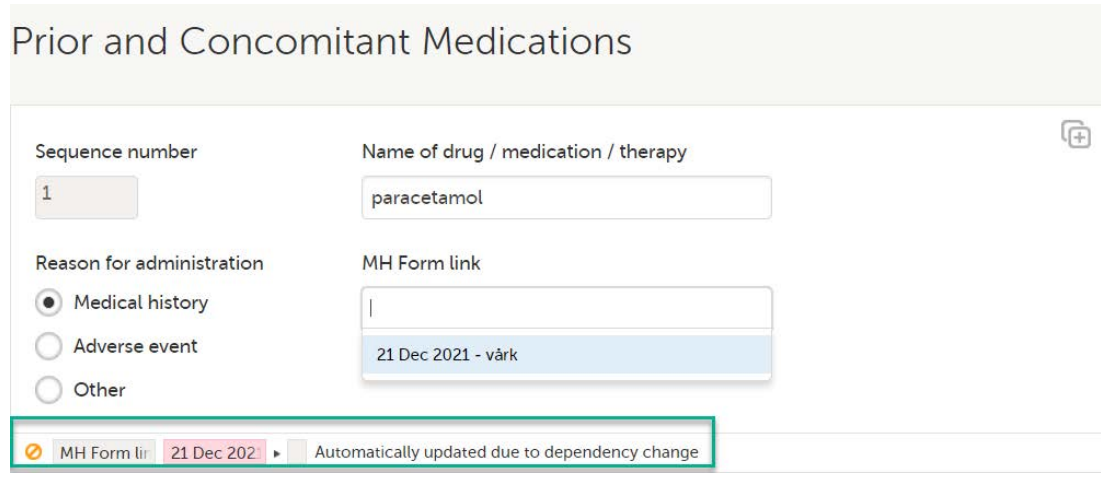

## 3.6 Navigating between subjects/events within the same form

<span id="page-93-1"></span>Once you have a form open, it is possible to navigate through different subjects, or different events, if the form is included in other initiated events as well. This function is available through the dropdown lists in the form header, as illustrated below:

**Navigate through subjects:** 

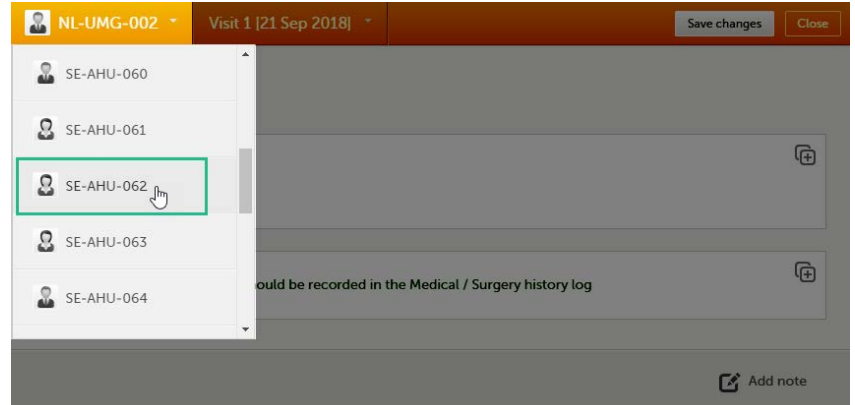

**Navigate through events:** 

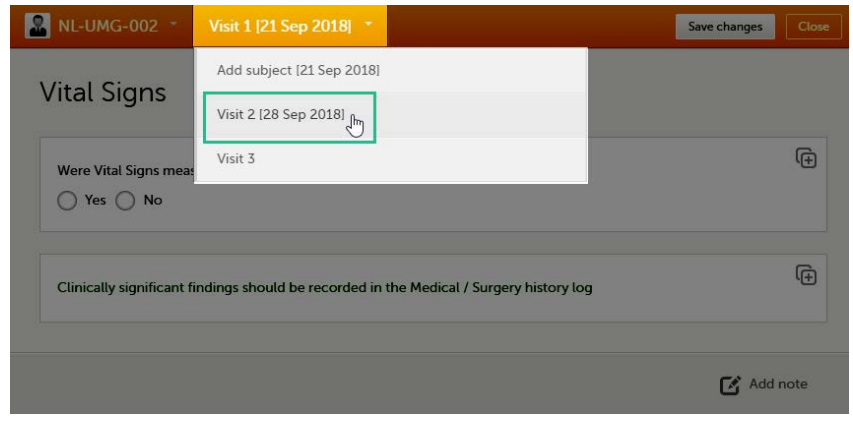

# <span id="page-93-0"></span>4 Editing data

<span id="page-93-2"></span>To edit data that already have been saved:

1 Open the form that contains the data you want to change.

2 Click Edit in the top right corner of the form.

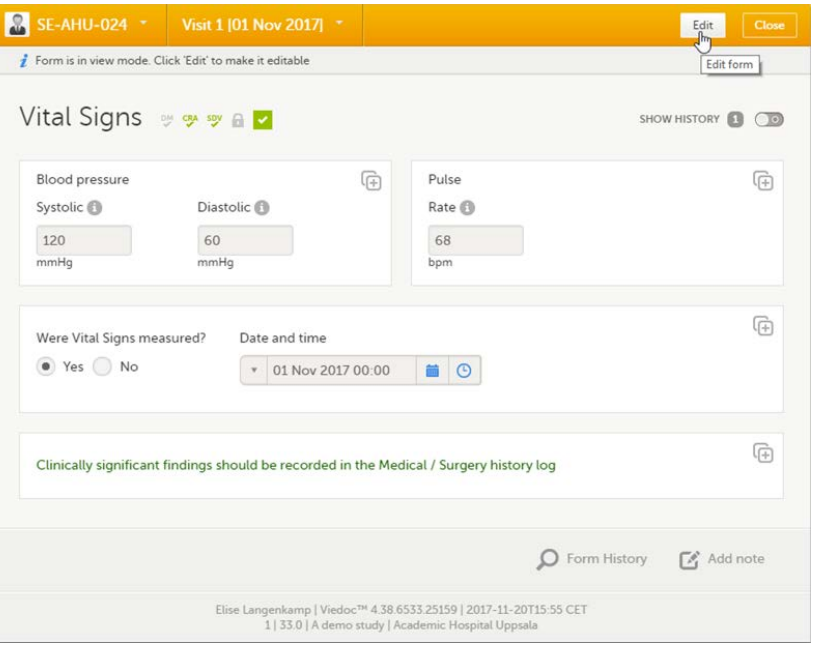

3 Edit the data and click Give reason. A dialog opens.

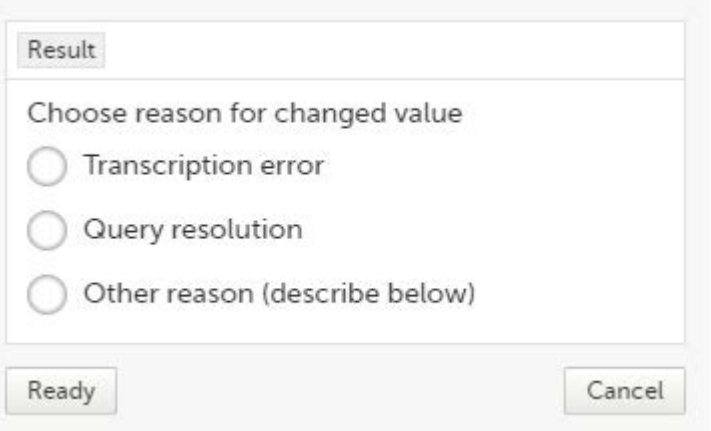

4 Select one of the pre-formulated reasons for change, or click Other reason and provide a description. Click Ready and Save changes.

#### Note!

- A form that has been locked by the Monitor or Data Manager cannot be edited. If you anyway want to edit a locked form, contact your Monitor.
- Subject-submitted (Viedoc Me) forms are locked by default. If you, together with the subject, consider that changes need to be made to the answers in a subject-submitted form, contact your Monitor. Depending on the settings for your study, your Monitor might have the possibility to unlock the subject-submitted form.

# <span id="page-94-1"></span><span id="page-94-0"></span>5 Repeating forms

It is possible to create several instances of the same form within one activity. This can only be done if the form is set as repeating in the study design.

If a form is set as repeating, a ghost form will appear once you have filled in and saved the first instance of the form (see the lab form example in the image).

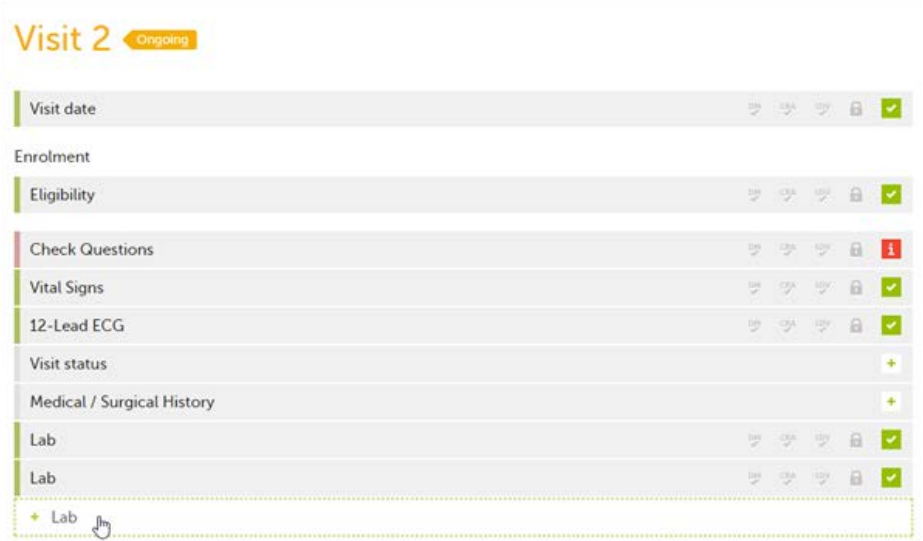

Note! The ghost form of a repeating form is displayed below the main form and marked with  $a + i$ con. If you see a ghost form above the main form, it is a copyable form. See the image below, and see [Copyable forms.](#page-96-1)

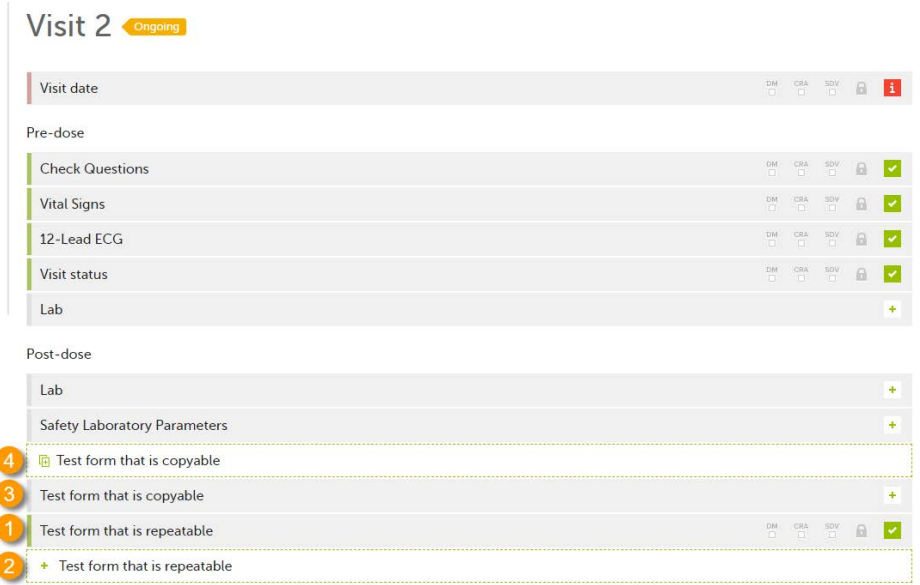

1. Main form instance of repeating form

2. Ghost form of a repeating form, displayed below the main form instance and marked with  $a + i$ con

3. Main form instance of a copyable form

4. Ghost form of a copyable form, displayed above the main form instance and marked with a copy icon

To fill in an instance of a repeating form:

1 Click the ghost form. A new instance of the form opens.

## 2 Fill in the form instance and click Save changes.

If you have not reached the maximum allowed number of instances of a repeating form, a ghost form appears every time you save a new instance of the form. If the maximum number of instances of the repeating form is reached, no ghost form will appear upon saving a new instance of the form.

To delete an instance of a repeating form:

- 1 Open the respective instance of the form and click Edit.
- 2 Click Delete form.
- 3 Select or enter a reason for deleting the form and click Delete. The instance of the form is removed.
- It is not possible to reset a repeating form. If you wish to clear the data, it is only possible to completely delete that specific instance of a repeating form and create a new one again.
- In order for the event to be considered as completed, at least one instance of a repeating form must be filled in.

# <span id="page-96-0"></span>6 Copyable forms

<span id="page-96-1"></span>It is possible to initiate a form based on copied data from a previous event. This can only be done if the form is set as copyable in the study design.

If a form is set as copyable, a ghost form will appear above the main form.

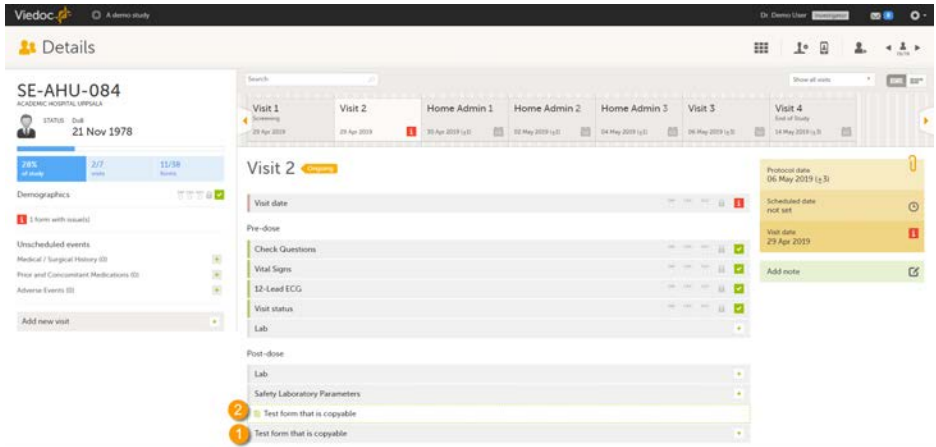

1. Main form - click the main form to enter data manually. Data from the same form in a previous event will not be copied into this form in the current event.

2. Ghost form - click the ghost form to initiate the form by copying data from a previous event. See below for instructions.

Note! The ghost form of a copyable form is displayed above the main form, and marked with a copy icon. If you see a ghost form below the main form, it is a repeating form. See the image below, and see [Repeating forms](#page-94-1).

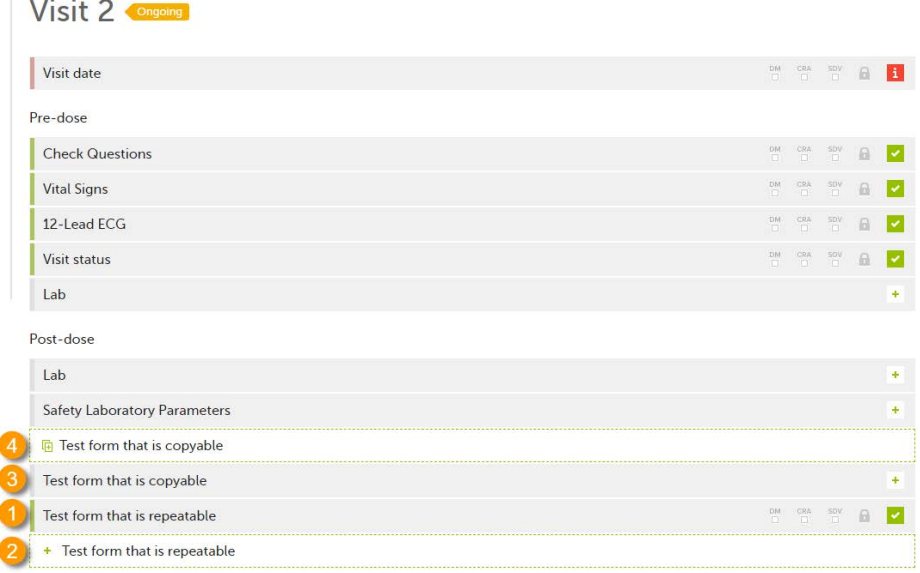

1. Main form instance of repeating form.

- 2. Ghost form of a repeating form, displayed below the main form instance and marked with  $a + i$ con.
- 3. Main form instance of a copyable form.

4. Ghost form of a copyable form, displayed above the main form instance and marked with a copy icon.

If the copyable form is also set as repeating (see [Repeating forms\)](#page-94-1), and in the previous event, three instances of that form have been initiated, then in the current event all three instances appear as ghost form. By clicking one of these ghost forms, you can select the instance from which the data are copied.

To initiate a form based on data copied from a previous event:

1 Click the ghost form.

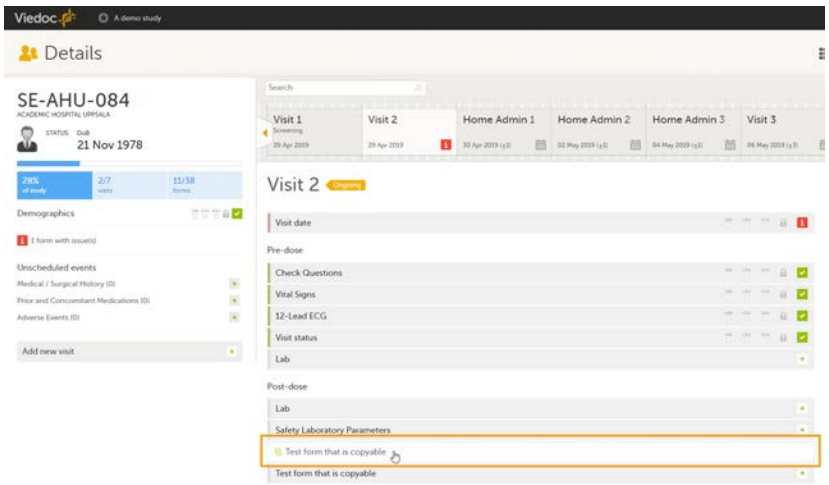

A dialog opens asking you to confirm whether you want to create a form instance by copying data from a previous event.

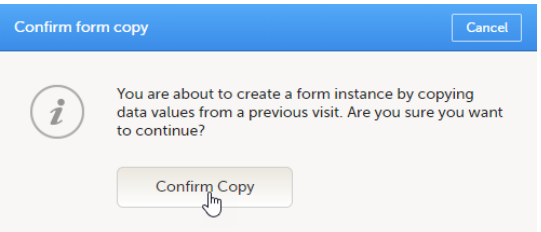

#### 2 Click Confirm to continue.

An instance of the form opens, pre-filled with data from the previous event.

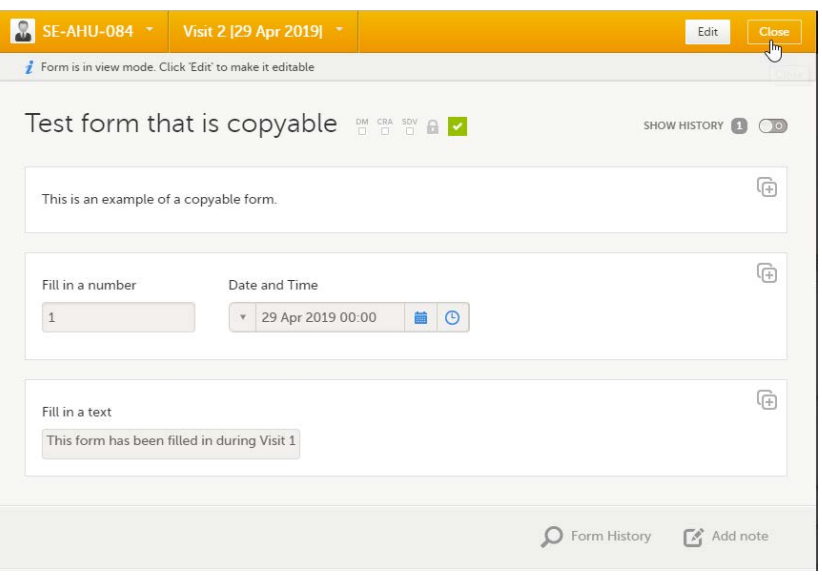

- 3 **If you want to save the form as is, click Close**. The form will be saved containing the copied data.
	- If you want to make any changes, click Edit. Edit the fields you would like to change. Click Give reason and provide a reason for change. Click Ready, and Save changes to save the changes to the data.

The ghost form disappears and the form is displayed as initiated.

#### To delete a copied form:

- 1 Open the form and click Edit.
- 2 Click Delete form.
- 3 Select or enter a reason for deleting the form and click Delete. The copied form is removed and the ghost form re-appears.

#### **Note!**

- A form instance based on copied data always contains the data of the previous event, even if data have been changed during that event. If a copyable form is included in Event 1, 2 and 3, and the data is copied from Event 1 to Event 2, edited during Event 2, and then copied to Event 3, the changes made during Event 2 are included in the data copied into Event 3.
- A form instance based on copied data always contains the latest saved data from the previous event at the moment of copying. Any changes performed to the form instance from which the data are copied (the source) after the copy action are not reflected in the form instance containing the copied data (the destination).

# <span id="page-98-0"></span>Confirming data as missing

<span id="page-98-1"></span>To mark the data as missing, if you are not able to provide information in a field:

1 Click the action icon in the top right corner of each field group:

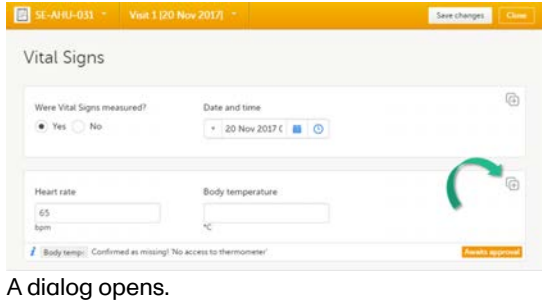

- 2 Select the field for which the data is missing in the dropdown menu.
- 3 Select Confirm field is missing and provide a reason. Note! The Confirm field is missing action is only shown for the fields that are set as "Required" in the study design.
- 4 Click Ready. Below the field, the text Confirmed as missing is displayed, together with the reason provided above.

## <span id="page-99-0"></span>8 Adding private notes

You can add private notes for:

- <span id="page-99-2"></span>**[Events](#page-99-3)**
- **[Forms](#page-100-2)**
- [Single fields \(items\)](#page-100-3)

Note! It is only possible to add private notes if this feature is enabled for your role.

## 8.1 Private notes for events

<span id="page-99-3"></span><span id="page-99-1"></span>You can add private notes to every event. Private notes are only visible to the user that created the notes, and can only be edited by that user. Adding or editing a private note does not break the signature. It is possible to add as many notes as you like. Notes are ordered according to date in descending order.

To add a private note for an event:

- 1 Click Add note on the right pane of the Details page.
- 2 Enter the note text and click Ready.
- 3 Click Save changes. The notes dialog closes.

### To add another note:

- 1 Click Open notes.
- 2 Click Add another note.
- 3 Enter the note text and click Ready.
- 4 Click Save changes. The notes dialog is closed and the new note is displayed in the right pane of the Details page.

To edit an existing note:

- 1 Click Open notes.
- 2 Click the pen icon behind the note you want to edit.
- 3 Edit the note text and click Ready.
- 4 Click Close. The notes dialog is closed.

#### To delete a private note:

- 1 Click Open notes.
- 2 Click the trash can icon behind the note you want to delete.
- 3 Click Save changes. The notes dialog closes.

To see a history of changes to private notes, activate the Show history switch. Private notes are not recorded in the audit trail, neither included in the data export.

## 8.2 Private notes for forms

<span id="page-100-2"></span><span id="page-100-0"></span>You can add private notes to every form. Private notes are only visible to the user that created the notes, and can only be edited by that user. Adding or editing a private note does not break the signature.

To add a private note for a form:

- 1 Click Add note on the bottom of the form.
- 2 Enter the note text and click Save note. The note dialog closes and the note is displayed on the form.

## 8.3 Private notes for fields

<span id="page-100-3"></span><span id="page-100-1"></span>You can add private notes to single fields in a form. Private notes are only visible to the user that created the notes, and can only be edited by that user. Adding or editing a private note does not break the signature.

To add a private note for an event:

1 Click the action icon in the top right corner of the field group. A dialog opens.

Select the field you would like to add the private note to.

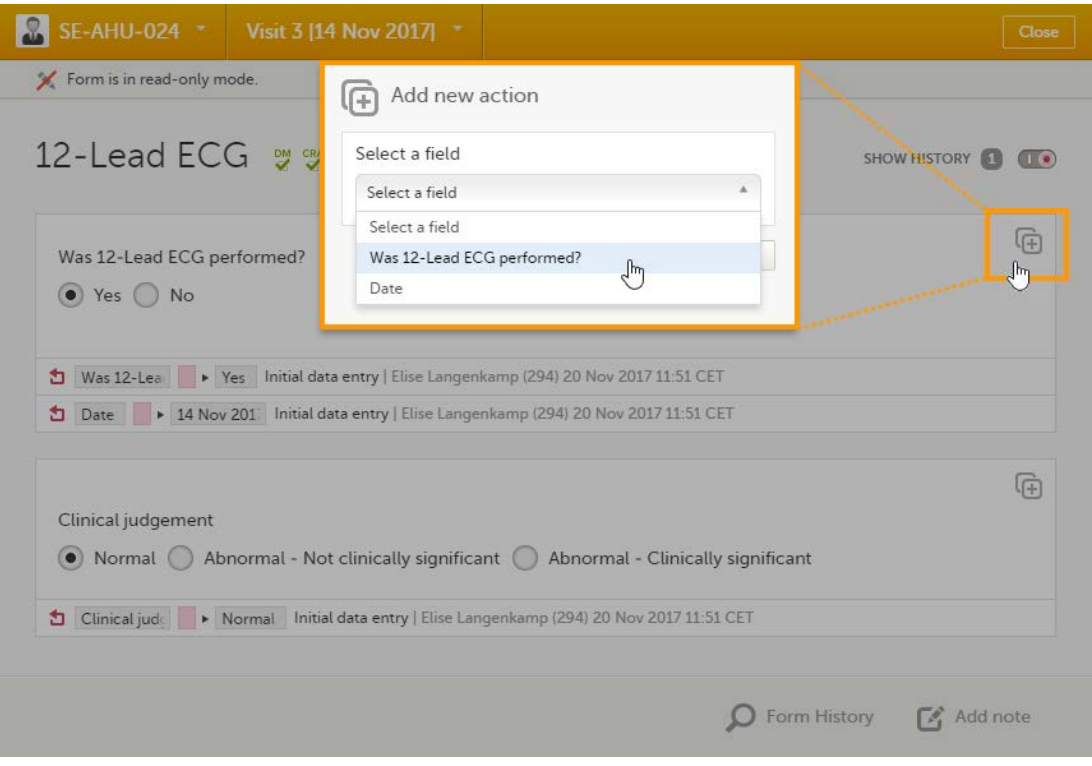

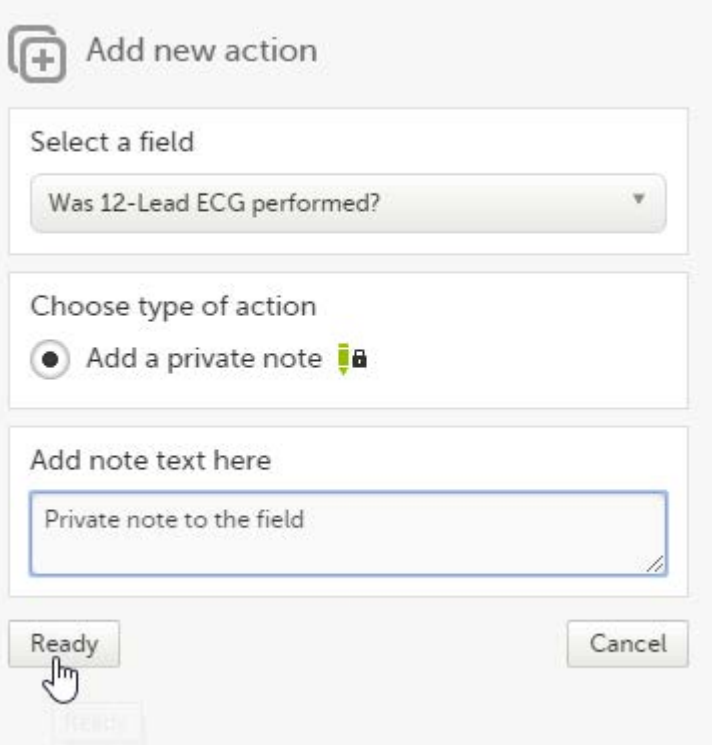

### 3 Click Save changes.

The notes dialog closes and the note is saved at the bottom of the field group.

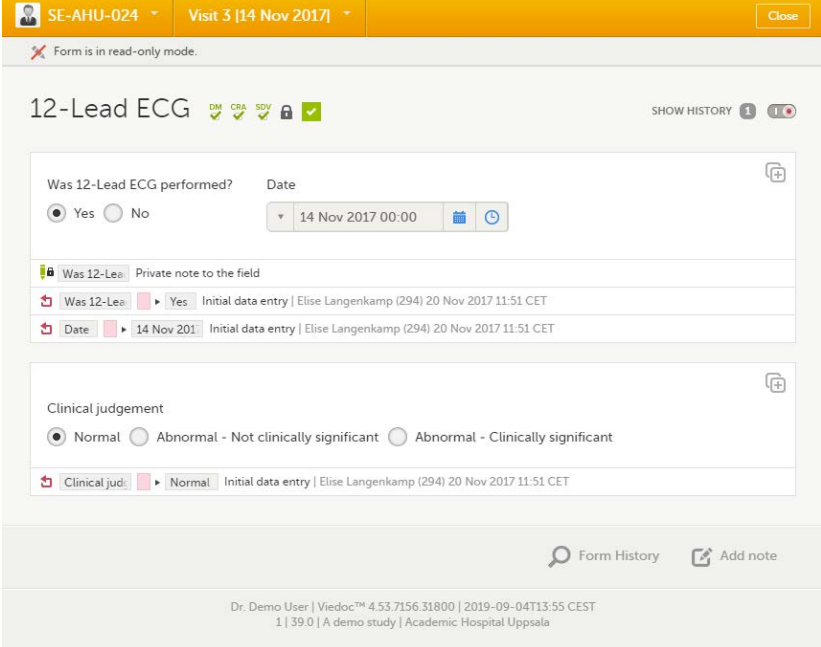

# <span id="page-101-0"></span>9 Resolving a query

For complete instructions on how to resolve a query, see [Resolving queries](http://help.viedoc.net/l/1e8fb3/en/).

### See also:

- The video tutorial **[Issues: Resolve a query](https://help.viedoc.net/l/3518d4/en/)**
- Overview of the queries process and workflow in Viedoc - [Queries overview](https://help.viedoc.net/l/5367fc/en/)

## <span id="page-102-0"></span>10 Audit trail and form history

You can view the history of a form, including information on who entered the initial data and who made any changes. To view the history, activate the Show history switch on the top right side of the form:

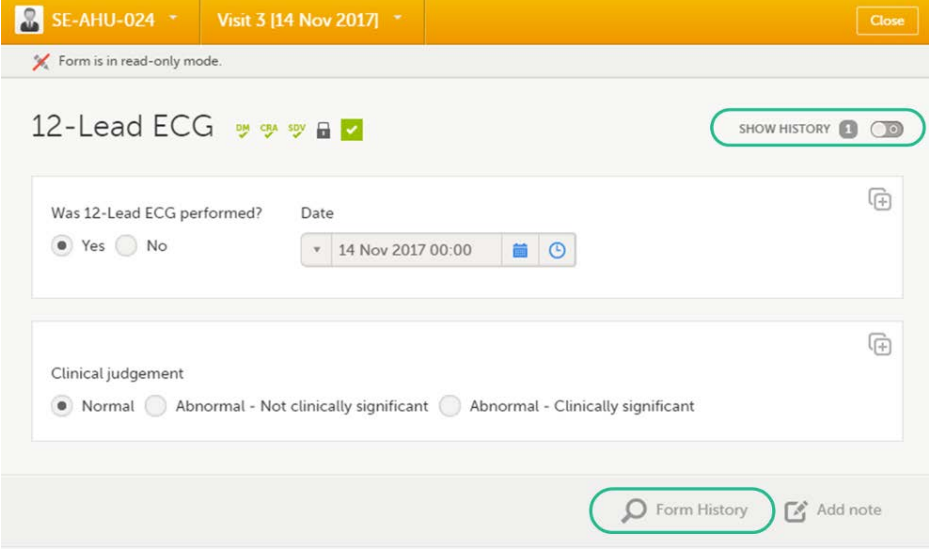

## 10.1 Limited number of audit trail records

<span id="page-102-1"></span>To make the form history and the form history PDFs more manageable in terms of size, there is a limit to the number of displayed audit trail records. The history only displays the initial data entry and the latest 25 audit trail records. If there are more records, a message is displayed:

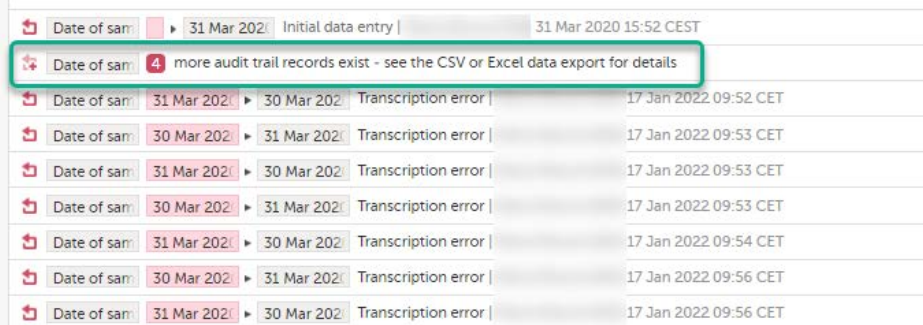

To see the complete form history, export to CSV or Excel. For more details on how to download and export the Admin Audit trail please select this [link](https://help.viedoc.net/l/b67c56/en/#toc-Formlinkitemsintheexportoutput13).

Note! It is not very likely that clinic staff would make more than 25 edits to a field. However, when working with JavaScript functions, that is a possibility.

## 10.2 Form history PDF

<span id="page-102-3"></span><span id="page-102-2"></span>You can download PDFs of all the saved versions of the form by clicking Form History located on the bottom right side of the form.

If any of the fields in the form are hidden for your role, you are not able to see the form PDFs.

By clicking Form History, a list with all the form versions is displayed, and you can choose which version you want to download. There is one version of the form for each change performed on the [eCRF](https://help.viedoc.net/l/a559c4/en/#ECRF).

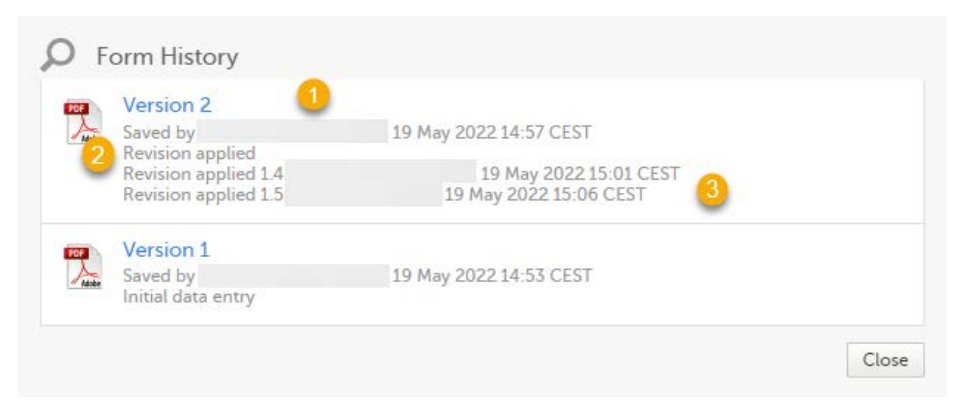

1. The user name of the user who saved the edited form.

2. "Revision applied" is displayed when a user has updated the form according to a new design revision. This can be done in one of two ways:

- Manually edit a specific form
- **Manually perform a batch update of all forms with a pending upgrade**

3. "Revision applied X.Y <Study Manager user name> <date time>" is displayed when the system has automatically updated the form according to a new design revision. This happens if the update in the revision does not affect the data integrity.

The PDF shows a screenshot of the form with the editing history included:

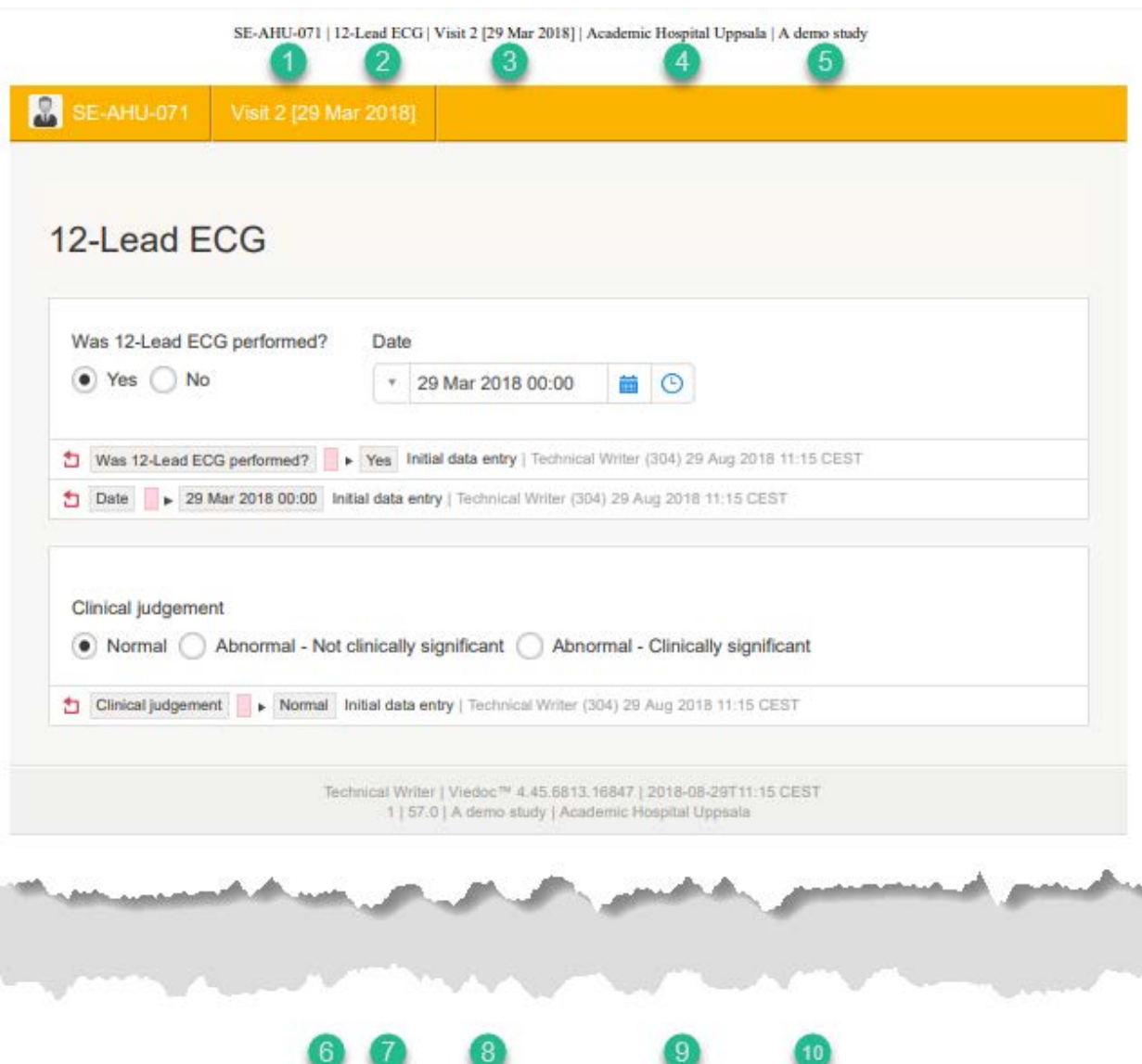

Technical Writer | 1 | Viedoc<sup>TM</sup> 4.45.6813.16847 | 2018-08-29T11:15 CEST | Page 1 of 1

The page header and footer provide the following information, as illustrated in the previous image:

- 1. Subject ID
- 2. Form name
- 3. Event info (in the format set in the study design)
- 4. Site name
- 5. Study name
- 6. User name the user who last edited the form
- 7. Version number the version of the eCRF
- 8. Viedoc version number
- 9. Date and time when the form was last edited
- 10. Page number out of total number of pages of the PDF document

## 10.3 Masking of sensitive data

<span id="page-104-0"></span>If sensitive data has been entered into a form, it is possible to mask such data so that it is not visible in the form history (except for roles with the specific permission). Sensitive data can, for example, reveal information about a subject's name or gender.

To mask sensitive data in the form history, your role must have the permission to anonymize data. The permission is set up in Viedoc Designer.

When sensitive data has been entered into a form, you first need to edit the data into something not sensitive, see [Editing data.](#page-93-2) Then a record in the form history is created.

### 10.3.1 Masking text

<span id="page-104-1"></span>To mask sensitive text data in the form history:

1 Click Show history in the top right corner of the form to open the form history.

### 2 For the history record with the sensitive data, click the Changed value icon.

<span id="page-104-2"></span>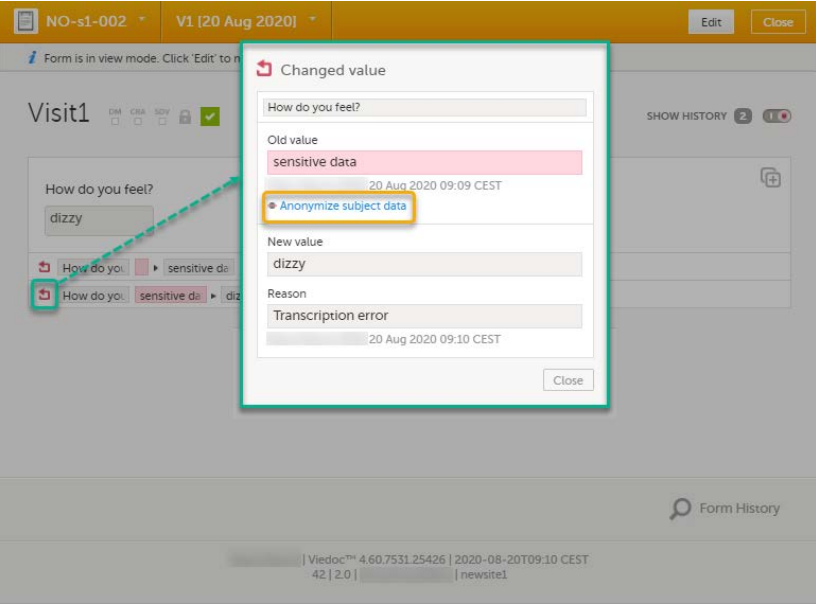

3 Click Anonymize subject data.

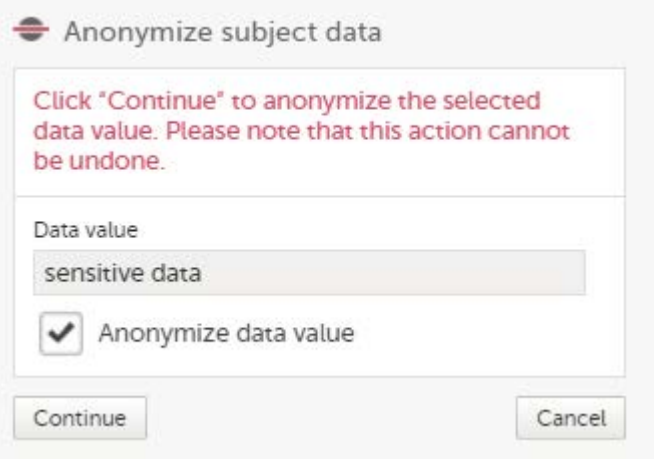

- 5 Enter your password and click Confirm.
- 6 The dialog now displays a text confirming that the data is anonymized. Click Ready.

Notel All masking actions are logged so that it is possible to see when they were made and by whom.

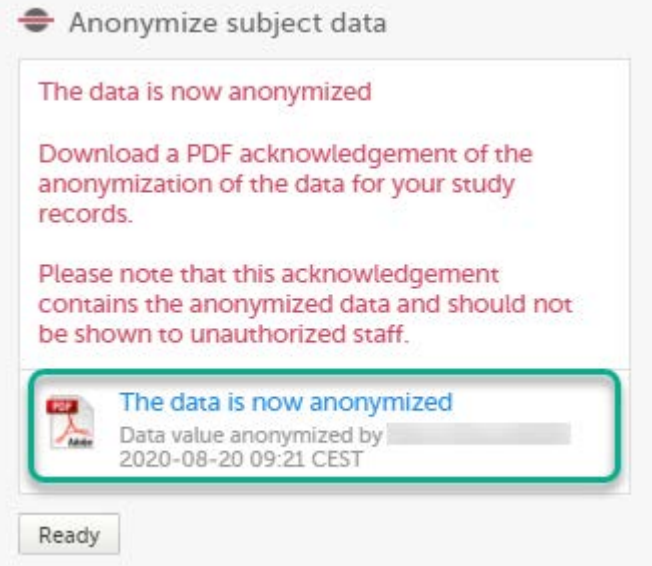

Note! When the data has been masked, a PDF acknowledgement is created. The PDF contains information about what has been masked, when and by whom it was done. To download the PDF, click the link in the dialog. It is recommended to archive the PDF together with your study documentation.

7 The form history now displays asterisks in place of the sensitive data.

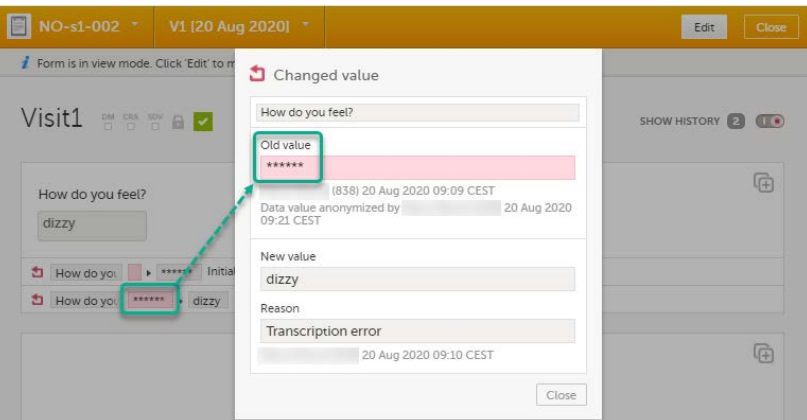

Note! The masked data will be masked also in an export.

Notel Anonymization of data in linked forms does not affect the form link items, these have to be anonymized separately.

### 10.3.2 Masking a filename

To mask a sensitive filename in the form history:

- 1 Click Show history in the top right corner of the form to open the form history.
- 2 For the history record with the sensitive filename, click the Changed value icon.

<span id="page-106-0"></span>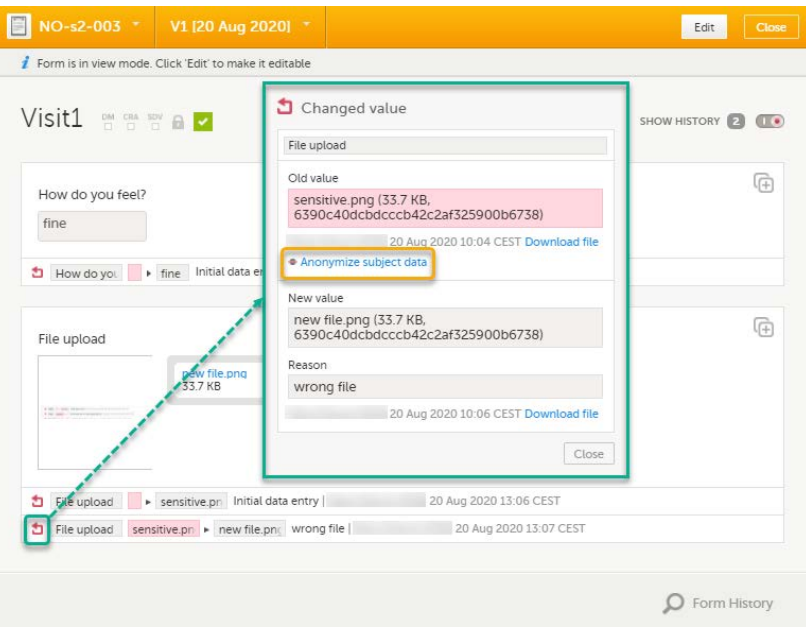

3 Click Anonymize subject data.

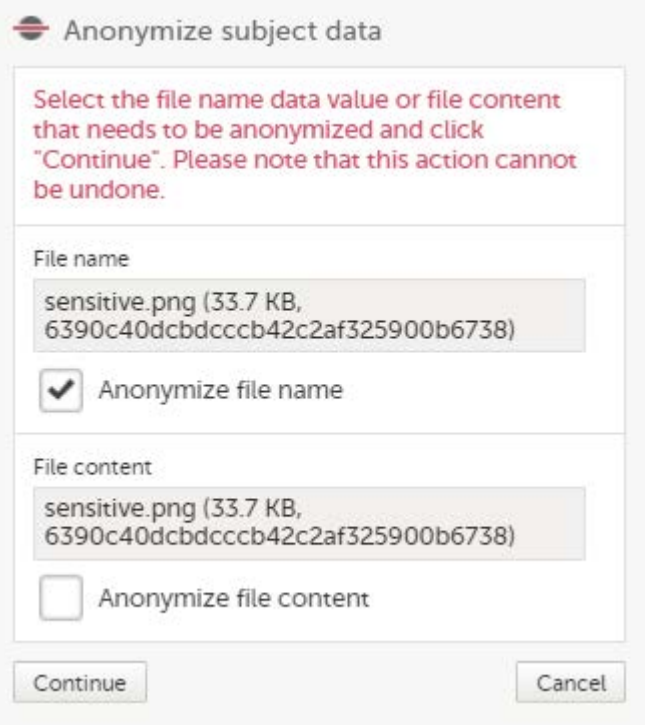

- 5 Enter your password and click Confirm.
- 6 The dialog now displays a text confirming that the filename is anonymized. Click Ready.

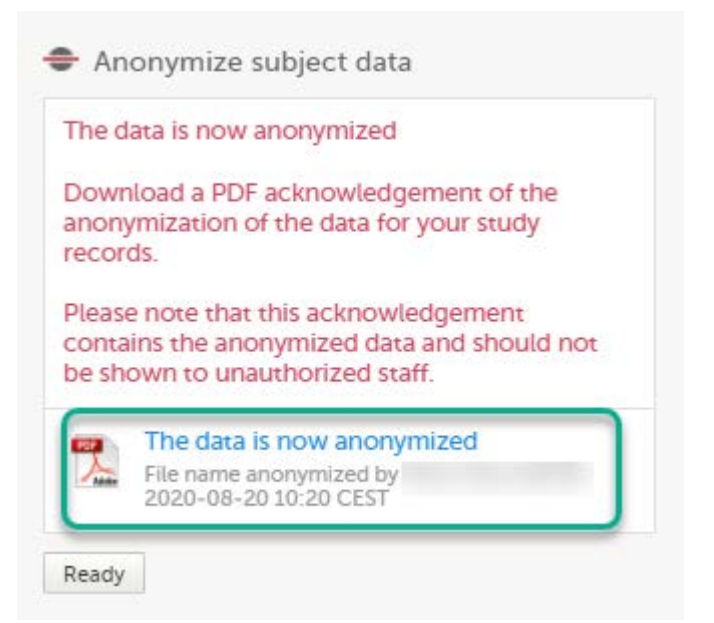

Note! When the filename has been masked, a PDF acknowledgement is created. The PDF contains information about what has been masked, when and by whom it was done. To download the PDF, click the link in the dialog. It is recommended to archive the PDF together with your study documentation.
The masked filename is now no longer visible in the form history.

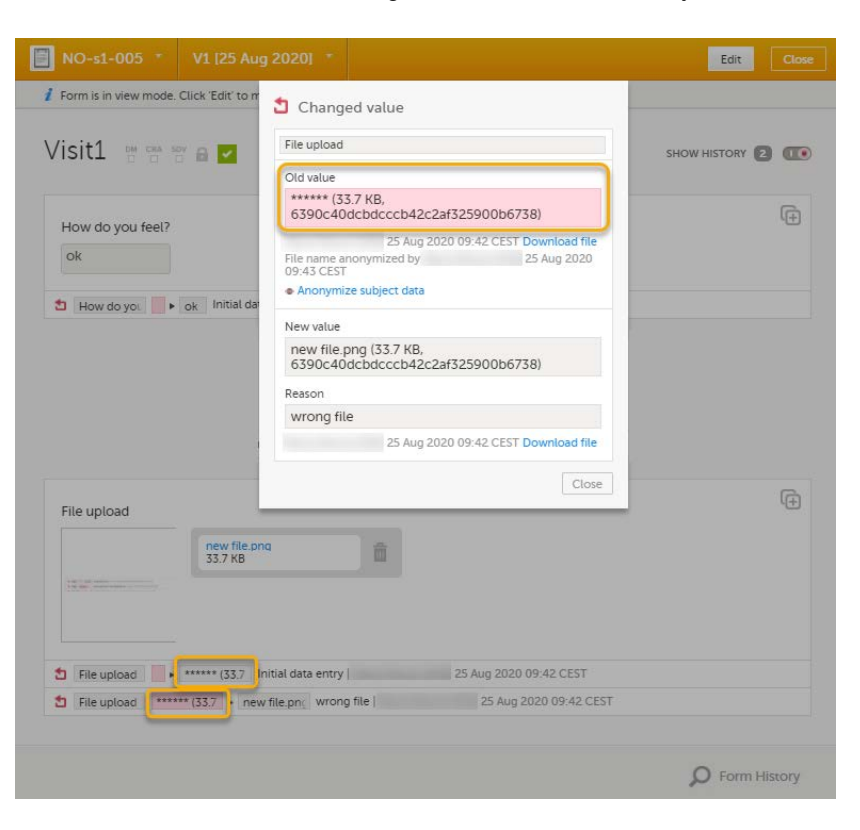

### 10.3.3 Masking file content

- Click Show history in the top right corner of the form to open the form history.
- For the history record with the sensitive file content, click the Changed value icon.

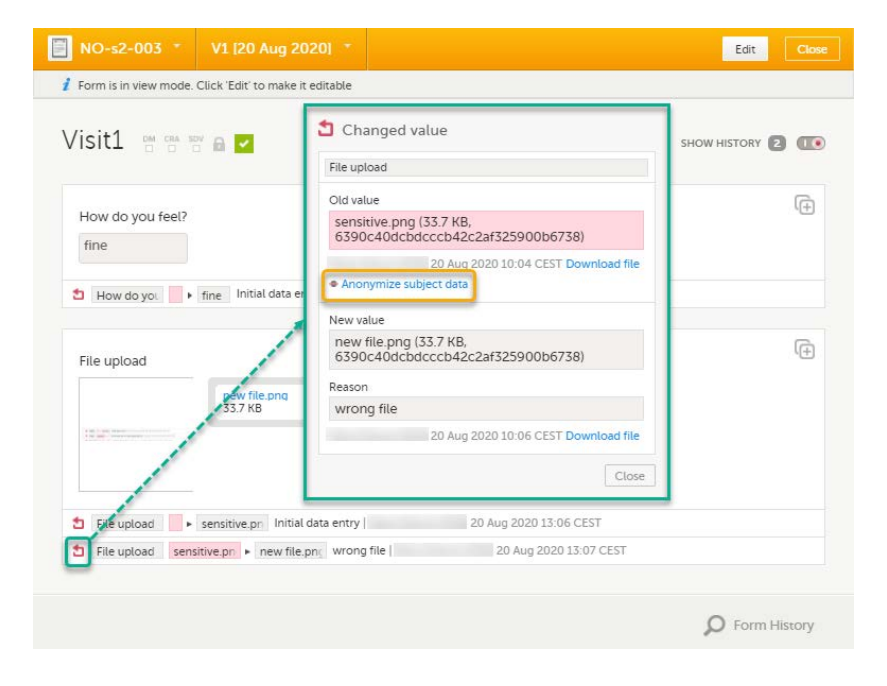

Click Anonymize subject data.

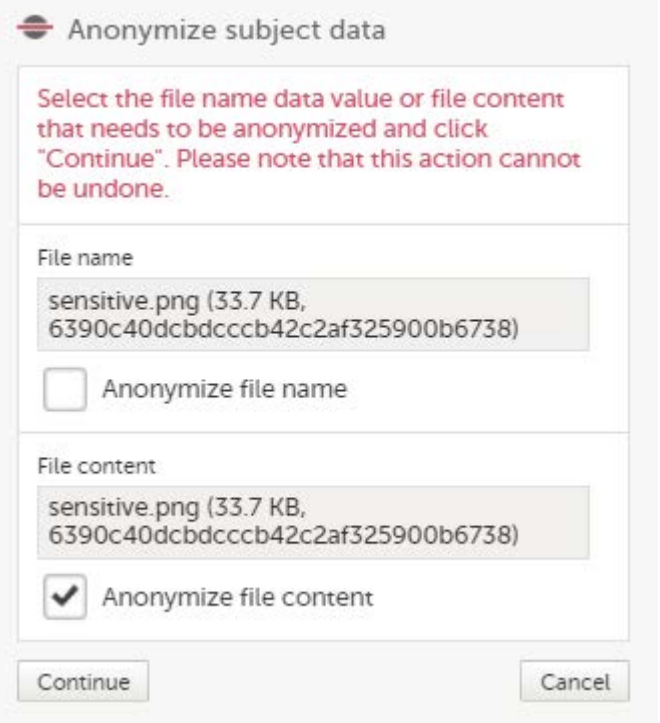

- 5 Enter your password and click Confirm.
- 6 The dialog now displays a text confirming that the data is anonymized. Click Ready.

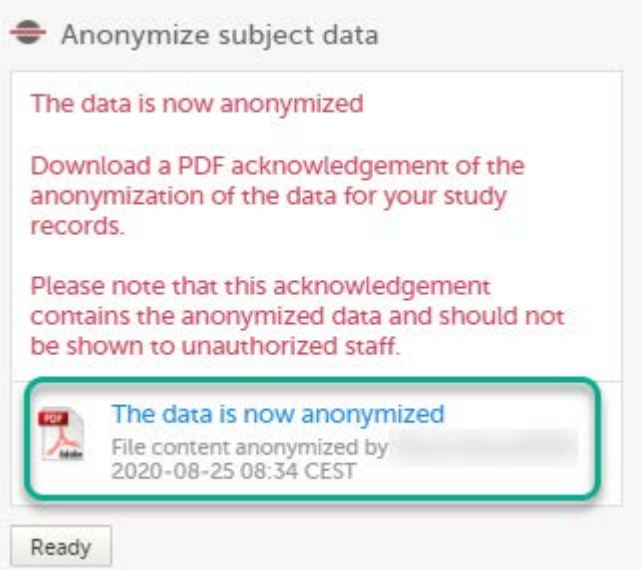

Note! When the file content has been masked, a PDF acknowledgement is created. The PDF contains information about what has been masked, when and by whom it was done. To download the PDF, click the link in the dialog. It is recommended to archive the PDF together with your study documentation.

7 The masked file is now no longer accessible in the form history.

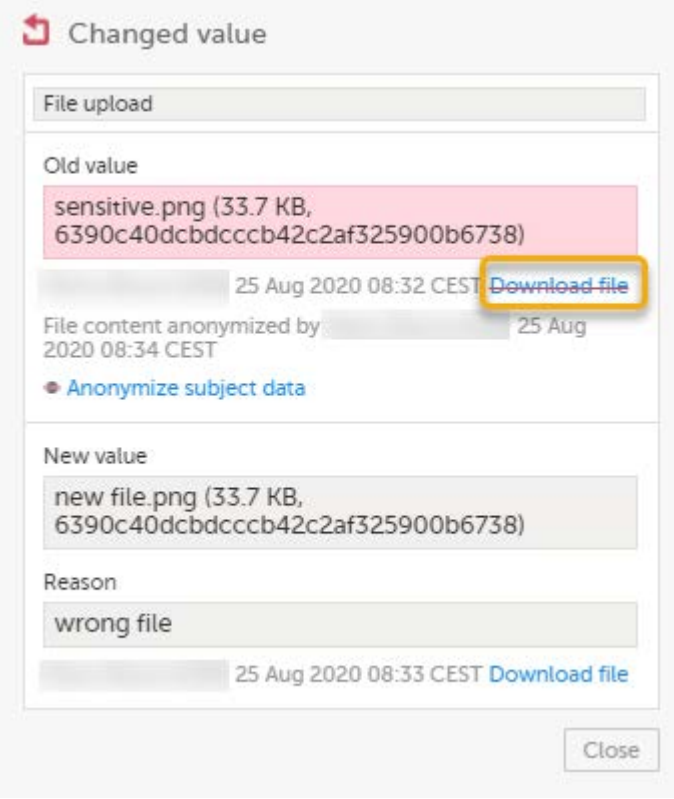

### 10.4 Consequences of masking data

#### 10.4.1 Data exports

Historical data exports that were created before the data masking can no longer be downloaded because such exports could include the data that was later masked.

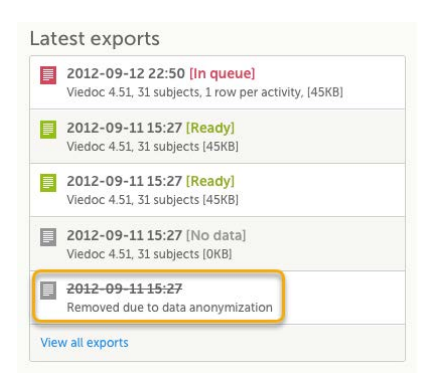

#### 10.4.2 Form PDFs

When data has been masked, it is reflected in all form PDFs.

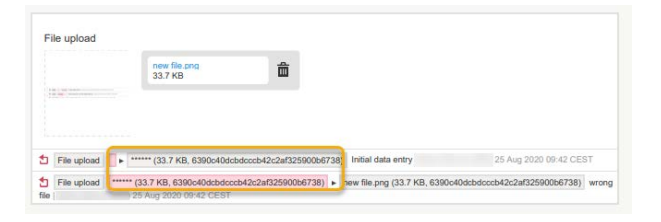

For a form version with masked data, and for all previous form versions, all form PDFs become unavailable because they could include the data that was masked.

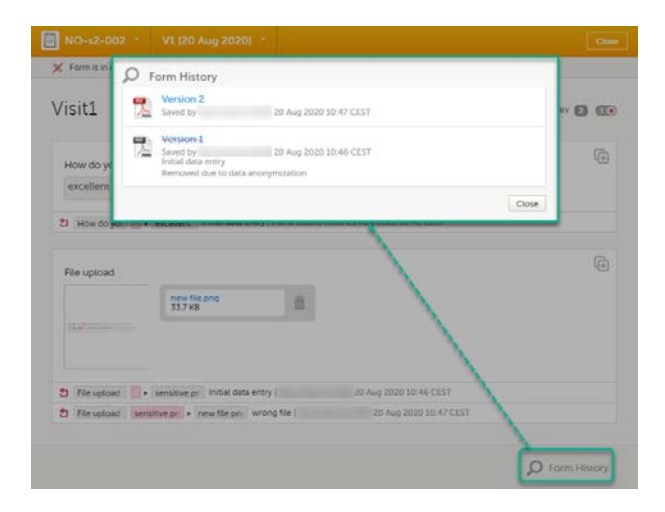

### 10.5 Viewing masked data

For roles with the permission to view anonymized data, it is possible to view masked data in the form history. The permission is set up in Viedoc Designer.

To view masked data:

- 1 Click Show history in the top right corner of the form to open the form history.
- 2 For the history record with the masked data, click the Changed value icon.

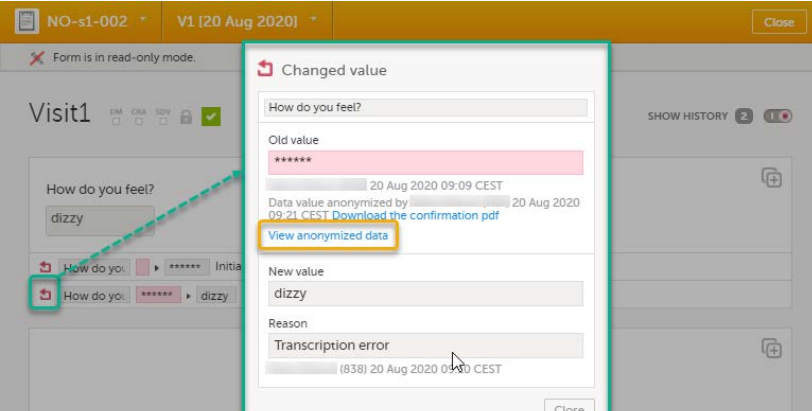

Note! You can download a confirmation PDF using the link in this dialog.

3 Click View anonymized data.

4 For masked text and filenames, the sensitive data is immediately displayed in the field Old value.

For masked file content, the disabled download link for the file is enabled.

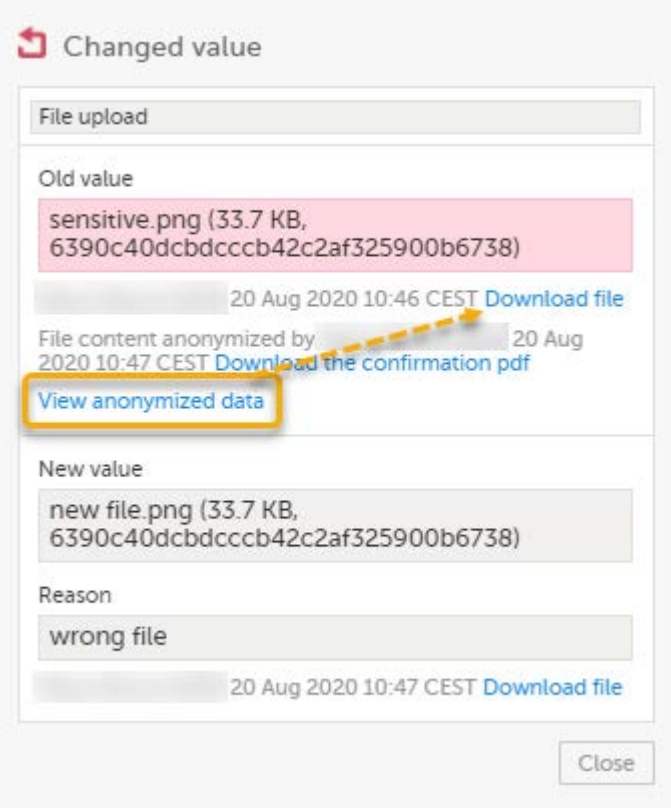

Note! From this dialog, you can download a confirmation PDF. The PDF contains masked data and should not be shown to unauthorized staff.

# 11 Blacklisted file formats

The following executable file types are considered as high risk because essentially all computers with the listed operating system installed can carry out the commands contained in the executable file.

In other words, files with the extensions listed below can be executed with some basic part of Windows, Mac OS, Linux, and so on.

Due to this, the following file formats will not be accepted by Viedoc form file loader:

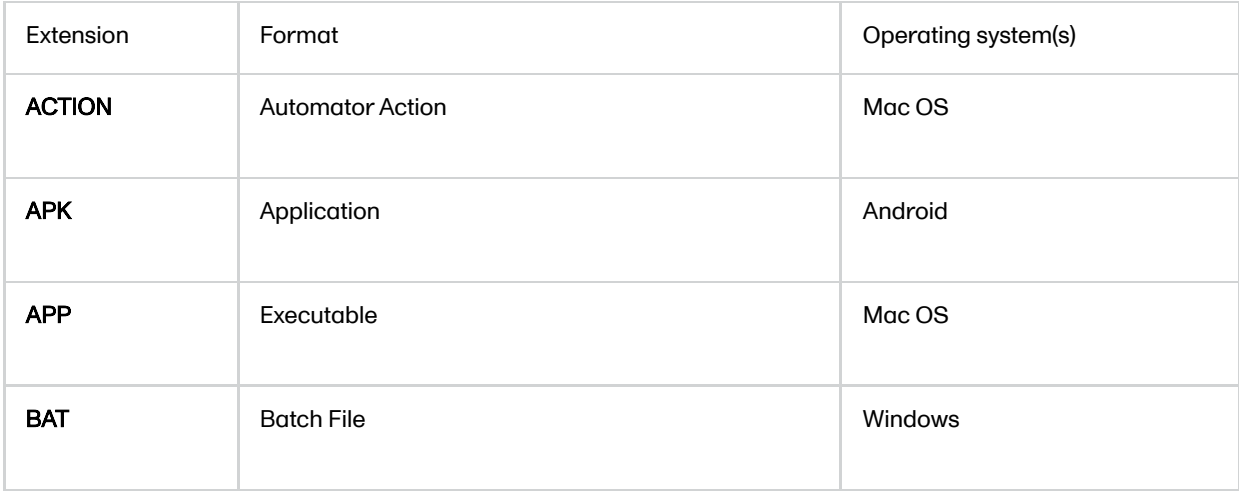

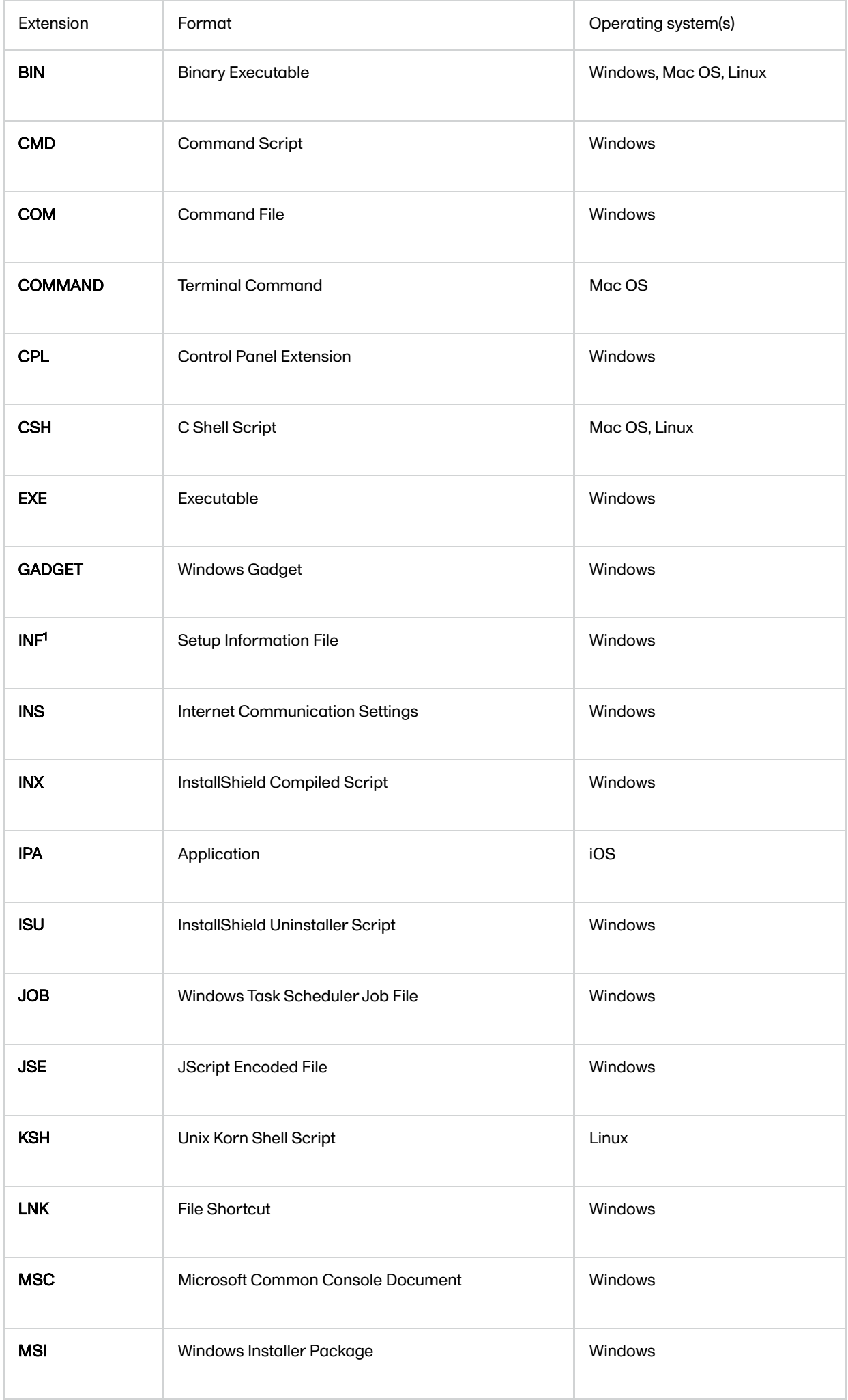

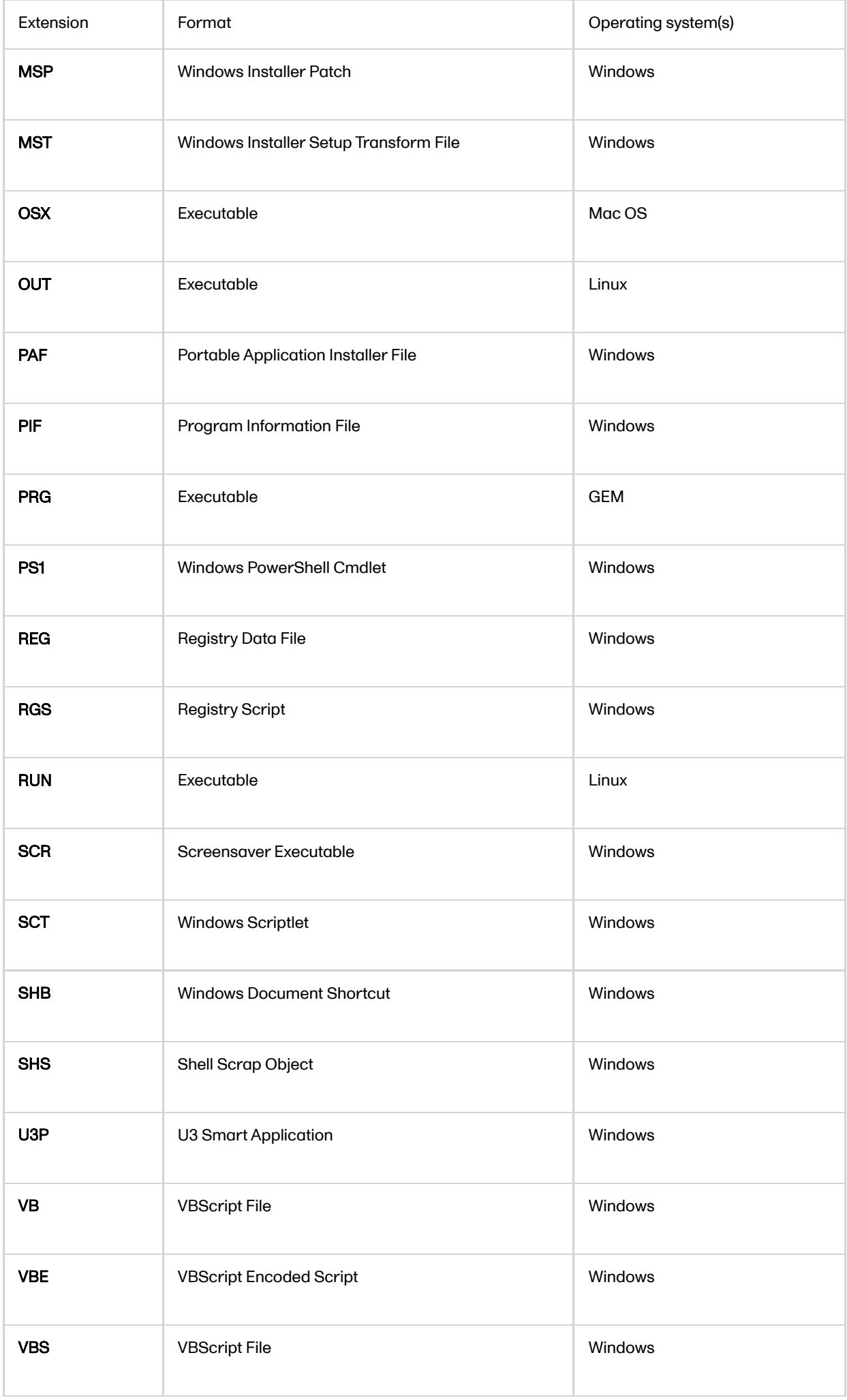

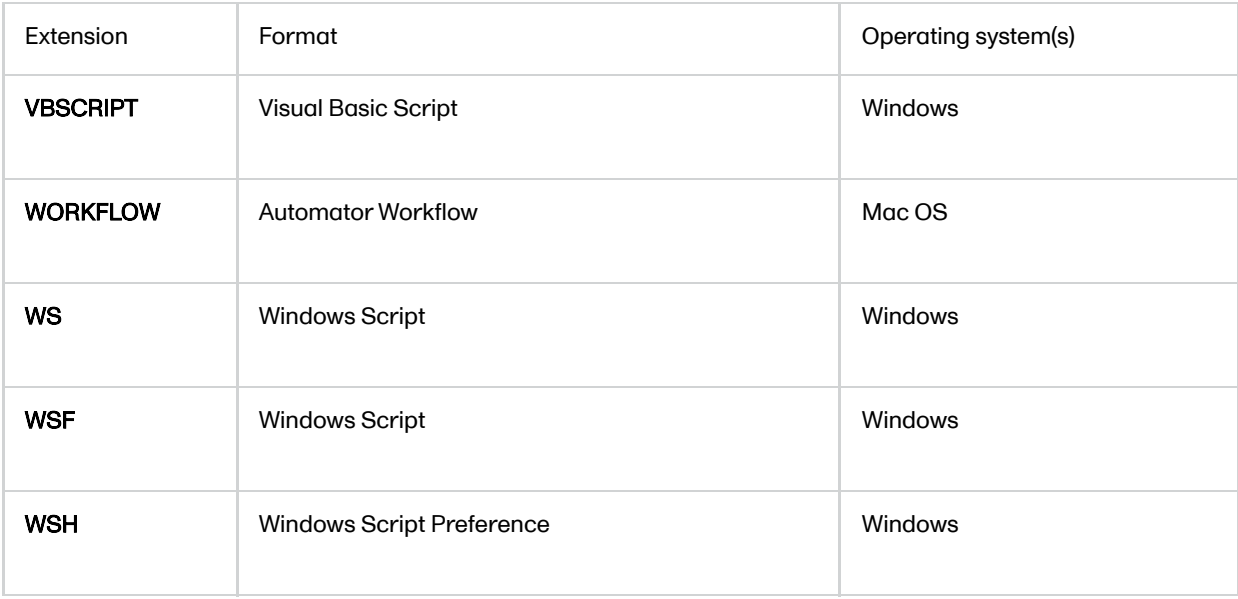

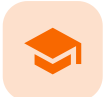

Resetting and deleting data

# Resetting and deleting data

Published by Viedoc System 2022-02-10

[1. Introduction](#page-8-0) [2. Resetting a form](#page-116-0) [2.1](#page-117-0) [Resetting a radio button in a form](#page-117-0) [3. Deleting a common event](#page-118-0) [4. Deleting an unscheduled event](#page-119-0) [5. Resetting the event status](#page-120-0) [6. Deleting a subject](#page-121-0)

# 1 Introduction

This lesson describes how to delete a subject, a form, or an event.

Note! No data, even if deleted or reset, is actually removed from the database. It is only marked as "deleted" and will not appear in the export output.

Important! Although no data is deleted from the database, it is not possible to revert any deleted data. Therefore, please make sure to double-check the data before you delete the data. If any data is deleted by mistake, the deleted data is still available for preview and can be re-entered manually based on the old records.

To view deleted forms, select Show deleted forms in the upper right corner of the form on the Details page.

## <span id="page-116-0"></span>2 Resetting a form

Resetting a form means that all data in the form is erased and the fields in the form appear empty again.

The old data in the form is still available for tracking purposes and can be accessed by activating the Show deleted forms checkbox on the Details page:

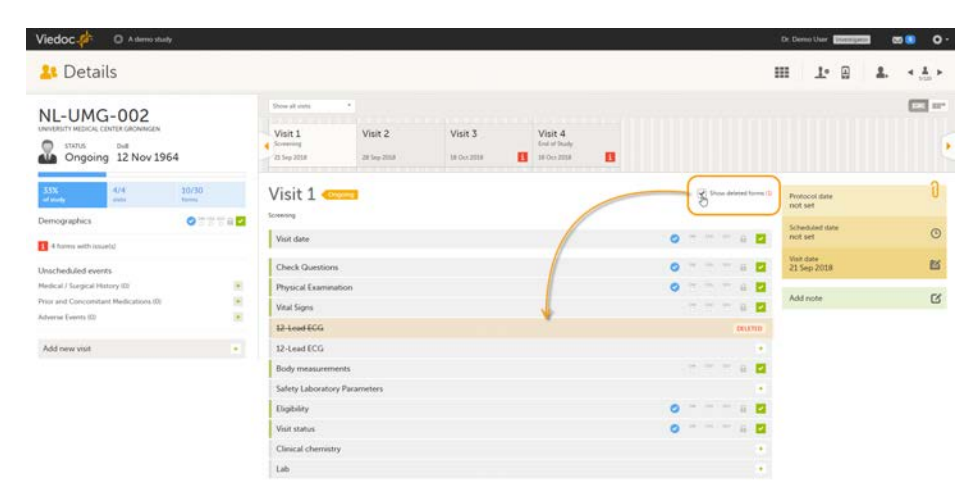

#### To reset a form:

### 1 Open the form and click Edit in the top right corner.

The Reset form icon appears in the bottom left corner of the form.

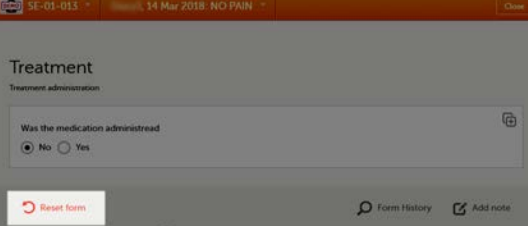

#### 2 Click Reset form.

A pop-up appears asking for the reason for resetting the form.

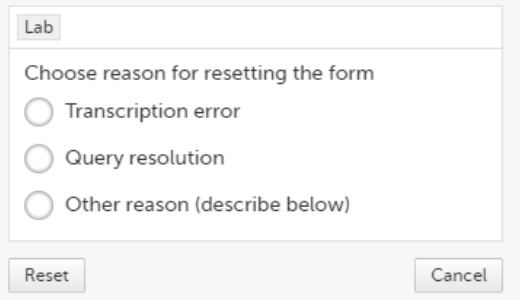

3 Enter the reason and click Reset.

#### Note!

- Any open queries in a form that is reset will automatically be closed by the system.
- If you cannot see the reset icon after clicking Edit, please contact your Site Manager or Study Manager for assistance. It might be possible that your role does not include permission to reset forms.

### <span id="page-117-0"></span>2.1 Resetting a radio button in a form

In case you made a selection in a radio button and want to return to the state in which no option is selected, you can reset the radio button. To reset a radio button, click the selected radio button again, and it will be deselected:

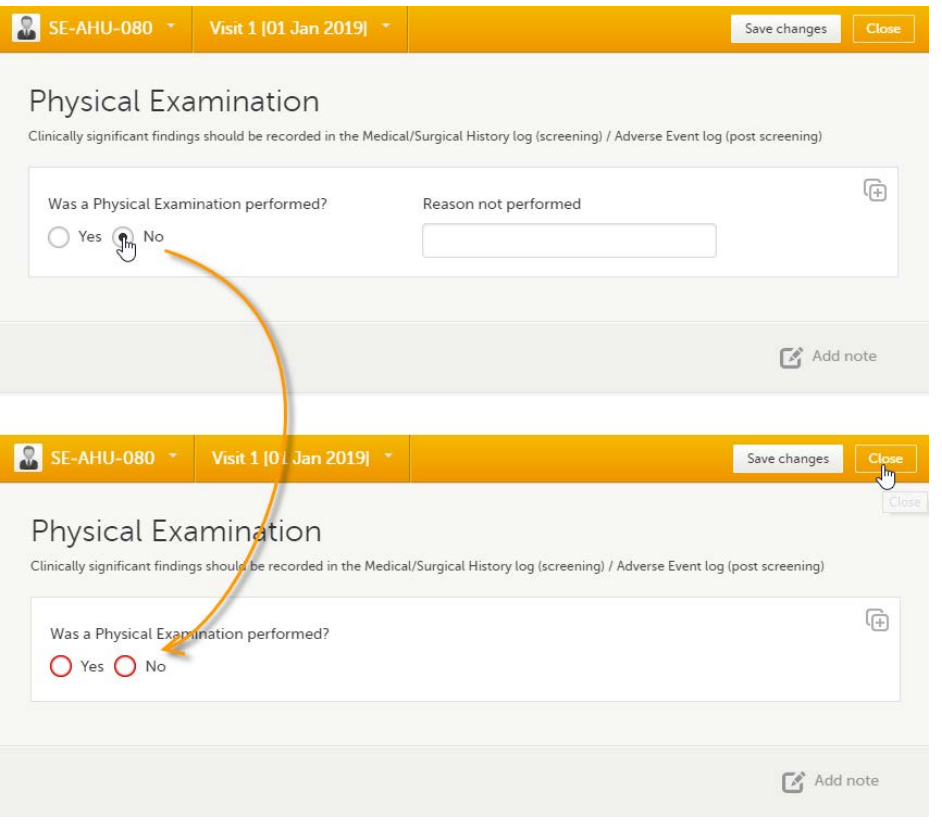

# <span id="page-118-0"></span>3 Deleting a common event

To delete a common event such as Adverse Event, Concomitant Medications or Medical History:

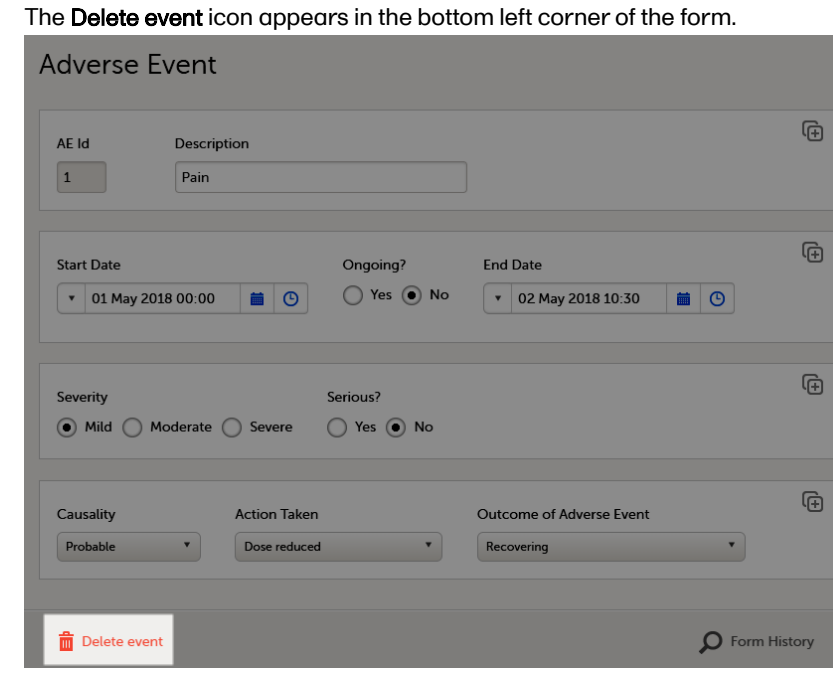

### 1 Open the event and click Edit in the top right corner.

#### 2 Click Delete event.

A pop-up appears asking for the reason for deleting the event.

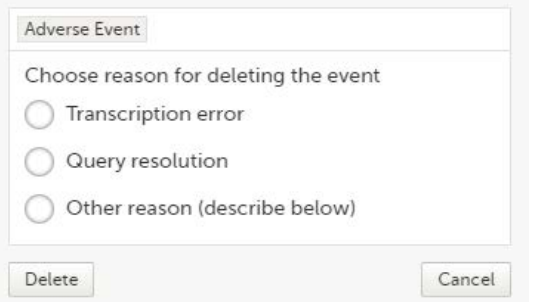

#### **3** Provide the reason and click **Delete**.

The event is deleted but available for tracking purposes in the history.

#### **Note!**

- Any open queries in a deleted event will automatically be closed by the system.
- If you cannot see the delete icon after clicking Edit, please contact your Site Manager or Study Manager for assistance. It might be possible that your role does not include permission to delete events.

### <span id="page-119-0"></span>4 Deleting an unscheduled event

If you have added an event manually using the Add new event button (see **Entering/Editing data)**, you can remove the manually added event if it does not contain any data. If any form within a manually added event is completed, the form needs to be reset before the event can be deleted.

To delete a manually added event:

#### 1 Open the event and click Event date.

The Event date form opens.

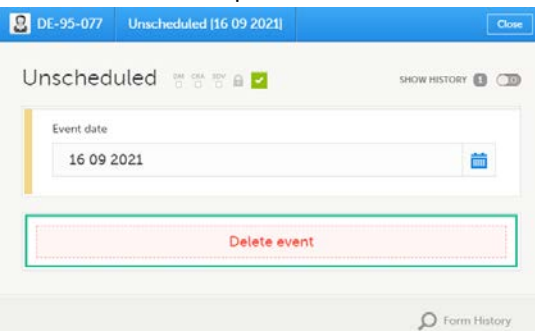

#### 2 Click Delete event.

A pop-up appears asking for the reason for deleting the event.

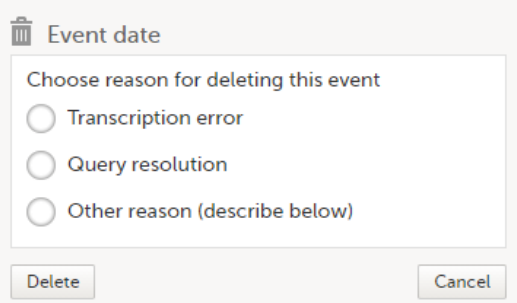

Once the event is deleted, the event gets a DELETED stamp, the event name appears in strikethrough, and the content of the event is displayed in grey. By default, all deleted events are still visible in the schedule. You can select to show or hide the deleted events by selecting or clearing the Include deleted events checkbox in the Show all events drop-down list:

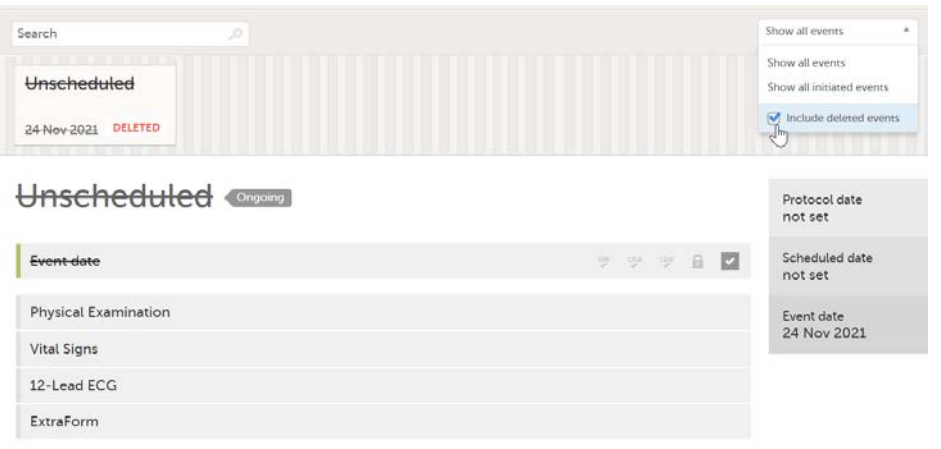

# <span id="page-120-0"></span>5 Resetting the event status

If you have initiated or planned a scheduled event by mistake, you can set it back to its previous status. If any data is entered on the event, the forms with data need to be reset before the event status can be reset.

Note! If a scheduled event with visibility conditions is reset and the conditions were not fulfilled, the event status is set as "Deleted".

To reset the event status for a scheduled event that was initiated/planned:

- 1 Open the event and click Event date. The Event date form opens.
- 2 Click the trash can icon next to the date.

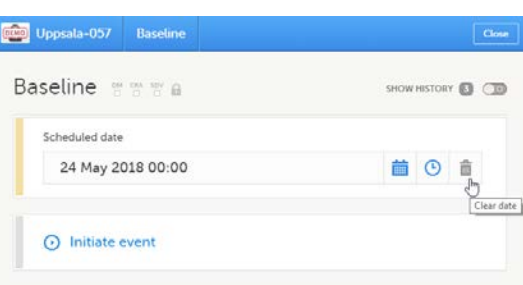

#### 3 The date is now not set.

#### Click Give reason

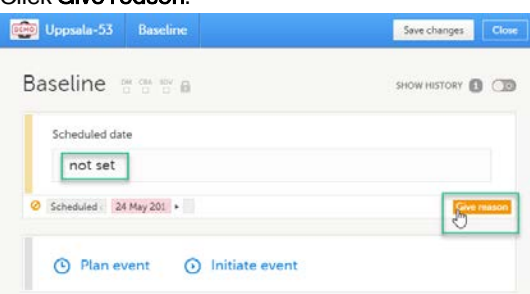

4 Provide the reason and click Ready:

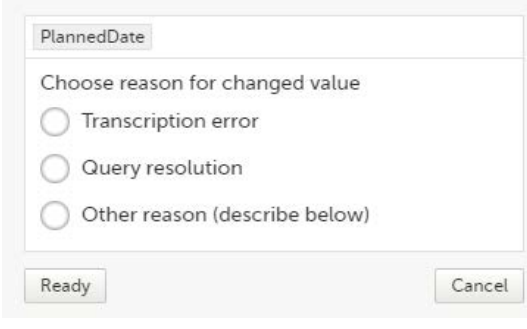

# <span id="page-121-0"></span>6 Deleting a subject

Notel A subject cannot be deleted if the form that was used to add the subject is locked.

To remove a subject from the study:

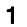

1 On the Details page, click the form that was used to add the subject.

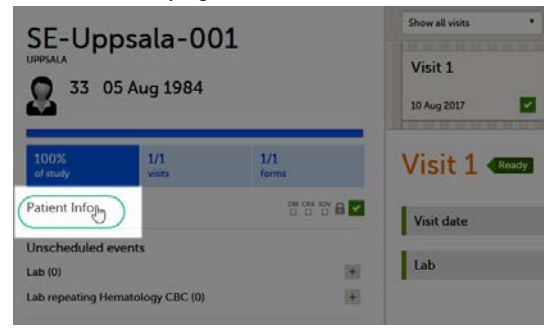

### 2 Click Delete subject.

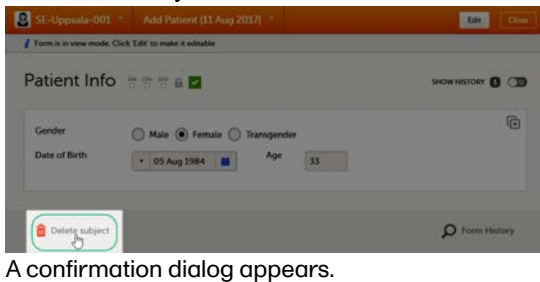

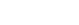

3 Click Continue.

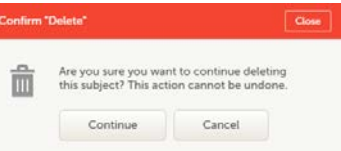

You will be prompted to enter the reason for deletion.

#### 4 Provide a reason, enter your password and click Delete.

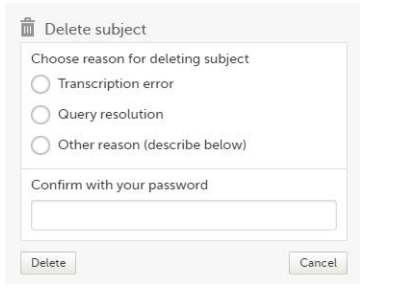

After deletion, the Details page is marked in grey, but all forms are still accessible.

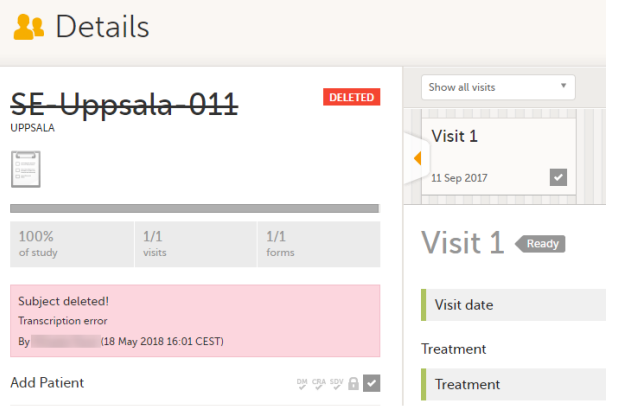

The subject card is also still visible on the [Selection page](https://help.viedoc.net/c/47e0ad/1a7594/en/). You can select to remove the subject card from the Selection page by clearing the Include deleted subjects checkbox in the drop-down list of the site in the top right corner of the Selection page.

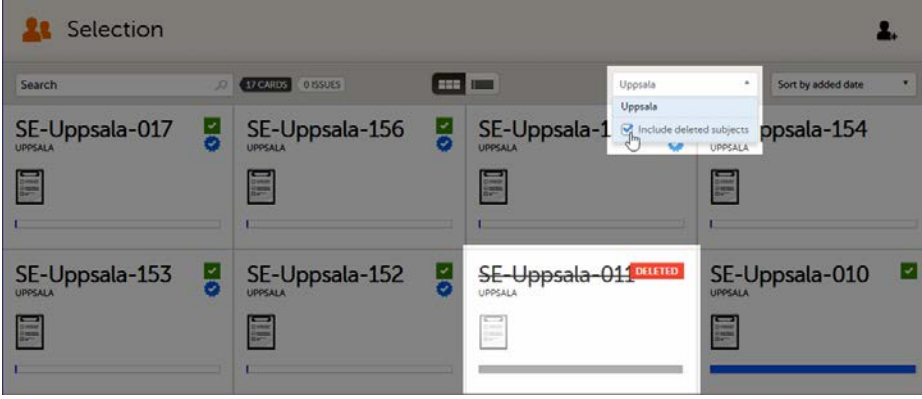

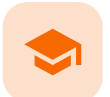

Signing data

# Signing data

Published by Viedoc System 2023-10-10

[1. Introduction](#page-8-0) [1.1](#page-123-0) [Signature definition](#page-123-0) [2. Signing console](#page-123-1)

# 1 Introduction

Data is signed by the Investigator. Signing for a subject can be done on an individual form, event, or across a study through the signing console.

### <span id="page-123-0"></span>1.1 Signature definition

The Study Manager should, in cooperation with the Site Manager(s), ensure that all users of Viedoc are informed, and certify that all electronic signatures created in the system are intended to be the legally binding equivalent of a traditional handwritten signature.

In Viedoc, the purpose/meaning of a signature is always "responsibility" as used in Sec. 11.50 of Food and Drug Administration [\(FDA\)](https://help.viedoc.net/l/a559c4/en/#FDA) 21 Code of Federal Regulations [\(CFR](https://help.viedoc.net/l/a559c4/en/#CFR)) part 11. The signer is thereby acknowledging his/her responsibility for the entered data. Viedoc keeps account of what was signed, who signed it, and when the signature was performed.

# <span id="page-123-1"></span>2 Signing console

To access the signing console, go to the Details page and click the SIGN icon in the top right corner of the page:

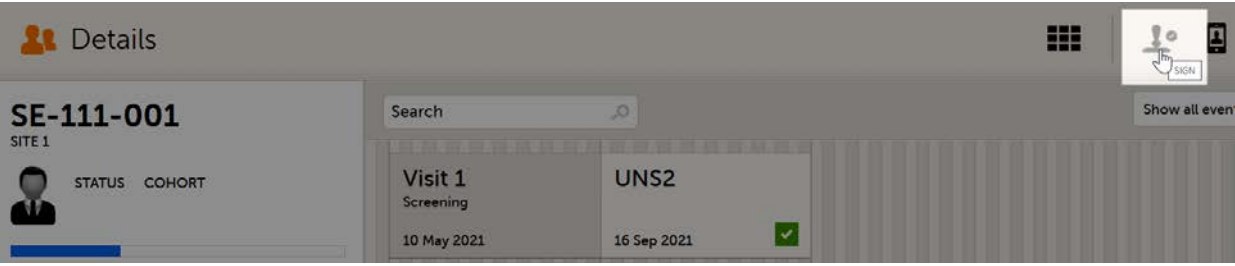

The signing console opens:

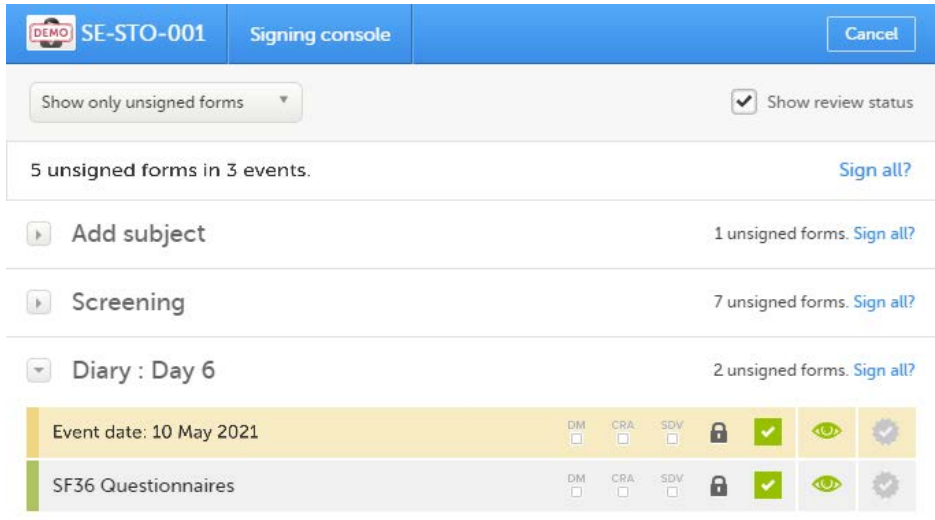

The signing console provides a list of all the initiated forms with no issues for the selected subject, grouped by event.

You can use the filter in the top of the page to:

- Show all forms
- Show only unsigned forms

The eye icons help you identify which forms you have visited (the most recent version of the form), the green eye icon means that you have visited the last version of the form, the grey eye icon means that you have not visited the latest version of the form.

To review a form, simply click the form bar. After closing the form, you will end up in the signing console again.

To view the review status of:

- CRA reviewed by Clinical Research Associate ([CRA\)](https://help.viedoc.net/l/a559c4/en/#CRA) or other role with review permission
- DM reviewed by Data Manager ([DM\)](https://help.viedoc.net/l/a559c4/en/#DM) or other role with review permission
- **[SDV](https://help.viedoc.net/l/a559c4/en/#SDV)** performed Source Data Verification (SDV)

...for each form, check the Show review status checkbox in the top right corner of the page.

To sign the data:

1 Mark the form(s) to be signed in one of the following ways:

To sign one form at a time, click the sign icon to the right of the respective form:

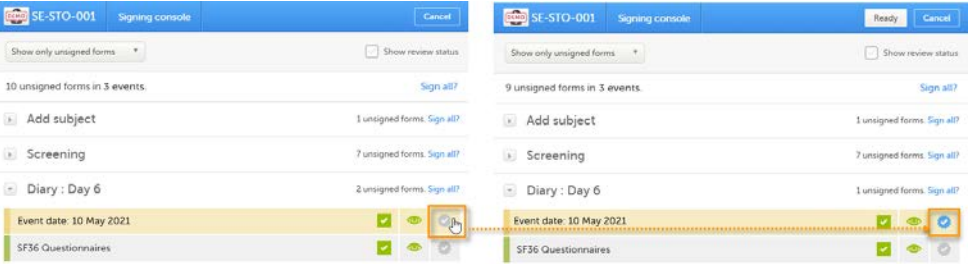

To sign all unsigned forms within an event, click the Sign all? link to the right of the respective event:

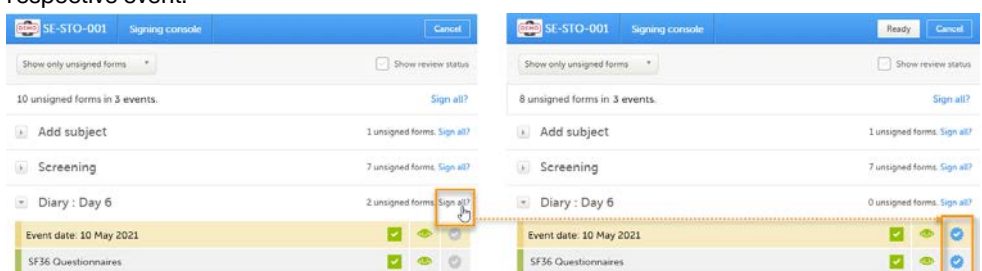

To sign all unsigned forms for the respective subject, click the Sign all? link in the top of the page:

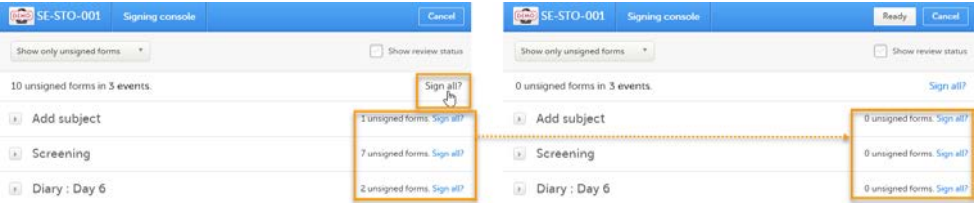

2 Click Ready on the top bar of the page. A confirmation dialog is displayed:

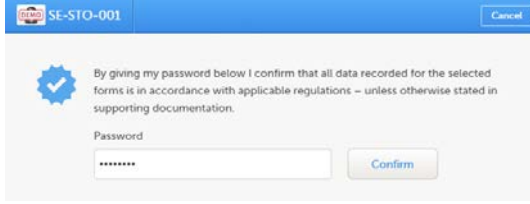

The text explains the default meaning of the signature in Viedoc when the Investigator signs data. It is a generic text meant to cover all the regulations under which any study is conducted. The regulations are different according to the study, and it is the responsibility of the Study Manager/Study Coordinator (or any responsible for the study site) to inform the Investigator about the regulations.

3 Type in your password and click Confirm.

Important! If you enter an incorrect password 3 times in a row, your account will be locked.

See also the video tutorial [Sign data.](https://help.viedoc.net/l/ab442b/en/)

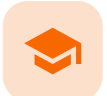

Working with reference data

# Working with reference data

Published by Viedoc System 2021-11-24

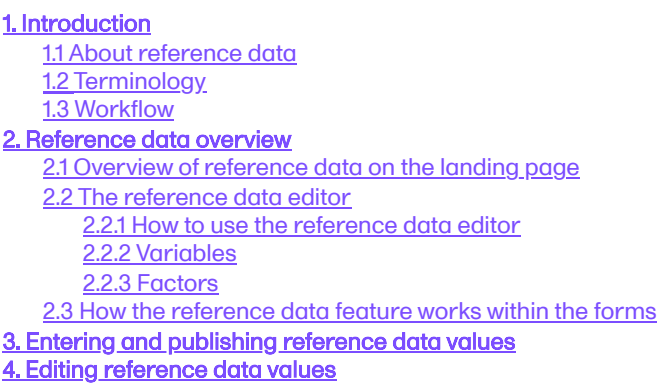

# 1 Introduction

### <span id="page-126-0"></span>1.1 About reference data

Viedoc offers support for adding centralized reference data to the study, which will be automatically populated to the subject forms. When centralized reference data are added to the study, it is not necessary to fill in the reference values for each subject in each form separately.

It is possible to configure different sets of reference data that will be populated to the form based on:

- Factors that can affect the reference data, such as age or gender
- Reference data source, such as a lab
- Site
- <span id="page-126-2"></span>Date of measurement

### <span id="page-126-1"></span>1.2 Terminology

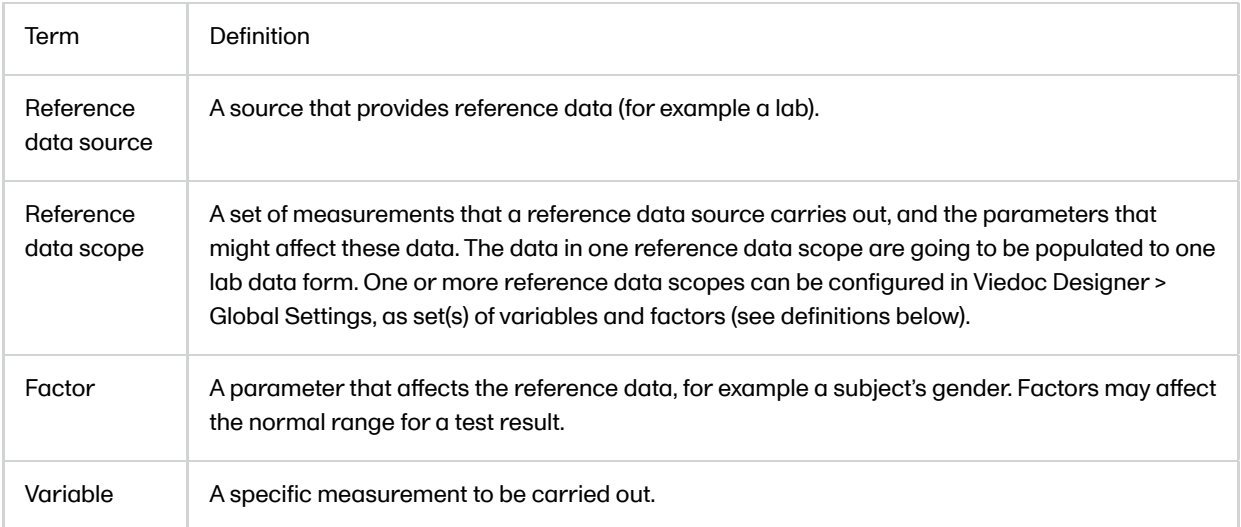

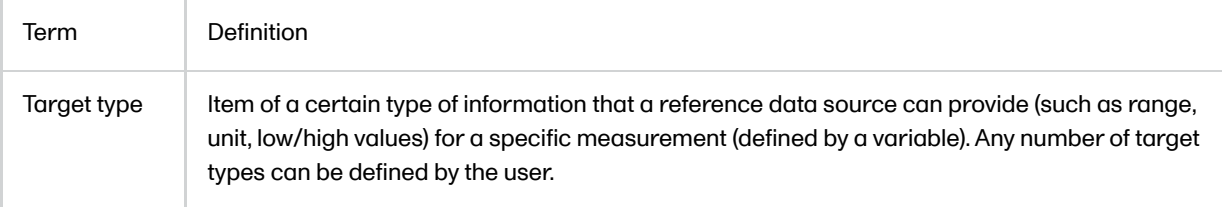

### 1.3 Workflow

Reference data sources are configured in Viedoc Admin. Each reference data source is linked to one or more reference data scopes that define the following:

- Which measurements the reference data source carries out
- **Which factors might affect the results**
- What ranges/units are used

For each reference data source-scope combination, the reference values that should be auto-populated to the forms should be entered in the reference data editor in Viedoc Clinic. This can be done by clinic users that have permission to edit and save reference data.

To make the reference values available for auto-population to the subject forms, the reference values should be published. This can be done by clinic users that have permission to publish the reference data values.

See also the video tutorial demonstrating how to work with reference data in [Enter reference data](https://help.viedoc.net/l/81d991/en/).

## <span id="page-127-0"></span>2 Reference data overview

### <span id="page-127-1"></span>2.1 Overview of reference data on the landing page

Note! You only have access to reference data on the landing page, and to the reference data editor, if you have a role with permission to view, edit and/or publish reference data.

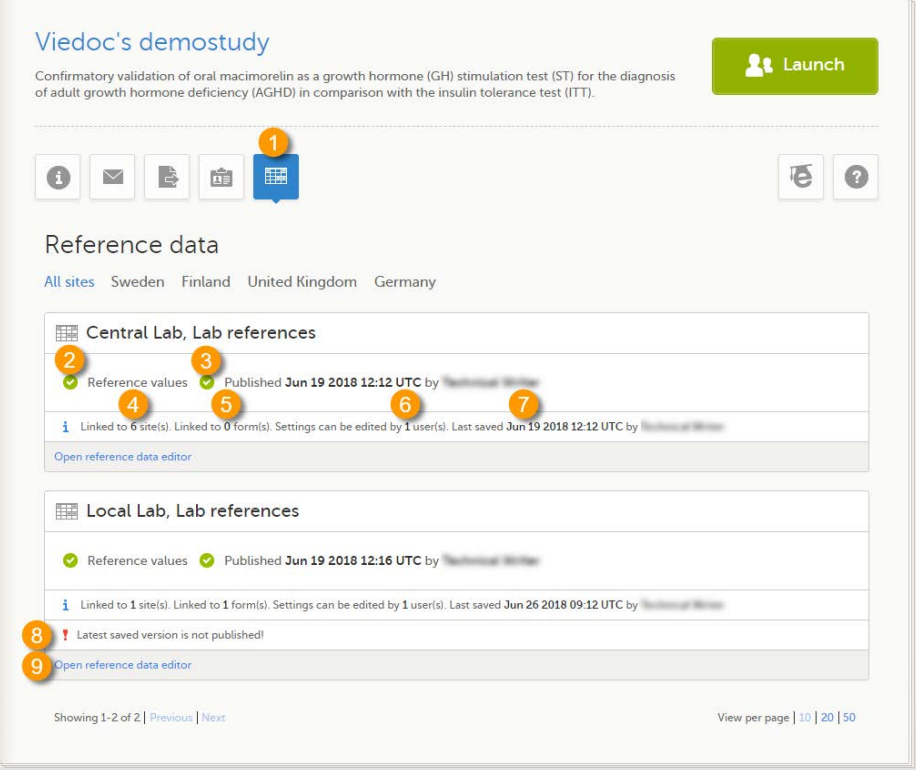

On the landing page, you can view or do the following:

1. Click the Reference data icon to display all the reference data source-scope combinations that are linked to the sites you have access to.

For each reference data source-scope combination, the following information is provided:

2. Status indicator that indicates whether reference values have been entered (green) or whether the fields are still empty (grey).

3. Status indicator that indicates whether the reference values have been Published (including date, time and user who published them) or whether the reference values are Not published yet.

4. The number of sites that the reference data source is linked to. This gives an indication of how many sites are impacted in case the reference values are edited.

5. The number of forms that the reference values have been populated to. This gives an indication of how many forms are impacted in case the reference values are edited.

6. The number of users that have permission to edit the reference values.

7. Name of the user who performed the last changes to the reference values, including date and time.

8. Warning message if the latest saved version was not published.

<span id="page-128-2"></span>9. Click Open reference data editor to view or edit the reference data, see [The reference data editor](#page-128-2).

### <span id="page-128-0"></span>2.2 The reference data editor

#### <span id="page-128-1"></span>2.2.1 How to use the reference data editor

When you click Open reference data editor on the reference data section of the landing page, the reference data editor opens for that specific reference data source-scope combination. Depending on the user rights that are connected to your role, you can view as read-only, edit and/or publish the reference data.

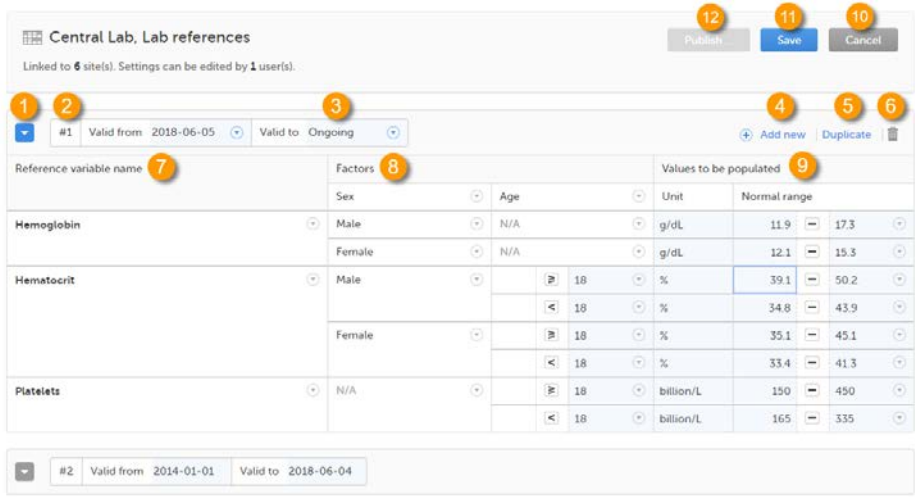

On the reference data editor, you can view or do the following:

1. Click the arrow to expand the reference data table for that specific time period.The newest time period is expanded by default and shown on the top of the list.

2. The number of the reference data set for a given time period. This number is given by default, based on the order in which the reference data sets have been created.

3. The period the reference data set is valid.

• Valid from (1) - the beginning of the time period. By default this is set to the current date. To change this, click the arrow to the right of the date and select the date.

Valid to (2) - the end of the time period. By default this is set to "ongoing". To change this, click the arrow to the right of the date and select the date.

4. Click Add new to create a new reference data set for a new time period.

5. Click Duplicate to create a new reference data set for a new time period based on a previously created set.

6. Click the trash can icon to remove an existing reference data set time period.

7. Reference variable name - the variable that are defined for that reference data scope. A variable is a specific measurement to be carried out. See [Variables](#page-130-1) for more information.

8. Factors - the factors that are defined in the scope. Factors are parameters that affect the reference data. See [Factors](#page-131-2) for more information.

9. Values to be populated - the reference data values provided by the reference data source. The values entered here will automatically be populated to the subject forms.

10. Click Cancel to discard all the changes performed and revert to the latest published reference data.

11. Click Save to save the changes performed.

Note! Only users with clinic roles that have permission to edit reference data can edit and save the reference data.

Upon save, the reference data set becomes available for publishing.

12. Click Publish to publish the reference data. A dialog appears asking you to enter a message. This message appears in the Messages section on the landing page.

Publishing makes the data available for auto-population into the subject forms.

Notel Only users with clinic roles that have permission to publish reference data can publish the reference data.

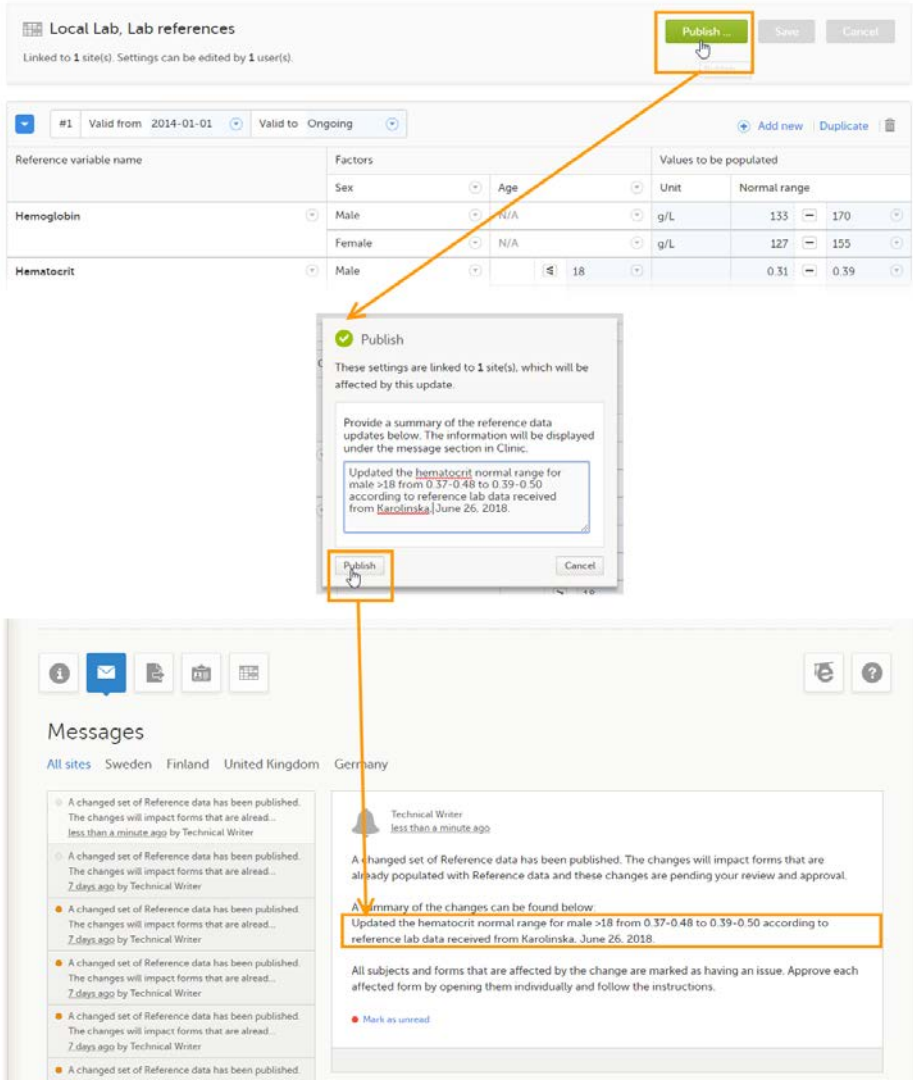

### <span id="page-130-1"></span><span id="page-130-0"></span>2.2.2 Variables

The column Reference variable name displays the variables that were configured for the reference data scope. By clicking the arrow to the right of the variable name, you can:

- Reset the existing reference values for that variable in the Values to be populated. This action is only available for a variable that is included in the reference data list, such as 1 and 2 in the image.
- Select Not available to exclude the variable from the reference data. The variable then appears as Not included. This action is only available for a variable that is included in the reference data list, such as 1 and 2 in the image.

When the variable is not included, such as 3 in the image, you can:

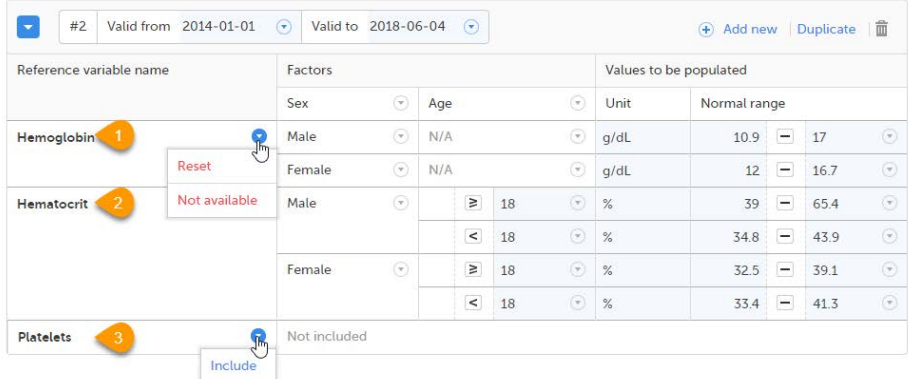

Select Include to add the variable to the reference data set again.

Note! If you do not want automatic population of reference data for a certain variable, the variable should be set to Not included. This way, it is possible to manually add reference data for that variable to a form.

### <span id="page-131-2"></span><span id="page-131-0"></span>2.2.3 Factors

The column Factors displays the factors that were configured for the reference data scope. In this column, you can:

1. Click the arrow to the right of Factors, and select a factor from the drop-down list to add that factor to the table. If no arrow is displayed, all factors predefined in the reference data scope are already added (as in the image).

2. Click the arrow to the right of the factor label and click Remove to remove that factor from the table.

By default, a newly added factor is populated with  $N/A$  (not applicable) in the table. You can edit this by clicking the arrow to the right of N/A and select one of the options from the drop-down list. The drop-down list displayed varies depending on whether the factor has predefined factor options or not.

3. For a factor that has predefined options, such as Sex in the example:

- $\blacksquare$  A: Select one of the options in the list to set the current row to that option, or
- B: Select one of the options with  $a + in$  front of it to add a new row to the column populated with the selected option, or
- Select Delete row to remove the current row from the table
- 4. For a numeric range (no predefined options), such as Age in the example:
- Select one of the options that define the range: inclusive in between, less than, less than or equal to, greater than, greater than or equal to, equal, and fill in the number(s); or,
- Select N/A (not applicable), or
- Select Add new row to add a new row to the table, or
- Select Delete row to delete the row from the table

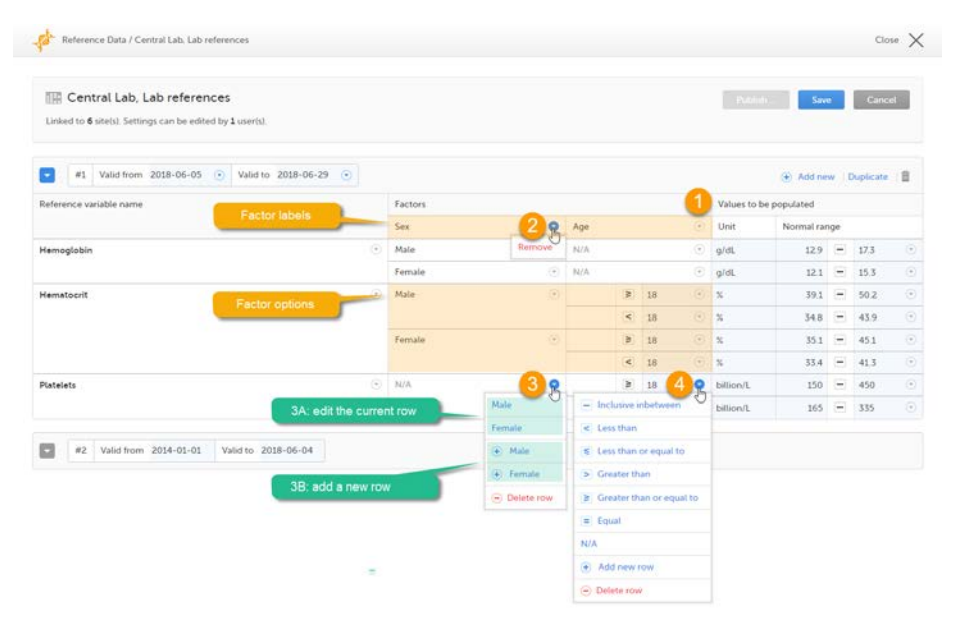

Note! If you would like to add the factor option  $N/A$  to a factor that also has other options, the option  $N/A$  should be the last entry for that variable in the table. The reason for this is that, while populating a form with reference data, the system is matching the factor options starting from the top of the table. If a match is found, the corresponding data are populated to the form. The option N/A is always a match. So if N/A is listed at the top of the table, the search will stop and the form will be populated with the data corresponding to N/A. If you want the system to match the other factor options first, these should be listed before N/A in the table.

### <span id="page-131-1"></span>2.3 How the reference data feature works within the forms

When the reference data are published, they become available for auto population to the forms they are intended to be used in.

To populate a form with reference data, the Investigator/Study Nurse/site staff selects:

For each scope in the form, the reference data source that provided the results, from the drop-down list

The date and time of collection

It is also possible that the event date is used instead of date and time of collection. In that case, the reference data populate after the source is selected.

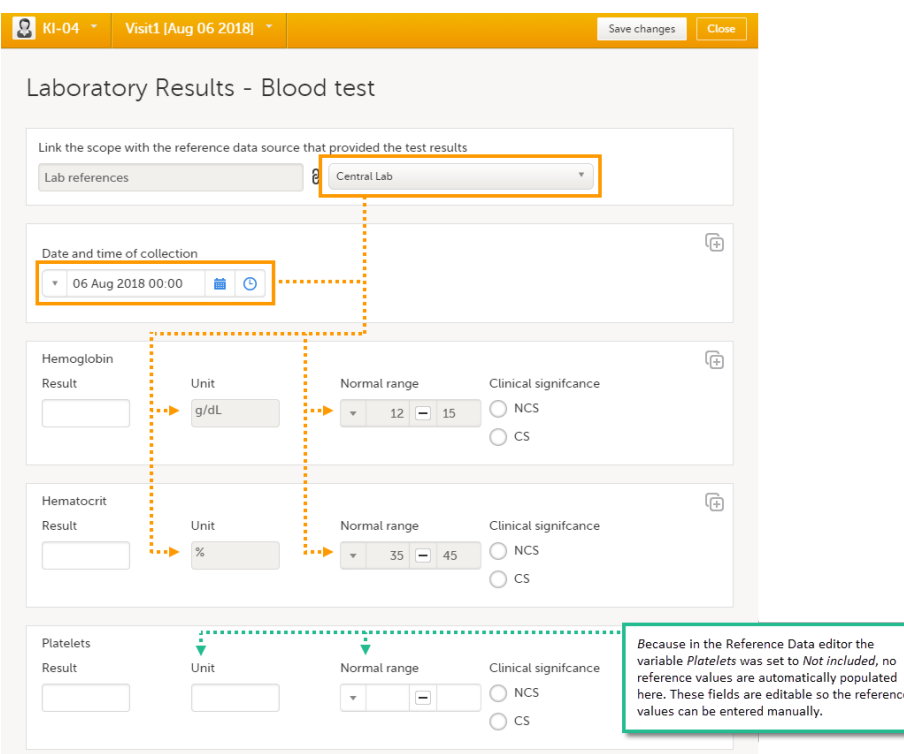

Tip! If you do not want any reference data to be populated automatically, do not select a reference data source, but leave the drop-down list to Select a source. No automatic population of data will take place and you can fill in the fields manually.

Note! No reference data can be populated, if...

- The items used as factors are left empty for a specific subject.
- The selected Date and time of collection does not fall within the time frame the reference value set is valid.

# <span id="page-132-0"></span>3 Entering and publishing reference data values

Note! You can only enter reference values when your role has permission to edit reference data.

To enter a new set of reference values:

1 On the Viedoc landing page, click the Reference data icon.

2 Click Open reference data editor for the reference data source-scope combination you would like to enter values into.

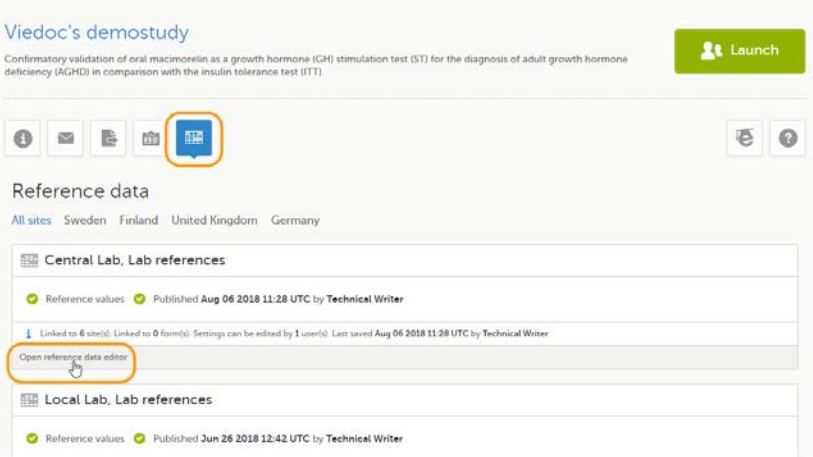

The reference data editor opens and displays the variables and the target types to be populated, as defined in the reference data scope. If you would like to exclude some of the variables, click the arrow to the right of the variable name and select Not available. See also [Variables](#page-130-1) for more information.

3 Select the date from which, and to which, this set of reference values is valid in the Valid to and Valid from fields.

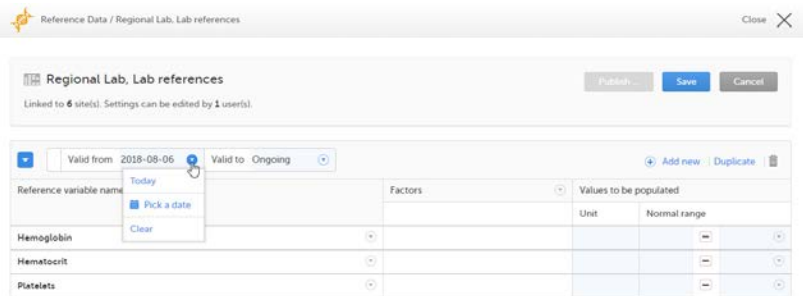

4 Click the arrow to the right of Factors and select the factors that should be included.

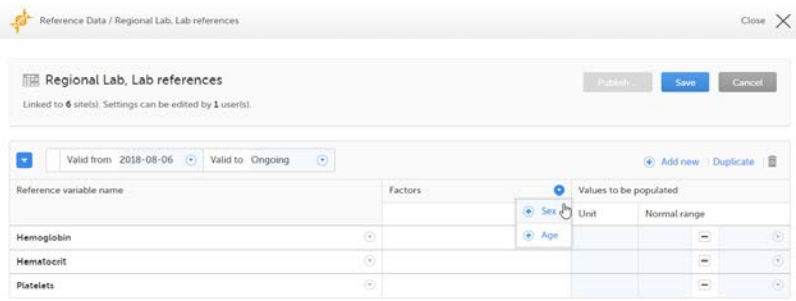

5 For every variable, and for every factor, click the arrow to the right of N/A and select the factor options that should be included.

If the factor is a numeric range, select Set a value. By default, the *inclusive in between* option appears.

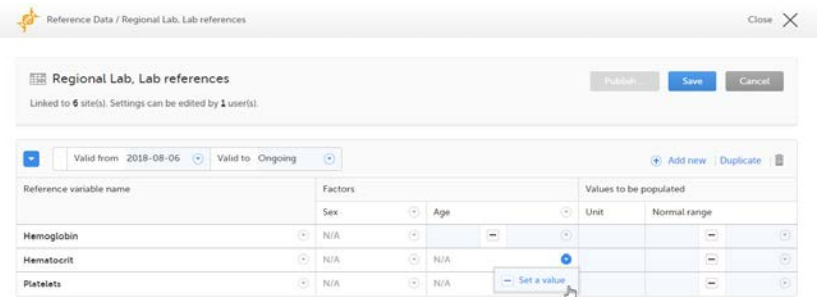

If you would like to change the type of the range, click the arrow again and select the type of range you would like to include. If necessary, click Add new row to add rows. Manually enter the values of the range in the blue fields.

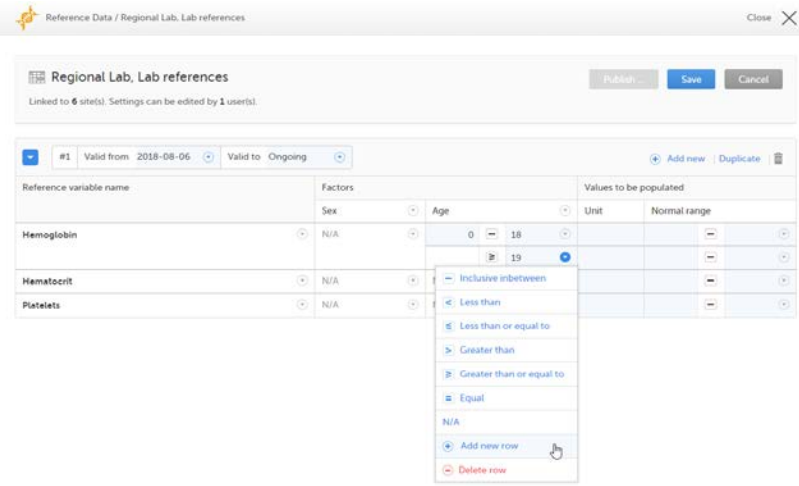

See also **[Factors](#page-131-2)** for more information.

- 6 For every variable, and for every factor, enter the reference values that should be automatically populated to the forms.
- 7 Click Save to save the reference data.

#### To publish reference data:

Note! You can only publish reference data when your role has permission to publish reference data.

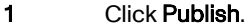

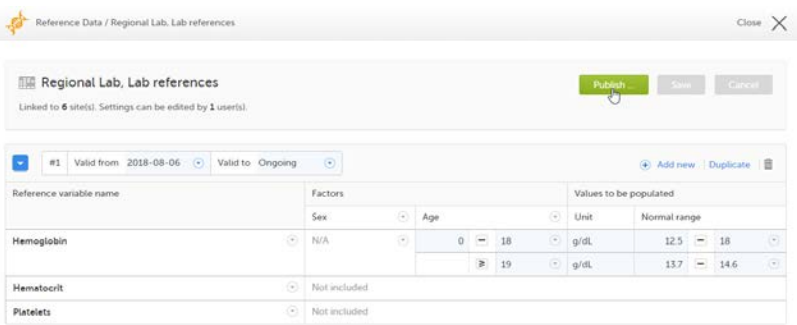

A dialog opens.

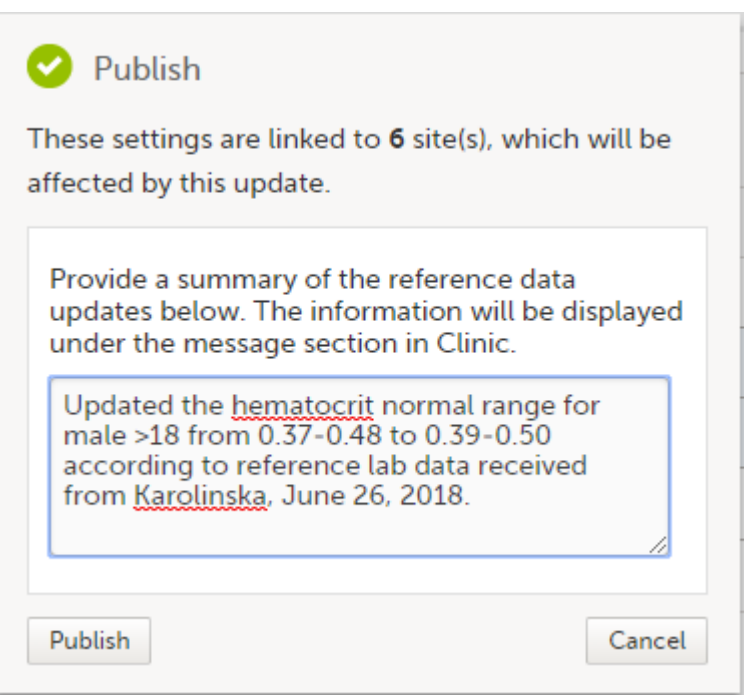

Click Publish.

The reference values are published and available for auto-population to the forms.

If the reference data scope is changed and published in Viedoc Designer after the reference values have been published in Viedoc Clinic, the following message will appear on the Reference data page.

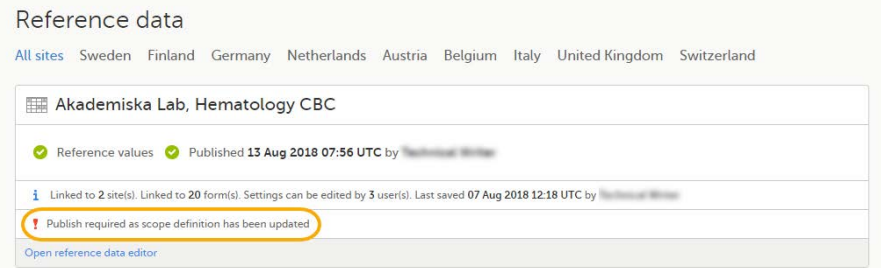

The reference date source-scope combination needs to be updated and published again in Viedoc Clinic, for the reference values to become available for auto-population to the subject forms.

If the reference values change for already populated data, the affected forms will be marked with a red issue icon [ i ].

<span id="page-135-0"></span>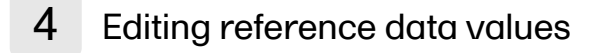

Note! You can only edit data when your role has permission to edit reference data.

To edit a set of reference values:

- 1 On the Viedoc landing page, click the Reference data icon.
- 2 Click Open reference data editor for the reference data source-reference data scope combination you would like to enter values into.
- 3 Edit the variables (see [Variables\)](#page-130-1), factors (see [Factors\)](#page-131-2), or the reference values.

If the reference values change for already populated data, the affected forms will be marked with a red issue icon [ i ], and a message is displayed on the top of the form as illustrated below:

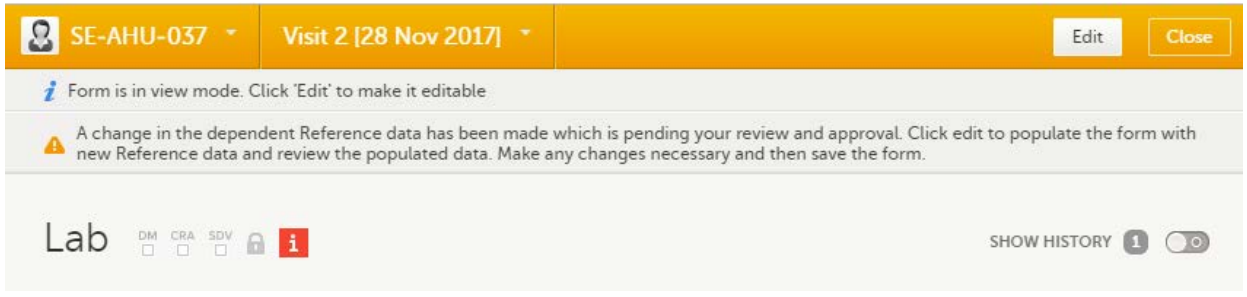

The affected forms are also listed in the Selection page, under the ISSUES view, being marked as Pending Reference data upgrade. For more details, see **Selection page**.

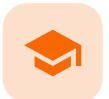

Randomization, allocation and emergency unblinding

### Randomization, allocation, and emergency unblinding

Published by Viedoc System 2023-06-21

[1. Introduction](#page-8-0) [2. Randomization](#page-137-0) [2.1](#page-138-0) [Emergency unblinding](#page-138-0) [3. Allocation](#page-139-0) [3.1](#page-140-0) [Undo allocation](#page-140-0) [3.2](#page-142-0) [Replace allocation](#page-142-0) [3.3](#page-143-0) [Allocation actions in audit trail](#page-143-0)

# 1 Introduction

If randomization and allocation are used in your study, some specific forms are used for randomization and allocation, that have a specific behaviour compared to the other forms. This lesson describes the particularities of the randomization and allocation forms and how to work with these.

# <span id="page-137-0"></span>2 Randomization

It is important to know that the randomization form will be locked after the randomization was performed, so the form won't be possible to edit.

An example of a simple randomization form:

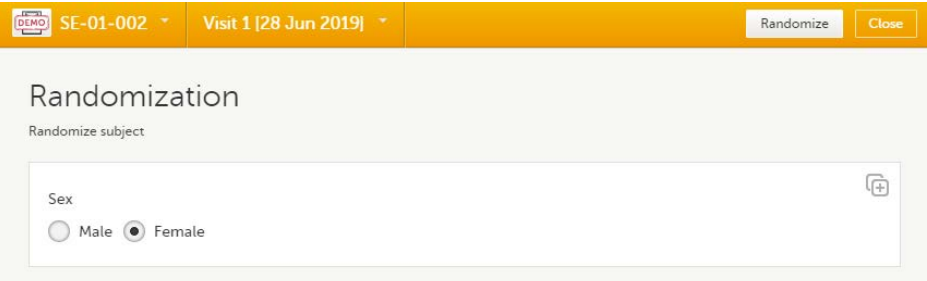

You can notice that, compared to the other forms, here the Edit option is replaced by the Randomize (or something else, depending on the configurations in your study).

Note! If the randomization is configured for the study start event, there is no Randomize button. Instead, the randomization happens when saving the form.

To randomize the subject, click Randomize. The randomization is performed and the form is locked:

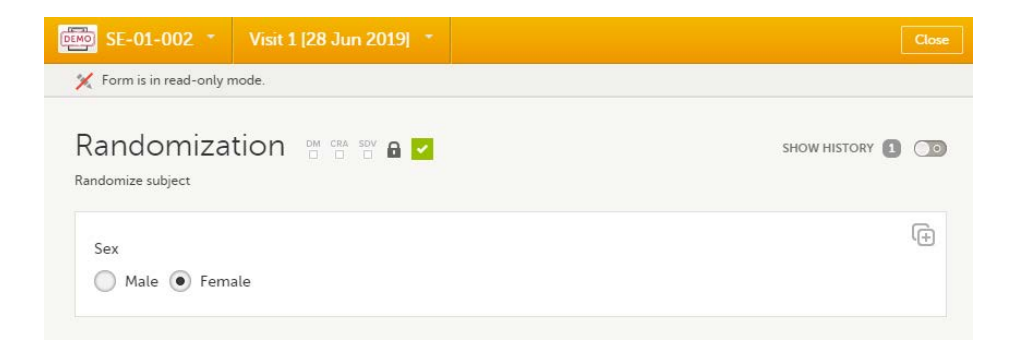

### <span id="page-138-0"></span>2.1 Emergency unblinding

In case of any medical emergency or serious medical condition that occurs while the participant is taking part in a study, the participant may not be able to be treated adequately unless it becomes known which treatment they have been receiving. In such situations, unblinding may become necessary.

Important! Unblinding a subject will reveal the subject's treatment and unblind all personnel with permission to view this data in the study.

If you have permission to perform an emergency unblinding, the Unblind subject appears on the randomization form, after the subject was randomized:

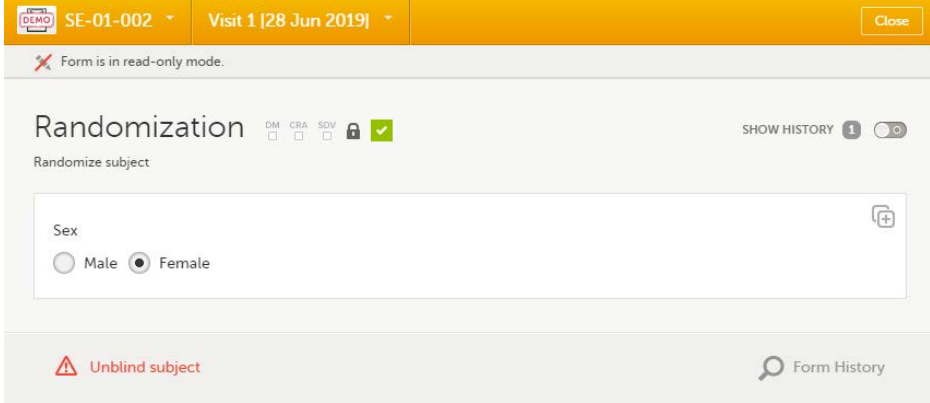

To unblind a subject:

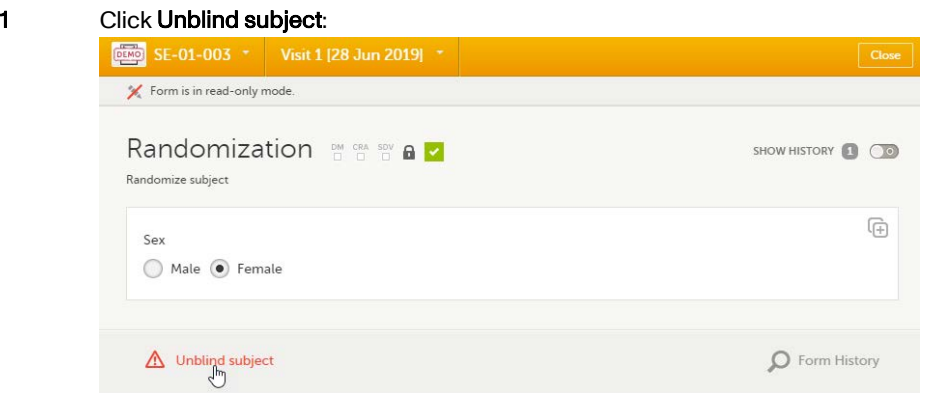

The Unblind subject dialog will be displayed.

2 Type the reason for unblinding and select Continue.

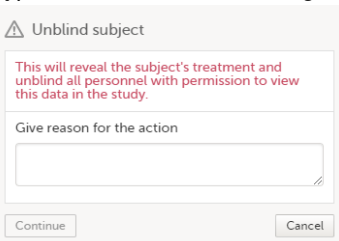

#### 3 Enter your password and select Confirm.

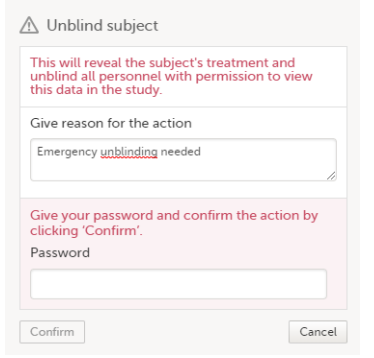

The treatment is now visible in the randomization form for the unblinded subject, for all the roles with permission to view the data:

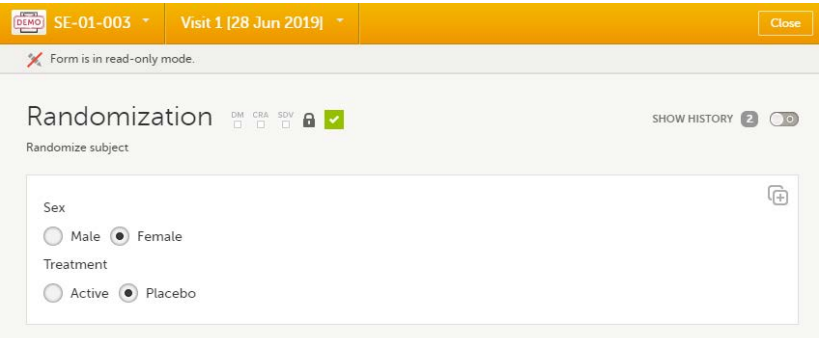

# <span id="page-139-0"></span>3 Allocation

If configured for your study, allocation can be performed additionally to the randomization. This can be performed within the same form as the randomization or in a separate allocation form.

It is important to know that the allocation form will be locked after the allocation is performed, so the form won't be possible to edit. Still, the following actions can be performed after the allocation:

- [Undo allocation](#page-140-1)  if the allocation was performed by mistake, for example at the wrong time. This will remove the existing allocation by reverting the allocation to its previous state and making the previously allocated kit available for other subjects.
- [Replace allocation](#page-142-1)  allocate a new kit, for example if the subject loosed the previous one. This will replace the existing allocated kit with a new one. The previously allocated kit will continue to be allocated to the same subject.

#### An example of an allocation form:

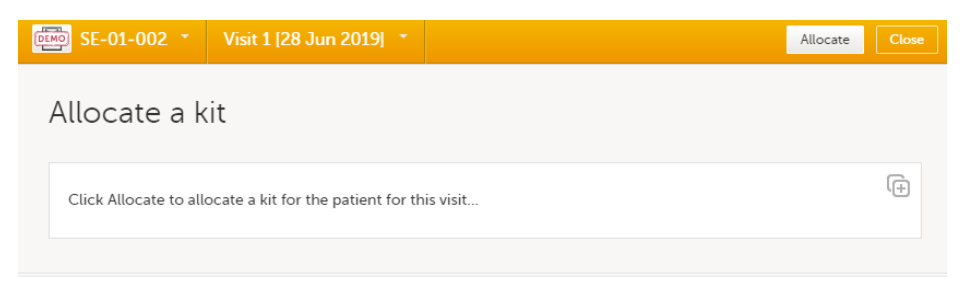

To perform the allocation for the first time to a subject, click Allocate (or something else, depending on the configurations in your study). The allocation is performed and the form is locked:

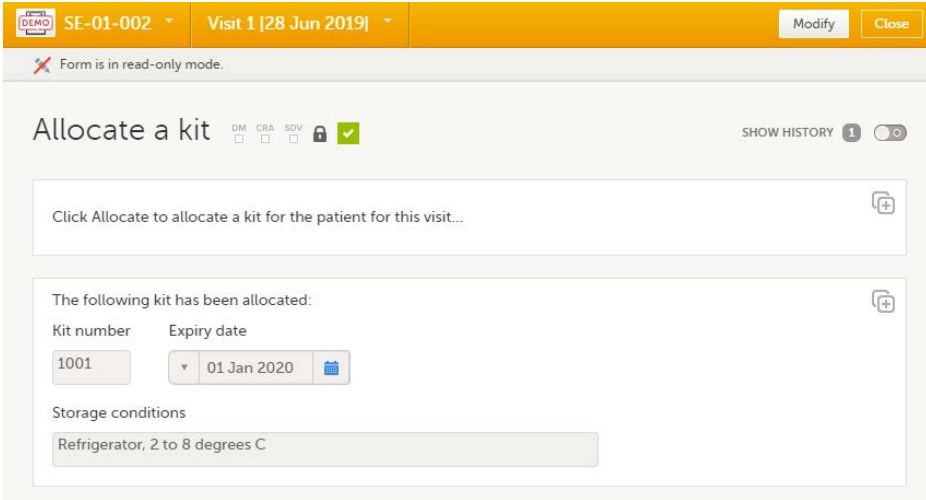

The action is registered in the audit trailed as Initial data entry and a new version of the form PDF is generated (see [Allocation actions in audit trail\)](#page-27-0).

Notel To perform an allocation after the existing allocation was undone, see [Undo allocation.](#page-140-1)

### <span id="page-140-1"></span><span id="page-140-0"></span>3.1 Undo allocation

To undo an existing allocation:

1 Open the allocation form and click Modify. A dialog is displayed:

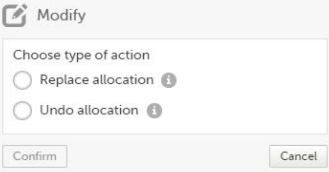

- 2 Select Undo allocation.
- 3 If multiple allocations are performed within the same form, select from the dropdown list the allocation you want to undo under Select allocation:

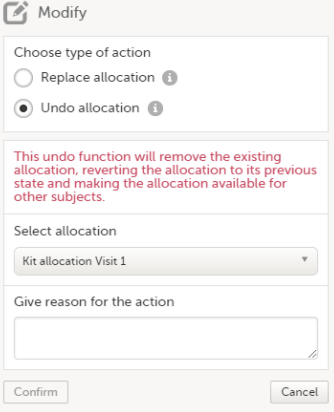

4 Type the reason for undoing the allocation (this text will be shown in the audit trail afterwards, see [Allocation actions in audit trail](#page-27-0)) and select Confirm:

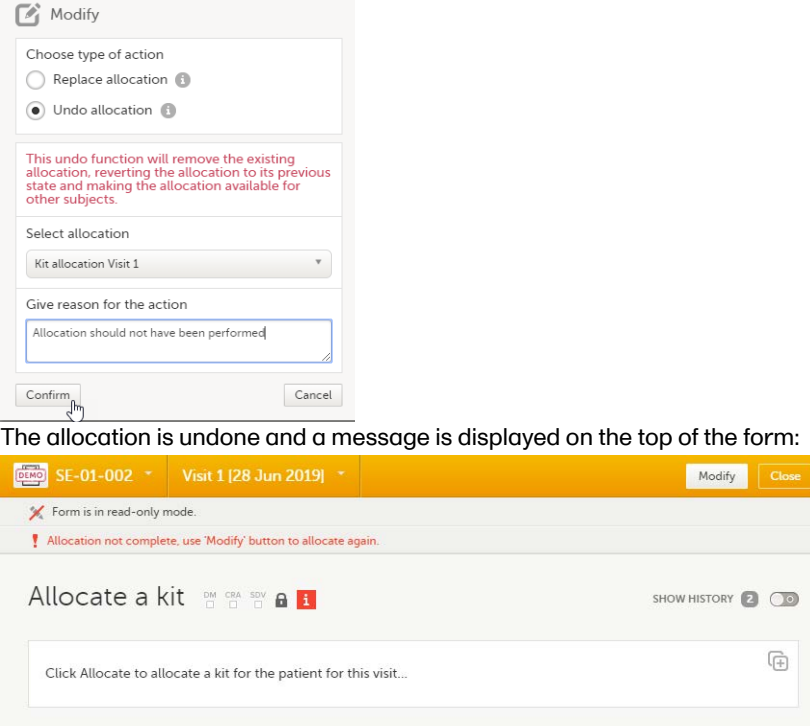

This will remove the existing allocation by reverting the allocation to its previous state and making the previously allocated kit available for other subjects.

A new version of the form PDF is generated (see [Allocation actions in audit trail](#page-27-0)).

A new allocation can be performed for the subject, as described below.

To perform a new allocation, for a subject for which a previous allocation was undone:

1 Select Modify on the allocation form for a subject for which the previous allocation was undone:

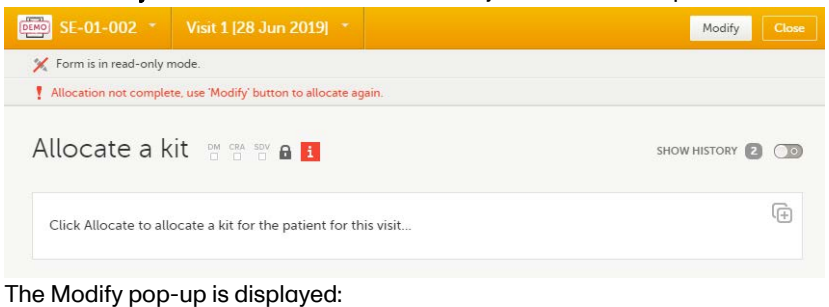

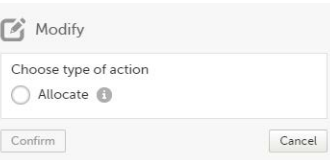

2 Select Allocate. If multiple allocations are performed within the same form, select from the dropdown list the allocation to be performed, enter the reason (this text will be shown in the audit trail afterwards, see **Allocation actions in audit trail**) and select **Confirm**:

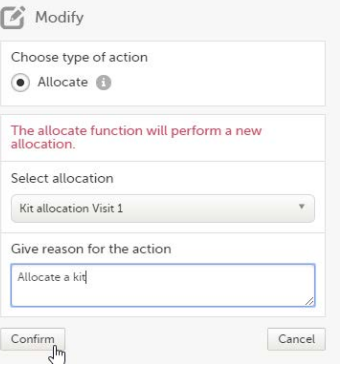

### 3 The allocation is performed and the form is locked:

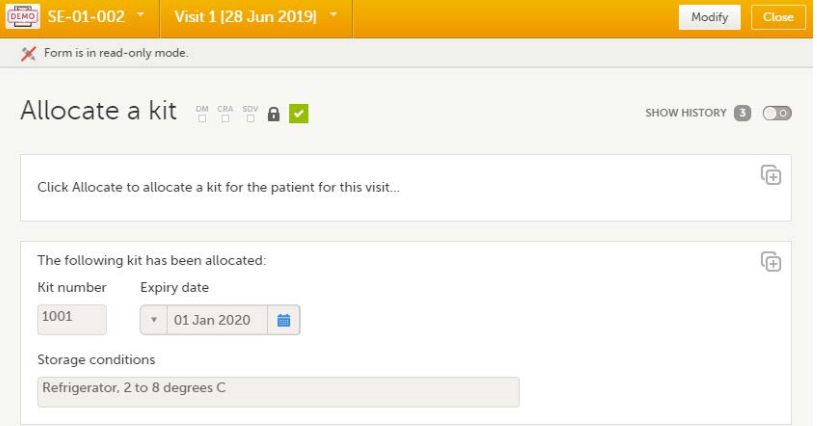

A new version of the form PDF is generated (see **Allocation actions in audit trail**).

### <span id="page-142-1"></span><span id="page-142-0"></span>3.2 Replace allocation

To replace an existing allocation with a new one, that is, to assign a new kit to a subject:

#### 1 Open the allocation form and select Modify:

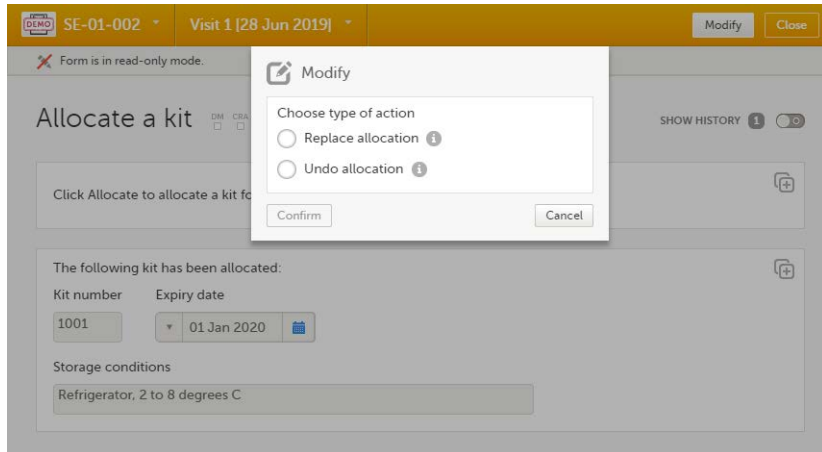

2 Select Replace allocation. If multiple allocations are performed within the same form, select from the dropdown list the allocation to be replaced, enter the reason (this text will be shown in the audit trail afterwards, see **Allocation actions in audit trail**) and click **Confirm**:

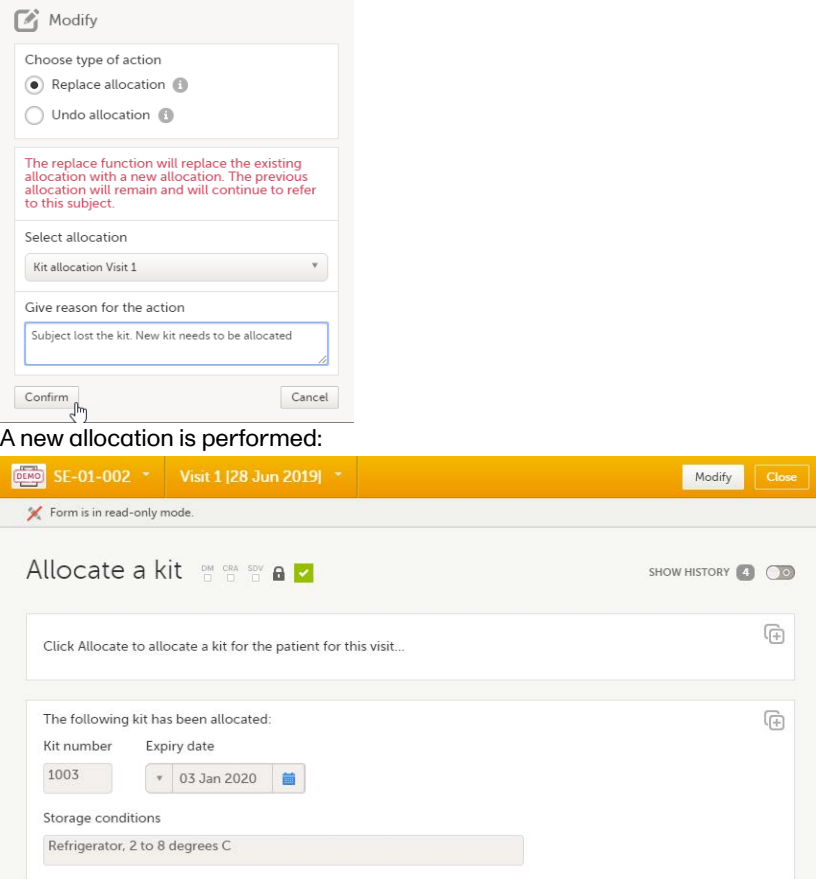

This will replace the existing allocated kit with a new one. The previously allocated kit will continue to be allocated to the same subject.

A new version of the form PDF is generated (see [Allocation actions in audit trail](#page-27-0)).

### <span id="page-143-0"></span>3.3 Allocation actions in audit trail

All the actions performed on allocation are recorded in the audit trail as follows:

The first time the allocation is performed, it is recorded as Initial data entry:

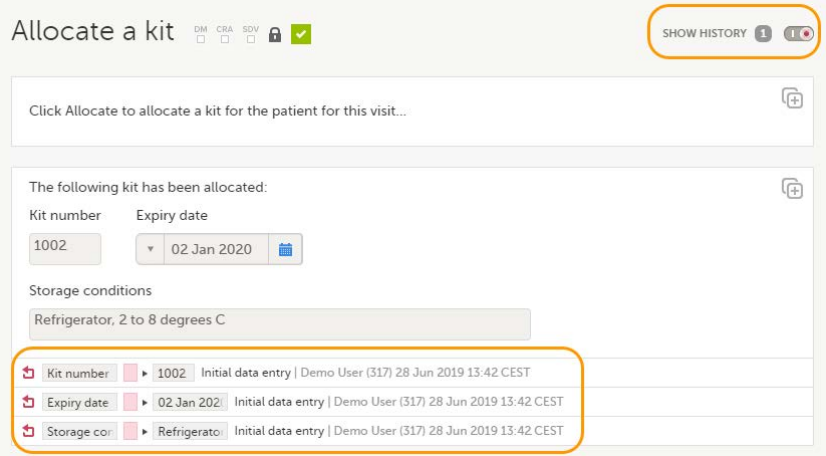

The other actions performed (undo allocation, replace allocation) are recorded in the audit trail with the text entered as reason when the action was performed:
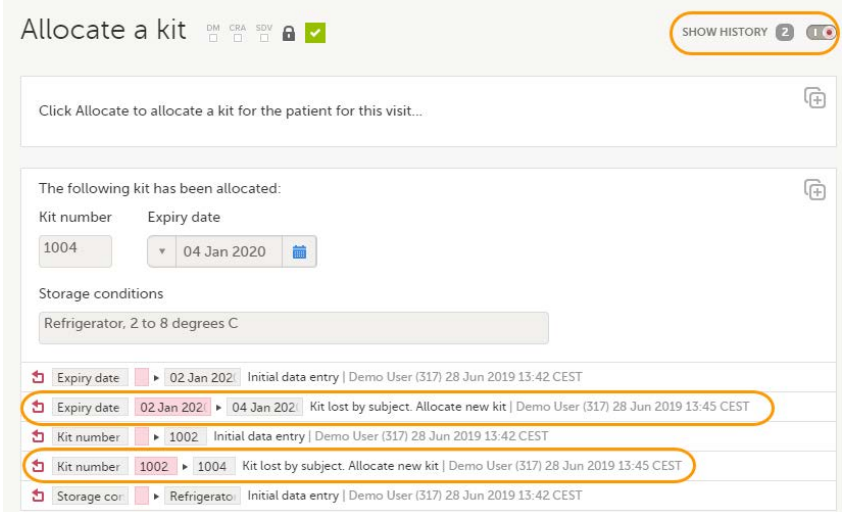

The allocation actions performed within a form are also shown in the Form History:

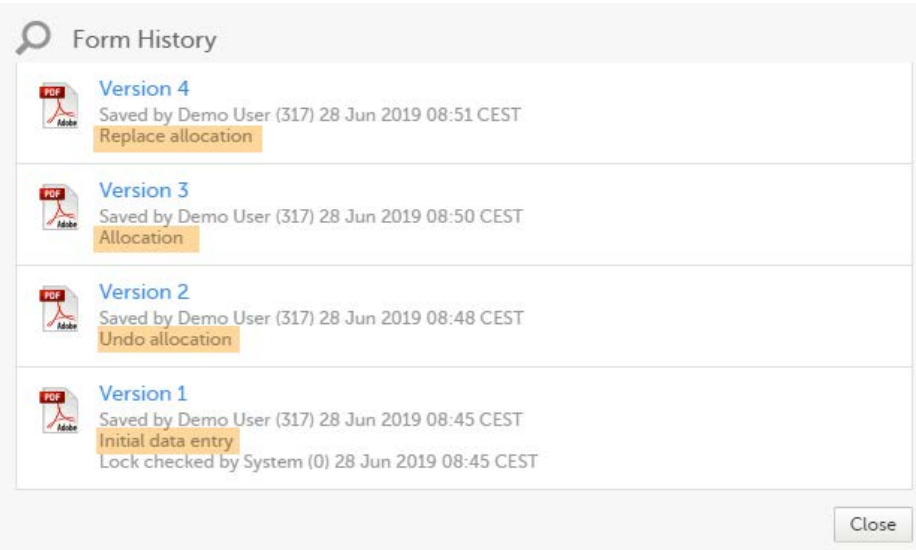

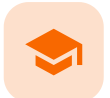

Issues and tasks

## Issues and tasks

Published by Viedoc System 2023-10-09

[1. Introduction](#page-8-0) [2. Issues](#page-145-0) [3. Tasks](#page-147-0)

# 1 Introduction

The [Selection page](https://help.viedoc.net/l/1a7594/en/) displays all subjects from all sites you have access to. Each subject is represented by a subject card.

In the top right corner of each subject card, orange and red icons are displayed when there are issues (such as queries) and tasks to be solved/completed for that subject. These icons help you identify where actions are needed.

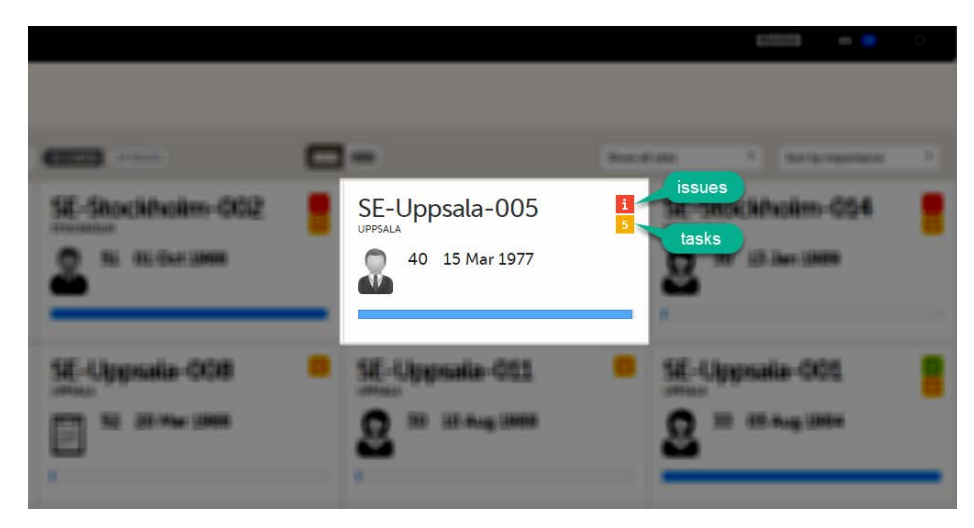

- Red icon: Issues indicating that the subject has open queries and/or unconfirmed missing data. Both open queries and unconfirmed missing data should be handled and resolved by the site but, as a Monitor or Data Manager, it is important for you to be aware of these issues as well. For more details, see [Queries](https://help.viedoc.net/l/5367fc/en/) [overview.](https://help.viedoc.net/l/5367fc/en/)
- **Orange icon: Task** indicating the number of tasks to be completed for this subject, such as approving query answers, perform reviews, and so on.

All issues and tasks should eventually disappear but while being present they help you identify where action is needed.

<span id="page-145-0"></span>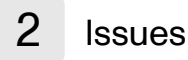

It is possible to switch between the views showing Cards/Issues/Viedoc Me/Events by selecting the dropdown list next to Selection.

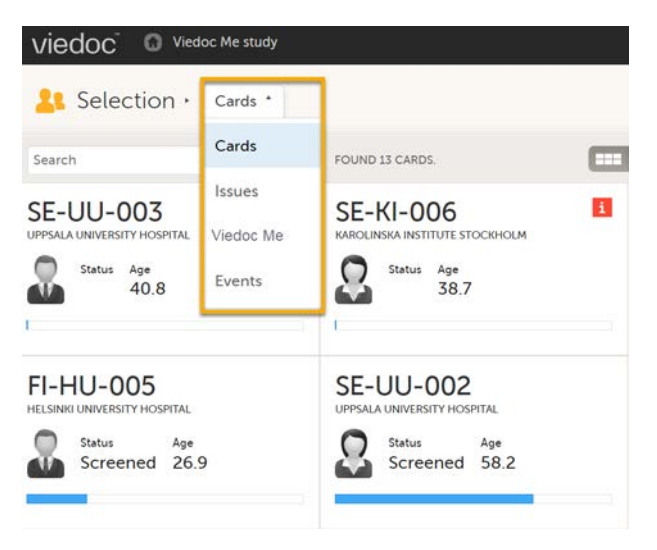

The ISSUES view displays the list of existing issues.

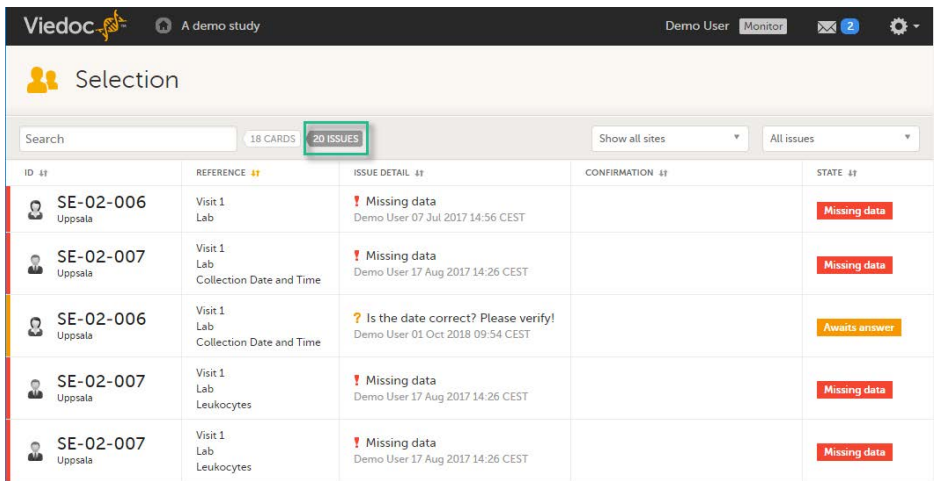

Select any row to open the form where the issue is raised. If you close the form, you will return to this issue list again.

The list of issues can be filtered by using the drop-down lists on the top right side of the page. You can filter the issues:

- By site select to view data from a specific site or from all sites.
- By issue type/status:
	- **All issues** all the issues regardless of the status, except for pre-queries
	- All open issues (default) all the issues with an open status:
		- **Missing data**
		- **Pending form upgrade**
		- **Pending reference data upgrade**
		- Open queries (with status Awaits answer)
	- All queries all queries regardless of the status
	- **Dpen queries** only queries with status Awaits answer
	- **Queries awaiting approval** only queries with status Awaits approval
	- My queries (default for users with permissions to Add/change queries, Add pre-queries, Promote pre-queries):
		- For user with permissions to Add pre-queries all pre-queries that were raised by the user, regardless of the status
		- For user with permissions to Promote pre-queries all pre-queries promoted by the user and all pre-queries raised regardless by whom they were raised
		- For user with permissions to Add/change queries all queries raised or updated by the user, all queries awaiting approval regardless by whom they were raised, show all pre-queries promoted regardless by whom they were promoted
	- **Pre-queries** all pre-queries regardless of status
	- **Missing data** all unconfirmed missing data

Form upgrade pending - forms pending upgrade as a result of applying a revision of the study design

# <span id="page-147-0"></span>3 Tasks

As soon as data has been entered, the orange task icon appears, indicating that there is data ready for review, or queries answers to be approved (see [Raising/Approving/Rejecting Queries\)](https://help.viedoc.net/l/e20323/en/). The number of tasks is displayed. If there are more than nine tasks to be performed on a booklet or form, +9 will be displayed in the icon. Tasks should be handled continuously throughout the study to make sure data at all times is as clean and accurate as possible.

Tasks are tracked on three levels:

- **Subject**
- **Event**
- **Form**

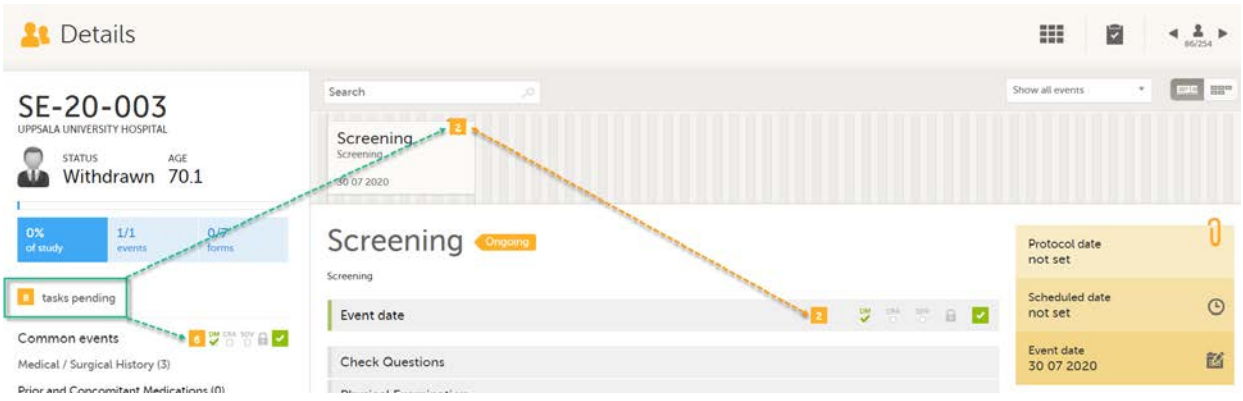

As soon as a task is completed, it will disappear from the views.

Clinical review, SDV, and Lock

# Clinical review, SDV, and Lock

Published by Viedoc System 2023-10-09

[1. Introduction](#page-8-0) [2. Clinical review](#page-149-0) [3. SDV](#page-149-1) [3.1](#page-149-2) [SDV on item level](#page-149-2) [4. Lock](#page-150-0) [4.1](#page-150-1) [Locking a form](#page-150-1) [4.2](#page-151-0) [Unlocking a form](#page-151-0) [4.3](#page-151-1) [Locking/unlocking a subject-submitted \(Viedoc Me\) form](#page-151-1) [5. Data review console](#page-152-0) [6. Study status and metrics](#page-154-0)

## 1 Introduction

The requirements on data review and Source Data Verification ([SDV](https://help.viedoc.net/l/a559c4/en/#SDV)) vary between studies. This lesson describes what is possible in Viedoc.

In this example, clinical review and SDV are tasks to be completed. The number of tasks to be completed is displayed in the orange task icon:

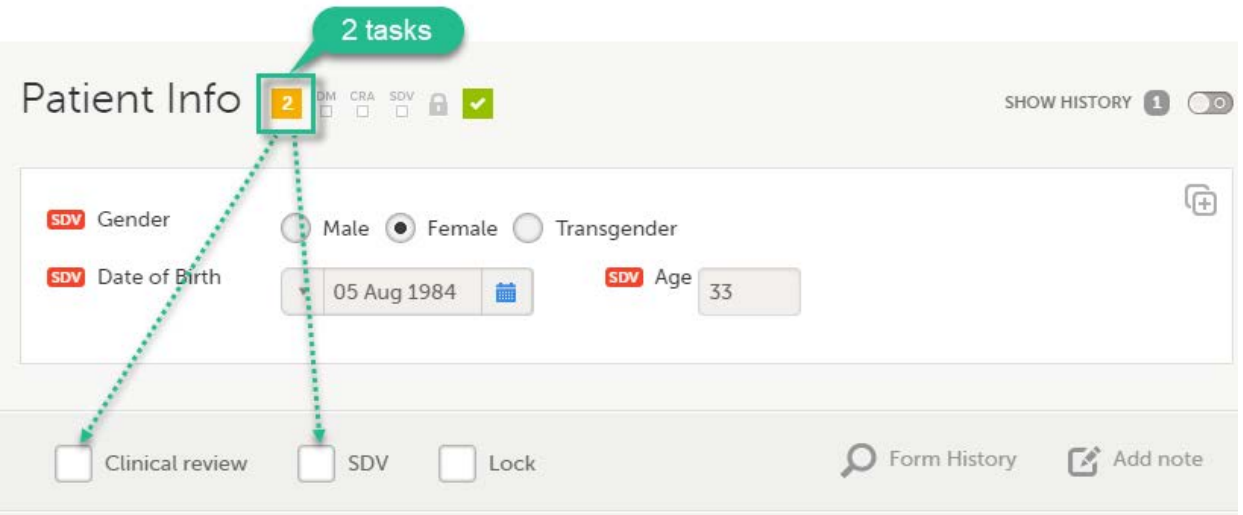

The orange task icon disappears when the checkboxes for clinical review and SDV are selected and the tasks are completed.

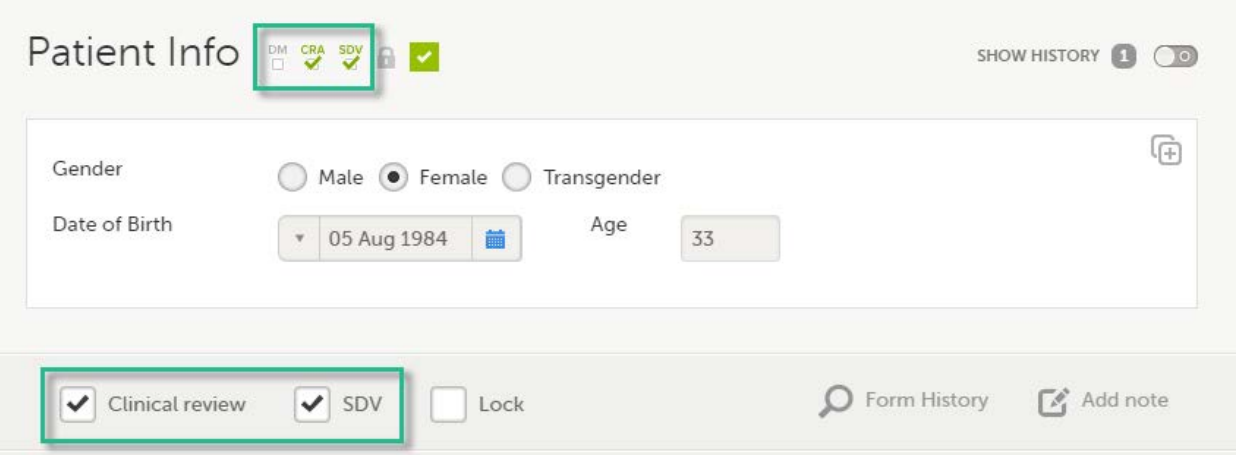

Note! If a user with edit permission is editing the subject card, you can still perform the clinical review and the SDV. And vice versa, the clinical review and SDV will not lock the subject for users who need to edit it.

## <span id="page-149-0"></span>2 Clinical review

The purpose of clinical review is to give the Monitor the possibility to mark forms as reviewed.

Marking a form as clinical reviewed can be performed in one of the following ways:

- At the bottom of each form, by checking the **Clinical review** checkbox.
- Batch-wise through the review console. Read more about the [review console](#page-152-1) below.

Marking a form as reviewed does not mean that you are on-site having access to source data. It means that you have done a clinical review off-site of the content in the forms, and that you are prepared for your upcoming monitoring visit.

Note! If a form is edited after you have marked it as clinical reviewed, the review status breaks and the form must be reviewed again. The review task appears again in the orange task box icon.

# <span id="page-149-1"></span>3 SDV

Source data verification is normally the most time-consuming activity for the Clinical Research Associate [\(CRA\)](https://help.viedoc.net/l/a559c4/en/#CRA), as it requires access to source notes. All forms that require [SDV](https://help.viedoc.net/l/a559c4/en/#SDV) are highlighted with task(s).

SDV can be performed in one of the following ways:

- On item level, by clicking on the SDV flag for the item in the form.
- On form level, by selecting SDV at the bottom of the form. Note! If there are items in the form that require SDV and are hidden due to data visibility conditions in the study design, you will not be able to apply SDV on form level.
- Batch-wise through the review console. Read more about the [review console](#page-152-1) below.

Note! If a form is edited after you have marked it as SDV, the SDV status is reset, and the form has to be SDV'ed again. The SDV task appears again in the orange task box icon. However, only the fields that were changed on the form are required to be SDV'ed again. These fields are clearly indicated with the red SDV icon.

#### <span id="page-149-2"></span>3.1 SDV on item level

If the study has the setting for item-level SDV enabled, SDV can be performed for individual items in a form.

If the study design specifies that an item requires SDV, there will be an SDV icon next to the item in the form. The red icon indicates that SDV has not been performed. To perform SDV, simply click on the red icon. The icon then turns into a green SDV icon.

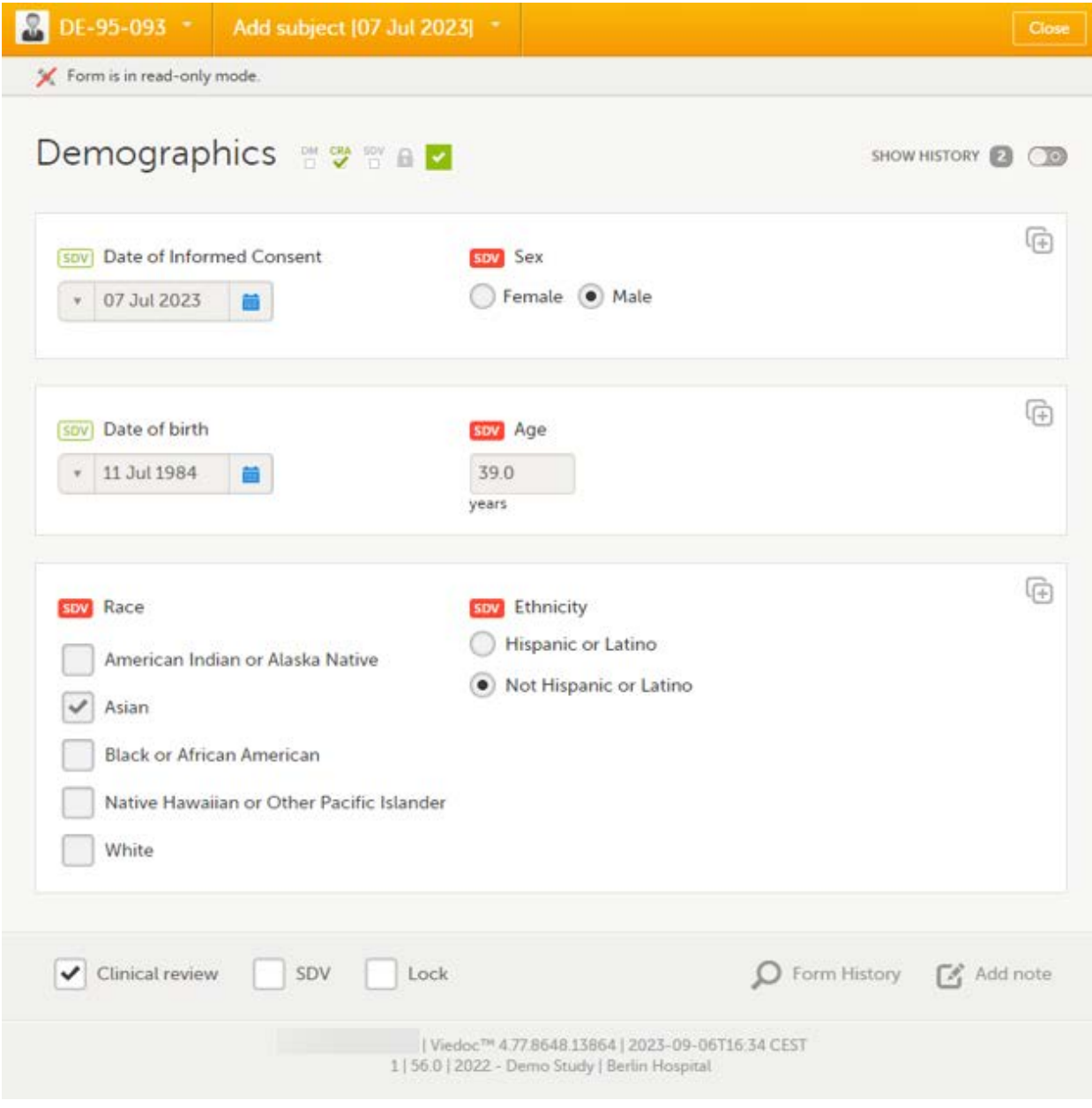

When all visible items that require SDV have been SDV'ed, the SDV checkbox at the bottom of the form will be automatically selected. And vice versa, if you select the SDV checkbox at the bottom of the form, all visible items that require SDV will be indicated with a green SDV icon.

#### Notes!

- If the form contains items that require SDV but are not visible to you, you will not be able to change the SDV status for the entire form.
- If an item is edited after the SDV has been performed, the SDV status is reset, and the item has to be SDV'ed again.
- When a study event form is SDV'ed, the event date form is automatically SDV'ed.

## <span id="page-150-0"></span>4 Lock

#### <span id="page-150-1"></span>4.1 Locking a form

Locking data in a form can be performed in one of the following ways:

- At the bottom of every form, by selecting Lock.
- Batch-wise using the [review console](#page-152-1). Read more about the review console below.

Locking a form should only be performed if there are no more expected changes to that form, that is, if the data is clean.

Important! Updates to the electronic Case Report Form ([eCRF\)](https://help.viedoc.net/l/a559c4/en/#ECRF) are not applied to locked forms. If you are aware of any upcoming changes to the eCRF that potentially affect already saved and locked forms, make sure that these are unlocked before the new design version is published to the site.

If all forms in all events for a subject have been locked, the subject card on the [Selection page](https://help.viedoc.net/l/1a7594/en/) will be displayed with a lock icon, indicating all data is locked:

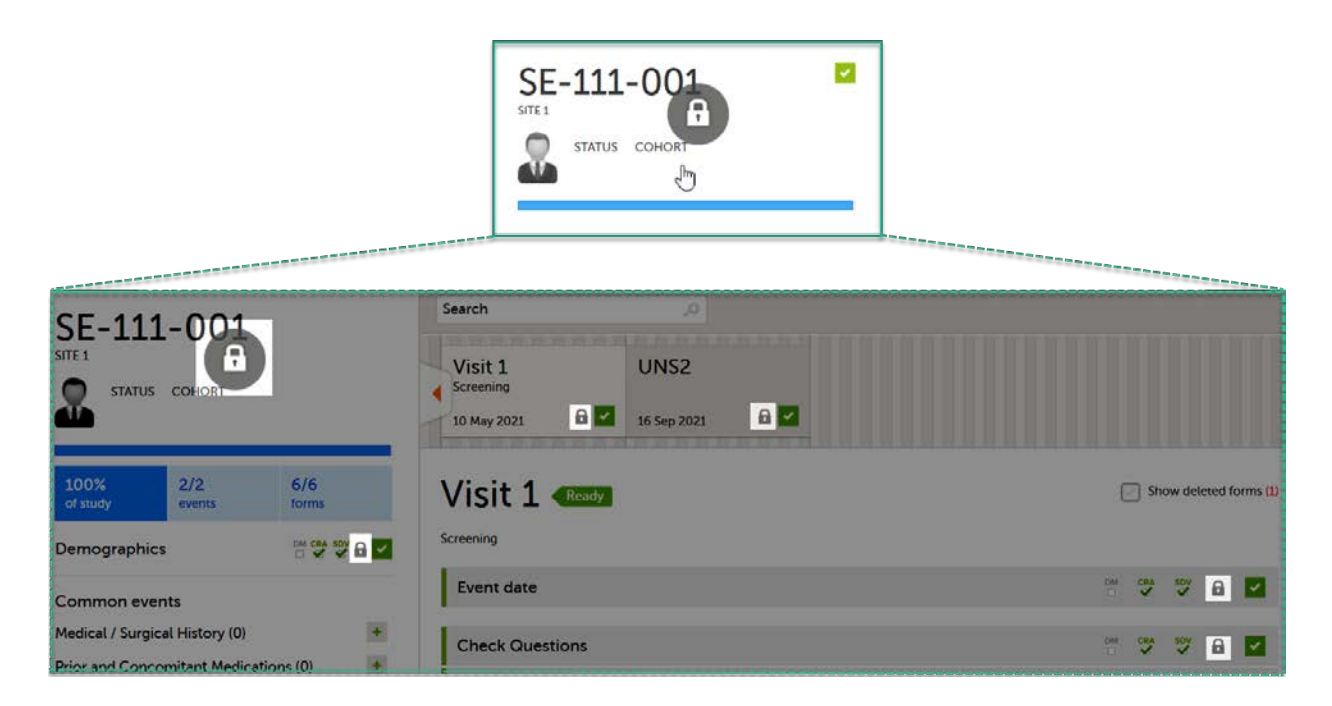

#### <span id="page-151-0"></span>4.2 Unlocking a form

Regular clinic forms can be unlocked by clearing the Lock checkbox at the bottom of a form. Unlocking a form opens it up for editing by users with edit data permission (for example the Investigator).

<span id="page-151-1"></span>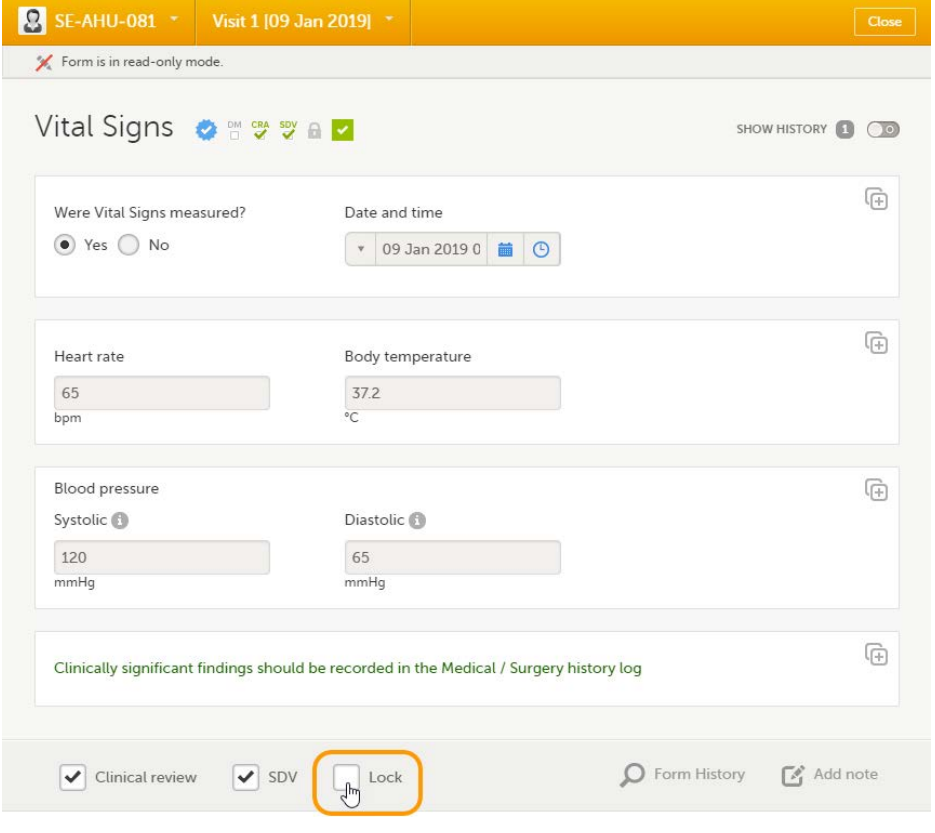

### 4.3 Locking/unlocking a subject-submitted (Viedoc Me) form

Subject-submitted (Viedoc Me) forms that are filled in by the subject are locked by default.

You may have the possibility to unlock a subject-submitted form if this option is activated for your study. In this case, the Lock checkbox appears at the bottom of the subject-submitted form. The form can be locked or unlocked by selecting or clearing the checkbox respectively. Unlocking a form opens it up for editing by users with edit data permission (for example the Investigator).

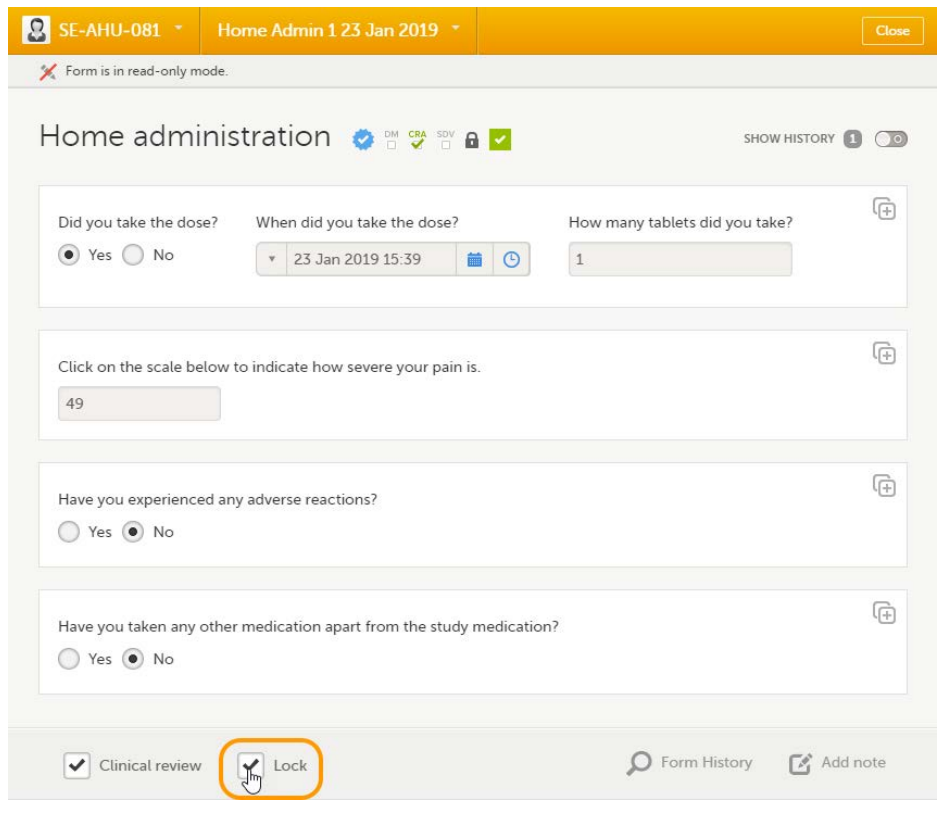

## <span id="page-152-1"></span><span id="page-152-0"></span>5 Data review console

You can perform clinical review, [SDV](https://help.viedoc.net/l/a559c4/en/#SDV), and/or lock of the forms batch-wise, by using the data review console. To open the data review console, click the icon in the top right corner of the Details page.

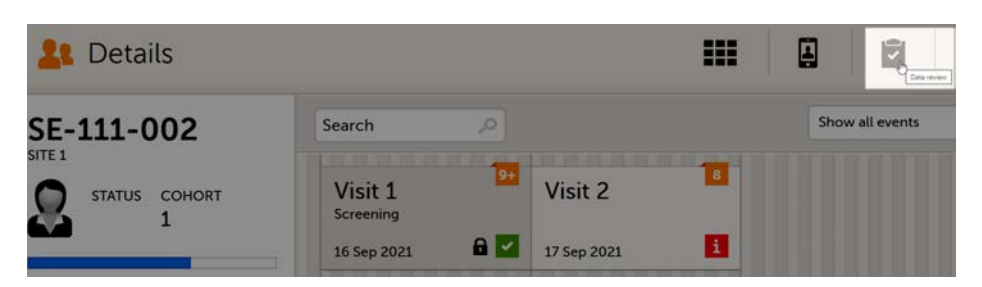

The data review console displays an overview of all forms of a subject that require data review, SDV, or lock. It shows which forms have been reviewed, SDV'ed, or locked. The green and grey eye icons help you identifying forms that you have not previously visited: the green eye icon marks the forms that you have already visited, the grey eye icon marks the forms that you have not visited yet.

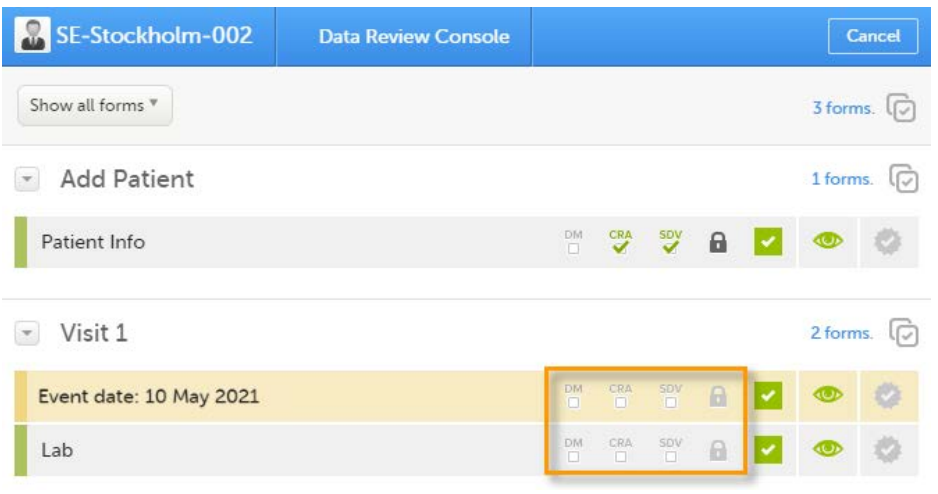

To review and/or lock the forms:

- 1 Select the form(s) to be reviewed in one of the following ways:
	- Select all forms by clicking the  $n$  forms link on the top of the page:

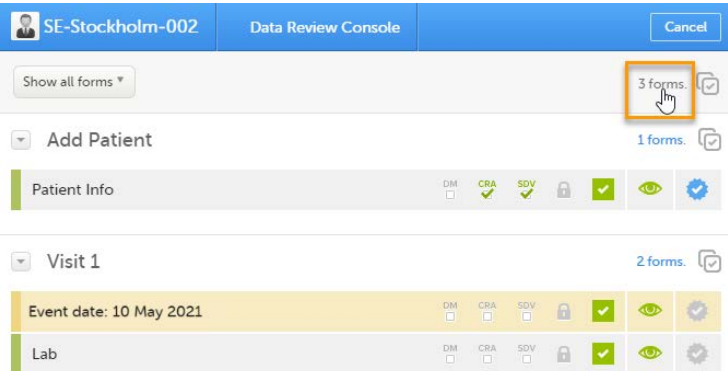

Select all forms within an event, by clicking the  $n$  forms link to the right of the respective event:

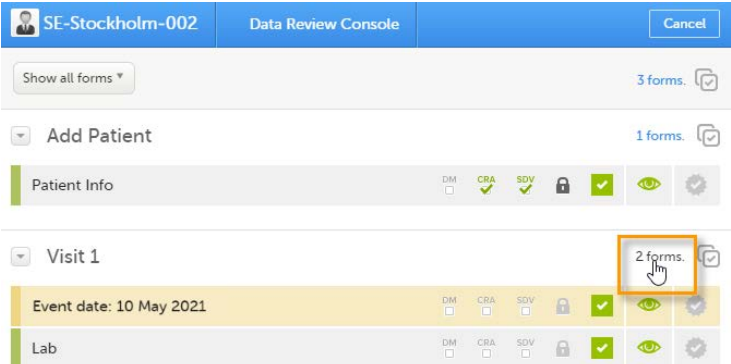

■ Individually, check the review and/or lock icon for each individual form. Step 2 is not applicable in this case.

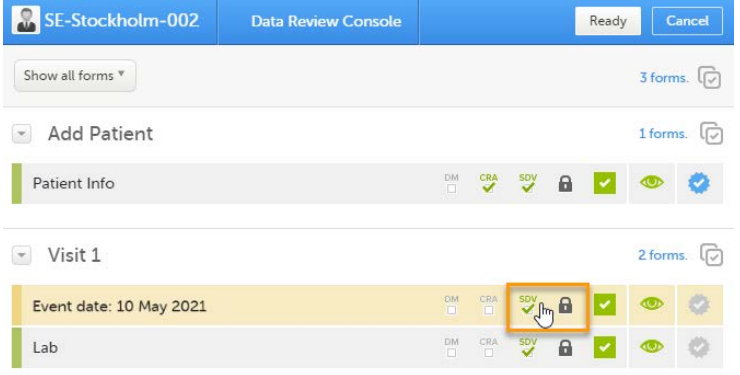

#### 2 In the dialog that opens, select Clinical review, SDV, Lock as needed, and click Ready:

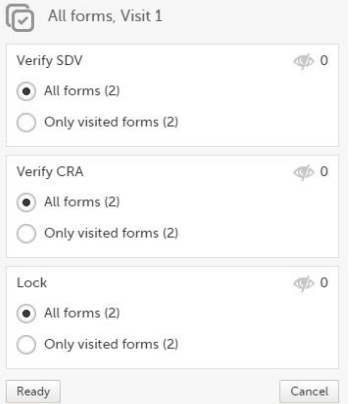

The status of the selected forms is updated according to the selected actions.

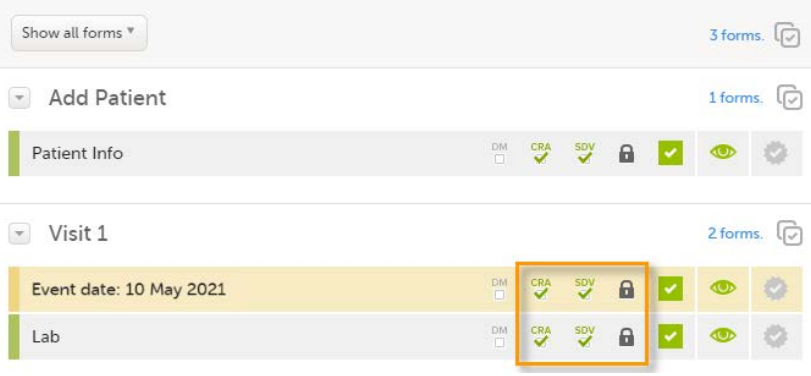

If any of the marked forms have not been visited by you before, you will be asked whether you want to continue with the action or not. If you choose to continue, the forms will be marked according to your selections, that is, the system will not prevent you from marking unvisited forms as reviewed, [SDV](https://help.viedoc.net/l/a559c4/en/#SDV)'ed, or locked.

Note! If the study has the setting for item-level SDV enabled, and a form contains items that require SDV but are not visible to you, you will not be able to change the SDV status for the entire form.

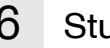

# <span id="page-154-0"></span>6 Study status and metrics

The current workload can be checked on the [Study status](http://help.viedoc.net/l/e28906/en/) or the [Metrics](http://help.viedoc.net/l/6c15d6/en/) pages.

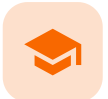

Data review and Lock

## Data review and Lock

Published by Viedoc System 2023-10-09

[1. Introduction](#page-8-0) [2. Data review](#page-156-0) [3. Lock](#page-156-1) [3.1](#page-156-2) [Locking a form](#page-156-2) [3.2](#page-157-0) [Unlocking a form](#page-157-0) [3.3](#page-157-1) [Locking/unlocking a subject-submitted \(Viedoc Me\) form](#page-157-1) [4. Data review console](#page-158-0) [5. Study status and metrics](#page-160-0)

## 1 Introduction

The requirements on data review and source data verification vary between studies. This lesson describes what is possible in Viedoc.

If applicable for your study, data review is a task to be completed. The number of tasks to be completed is displayed in the orange task icon:

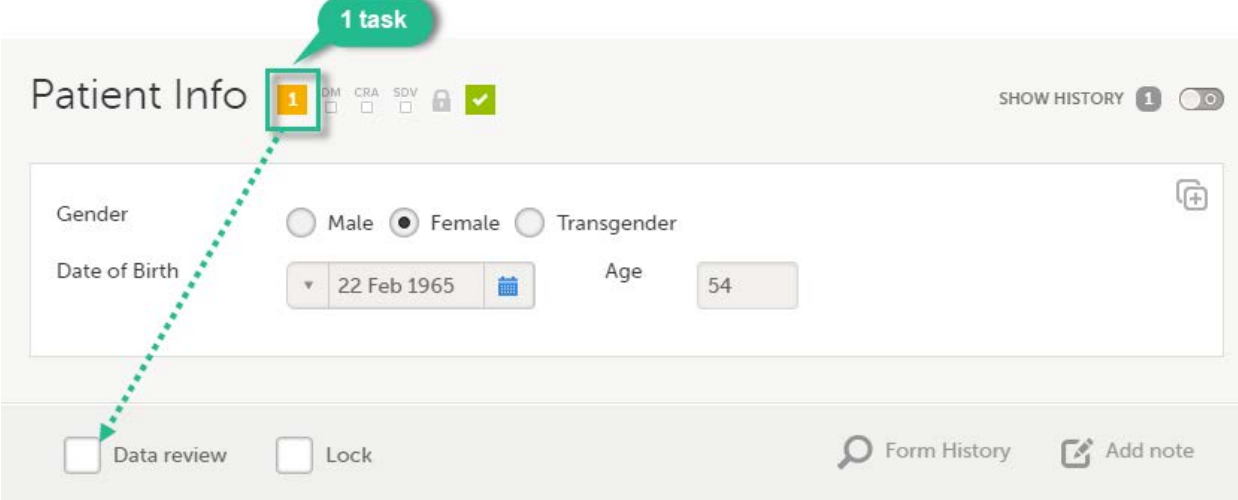

The orange task icon disappears when the checkboxes for clinical review and Source Data Verification [\(SDV](https://help.viedoc.net/l/a559c4/en/#SDV)) are selected and the task is completed.

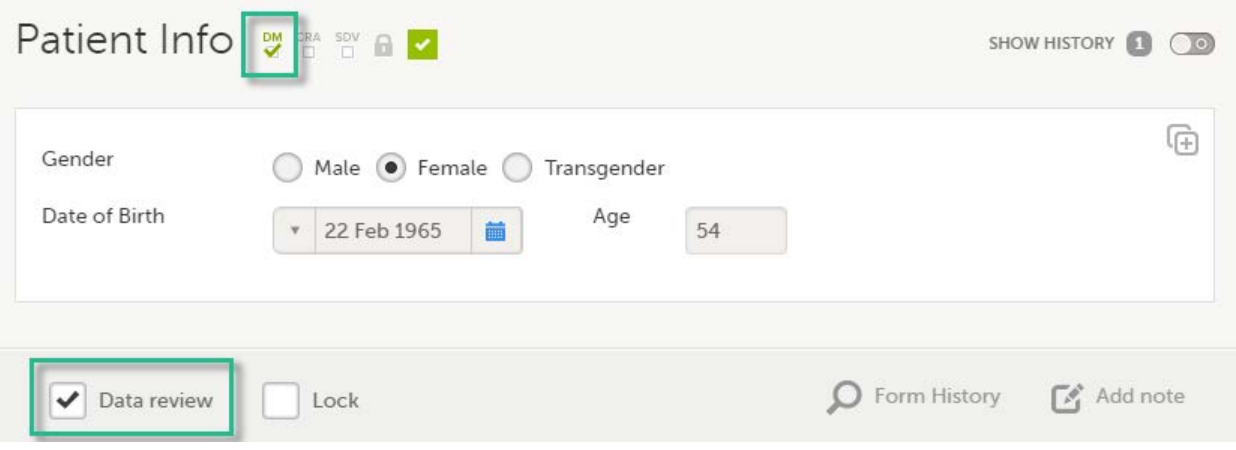

Note! If a user with edit permission is editing the subject card, you can still perform the clinical review and the SDV. And vice versa, the clinical review and the SDV will not lock the subject for users who need to edit it.

## <span id="page-156-0"></span>2 Data review

The purpose of data review is to give the Data Manager the possibility to mark forms as reviewed.

Marking a form as data reviewed can be performed in one of the following ways:

- At the bottom of each form, by checking the Data review checkbox.
- Batch-wise through the review console. Read more about the [review console](#page-152-1) below.

Note! If a form is edited after you have marked it as data reviewed, the review status breaks and the form must be reviewed again. The review task appears again in the orange task box icon.

<span id="page-156-1"></span>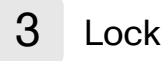

#### <span id="page-156-2"></span>3.1 Locking a form

Locking data in a form can be performed in one of the following ways:

- At the bottom of every form, by checking the Lock checkbox.
- Batch-wise using the [review console](#page-152-1). Read more about the review console below.

Locking a form should only be performed if there are no more expected changes to that form; that is, if the data is clean.

Important! Updates to the electronic Case Report Form ([eCRF\)](https://help.viedoc.net/l/a559c4/en/#ECRF) are not applied to locked forms. If you are aware of any upcoming changes to the eCRF that potentially affect already saved and locked forms, make sure that these are unlocked before the new design version is published to the site.

If all forms in all events for a subject have been locked, the subject card on the [Selection page](https://help.viedoc.net/l/1a7594/en/) will be displayed with a lock icon, indicating all data is locked:

<span id="page-157-0"></span>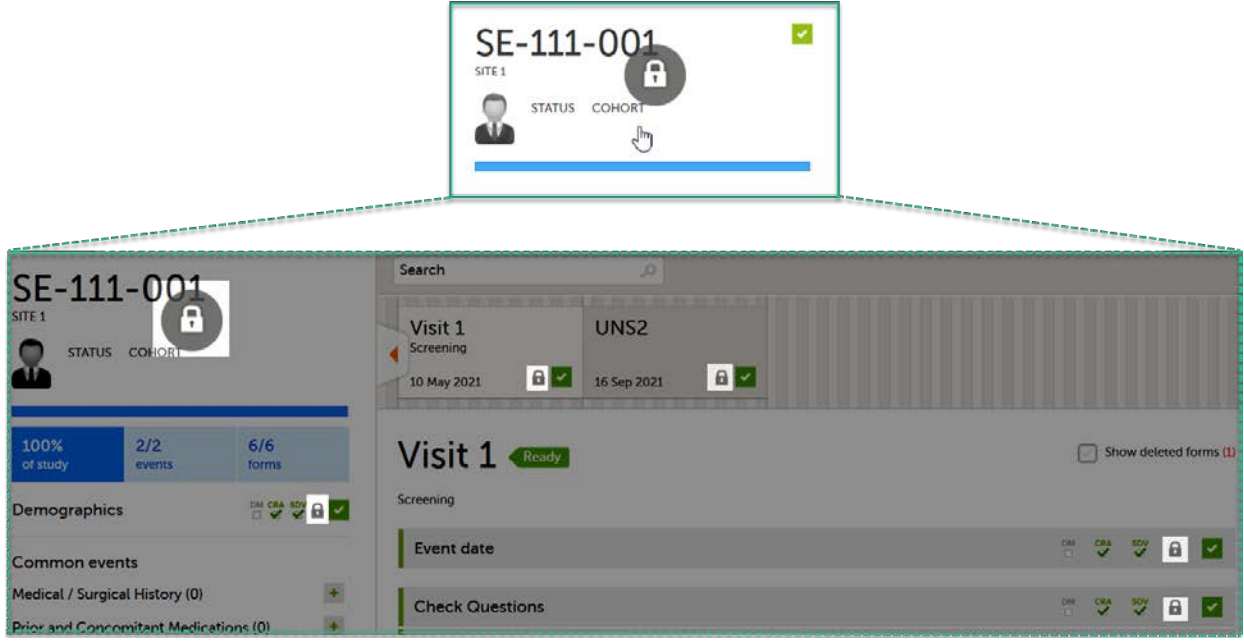

### 3.2 Unlocking a form

Regular clinic forms can be unlocked by clearing the Lock checkbox at the bottom of a form. Unlocking a form opens it up for editing by users with edit data permission (for example the Investigator).

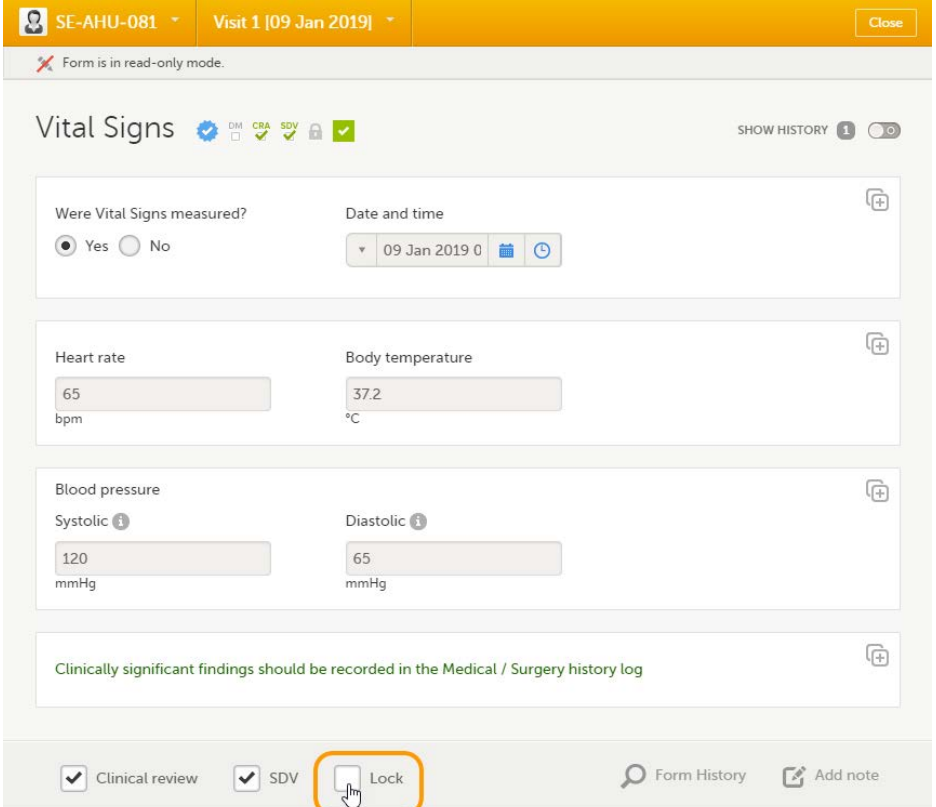

## <span id="page-157-1"></span>3.3 Locking/unlocking a subject-submitted (Viedoc Me) form

Subject-submitted (Viedoc Me) forms that are filled in by the subject are locked by default.

You may have the possibility to unlock a subject-submitted form if this option is activated for your study. In this case, the Lock checkbox appears at the bottom of the subject-submitted form. The form can be locked or unlocked by selecting or clearing the checkbox respectively. Unlocking a form opens it up for editing by users with edit data permission (for example the Investigator).

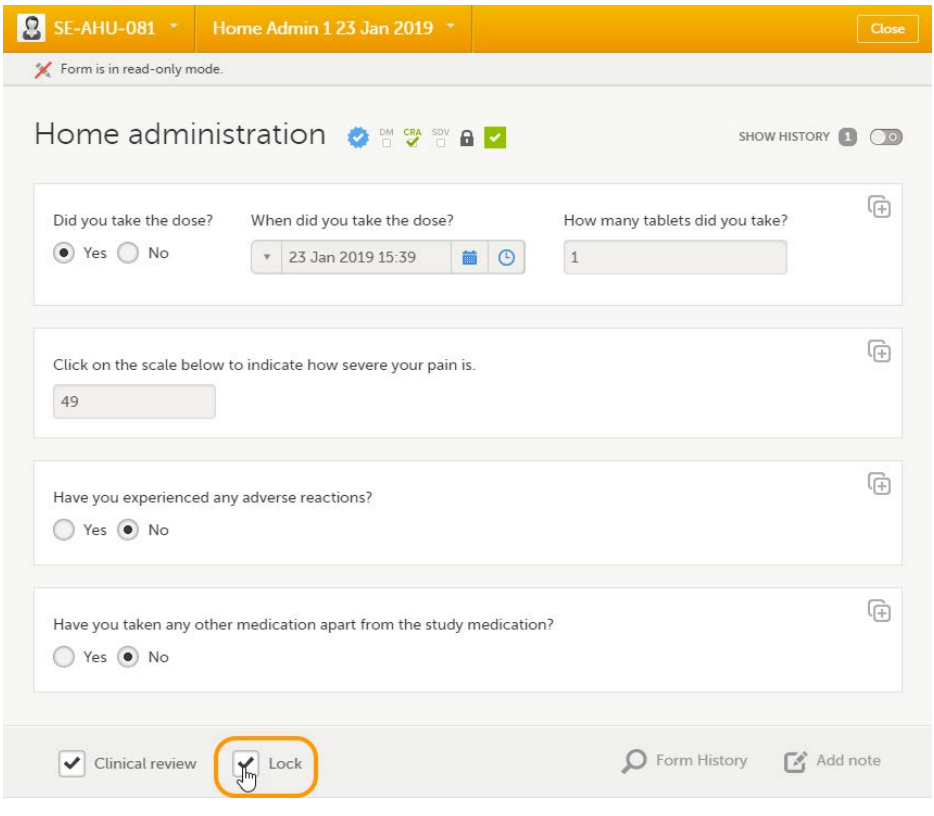

## <span id="page-158-0"></span>4 Data review console

You can perform data review and lock of the forms batch-wise, by using the data review console. To open the data review console, click the icon in the top right corner of the Details page.

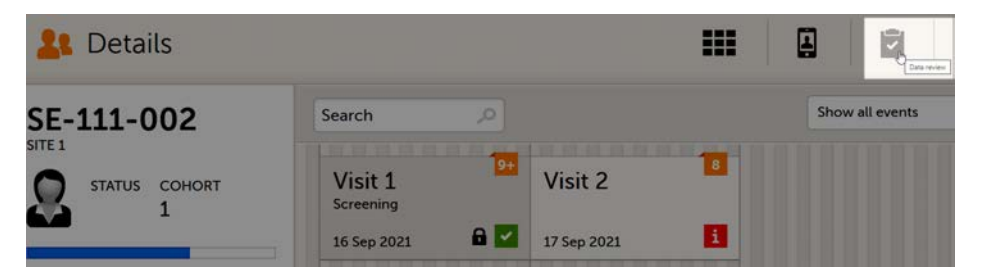

The data review console displays an overview of all forms of a subject that require data review, [SDV](https://help.viedoc.net/l/a559c4/en/#SDV) or lock. It shows which forms have been reviewed, SDV'ed or locked. The green and grey eye icons help you identify which forms you have visited (the most recent version of the form): the green eye icon means that you have visited the last version of the form, the grey eye icon means that you have not visited the latest version of the form.

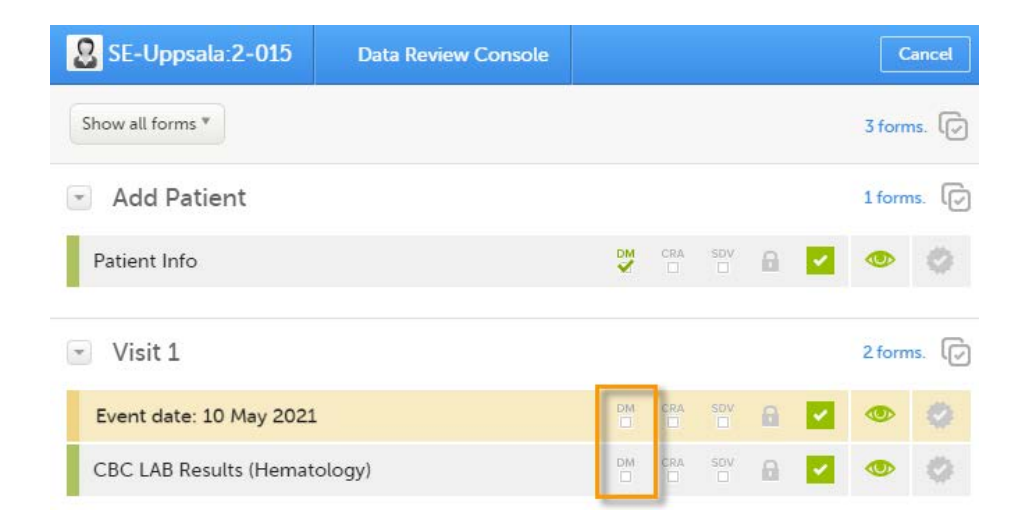

- 1 Select the form(s) to be reviewed in one of the following ways:
	- Select all forms by clicking the  $n$  forms link on the top of the page:

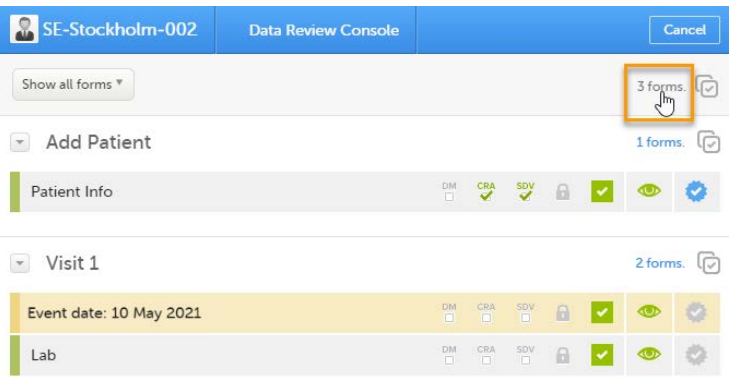

Select all forms within an event, by clicking the  $n$  forms link to the right of the respective event:

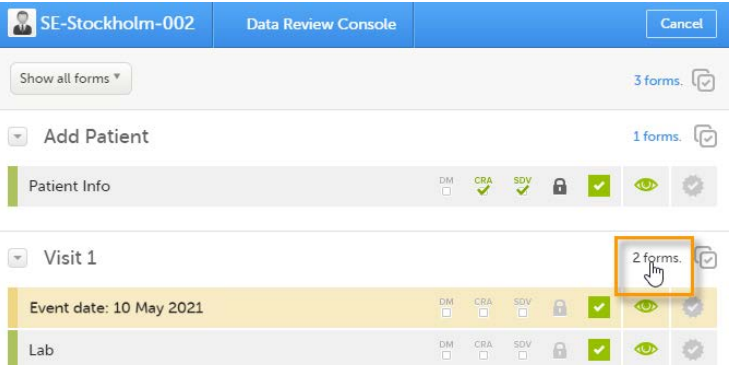

■ Individually, check the review and/or lock icon for each individual form. Step 2 is not applicable in this case.

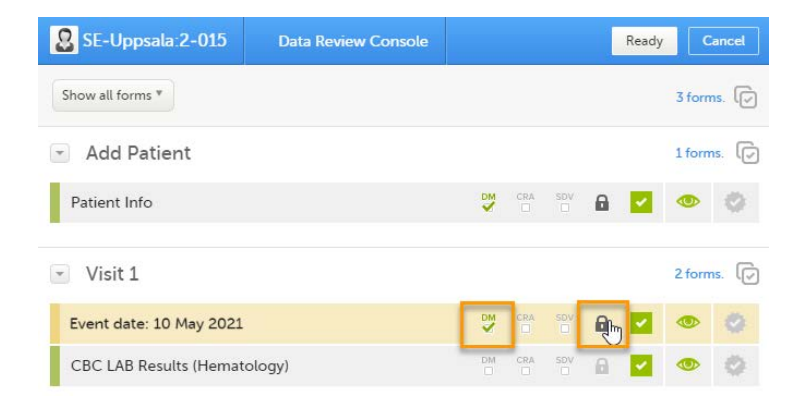

2 In the pop-up that opens, mark with Data review and/or Lock as needed, and click Ready:

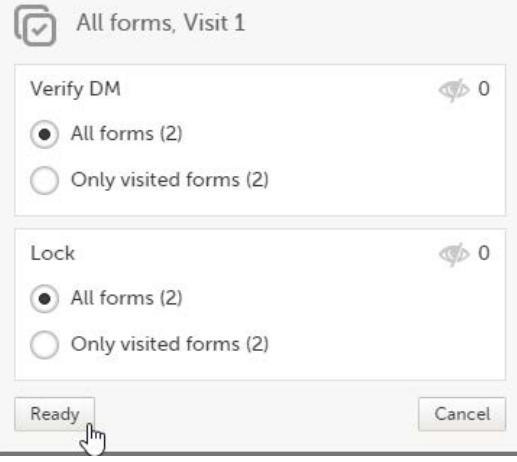

The status of the selected forms is updated according to the selected actions.

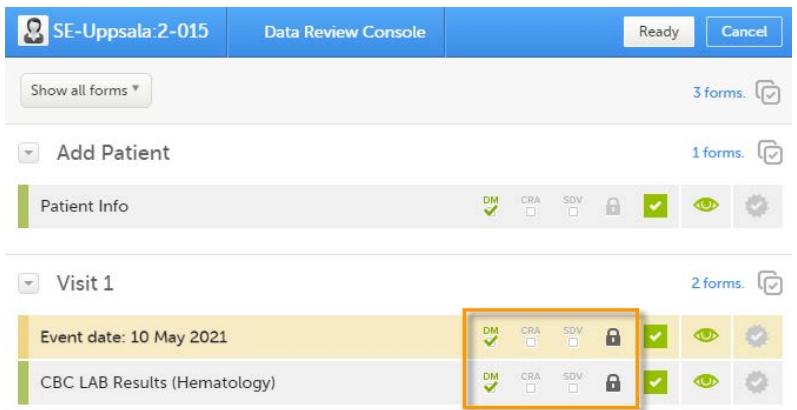

If any of the marked forms have not been visited by you before, you will be asked whether you want to continue with the action or not. If you choose to continue, the forms will be marked according to your selections, that is, the system will not prevent you from marking unvisited forms as reviewed or locked.

Note! If the study has the setting for item-level SDV enabled, and a form contains items that require SDV but are not visible to you, you will not be able to change the SDV status for the entire form.

## <span id="page-160-0"></span>5 Study status and metrics

The current workload can be checked on the [Study status](http://help.viedoc.net/l/e28906/en/) or the [Metrics](http://help.viedoc.net/l/6c15d6/en/) pages.

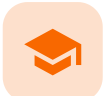

Queries overview

## Queries overview

Published by Viedoc System 2021-11-24

[1. Introduction](#page-8-0) [2. Manually raised queries](#page-162-0) [2.1](#page-163-0) [Pre-queries](#page-163-0) [2.1.1](#page-164-0) [Pre-query states](#page-164-0) [2.2](#page-164-1) [Queries](#page-164-1) [3. Validation queries](#page-166-1) [4. Query states](#page-167-0) [5. Queries in export output](#page-168-0) [5.1](#page-168-1) [Queries in ODM export](#page-168-1) [5.2](#page-169-0) [Queries in Excel export](#page-169-0) [6. Related topics](#page-169-1)

# 1 Introduction

A query is a question about data. In Viedoc, queries can be raised:

- Manually, by a user that has permissions for raising queries/pre-queries, after the form has been saved.
- Automatically (validation queries), by the system during data entry, for example when entered data are outside specified limits and an edit check fires.

#### Note!

All the related queries are automatically closed, when:

- A form field becomes hidden.
- A form is reset.
- An event is deleted.
- A study event date is cleared (only queries raised on the study event date are closed).

In case of a validation query, when this is resolved by data edit, it is automatically closed. See [Validation queries.](#page-166-0)

Resolving a query always breaks the form signature, even if there are no data changes involved.

A summary of the number of queries is displayed on the study start page, as illustrated below. Note! This is a summary of the whole study and it does not take into consideration the role visibility conditions.

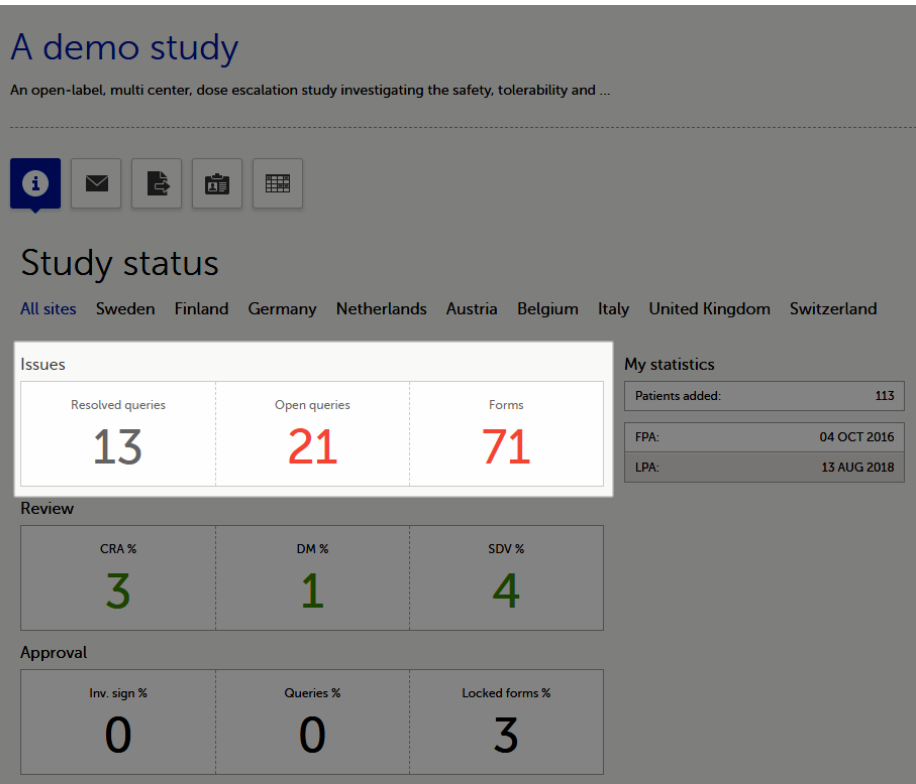

A query is raised in a form field. After a query is raised, the respective form is marked with the red issue icon i :

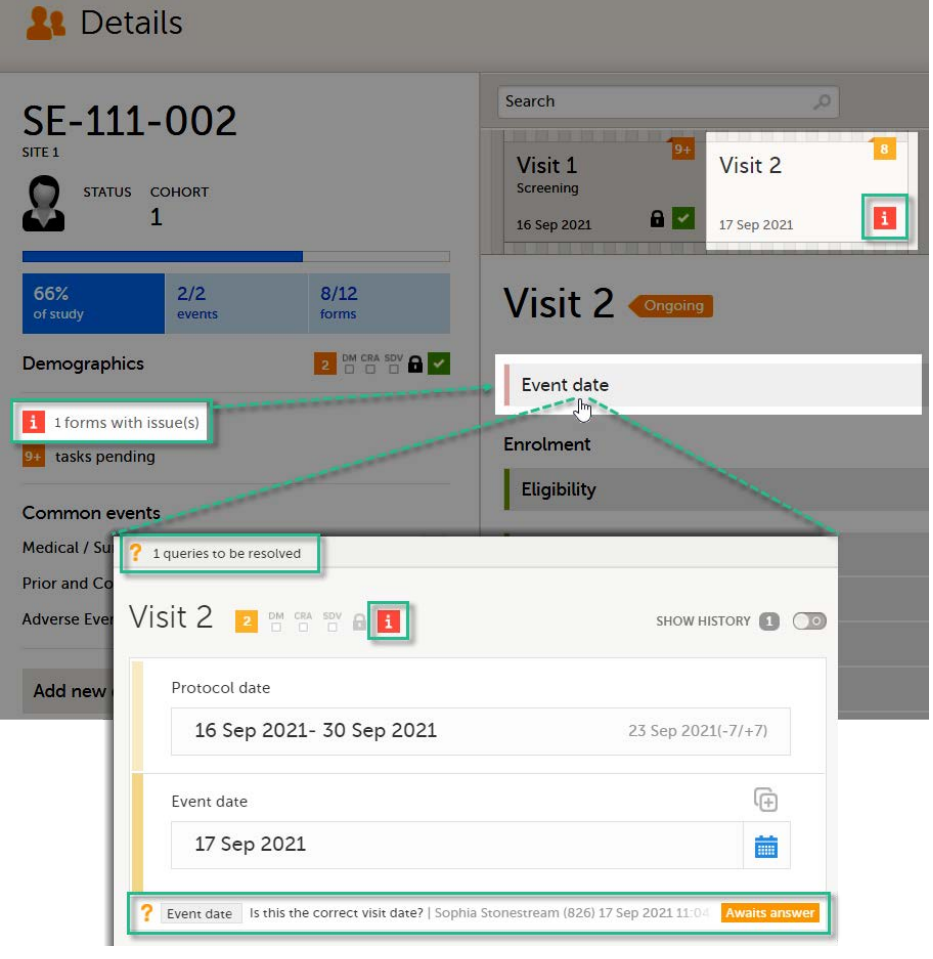

# <span id="page-162-0"></span>2 Manually raised queries

Viedoc Clinic users with permission to raise queries/pre-queries, can manually add a query to any field value.

#### Manually raised queries can be:

- [Pre-query](#page-163-1) needs to be promoted and released before it is visible to the site as a normal query.
- <span id="page-163-1"></span>[Query](#page-59-0) - visible to the site as soon as either a query was manually raised or a pre-query was released.

#### <span id="page-163-0"></span>2.1 Pre-queries

Viedoc offers support for query review, that is, to review a query before it is released to the site. This is done through pre-queries.

The pre-query process can involve either two or three roles, as follows:

- Two roles: one role with permission to add pre-queries, typically the Data Manager, and one role with permission to promote pre-queries and add queries, typically the Monitor.
- Three roles: one role with permission to add pre-queries, for example the Data Manager, one role with permission to promote the pre-query, for example the Sponsor, and one role with permission to add queries, for example the Monitor.

An unlimited number of pre-queries can be added on the same field at the same time.

The following image illustrates the main actions that can be performed on a pre-query and all the states the prequery goes through before it is released as a query:

1. The pre-query is added by the user with permission to add pre-queries, typically the Data Manager. As a result, a pre-query is raised, becoming visible for the Viedoc Clinic user with permission to promote pre-queries, typically the Monitor.

2. The raised pre-query can be removed, for example if it is invalid or added by mistake.

3. The raised pre-query is promoted or rejected by the Viedoc Clinic user with permission to promote pre-queries, typically the Monitor.

4. The promoted pre-query is released by the Viedoc Clinic user with permission to add queries (typically the Monitor), becoming a raised query that is visible for the Viedoc Clinic user with permission to add/update query answers (typically the Investigator), who will be responsible for resolving the query, as described in [Queries](#page-59-0).

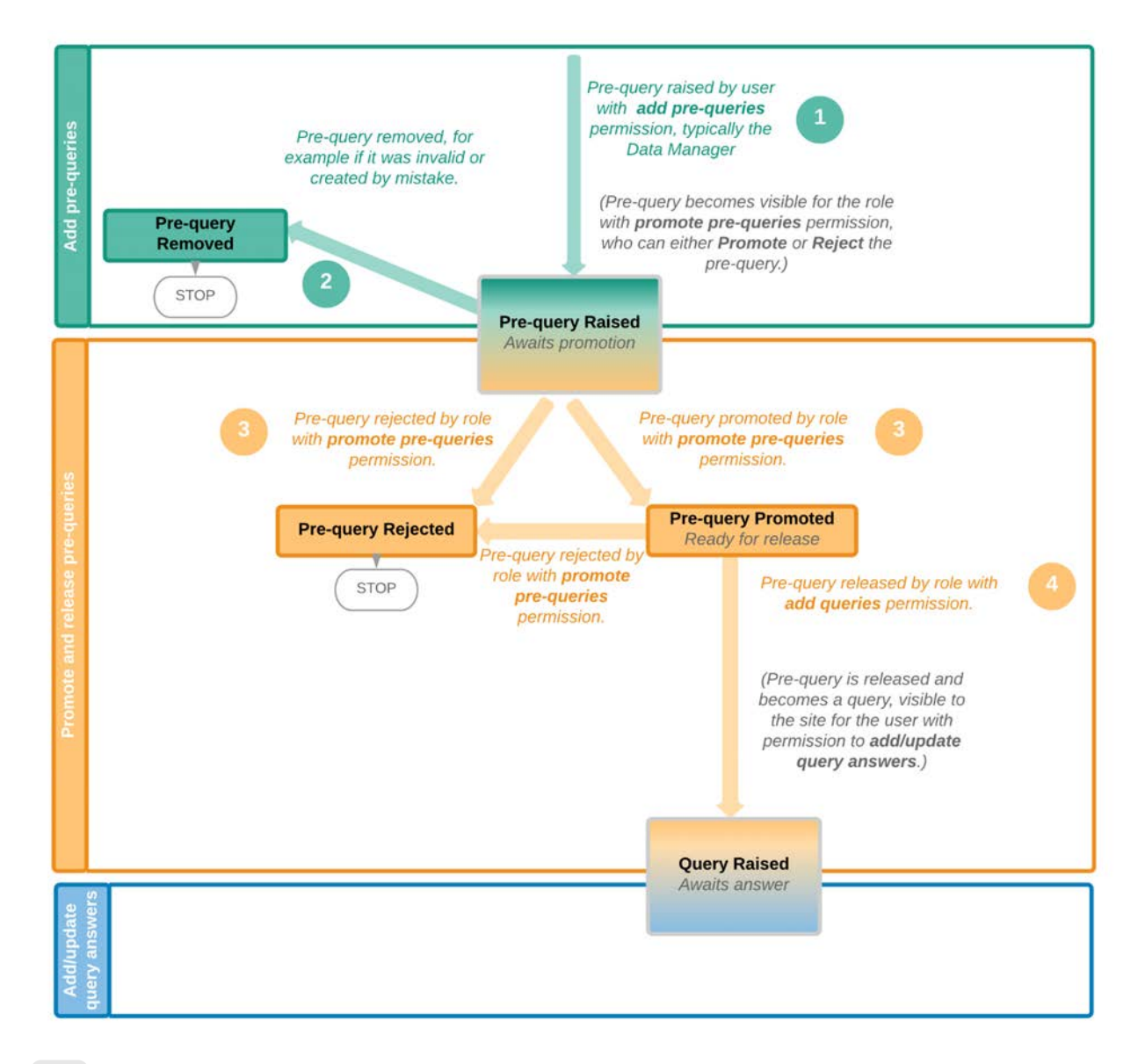

#### <span id="page-164-0"></span>2.1.1 Pre-query states

The table below summarizes the different states of a pre-query in Viedoc Clinic, in the export output (Excel/Operational Data Model [\(ODM](https://help.viedoc.net/l/a559c4/en/#ODM)), as well as the possible actions that can be performed on a pre-query and the state this will transition to.

<span id="page-164-1"></span>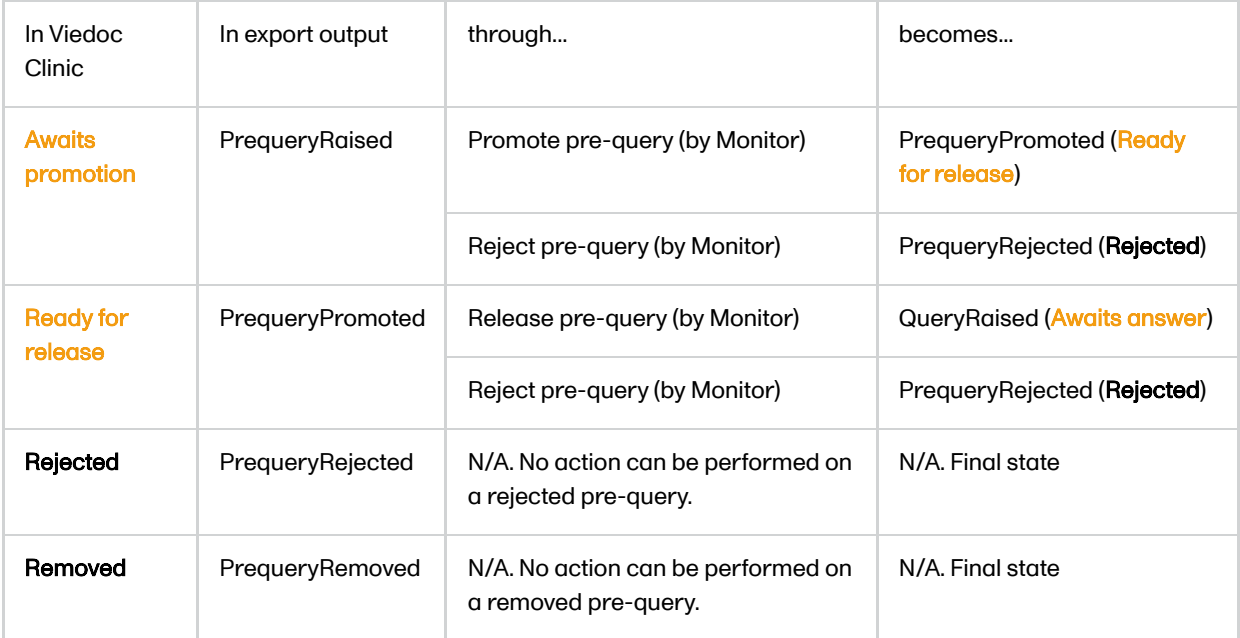

## 2.2 Queries

The query process involves two different roles with different permissions in handling queries:

- One role with permissions to raise and approve queries, typically the Monitor.
- One role with permission to resolve queries, typically the Investigator.

A query is raised in Viedoc either when a query is manually added or when a pre-query is released.

An unlimited number of queries can be added on the same item at the same time.

The following image illustrates the main actions that can be performed on a query and all the states it goes through:

1. A query is raised through one of the following:

- a. Manually added query by a user with **add/change queries** permission
- b. When a pre-query is released. See [pre-queries](#page-163-1) section above.
- c. When a validation query was resolved by confirming data as correct, and then rejected. See [Validation](#page-166-0) [queries](#page-166-0) section later on.

2. A raised query can be removed, for example if it is invalid or added by mistake.

3.a. The user with permission to add/update subject/event/form data and query answers, typically the Investigator, resolves the query by one of the following:

- **Editing the data**
- Confirming the data is correct and providing an explanation

3.b. When confirming data as missing, typically by the Investigator, this becomes a resolved query that awaits approval. This type of query can only be approved at step 4 below.

4. The user with permission to add/change queries can:

- **Approve** the resolved query.
- Reject the resolved query. The old query becomes Rejected and a new query is raised. Note! An exception is a query raised as a result of confirming data as missing by the site user (see 3.b. above). This type of query can only be approved.

See also [Query states.](#page-167-1)

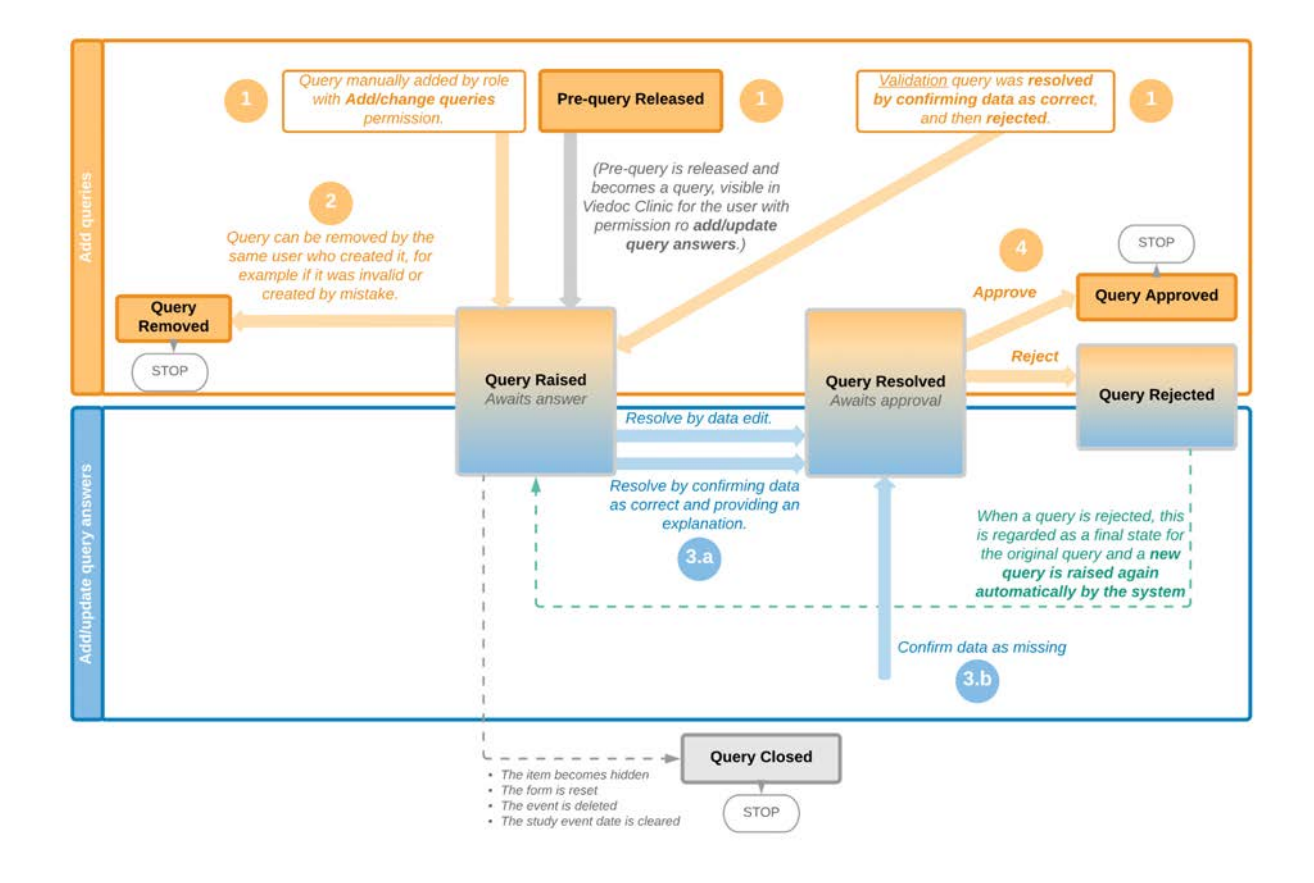

## <span id="page-166-1"></span><span id="page-166-0"></span>3 Validation queries

The following image illustrates the main actions that can be performed on a validation query and all the states it goes through:

1. A query is raised as a result of a validation performed by the system.

2. The user with permission to add/update subject/event/form data and query answers, typically the Investigator, resolves the query by one of the following:

- a. Editing the data. As a result, the query is closed.
- b. Confirming the data is correct and providing an explanation. The query is now resolved and waiting for approval.

3. The user with permission to add/change queries can:

- a. Approve the resolved query.
- b. Reject the resolved query. The old query becomes Rejected and a new query is raised and becomes a manual query. So from here it will follow the path of a manual query from the Query Raised state, as described earlier in [Manual queries > Queries.](#page-59-0)

See also [Query states.](#page-167-1)

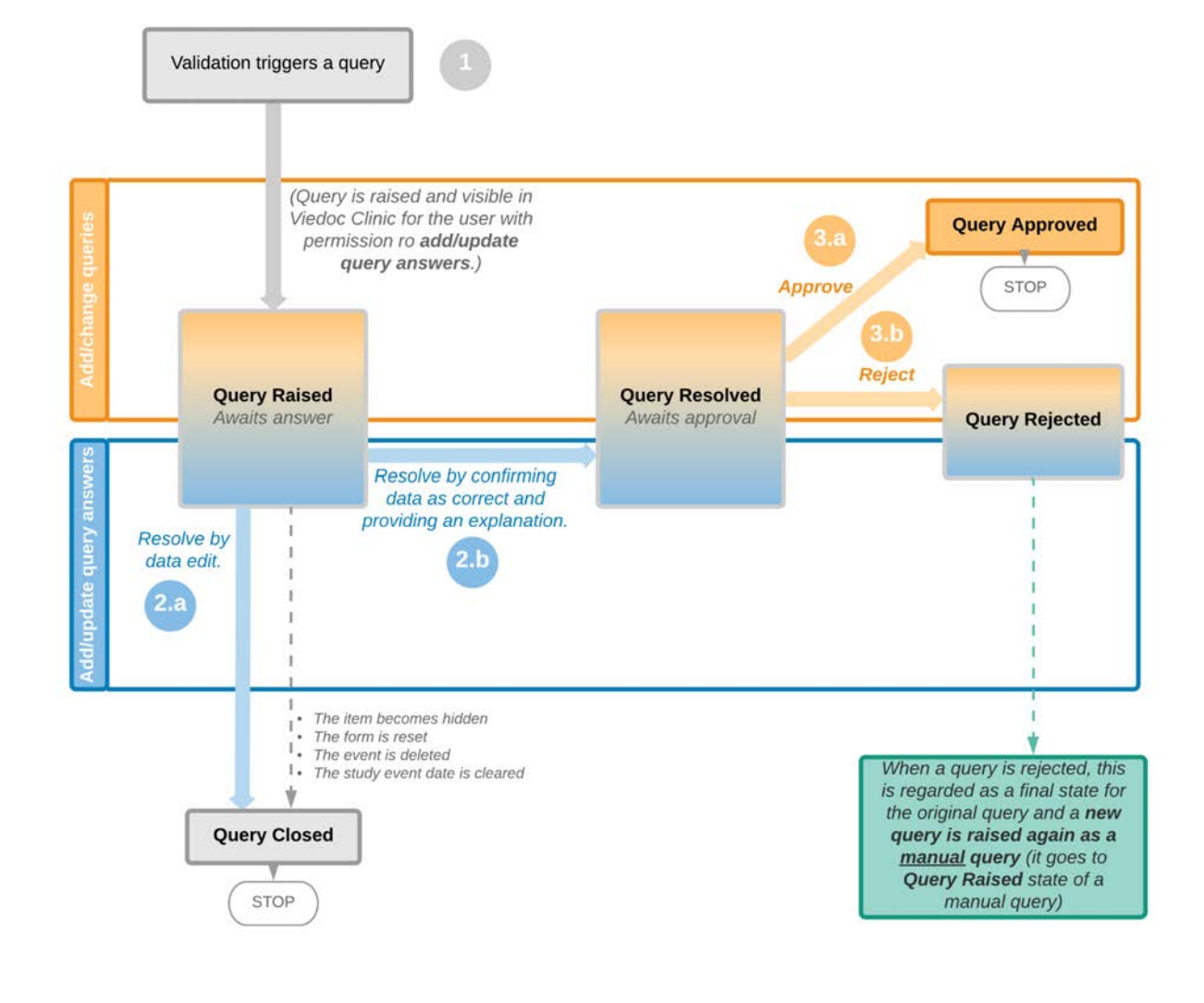

# <span id="page-167-1"></span><span id="page-167-0"></span>4 Query states

The table below summarizes the different states of a query in Viedoc Clinic, in the export output (Excel/[ODM](https://help.viedoc.net/l/a559c4/en/#ODM), as well as the possible actions that can be performed on a query and the state this will transition to.

Note! All the related queries are automatically closed, when:

- $\blacksquare$ The item becomes hidden
- $\blacksquare$ The form is reset
- The event is deleted  $\blacksquare$
- The study event date is cleared (only queries raised on the study event date are closed)

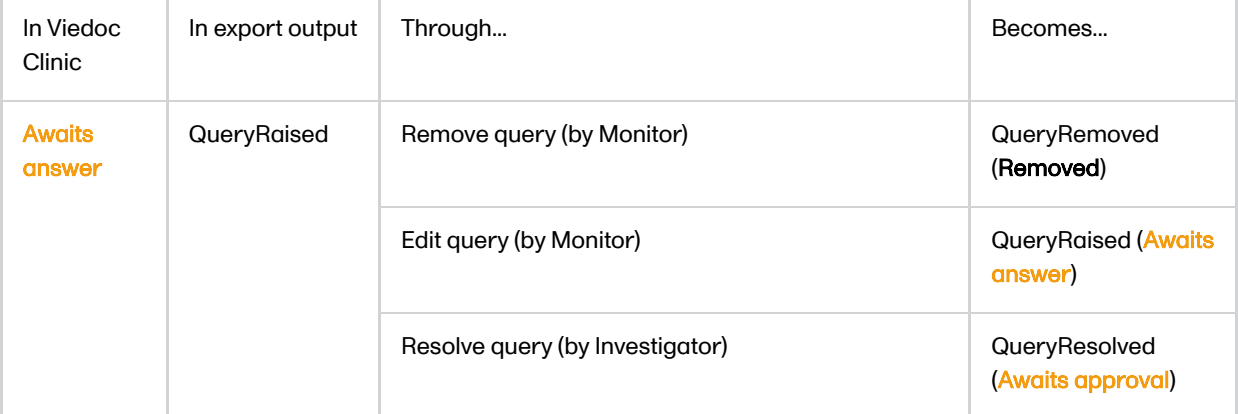

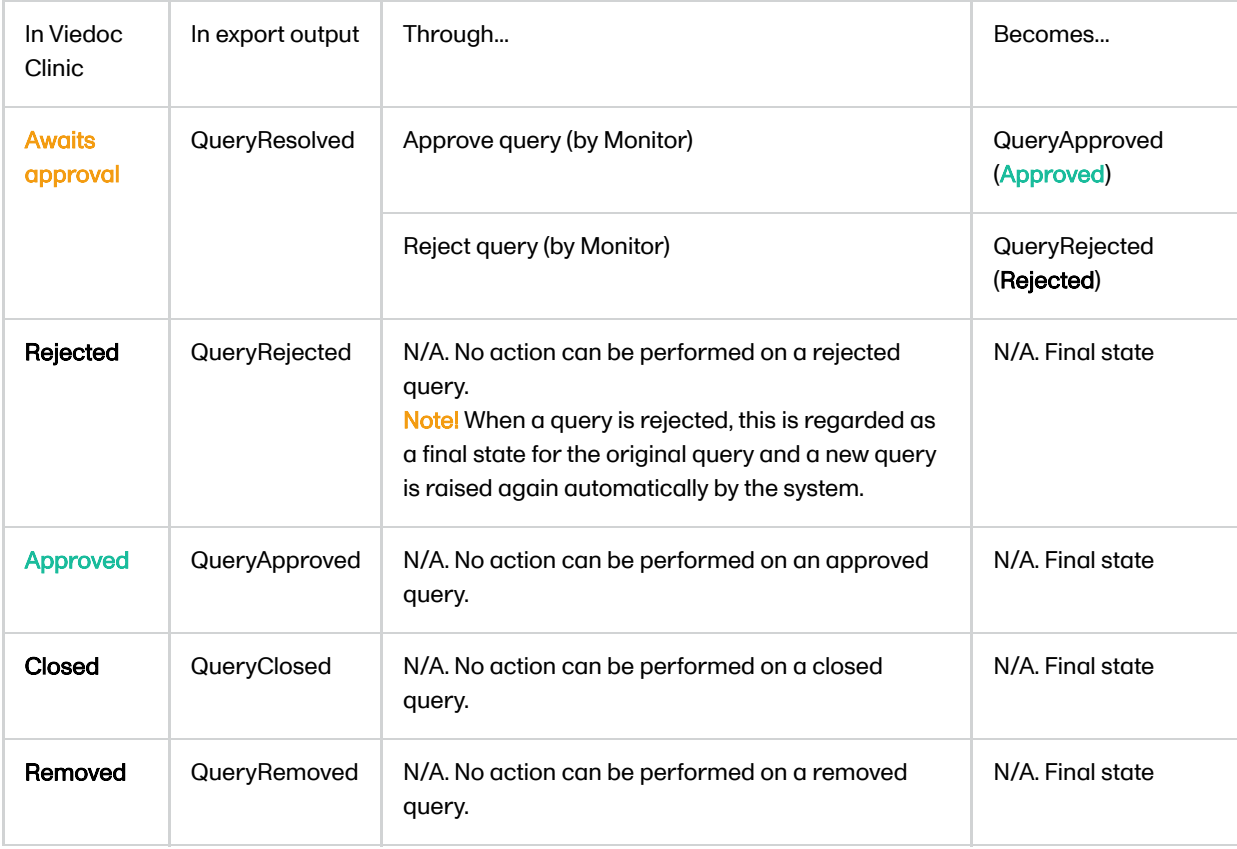

# <span id="page-168-0"></span>5 Queries in export output

In order to include the query information in the exported file, you need to select Queries under the Type of data in the Data export page. When selecting to include Queries, the Query history option becomes available.

The queries can be exported to the following export output formats:

- Microsoft Excel Office Open Extensible Markup Language [\(XML](https://help.viedoc.net/l/a559c4/en/#XML))
- Comma-Separated Values [\(CSV\)](https://help.viedoc.net/l/a559c4/en/#CSV)
- Operational Data Model [\(ODM\)](https://help.viedoc.net/l/a559c4/en/#ODM) in this case, the Query history is not optional, but will be included regardless. For this reason it is not displayed as an option.

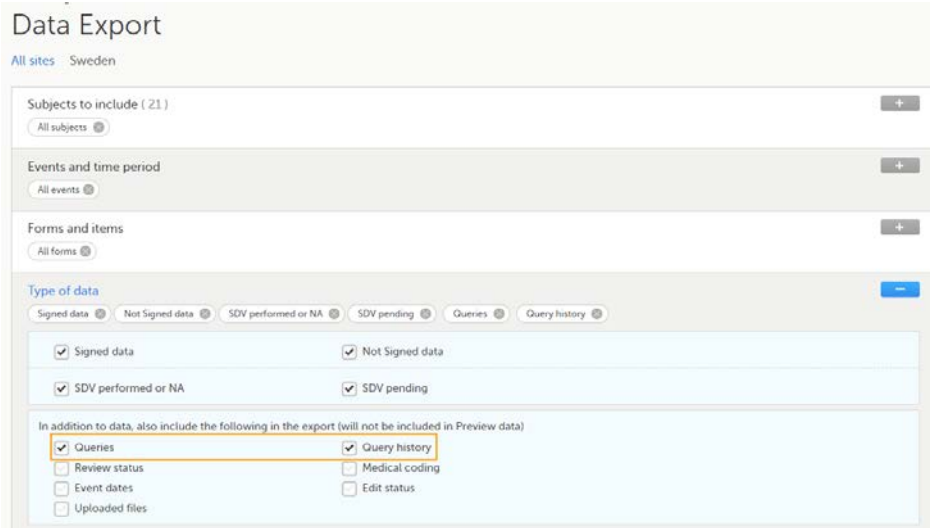

For more details and instructions on how to perform an export, see [Exporting data](https://help.viedoc.net/l/01d540/en/).

#### <span id="page-168-1"></span>5.1 Queries in ODM export

For details on how queries look in the [ODM](https://help.viedoc.net/l/a559c4/en/#ODM) export see [Queries in ODM export](https://help.viedoc.net/l/8d6b7c/en/).

## <span id="page-169-0"></span>5.2 Queries in Excel export

For details on how queries look in the Excel/[CSV](https://help.viedoc.net/l/a559c4/en/#CSV) exported file see [Queries in Excel export.](https://help.viedoc.net/l/2e119d/en/)

# <span id="page-169-1"></span>6 Related topics

- **[Raising and promoting pre-queries](https://help.viedoc.net/l/995af7/en/)**
- **[Raising/Approving/Rejecting queries](https://help.viedoc.net/l/e20323/en/)**
- [Queries in ODM export](https://help.viedoc.net/l/8d6b7c/en/)
- [Queries in Excel export](https://help.viedoc.net/l/2e119d/en/)
- **[Metrics](https://help.viedoc.net/l/6c15d6/en/)**
- Video tutorial **Issues:** Resolve a query

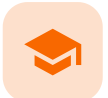

Raising and promoting pre-queries

## Raising and promoting pre-queries

Published by Viedoc System 2020-04-27

[1. Raising a pre-query](#page-170-0) [2. Promoting/Rejecting a pre-query](#page-171-0) [3. Releasing/Rejecting a pre-query](#page-171-1)

For an overview of the entire query process see [Queries overview.](https://help.viedoc.net/l/5367fc/en/)

# <span id="page-170-0"></span>1 Raising a pre-query

To be able to raise a pre-query you must have the permission to add pre-queries, typically the Data Manager ([DM](https://help.viedoc.net/l/a559c4/en/#DM)).

To add a pre-query:

1 Open the form that contains the field the pre-query will be raised on.

2 Click the **+** icon in the top-right corner of the group that contains the respective field. The Add new action pop-up is displayed:

- Select the field the pre-query will be added to from the drop down list.
- Choose the type of action Add a pre-query.
- **Enter the pre-query text.**

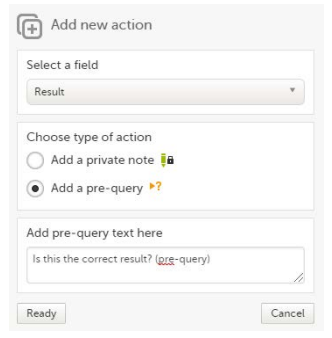

3 Click Ready. The pre-query is created and needs to be promoted and released by the user with permission to promote pre-queries (typically the Monitor), in order to be visible as a query for the site

staff.

The pre-query can be edited or removed (if invalid or created by mistake) by clicking the Edit or Remove links:

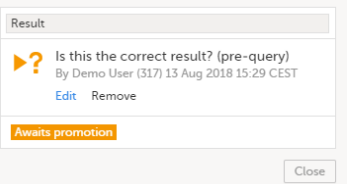

A Removed state is a final state for a pre-query.

Once a pre-query has been promoted and released, it becomes a query and it is marked by this icon:

## <span id="page-171-0"></span>2 Promoting/Rejecting a pre-query

To be able to promote/reject a pre-query you must have the permission to **promote pre-queries**, typically the Monitor.

If there are any pre-queries that await promotion, these are marked as tasks. For details about tasks, see [Issues and](http://help.viedoc.net/l/cfbe5d/en/) [tasks](http://help.viedoc.net/l/cfbe5d/en/).

To promote a pre-query:

1 Browse to the task and open the respective pre-query that is marked with state Awaits promotion. A pop-up is displayed where you can either Promote or Reject the pre-query:

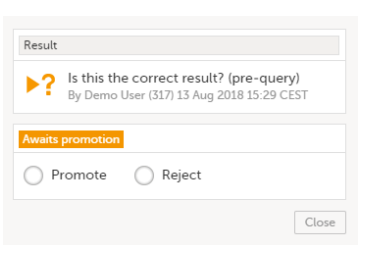

- 
- 2 To promote the pre-query, select Promote and click Save query. The pre-query will enter the Ready for release state.
	- To reject the pre-query, select Reject and click Save query. The pre-query state will be Rejected. This is a final state for a pre-query.

# <span id="page-171-1"></span>3 Releasing/Rejecting a pre-query

A pre-query can be released after it has been promoted, that is, a pre-query in Ready for release state.

A pre-query waiting to be released is marked as a task. For details about tasks, see [Issues and tasks.](http://help.viedoc.net/l/cfbe5d/en/)

After releasing a pre-query, this will become a raised query visible to the site staff. This is why, releasing a pre-query can be performed by a user with permission to add queries.

To release a pre-query:

1 Browse to the task and open the pre-query that is Ready for release. A pop-up is displayed where you can either Release or Reject the pre-query:

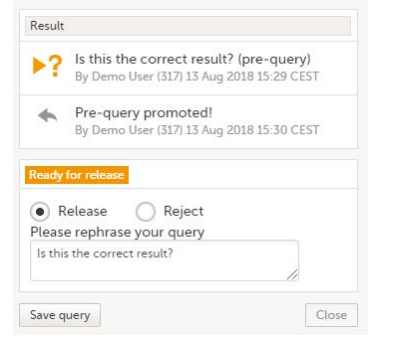

- 2 To release the pre-query, select Release, rephrase the query text if needed and click Save query. The pre-query will be released as a query to the site, with state Awaits answer.
	- To reject the pre-query, select Reject and click Save query. The pre-query state will be Rejected. This is a final state for a pre-query.

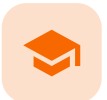

#### Raising/Approving/Rejecting queries

# Raising/Approving/Rejecting queries

Published by Viedoc System 2021-11-24

[1. Adding a query](#page-173-0) [2. Editing a query](#page-174-0) [3. Removing a query](#page-175-0) [4. Approving/Rejecting a query](#page-175-1) [4.1](#page-176-0) [Approving a query](#page-176-0) [4.2](#page-177-0) [Rejecting a query](#page-177-0)

For an overview of the entire query process see **Queries overview**.

A query can be added/edited/removed/approved by the user with permission to add/change queries.

# <span id="page-173-0"></span>1 Adding a query

To raise a query:

- 1 Open the form that contains the field the query will be raised on.
- 2 Click the **+** icon in the top-right corner of the group that contains the respective field. The Add new action pop-up is displayed.
	- Select the field the query will be added to from the drop down list.
	- Choose the type of action Add query.
	- **Enter the query text.**

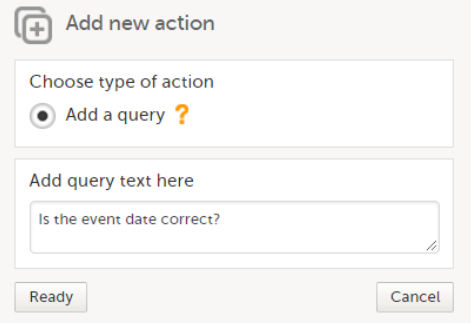

3 Click Ready. The query was raised and it is now visible for the site and ready to be resolved, with state Awaits answer:

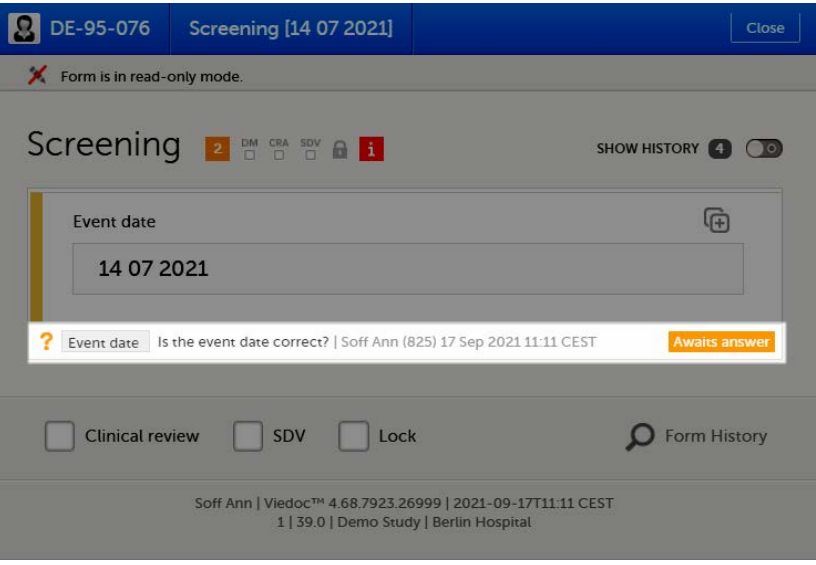

After the query has been raised it can be:

- Resolved by the site (Investigator).
- Edited by any user with permission to add/change queries.
- Removed by any user with permission to add/change queries (in case the query was invalid or added by mistake).

# <span id="page-174-0"></span>2 Editing a query

The text of a raised query can be edited as long as the query was not resolved (Awaits answer).

To edit a query:

1 Open the query (from the respective form) and click Edit:

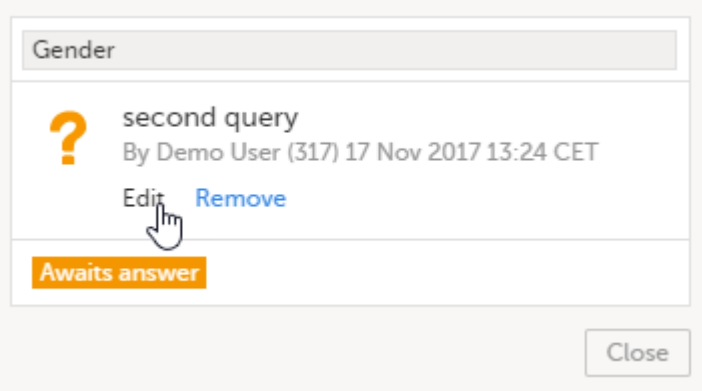

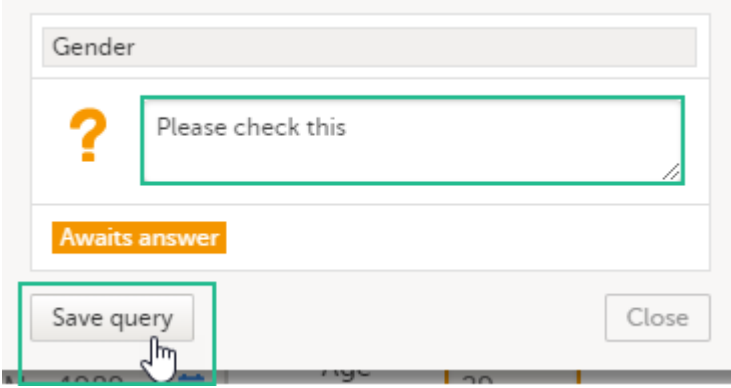

The query text is now updated.

# <span id="page-175-0"></span>3 Removing a query

A query can be removed, for example if invalid or added by mistake, as long as the query was not resolved (Awaits answer).

To remove a query:

#### 1 Open the query (from the respective form) and click Remove:

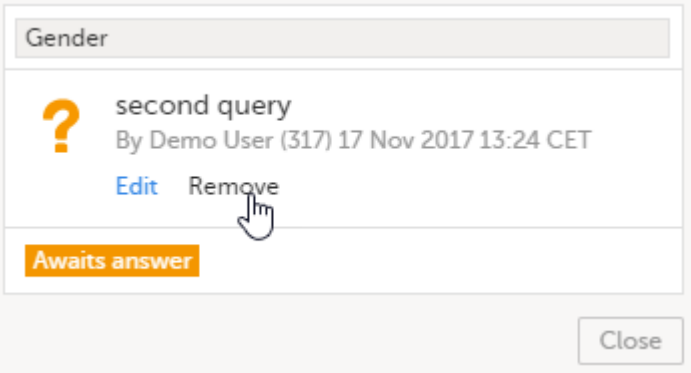

#### 2 Click Save query to confirm:

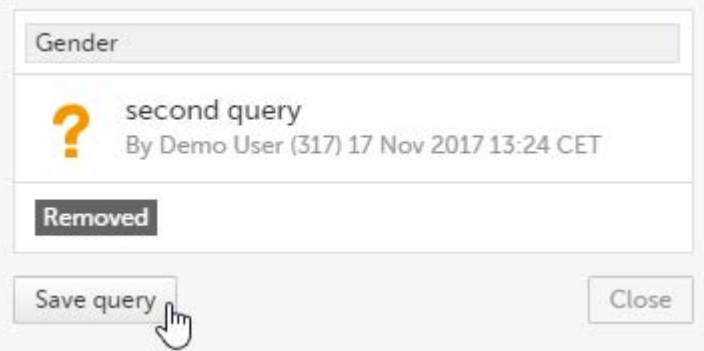

<span id="page-175-1"></span>The query state is Removed. This is a final state for a query.

# 4 Approving/Rejecting a query

After the query was resolved by the site (typically the Investigator), it is marked as a task, it is in Awaits approval state and can be either approved or rejected.

Note! An exception is a query raised as a result of confirming data as missing by the site user. This type of query can only be approved.

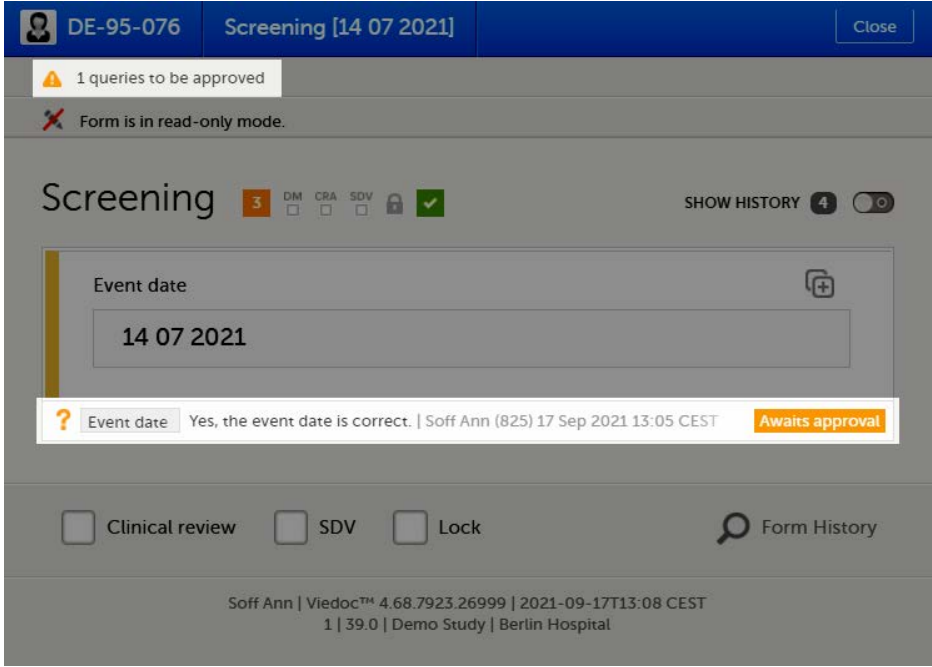

## <span id="page-176-0"></span>4.1 Approving a query

To approve a query:

1 Open the query. The query pop-up opens displaying the list of the query history:

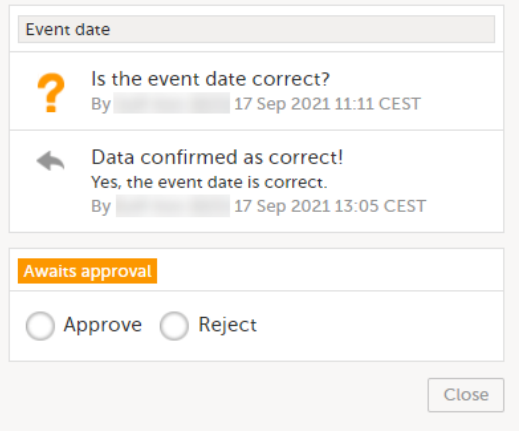

2 Select Approve and click Save query:

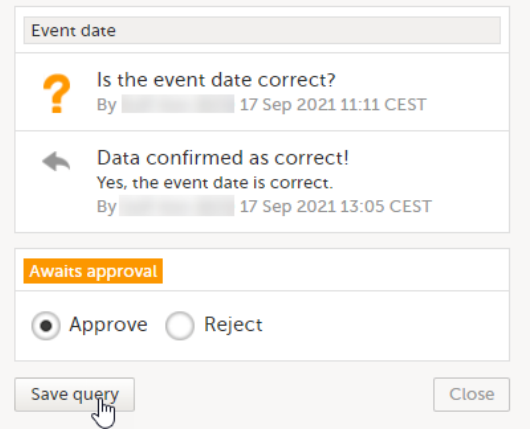

The query is now Approved. This is a final state for a query:

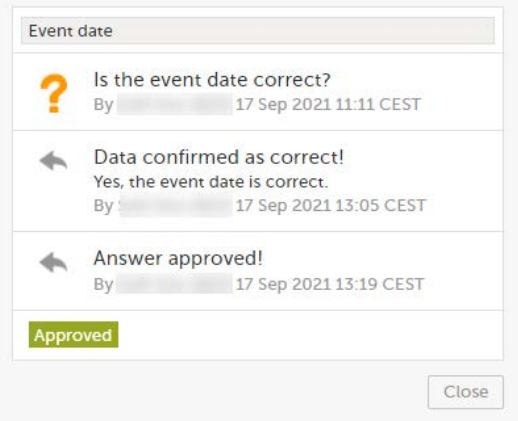

## <span id="page-177-0"></span>4.2 Rejecting a query

To reject a query:

1 Open the query. The query pop-up opens displaying the list of the query history:

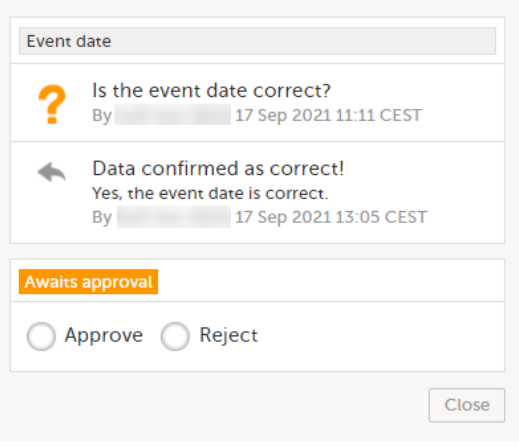

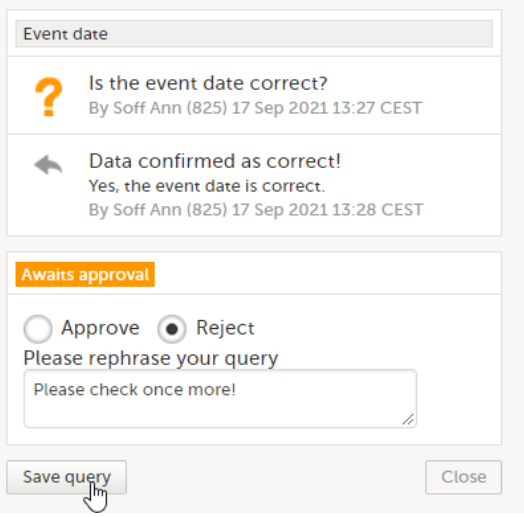

The old query is closed with state Rejected and a new query is raised that Awaits answer:

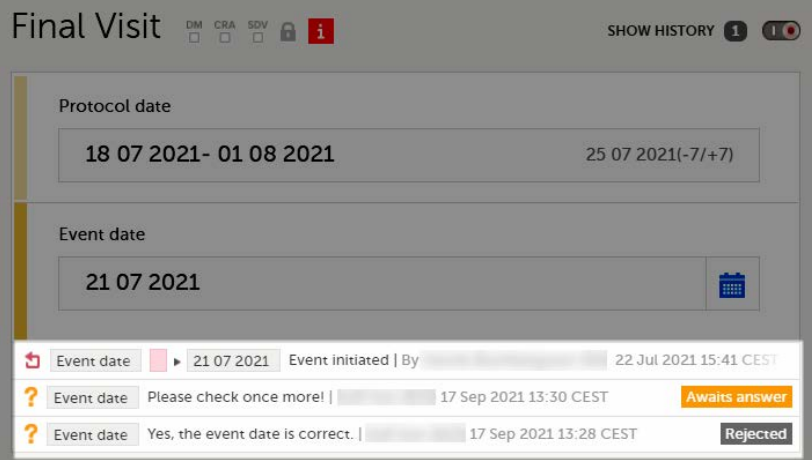

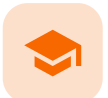

Resolving queries

## Resolving queries

Published by Viedoc System 2021-11-24

For an overview of the entire query process see [Queries overview.](https://help.viedoc.net/l/5367fc/en/)

If a query is raised during data entry, a query message will appear as soon as you leave the field. To resolve the query, click the query message for more details, or correct the data directly before you continue entering data in the rest of the form.

If a query is raised after the form has been saved, the form is marked with a red issue icon  $\pm$ .

To resolve a query:

- 1 Open the form that contains a query.
- 2 Click Edit in the top right corner of the form.
- 3 Depending on if the entered data is correct or not:
	- If the entered data is not correct, enter the correct value in the field that has a query.
	- If the entered data is correct, click the query message, check the Confirm data is correct checkbox, and enter an answer.

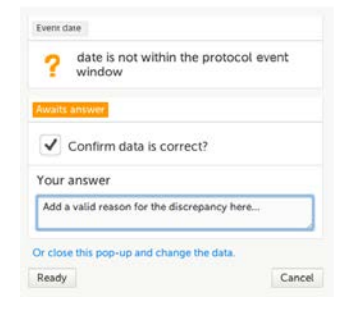

- 4 Click Ready.
- 5 Click Save changes.

See also the video tutorial [Issue: Resolve a query.](https://help.viedoc.net/l/3518d4/en/)
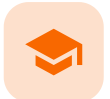

#### Exporting data

## Exporting data

Published by Viedoc System 2024-03-19

[1. Introduction](#page-8-0) [2. Filtering the data to be previewed/exported](#page-181-0) [2.1](#page-181-1) [Filtering data by country and site](#page-181-1) [2.2](#page-181-2) [Including subjects](#page-181-2) [2.3](#page-182-0) [Events and time period](#page-182-0) [2.3.1](#page-182-1) [Selecting events](#page-182-1) [2.3.2](#page-183-0) [Selecting a time period](#page-183-0) [2.4](#page-184-0) [Forms and items](#page-184-0) [2.5](#page-185-0) [Type of data](#page-185-0) [2.5.1](#page-185-1) [Filter data by review status](#page-185-1) [2.5.2](#page-186-0) [Additional information](#page-186-0) [2.5.2.1](#page-186-1) [Booklet status](#page-186-1) [2.5.2.2](#page-187-0) [Queries and Query history](#page-187-0) [2.5.2.3](#page-187-1) [Review status](#page-187-1) [2.5.2.4](#page-188-0) [Event dates](#page-188-0) [2.5.2.5](#page-189-0) [Uploaded files](#page-189-0) [2.5.2.6](#page-189-1) [Pending forms](#page-189-1) [2.5.2.7](#page-52-0) [Medical coding](#page-52-0) [2.5.2.8](#page-190-0) [Edit status](#page-190-0) [2.5.2.9](#page-190-1) [Subject status](#page-190-1) [3. Export output formats](#page-191-0) [3.1](#page-191-1) [Microsoft Excel / CSV](#page-191-1) [3.2](#page-191-2) [CSV](#page-191-2) [3.3](#page-192-0) [PDF](#page-192-0) [3.4](#page-192-1) [CDISC ODM](#page-192-1) [4. Export compatibility with previous Viedoc versions](#page-192-2) [4.1](#page-193-0) [Output versions](#page-193-0) [5. Previewing data](#page-194-0) [5.1](#page-194-1) [Data table](#page-194-1) [5.1.1](#page-195-0) [Column menu](#page-195-0) [5.1.1.1](#page-195-1) [Column display options](#page-195-1) [5.1.1.2](#page-196-0) [Column filter](#page-196-0) [5.1.1.3](#page-197-0) [Column selection options](#page-197-0) [5.1.2](#page-197-1) [Data table context menu](#page-197-1) [5.2](#page-197-2) [Pie chart](#page-197-2) [5.3](#page-198-0) [Column chart](#page-198-0) [5.4](#page-198-1) [Line chart](#page-198-1) [6. Data export templates](#page-199-0) [6.1](#page-199-1) [Saving export settings as a template](#page-199-1) [6.2](#page-200-0) [Applying a data export template](#page-200-0) [6.3](#page-201-0) [Editing a data export template](#page-201-0) [6.4](#page-201-1) [Deleting a data export template](#page-201-1) [7. Exporting data](#page-202-0)

#### [7.1](#page-202-1) [Latest exports](#page-202-1)

## 1 Introduction

The Data Export page can be accessed by clicking the Data Export icon in the study start page:

## A Demo Study

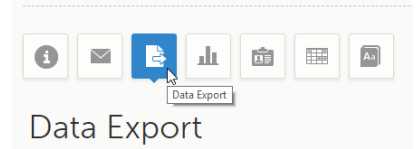

The Data Export page enables you to preview and download study data:

- **Preview** Using the preview feature, you can review the data directly on the screen, and generate different types of graphs from the data. It is also possible to directly access the underlying electronic Case Report Form [\(eCRF](https://help.viedoc.net/l/a559c4/en/#ECRF)) pages.
- **Export** You can export the data to an external file for further analysis or archiving. Viedoc supports export of data to the following formats:
	- **Excel**
	- **PDF**
	- Comma-Separated Values [\(CSV](https://help.viedoc.net/l/a559c4/en/#CSV))
	- Statistical Analysis System [\(SAS](https://help.viedoc.net/l/a559c4/en/#SAS))
	- Operational Data Model [\(ODM\)](https://help.viedoc.net/l/a559c4/en/#ODM)

## <span id="page-181-3"></span><span id="page-181-0"></span>2 Filtering the data to be previewed/exported

You can filter the data that you want to preview/export, as described in the following sections.

## <span id="page-181-1"></span>2.1 Filtering data by country and site

If you have access to multiple sites, you can filter the data for a specific country or site.

To filter data for a specific country, click on the name of the country. The selected country appears in blue letters besides the Data Export header, while the site(s) for the selected country are listed below:

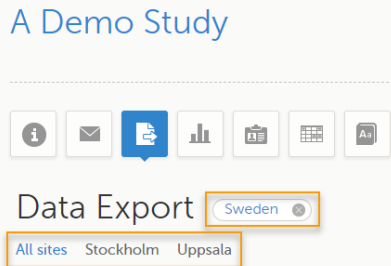

For a specific country, you can choose to export the data for:

- **All sites (default)**
- A specific site that you select. The current selection is highlighted in blue text. Note! Only one site can be selected at a time.

To undo the selection of the site, click All sites.

To undo the selection of a country, click the cross **x** icon beside the name of that country.

While filtering for country or site, the number of subjects depicted in between brackets in the Subjects to include field is updated accordingly.

### <span id="page-181-2"></span>2.2 Including subjects

You can choose to include all subjects in the data preview or export, or include a selection of subjects.

To select which subjects to include:

#### 1 Select Include single subject(s).

2 Click the **+** icon and select from the drop-down list the subject you want to add. The selected subject appears in the Subjects to include field:

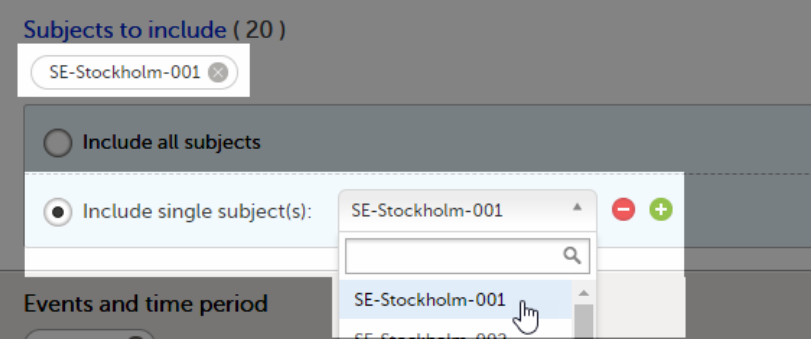

Repeat this step for each subject you want to include in the data preview/export.

To undo the selection of certain subjects, click the - icon, or click the cross x icon next to the subject ID:

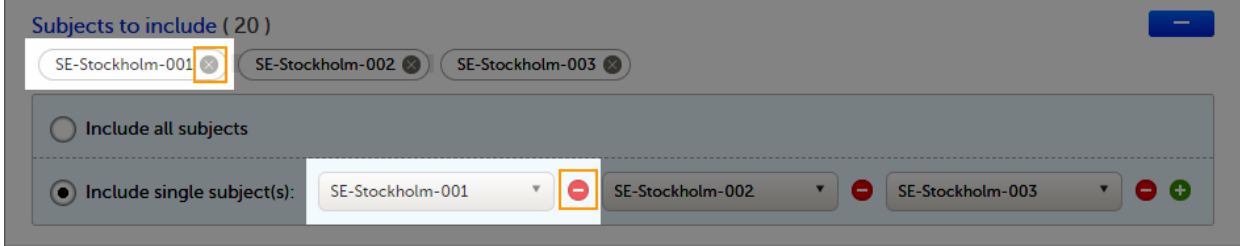

### <span id="page-182-0"></span>2.3 Events and time period

You can choose to include all the data or only for certain events. You can also filter the data added or edited during a certain time period.

Note! The available events are the ones existing in the latest design version applied on the first of the selected sites to be included in the export. If there are multiple design versions running for different of the selected sites, you have to select one site at a time in order to get the available events for the respective site.

#### <span id="page-182-1"></span>2.3.1 Selecting events

You can choose to:

- **Include all events (default)**
- Include Single events. See below the instructions for selecting single events.

To select which events to include:

#### 1 Select Single event(s).

2 Click the + icon and select from the drop-down list the event you want to add. The selected event appears in the Events and time period field:

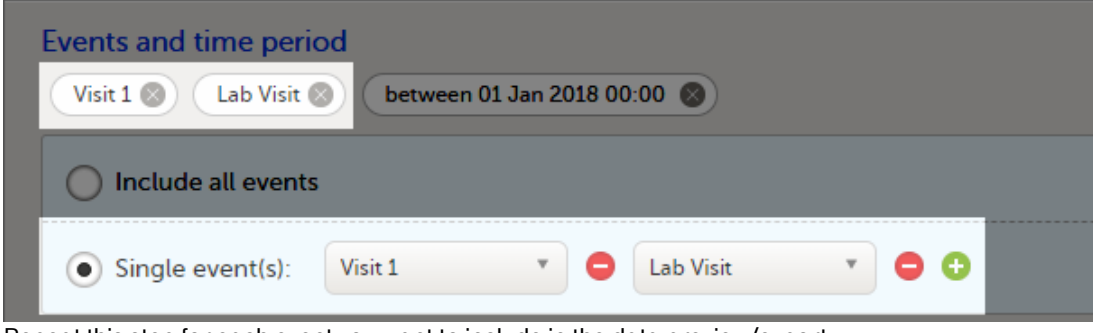

Repeat this step for each event you want to include in the data preview/export.

To undo the selection of certain events, click the - icon, or click the cross x icon next to the event:

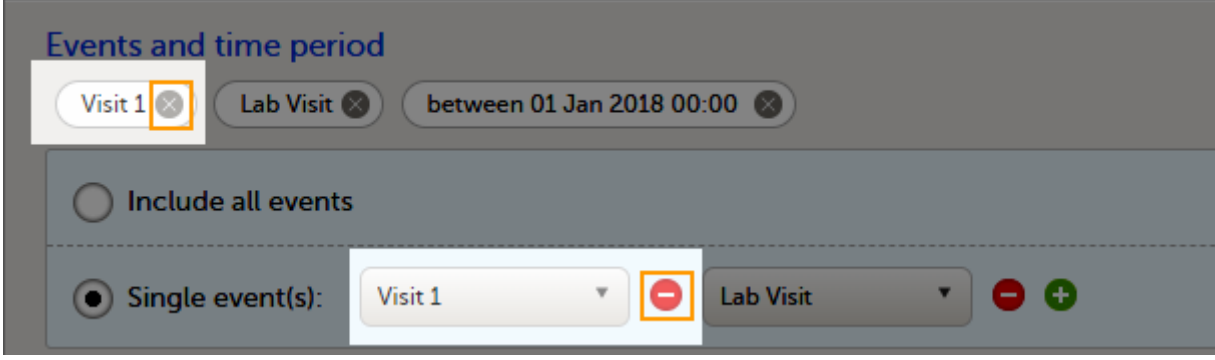

#### <span id="page-183-0"></span>2.3.2 Selecting a time period

To include data from a specific time period:

#### 1 Select the Time period checkbox:

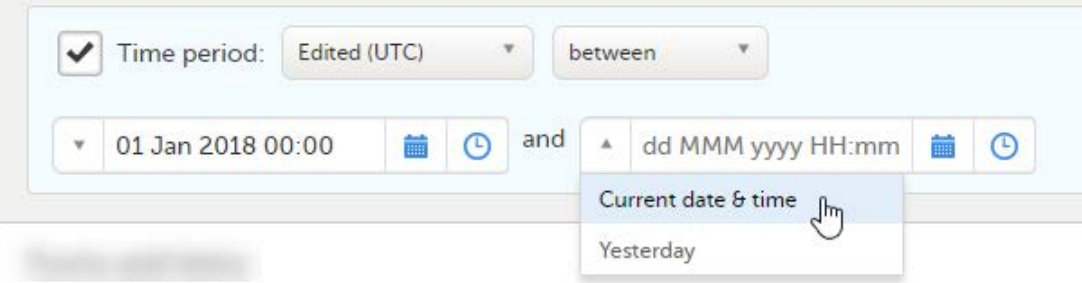

2 Select one of the following options from the first drop-down list:

- Edited (UTC) to include data based on the date they were added or last edited. Note! This feature includes data based on Coordinated Universal Time [\(UTC\)](https://help.viedoc.net/l/a559c4/en/#UTC), not on the local time a user has added or edited data. Note that also the time period should be specified in UTC.
- **Event date** to include data based on the event date.
- 3 Select whether to define the time period until a certain date, from a certain date, or between two dates.
- 4 Select the date(s).

Tip! Filtering for data that were added or edited since a specific date is especially useful if you want to see all new and changed data since for example your last monitoring visit.

To undo the selection of a certain time period, click the cross  $x$  icon next to it:

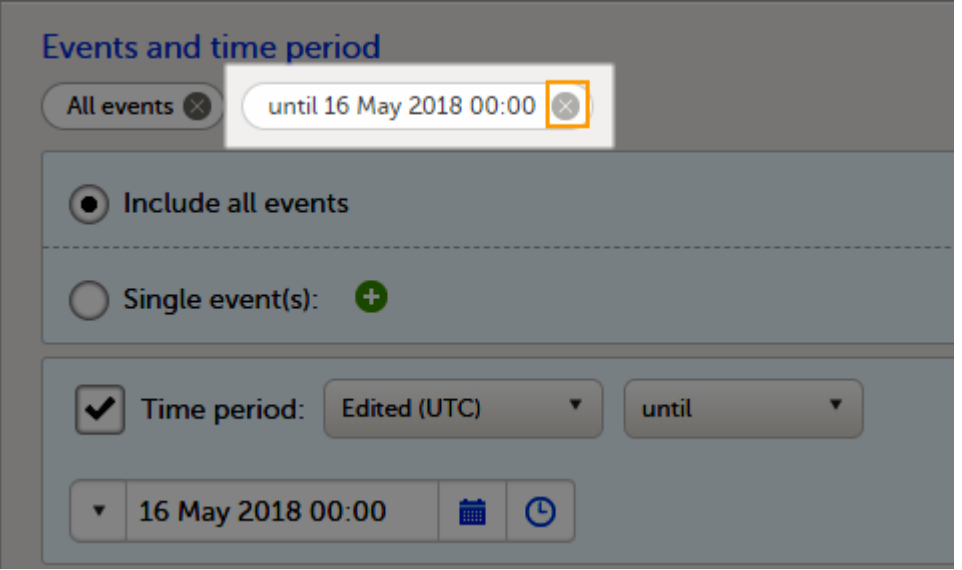

### <span id="page-184-0"></span>2.4 Forms and items

You can choose which forms and items to be included in the export output:

- **Include all forms and items (default)**
- Include single forms and items see the instructions below on how to select forms and items.

Notel Only data belonging to forms and items that exist in the latest effective design applied to the first of the selected sites will be included in the export. Also note that the forms and fields available to choose from are determined by the visibility settings for your user role.

To include data from specific form(s):

1 Select Include single forms and items.

- 2 Select the forms and items to be included, in one of the following ways:
	- Select the checkbox corresponding to a form in the list displayed, to include the respective form with all the items contained. The selected/total number of items will be highlighted in groop:

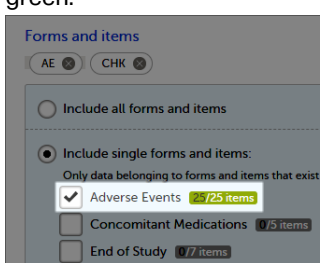

Click the field [..]/[..] items next to the form name, and select/deselect specific items. You can also use Select all / Deselect all for selecting/deselecting all the items in the form at once. If selecting only some of the items in the form, the selected/total number of items will be highlighted in orange:

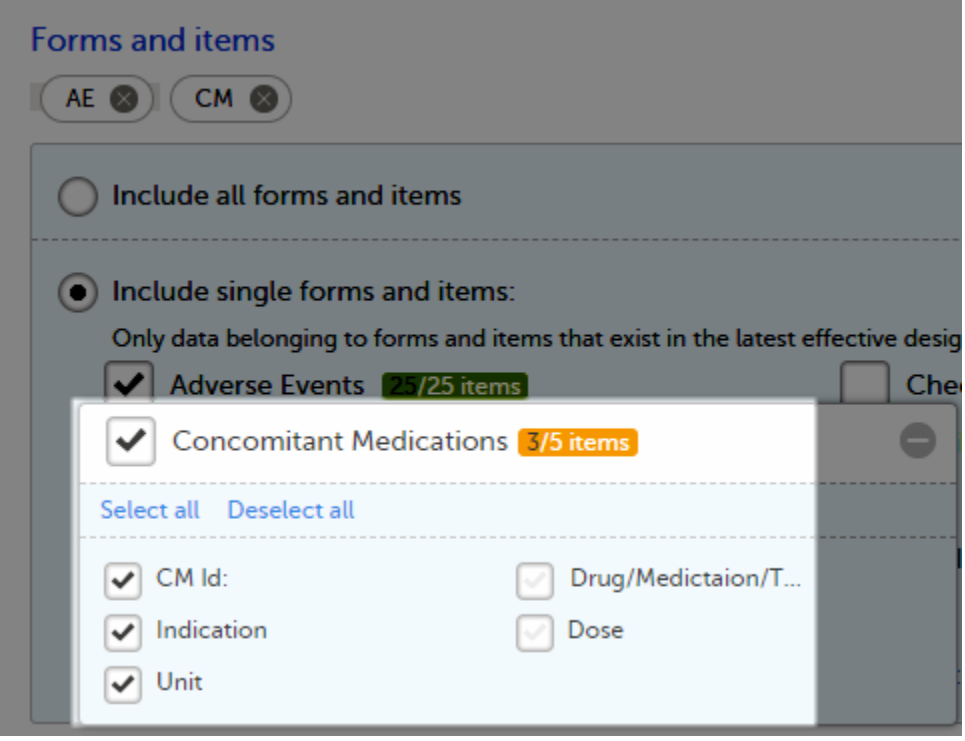

To undo the selection of a certain form, click the cross  $x$  icon next to it:

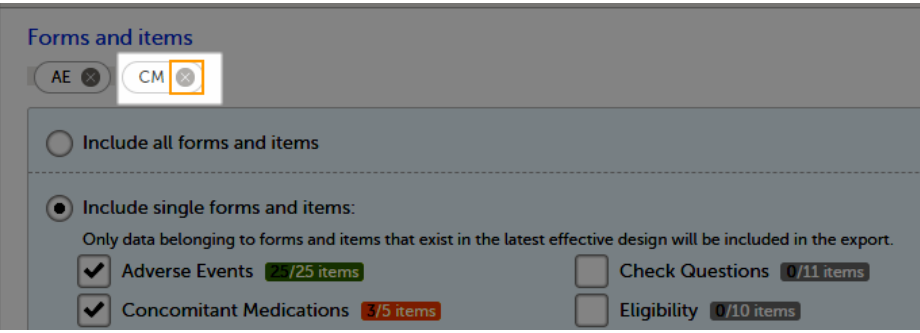

## <span id="page-185-0"></span>2.5 Type of data

<span id="page-185-1"></span>2.5.1 Filter data by review status

You can filter the data to be included in the export by the review status, as follows:

- **Signed data** (selected by default) data that has been signed in Viedoc Clinic (typically by the Investigator). For information on how data is signed see **Signing data**.
- Not signed data (selected by default) unsigned data.
- SDV performed or N/A (selected by default) data on which the Source Data Verification [\(SDV](https://help.viedoc.net/l/a559c4/en/#SDV)) was performed (marked by the SDV flag in Viedoc Clinic) and data that does not require SDV.
- **SDV pending** (selected by default) data that requires SDV that was not performed (not yet marked by the SDV flag in Viedoc Clinic).

#### <span id="page-186-0"></span>2.5.2 Additional information

You can select to include additional information, depending on the [export output format,](#page-191-3) as described in the following sections.

#### <span id="page-186-1"></span>2.5.2.1 Booklet status

For PMS studies, there is an option to include booklet status and booklet status history in the export.

When selecting to include Booklet status, the Booklet status history option becomes available.

Depending on if the booklet status is included in the export or not, the export contains the following information:

- Without Booklet history there is one row for each booklet, providing information about the current status of the booklet.
- With Booklet history there is one row for each change in the booklet status, that is, there can be many rows for one and the same booklet.

Booklets in submitted status are not included in exports triggered by users on the sponsor side. The booklets are included to those users when they are received.

Note! Clinic actions to submit/recall back and forth are not available on the sponsor side. Only the latest submit of the booklet that was received by the sponsor is included.

If the Booklet Status is selected and the following options: Require Responsible Investigator for booklet submission, and Require Contract for booklet submission, are enabled for the study, two columns are added to the export.

- **Contract number of the selected contract for the specific booklet.**
- Responsible Investigator user name (internal ID) of the user selected as Responsible Investigator for the specific booklet.

If Booklet history is selected at export, the historically selected Contract and Responsible Investigator are included in the respective booklet status. The most recent contract information shall be shown, regardless of the booklet status.

Note! If the contract linked to a booklet is edited, the contract information is updated in the existing row for that booklet in the export performed after the information was updated.

The booklet status can be exported to the following export output formats:

- **Microsoft Excel Office Open [XML](https://help.viedoc.net/l/a559c4/en/#XML)**
- [CSV](https://help.viedoc.net/l/a559c4/en/#CSV)
- **ODM** in this case, the Booklet history is not available.

When selecting to include Booklet status in the Excel export, a separate Booklet status sheet is created that lists all the forms with the following information:

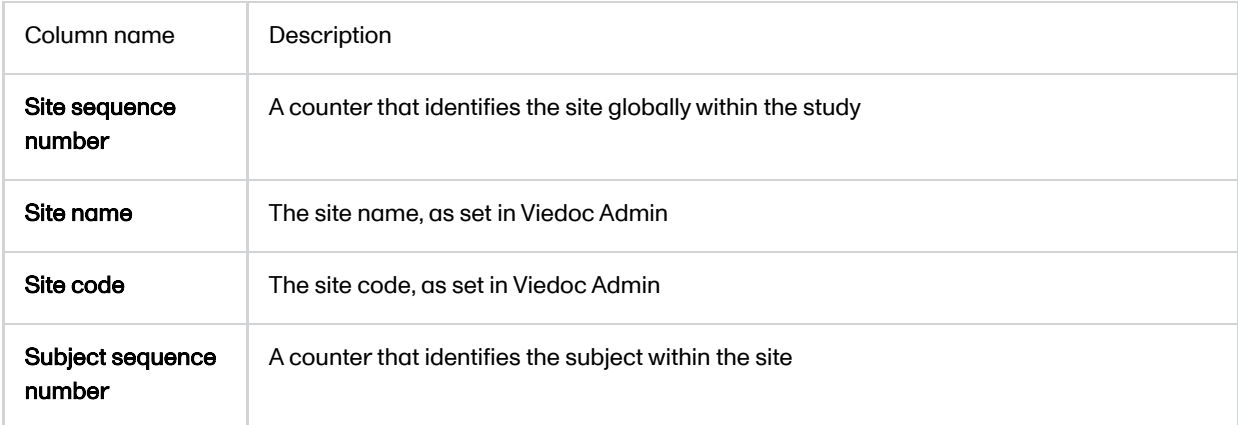

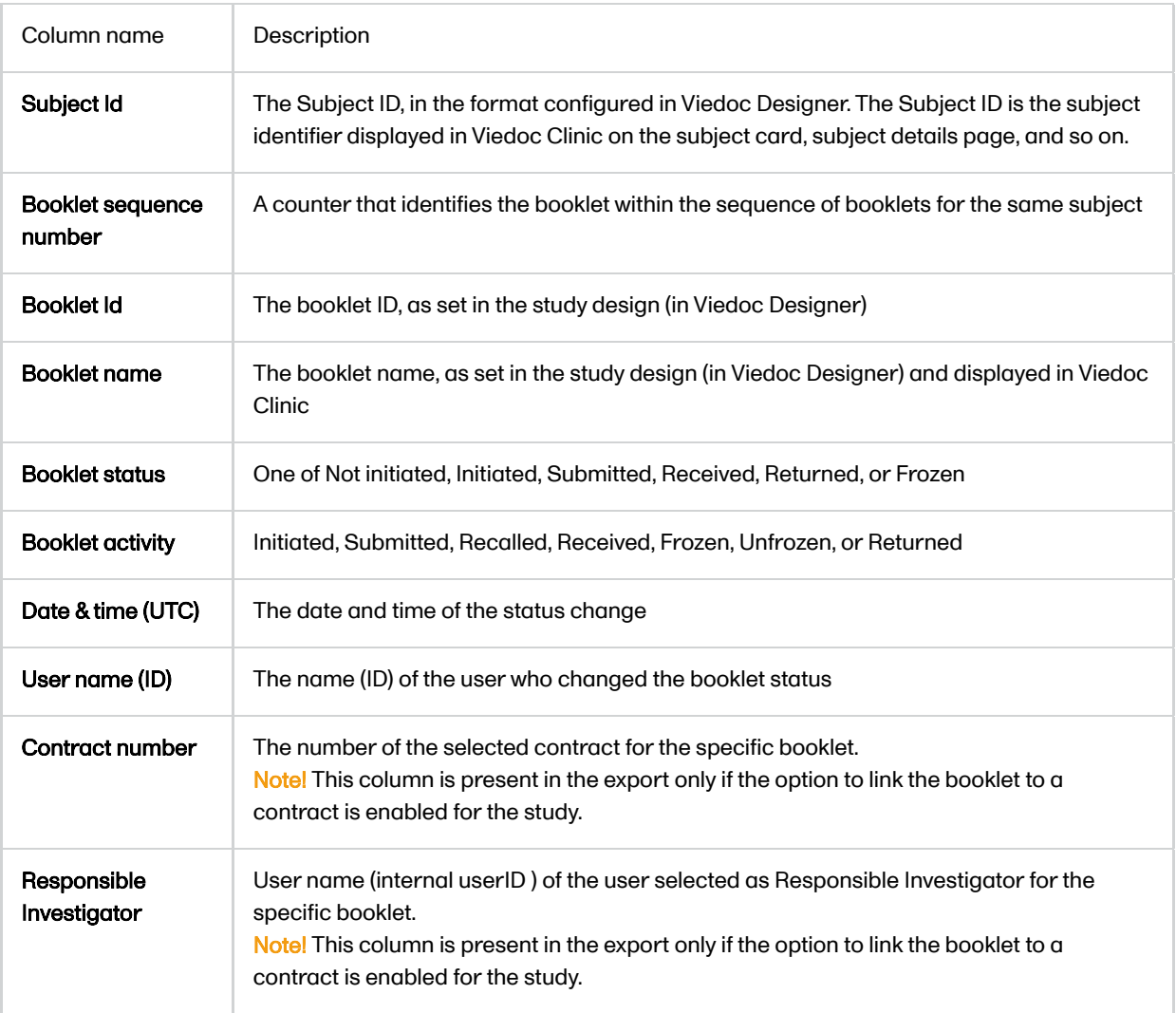

#### <span id="page-187-0"></span>2.5.2.2 Queries and Query history

When selecting to include Queries, the Query history option becomes available.

The Queries can be exported to the following export output formats:

- **Microsoft Excel Office Open Extensible Markup Language [\(XML](https://help.viedoc.net/l/a559c4/en/#XML))**
- **[CSV](https://help.viedoc.net/l/a559c4/en/#CSV)**
- **-** Operational Data Model [ODM](https://help.viedoc.net/l/a559c4/en/#ODM)  in this case, the Query history is not optional, but will be included regardless. For this reason it is not displayed as an option.

#### See also:

- [Queries in ODM export](https://help.viedoc.net/l/8d6b7c/en/)
- **[Queries in Excel export](https://help.viedoc.net/l/2e119d/en/)**

#### <span id="page-187-1"></span>2.5.2.3 Review status

The review status can be exported to the following export output formats:

- Microsoft Excel Office Open [XML](https://help.viedoc.net/l/a559c4/en/#XML) when selecting one row per item as Layout, the review status is not included in the export.
- [CSV](https://help.viedoc.net/l/a559c4/en/#CSV)  when selecting one row per item as Layout, the review status is not included in the export.
- PDF PDF Archive [\(PDF/A\)](https://help.viedoc.net/l/a559c4/en/#PDFA) only the signature information is included (not SDV, lock status, or CRA review status).

[ODM](https://help.viedoc.net/l/a559c4/en/#ODM)

#### See also:

- **[Review status in ODM export](https://help.viedoc.net/l/3a2509/en/)**
- [Review status in Excel export](https://help.viedoc.net/l/960ce7/en/)

#### <span id="page-188-0"></span>2.5.2.4 Event dates

The event dates can be exported to the following export output formats:

- **Microsoft Excel Office Open [XML](https://help.viedoc.net/l/a559c4/en/#XML)**
- $\overline{\text{CSV}}$  $\overline{\text{CSV}}$  $\overline{\text{CSV}}$
- [ODM](https://help.viedoc.net/l/a559c4/en/#ODM)

When selecting to include Event dates in the Excel export, a separate Event dates sheet is created that lists all the events with the following information:

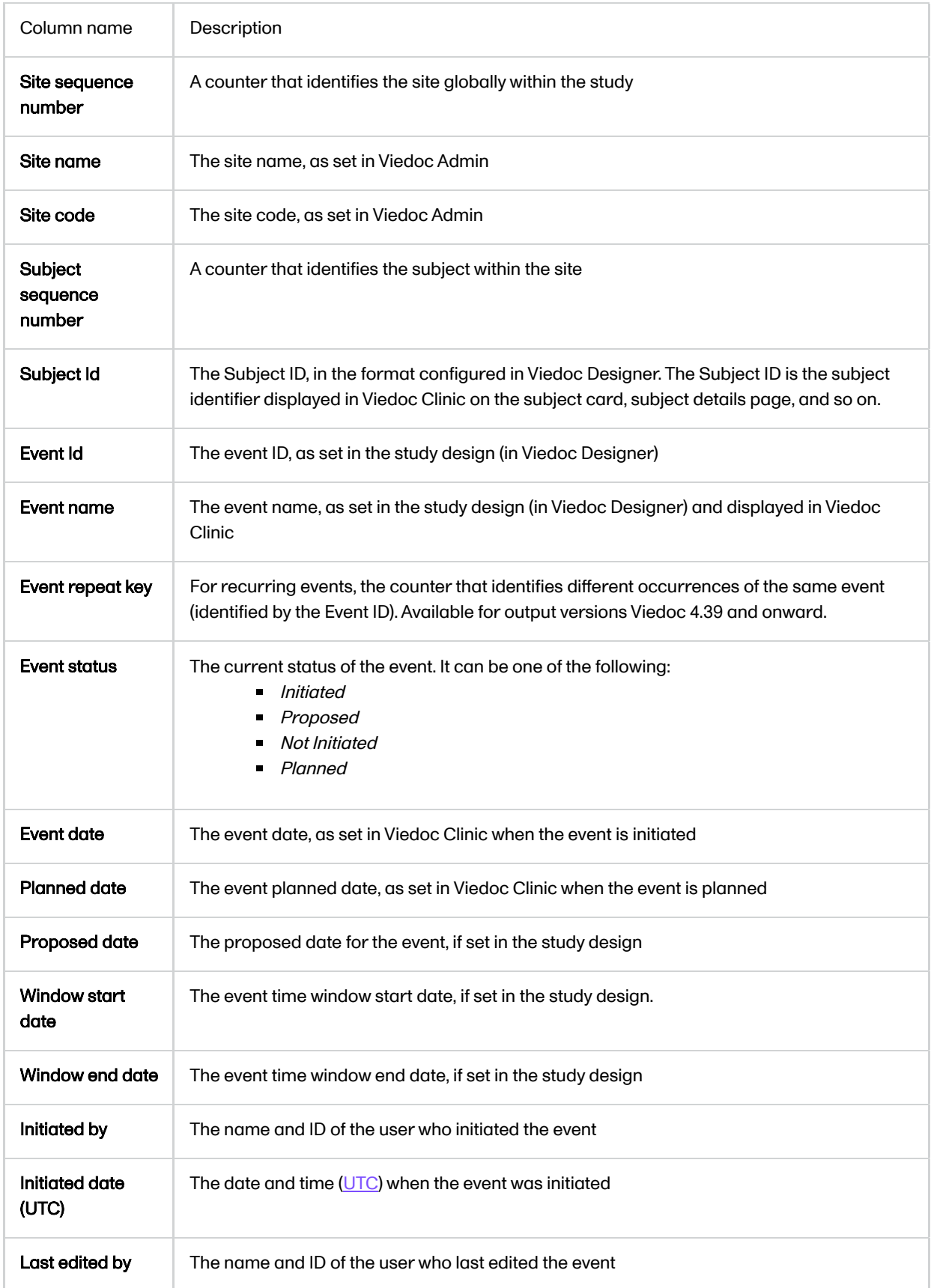

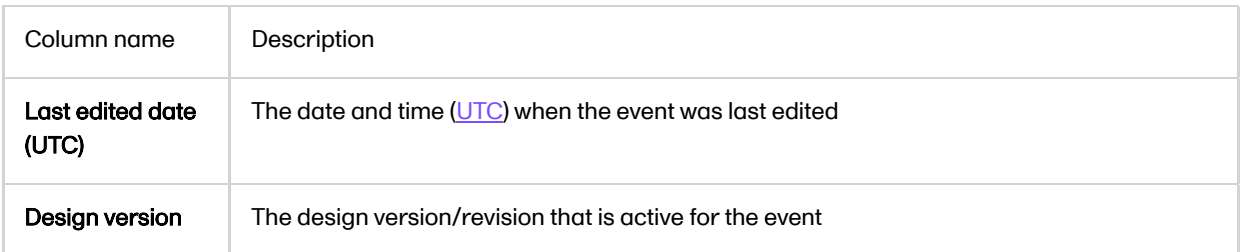

#### <span id="page-189-0"></span>2.5.2.5 Uploaded files

When selecting the Uploaded files option, the uploaded file together with the thumbnail (if it exists) are part of the Excel, CSV and PDF export output:

- Excel the export file (.xls) together with all the referenced file uploads are included in a zip file.
- CSV, PDF A folder with all the referenced file uploads is included in the export zip file.
- When you select **include history** (available only for **one row per item**), the current version of the uploaded file will be included as usual, and the previous versions of the files will be stored in subfolders named as the Edit sequence number.

The export output (Excel, PDF, [CSV](https://help.viedoc.net/l/a559c4/en/#CSV), [ODM\)](https://help.viedoc.net/l/a559c4/en/#ODM) as well as the Data preview provides the following information about uploaded files:

- File Name
- **File Size (in bytes)**
- **File Hash**
- Path to where the actual file is located in the exported zip file

The following information on the uploaded file is available in the full history:

- Who has uploaded the file
- Upload date
- **Initial/Updated (first file uploaded/update of an existing file)**
- File Name
- **File Size (in bytes)**
- **File Hash (MD5)**
- $\blacksquare$  Link to file

#### <span id="page-189-1"></span>2.5.2.6 Pending forms

The pending forms can be exported to the following export output formats:

- **Microsoft Excel Office Open [XML](https://help.viedoc.net/l/a559c4/en/#XML)**
- **[CSV](https://help.viedoc.net/l/a559c4/en/#CSV)**

Forms are considered pending when they are uninitiated in initiated events. This applies to all types of events, including subject-initiated events. For repeating forms, if the first instance of the form is uninitiated, the form is considered pending. Resetting a form results in that form being pending.

When selecting to include Pending forms in the Excel export, a separate Pending forms sheet is created that lists all the forms with the following information:

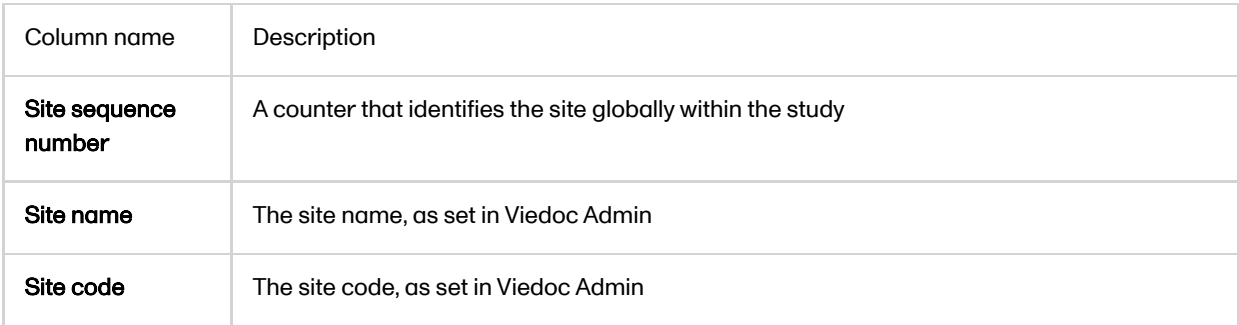

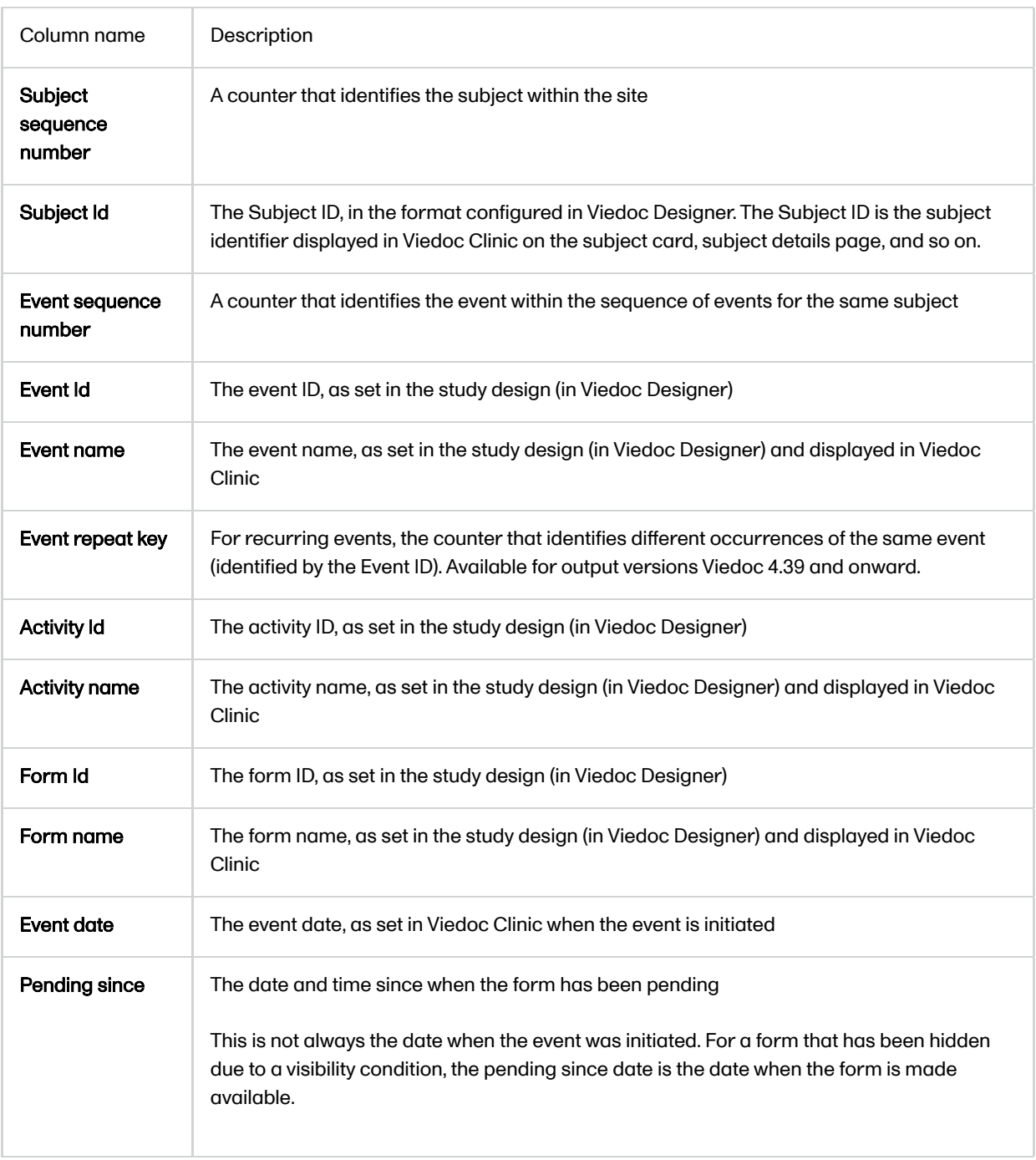

#### 2.5.2.7 Medical coding

The medical coding can be exported to the following export output formats:

- Microsoft Excel Office Open [XML.](https://help.viedoc.net/l/a559c4/en/#XML) For details, see [Medical coding in Excel export.](https://help.viedoc.net/l/97e9cb/en/)
- **CSV** similar output information as in Excel.
- [ODM](https://help.viedoc.net/l/a559c4/en/#ODM)  for details, see [Medical coding in ODM export.](https://help.viedoc.net/l/310270/en/)

#### <span id="page-190-0"></span>2.5.2.8 Edit status

The edit status can be exported to the following export output formats:

- Microsoft Excel Office Open [XML](https://help.viedoc.net/l/a559c4/en/#XML)
- **[CSV](https://help.viedoc.net/l/a559c4/en/#CSV)**
- $\blacksquare$  PDF <u>[PDF/A](https://help.viedoc.net/l/a559c4/en/#PDFA)</u>
- [ODM](https://help.viedoc.net/l/a559c4/en/#ODM)

#### <span id="page-190-1"></span>2.5.2.9 Subject status

The subject status can be exported to the following export output formats:

- **Microsoft Excel Office Open [XML](https://help.viedoc.net/l/a559c4/en/#XML)**
- **[CSV](https://help.viedoc.net/l/a559c4/en/#CSV)**
- [ODM](https://help.viedoc.net/l/a559c4/en/#ODM)

#### The sheet Calculated subject status contains the following columns:

- Site sequence number
- Site name
- Site code
- **Subject sequence number**
- Subject Id
- Screened state
- **Screened on date/datetime (site local)**
- **Enrolled state**
- Enrolled on date/datetime (site local)
- Completed state
- Completed on date/datetime (site local)
- **Withdrawn state**
- **Withdrawn on date/datetime (site local)**

# <span id="page-191-3"></span><span id="page-191-0"></span>3 Export output formats

Select the export output format of the data under Output format > Output to:

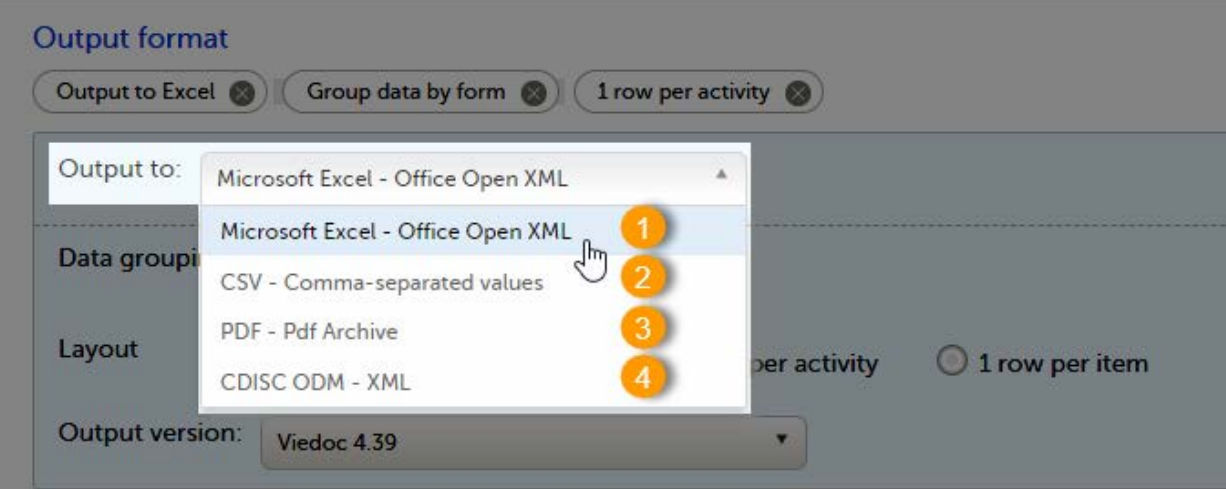

You can export the data to one of the following formats:

1. Microsoft Excel - Office Open [XML](https://help.viedoc.net/l/a559c4/en/#XML)

#### 2. [CSV](https://help.viedoc.net/l/a559c4/en/#CSV)

#### 3. PDF - [PDF/A](https://help.viedoc.net/l/a559c4/en/#PDFA)

#### 4. [ODM](https://help.viedoc.net/l/a559c4/en/#ODM)

### <span id="page-191-1"></span>3.1 Microsoft Excel / CSV

Viedoc uses Microsoft Excel Open [XML](https://help.viedoc.net/l/a559c4/en/#XML) format which is compatible with Excel version 2007 and later.

<span id="page-191-2"></span>For details about the [Excel export](https://help.viedoc.net/l/b67c56/en/) options and the format/structure of the output file, see Excel export.

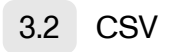

The output of the [CSV](https://help.viedoc.net/l/a559c4/en/#CSV) export is similar to the Excel export output. The CSV export output consists of a zip archive containing one CSV file that corresponds to each sheet from the Excel export. For details about the Excel export options and the format/structure of the output file, see [Excel export.](https://help.viedoc.net/l/b67c56/en/)

For the CSV export and one row per activity selected layout, there is also the option to Include corresponding SAS script. For details, see **Exporting for SAS**.

## <span id="page-192-0"></span>3.3 PDF

For details about the PDF export and the format/structure of the output file, see [PDF export output.](https://help.viedoc.net/l/1d4887/en/)

## <span id="page-192-1"></span>3.4 CDISC ODM

The Clinical Data Interchange Standards Consortium [\(CDISC](https://help.viedoc.net/l/a559c4/en/#CDISC)) Operational Data Model ([ODM](https://help.viedoc.net/l/a559c4/en/#ODM)) is a vendor neutral, platform independent format for interchange and archive of clinical trials data. The format includes the clinical data along with its associated metadata, administrative data, reference data and audit information. All of the information that needs to be shared among different software systems during the setup, operation, analysis, submission or for long term retention as part of an archive is included in the model.

This is used to export the data to an [ODM](https://help.viedoc.net/l/a559c4/en/#ODM) file, with or without Viedoc extensions. To include the Viedoc extensions in the exported file, select the Include extensions checkbox. Viedoc extensions are Viedoc specific settings that cannot be described as part of the CDISC standards. If the exported file is to be imported to Viedoc at a future time, the checkbox should be checked.

The ODM export file is built up as follows:

- The Study tag contains the information on the study settings, study design, workflow.
- The AdminData contains data about the user and site settings.
- The ClinicalData tag contains the data that was filled in in Viedoc Clinic.
- The Association tag contains information about the performed actions such as  $SDV$ , raising and approving queries, medical coding, lock, [CRA](https://help.viedoc.net/l/a559c4/en/#CRA) and [DM](https://help.viedoc.net/l/a559c4/en/#DM) reviews.

#### See also:

- **[Queries in ODM export](https://help.viedoc.net/l/8d6b7c/en/)**
- **[Medical coding in ODM export](https://help.viedoc.net/l/310270/en/)**
- **[Review status in ODM export](https://help.viedoc.net/l/3a2509/en/)**
- **[Excel export](https://help.viedoc.net/l/b67c56/en/) (See for more information on how to export Audit trail history.)**

## <span id="page-192-3"></span><span id="page-192-2"></span>4 Export compatibility with previous Viedoc versions

It is possible to select the Viedoc version that the exported file should be compatible with. This option enables you to export files that have the same format as files exported from previous Viedoc versions.

Note! This functionality is optional and set in the study settings in Viedoc Admin. It might not be activated for your study.

If activated for your study, you can select the Viedoc version that you wish the exported file to be compatible with under Output format and export, from the Output version drop-down menu. If you wish to create an export file according to the latest Viedoc version, select Latest Viedoc version:

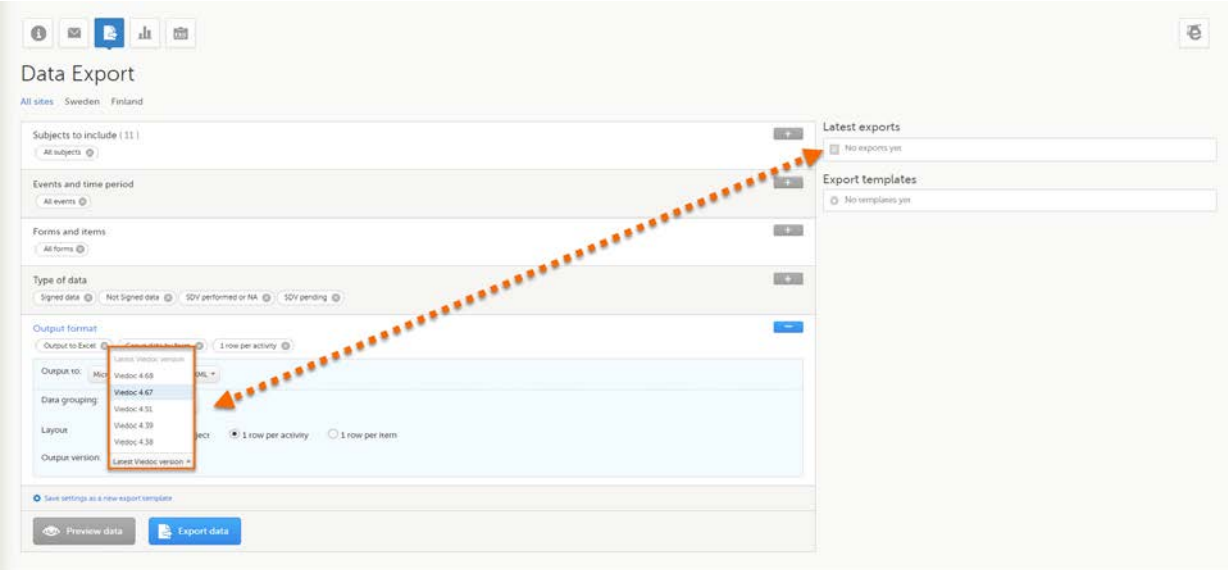

The Viedoc version used for data export is listed in the Latest exports area on the right side of the export page.

The exported file contains information about which Viedoc version was used to create it. You can find information about the Viedoc version in the following places:

- For Excel, the Viedoc version used is displayed in the README sheet.
- For [CSV,](https://help.viedoc.net/l/a559c4/en/#CSV) the Viedoc version used is displayed in the README text file.
- For PDF, the Viedoc version used is displayed on every page in the footer or side bar.
- For [ODM,](https://help.viedoc.net/l/a559c4/en/#ODM) the Viedoc version used is displayed in the Export version extension.

## <span id="page-193-0"></span>4.1 Output versions

The Viedoc versions available in the Output version dropdown menu are only those versions in which changes to the data structure were introduced.

As of Viedoc release 4.77, the following output versions are available:

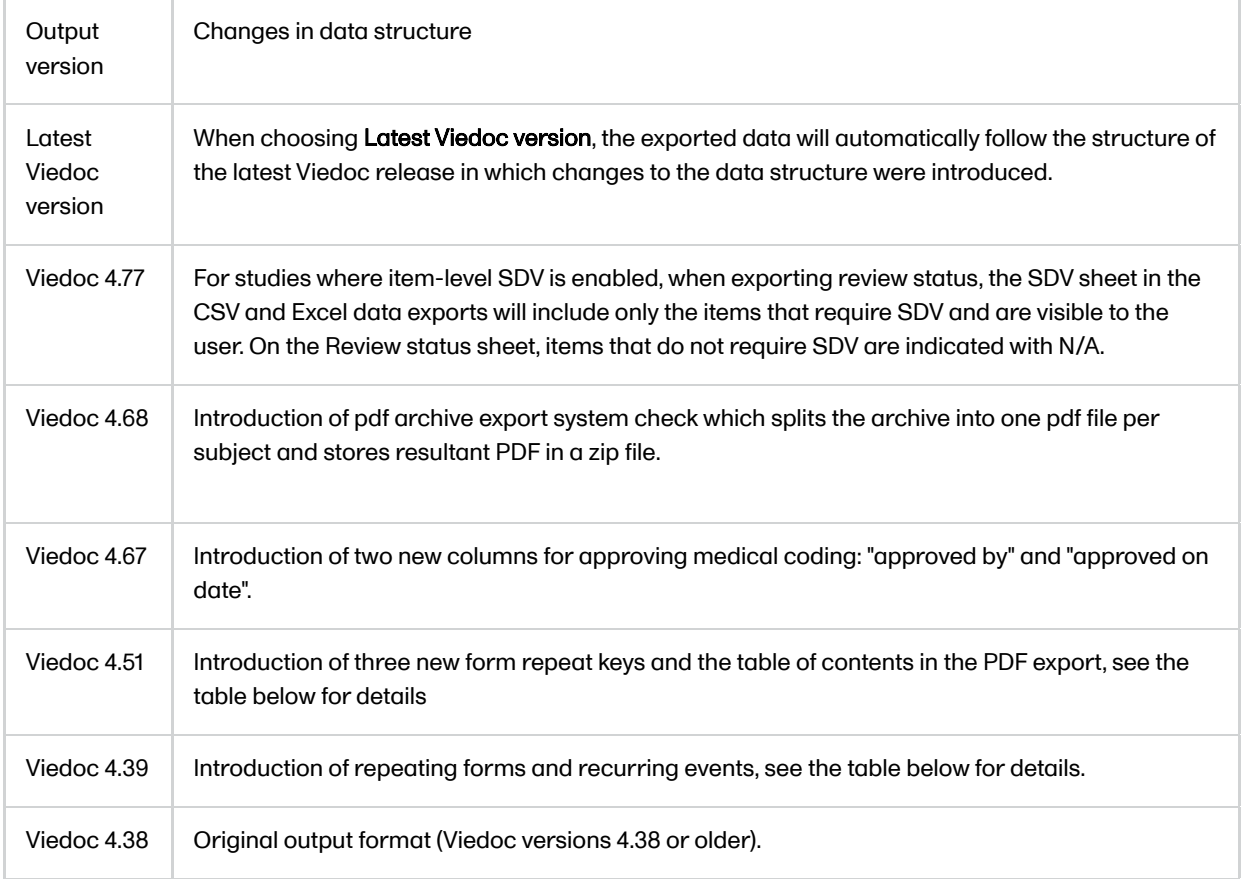

#### In Viedoc 4.51, the following changes to the export output were introduced:

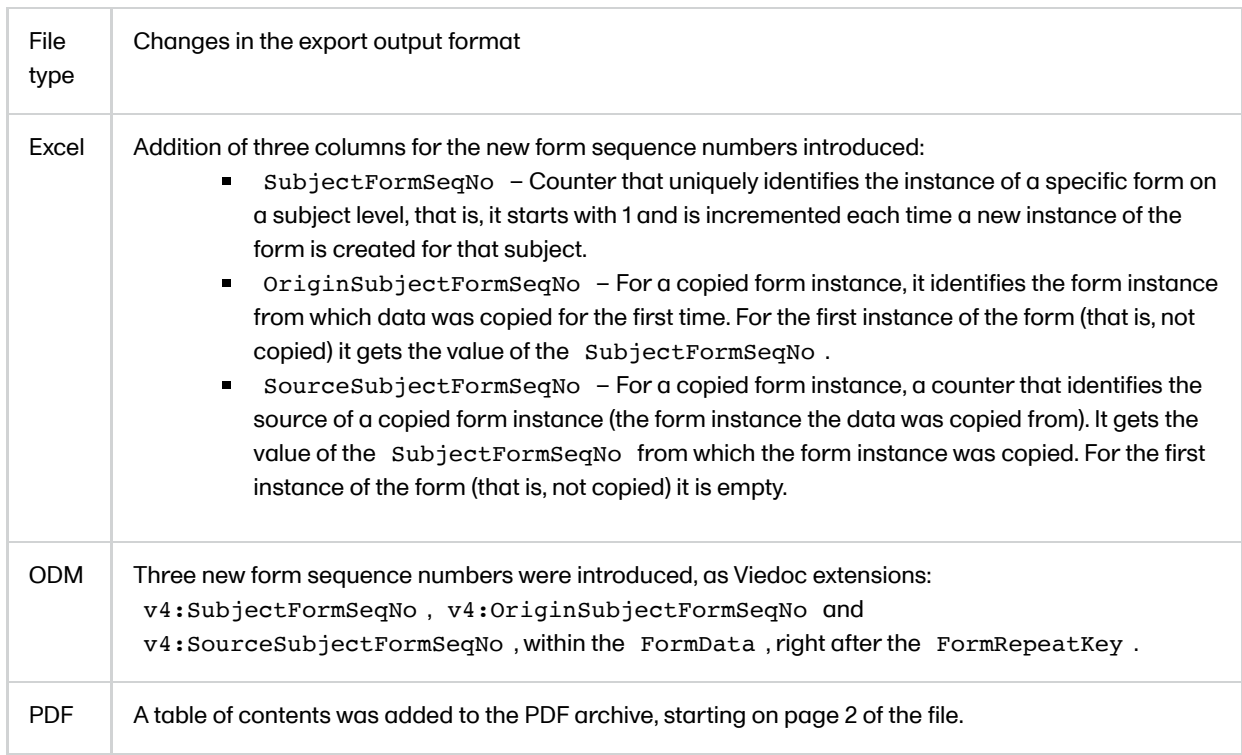

#### In Viedoc 4.39, the following changes to the export output were introduced:

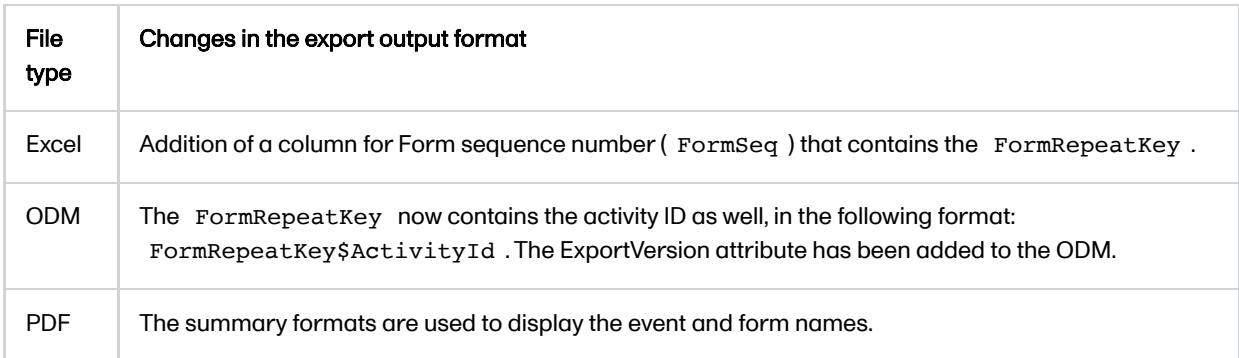

# <span id="page-194-2"></span><span id="page-194-0"></span>5 Previewing data

The Preview data button is only available when you have selected Excel or CSV as output format for the export.

The preview is not available when you have selected 1 row per item.

## <span id="page-194-1"></span>5.1 Data table

On the data tab, you can preview the data in table format:

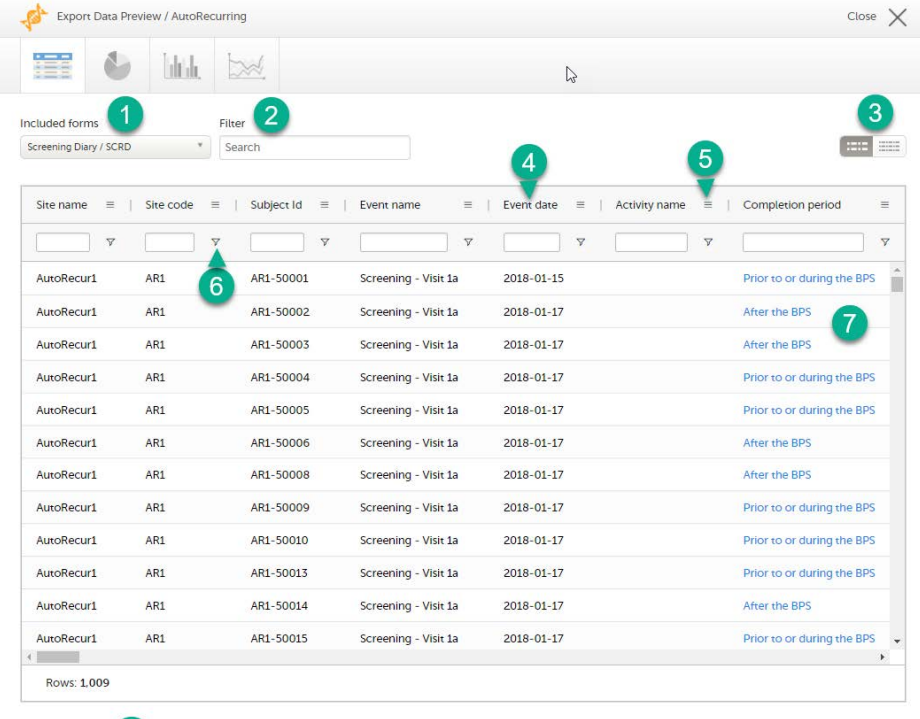

Cross-check<sup>8</sup>

1. If you have selected Group data by form, you can select the form for which you want to display data.

2. Use the Filter text box to filter the preview data by any text in any field. The preview is filtered on all words in this field.

3. Toggle between spacious view and compact view.

4. Click a column header to sort the data in ascending order. Click again to sort in descending order. A third click removes the column sort order. To rearrange the order of the columns in the table, simply click on a column header and drag the column sideways.

5. Click to open the column menu. For more information, see [Column menu](#page-195-2).

6. Click to access the column filter. For more information, see [Column filter.](#page-196-1)

7. Click any hyperlink data point in the table to view the underlying form in read-only mode.

8. Select Cross-check to display a second data table. This lets you cross-check data between the two tables. Form selection and the filtering and sorting of data in the second table are independent of the settings in the first table.

#### <span id="page-195-2"></span><span id="page-195-0"></span>5.1.1 Column menu

The column menu contains:

column display options column filter column selection options  $\blacksquare$  $\blacksquare$ 

<span id="page-195-1"></span>For more information, see the following sub-sections.

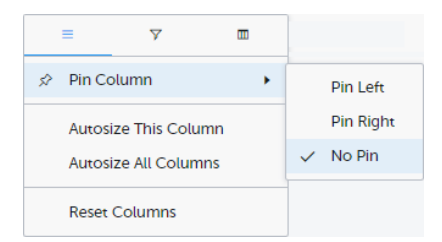

Pin Left/Right makes a column remain visible in the leftmost or rightmost position when you scroll sideways. Select No Pin to unpin the column.

Autosize adjusts the column width to the width of the text in the column.

Reset Columns resets the pinning, sizing, and order of columns to the initial state.

#### <span id="page-196-1"></span><span id="page-196-0"></span>5.1.1.2 Column filter

Use the column filters to narrow down the selection of preview data.

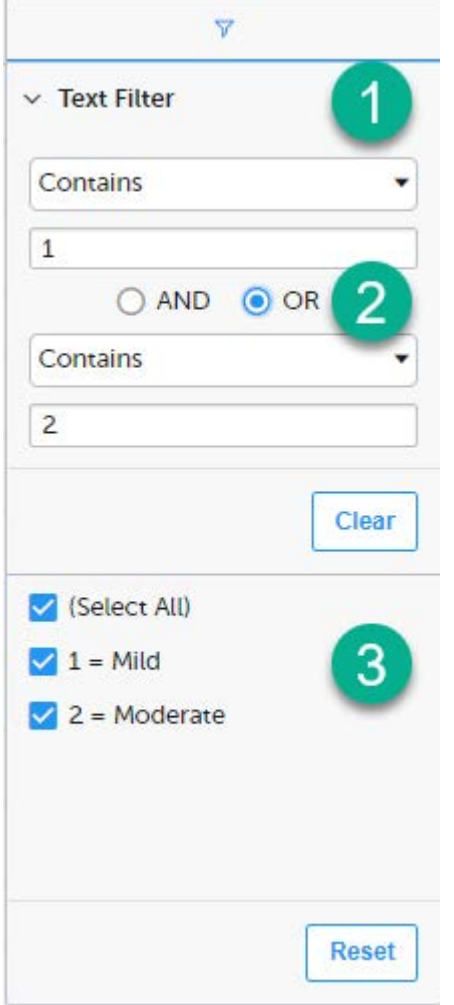

1. Depending on the type of item in the column, you can specify one of these types of filters:

- Text filter with the following filter operators:
	- **Contains**
	- Not contains
	- **Equals**
	- Not equal
	- Starts with
	- $\blacksquare$  Ends with

Form items that are radio buttons, drop-down menus, checkboxes, dates, or date/time items are treated as text.

Note! The text filters are case-insensitive.

- Number filter with the following filter operators:
	- **Equals**
	- **Not equal**
	- **Less than**
	- **Less than or equals**
	- **Greater than**
	- Greater than or equals
	- **In range**

2. Once you have specified a filter, you can specify another one for the same column, either as an AND filter or an OR filter.

3. Predefined filter options based on the data available in the column.

#### <span id="page-197-0"></span>5.1.1.3 Column selection options

Select the columns to be displayed in the preview table.

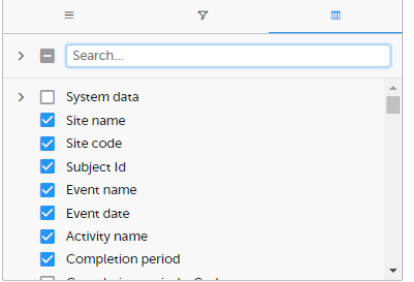

Use the Search field to search for columns.

By default, system data is excluded from the table. To include system data, select the column(s) to include from the System data category. Note that some system data columns are only available when you have selected 1 row per activity. For more information, see [Excel export.](https://help.viedoc.net/l/b67c56/en/)

#### <span id="page-197-1"></span>5.1.2 Data table context menu

When you right-click in a cell in the data table, this context menu is displayed:

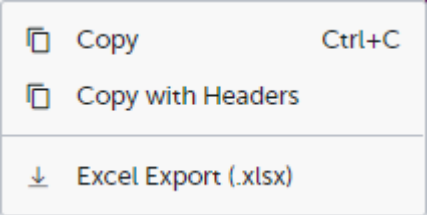

Copy: Copies the cell value to your clipboard.

Copy with Headers: Copies the cell value and its column header to your clipboard.

Excel Export: Exports the preview data on the data tab. The resulting Excel file will have the same sorting and filtering of data and order of columns as the preview.

### <span id="page-197-2"></span>5.2 Pie chart

Select the data set you wish to plot in a chart, and click Draw:

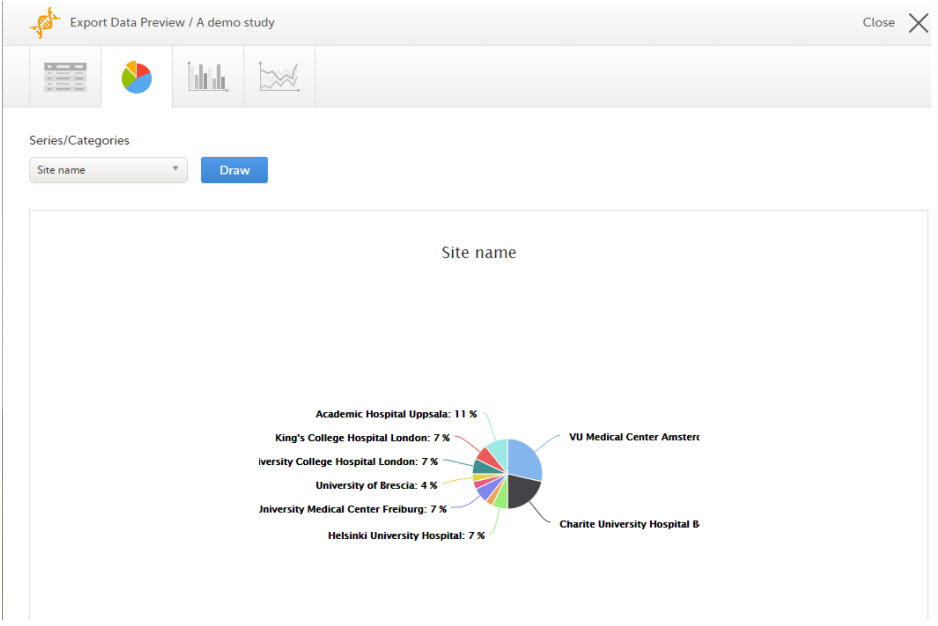

If you have selected Group data by form, you can only choose data sets from the form you have selected on the data table tab.

Click any data point to view its details.

Note! The pie chart has access to the same data as the data tab. That means that if you applied filters on the data tab, only the filtered data will be available in the pie chart.

## <span id="page-198-0"></span>5.3 Column chart

Select which data you would like to plot on the X-axis and Y-axis, which series should be created, and click Draw:

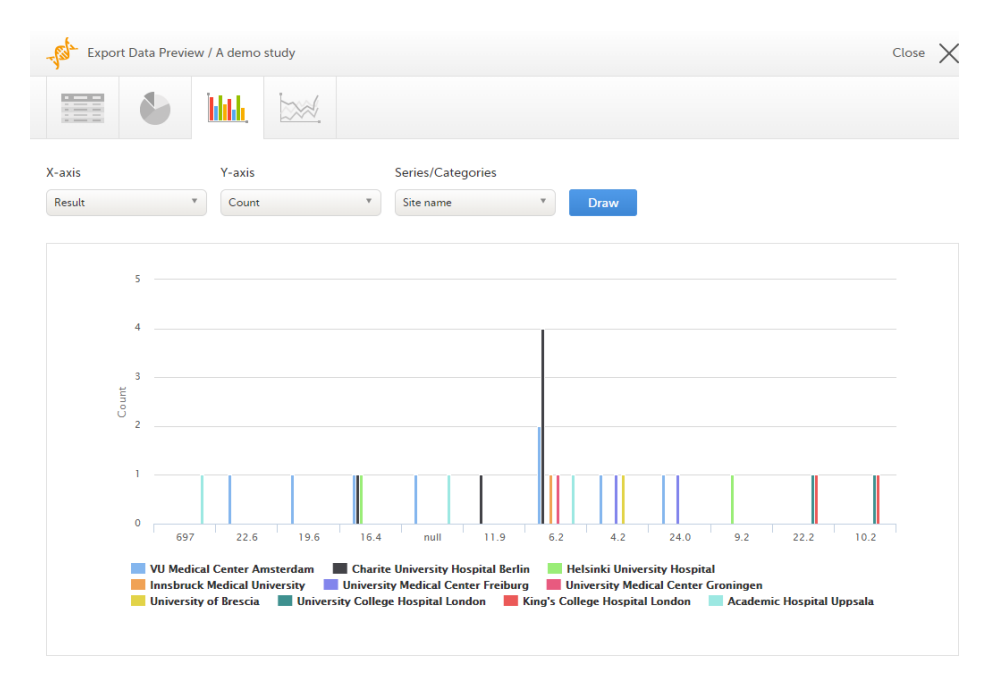

If you have selected Group data by form, you can only choose data sets from the form you have selected on the data table tab.

Click any column to view details of the data.

Note! The column chart has access to the same data as the data tab. That means that if you applied filters on the data tab, only the filtered data will be available in the column chart.

## <span id="page-198-1"></span>5.4 Line chart

Select which data you would like to plot on the X-axis and Y-axis, which series should be created, and click Draw:

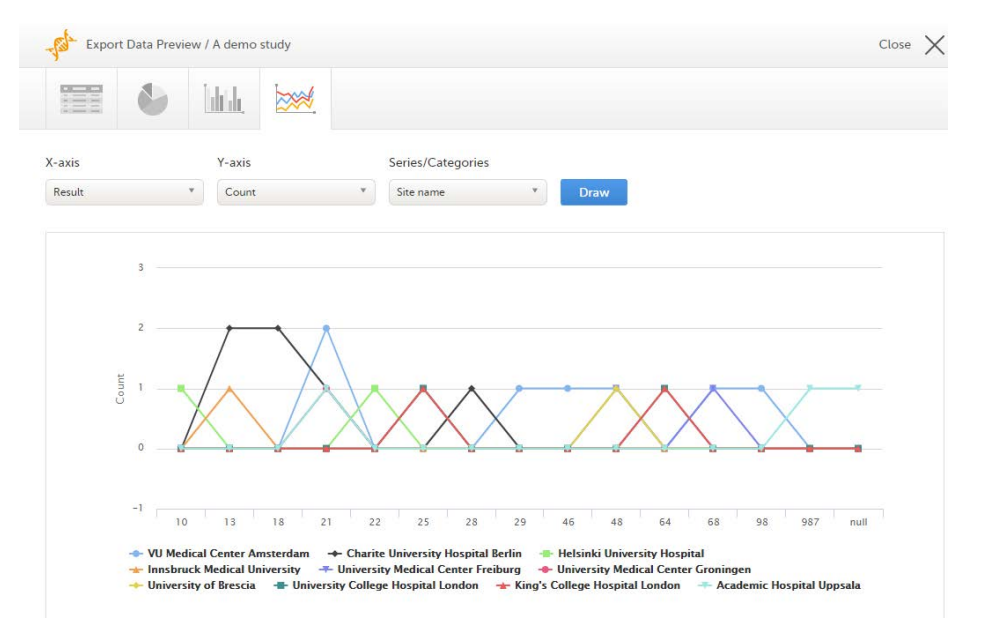

If you have selected Group data by form, you can only choose data sets from the form you have selected on the data table tab.

Note! The line chart has access to the same data as the data tab. That means that if you applied filters on the data tab, only the filtered data will be available in the line chart.

# <span id="page-199-0"></span>6 Data export templates

When you have made settings for an export, you can save them as a template. Then you, and optionally others, can use the template to easily make new exports with the same settings.

#### <span id="page-199-1"></span>6.1 Saving export settings as a template

To save your settings as a template:

#### 1 Click Save settings as a new export template.

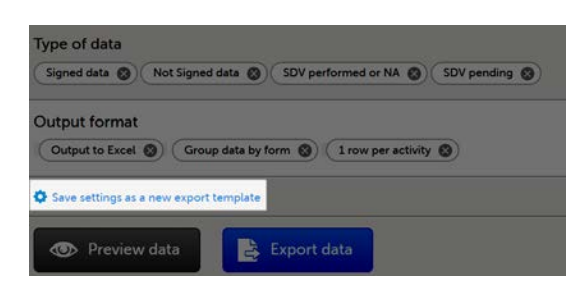

2 In the pop-up that is displayed, enter a name for the template and select whether it should be private or shared.

If you select Shared, you are prompted to also select the roles that will be able to use the template. The roles available in the drop-down list are the ones with export permissions for the latest effective design of the study in question.

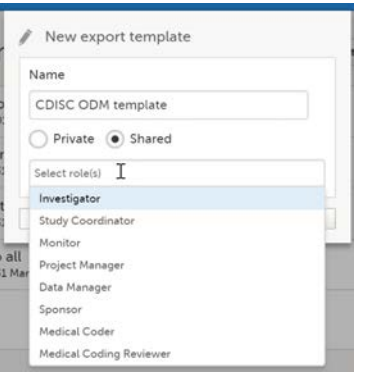

3 Click Save. Now the Export templates list is displayed, with your newly created template at the top of the list:

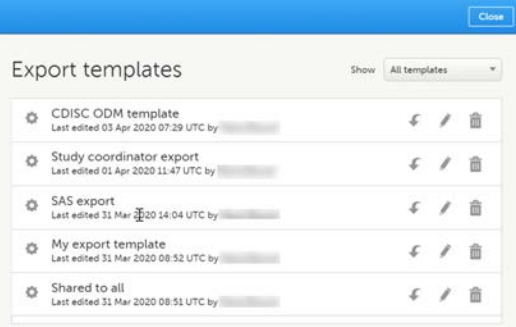

## <span id="page-200-0"></span>6.2 Applying a data export template

To apply a data export template:

1 Click View all templates in the Export templates area of the Data export page.

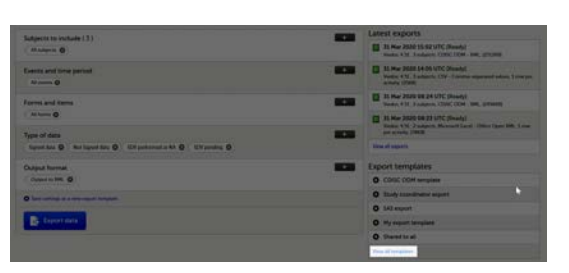

2 Click the apply icon for the template that you want to apply.

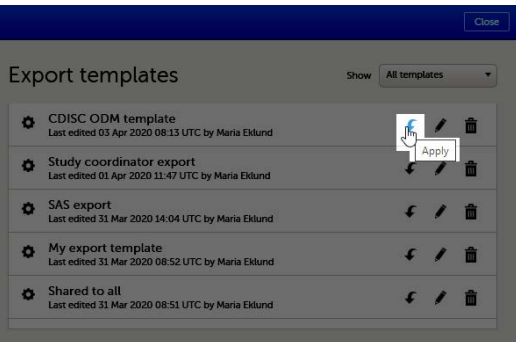

<span id="page-201-0"></span>Tip! Alternatively, you can use the quick access apply, available in the Export templates area:

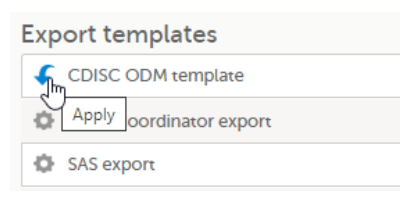

## 6.3 Editing a data export template

To edit a data export template:

1 Click View all templates in the Export templates area of the Data export page.

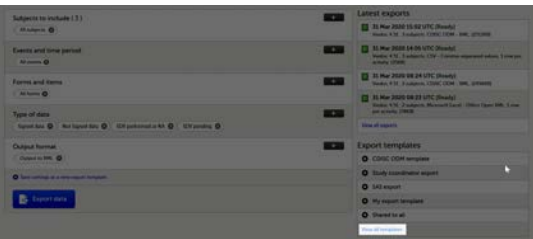

2 The Export templates list is displayed. Click the edit icon for the template that you want to edit.

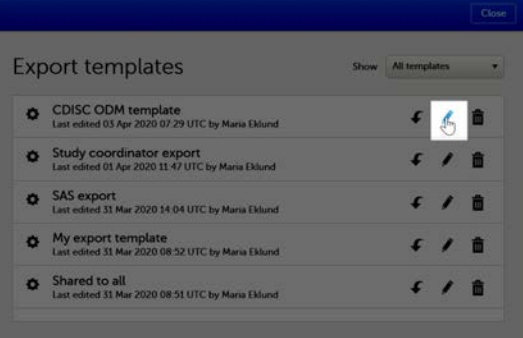

3 In the pop-up that is displayed, you can edit the name of the export template and the settings for Private/Shared.

Note! You can only edit a template that you created yourself.

### <span id="page-201-1"></span>6.4 Deleting a data export template

To delete a data export template:

1 Click View all templates in the Export templates area of the Data export page.

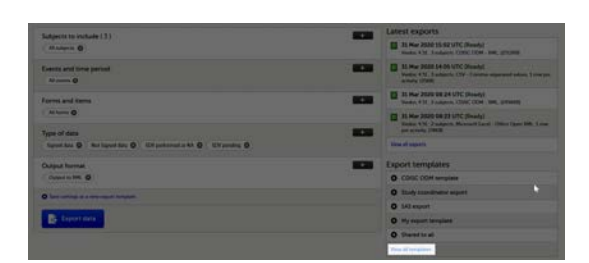

2 The Export templates list is displayed. Click the trash can icon for the template that you want to delete.

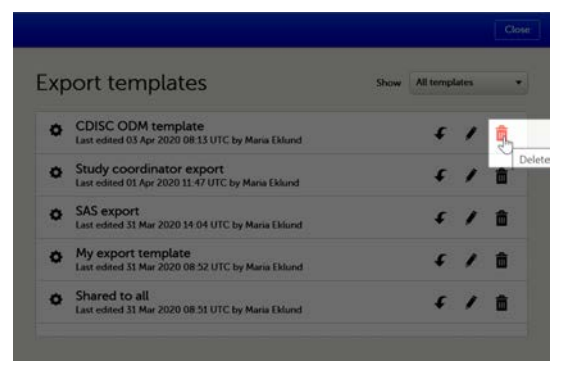

3 In the pop-up that is displayed, click Delete.

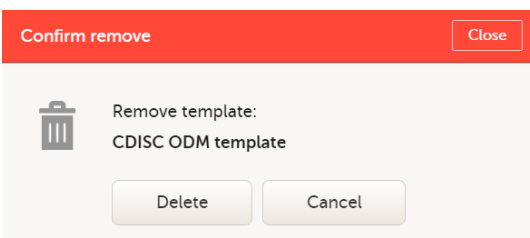

Note: You can only delete a data export template that you created yourself.

# <span id="page-202-0"></span>**Exporting data**

To perform a data export:

- 1 Filter the data to be exported. See [Filtering the data to be exported.](#page-181-3)
- 2 Select the [Output format](#page-191-3).
- 3 Optionally, select the [Output version.](#page-192-3)
- 4 Optionally, *preview the data* to be exported.
- 5 Click Export data. The status of the export is displayed in the Latest exports area, on the top of the list. When the export is completed, you can download the exported file:

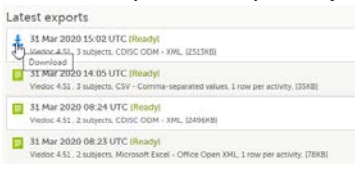

The exported file is downloaded locally. The filename is generated as follows: SponsorCode\_CountryCode\_SiteCode\_Date\_Time, where:

- SponsorCode the sponsor code, as set in Viedoc Admin, under Study Settings.
- CountryCode the code of the country selected in Viedoc Admin, under Site Settings.
- SiteCode the site code, as set in Viedoc Admin, under Study Settings.
- Date the date when the export was requested, in format yyyymmdd.
- $\blacksquare$  Time the time ([UTC\)](https://help.viedoc.net/l/a559c4/en/#UTC) when the export was requested, in format hhmmss.

<span id="page-202-1"></span>Note! If any of the characters that are invalid for a filename in Windows are used within any of the SponsorCode or SiteCode, these characters will be automatically replaced with - within the exported filename.

## 7.1 Latest exports

You can see a log of the requested exports in the Latest exports area, where you can download the exported files or delete the logs.

Note! The list of the latest exports is user-specific, that is, you can only see the exports made by yourself.

The latest five exports are shown in the list. To get the complete list of the initiated exports, click the View all exports link at the bottom of the list.

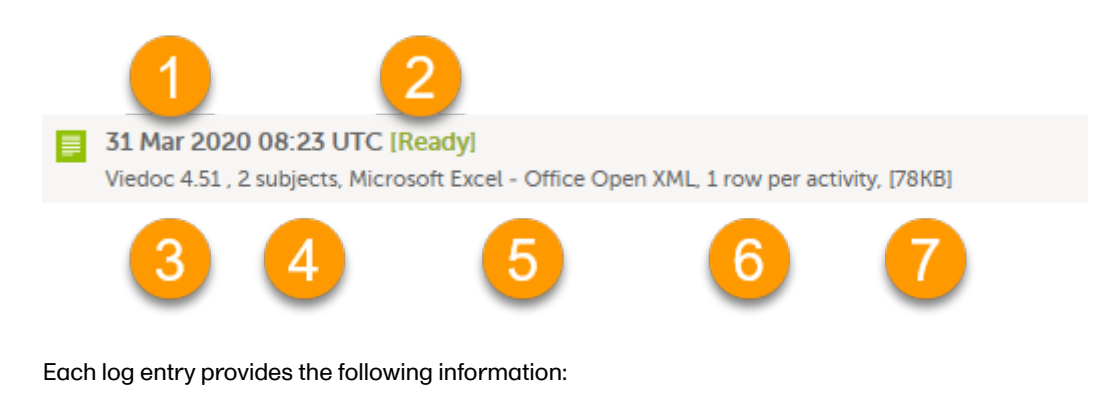

- 1. The date and time when the export was initiated.
- 2. The export status:
	- **In Queue** the export request is in queue, waiting to be processed.
	- In Progress the exported started and is in progress.
	- Ready the file was successfully exported and is ready for download.
	- **Error** an error was encountered and the export was not performed.
- 3. Viedoc output version see [Output versions.](#page-192-3)
- 4. The number of exported subjects.
- 5. The format of the output file.
- 6. The selected layout, if applicable.
- 7. File size

Note! If data has been masked after an export was made, it is not possible to download that export because it could include the data that was later masked.

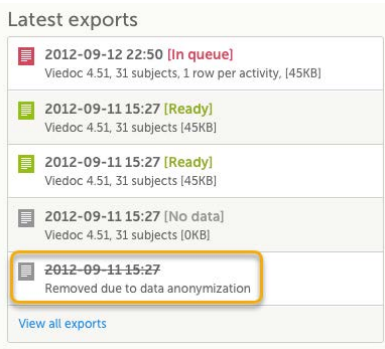

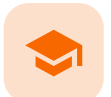

Excel export

## Excel export

Published by Viedoc System 2022-05-05

[1. Introduction](#page-8-0) [2. File structure](#page-204-0) [2.1](#page-205-0) [Header rows](#page-205-0) [3. Data filtering - Type of data](#page-206-0) [4. Data grouping](#page-207-1) [4.1](#page-207-2) [Group data by form](#page-207-2) [4.2](#page-209-0) [Do not group data](#page-209-0) [5. Layout](#page-210-0) [5.1](#page-210-1) [One row per subject](#page-210-1) [5.2](#page-211-0) [One row per activity](#page-211-0) [5.3](#page-211-1) [One row per item](#page-211-1) [5.3.1](#page-212-0) [Include history](#page-212-0) [5.3.2](#page-212-1) [Checkboxes](#page-212-1) [6. Form link items in the export output](#page-212-2) [6.1](#page-213-0) [One row per activity](#page-213-0) [6.2](#page-213-1) [One row per item](#page-213-1) [6.3](#page-214-0) [One row per subject](#page-214-0) [7. Recurring events in the export output](#page-215-0) [8. Repeating forms in the export output](#page-215-1) [9. Forms initiated by copying data from previous event](#page-215-2)

# 1 Introduction

Viedoc uses Microsoft Excel Open Extensible Markup Language [\(XML](https://help.viedoc.net/l/a559c4/en/#XML)) format which is compatible with Excel version 2007 and later.

When selecting Microsoft Excel as Output format in the Data export page, you have different options for grouping data and for the layout, as described in the following sections.

For general information about data export in Viedoc, see [Exporting data](https://help.viedoc.net/l/01d540/en/).

Note! Since the maximum number of rows supported for Excel is 1048576, in case data in a sheet exceeds this number, data will be split into multiple sheets.

# <span id="page-204-0"></span>2 File structure

The Excel export contains the following sheets:

- **README** always the first sheet in the Excel export output, with general information about:
	- $\blacksquare$  the Viedoc output version (for details see [Exporting data\)](https://help.viedoc.net/l/01d540/en/)
	- the time zones used for date/time fields
	- the meaning of the signature, only if the Review status was selected to be included in the export
- Depending on the selected Data grouping:
	- **If Group data by form** is selected, there is one separate sheet for each form, as described below in [Group data by form.](#page-207-0)
- If Do not group data is selected, there is one sheet called Data that contains all exported data. See [Do not group data.](#page-209-1)
- Items after the data sheet(s), there is the Items sheet, that lists all the existing items in the exported data with the following information (columns):

Note! This sheet is not included when selecting the one row per item layout.

- $\blacksquare$  ID the item ID, as set in the study design
- Label the field label, as set in the study design
- Data type the type of data, as set for the respective item in the study design. Can be one of the following:
	- **n** integer
	- **double**
	- **text**
	- **string**
	- **u** date
	- **datetime**
	- **base64Binary (for File upload items)**
- **Mandatory:** 
	- True if the item was set as mandatory in the study design
	- False if the item was not set as mandatory in the study design
- Decimals the number of allowed decimals in the data content.
- Min Length the minimum required length for the respective field, if set in Viedoc Designer. For checkbox items, this is the minimum number of checkboxes required to be set, a set in Viedoc Designer.
- **Max Length** the maximum number of characters that can be entered, if set on item level in Viedoc Designer.
- Format Name the format name, if set in Viedoc Designer (under Outputs and Validation > Formats). For the codes of the checkbox or radio button items, a default value is generated even if no format name is set in Viedoc Designer.
- Content Length the maximum number of characters of the data content. That is, this is set by the length of the content
- CodeLists the last sheet in the export, containing all the code list items in the exported data with the following information:

Note! This sheet is not included when selecting the one row per item layout.

- Format Name
- **-** Data Type
- Code Value
- Code Text

The table below lists which sheets are included in the Excel file, depending on the selected Grouping and Layout:

<span id="page-205-0"></span>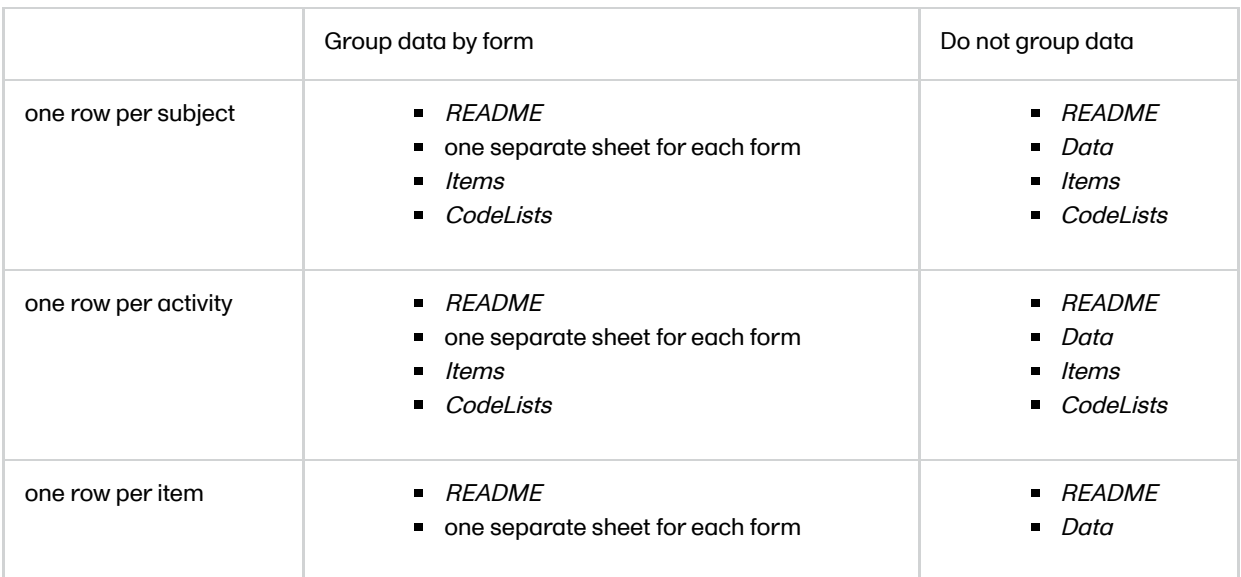

## 2.1 Header rows

The headers are always represented by the first two rows in a sheet, as illustrated in the following image:

#### 1. Human-readable format

#### 2. Machine-readable format

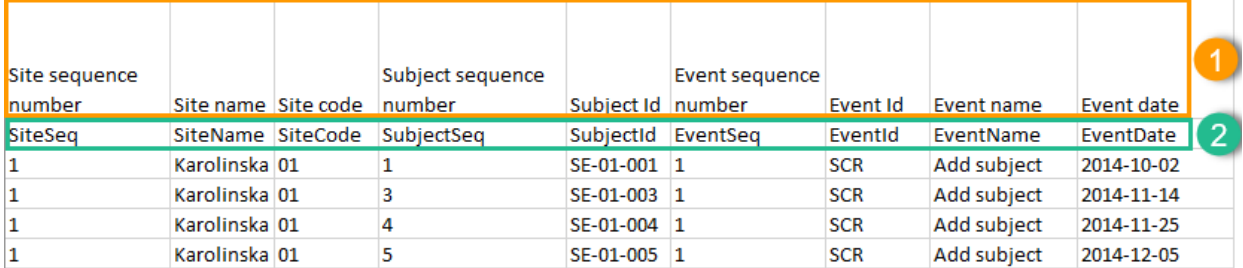

An item that was changed within a new/revised study design version will have a"\_n" suffix added, where n is incremented for each study design version where the respective item was changed:

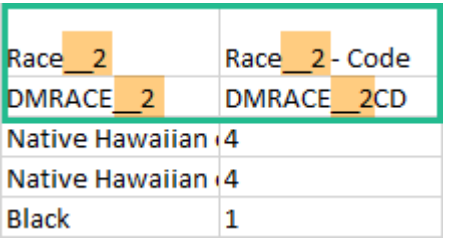

# <span id="page-206-0"></span>3 Data filtering - Type of data

Under Type of data, you can filter the data to be exported. If you filter data for Signed data, Not signed data, SDV performed or NA, or SDV pending, certain cells in the data sheets in the exported Excel file may appear empty. The data rows that contain empty cells due to the filtering are marked by an "X" in the last column of the data sheets that is named Empty cells on row may be due to export filter.

For example, let's say that we have an Add Patient event, and the Date of Birth is one of the data entered during this event. For a particular subject, this data was entered, signed by the Investigator, and afterwards modified, but not signed after the change. We perform an export that includes only the signed data, as illustrated in the image below:

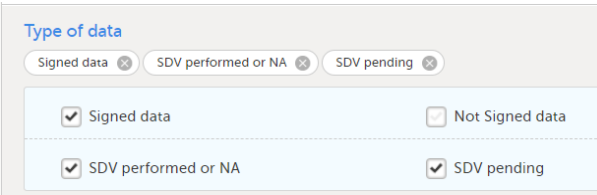

The value of the Date of birth field that was recently changed and not signed is not included in the export (the cell appears empty). The data row containing the empty cell is marked by a "X" the Empty cells on row may be due to export filter, as shown below:

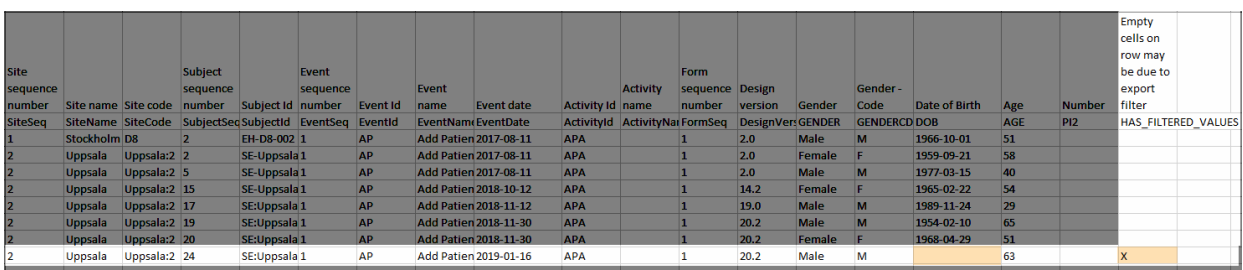

# <span id="page-207-1"></span>4 Data grouping

You can select whether the data should be grouped by form or not, from the Data grouping dropdown list.

Notel The data grouping is available only for the Excel/Comma-Separated Values [\(CSV](https://help.viedoc.net/l/a559c4/en/#CSV)) output.

## <span id="page-207-2"></span><span id="page-207-0"></span>4.1 Group data by form

When grouping the data by form, a separate sheet is created for each form. The sheet name is the Form ID, as set in the study design (in Viedoc Designer).

In each form sheet, the first columns (to the left) are the same for all the forms and provide information about the site, subject, event, activity and design version:

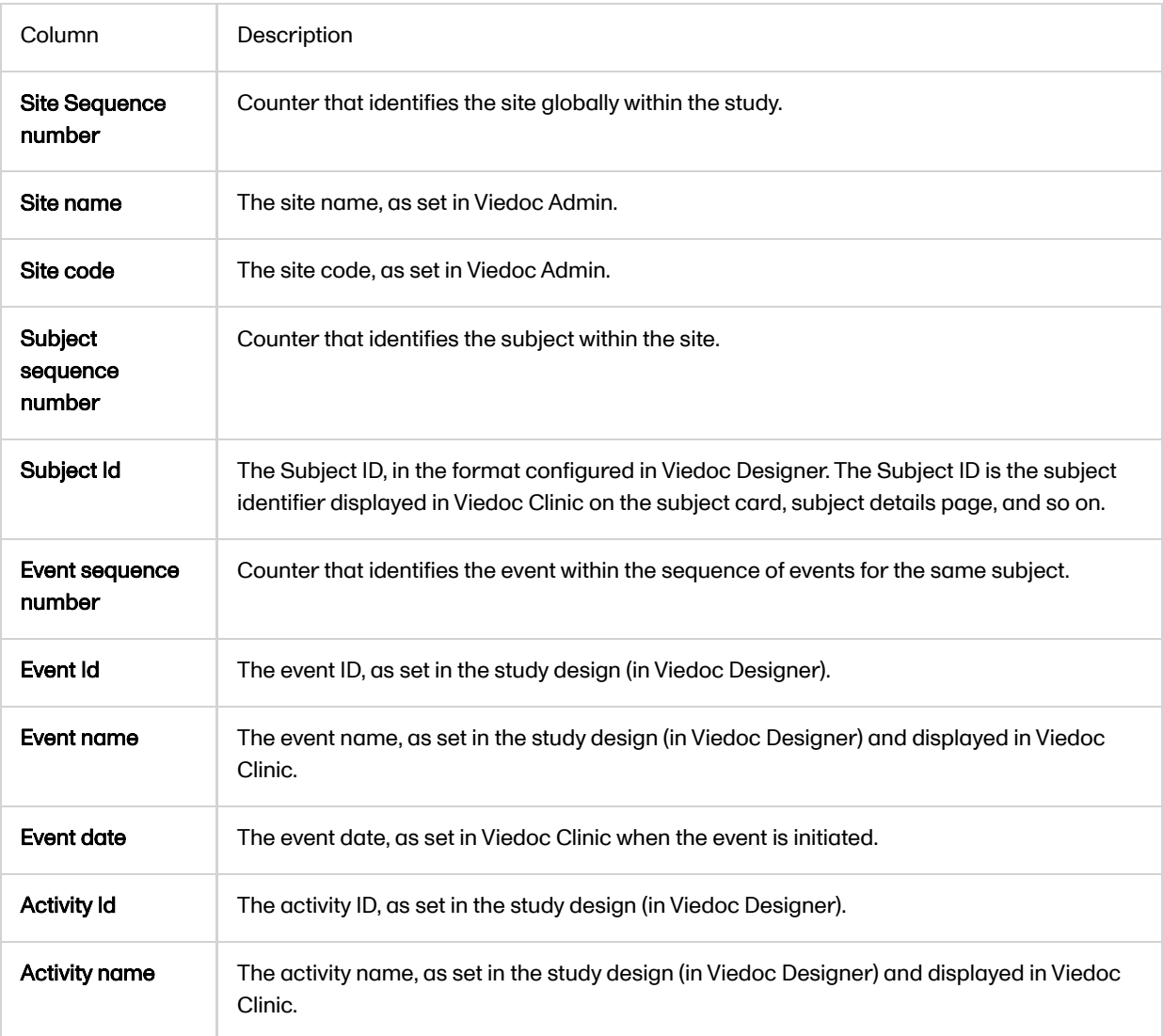

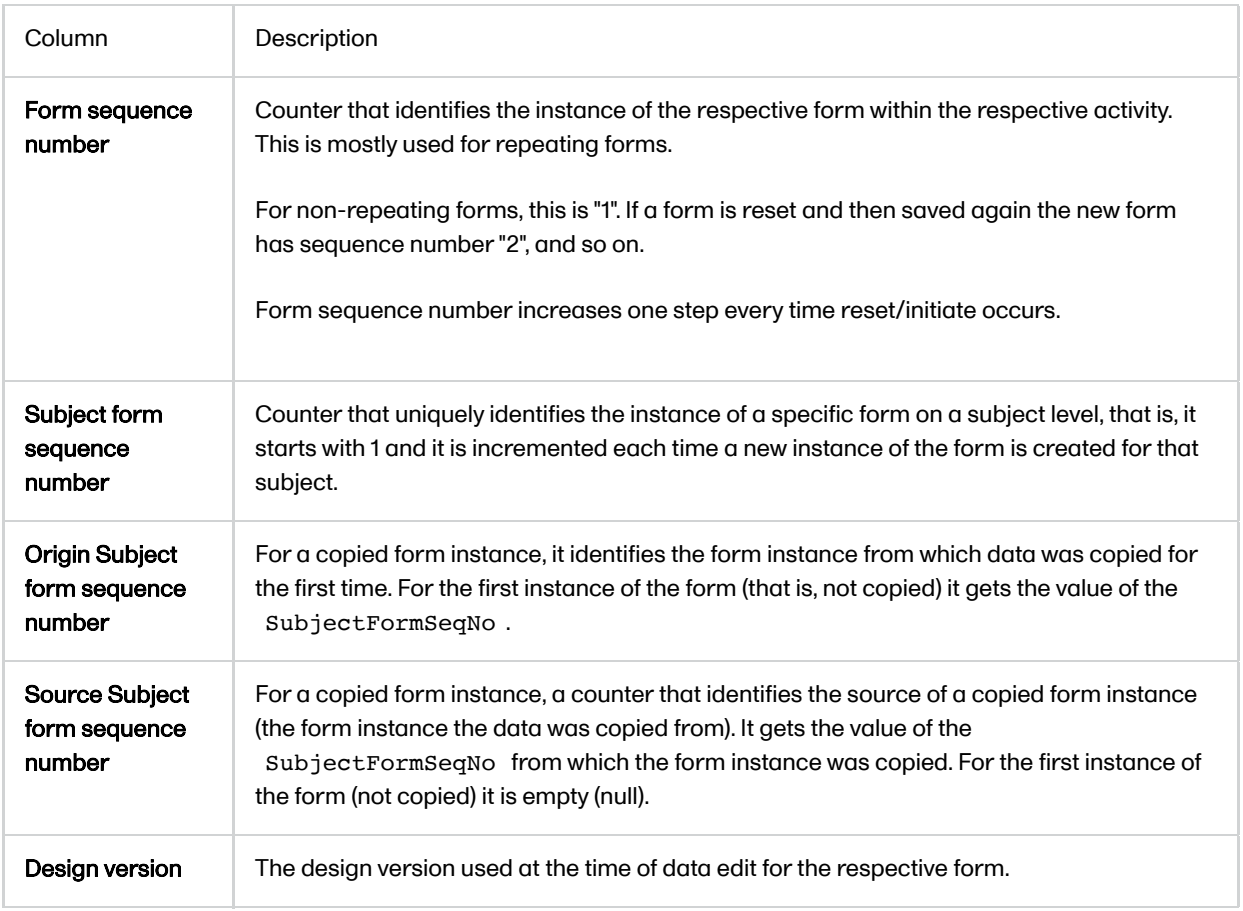

The example in the image below shows an export with the default settings for the Layout, that is, 1 row per activity.

The following columns are specific to each form, one column for each item in the respective form. Each column has the <Item name>, as set in the study design (in Viedoc Designer) as column header.

## Data Export

All sites Sweden Finland Germany Netherlands Austria Belgium Italy United Kingdom Switzerland

<span id="page-209-0"></span>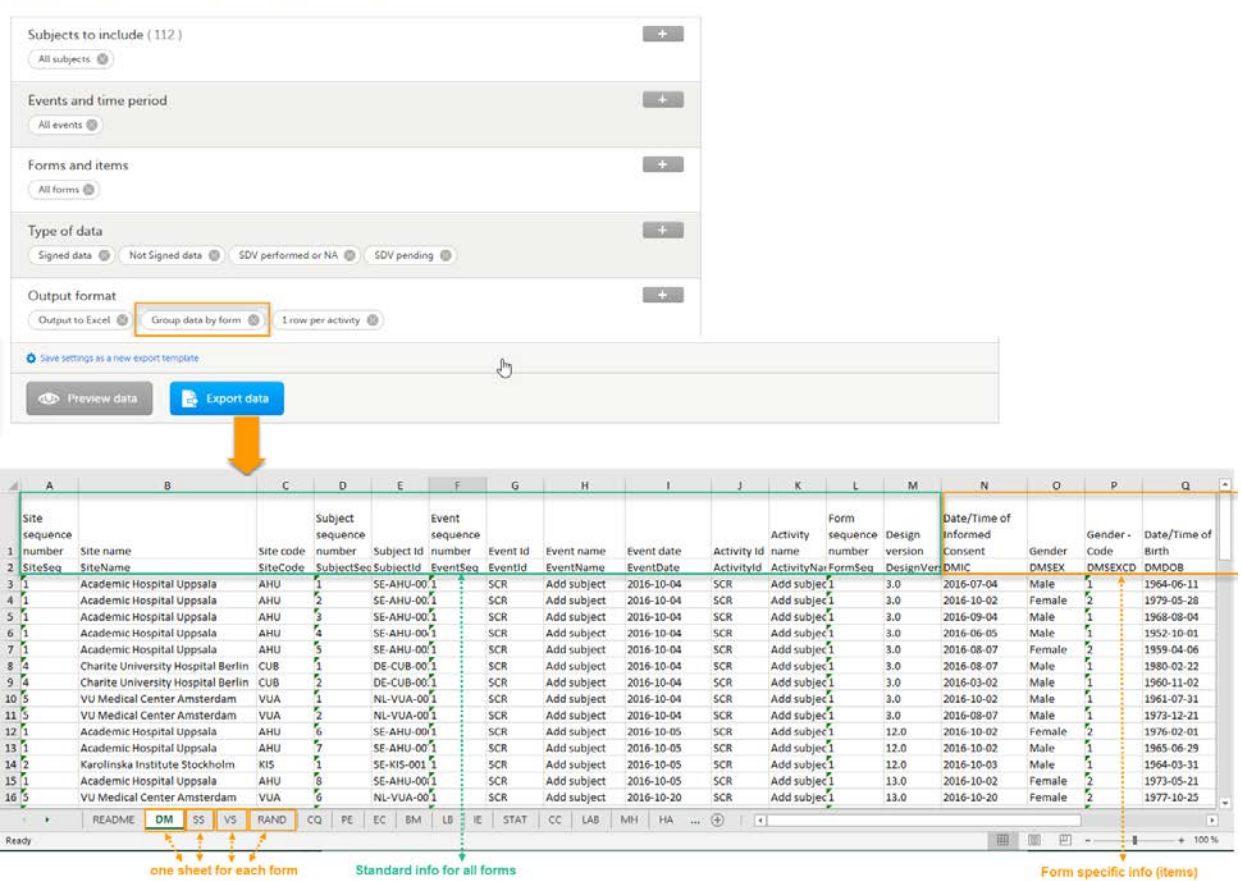

## <span id="page-209-1"></span>4.2 Do not group data

If you choose not to group the data, then all data from all forms will be exported in the same sheet (Data) of the output file.

The example in the image below shows an export with the default settings for the Layout, that is, 1 row per activity.

In the Data sheet, the first columns (to the left, marked in green) are the common for all the forms and provide information about the site, subject, event and activity.

The following columns (to the right, marked in **orange**) contain form-specific information for all the forms within the event. For each of the forms, the following columns are added:

- FormName>\_Design Version the form name, as set in the study design (in Viedoc Designer) and displayed in Clinic. In the example in the image, the form name is *Demographics*.
- <*FormName>(<Form Repeat Key>)\_<ItemName>* for each item in the respective form. The form name and item name, as set in the study design (in Viedoc Designer) and displayed in Clinic. The Form Repeat Key identifies the instance of the form (for repeating forms). For non-repeating forms, the Form Repeat Key is always 1.

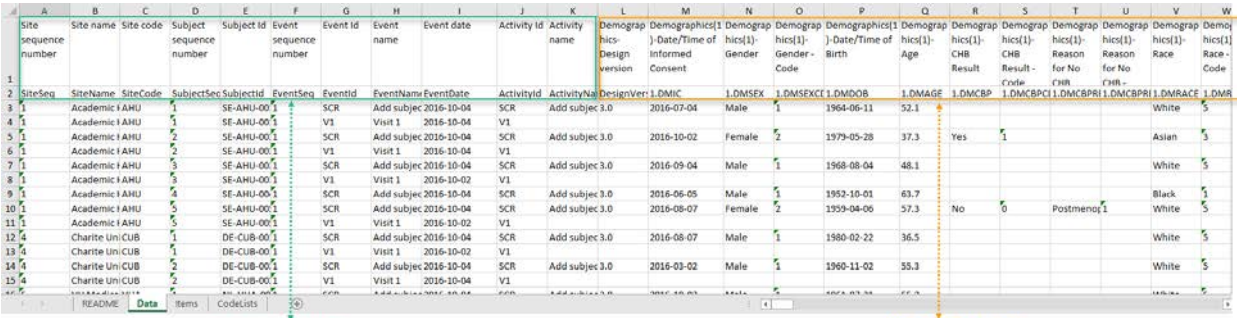

standard info for all forms

form specific info (items)

<span id="page-210-0"></span>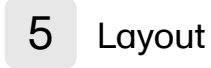

In the Layout section, you can select whether the data should be organized in the output file as:

- **[one row per subject](#page-210-2)**
- [one row per activity](#page-211-2) (default)
- <span id="page-210-1"></span>[one row per item](#page-211-3)

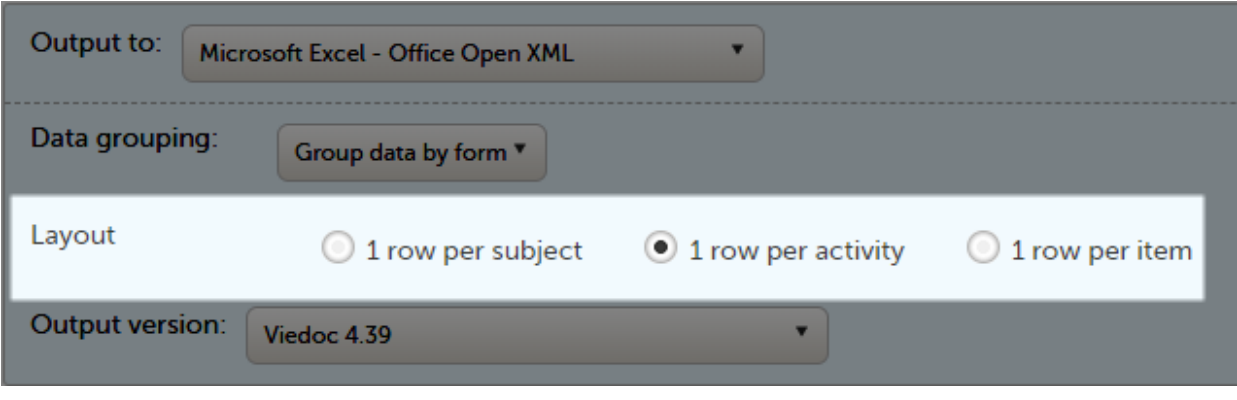

## <span id="page-210-2"></span>5.1 One row per subject

The output in this case will look as shown in the below image. The example shows an export performed with all the default settings except for the Layout which is set to 1 row per subject.

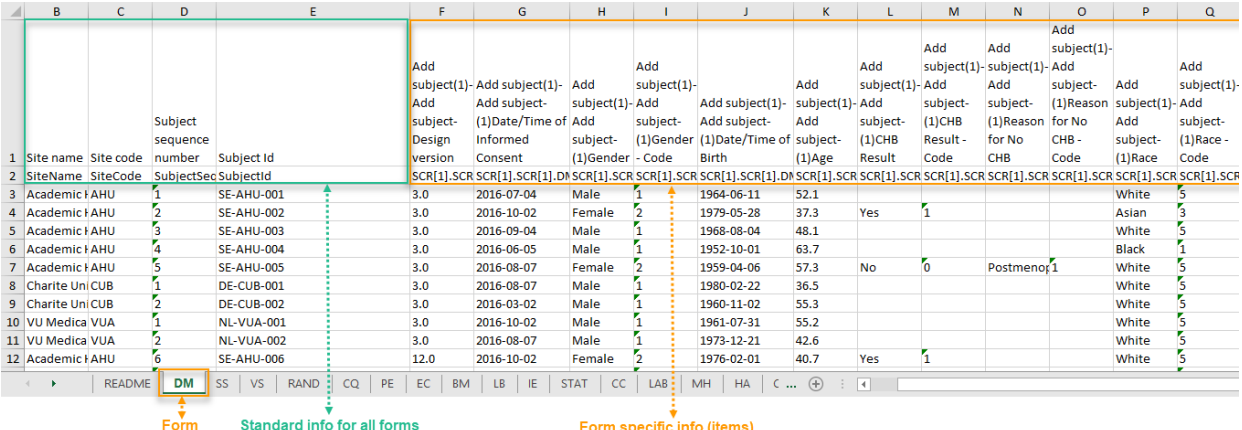

There is one sheet for each form, as the default setting is to Group data by form.

There is one row per subject, that is, one row for each SubjectID (that uniquely identifies the subject).

The first columns provide information on the site and subject:

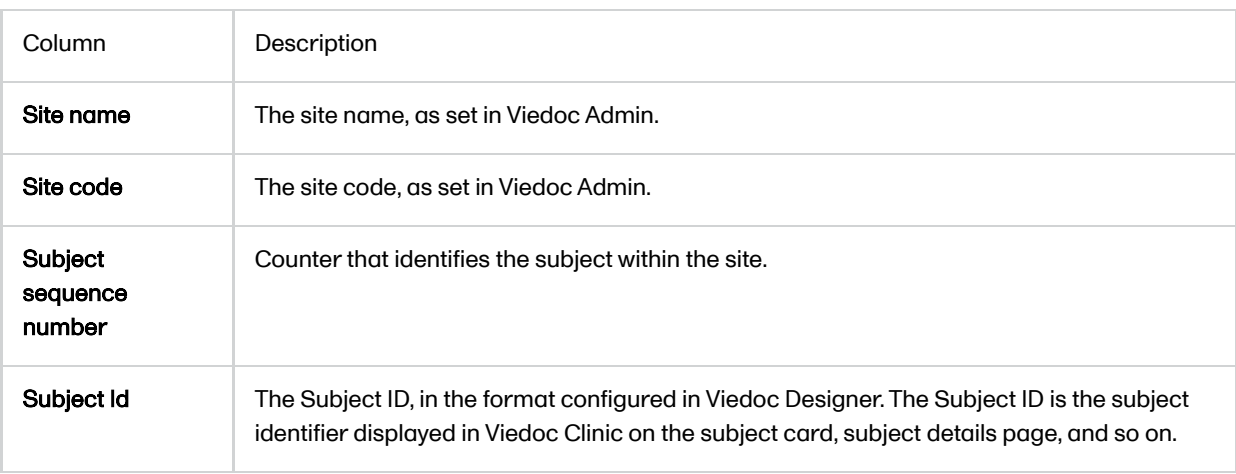

The following columns are the item-specific values, one set as described below for each item in the exported data. The order of the items is by event, as set in the study workflow.

In case [Do not group data](#page-209-1) is selected under Data grouping (see  $Do$  not group data): <Event name>(<Event Repeat Key>) - <Activity name> <Form name> <Item name> <Code list value>, where:

- <Event name> the event name, as set in the study design and displayed in Clinic.
- Event Repeat Key> the event repeat key, applicable only for the unscheduled/common events.
- <Activity name> the activity name, as set in the study design
- <Form name> the form name, as set in the study design and displayed in Clinic.
- <Item name> the item label, as set in the study design and displayed in Clinic.
- $\blacksquare$  <Code list value> applicable only for the checkbox items. This is the code list value set in Viedoc Designer for each choice of the respective checkbox item
- In case [Group data by form](#page-207-0) was selected under *Data grouping* (see Group data by form), the columns are named similar as for the not grouped data above, without the <*Form name>*, as the form is identified by the sheet name.

Note! The columns Event sequence number, Event Id, Activity Id, Form sequence number, Subject form sequence number, Origin Subject form sequence number, and Source Subject form sequence number are not included when you have selected 1 row per subject.

### <span id="page-211-2"></span><span id="page-211-0"></span>5.2 One row per activity

The output in this case will look as shown in the below image. The example shows an export performed with all the default settings except for the Layout which is set to 1 row per activity.

There is one sheet for each form, as the default setting is to Group data by form.

The data is grouped so that, for each subject  $(1)$ , there is one row for each activity  $(2)$ .

<span id="page-211-1"></span>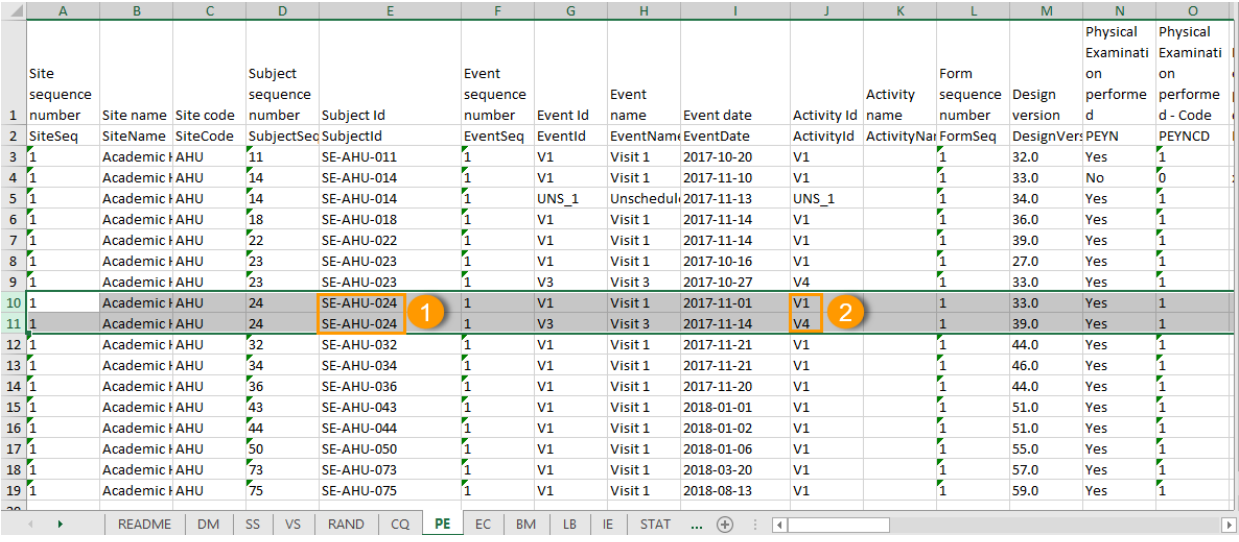

### <span id="page-211-3"></span>5.3 One row per item

The output in this case will look as shown in the below image. The example shows an export performed with all the default settings except for the Layout which is set to 1 row per item.

There is one sheet for each form, as the default setting is to Group data by form.

The data is grouped so that there is one row for each item  $(3)$  within an activity  $(2)$  for a subject  $(1)$ .

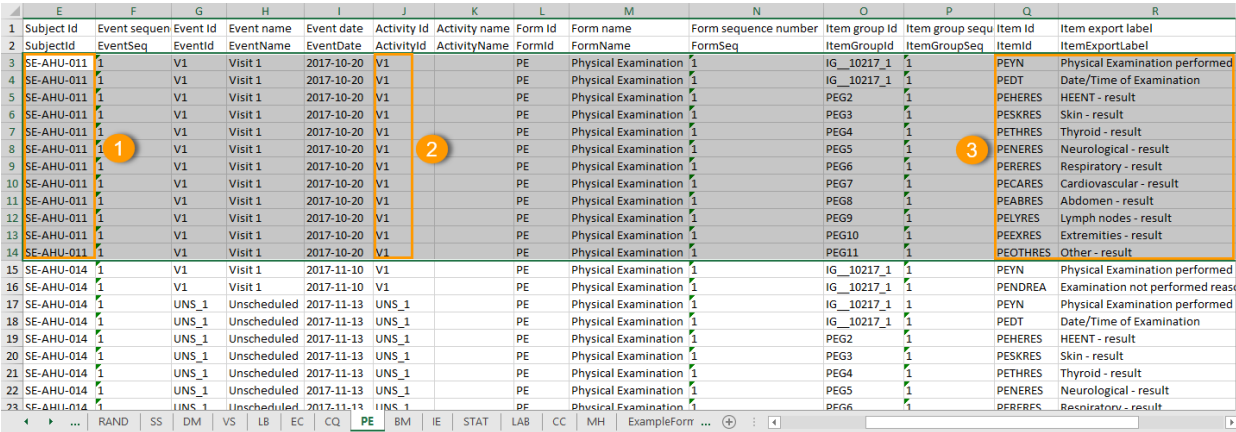

The data is sorted by: site, subject, event date, event repeat key, form repeat key, form ID, item group ID, item ID. If the Include history option is selected (see following section), the data is ordered from the oldest to the current item data (that is, by the Edit sequence number).

#### <span id="page-212-0"></span>5.3.1 Include history

When selecting 1 row per item, the option to Include history becomes available. If selected, the edit history information (audit trail) will be included in the exported output (that is, the information shown in Viedoc Clinic on form level when selecting Show history).

The following information (columns) is added for each entry in the output file:

- **Edit sequence number** a counter for each change per item.
- Edit reason reason for change (initial or given reason at data edit).
- **Edit by** the user who performed the changes (user name and user id in parentheses).
- Edit date/time ([UTC](https://help.viedoc.net/l/a559c4/en/#UTC)) edit date/time (Coordinated Universal Time  $(UTC)$ ).

The items belonging to a reset or deleted form/event/subject are included as well in the export, together with a full history that gives the reason for resetting or deleting the form/event/subject.

#### <span id="page-212-1"></span>5.3.2 Checkboxes

Checkbox items are output as one row per code list item. All code list items are listed, regardless if they contain data or not. Each row is labeled, in the Item Id column, with the item Object Identifier [\(OID\)](https://help.viedoc.net/l/a559c4/en/#OID) and an 1-based index, as illustrated in the following image:

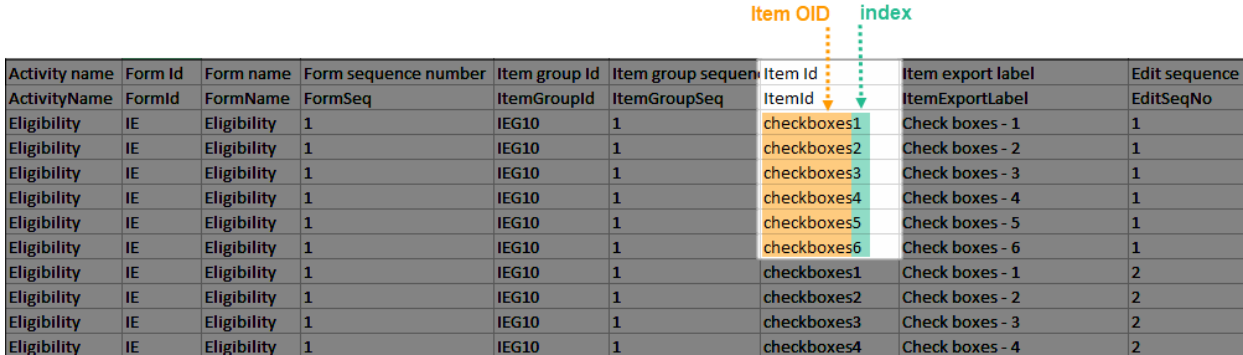

If the option to Include history is selected, then the code list items are ordered by the time of data entry (that is, by the Edit sequence number).

<span id="page-212-2"></span>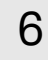

## 6 Form link items in the export output

Form link items can be organized in the Output format as:

One row per **activity** (default)

#### One row per *item*

One row per subject

### <span id="page-213-0"></span>6.1 One row per activity

Selecting 1 row per activity generates the output as shown in the image below. The exported file contains two columns per linked form instance, the Data column and the Identifier column, (the header is labelled Identifier).

In the example below:

- Each linked form instance shows its display value (as displayed in Clinic) and the Identifier.
- **The medication Paracetamol in this example is linked to two different entries in the Adverse Event log.**
- <span id="page-213-1"></span>■ The format for the identifier: EventId-EventSeq-ActivtyId-FormId-FormSeq.

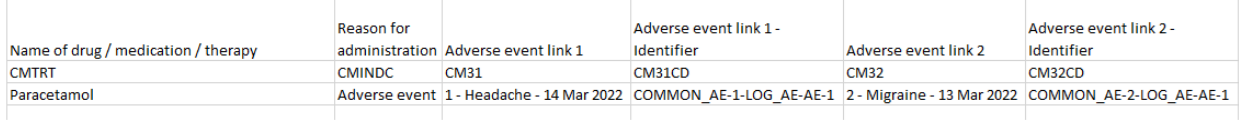

There are also two header rows in the output:

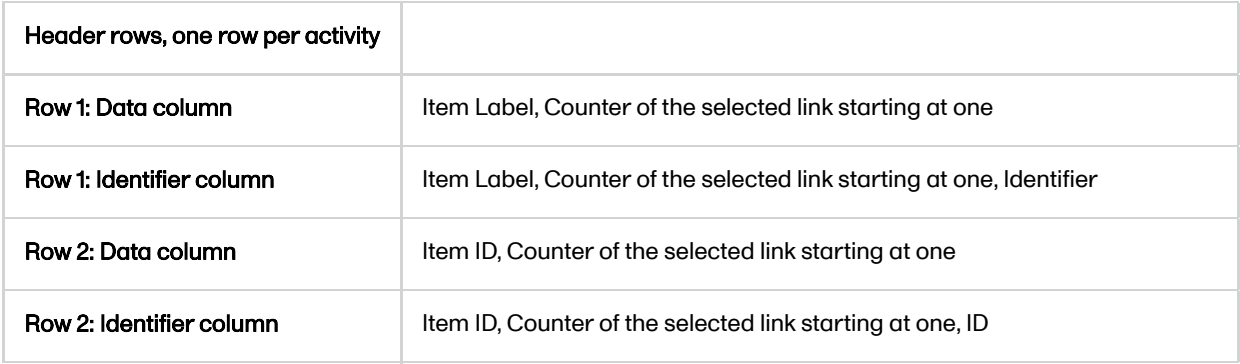

### 6.2 One row per item

Selecting 1 row per item generates the output as shown in the image below. The exported file contains two additional columns with the headers Item value and Item code, and one row per linked form instance.

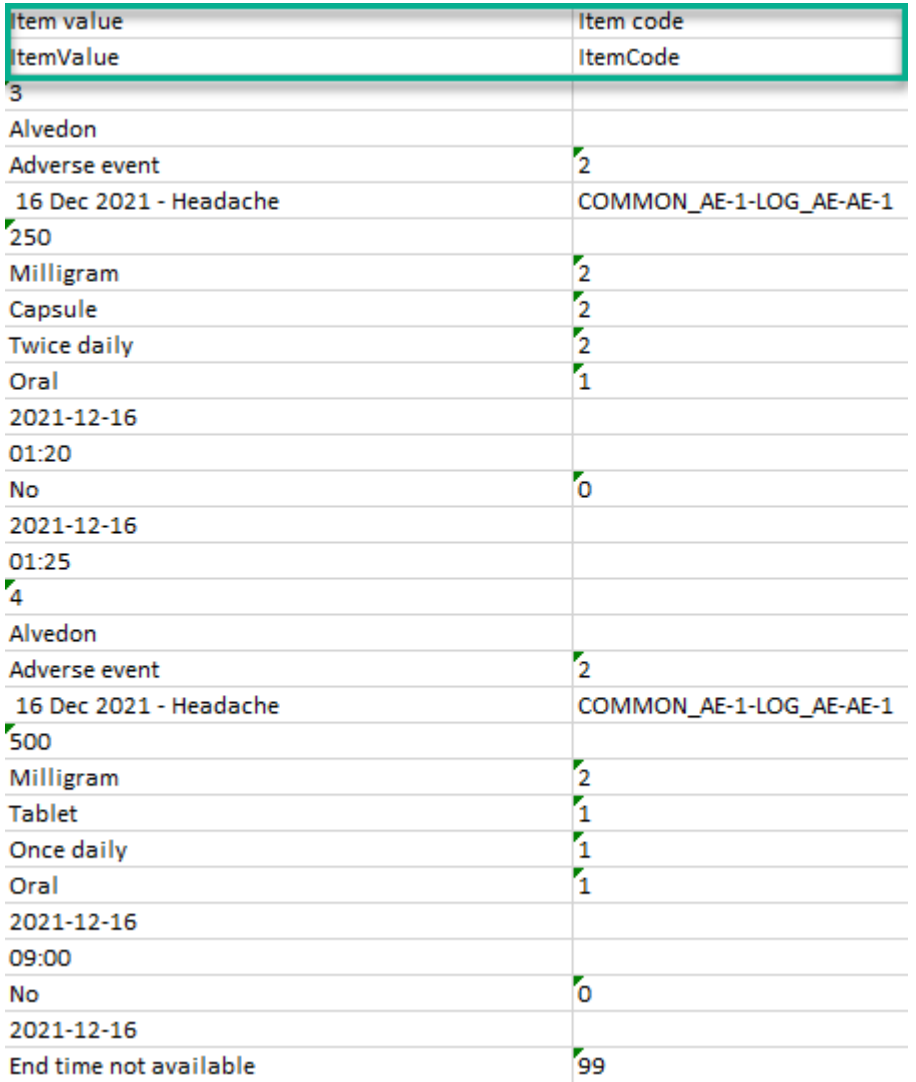

Note! In the export preview the form identifier column is excluded by default. The order the form link item was added (time of data entry) is followed in the export.

## <span id="page-214-0"></span>6.3 One row per subject

 $\mathbb{L}$ 

Selecting 1 row per subject generates the output as shown in the image below. The exported file adds two columns per linked form instance to the exported file, the Data column and the Identifier column:

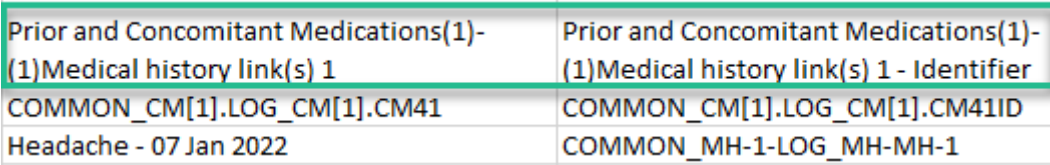

÷.

There are also two header rows in the output:

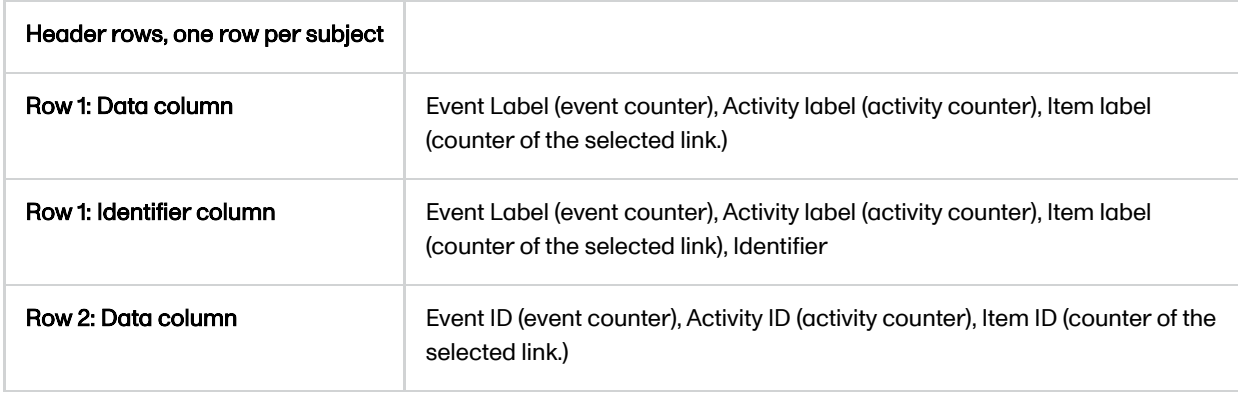

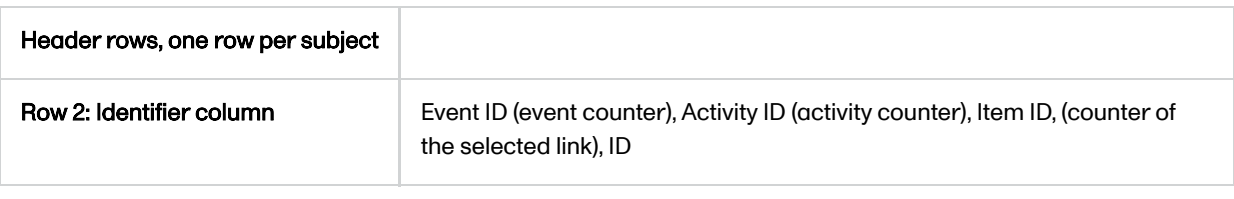

# <span id="page-215-0"></span>7 Recurring events in the export output

Recurring events are identified in the export output by the StudyEventRepeatKey .

The image illustrates the form Vital Signs in the Excel export output. The form is used in three events (Visit 1, Visit 2 and Visit 3), of which Visit 3 is a recurring event. The four instances of Visit 3 are identified by the StudyEventRepeatKey that is listed in the Event sequence number (EventSeq) column:

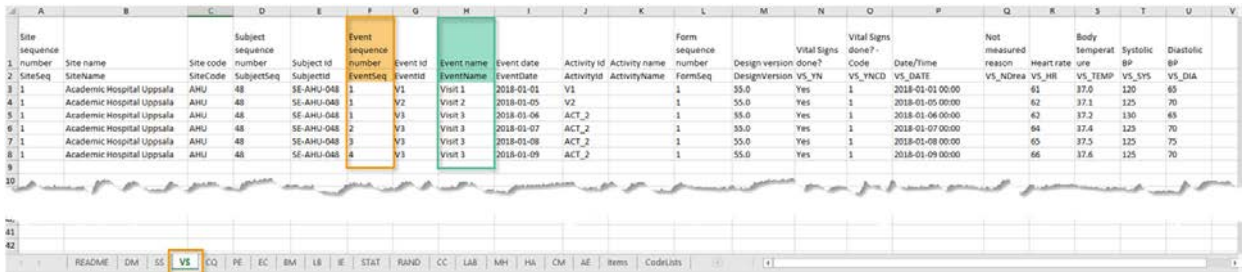

Note! Support for recurring events has been added in Viedoc release 4.39. That means that if you would like to export recurring events, you should select Viedoc version 4.39 or later in the Output version dropdown menu under Output format.

# <span id="page-215-1"></span>8 Repeating forms in the export output

Repeating forms are identified in the export output by the FormRepeatKey .

The image illustrates the repeating form *Lab* in the export to Excel. The instances of the form are identified by the FormRepeatKey that is listed in the Form sequence number (FormSeq) column:

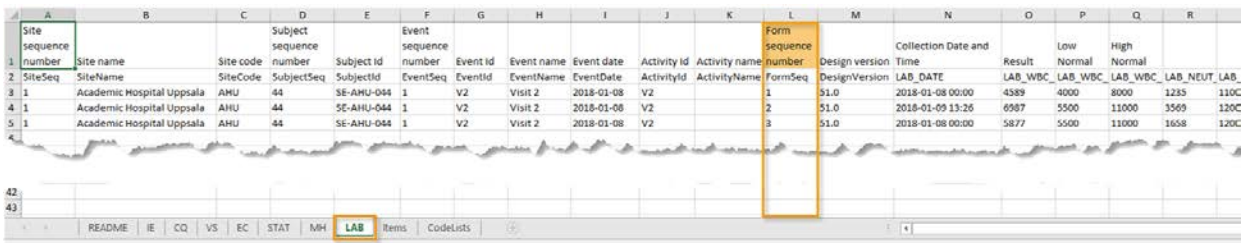

Note! Support for repeating forms has been added in Viedoc release 4.39. That means that if you would like to export repeating forms, you should select Viedoc version 4.39 or later in the Output version dropdown menu under Output format.

<span id="page-215-2"></span>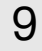

## 9 Forms initiated by copying data from previous event

The following form sequence numbers are used to make it easier to track different form instances at subject level, which are useful especially for the form instances initiated by copying the data from previous event.

FormRepeatKey - Counter that identifies the specific instance of a repeating form within a specific activity. This is available in the export output for Viedoc output version 4.39 and onwards.
- SubjectFormSeqNo Counter that uniquely identifies the instance of a specific form on a subject level, that is, it starts with 1 and it is incremented each time a new instance of the form is created for that subject. This is available in the export output for Viedoc output version 4.51 and onwards.
- OriginSubjectFormSeqNo For a copied form instance, it identifies the form instance from which data was copied for the first time. For the first instance of the form (that is, not copied) it gets the value of the SubjectFormSeqNo . This is available in the export output for Viedoc output version 4.51 and onwards.
- SourceSubjectFormSeqNo For a copied form instance, a counter that identifies the source of a copied form instance (the form instance the data was copied from). It gets the value of the SubjectFormSeqNo from which the form instance was copied. For the first instance of the form (that is, not copied) it is empty, that is, null. This is available in the export output for Viedoc output version 4.51 and onwards.

The example below illustrates how the values for these sequence numbers are assigned. The demo form used is set as repeatable and copyable and is included in Visit 1, Visit 2 and Visit 3.

We perform the following actions in Viedoc Clinic:

1 Initiate Visit 1 and fill-in three instances of the Demo form, these instances will get the sequence numbers as illustrated below:

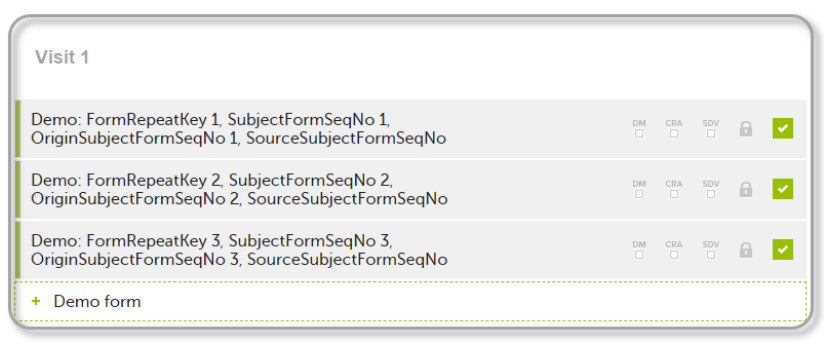

2 Initiate Visit 2. Demo form will be available to be initiated by copying data from one of the previously filled-in form instances within Visit 1, so all the three instances will be shown as ghost forms:

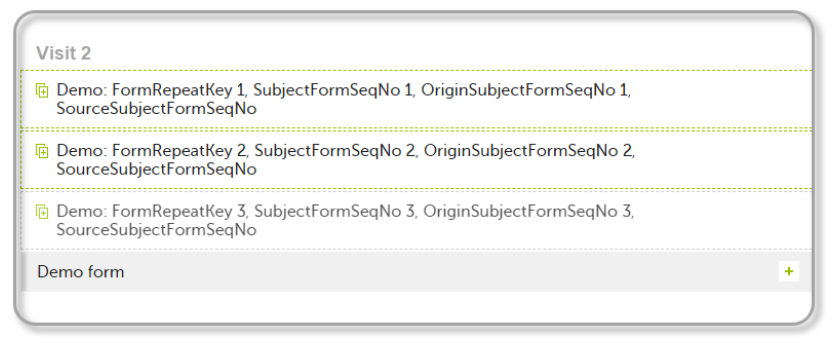

3 Create an instance of Demo form within Visit 2 by copying the data from the third instance of the form filled in within Visit 1. This will result in the new form instance getting the sequence numbers as illustrated below:

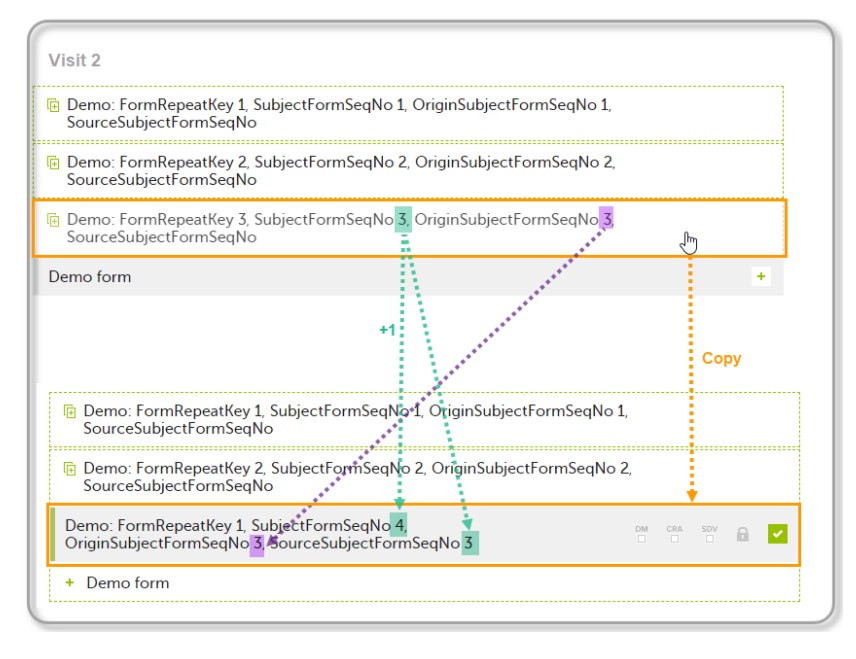

4 Initiate Visit 3. Demo form will be available to be initiated by copying data from one of the previously filled-in form instances within Visit 1 and Visit 2, as below:

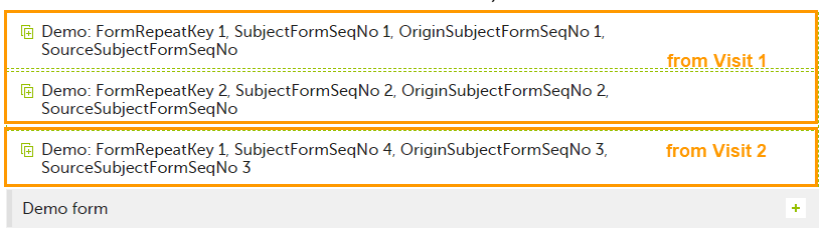

5 Create an instance of Demo form within Visit 3 by copying the data from the form filled in within Visit 2. This will result in the new form instance getting the sequence numbers as illustrated below:

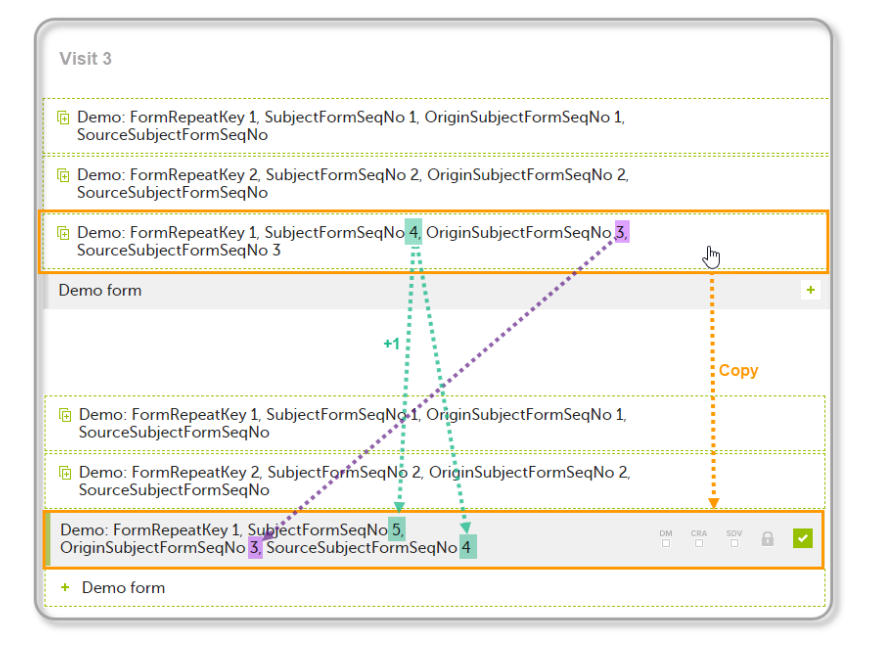

These sequence numbers are available to be used within expressions only to get the value of the sequence number for a specific form instance, that is, by using {SubjectFormSeqNo}, {OriginFormSeqNo}, {SourceFormSeqNo}.

In the above example, the form Summary format was configured by using these sequence numbers as below:

Form Repeat Key {FormRepeatKey}, SubjectFormSeqNo {SubjectFormSeqNo}, OriginFormSeqNo {OriginFormSeqNo}, SourceFormSeqNo {SourceFormSeqNo}

#### Notes!

- Only the FormRepeatKey is used to identify a specific instance of the form in data mapping for data import,as well as in the item identifier used in JavaScript (for example EventID.FormID\$ActivityID[FormRepeatKey].ItemID).
- When resetting a form, the sequence numbers are still allocated to it, and the next available ones are used for the new instances.

In the excel export output, these form sequence numbers allows to track, for the form instances that were initiated by copying data from previous events, where the data originates from, as below:

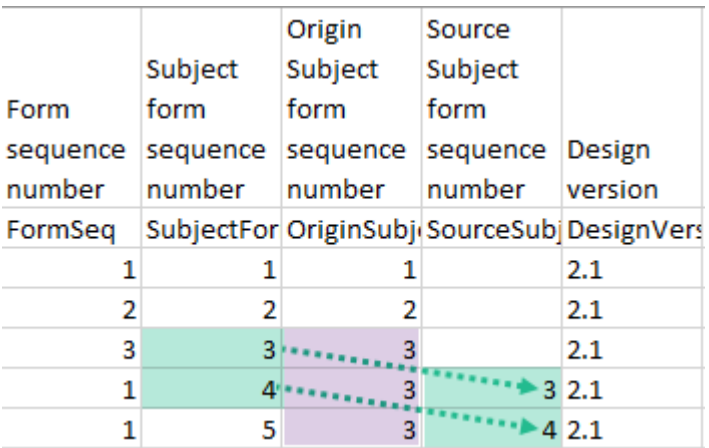

Analyzing the values of the form sequence numbers, only the form instances that were initiated by copying the data from previous visits have values populated in the Source Subject form sequence number column, that is, the last two rows in the example. The data was copied from the form instance having the same Subject form sequence number value, highlighted in green in the above image. The form instance that the data was copied for the first time is identified by the value of the Origin Subject form sequence number, that is, "3" in our example.

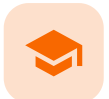

PDF export output

# PDF export output

Published by Viedoc System 2022-02-10

[1. Introduction](#page-8-0) [2. Output file\(s\)](#page-219-0) [3. PDF file structure/content](#page-220-0) [3.1](#page-221-0) [First page](#page-221-0) [3.2](#page-221-1) [Site summary page](#page-221-1) [3.3](#page-222-0) [Subject summary page](#page-222-0) [3.4](#page-223-0) [Event summary page](#page-223-0) [3.4.1](#page-223-1) [The sort order of the forms](#page-223-1)

### **Introduction**

When choosing PDF as output format, you have the following options:

- **Exclude deleted subjects / events / forms** if checked, the deleted subjects, events and forms will be excluded from the PDF export.
- **EXPORTED PDF/A compliant archive** if checked, the PDF export output will be in a Portable Document Format Archive ([PDF/A](https://help.viedoc.net/l/a559c4/en/#PDFA)) compliant format. The PDF/A is a standardized format specialized for long-term preservation of electronic documents.
- **Embed complete fonts (no subsets)** if checked, this will force embedding the complete fonts (not only subsets) into an archive and all the font subsets embedded in the PDF file will be replaced with fully embedded fonts.

Note! Please note that this will lead to significantly larger file sizes.

- **FDA submission format (eCTD)** if checked, the PDF export output will be structured according to the electronic Common Technical Document [\(eCTD\)](https://help.viedoc.net/l/a559c4/en/#ECTD) format specified by the Food and Drug Administration ([FDA\)](https://help.viedoc.net/l/a559c4/en/#FDA). The eCTD format provides a structure where the Case Report Forms [\(CRFs](https://help.viedoc.net/l/a559c4/en/#CRF)) are listed twice, ordered by event/workflow and ordered by domain.
- Note! For non-production data, the number of subjects in the PDF archive are limited to improve performance. The most recently added subjects are included according to the date the subject card was created.

An information message is displayed: For this mode the PDF Archive is limited to a sample of [X] subjects.

# <span id="page-219-0"></span>2 Output file(s)

One .zip file is downloaded for each PDF export performed.

One separate PDF file is generated for each site and all the PDFs are archived in a .zip file. The PDF file names reflect the site code and site name, as set in Viedoc Admin, under site settings.

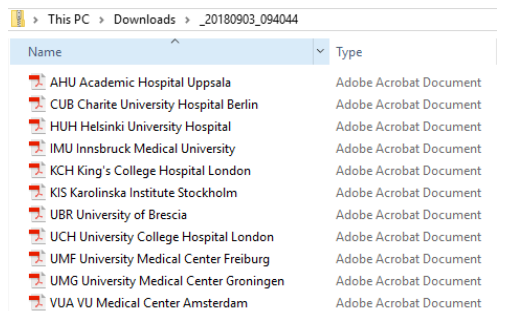

For the FDA submission format (eCTD), there is one folder for each site, and each folder contains one separate PDF file for each subject (file name is the same as the subject ID):

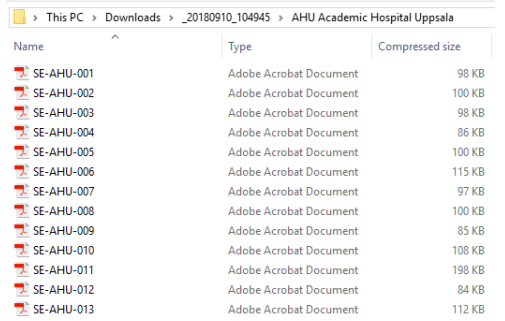

# <span id="page-220-0"></span>3 PDF file structure/content

This section describes the structure of the exported PDF file.

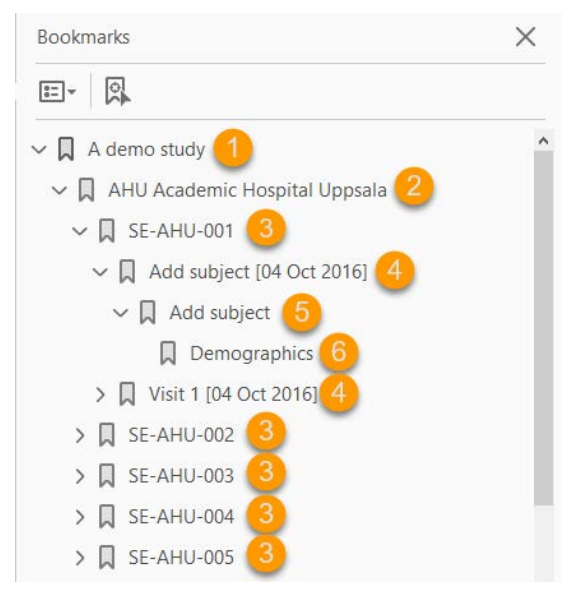

The file is structured as follows:

1. A study summary on the [first page.](#page-221-2)

#### 2. A [site summary page.](#page-221-3)

- 3. One separate sub-section for each [subject](#page-222-1) in the respective site.
- 4. For each subject, one sub-section for each event.
- 5. For each event, one sub-section for each activity.

6. For each activity, one sub-section for each form. The latest version of the form PDFs are included here. See also Audit trail and Form History section in **Entering/editing data**.

The meaning of the signature in Viedoc is included on the last page.

Note! If the number of forms for a site exceeds 1000, the system splits the archive into one PDF file per subject and stores them in a zip file.

<span id="page-221-0"></span>3.1 First page

<span id="page-221-2"></span>The first page provides a short summary, as illustrated in the image and explained below:

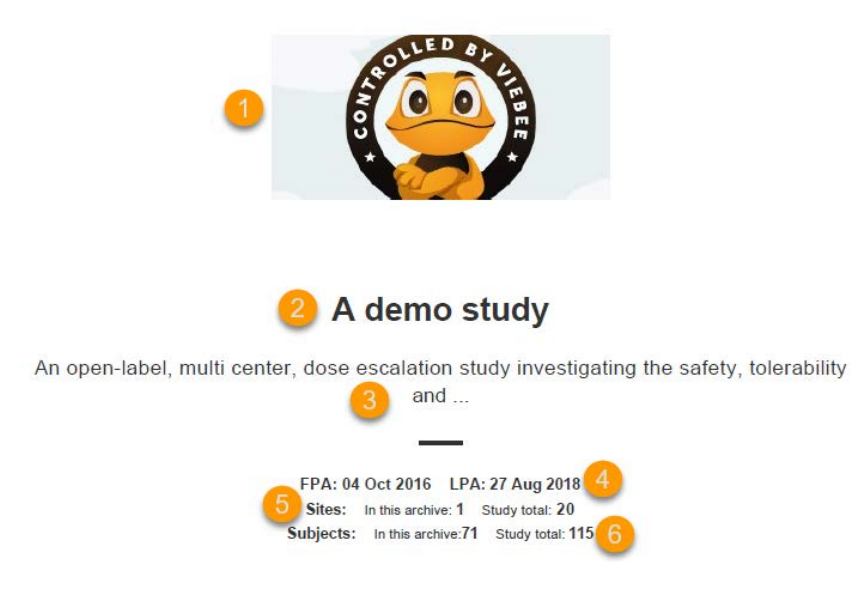

- 1. The study logo image, if any, as set in Viedoc Admin, under Study Settings.
- 2. Study name, as set in Viedoc Admin, under Study Settings.
- 3. Study description, as set in Viedoc Designer.
- 4. The dates for:
	- First Patient Added (FPA) in the study
	- **Last Patient Added (LPA) in the study**
- 5. The number of sites:
	- In this archive the number of sites selected to be included in the export.
	- Study total the total number of sites in the study.
- **6.** The number of subjects:
	- In this archive the number of subjects selected to be included in the export.
	- Study total the total number of subjects in the study.

### <span id="page-221-3"></span><span id="page-221-1"></span>3.2 Site summary page

The site summary page provides a summary of the site, as illustrated in the image and explained below:

# A demo study Academic Hospital Uppsala<sup>2</sup>

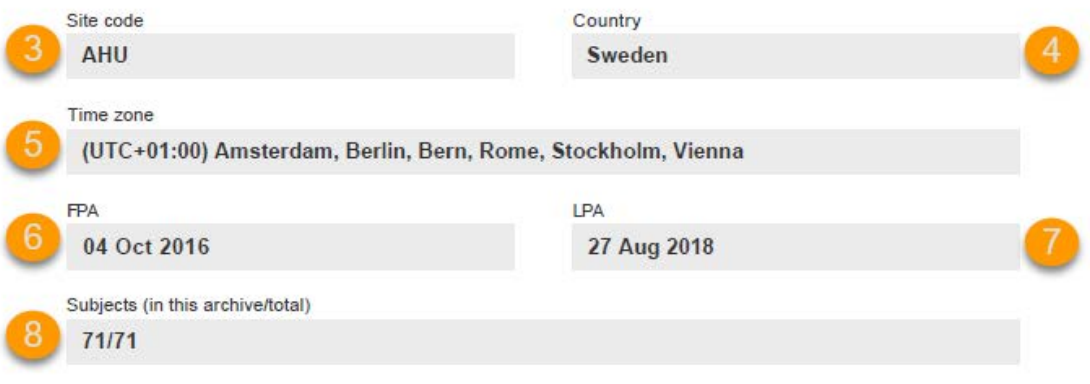

- 1. The study name, as set in Viedoc Admin.
- 2. The site name, as set in Viedoc Admin.
- 3. The site code, as set in Viedoc Admin.
- 4. The country for the respective site, as set in Viedoc Admin.
- 5. The site time zone, as set in Viedoc Admin.
- 6. Date of First Patient Added (FPA) to the site, in the site timezone.
- 7. Date of Last Patient Added (LPA) to the site, in the site timezone.

8. Number of subjects from the site included in the export / total number of subjects in the site (this number will exclude deleted subjects if Exclude deleted subjects/events/forms is checked).

Following the site summary page, comes a Contents list of the subjects included in the export for the respective site, with the Subject ID and corresponding pages. After that, comes one sub-section for each subject, described in the next topic.

### <span id="page-222-1"></span><span id="page-222-0"></span>3.3 Subject summary page

The subject summary page provides the following information:

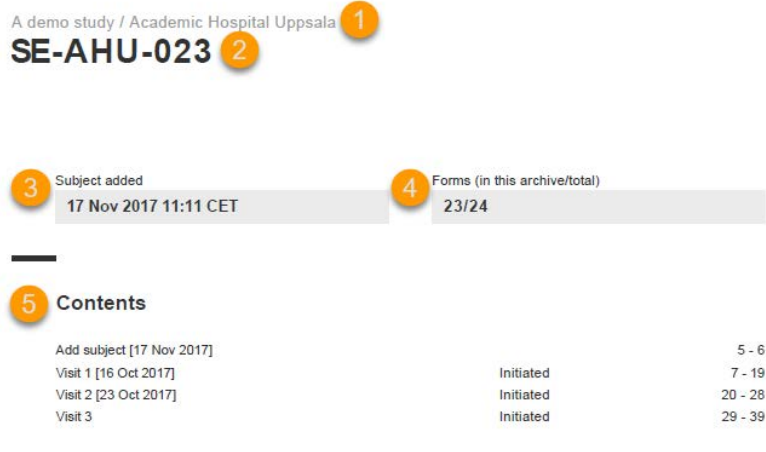

1. The study name and site name, as set in Viedoc Admin.

2. Subject ID in the format set in Viedoc Designer.

3. The date and time the subject was added.

4. The number of Forms filled in / the total number of forms for that subject.

5. A table of Contents with a list of all the events that contain data for the respective subject, the event status and the page numbers where the data related to the respective event can be found.

### <span id="page-223-0"></span>3.4 Event summary page

The event summary page provides the following information:

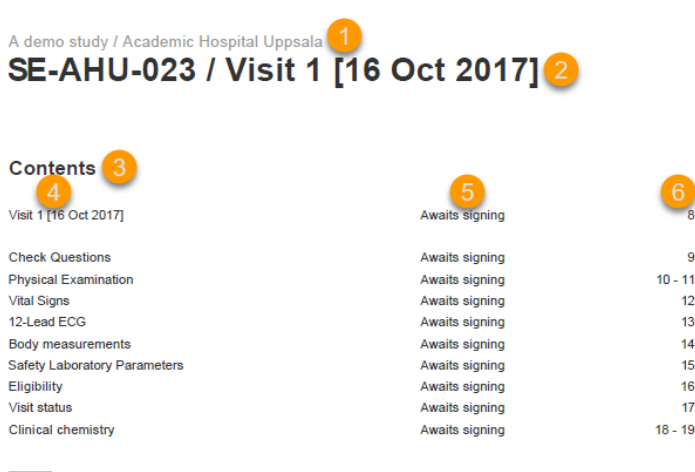

1. The study name and site name, as set in Viedoc Admin.

2. Subject ID in the format set in Viedoc Designer and the event name together with the date when it was initiated.

3. A table of Contents with a list of all the forms within the respective event for Scheduled and Unscheduled events, providing the following information:

- Form name  $(4)$
- Status  $(5)$  one of the following, depending on if the form was signed by the site:
	- Awaits signing
		- Signed, followed by the name of the user who has signed and the timestamp (in site timezone).

 $\overline{a}$ 

 $\frac{12}{13}$  $\frac{14}{15}$ 16  $17$ 

Page numbers  $(6)$  where the respective form can be found.

For Common Events, each entry will have its own Event summary page.

For each form, the form PDF is included, in the same format as for the form history pdf file. For details, see **Form history PDF** in [Entering/editing data](https://help.viedoc.net/l/a80c3c/en/).

#### <span id="page-223-1"></span>3.4.1 The sort order of the forms

The forms in the PDF are sorted by these characteristics:

1. Subject key, in ascending order

- 2. Event type (scheduled, unscheduled, common)
- 3. Date the date of the first form save of the activity
- 4. The order of the forms according to the study design

The following example illustrates the sort order.

Suppose the study design looks like this:

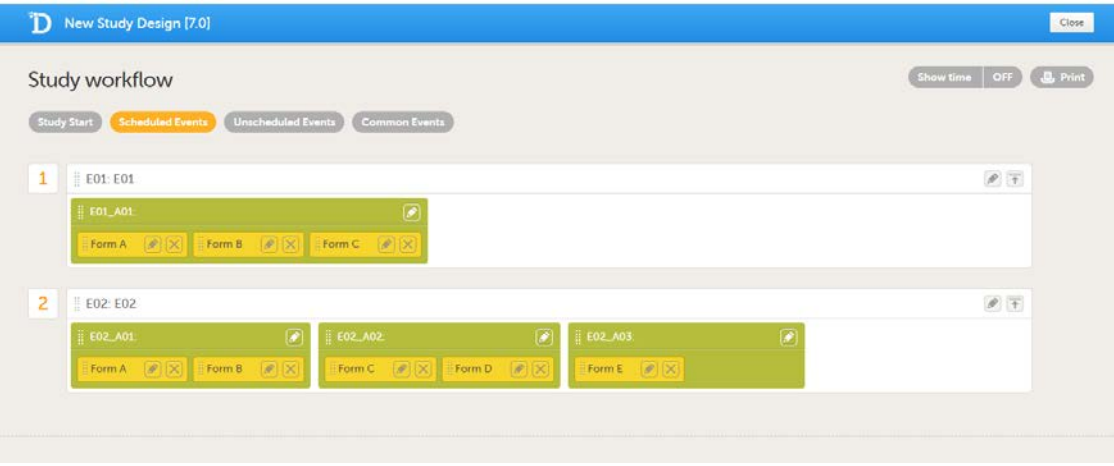

For the event E01, all forms belong to the same activity. This means that the order of the forms in the PDF will always be like this:

- Form A
- Form B
- Form C

For the event E02, there are three activities. This means that if any form from A02 gets saved first, then any form from A01 gets saved second, and then any form from A03 gets saved third, the order of the forms will be:

- 1. All forms from A02 according to the design
- 2. All forms from A01 according to the design
- 3. All forms from A03 according to the design

In other words, the order of forms for event E02 for this specific example will be like this:

- Form C
- **Form D**
- $Form A$
- Form B
- $Form E$

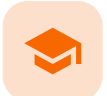

Queries in ODM export

## Queries in ODM export

Published by Viedoc System 2020-06-04

```
1. Introduction
2. Association
   2.1 Annotation
       2.1.1 Comment
       2.1.2 "CL_ANNOTATION_TYPE"
       2.1.3 "CL_QRY_STATE"
       2.1.4 "CL_QRY_ITEM_SEQ_NO"
       2.1.5 v4:AuditRecord
3. Sorting the entries for a query
```
# 1 Introduction

To include the query information in the exported file, you need to select Queries under Type of data in the Data Export page.

The Queries can be exported to the following export output formats:

- **Microsoft Excel Office Open Extensible Markup Language [\(XML](https://help.viedoc.net/l/a559c4/en/#XML))**
- Comma-separated values ([CSV](https://help.viedoc.net/l/a559c4/en/#CSV))
- Operational Data Model [\(ODM\)](https://help.viedoc.net/l/a559c4/en/#ODM) in this case, the Query history is not optional, but will be included regardless. For this reason it is not displayed as an option.

This lesson describes how and where to find the query related information in the ODM export.

### <span id="page-225-0"></span>2 Association

In the [ODM](https://help.viedoc.net/l/a559c4/en/#ODM) export output file, the queries are stored under the Association tag.

As the query history is always included in the ODM export, there is an Association entry for each query state (for example if there is one query that has been through 3 different states namely raised, resolved and approved, there will be 3 different Association entries).

Note! All association elements are sorted by the AuditRecord datetime stamp.

Each Association links an item (identified by the KeySet , see the description below) to a set of properties related to a specific query wrapped under the Annotation tag (see detailed description below).

The image illustrates an example of an ODM export output, with the information within the Study tag at the top of the image and a query information under the Association tag at the bottom of the image:

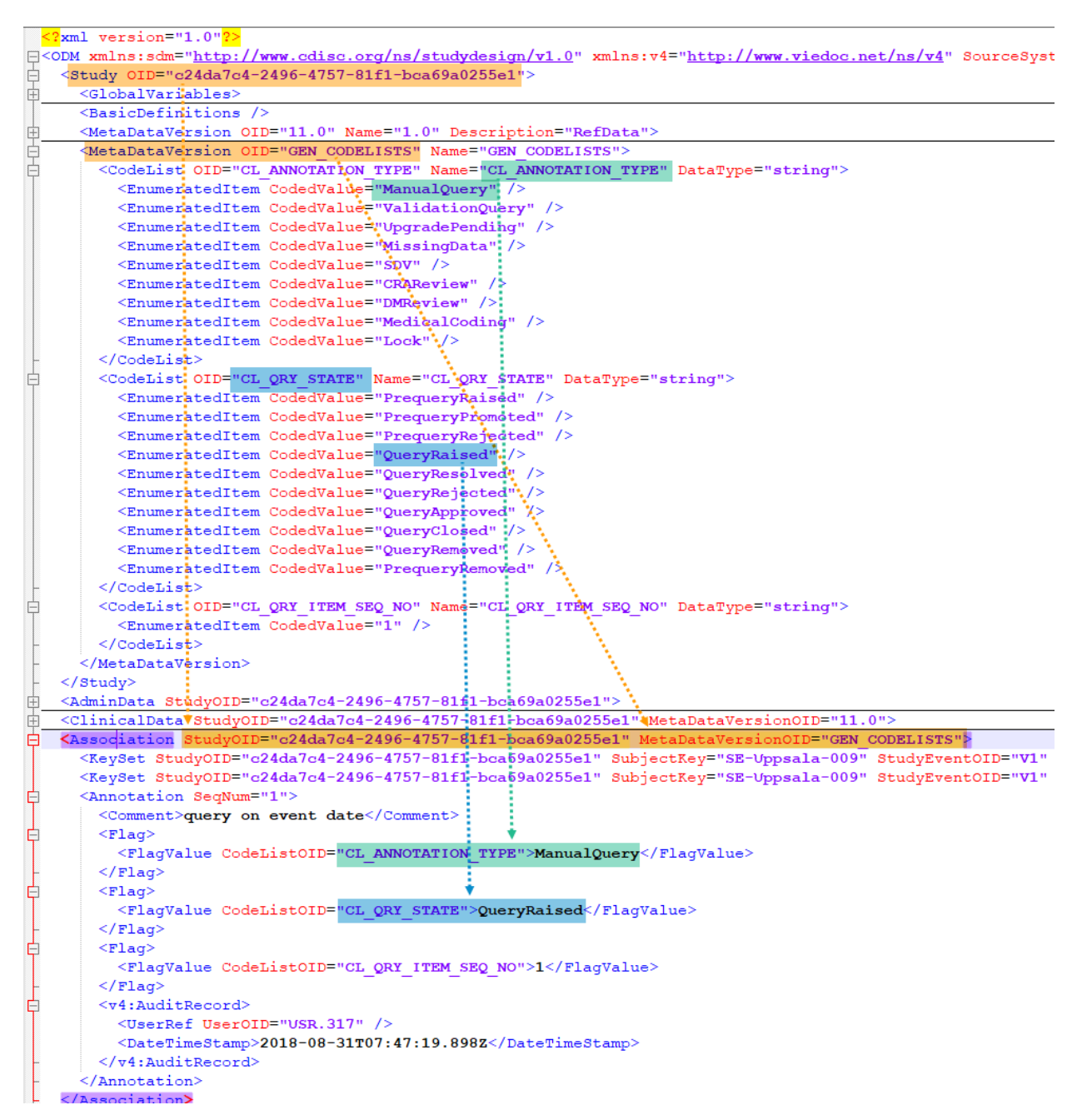

For each Association entry, the following information is provided:

- The StudyOID and the MetaDataVersionOID indicate where the respective information is defined.
- The KeySet is generally used to identify the start and end of the annotated "link". For queries, both key sets are identical, as they identify the same item, namely the item the respective query corresponds to. It contains the following:
	- StudyOID
	- SubjectKey
	- StudyEventOID
	- StudyEventRepeatKey
	- FormOID
	- **FormRepeatKey**
	- ItemGroupOID applicable only for queries on item level.
	- ItemOID applicable only for queries on item level.  $\blacksquare$

### <span id="page-226-0"></span>2.1 Annotation

<span id="page-226-1"></span>The Annotation tag wraps the specific information of the respective query, as described below. Since there is only one Annotation within an Association , the SeqNum is always "1".

#### 2.1.1 Comment

The Comment value depends on the query state and is set as follows:

- If the query state is OueryRaised or PrequeryRaised, the query text is specified here.
- If the query state is QueryRejected or QueryResolved , the resolution text is specified here, as in our example "I am confirming the data".
- No comment element is present for other cases than the ones mentioned above.

#### <span id="page-227-0"></span>2.1.2 "CL ANNOTATION TYPE"

CodeListOID="CL\_ANNOTATION\_TYPE" indicates the annotation type, for example "ManualQuery" :

All the possible annotation types can be found under the Study tag, under the respective StudyOID and MetaDataVersionOID , respectively:

- "ManualQuery"
- "ValidationQuery"
- "UpgradePending"
- "MissingData"
- "SDV"
- "CRAReview"
- "DMReview"
- "MedicalCoding"
- "Lock"  $\blacksquare$

Of all the above, only the following refer to queries:

- "ManualQuery"
- "ValidationQuery"
- "UpgradePending"
- "MissingData"

Note! The "MissingData" annotation type is used both for unconfirmed missing data and missing data, there is no distinction between those in the [ODM](https://help.viedoc.net/l/a559c4/en/#ODM) export.

#### <span id="page-227-4"></span><span id="page-227-1"></span>2.1.3 "CL\_QRY\_STATE"

CodeListOID="CL\_QRY\_STATE" indicates the query state, for example "QueryRaised.

All the possible query states can be found under the Study tag, under the respective StudyOID and MetaDataVersionOID , respectively:

- 1. "PrequeryRaised"
- 2. "PrequeryPromoted"
- 3. "PrequeryRejected"
- 4. "QueryRaised"
- 5. "QueryResolved"
- 6. "QueryRejected"
- 7. "QueryApproved"
- 8. "QueryClosed"
- 9. "QueryRemoved"
- 10. "PrequeryRemoved"

For more details about the query and pre-query states, see [Queries overview.](https://help.viedoc.net/l/5367fc/en/)

#### <span id="page-227-2"></span>2.1.4 "CL\_QRY\_ITEM\_SEQ\_NO"

<span id="page-227-3"></span>CodeListOID="CL\_QRY\_ITEM\_SEQ\_NO" indicates the sequence number of the respective query for the linked item. This is used to identify the query, meaning that all the Annotation entries corresponding to different states of the same query, will have the same value of CodeListOID="CL\_QRY\_ITEM\_SEQ\_NO" and same KeySet .

v4:AuditRecord contains the audit record for the respective annotation.

# <span id="page-228-0"></span>3 Sorting the entries for a query

Since the same query can go through many query states, there can be many Annotations with the same value of CodeListOID="CL\_QRY\_ITEM\_SEQ\_NO" and same KeySet . In order to get the latest entry for the same query, you can sort as follows:

- 1. First by date and time of the audit record.
- 2. For the entries having the same date and time stamp, order by the value of the CodeListOID="CL\_QRY\_STATE" , as listed [above.](#page-227-4)

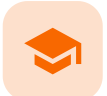

Queries in Excel export

# Queries in Excel export

Published by Viedoc System 2020-06-04

#### The Queries can be exported to the following export output formats:

- **Microsoft Excel Office Open Extensible Markup Language [\(XML](https://help.viedoc.net/l/a559c4/en/#XML))**
- Comma-separated values ([CSV](https://help.viedoc.net/l/a559c4/en/#CSV))
- **Operational Data Model [\(ODM\)](https://help.viedoc.net/l/a559c4/en/#ODM)**

To include the query information in the exported file, you need to select Queries under Type of data in the Data export page. When selecting to include Queries, the Query history option becomes available.

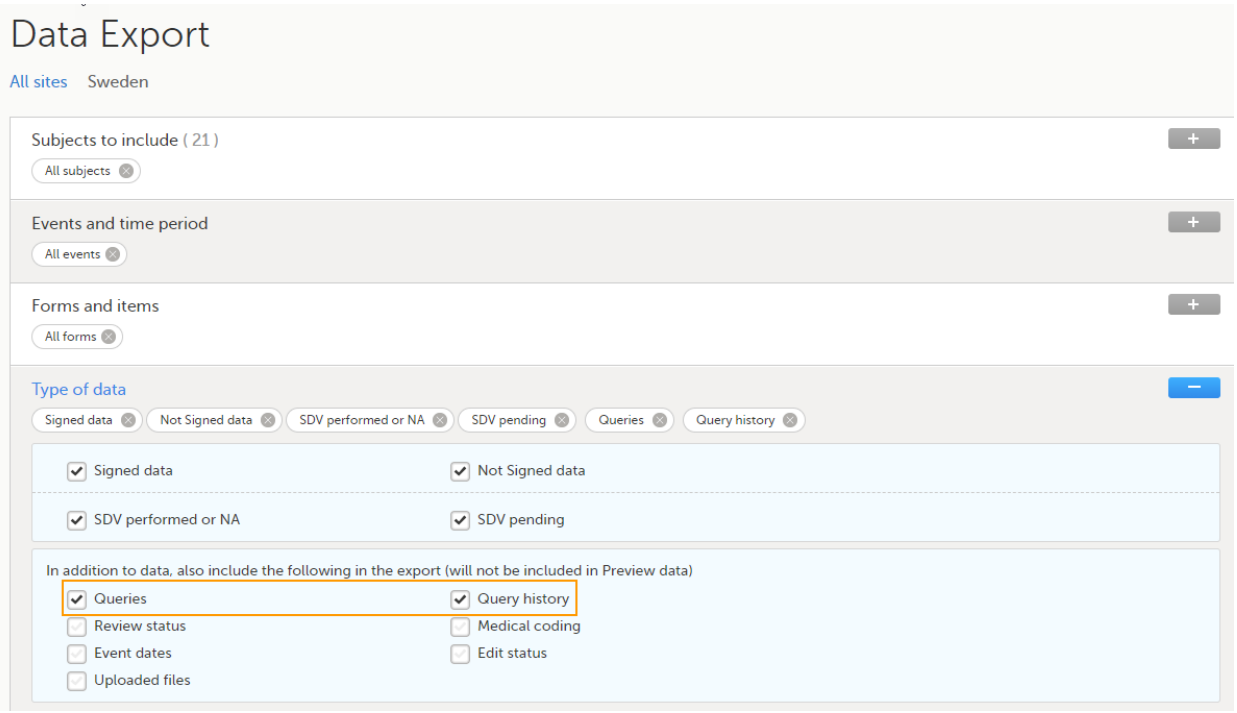

Depending on if the Query history is included in the export or not, the information in the export output file is grouped as follows:

- Without Query history there is one row for each query, providing information on the current state of the query.
- With Query history there is one row for each change in a query state, that is, there can be many rows for one and the same query.

In the Excel export output, considering as an example the default settings under Output format:

- Output to Excel
- Group data by form
- 1 row per activity

...the query information is grouped in a separate sheet of the excel file, called Queries.

The columns provide information on the item that the query was raised on, followed by the query specific information, as illustrated in the image (the image shows the query-specific information only) and listed in the following table:

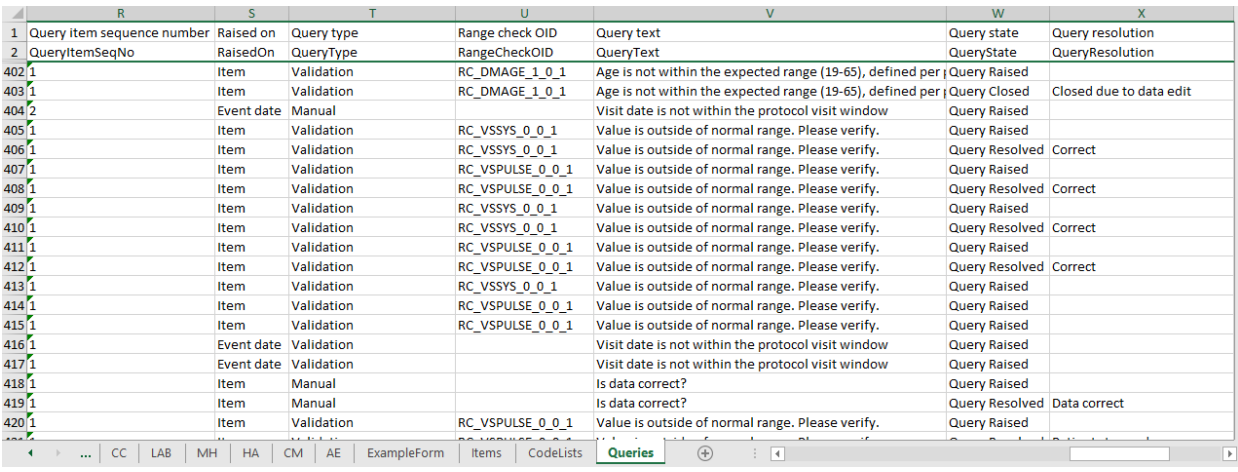

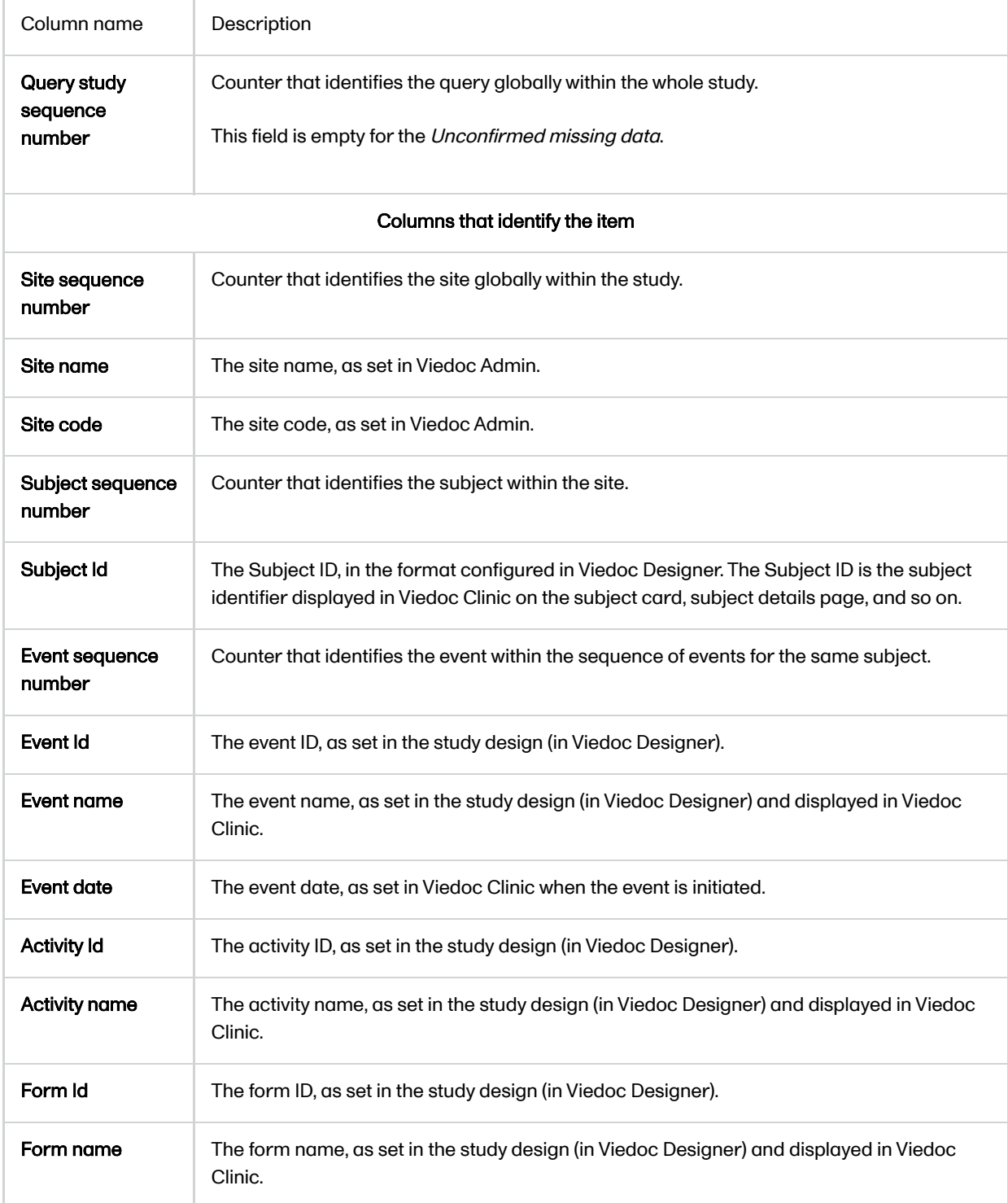

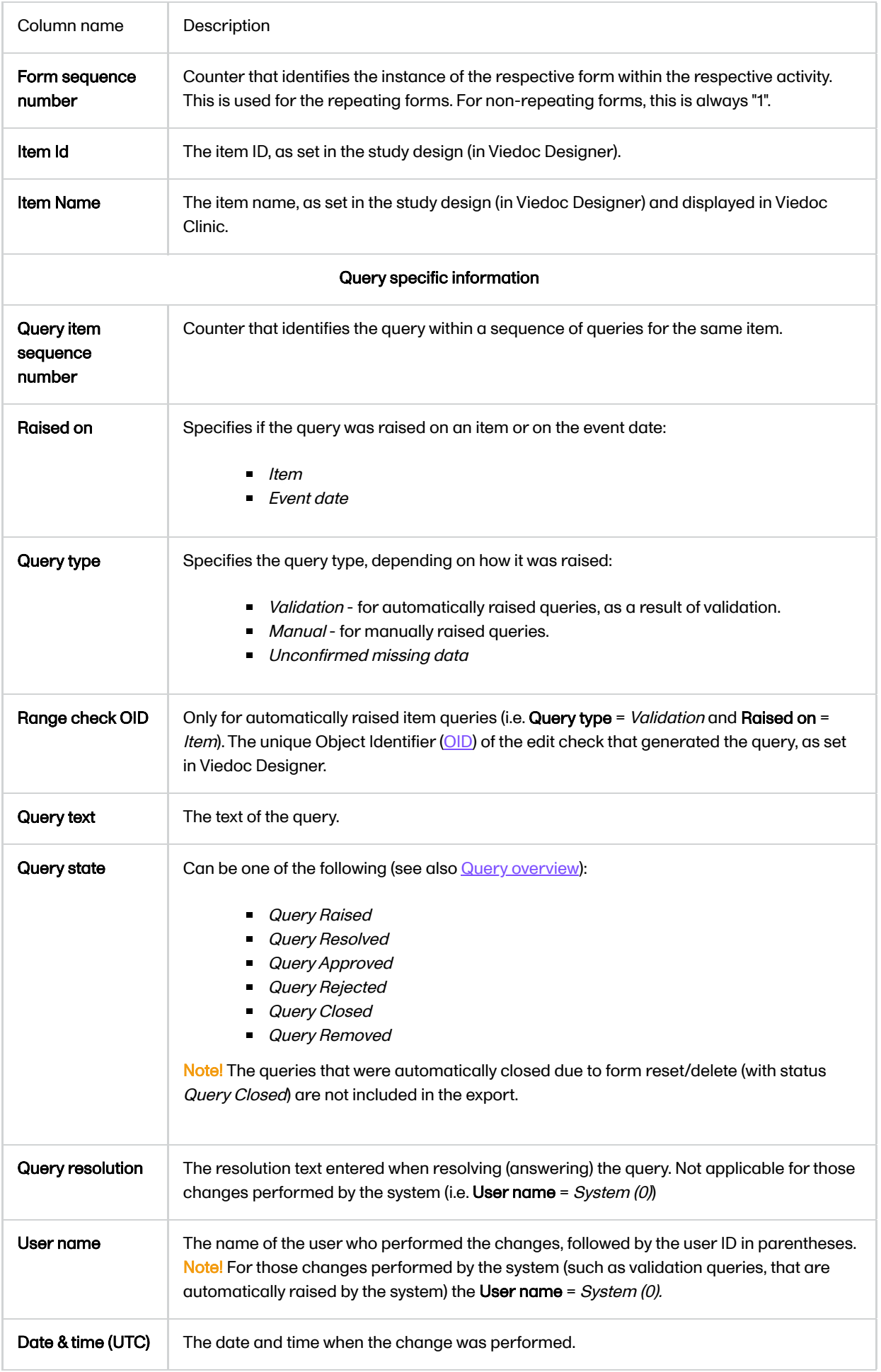

#### Medical coding in ODM export

# Medical coding in ODM export

Published by Viedoc System 2020-06-04

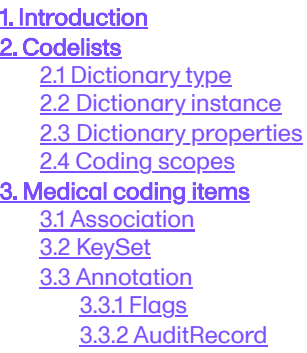

# 1 Introduction

This lesson describes how the medical coding information is structured within an Operational Data Model [\(ODM\)](https://help.viedoc.net/l/a559c4/en/#ODM) file exported from Viedoc.

For general details about data export, see [Exporting data](https://help.viedoc.net/l/01d540/en/).

# <span id="page-232-0"></span>2 Codelists

### <span id="page-232-3"></span><span id="page-232-1"></span>2.1 Dictionary type

There is one CL\_DICT\_TYPE codelist that contains one entry for each dictionary type present in the exported data:

```
<CodeList OID="CL DICT TYPE" Name="CL DICT TYPE" DataType="string">
 <EnumeratedItem CodedValue="MEDDRA" />
  <EnumeratedItem CodedValue="WHODRUG" />
</CodeList>
```
### <span id="page-232-2"></span>2.2 Dictionary instance

There is one codelist for each dictionary instance present in the exported data, which contains one <ExternalCodeList> element pointing to a specific dictionary version, that specifies:

- Dictionary type Dictionary
- **Version description Version**
- Source hash ref

<CodeList OID="CL\_MEDDRA\_VERSION\_19.0" Name="CL\_MEDDRA\_VERSION\_19.0" DataType="string"> <ExternalCodeList Dictionary="MEDDRA" Version="Version 19.0" ref="2A04E4B5D79A838E64DF1A18FF23400A" /> </CodeList> <CodeList OID="CL WHODRUG WHO DDE C3 SEPTEMBER 1 2017" Name="CL WHODRUG WHO DDE C3 SEPTEMBER 1 2017" DataType="string"> <ExternalCodeList Dictionary="WHODRUG" Version="WHO DDE C3 September 1, 2017" ref="A43B613ADICCBFE9CE8E324FF0037398" />

### 2.3 Dictionary properties

<span id="page-233-0"></span></CodeList>

There is one codelist with dictionary properties for each dictionary present in the exported data. Each such codelist contains items for each property the dictionary defines:

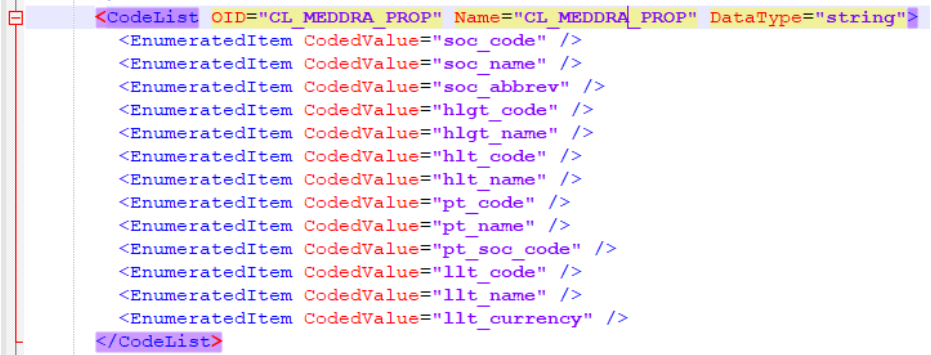

### <span id="page-233-5"></span><span id="page-233-1"></span>2.4 Coding scopes

There is one codelist for each dictionary coding scope present in the exported data, specifying:

- Coding scope ID
- Coding scope name

```
<CodeList OID="CL_CODING_SCOPE" Name="CL_CODING_SCOPE" DataType="string">
  <CodeListItem CodedValue="253">
    \leqDecode
      \verb|<TranslatedText | xml:lang="en">Adverse | events \verb|/}TranslatedText></Decode>
  </CodeListItem>
  <CodeListItem CodedValue="381">
    <Decode>
      \verb|<TranslatedText | xml:lang="en">\verb|Concomitant| medium/|TranslatedText\rangle</Decode>
  </CodeListItem>
</CodeList>
```
# <span id="page-233-2"></span>3 Medical coding items

#### <span id="page-233-3"></span>3.1 Association

For each medical coding item, there is one <Association> entry.

Each Association links an item (identified by the KeySet , see the description below) to a set of properties related to a specific Annotation (see detailed description below).

### <span id="page-233-4"></span>3.2 KeySet

The KeySet is generally used to identify the start and end of the annotated "link". In this case, both key sets are the same, as they identify the same entity, namely the one the respective action (defined under the Annotation) corresponds to.

The KeySet specifies the following attributes:

- StudyOID
- SubjectKey
- StudyEventOID
- StudyEventRepeatKey
- Depending on the medical coding scope (Event/Activity/Form/Item group/Item), the following may be specified:
	- FormOID not applicable for event scope
	- FormRepeatKey not applicable for event scope
	- ItemGroupOID applicable for item group and item scope
	- ItemOID applicable only for item scope

### <span id="page-234-0"></span>3.3 Annotation

The Annotation consists of a set of <Flag> elements, and an audit record if the export was set to include the Viedoc extensions.

#### <span id="page-234-1"></span>3.3.1 Flags

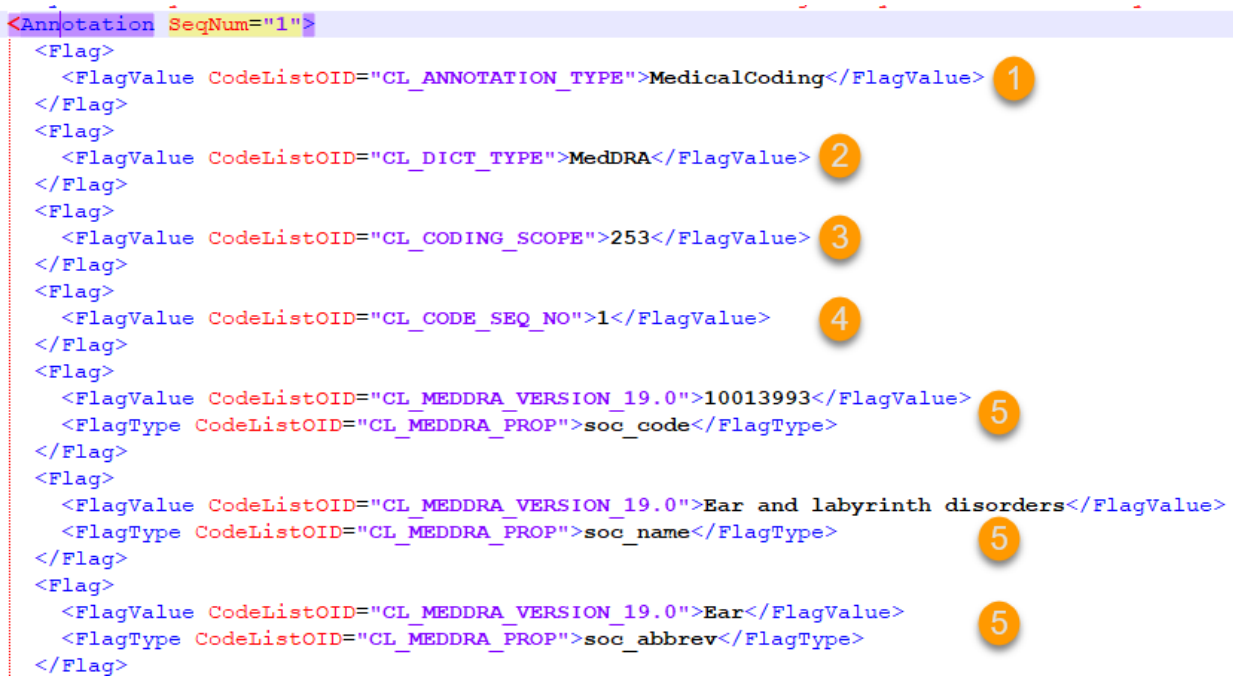

1. One flag element for the annotation type, with  $a \leq$ FlagValue> that is always MedicalCoding in this case.

2. One flag element for the dictionary type, with a <FlagValue> set to one of the [CL\\_DICT\\_TYPE](#page-232-3)\_items.

3. One flag for the medical coding scope, with a <FlagValue> set to one of the [CL\\_CODING\\_SCOPE](#page-233-5) items.

4. One flag element for the code sequence number, with a set to one of the CL CODE SEQ NO items.

5. One flag element for each dictionary property set, with a <FlagValue> set to the dictionary property codelist (for example CL\_MEDDRA\_PROP ) and a <FlagValue> set to the property value.

### <span id="page-234-2"></span>3.3.2 AuditRecord

The <v4:AuditRecord> is a Viedoc extension and is included in the output file only if the option to Include extensions was selected at export time.

It contains information on the user ID and the date/time stamp.

In the example image below the user  $ID = 304$ :

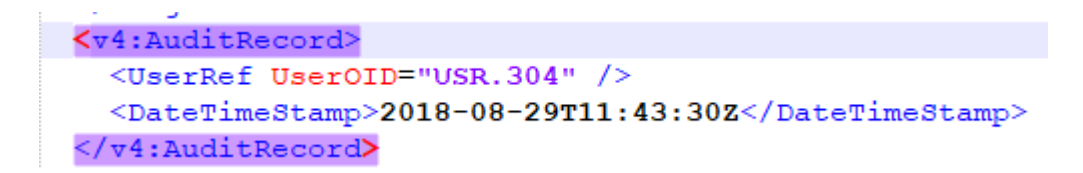

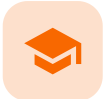

#### Medical coding in Excel export

# Medical coding in Excel export

Published by Viedoc System 2024-03-19

[1. Introduction](#page-8-0) [2. Medical coding information in Excel](#page-235-0) [3. An example - WHODrug in Excel exported file](#page-240-0) [3.1](#page-240-1) [When selecting Drug](#page-240-1) [3.2](#page-241-0) [When selecting Preferred name](#page-241-0)

### 1 Introduction

This lesson describes how the medical coding information is structured within an Excel file exported from Viedoc.

To include the medical coding information in the exported file, you need to select Medical coding under Type of data in the Data Export page:

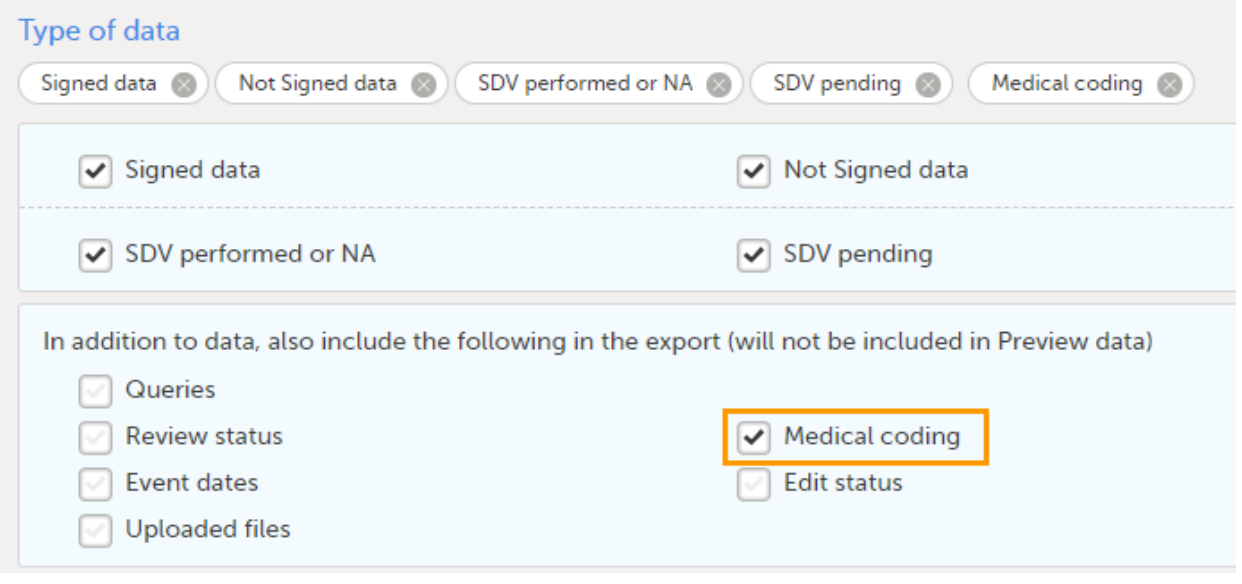

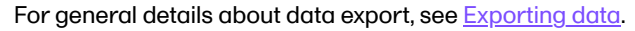

## <span id="page-235-0"></span>2 Medical coding information in Excel

For medical coding, in the Excel export output file, there is one sheet for each dictionary. Only values that have been coded will be present in the export:

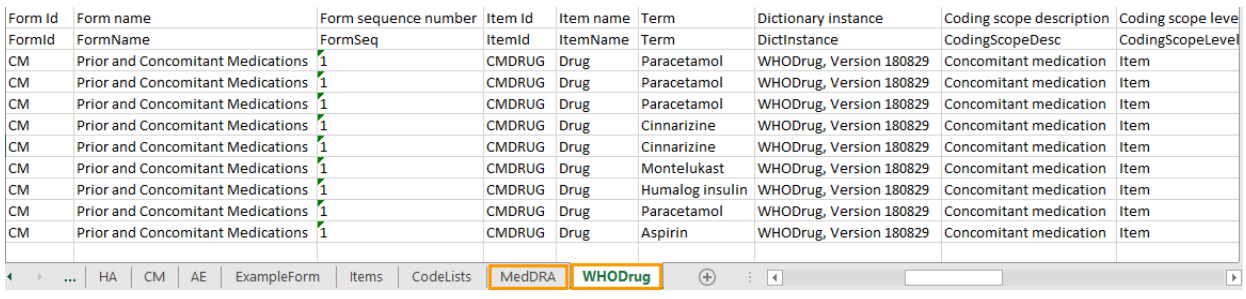

The columns provide information on the item that was coded, followed by the medical coding specific information, as listed in the following table:

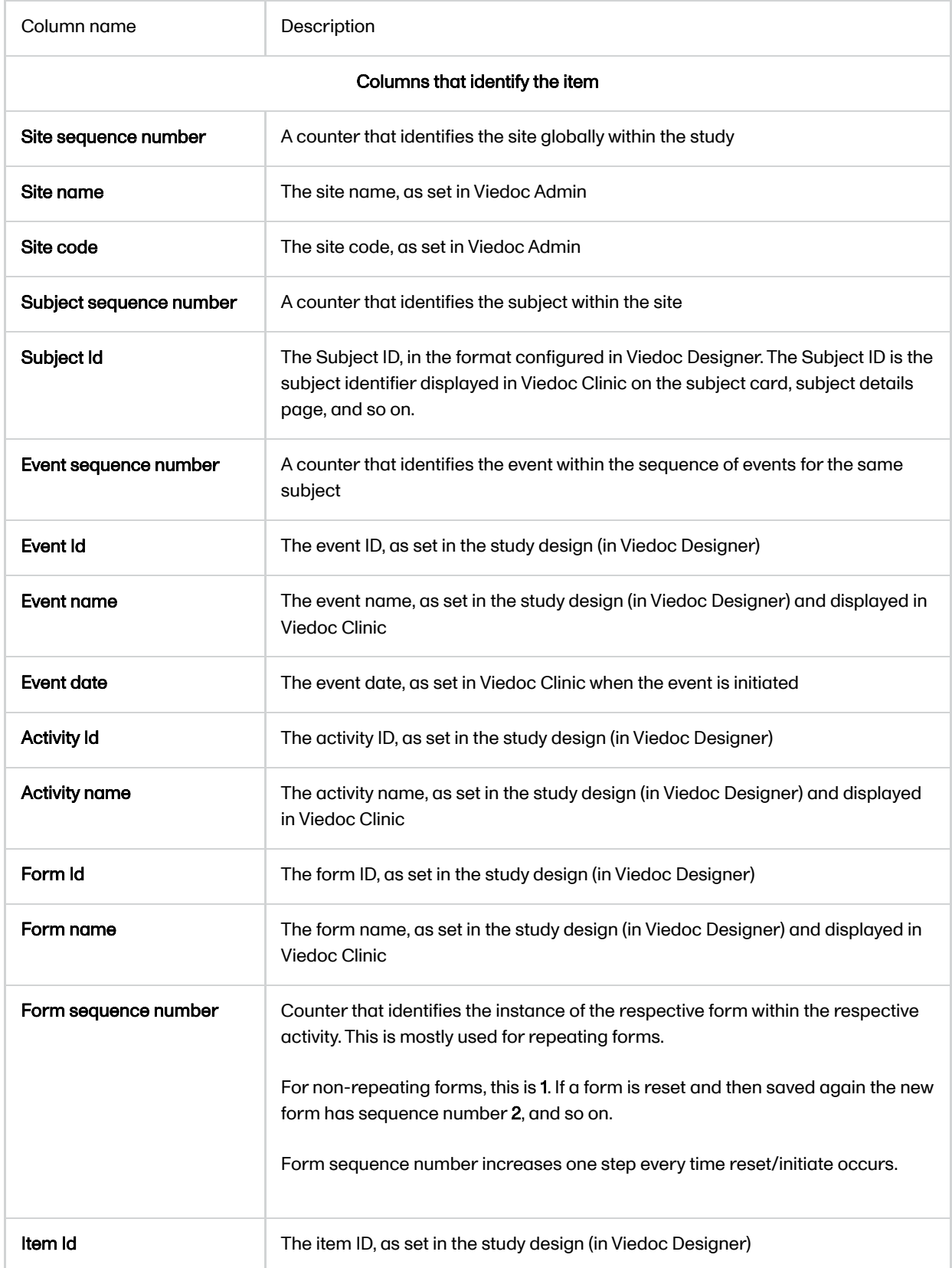

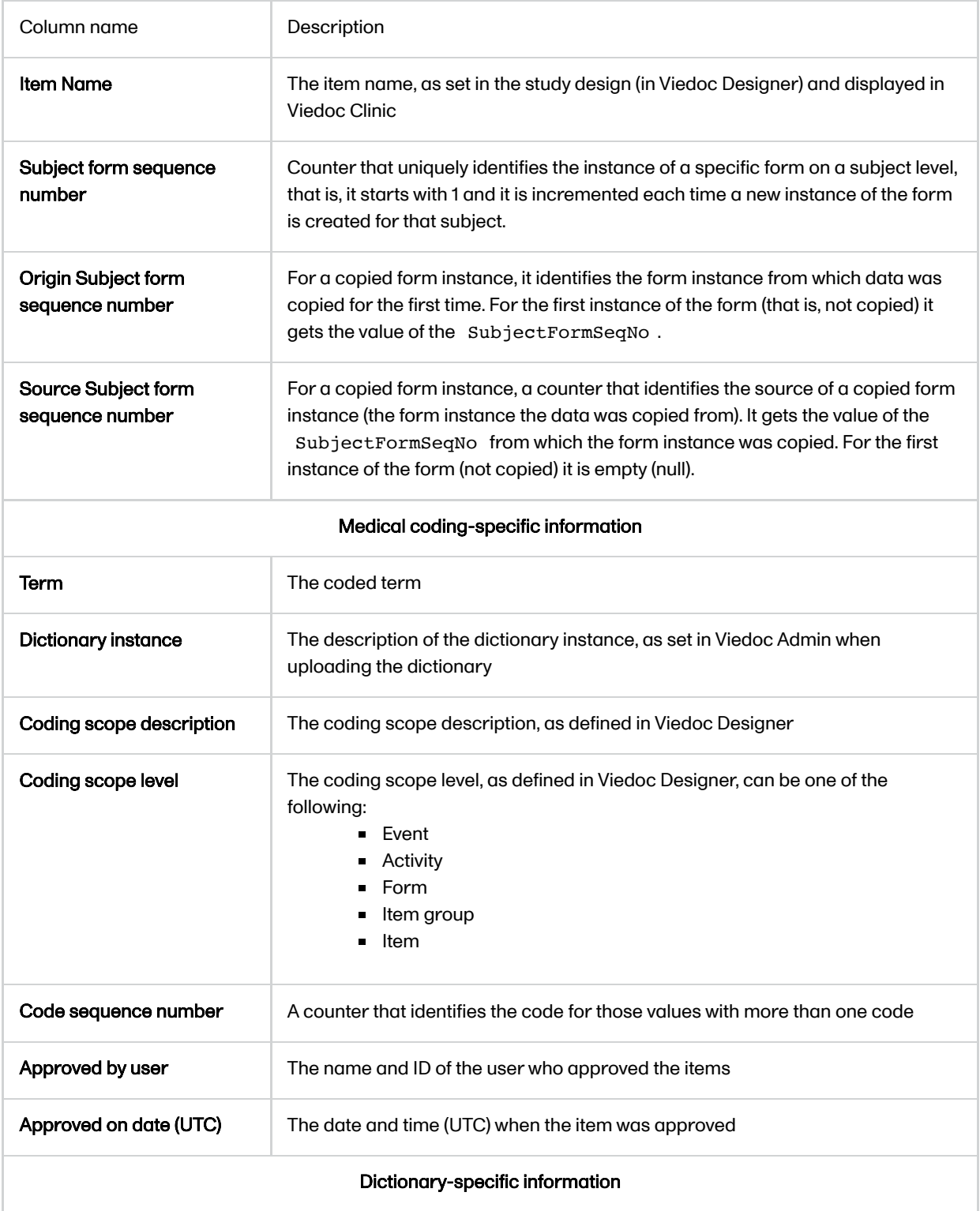

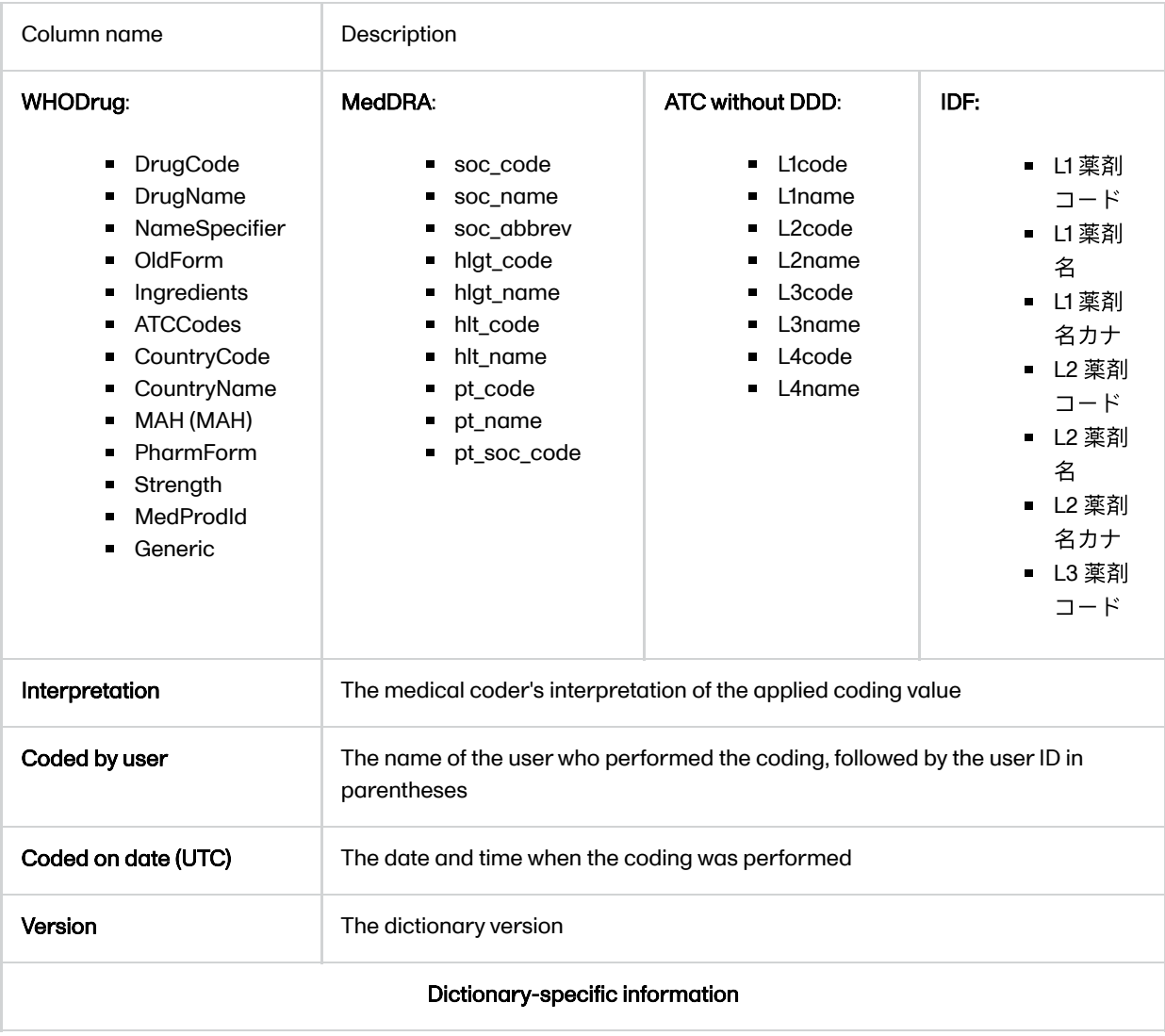

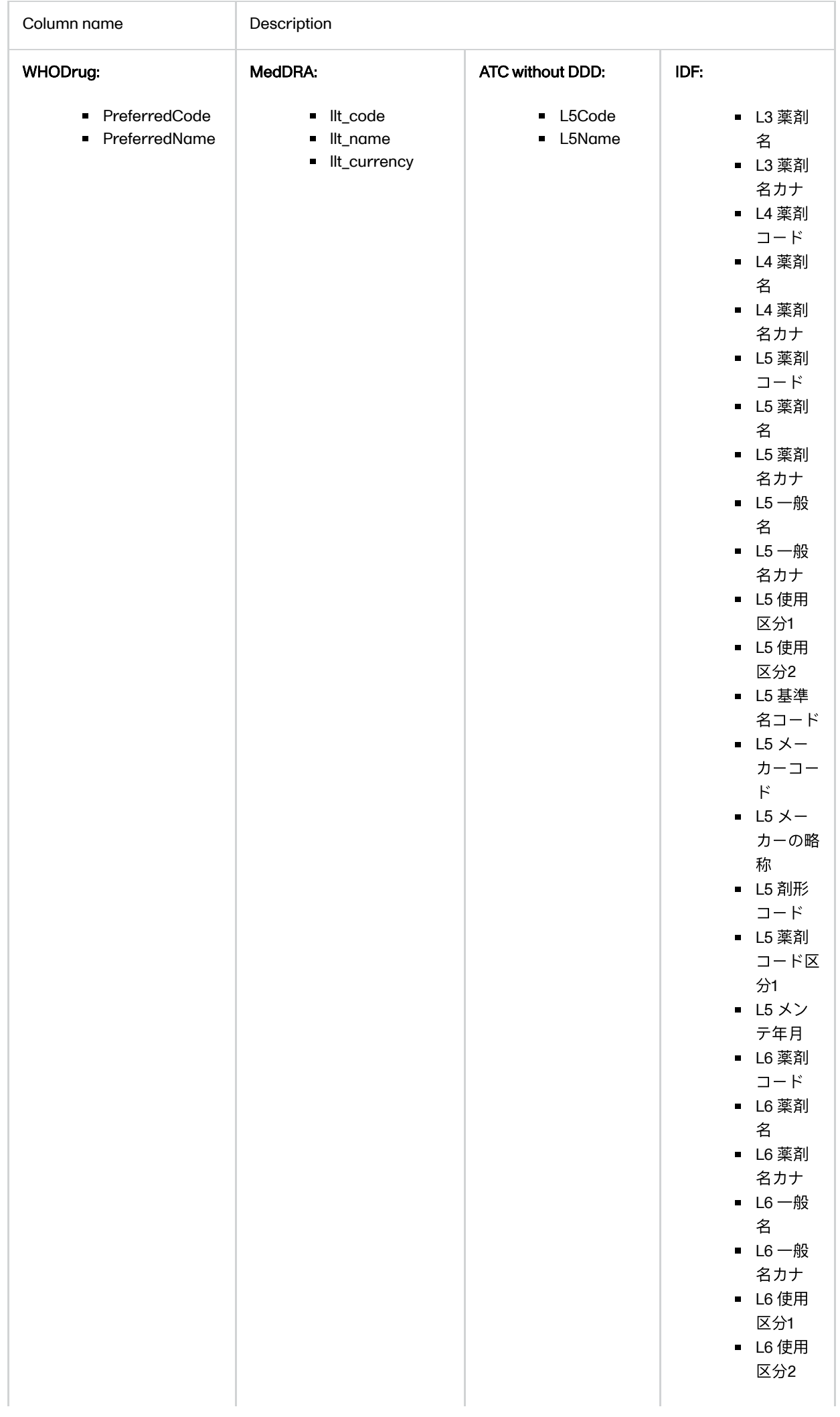

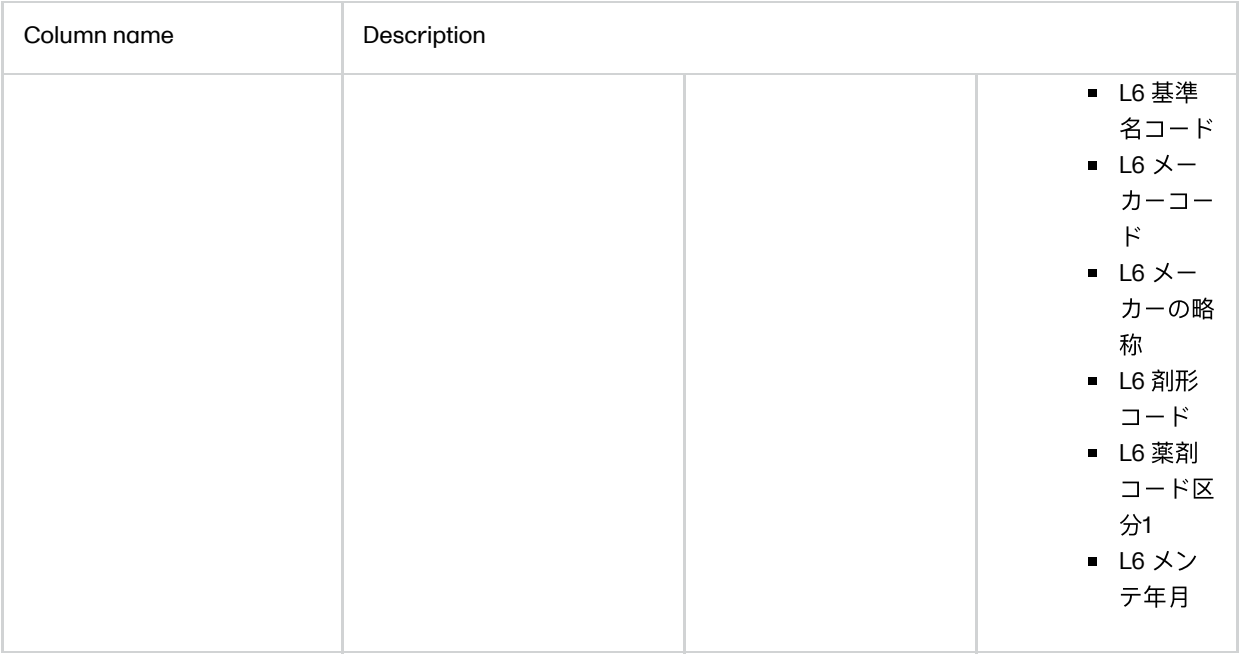

# <span id="page-240-0"></span>3 An example - WHODrug in Excel exported file

This section illustrates an example of how the data coded using the World Health Organization Drug Dictionary ([WHO DD\)](https://help.viedoc.net/l/a559c4/en/#WHODD) dictionary looks in the Excel export output.

There are two different use cases, depending on the which level of granularity is selected when applying the code in Viedoc Clinic:

#### 1. Drug (default)

#### 2. Preferred name

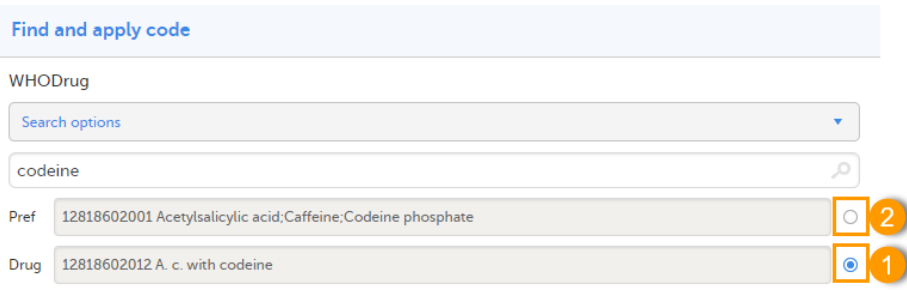

### <span id="page-240-1"></span>3.1 When selecting Drug

The image below illustrates how the coded data looks in the export output, if the Drug is selected when applying the code in Viedoc Clinic.

When Drug is selected, the Preferred code and Preferred name come out in the export as well, in the last columns, as illustrated in the image.

#### Find and apply code

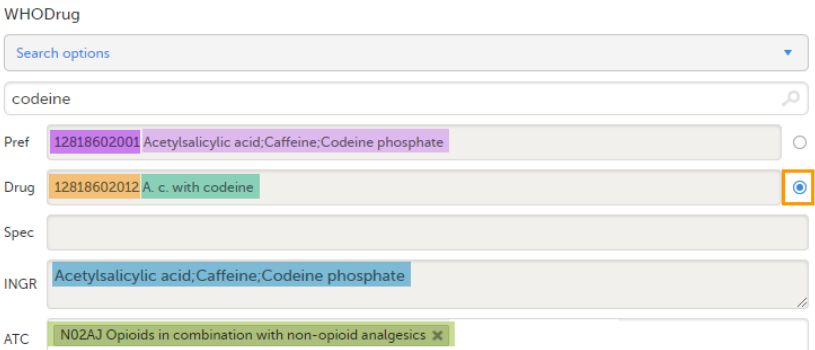

<span id="page-241-0"></span>Applied code in Excel export output

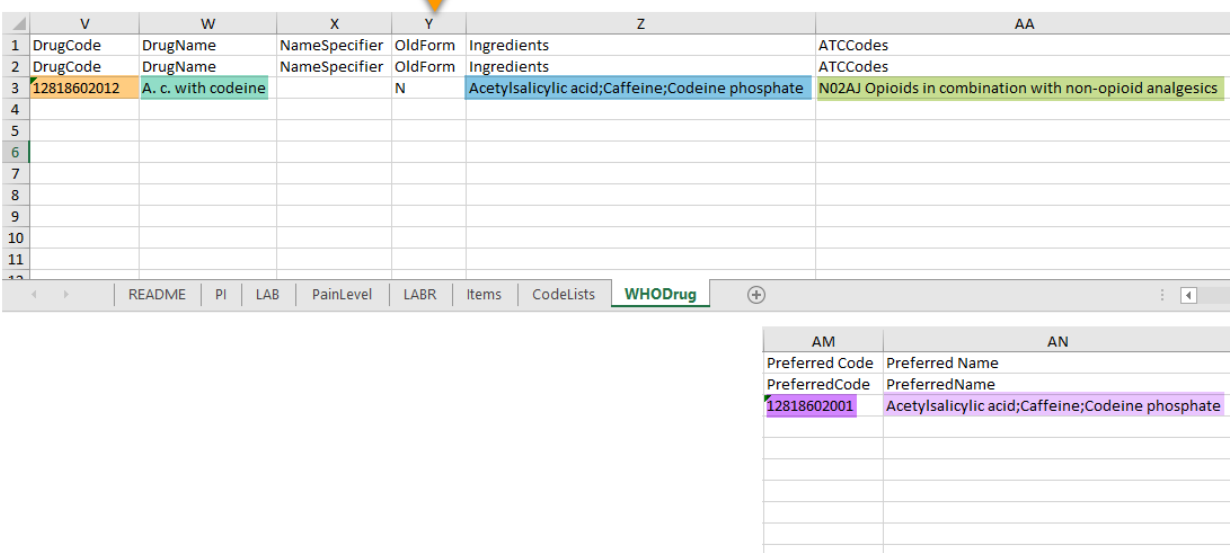

### 3.2 When selecting Preferred name

The image below illustrates how the coded data looks in the export output, if the Preferred name is selected when applying the code in Viedoc Clinic.

After the Preferred name is selected and the code is applied, for the respective coded item, the value of the Preferred name ends up in both Drug and Pref fields, in both Viedoc Clinic, as well as in the exported output.

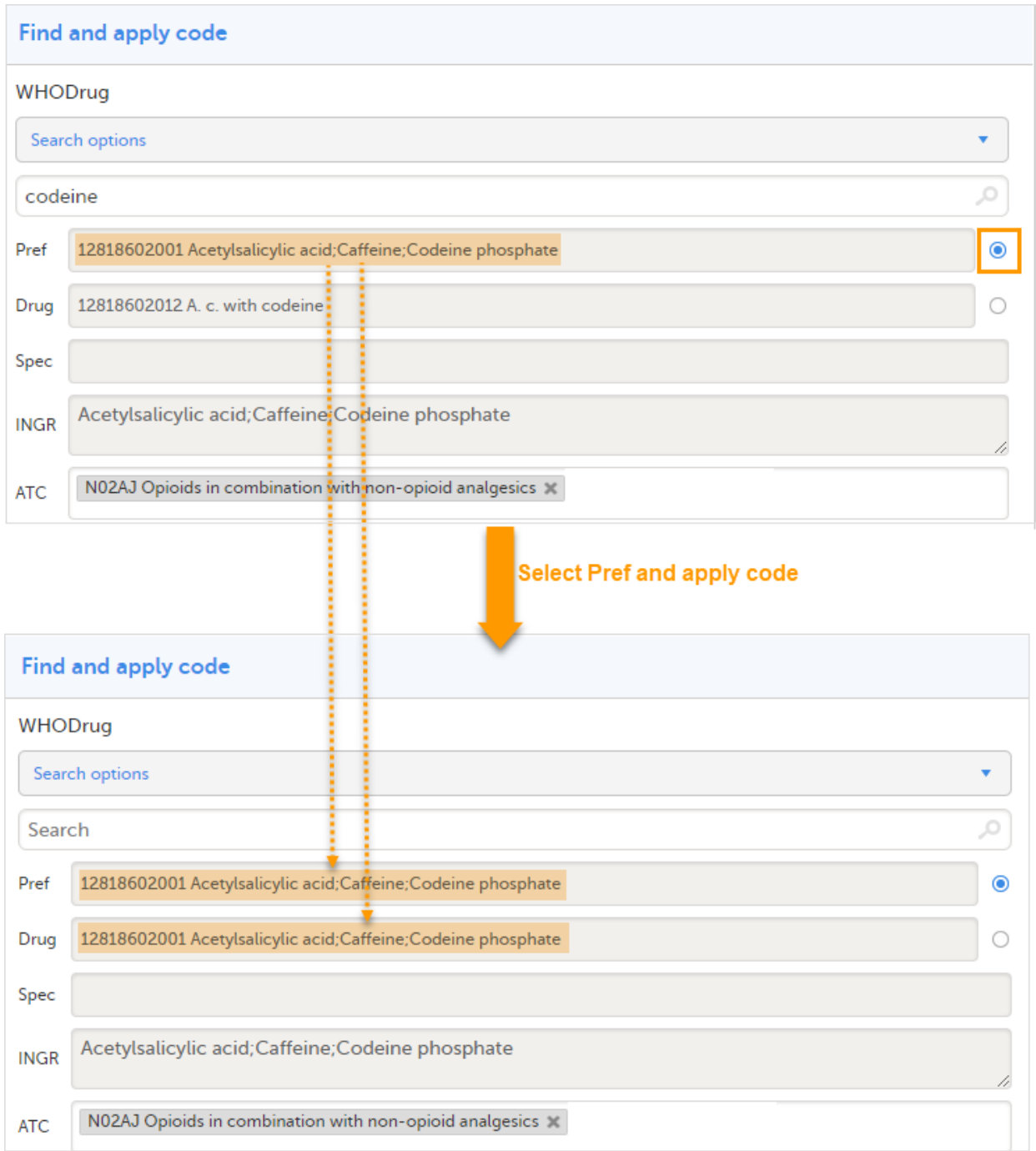

#### Find and apply code

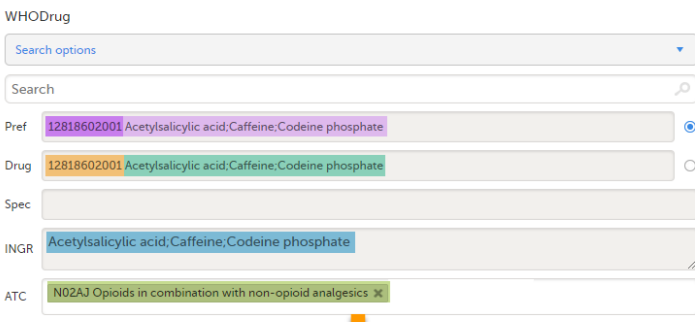

Applied code in Excel export output

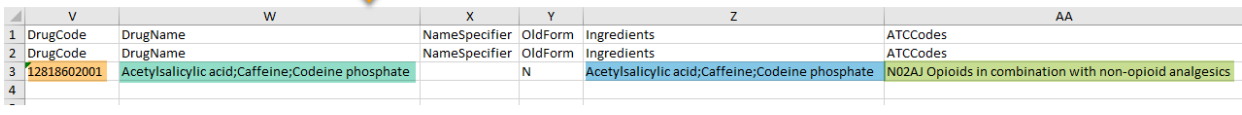

AM<br>Preferred Code Preferred Name<br>PreferredCode PreferredName<br>**12818602001 Acetylsalicylic acid;Caffeine;Codeine phosphate** 

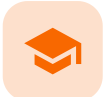

Review status in ODM export

# Review status in ODM export

Published by Viedoc System 2023-06-21

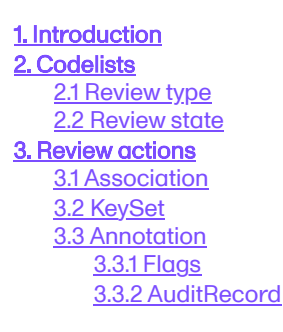

# 1 Introduction

This lesson describes how the review status information is structured within an Operational Data Model [\(ODM](https://help.viedoc.net/l/a559c4/en/#ODM)) file exported from Viedoc.

For general details about data export, see [Exporting data](https://help.viedoc.net/l/01d540/en/).

To include the review status in the export, you need to select the Review status under Type of data in the Data Export page:

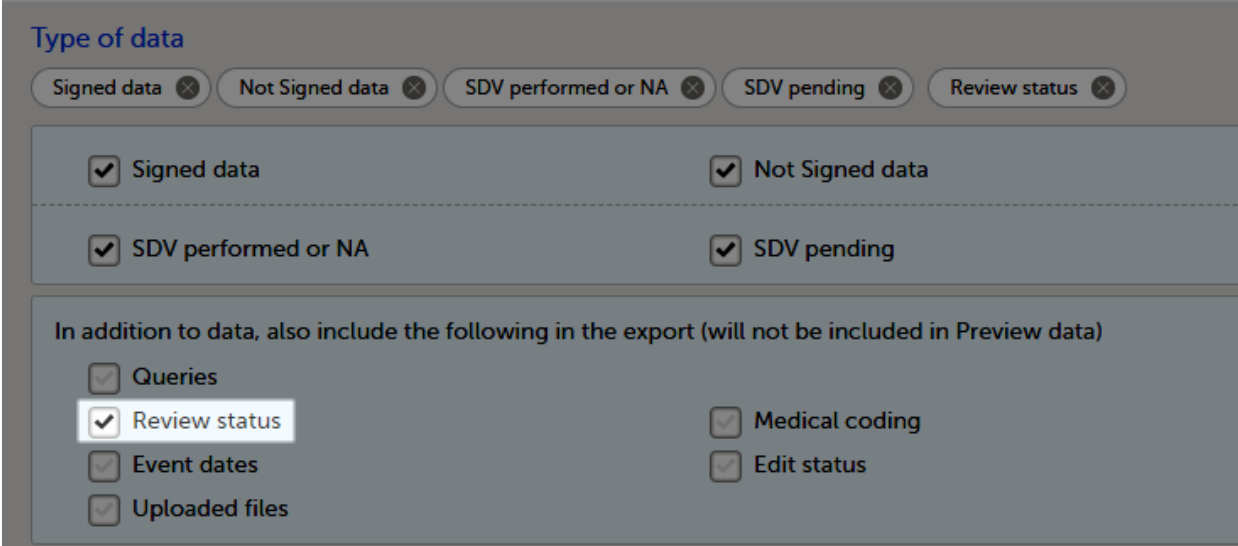

Note! When selecting one row per item as Layout, the review status is not included in the export.

<span id="page-244-0"></span>Note! Source Data Verification ([SDV](https://help.viedoc.net/l/a559c4/en/#SDV)) status is only exported on study event and item level. SDV on form level is excluded from the export.

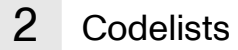

### <span id="page-245-4"></span><span id="page-245-0"></span>2.1 Review type

The following annotation types are relevant for the review status and are listed in the CL\_ANNOTATION\_TYPE codelist:

- SDV
- **E** CRAReview
- **DMReview**
- **Lock**
- <span id="page-245-1"></span>**Signature**

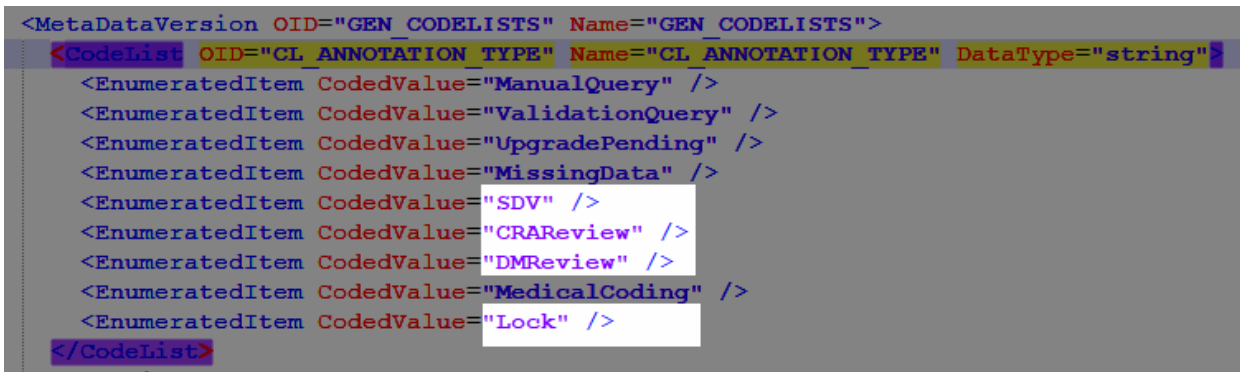

### <span id="page-245-5"></span>2.2 Review state

There is a CL\_REVIEW\_STATE codelist that indicates the review state, which is always Checked for the annotation types mentioned above. If the respective review was not performed in Viedoc, there is simply no entry for it in the [ODM](https://help.viedoc.net/l/a559c4/en/#ODM) file.

```
<CodeList OID="CL REVIEW STATE" Name="CL REVIEW STATE" DataType="string">
  <EnumeratedItem CodedValue="Checked" />
</CodeList<mark>></mark>
```
### <span id="page-245-2"></span>3 Review actions

### 3.1 Association

For each review action, there is one <Association> element.

Each Association links an item (identified by the KeySet , see the description below) to a set of properties related to a specific Annotation (see detailed description below).

### <span id="page-245-3"></span>3.2 KeySet

The KeySet is generally used to identify the start and end of the annotated "link". In this case, both key sets are the same, as they identify the same entity, namely the one the respective action (defined under the Annotation) corresponds to.

- StudyOID  $\blacksquare$
- SubjectKey  $\blacksquare$
- StudyEventOID
- StudyEventRepeatKey  $\blacksquare$
- FormOID
- FormRepeatKey

#### ItemGroupOID

ItemOID

### 3.3 Annotation

The Annotation consists of a set of <Flag> elements, and an audit record if the export was set to include the Viedoc extensions.

<span id="page-246-0"></span>3.3.1 Flags

```
<Annotation SeqNum="1">
  \leqFlaq>
    <FlagValue CodeListOID="CL ANNOTATION TYPE">DMReview</FlagValue>
  </Flag>
  \leqFlaq>
    <FlagValue CodeListOID="CL REVIEW STATE">Checked</FlagValue>
   \sqrt{Flag}<v4:AuditRecord>
    <UserRef UserOID="USR.294" />
    <DateTimeStamp>2017-01-02T08:30:56Z</DateTimeStamp>
  </v4:AuditRecord>
</Annotation>
```
1. One flag element for the review type, with a <FlagValue> set to one of the [CL\\_ANNOTATION\\_TYPE](#page-245-4) items.

2. One flag element for the review state, with a <FlagValue> set to one of the [CL\\_REVIEW\\_STATE](#page-245-5)\_items.

### <span id="page-246-1"></span>3.3.2 AuditRecord

The <v4:AuditRecord> is a Viedoc extension and is included in the output file only if the option to Include extensions was selected at export time.

It contains information on the user ID and the date/time stamp.

In the example image below, the user  $ID = 294$ :

```
\epsilon = -1<v4:AuditRecord>
    <UserRef UserOID="USR.294" />
    <DateTimeStamp>2017-01-02T08:31:03Z</DateTimeStamp>
  </v4:AuditRecord>
</Annotation>
```
Notes!

- The audit records for Viedoc Me actions have the User OID="USR.0". This is applicable, for example, for the Lock action.
- The audit records for system actions have the User OID="SYSTEM" . This is applicable, for example, when the form is locked due to randomization.

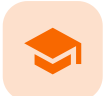

Review status in Excel export

# Review status in Excel export

Published by Viedoc System 2023-10-09

#### [1. Review status](#page-187-0) [2. SDV](#page-249-0)

This lesson describes how the review status information is structured within an Excel file exported from Viedoc.

For general details about data export, see **Exporting data**.

### 1 Review status

Note! When selecting one row per item as Layout, the review status is not included in the export.

In the Excel export output file, there is one separate sheet for the Review status:

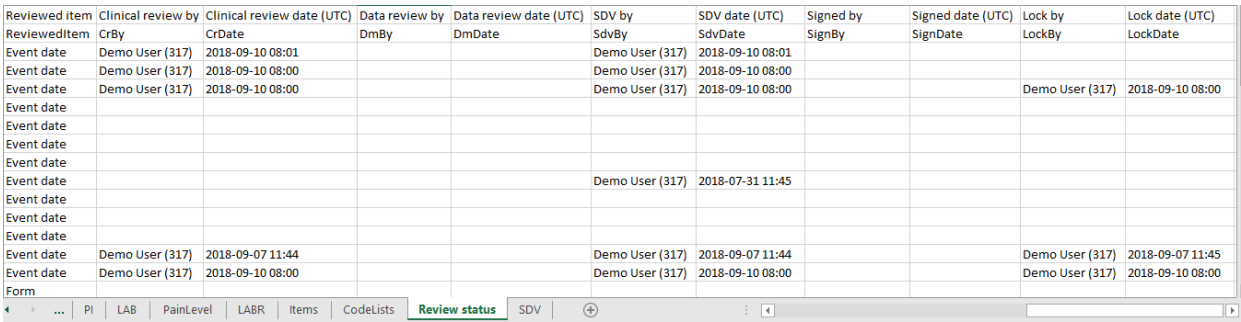

The first columns provide information for identifying the form that was reviewed, followed by the review information, as listed in the following table:

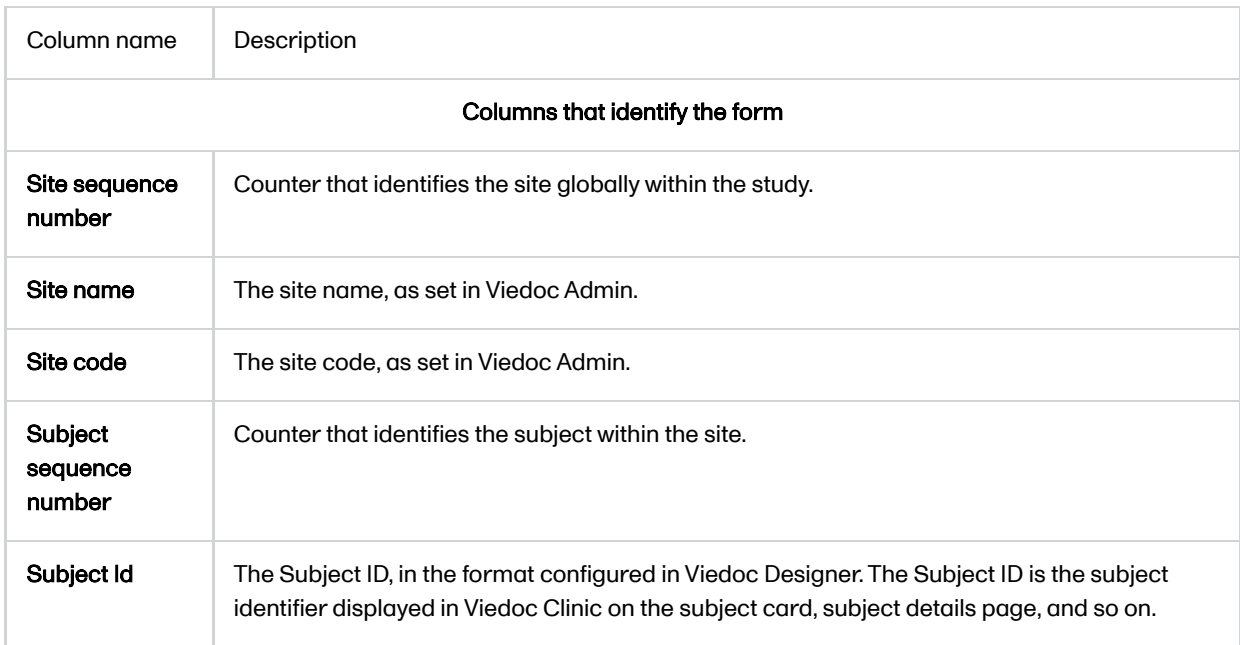

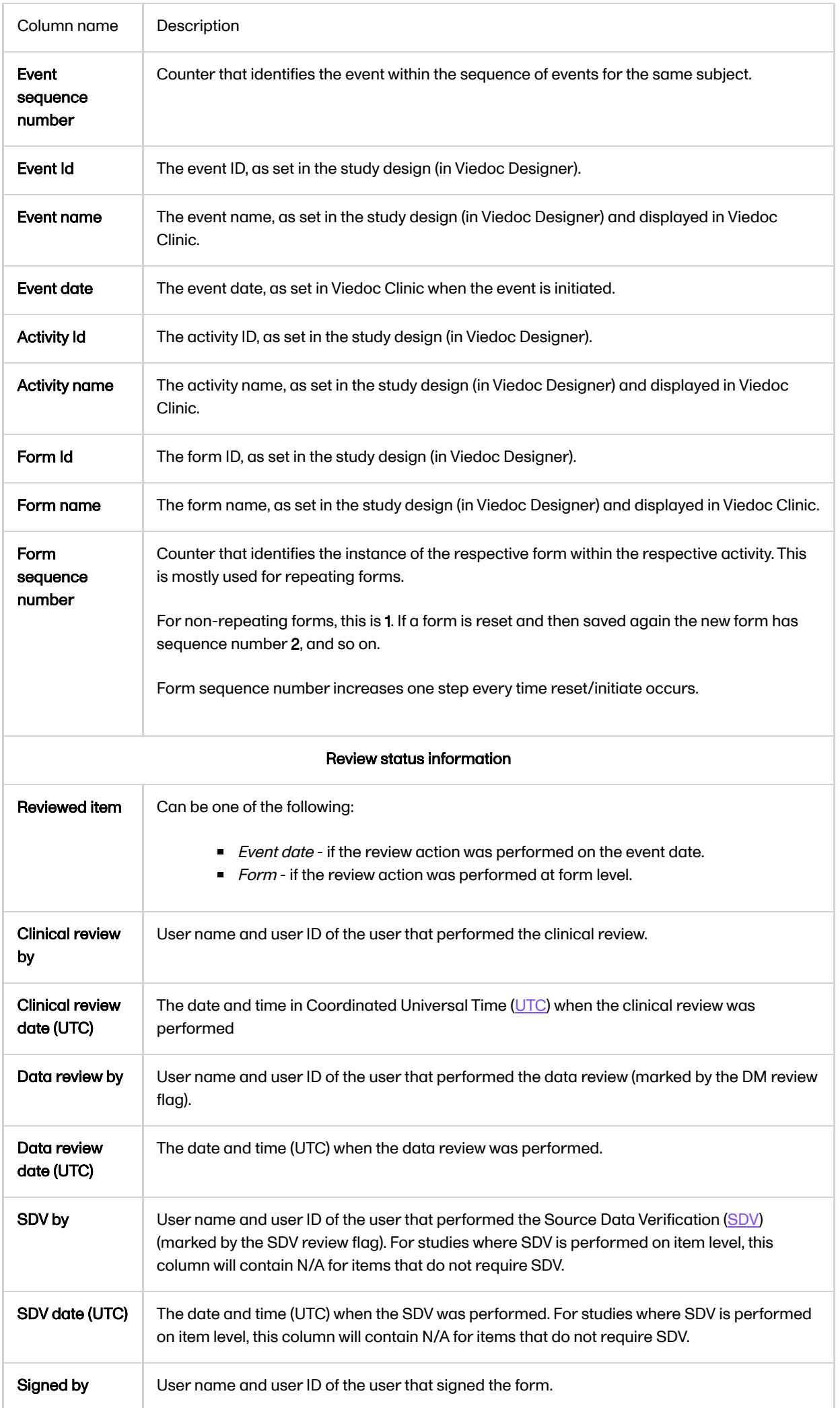

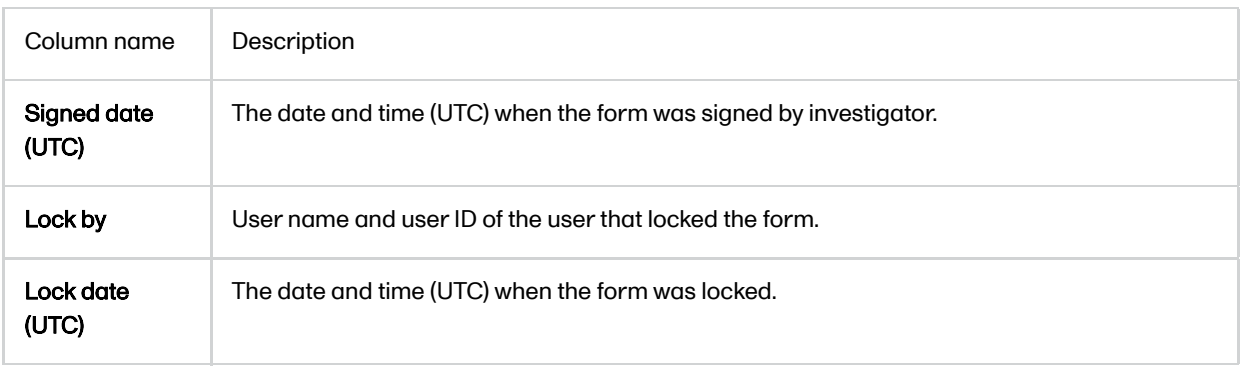

<span id="page-249-0"></span>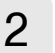

2 SDV

If, on the Data Export page, it was selected to include the **SDV** information, there is one separate sheet for the **SDV** information in the Excel export output file:

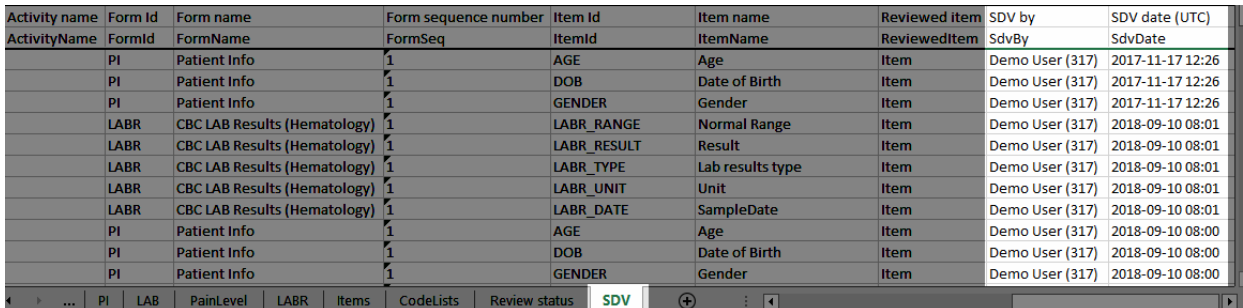

Note! For studies where SDV is performed on item level, this sheet will include only the items that require SDV and are visible to the user.

The first columns provide information for identifying the item that was SDV-ed, followed by the review information, as listed in the following table:

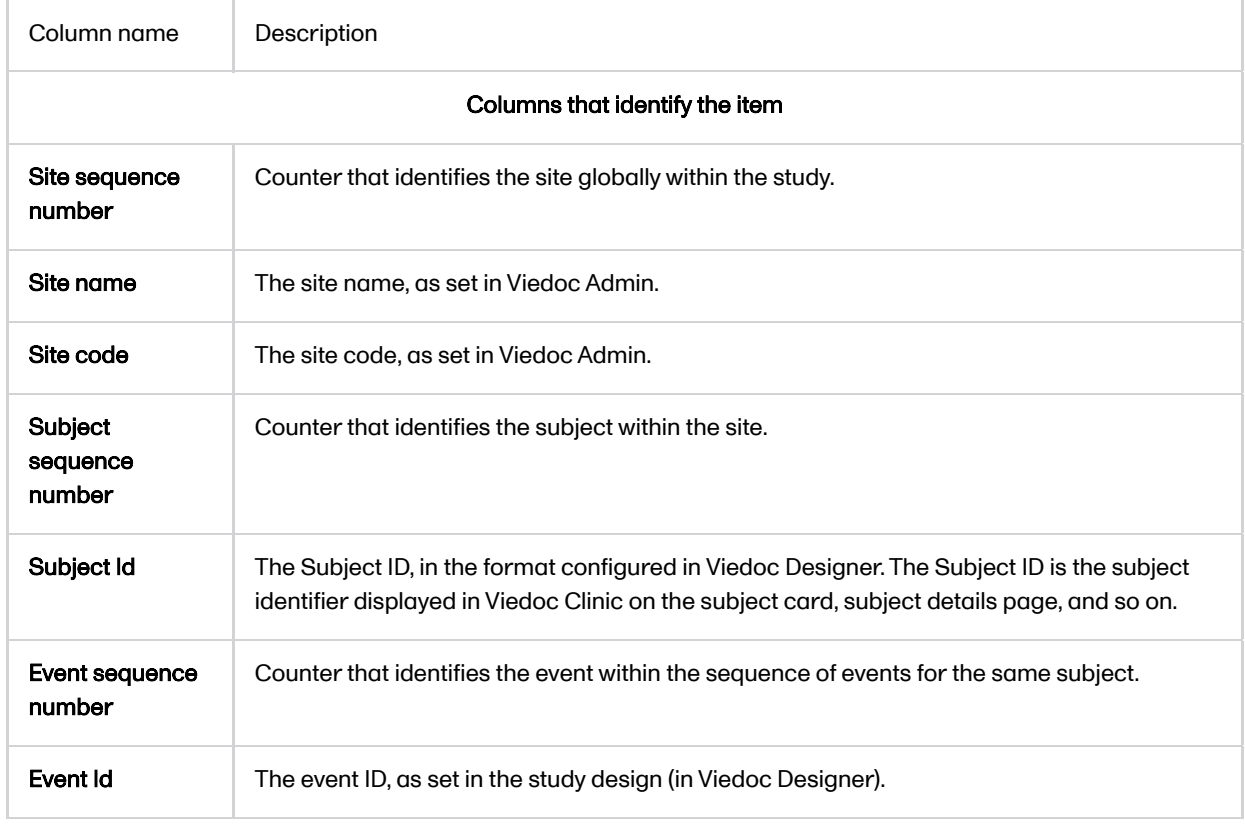

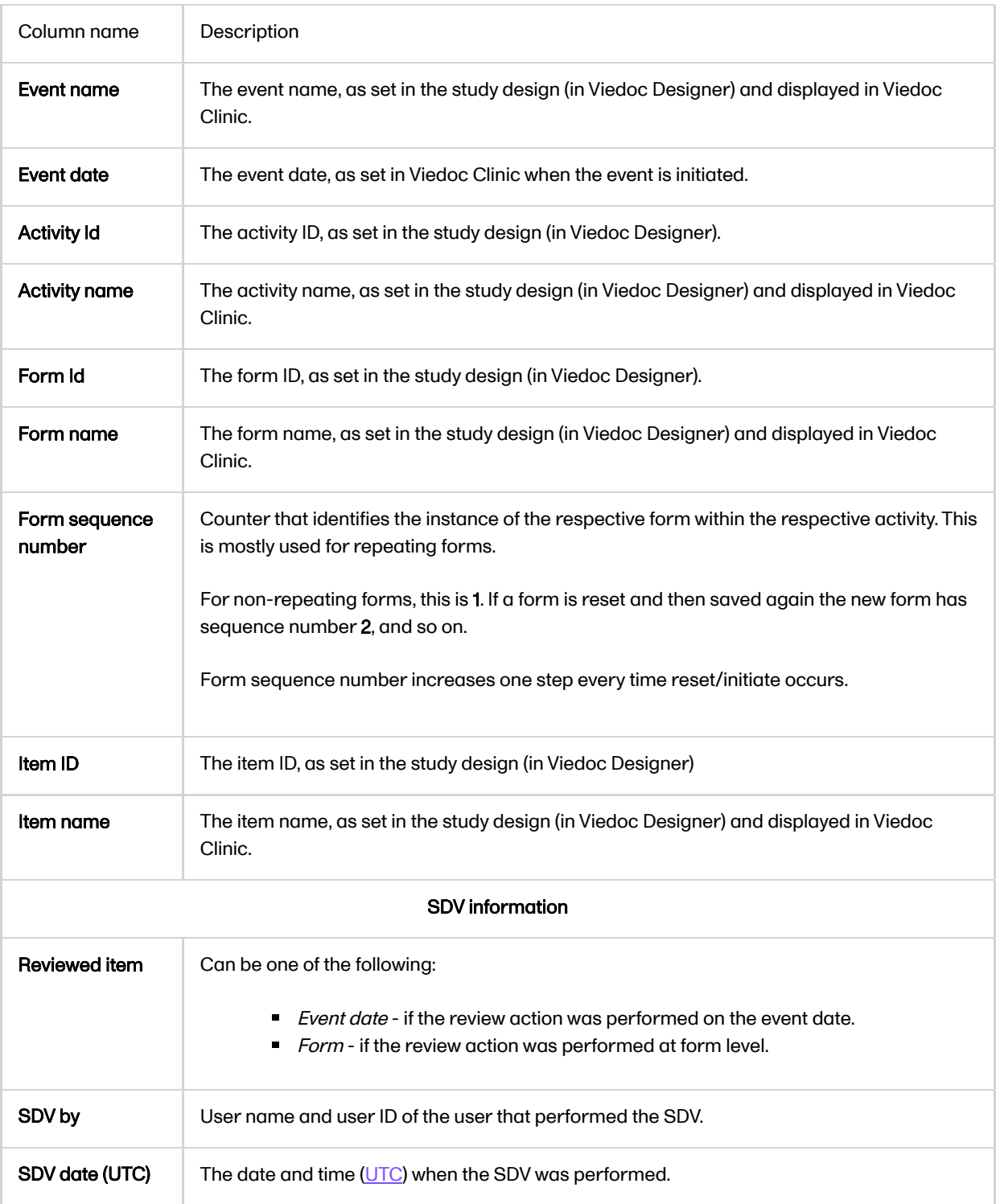

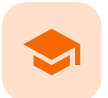

Exporting for SAS

# Exporting for SAS

Published by Viedoc System 2020-06-04

In Viedoc, it is possible to export data in a Statistical Analysis System ([SAS\)](https://help.viedoc.net/l/a559c4/en/#SAS) format, so that the data can be analyzed in SAS.

Important! Only SAS in Unicode mode is supported.

To export data from Viedoc that is formatted for SAS, you have to make the following selections on the Data Export page, under Output format:

- **In Output to, select CSV Comma-separated values**
- Select to Include corresponding SAS script

Note! The option to Include corresponding SAS script is available only for CSV output, Group data by form, and 1 row per activity layout.

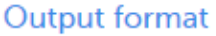

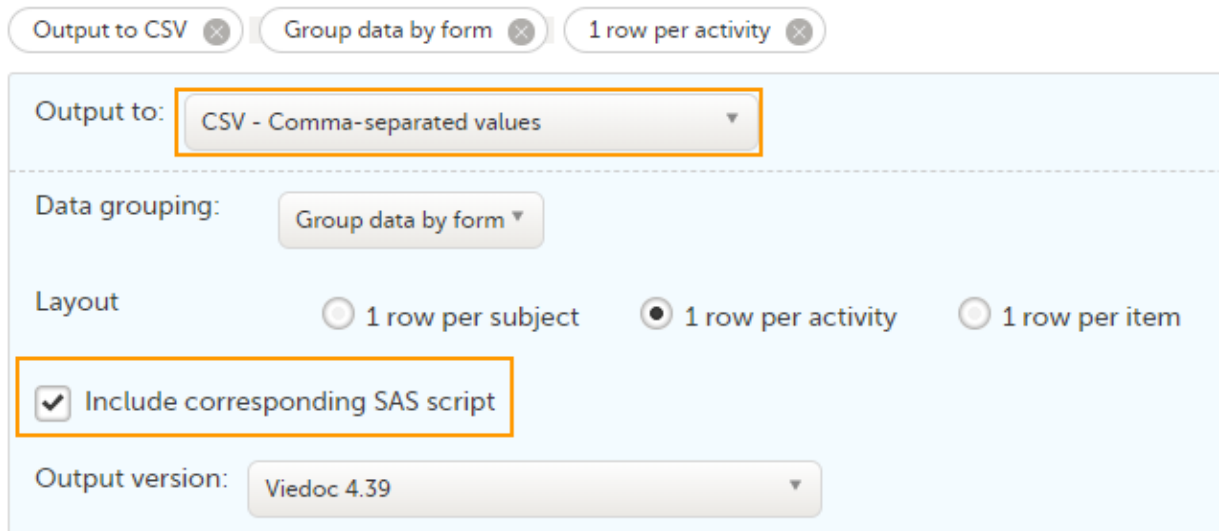

The export output is a zip file, containing:

- A README text file with general information about:
	- $\blacksquare$  The Viedoc output version (for details see [Exporting data](https://help.viedoc.net/l/01d540/en/)).
	- The time zones used for date/time fields.
	- The meaning of the signature, only if the Review status was selected to be included in the export.
- One CSV file for (the generated data sets match the sheets of the equivalent  $\overline{Exact}$  export):
	- Each form in the exported data.
	- $\blacksquare$  Items one Comma-Separated Values ([CSV](https://help.viedoc.net/l/a559c4/en/#CSV)) file with general information about the items present in the exported data.
	- CodeLists one CSV file with general information about the code list items (radio button/dropdown/checkbox) in the exported data.
- **Two SAS files:** 
	- **E** \_RunMe.sas this is the file to be run in SAS in order to import the data.
	- CSV2SAS.sas this is a generic file, not study specific, that is used by the \_RunMe.sas file to convert the data to SAS format.

To import to SAS the data exported from Viedoc:

- 1 Export the data from Viedoc including the SAS script (the settings are described above).
- 2 Open SAS.
- 3 Run the \_**RunMe.sas** file (see description above).

The data types from the Items file and the CodeLists formats will be converted to the SAS formats.

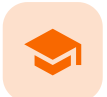

Archiving a study

# Archiving a study

Published by Viedoc System 2021-11-24

[1. Introduction](#page-8-0) [1.1](#page-253-0) [Prerequisite](#page-253-0) [2. Archiving the study](#page-253-1)

## 1 Introduction

When data collection at a study site has been confirmed and completed, each site should export and archive the study data and site-related documentation.

### <span id="page-253-0"></span>1.1 Prerequisite

Site users must have the role permission to export data for the sites where the archiving should be performed. For more information, see the *Data export* lessons in *Viedoc Clinic User Guide*.

If Viedoc eTMF is used, see the following lesson [eTMF-EMS repository.](https://help.viedoc.net/l/b0bf8b/en/)

# <span id="page-253-1"></span>2 Archiving the study

The following documentation is recommended to export when archiving a study at site. Export of data is still possible for locked studies.

- The user logs (available in PDF and Excel). For more information, see the User logs section in [Study start](https://help.viedoc.net/l/e28906/en/#User%20logs) [page.](https://help.viedoc.net/l/e28906/en/#User%20logs)
- The CRF data in all available formats (including all visits and forms). For each format, it is advisable to select the following:
	- $Fxcel$

Queries, Query history, Review status, Medical coding, Uploaded files

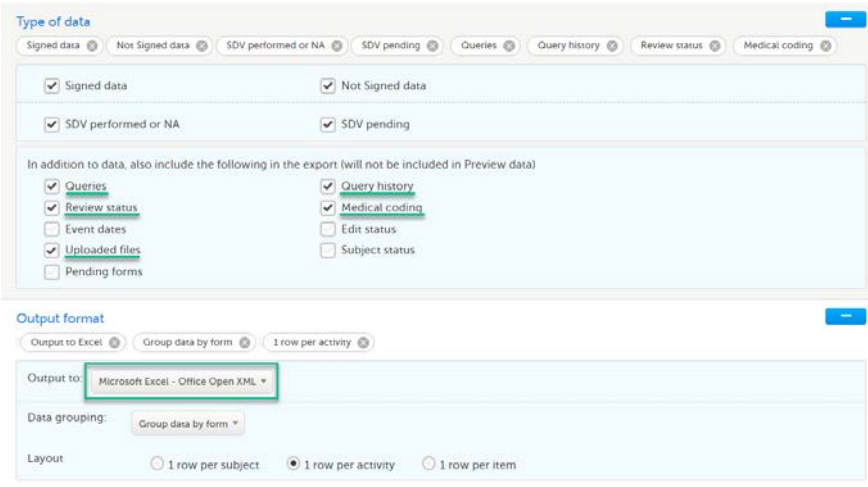

- CSV
- 1 row per item
- $\blacksquare$ Include history (will also include data that was reset or deleted)
- Queries, Query history, Review status, Medical coding, Uploaded files  $\blacksquare$

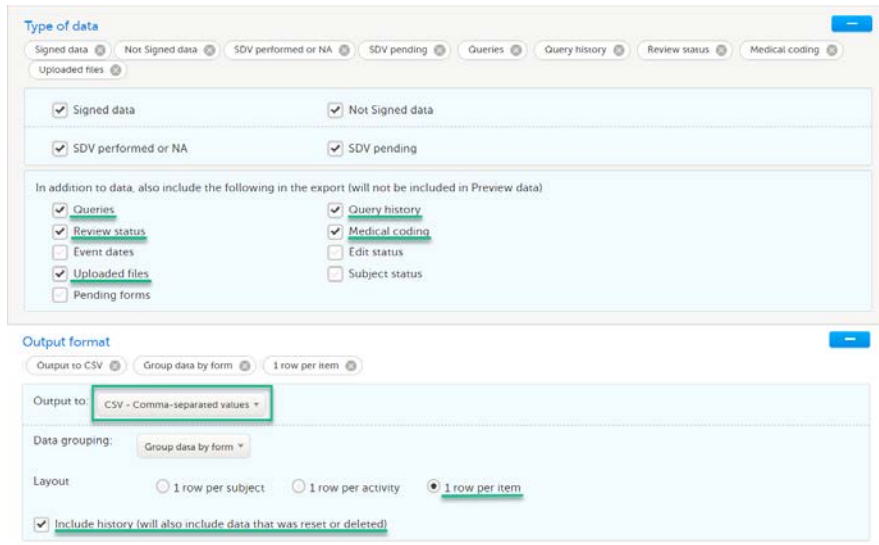

- CSV
- Include corresponding SAS script
- Queries, Query history, Review status, Medical coding, Uploaded files

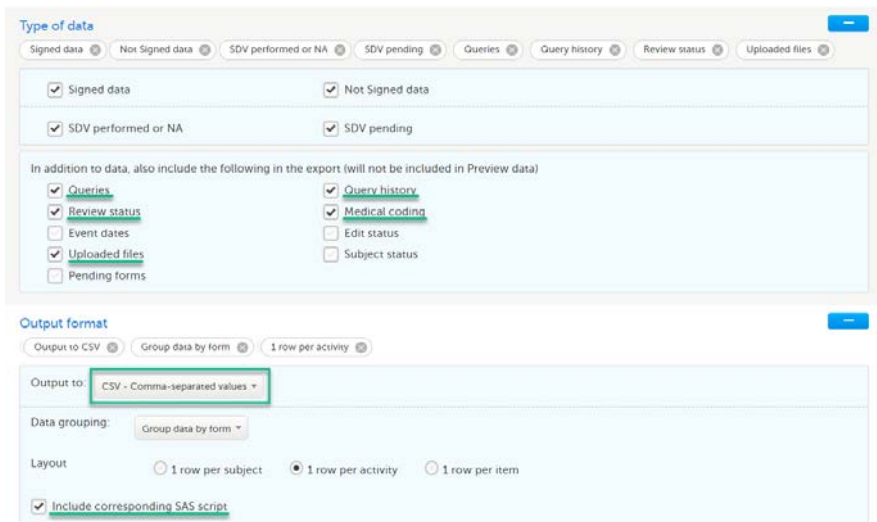

ODM

■ Queries, Medical coding, Review status

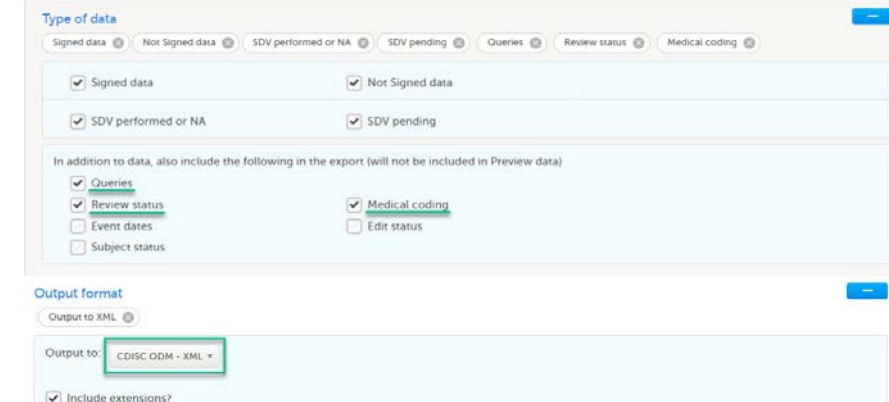

#### PDF

- **Create PDF/A compliant archive**
- $\blacksquare$ Review status, Uploaded files

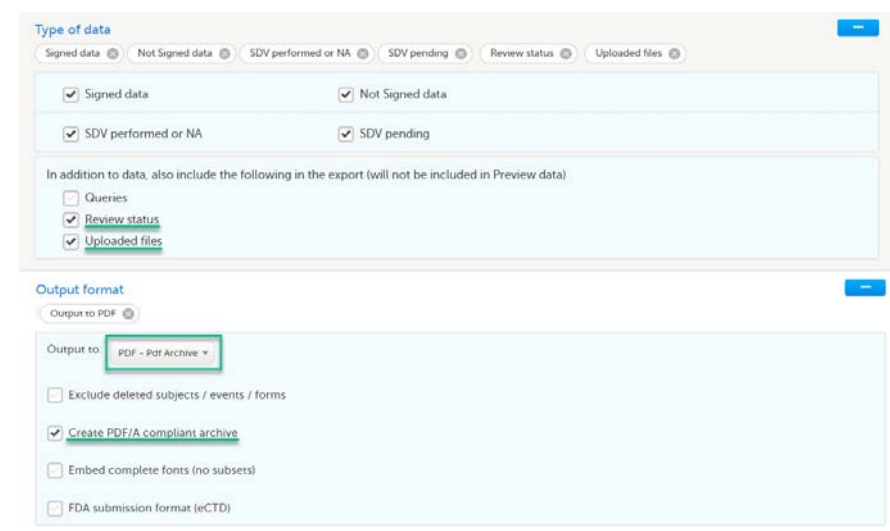

The data export in Viedoc supports all file formats that are required for archiving and regulatory purposes, including these formats:

- **Portable Document Format Archive ([PDF/A](https://help.viedoc.net/l/a559c4/en/#PDFA)) an International Organization for Standardization ([ISO](https://help.viedoc.net/l/a559c4/en/#ISO))**standardized version of the PDF format, specialized for archiving and long-term preservation of electronic documents.
- Office Open Extensible Markup Language ([XML\)](https://help.viedoc.net/l/a559c4/en/#XML) a zipped, XML-based file format for spreadsheets (for example Excel), charts, presentations, and word processing documents.
- Statistical Analysis System ([SAS](https://help.viedoc.net/l/a559c4/en/#SAS)) a format used for statistical analysis in the SAS software suite. A SAS script to import CSV datasets into SAS can be included in the CSV export.
- Operational Data Model [\(ODM\)](https://help.viedoc.net/l/a559c4/en/#ODM) a vendor-neutral, platform-independent format for exchanging and archiving clinical research data, along with their associated metadata, administrative data, reference data, and audit information.

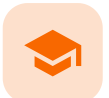

#### Medical coding for versions 4.79 and earlier

## Medical coding

Published by Viedoc System 2024-03-26

[1. Introduction](#page-8-0) [2. The Viedoc Coder console in Viedoc Clinic](#page-257-0) [2.1](#page-257-1) [Overview of the medical coding console](#page-257-1) [2.2](#page-258-0) [What do the symbols and colors mean?](#page-258-0) [3. Finding and applying a medical code](#page-259-0) [3.1](#page-259-1) [A use case for coding with the MedDRA dictionary](#page-259-1) [3.1.1](#page-259-2) [Searching for a code](#page-259-2) [3.1.2](#page-260-0) [Selecting a code](#page-260-0) [3.1.3](#page-261-0) [Applying a code](#page-261-0) [3.2](#page-261-1) [A use case for coding with the WHO Drug Dictionary](#page-261-1) [3.2.1](#page-261-2) [Searching for a code](#page-261-2) [3.2.2](#page-262-0) [Selecting a code](#page-262-0) [3.2.3](#page-264-0) [Applying a code](#page-264-0) [4. Approving the medical coding](#page-264-1) [4.1](#page-265-0) [Disapproving the medical coding](#page-265-0) [4.2](#page-266-0) [Resetting the medical coding](#page-266-0) [5. Exporting the medical coding](#page-266-1)

# 1 Introduction

Viedoc Coder allows you to code data, such as Adverse Events, Medical History, and Concomitant Medications, in a standardized way. You can access Viedoc coder on the landing page.

The Viedoc Coder page displays metrics about coding that tell the user the number and percentage of items that have been coded and approved. There is one set of metrics for each coding scope. The metrics displayed are based on the data and sites that you have permission to view.

Note! You can only access Viedoc Coder if permission to view, perform, and/or approve medical coding is activated for your role. If you do not see the medical coding icon, you do not have a role with medical coding permissions.

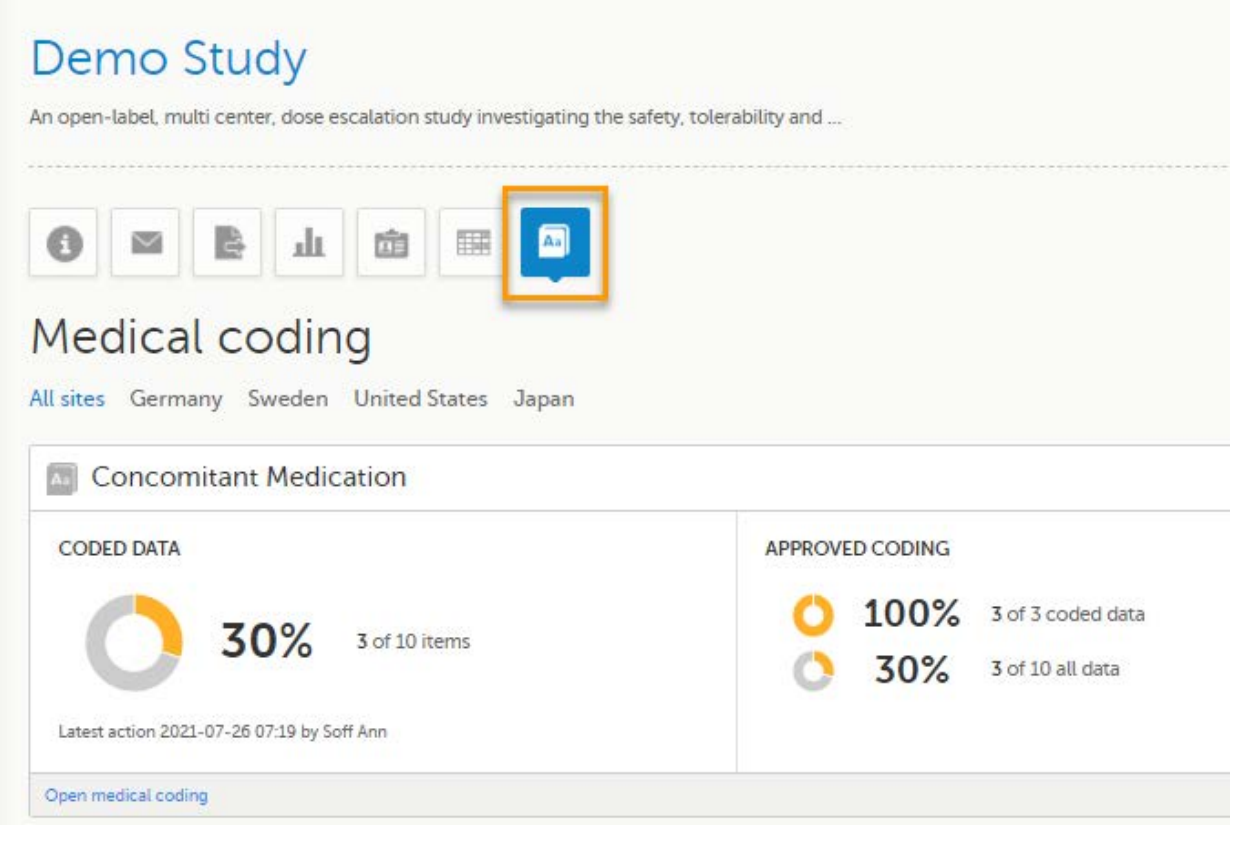

You can select to display the metrics of:

- All sites
- All sites in an individual country
- **An individual site**

<span id="page-257-0"></span>2 The Viedoc Coder console in Viedoc Clinic

<span id="page-257-1"></span>2.1 Overview of the medical coding console

To enter the medical coding console, click Open Viedoc Coder in the lower left corner of the coding scope.

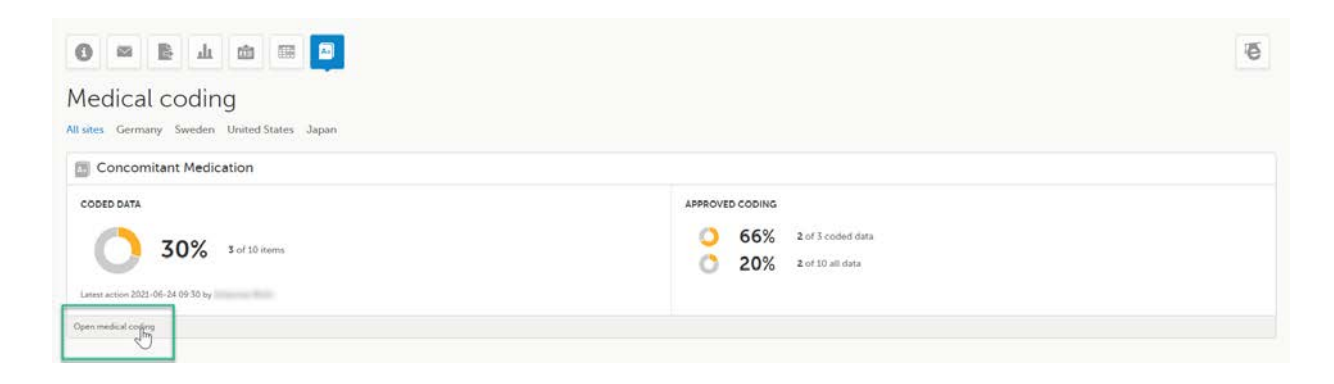

The Viedoc Coder console opens in the same window:

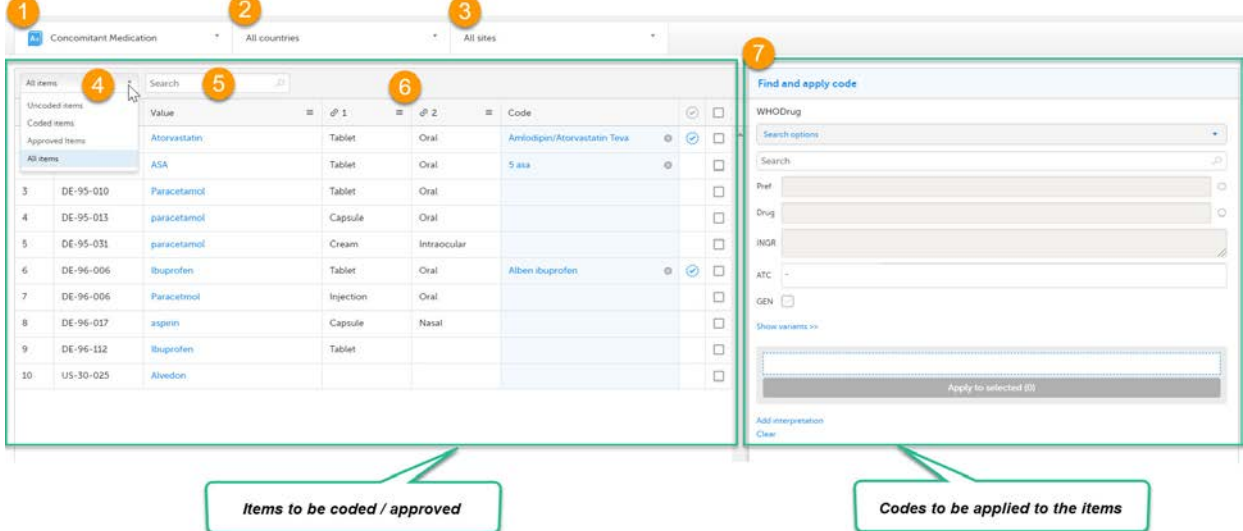

The Viedoc Coder console displays a table that lists all items to be coded in the Values column. You can view the corresponding form (Electronic Case Report Form [\(eCRF\)](https://help.viedoc.net/l/a559c4/en/#ECRF)) of an item by clicking on the value.

On the Viedoc Coder console, you can:

- 1. Select the coding scope (that is, data) to be coded.
- 2. Select to display items from all countries or from an individual country.
- 3. Select to display items from all sites or from an individual site.
- 4. Select to display all uncoded (and disapproved) items, all coded items, all approved items, or all items.
- 5. Perform a text search among all values of the items.

6. If configured for your study, there can be additional columns included with supporting values for the coding, for example route, indication, or other.

7. Find and apply codes (see [Finding and applying a medical code](#page-259-3)).

When applying codes, it is possible to:

- Add an interpretation a comment or explanation of the value that you have assumed in order to code.
- Add multiple codes to one value.

<span id="page-258-0"></span>See [Finding and applying a medical code.](#page-259-3)

### 2.2 What do the symbols and colors mean?

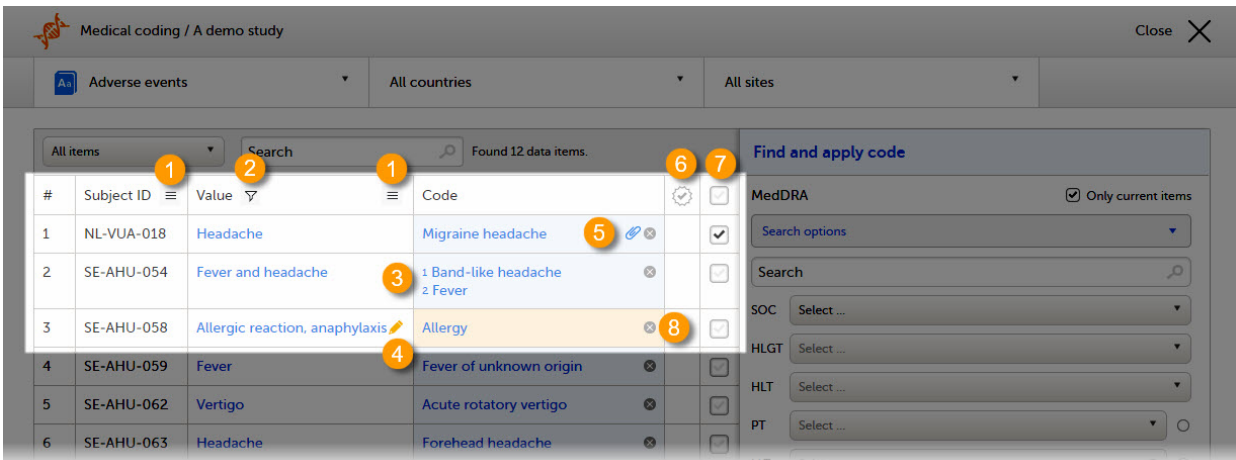

On the Viedoc Coder console, you can find the following symbols:

1. The three horizontal lines is a filter function. Click the symbol to open a drop-down list with a search field and a list of selectable items.

2. A filter symbol indicates that a selection has been made and the column only displays your filtered items.

3. A numbered list in the code field means that there is more than one medical code applied to that value.

4. An orange pen icon in the value field, together with a light orange background in the code field, means that the value (form item) has been changed in Viedoc Clinic by the Investigator after the item was coded. The applied code may not be correct anymore and the item needs to be re-coded.

5. A clip icon in the code field means that an interpretation has been added. Move the mouse pointer over the clip icon to view the contents of the interpretation.

6. An activated tick mark indicates that the coding has been approved.

- 7. The checkbox is used to mark the values to which a selected code should be applied.
- 8. The white cross in a grey circle is used to delete the applied code.

## <span id="page-259-3"></span><span id="page-259-0"></span>3 Finding and applying a medical code

This section gives an example of medical coding of adverse events using the Medical Dictionary for Regulatory Activities ([MedDRA\)](https://help.viedoc.net/l/a559c4/en/#MEDDRA) and an example of medical coding of concomitant medication using the World Health Organization Drug Dictionary [\(WHO DD\)](https://help.viedoc.net/l/a559c4/en/#WHODD). The coding procedure is similar even if you are using other types of dictionaries.

### <span id="page-259-1"></span>3.1 A use case for coding with the MedDRA dictionary

<span id="page-259-2"></span>3.1.1 Searching for a code

To find a code that you want to apply to a value, use the Find and apply code section.

There are three search options available:

- Contains the search will return all entries that contain the text typed in the search field. This is the default option.
- Begins with the search will return all entries that begin with the text typed in the search field.
- **Exact match** the search will return all entries that exactly match the text typed in the search field.

You can search for codes or (substrings of) terms in the Search field. Codes matching the term will be listed in a drop-drown list that deploys from the Search field. If a term is linked to multiple System Organ Classes (SOCs), the code that links to the primary SOC is displayed in black, while the codes that link to secondary SOCs are displayed in grey.

Searching is not case sensitive. If you type in "Anaphylaxis", the search can return results such as "anaphylaxis" and "Anaphylaxis".

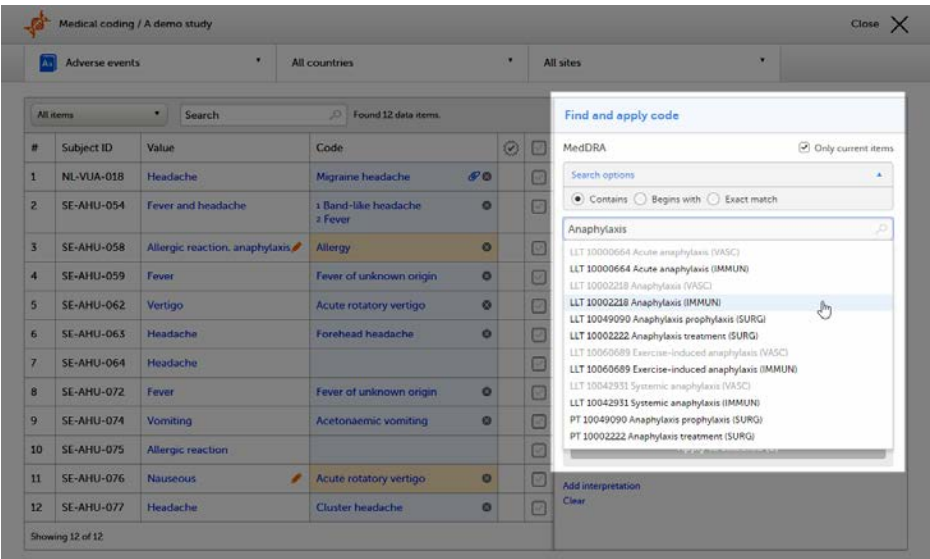

You can also search a code by selecting the System Organ Class (SOC), High Level Group Term (HLGT), High Level Term (HLT), Preferrred Term (PT) and Low Level Term (LLT) using the drop-down lists below the search field.

By default, the search returns low level terms (LLTs) that have the status 'current' in the [MedDRA](https://help.viedoc.net/l/a559c4/en/#MEDDRA) dictionary. It is possible to search among non-current MedDRA codes (that is, terms that are vague, ambiguous, truncated, abbreviated, out-dated, or misspelled and thus no longer used), by clearing the checkbox for Only current items.

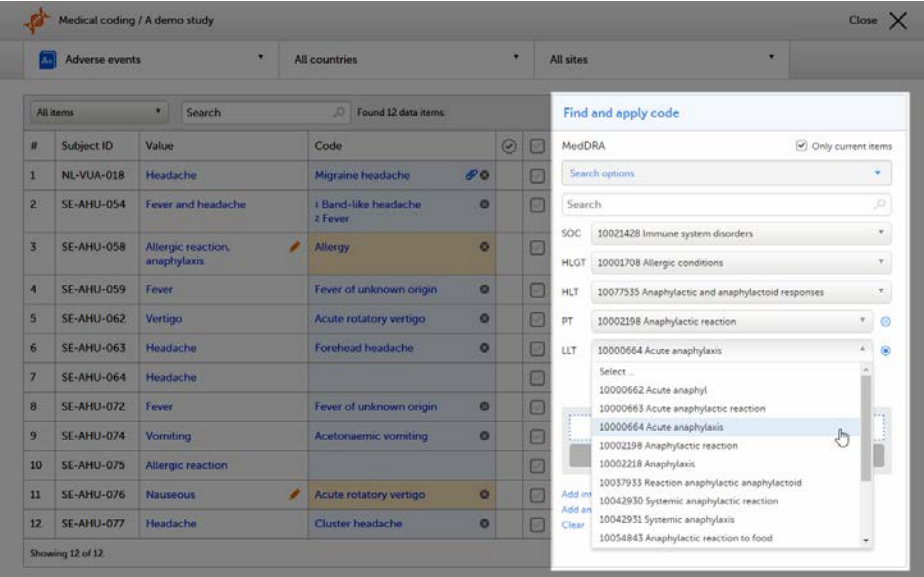

#### <span id="page-260-0"></span>3.1.2 Selecting a code

Select the code you would like to apply. The details of this code appear in the fields below the search field. The checkbox Current displays whether the selected Low Level Term (LLT) has the status *current* in the [MedDRA](https://help.viedoc.net/l/a559c4/en/#MEDDRA) dictionary or not.

You can select to use the Preferred Term (PT) or the Low Level Term (LLT) by clicking one of the blue radio buttons behind the PT and LLT fields, see image.

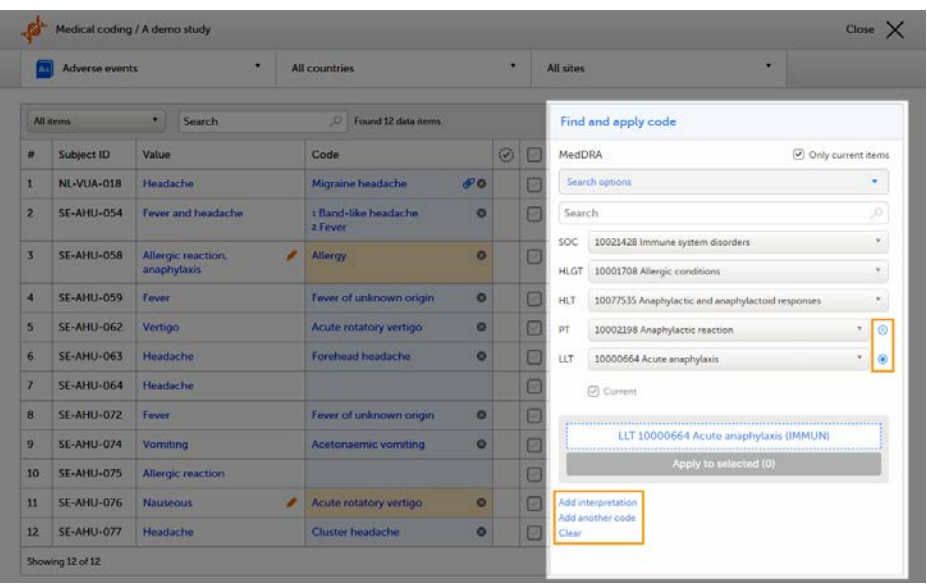

If you would like to add more than one code to the same field, click Add another code.

If you would like to add an interpretation, that is, a comment or explanation of the selected code, click Add interpretation and type your interpretation in the field.

You can reset your selections by clicking Clear.

Tip! If you want to apply a code that has been used before, click that code in the left side of the table. The Find and apply code section is then automatically populated with the selections for that code.

#### <span id="page-261-0"></span>3.1.3 Applying a code

To apply a selected code, select the checkboxes for the value or values you want to apply that code to, and click Apply to selected. The selected code will be applied to the selected subjects and values. In the example in the image, we applied two codes to the value Allergic reaction, anaphylaxis for subject SE-AHU-058.

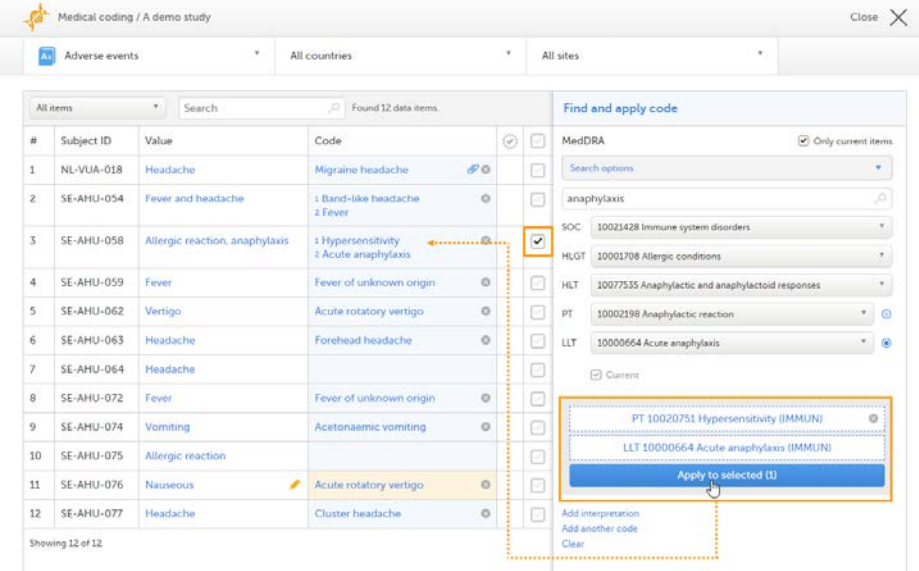

You can remove an applied code by clicking the cross icon to the right of the applied code.

### <span id="page-261-1"></span>3.2 A use case for coding with the WHO Drug Dictionary

<span id="page-261-2"></span>3.2.1 Searching for a code

To find a code that you want to apply to a value, use the Find and apply code section.

When using the [WHO DD,](https://help.viedoc.net/l/a559c4/en/#WHODD) you can select to search by:

**Drugs** - to search for drugs by their name. This is the default option.

Active ingredients - to search for drugs by their active ingredients. You can enter multiple ingredients in the search field, separated by **;** and the search will return all drugs that contain all specified ingredients.

There are three search options available:

- **Contains** the search will return all entries that contain the text typed in the search field. This is the default option.
- Begins with the search will return all entries that begin with the text typed in the search field.
- **Exact match** the search will return all entries that exactly match the text typed in the search field.

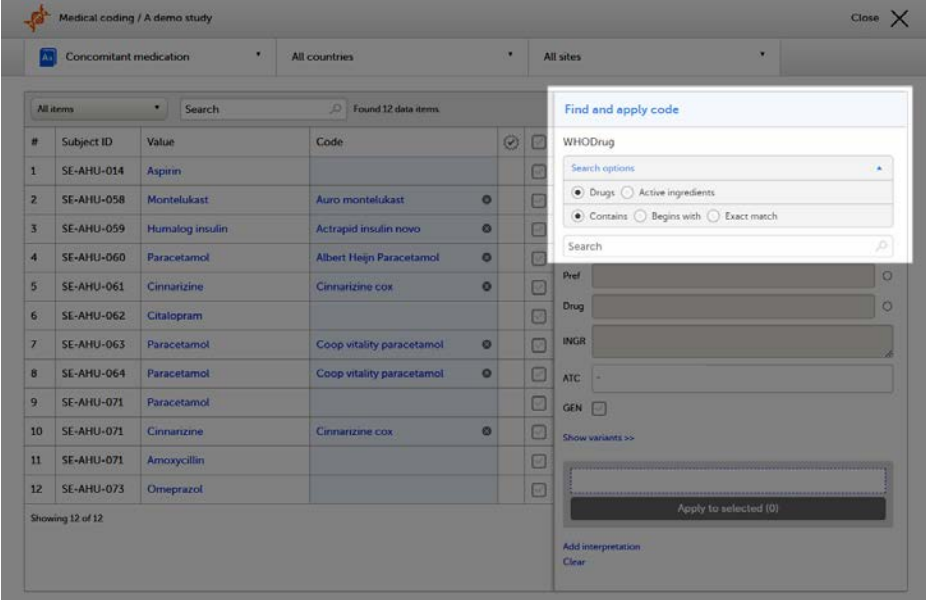

You can search for codes or (substrings of) terms in the Search field. Codes matching the term will be listed in a drop-drown list that deploys from the Search field.

Searching is not case sensitive. If you type in "paRacetaMol", the search can return results such as "paracetamol" or "Paracetamol".

The number behind the entries in the list depicts the number of active ingredients. If you click that number, a pop-up appears that lists the active ingredients.

<span id="page-262-0"></span>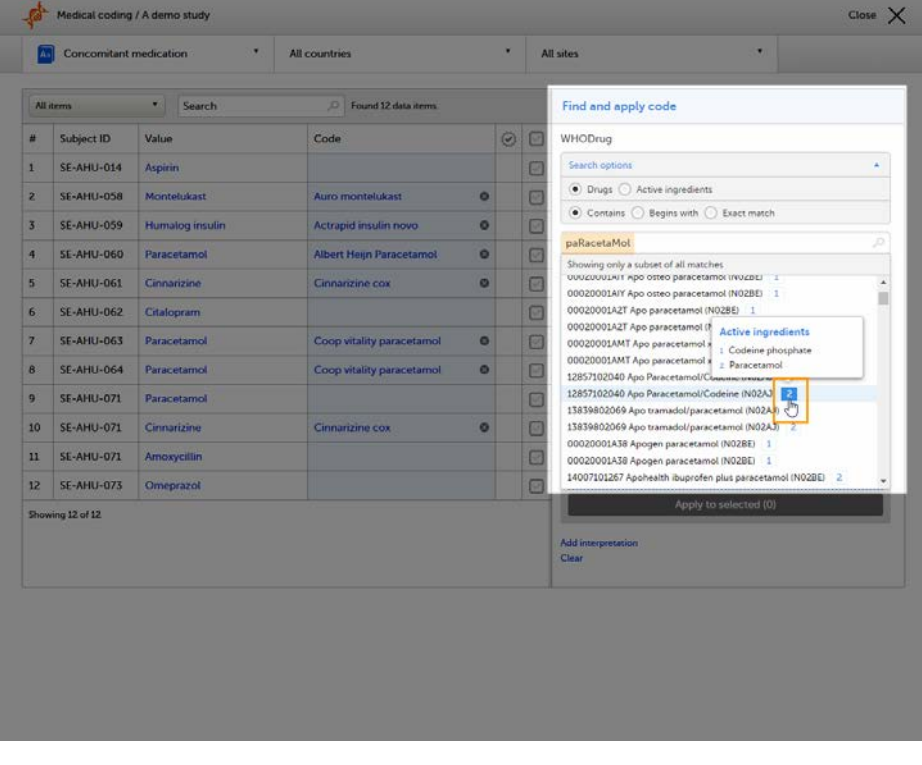

#### 3.2.2 Selecting a code

Select the code (drug) you would like to apply. The details of this drug will appear in the fields below the search field.

In the [WHO DD,](https://help.viedoc.net/l/a559c4/en/#WHODD) all drugs have a preferred drug as parent. You can select to use the Preferred drug (Pref) or the Drug name by clicking one of the blue radio buttons behind the Pref and Drug fields. Drug is the default.

Note! When exporting medical coding, both the preferred drug and drug name are included in the export (in separate columns). But if you select to apply Pref while coding, the preferred name ends up in both columns in the export. This is to provide consistency for the data managers, so that they only have to look in one column to find their data.

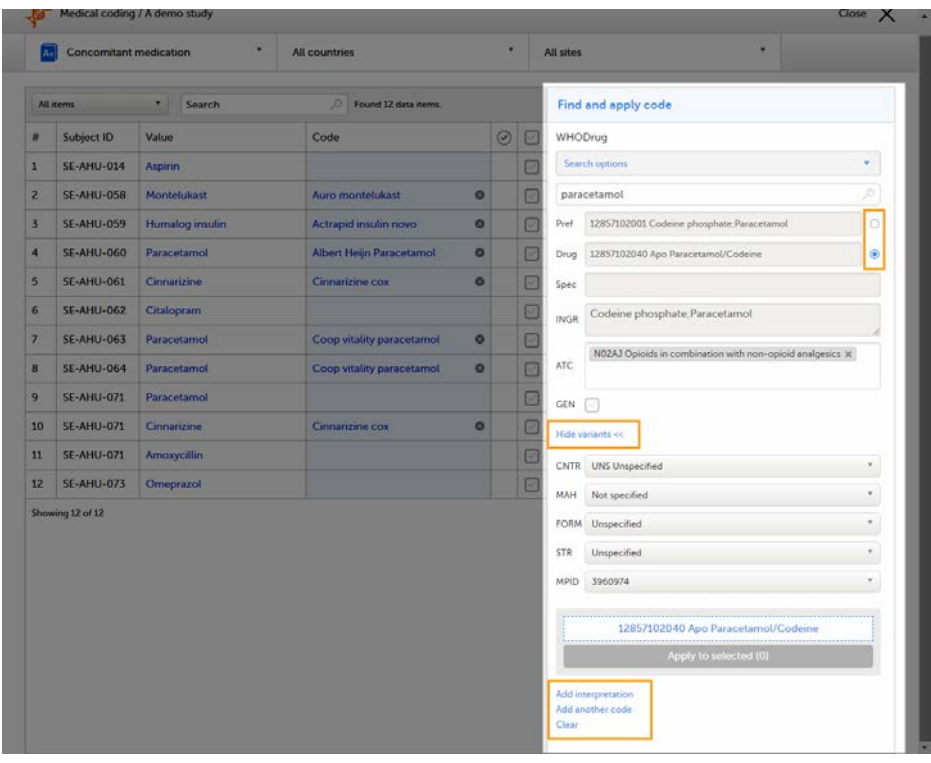

Click Show variants to display and specify variants of the selected code (drug), and use the drop-down lists to select Country (CNTR), Marketing Authorization Holder (MAH), Pharmaceutical Form (FORM), Strength (STR), or Medicinal Product ID (MPID), if applicable. Click **Hide variants** to hide the variants, see image.

If you would like to add more than one code to the same field, click Add another code.

If you would like to add an interpretation, that is, a comment or explanation of the selected code, click Add interpretation and type your interpretation in the field.

You can reset you selections by clicking Clear.

Tip! If you want to apply a code that has been used before, click that code in the left side of the table. The Find and apply code section is then automatically populated with the selections for that code..

If you selected a drug that carries multiple Anatomic Therapeutic Chemical Classification System [\(ATC\)](https://help.viedoc.net/l/a559c4/en/#ATC) codes, all ATC codes will be displayed in the ATC field. You can define whether to include all ATC codes in the coding or only a selection. Click the cross to remove an ATC code, or click the ATC field to add ATC codes.

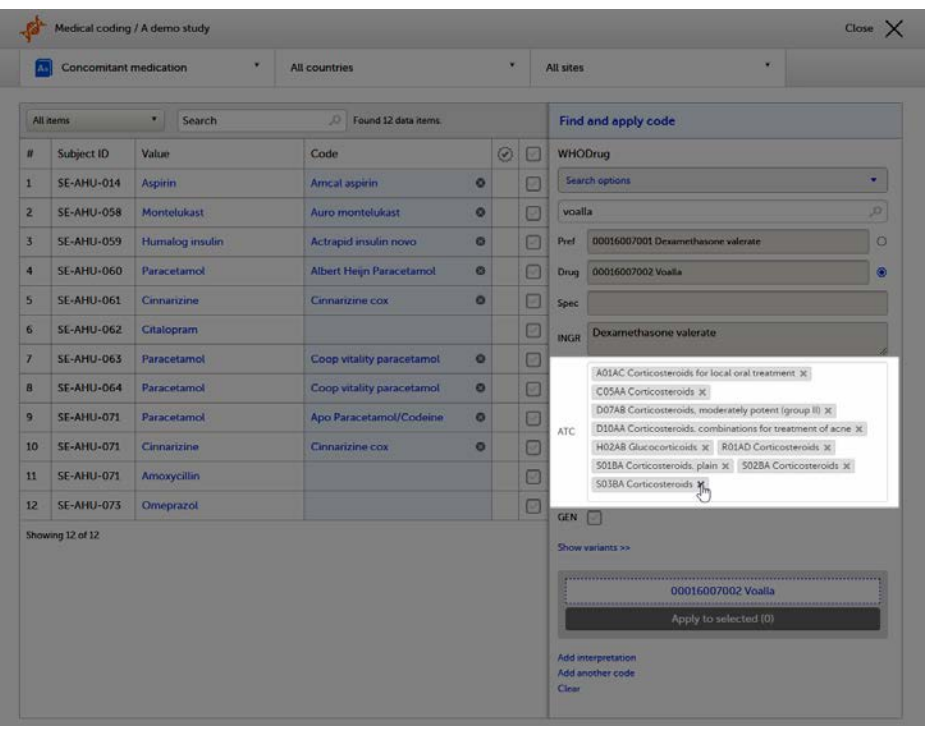

#### <span id="page-264-0"></span>3.2.3 Applying a code

To apply a selected code, select the checkboxes for the value or values you want to apply that code to, and click Apply to selected. The selected code will be applied to the selected subjects and values.

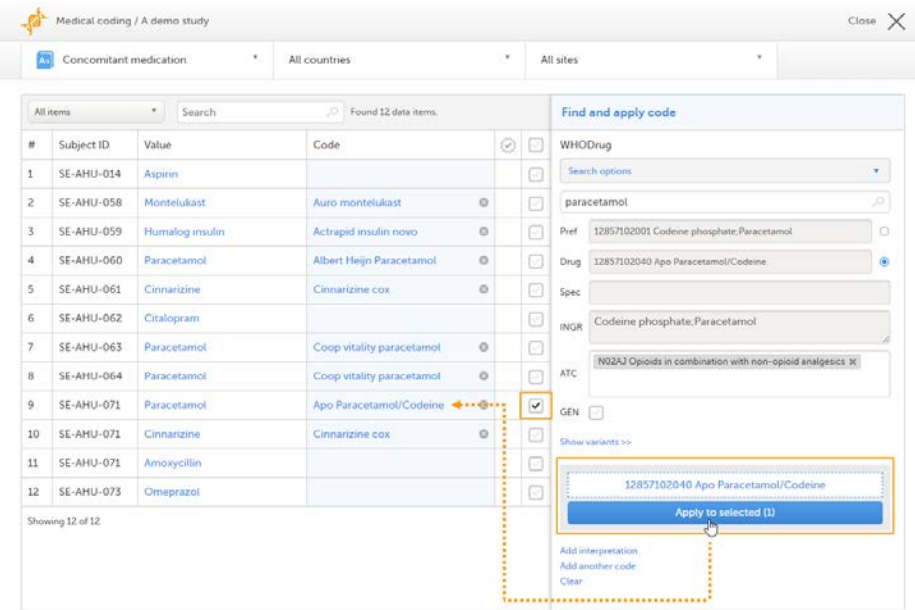

You can remove an applied code by clicking the cross icon to the right of the applied code.

# <span id="page-264-1"></span>4 Approving the medical coding

After applying codes to the items, it is possible to approve/disapprove/reset the items as shown in the below table.

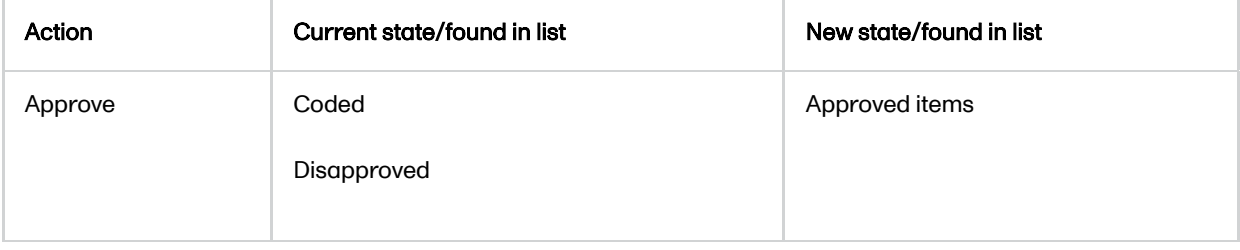

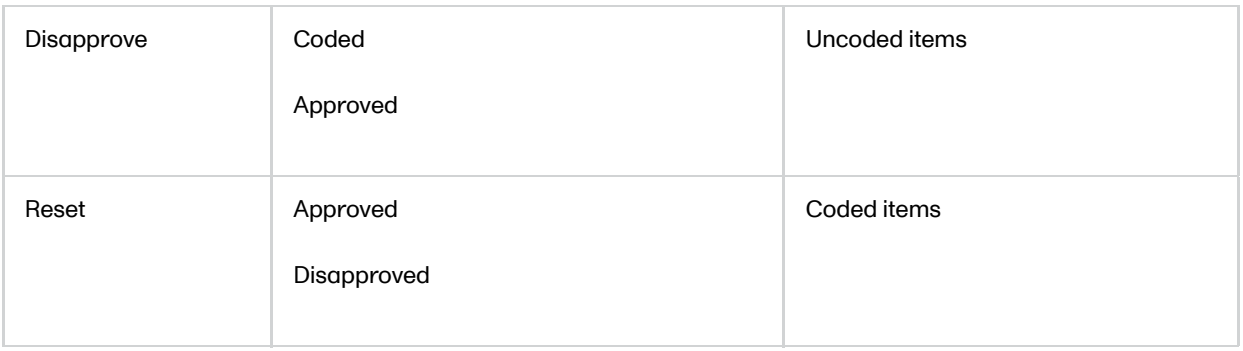

Tip! To see all items in one list, select the filter All items.

To approve items that have been coded:

1 Select the item(s) that you want to approve and click Approve selected.

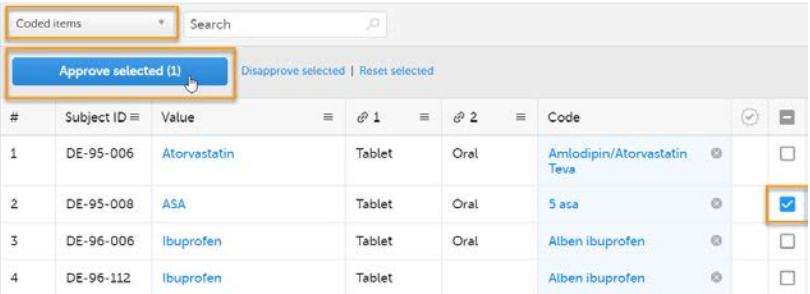

2 The selected item(s) now disappear from the list and are found with the blue "Approved" symbol in the Approved items list.

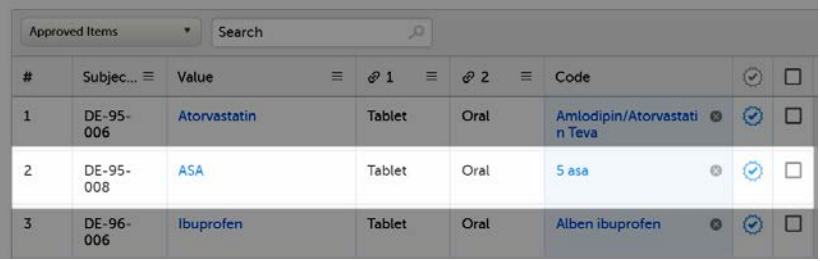

Tip! The metrics of the medical coding that have been approved can be seen on the landing page:

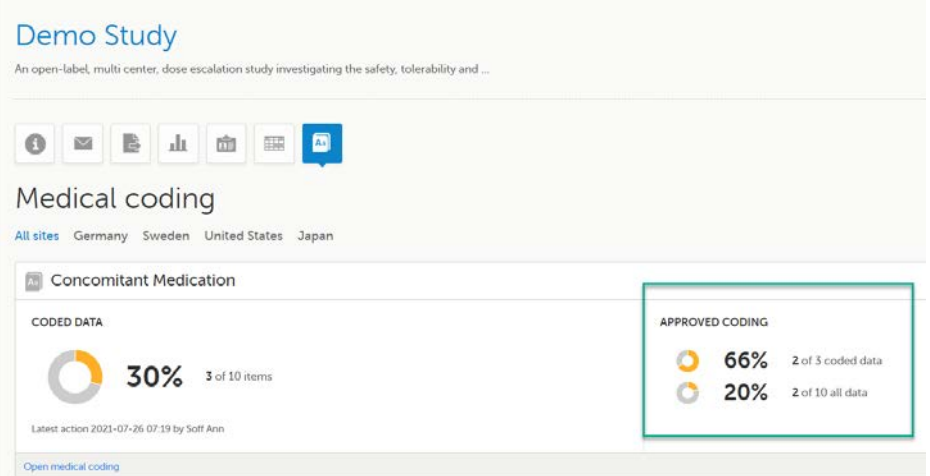

<span id="page-265-0"></span>4.1 Disapproving the medical coding

To disapprove items that have been coded:

1 Select the items that you want to disapprove and click Disapprove selected.

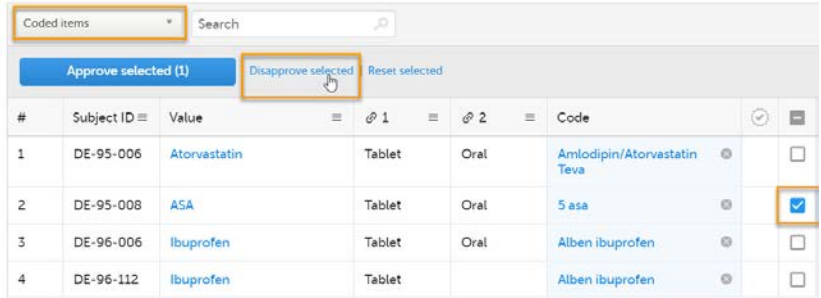

2 The selected item(s) now disappear from the list and are found with the red "Disapproved" symbol in the Uncoded items list for re-evaluation.

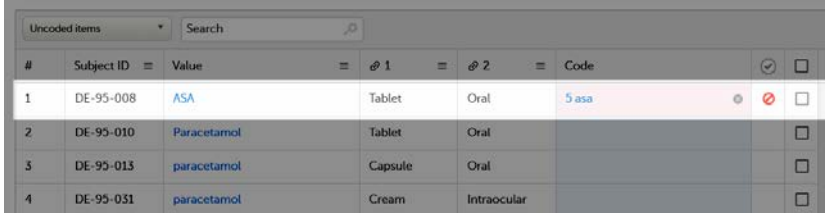

### <span id="page-266-0"></span>4.2 Resetting the medical coding

To reset items that have been approved or disapproved:

1 Select the item(s) that you want to reset and click Reset selected.

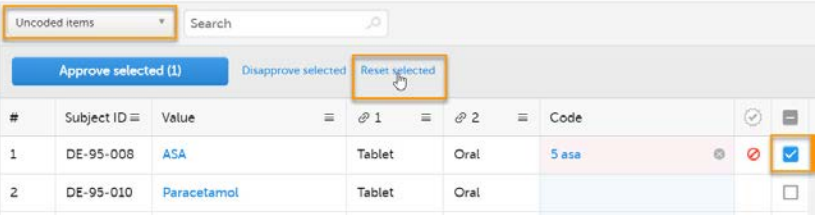

2 The selected item(s) now disappear from the list and are found in the Coded items list without the approved/disapproved flag.

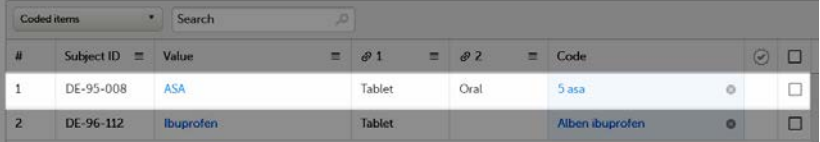

# <span id="page-266-1"></span>5 Exporting the medical coding

It is possible to export medical coding using the export feature of Viedoc, see [Exporting data.](https://help.viedoc.net/l/01d540/en/)

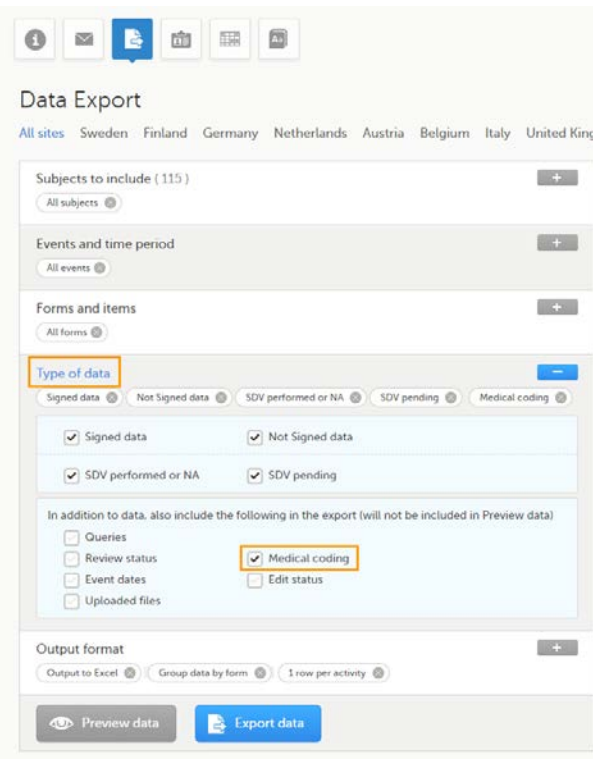

To export the medical coding, select the checkbox in front of Medical coding in the Type of data section.

For more information about how medical coding is exported, see:

- [Medical coding in ODM export](https://help.viedoc.net/l/310270/en/)
- [Medical coding in Excel export](https://help.viedoc.net/l/97e9cb/en/)

Note! You can only export medical coding if permission to export data is activated for your role. If you do not see the data export icon, you do not have a role with export permissions.

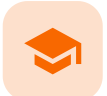

Managing Viedoc Me

## Managing Viedoc Me

Published by Viedoc System 2023-10-09

[1. Introduction](#page-8-0) [2. Activating the Viedoc Me account](#page-268-0) [2.1](#page-269-0) [Quick access to Viedoc Me](#page-269-0) [3. Verifying the subject's contact information](#page-270-0) [4. Checking the status and subject activity](#page-271-0) [4.1](#page-272-0) [Download log](#page-272-0) [4.2](#page-273-0) [Viedoc Me account overview](#page-273-0) [5. Locking and unlocking the Viedoc Me account](#page-273-1) [6. Resetting the PIN code](#page-274-0)

This lesson applies to site staff coordinating the Viedoc Me application.

# 1 Introduction

If applicable for the study, a Viedoc Me account can be activated, allowing the subject to submit data to the study through any device using a web browser (phone, tablet, computer).

Note! Only user roles with editing permissions for the study start event form can activate a Viedoc Me account. If you do not have editing permissions, the phone icon (as seen in the image below) will not be visible on the Details page.

# <span id="page-268-0"></span>2 Activating the Viedoc Me account

To activate the Viedoc Me account:

1 Select the phone icon located in the top right corner of the Details page:

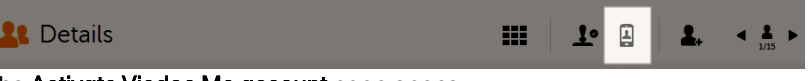

The Activate Viedoc Me account page opens.

2 Choose the language that should be displayed to the subject by selecting the language from the dropdown list:

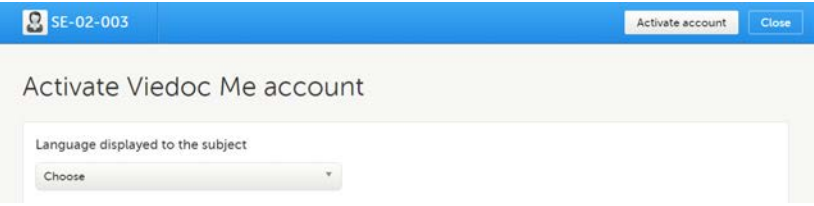

3 If the study has enabled the functionality for reminders, enter the email and/or cell phone number to the subject, including the country code, that is, in format +[CountryCodePhoneNumber] . Make sure to select the boxes Send reminders to this e-mail address/phone number:

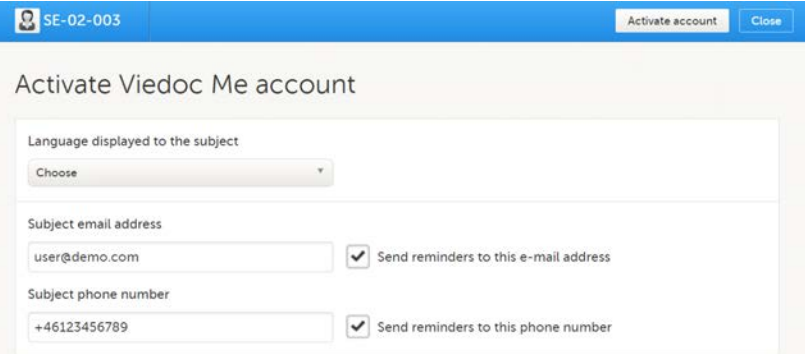

The reminder settings can be changed at any time after the Viedoc Me account activation.

Test messages can be sent out to the entered email address and/or phone number, see [Verifying](#page-270-1) [subject email address and phone number](#page-270-1).

4 Select Activate account. The user name and PIN code for the subject are automatically created by the system:

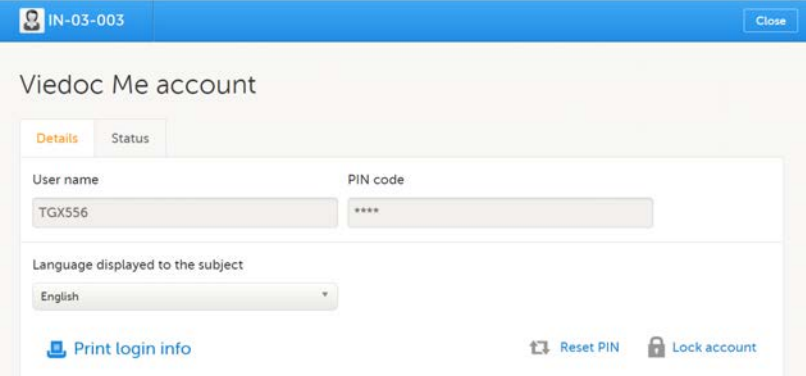

5 Select Print login info to print out a PDF with a link to the Viedoc Me application, user name, and PIN code. Make sure the subject receives this information.

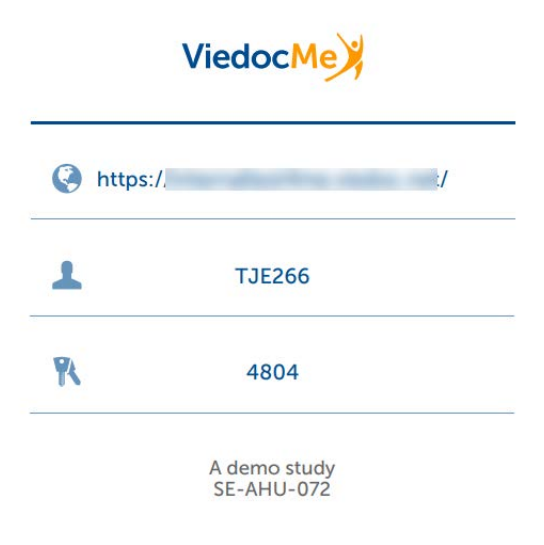

<span id="page-269-0"></span>2.1 Quick access to Viedoc Me

If the subject is using Viedoc Me on a mobile phone, future logins can be done easier by saving the URL. It will appear as an app on the home screen of the device:

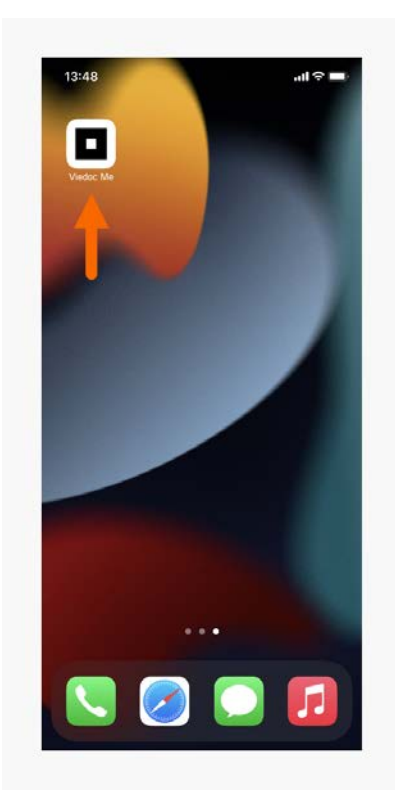

To save Viedoc Me as an app:

- 1 Open a web browser on the phone and navigate to the URL that is stated in the document provided to the subject.
- 2 Select the option *Save to home screen* or anything similar to that, depending on the device.

The Viedoc Me application is now available as an app on the phone.

Similarly, the Viedoc Me URL can be saved as a bookmark/favorite on a computer.

# <span id="page-270-1"></span><span id="page-270-0"></span>3 Verifying the subject's contact information

If the study has reminders enabled, it is possible to send out a test email/text message to the subject's email address and/or phone number. Note that the test emails sent from Viedoc cannot be replied to.

To verify the contact information:

Select Send test email and/or Send test text message in the Viedoc Me account details page:

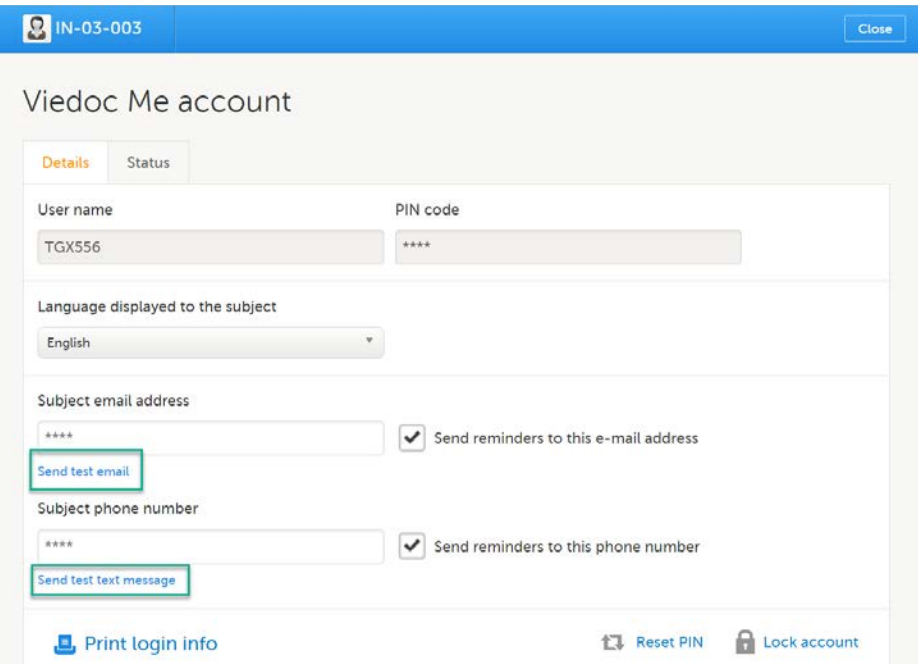

Note! The links are available only after the email address and/or the phone number was entered and saved. All changes done in the Viedoc Me account page must be saved in order for the test links to be available.

The result of sending out the test email/text message is displayed by a message:

If the test message was **successfully** sent:

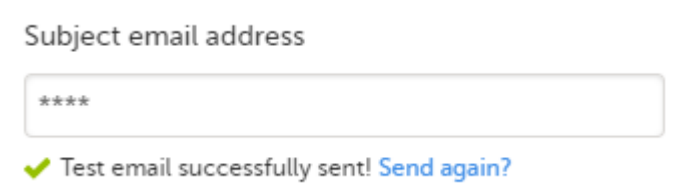

You can send the test email/text message again by selecting Send again (for example, if the subject cannot confirm they have received the message).

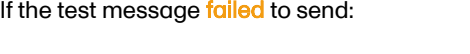

Subject phone number

 $***$ 

Send reminders to this phone number

We were not able to sent the test text message, please check the number, save settings and then test again!

In this case you might want to enter the email address/phone number again, save the changes, and try again.

### <span id="page-271-0"></span>4 Checking the status and subject activity

You can check the Status tab of the Viedoc Me account details page for status of incoming questionnaires and activity,

Here you can see how many times the subject has logged in, when last logged in, compliance, and when incoming questionnaires are expected:

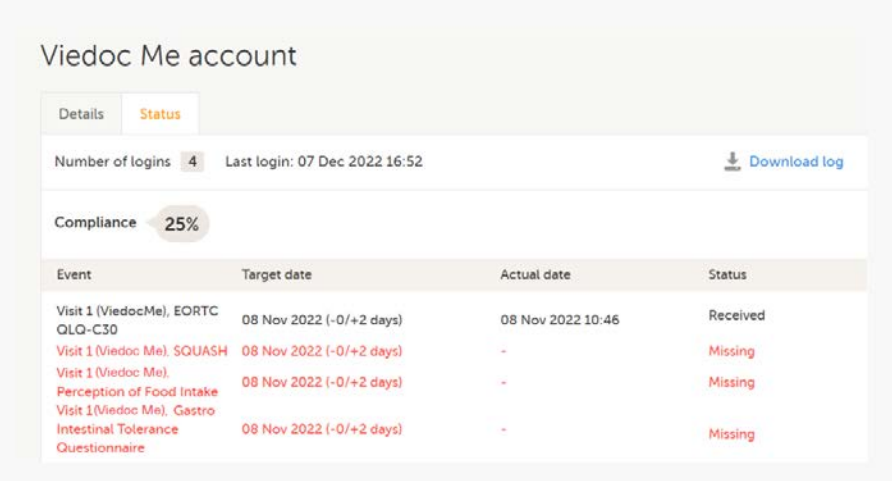

### <span id="page-272-0"></span>4.1 Download log

All activities related to the Viedoc Me account can also be downloaded as an Excel file by selecting Download log.

The Excel file contains the following sheets: the Account Activities sheet and the Communication log sheet.

In the Account activities sheet, the following activities are saved, with the latest activity saved in the top row of the Excel file:

- $\blacksquare$  Date\*
- $\blacksquare$  Time\*
- **Activity**
- User name (site user at Clinic or subject)
- Submitted data/event name
- Submitted data/form name
- Submitted data/target date\*
- Submitted data/actual date\*
- Submitted data/status
- **Login result**
- PIN (Hashed)
- Change email (Hashed)
- Change phone (Hashed)
- Change reminder settings (email on/off, text message on/off)

#### \*Date and time of the site

To the right of the Account activities sheet is the Communications log sheet which contains information about all the emails and SMS messages sent to that subject.

Note! Email and SMS communication logs before the Viedoc 4.70 release are available, however these do not have the same level of detail.

The Communications log contains the following information:

- **Message ID GUID**
- User name (as in Viedoc Me account)
- Type of communication SMS/Email
- Datetime (UTC) datetime for when the communication happened
- Site type Training/Production
- **Message Type (Subject Reminder/Contact Confirmation)**
- Status Success/Failed

Note! Success means that the message was successfully sent from Viedoc, and Failed means that the message failed to send from Viedoc. Further, if the status was **Success** but the recipient did not receive a message, then the problem lies outside of Viedoc. Please contact your PS representative if this should occur, or if your status returns Failed.

<span id="page-273-0"></span>**Provider - Proxy (Primary/Secondary) - the provider that was used to send the message. (This** information is used if needed for troubleshooting purposes).

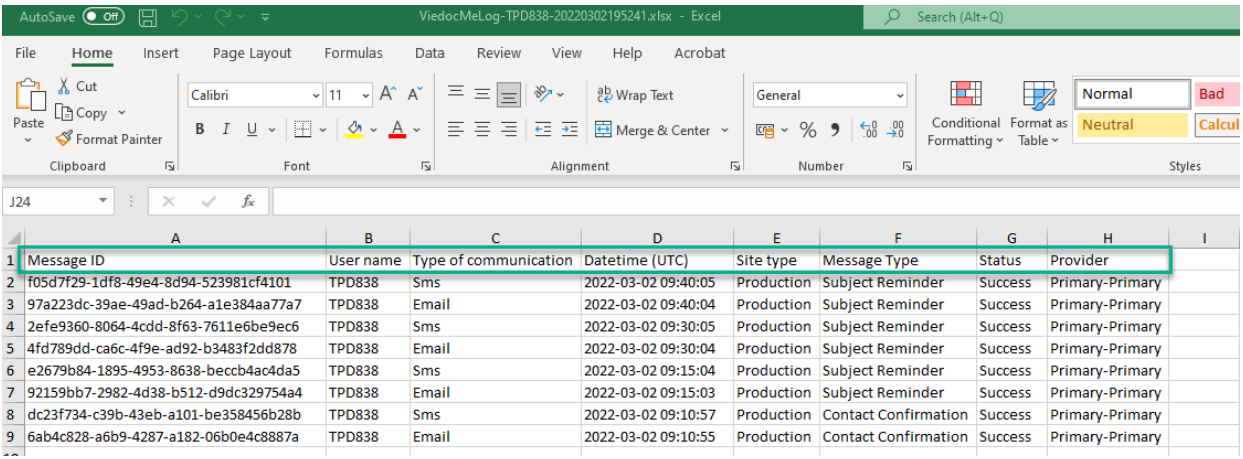

### 4.2 Viedoc Me account overview

If applicable for your study, you can see an overview of the Viedoc Me accounts on the Selection page:

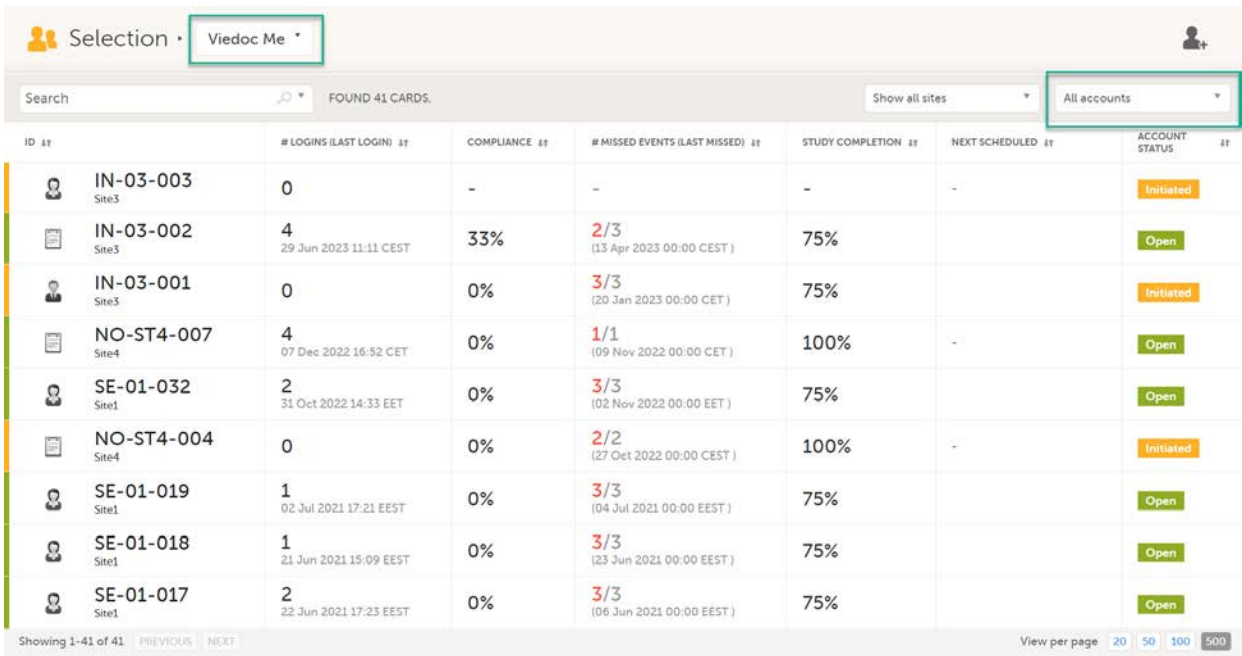

For more information, see [Views on the Selection page](https://help.viedoc.net/c/47e0ad/1a7594/en/#Viewsontheselectionpage) in the lesson Selection page.

# <span id="page-273-1"></span>5 Locking and unlocking the Viedoc Me account

The Viedoc Me account can be locked/unlocked by selecting the Lock/Unlock account link in the Viedoc Me account details page:

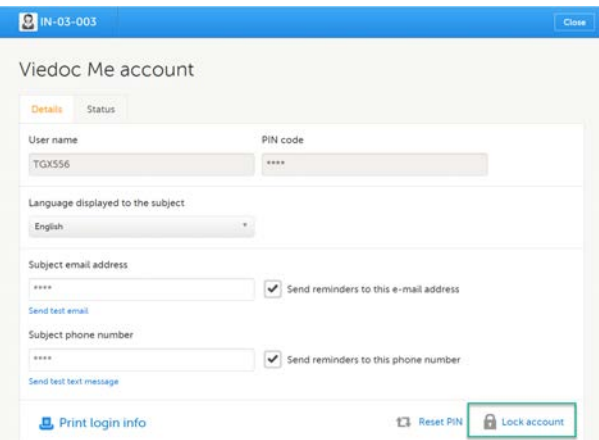

Note! The account is automatically locked if the subject enters incorrect login details more than 3 times. If this occurs, an alert email is sent out with information about the locked account. The users that receive this email are site and monitoring staff, if their user role is configured with:

- access to the same site as the subject
- either data entry permissions and/or Clinical Review/SDV permissions, where data entry permissions is defined as any data entry permissions. and not only permissions for the study start event.

When the account is locked (either manually or automatically), this is marked by a red Account locked icon in the topright corner of the Viedoc Me account details page. To unlock it, select the Unlock account link in the bottom-right corner:

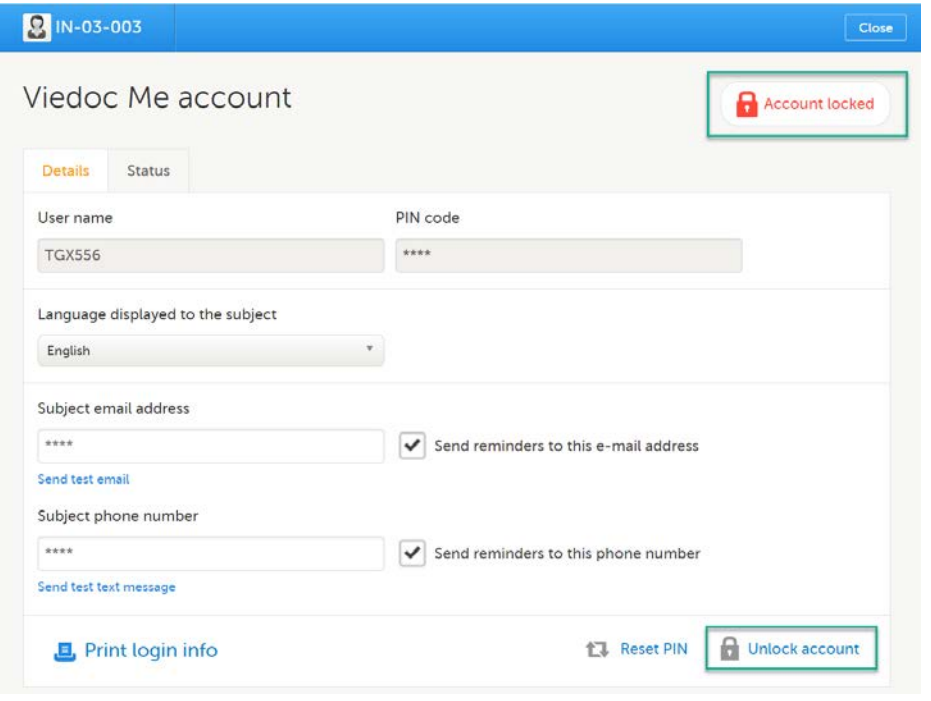

## <span id="page-274-0"></span>6 Resetting the PIN code

The PIN code can be reset at any time by selecting Reset PIN in the Viedoc Me account details page:

Important! The account must be unlocked before the new PIN can be used for login.

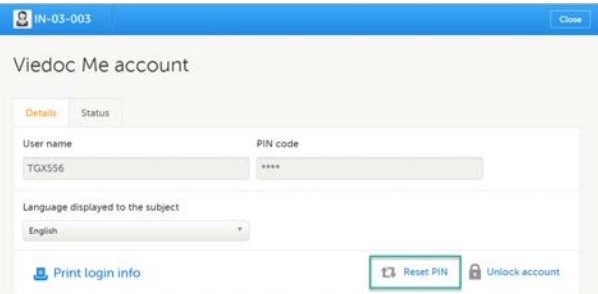

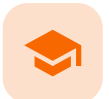

Using Viedoc Me (information for study participants) - version 4.70 and earlier

### Using Viedoc Me (information for study participants) version 4.70 and earlier

Published by Viedoc System 2023-10-09

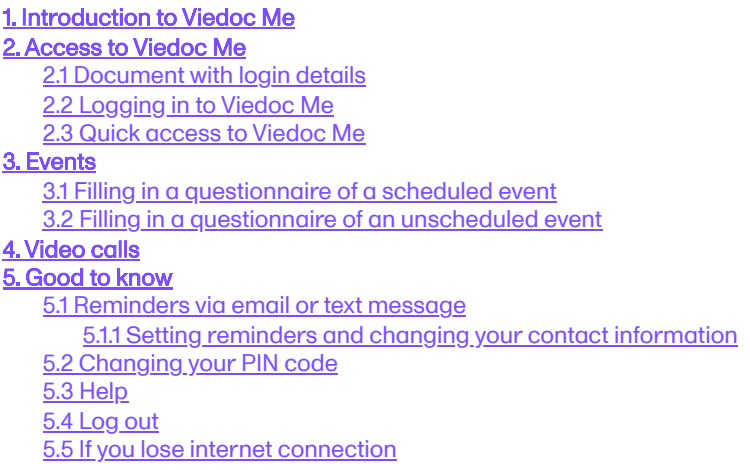

# <span id="page-276-0"></span>1 Introduction to Viedoc Me

Viedoc Me is a web application used for collecting data from patients participating in clinical trials. It works on any device: a computer, tablet, or mobile phone, as long as the device has a browser and access to the Internet. The application enables you to fill in questionnaires and submit them.

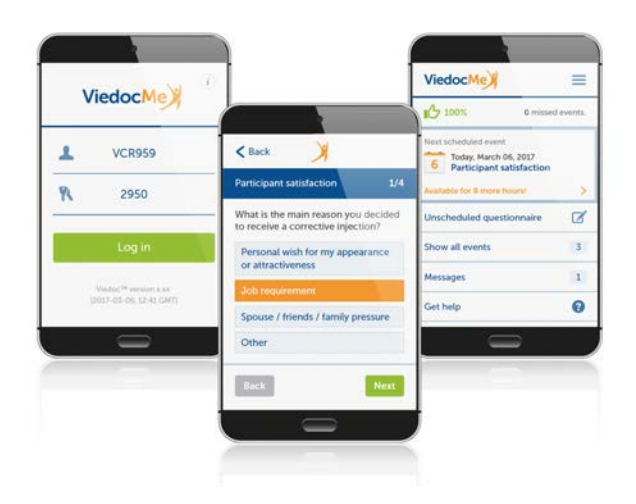

<span id="page-276-2"></span><span id="page-276-1"></span>2 Access to Viedoc Me

### 2.1 Document with login details

Access to Viedoc Me is provided by your doctor, nurse, or other contact at the clinic. You will be provided with a document that looks as follows:

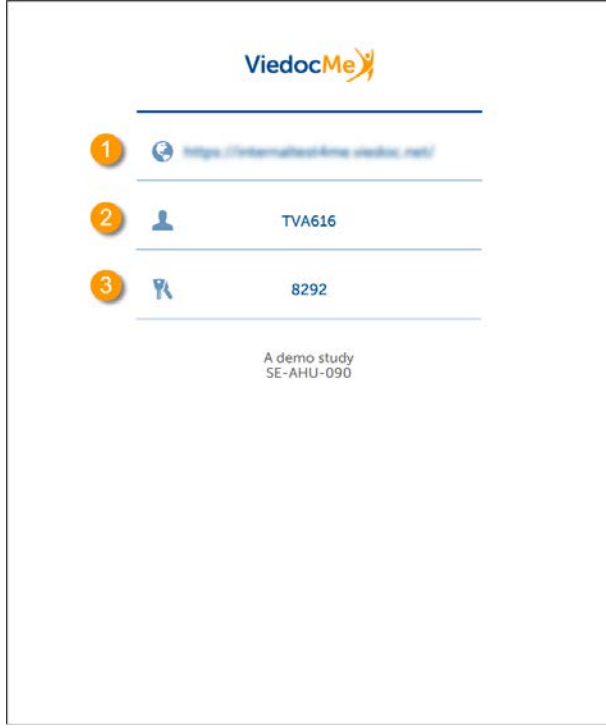

The document contains the following info:

1. The URL (web address) to Viedoc Me.

2. Your user name. The user name consists of three characters followed by three numbers, for example TVA616. 3. Your PIN code. The PIN code consists of four numbers.

### <span id="page-277-0"></span>2.2 Logging in to Viedoc Me

To log in to Viedoc Me:

1 Open a web browser on your device. Type the URL that is stated on your document in the address bar.

The Viedoc Me login page opens.

<span id="page-277-1"></span>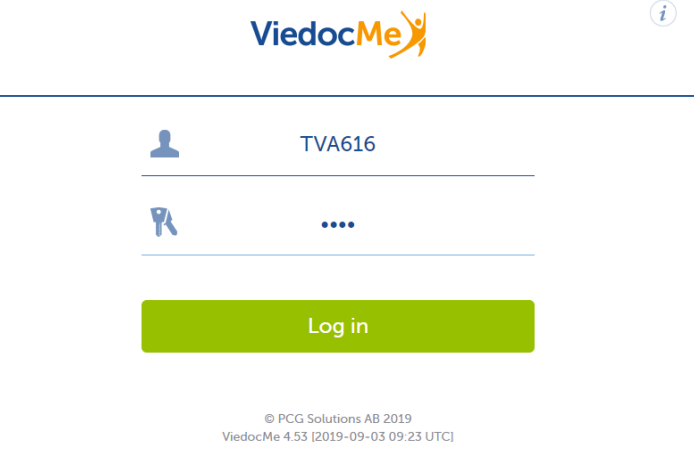

2 Type your user name in the field next to the person symbol.

#### 4 Select Log in.

Note! When logging in for the first time, you may be prompted to change you PIN code, if applicable for the study you are participating in. This will also be the case if the clinic staff have reset your PIN code:

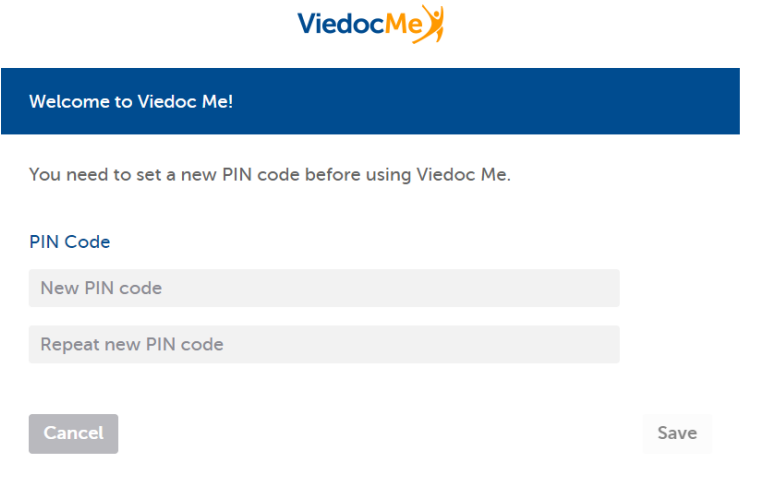

Enter a new PIN code and select Save and then select Continue in the next window.

### 2.3 Quick access to Viedoc Me

If you are using Viedoc Me on a mobile phone, future logins can be done easier by saving the URL. It will appear as an app on the home screen of the device:

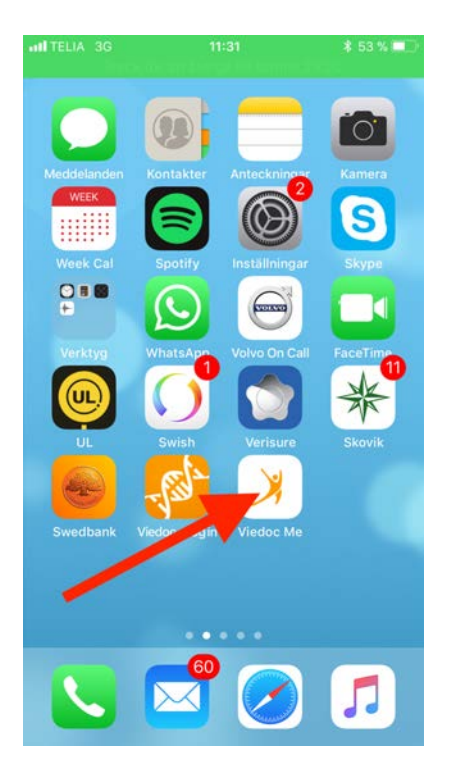

To save Viedoc Me as an app:

- 1 Open a web browser on the phone and navigate to the URL that is stated in the document provided to you.
- 2 Select the option *Save to home screen* or anything similar to that, depending on the device.

The Viedoc Me application is now available as an app on the phone.

## <span id="page-279-0"></span>3 Events

There are two types of events:

1. Scheduled events

Under Next scheduled event (1), you see the next questionnaire that is to be filled in, and the time during which it is available. This questionnaire is part of the scheduled events that are planned for the study. These scheduled events are displayed on the Viedoc Me start page, one at a time, in the order in which they are scheduled. If you want to see all scheduled events, select Show all events, and a list of all scheduled events appears (see image).

#### 2. Unscheduled event

For some studies, you can spontaneously report data outside of the time frames of the scheduled events. These reports/questionnaires are called Unscheduled events (2), and can be added at any time, in an unlimited number of times. Note that unscheduled events are not used in all studies, so they might not be available for the study you are participating in.

<span id="page-279-1"></span>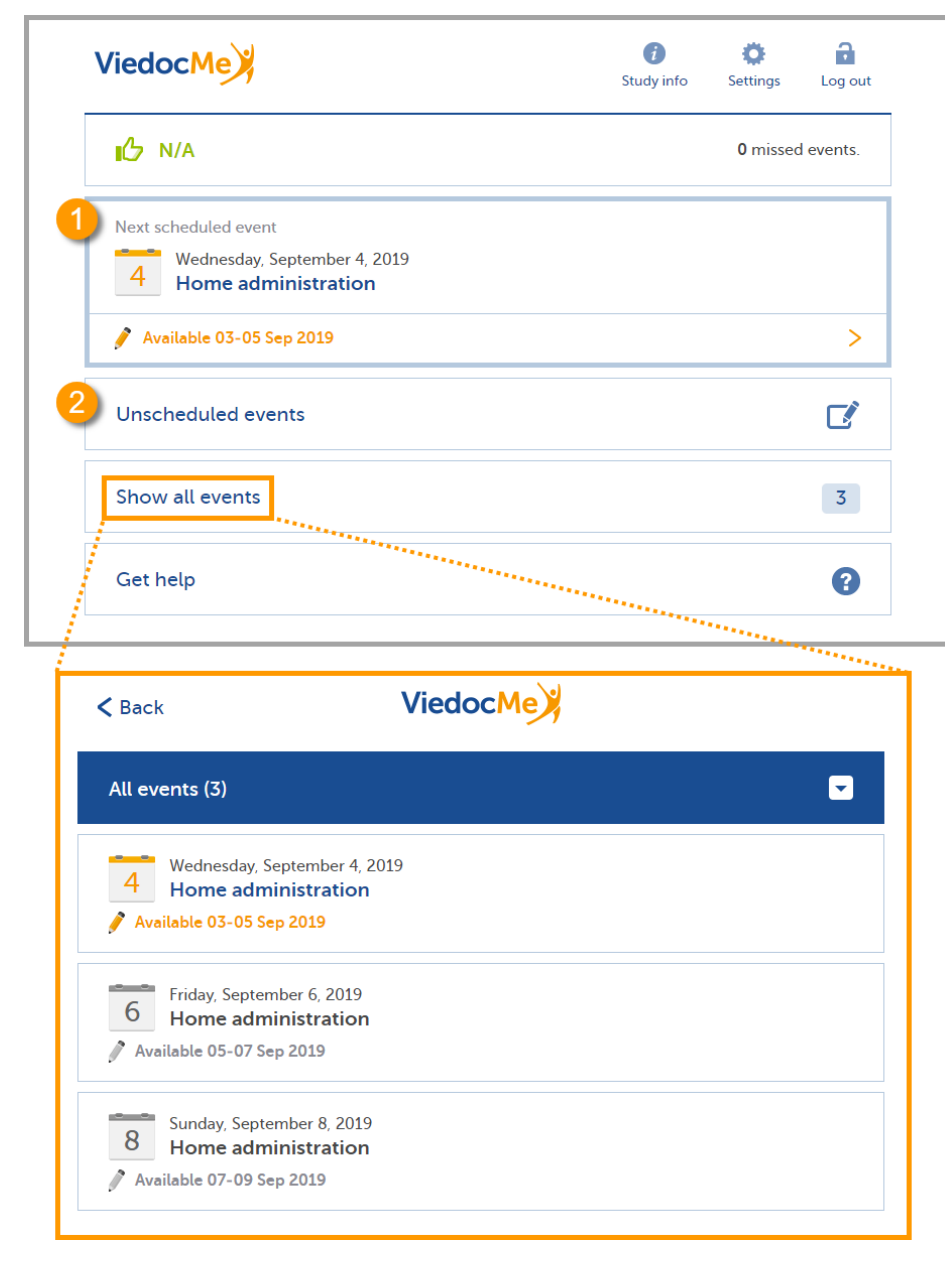

Note! The names of the questionnaires differ depending on the study. The above image is just an example!

### 3.1 Filling in a questionnaire of a scheduled event

To fill in a questionnaire of a scheduled event:

Note! You can only fill in a scheduled event (questionnaire) during the period it is available.

#### 1 Select the Next scheduled event.

In the example below, the event name is *Home administration*. Note that it may have another name in your study.

<span id="page-280-0"></span>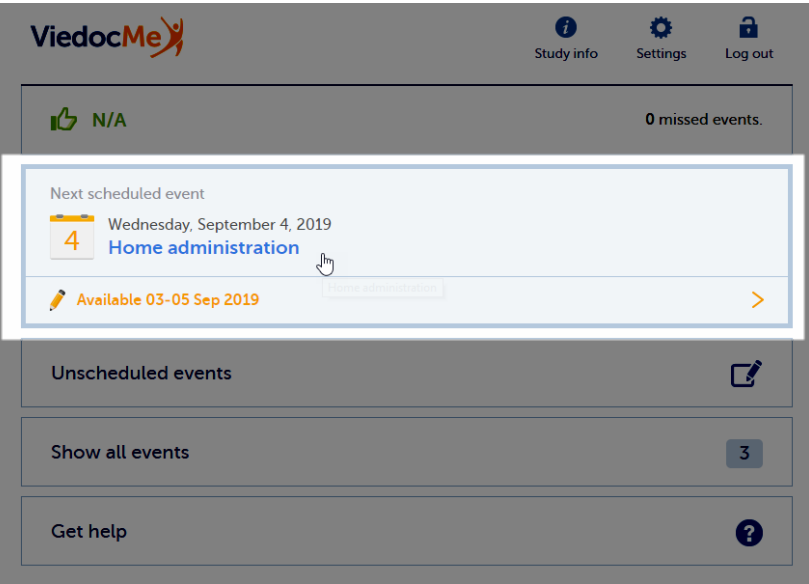

The questionnaire opens.

- 2 Enter your answers to the questions. If there are multiple pages, you can navigate to the previous page by selecting Back, or to the next page by selecting Next (only if you have provided an answer to the question).
- 3 When you have answered the last question, select Send to submit the data. The date and time of submission will be saved together with the data.
- 4 Select Go to startpage to return to the Viedoc Me start page.

### 3.2 Filling in a questionnaire of an unscheduled event

If the study allows, you might be able to spontaneously report data at any time.

To fill in a questionnaire of an unscheduled event:

#### 1 Select Unscheduled events.

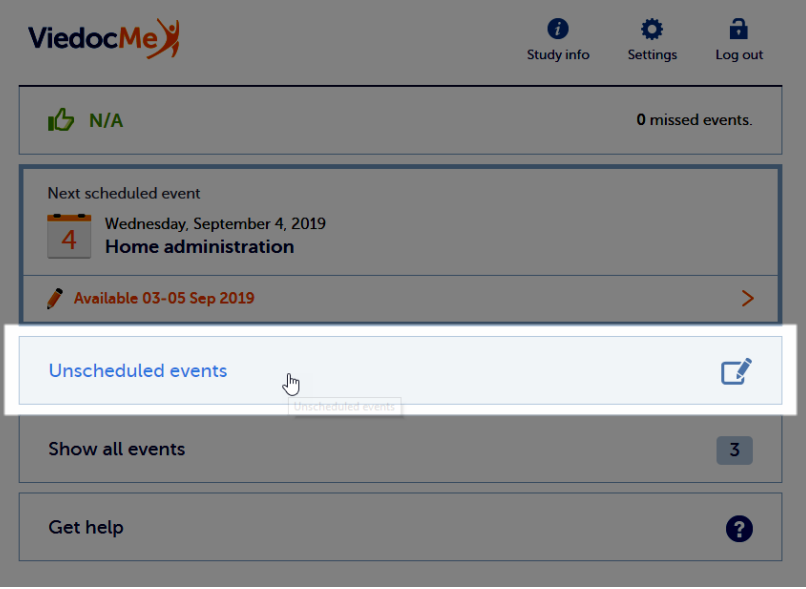

2 Select the name of the questionnaire next to the orange + icon. In the example below, the name is *Home administration*. Note that it may have another name in your

study.

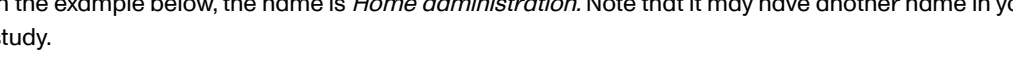

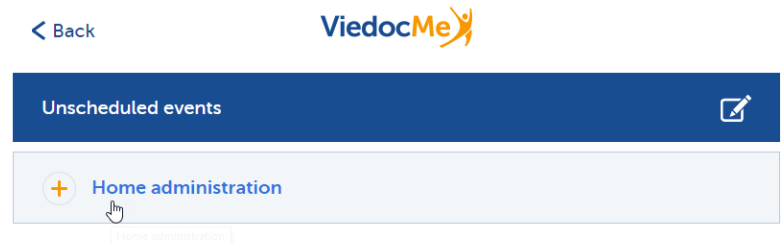

The questionnaire opens.

- 3 Enter your answers to the questions. If there are multiple pages, you can navigate to the previous page by selecting Back, or to the next page by selecting Next (only if you have provided an answer to the question).
- 4 When you have answered the last question, select **Send** to submit the data. The date and time of submission will be saved together with the data.
- 5 Select Go to startpage to return to the Viedoc Me start page.

## <span id="page-281-0"></span>4 Video calls

The Viedoc Connect application allows the clinic staff to initiate a video call with you.

When your doctor has initiated a call, the video call module in Viedoc Me flashes in blue with the text Join video call. Select anywhere on the module to join the call.

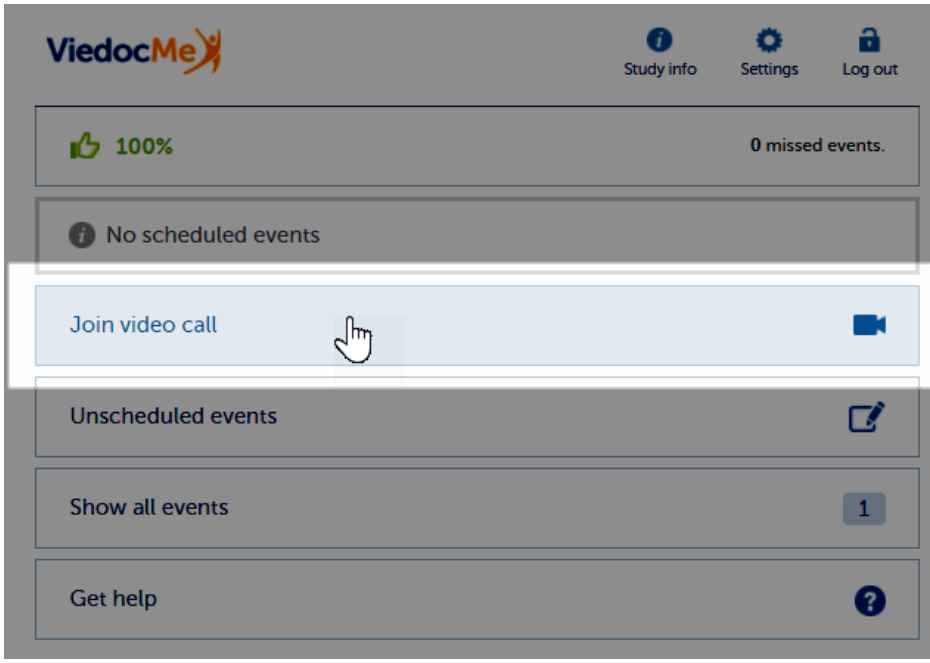

Note! It's important to allow your web browser to access your camera and microphone, if prompted:

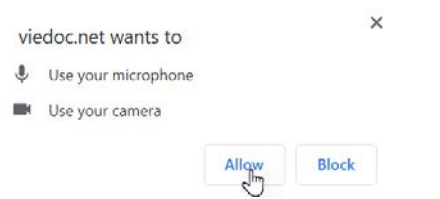

During the call, you will see the following screen:

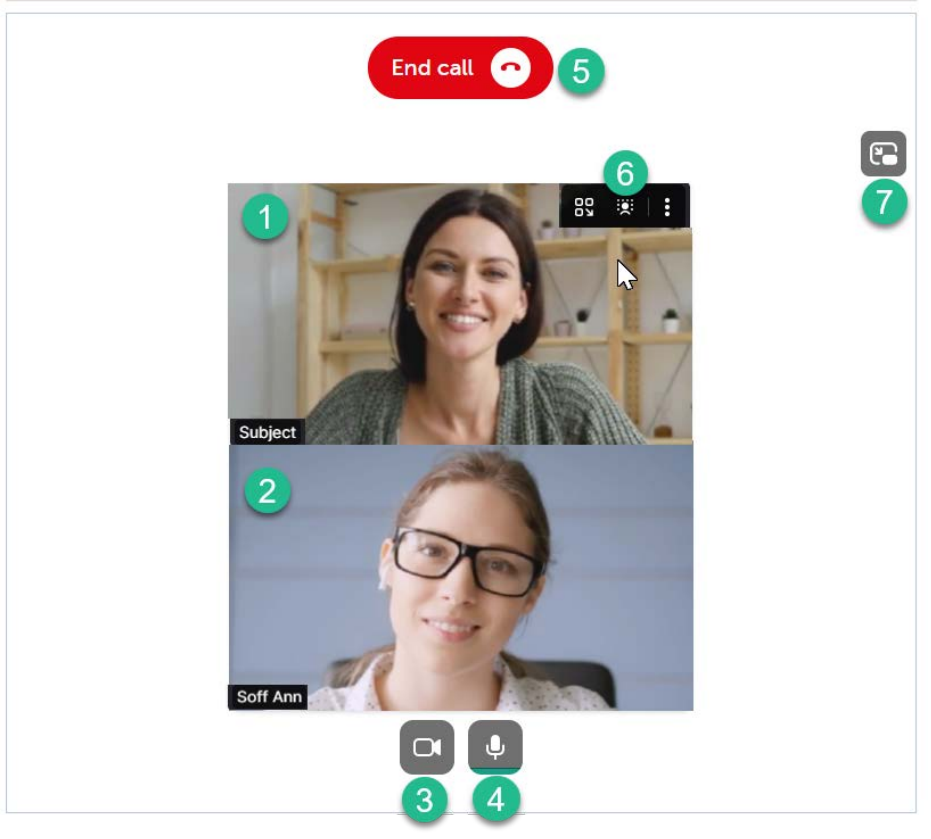

1. The subject's screen (you)

2. The doctor's screen

3. Camera settings - select to disable the camera, hover to see more settings.

4. Microphone settings - select to mute your mic, hover to see more settings.

5. End call button - select to end the call.

6. More screen settings - hover over the participant's screen to show available options in the upper right corner.

7. Picture-in-picture - select to continue the video call with a remotable screen that will be shown even if you switch tab. Hover over the mini-screen and select Back to tab to return to the video call main screen.

## <span id="page-283-0"></span>5 Good to know

### <span id="page-283-1"></span>5.1 Reminders via email or text message

The Viedoc Me application can send reminders to remind you of upcoming scheduled events. These reminders are configured by the study staff at the clinic and can be sent as an email and/or a text message (sms). Note that you cannot reply to emails sent from Viedoc.

If applicable for the study you are participating in, you can change your email, phone number, and reminder settings if needed. If this option is not configured for your study, please inform the study staff at the clinic if you need to update your contact information and/or reminder settings.

#### <span id="page-283-2"></span>5.1.1 Setting reminders and changing your contact information

To change your contact information and reminder settings, if applicable for the study you are participating in:

1 Select Settings and enter a new email address (1) and/or phone number (2). Make sure to include the country code in format +[CountryCodePhoneNumber] .

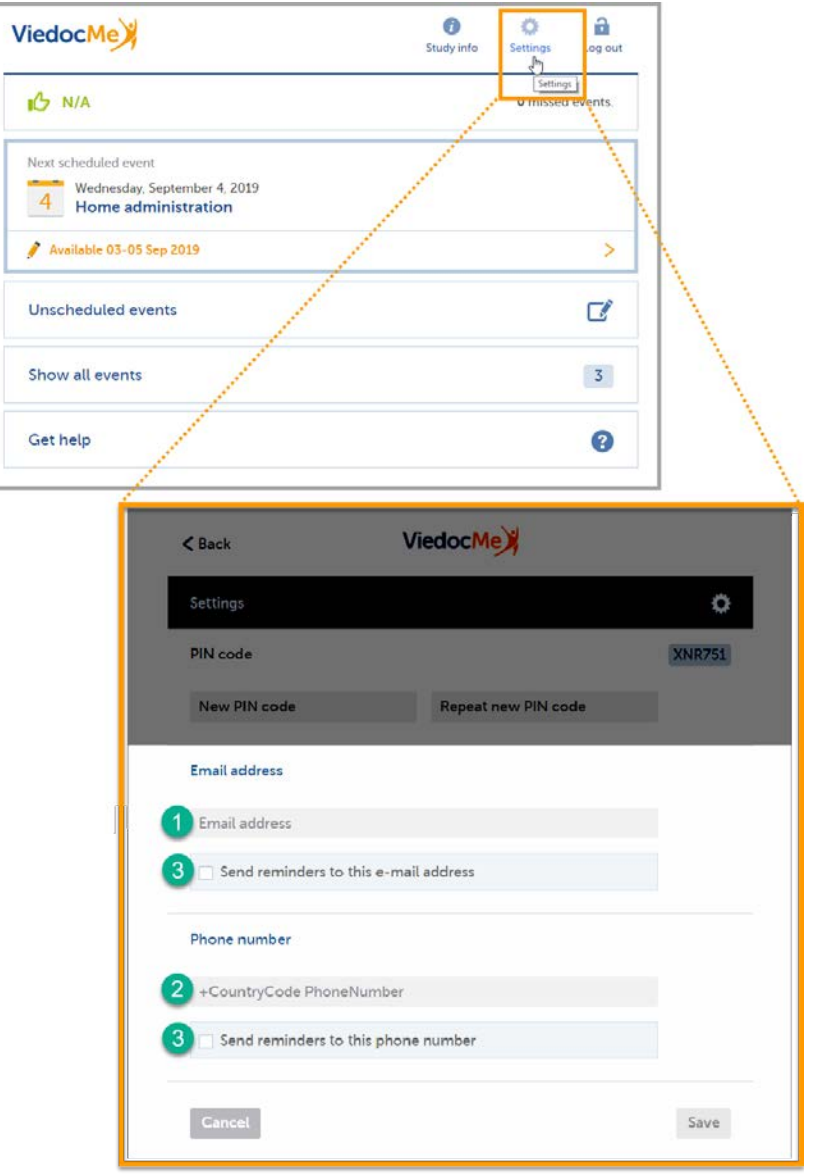

- 2 Check the box(es) (3) to allow Viedoc to send reminders to the email and/or phone.
- 3 Select Save to save the changes.

### <span id="page-284-0"></span>5.2 Changing your PIN code

You can change the PIN code that was provided to you.

To change the PIN code:

#### 1 Select Settings.

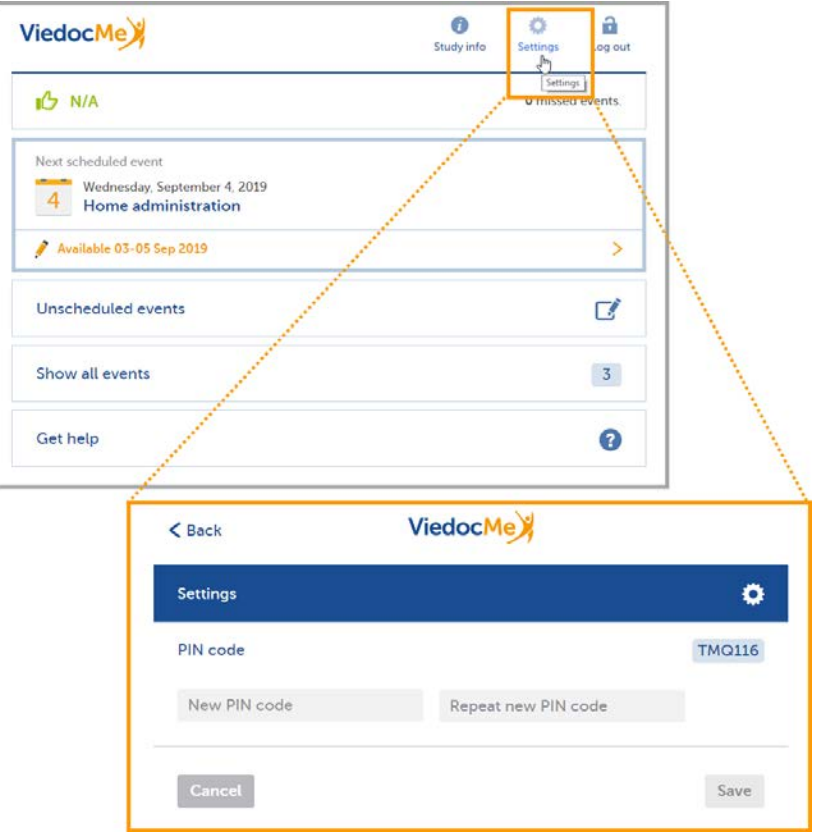

- 2 Enter a new PIN code in the field New PIN code, and repeat it in the field Repeat new PIN code.
- 3 Select Save to save the changes.

### <span id="page-285-0"></span>5.3 Help

If you forget how to log in to Viedoc Me or if you have lost the document with the login details, please contact your doctor/nurse or site staff at the clinic. They can create a new document with your login details for you.

### <span id="page-285-1"></span>5.4 Log out

You will automatically be logged out from Viedoc Me after 20 minutes of inactivity. Yet, we recommend you to always log out when you are done with the questionnaires, to avoid that anyone else can gain access to your device and submit data using your account.

Select Log out in the upper right corner to log out from Viedoc Me.

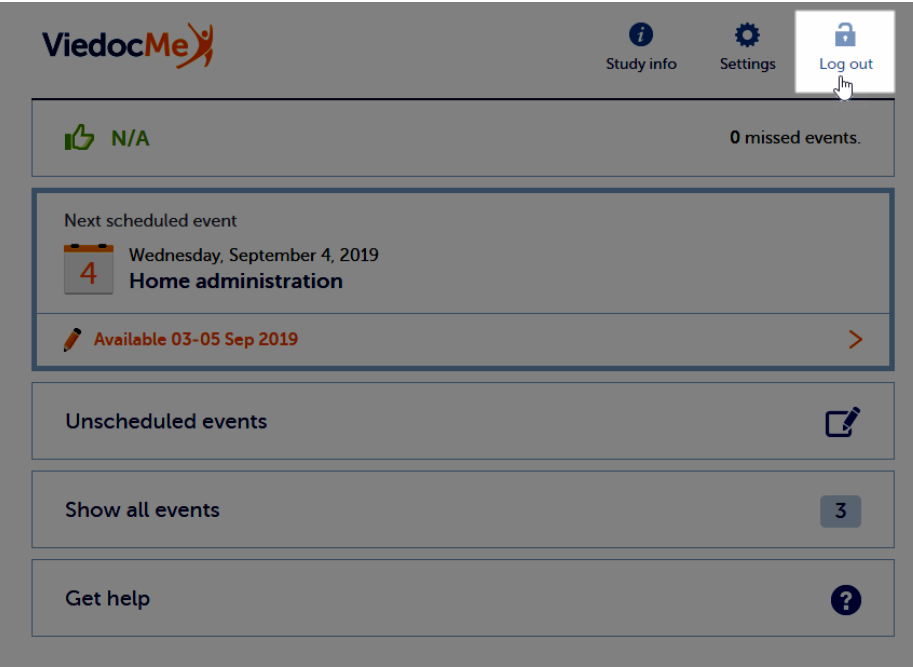

## <span id="page-286-0"></span>5.5 If you lose internet connection

While logged in to Viedoc Me, the system tolerates loss of internet connection up to one minute. If you lose internet connection for more than one minute, you will be automatically logged out. Any data that has not been submitted at that time will be lost.

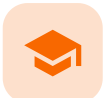

Using Viedoc Me - (information for study participants)

## Using Viedoc Me (information for study participants)

Published by Viedoc System 2023-10-09

[1. Introduction to Viedoc Me](#page-287-0) [2. Access to Viedoc Me](#page-287-1) [2.1](#page-288-0) [Document with login details](#page-288-0) [2.2](#page-288-1) [Logging in to Viedoc Me](#page-288-1) [2.3](#page-277-1) [Quick access to Viedoc Me](#page-277-1) [3. Start screen](#page-290-0) [4. Events](#page-291-0) [4.1](#page-291-1) [Upcoming event](#page-291-1) [4.2](#page-292-0) [Filling in an event](#page-292-0) [4.3](#page-292-1) [Filling in an unscheduled event](#page-292-1) [5. Video calls](#page-294-0) [5.1](#page-295-0) [Viedoc connect settings](#page-295-0) [6. Expanded functions](#page-296-0) [6.1](#page-296-1) [Reminders via email or text message](#page-296-1) [6.1.1](#page-296-2) [Setting reminders and changing your contact information](#page-296-2) [6.2](#page-296-3) [Changing your PIN code](#page-296-3) [6.3](#page-297-0) [Help](#page-297-0) [6.4](#page-298-0) [Log out](#page-298-0)

## <span id="page-287-0"></span>1 Introduction to Viedoc Me

Viedoc Me is a web application used for collecting data from patients participating in clinical trials. It works on computers, tablets, or mobile phone devices, as long as the device has a browser and access to the internet.

The application helps you fill in questionnaires and submit them, keep track of events, or connect with a physician through Viedoc Connect.

viedoc me

<span id="page-287-1"></span>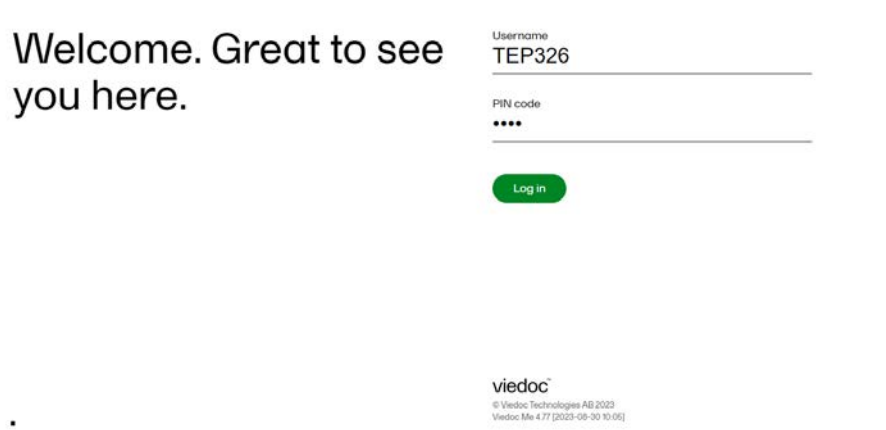
## 2 Access to Viedoc Me

### 2.1 Document with login details

Access to Viedoc Me is provided by your physician, nurse, or other contact at the clinic. You will be provided with a document that looks as follows:

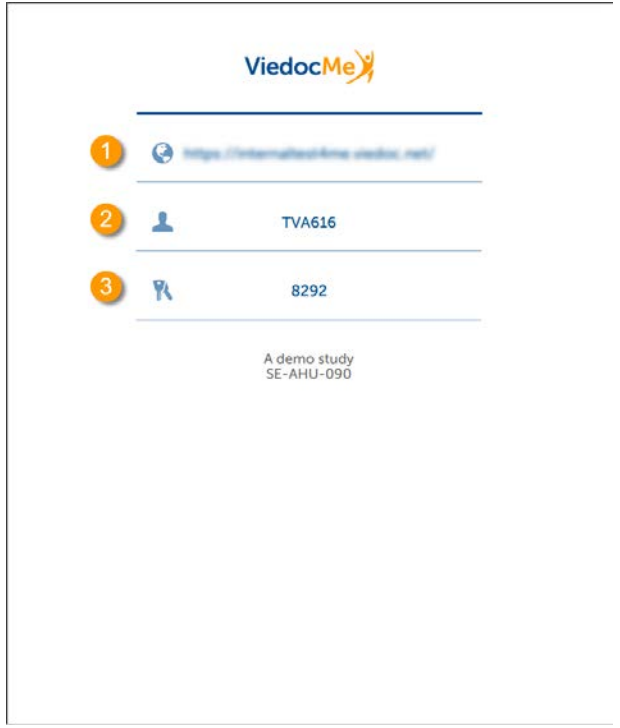

The document contains the following information:

1. The URL (web address) to Viedoc Me.

2. Your user name. The user name consists of three characters followed by three numbers (TVA616, for example).

3. Your PIN code. The PIN code consists of four numbers.

### 2.2 Logging in to Viedoc Me

1 Open a web browser on your device. Type the URL that is stated on your document in the address bar.

÷,

The Viedoc Me login page opens.

viedoc me

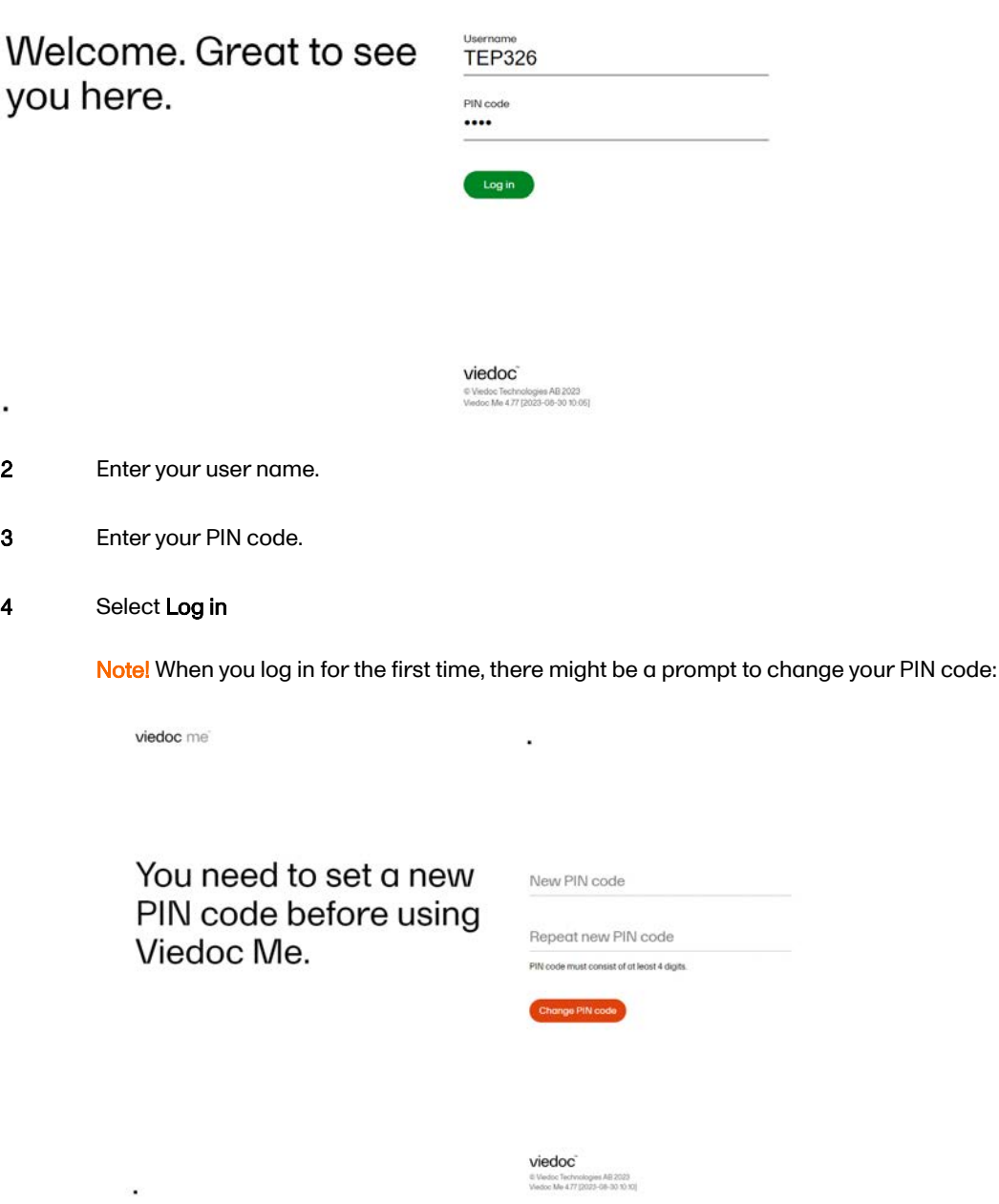

### 2.3 Quick access to Viedoc Me

If you are using Viedoc Me on a mobile device, future logins can be made easier by saving the URL. It will appear as an icon on the home screen of your device:

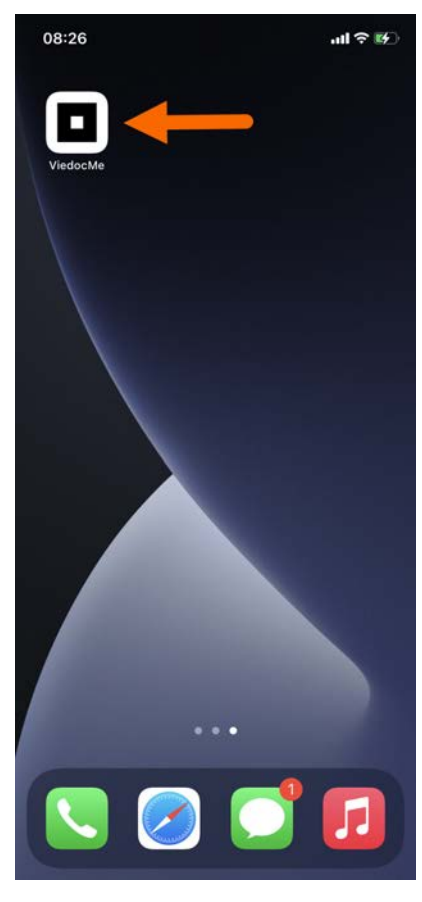

#### To save Viedoc Me to the home screen:

- 1 Open a web browser on the phone and navigate to the URL that is stated in the document provided to you.
- 2 Select the option to Add to Home Screen

The Viedoc Me application is now available to select on your device.

Similarly, you can select the Viedoc Me URL and add it to the Favorites menu on your computer.

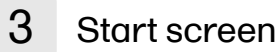

After you log into Viedoc Me you will see the following start screen:

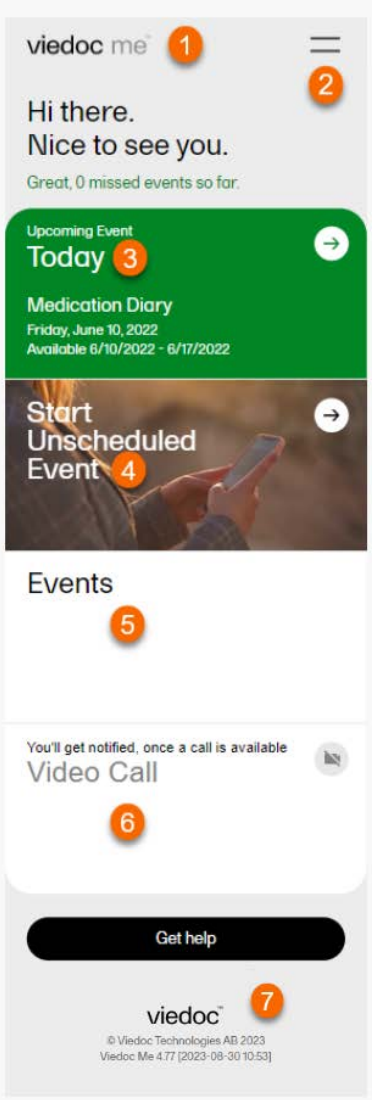

- 1. The Viedoc Me logo select from anywhere in the app to return to the start screen.
- 2. The menu select to see study info, change your settings, get help, or to log out.
- **3. The upcoming events tile** select to see which upcoming events you must fill in.
- 4. The start unscheduled event tile select to start an unscheduled event.
- 5. The events tile select to see past and future events.
- 6. The video call tile select when a call becomes available to join a video call.
- 7. The get help button select for information on how to contact clinical staff.

### 4 Events

### 4.1 Upcoming event

In Upcoming Event, you will see the next events that your study has scheduled for you.

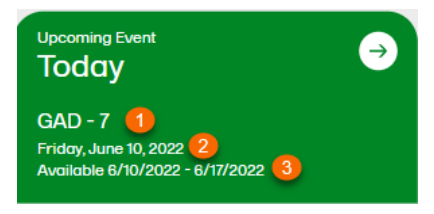

- 1. The title of the event.
- 2. The date the event is to be started.

**3.** The dates of availability for the event.

### 4.2 Filling in an event

To fill in a scheduled event:

Note! You can only fill in an event during the availability period.

### 1 Select the Upcoming Event tile.

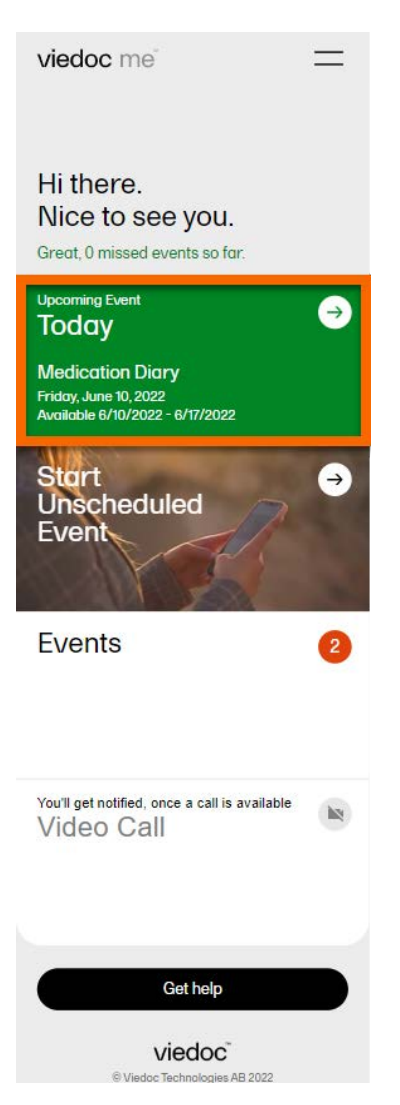

- 2 Select your answer to the questions. If there are multiple pages, you can navigate by using the arrow buttons.
- 3 Complete the event and then select Submit.

Note! Before you select Submit, you will be prompted to ensure your answers are set. You can select the back arrow button if you need to edit your answers.

4 Select Go to startpage to return to the Viedoc Me home page.

### 4.3 Filling in an unscheduled event

If the study allows for it, you will be able to report data at any time.

To fill in an unscheduled event:

#### 1 Select Start Unscheduled Event.

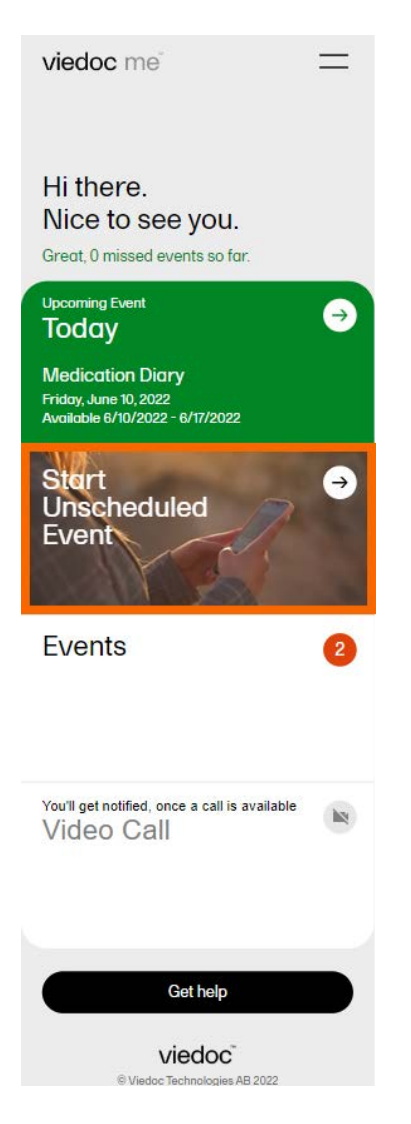

2 Select the name of the event.

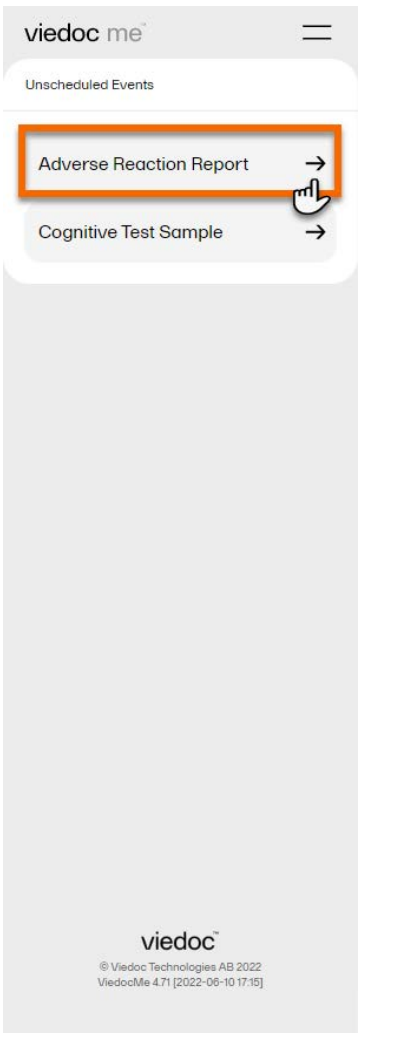

Note! You might have different report names in your study.

- 3 Select your answers to the questions. If there are multiple pages, you can navigate using the arrow buttons.
- 4 Complete the event and then select Submit. Note! Before you select Submit, you will be prompted to ensure your answers are set. You can select the back arrow button if you need to edit your answers.
- 5 Select Go to startpage to return to the Viedoc Me home page.

## 5 Video calls

The Viedoc Connect application allows the clinic staff to initiate a video call with you.

When your physician or nurse has initiated a call, the video call button will appear at the bottom of the screen.

Select Join anywhere in the app to join the call. Alternatively, you can select the Video Call tile to join a call.

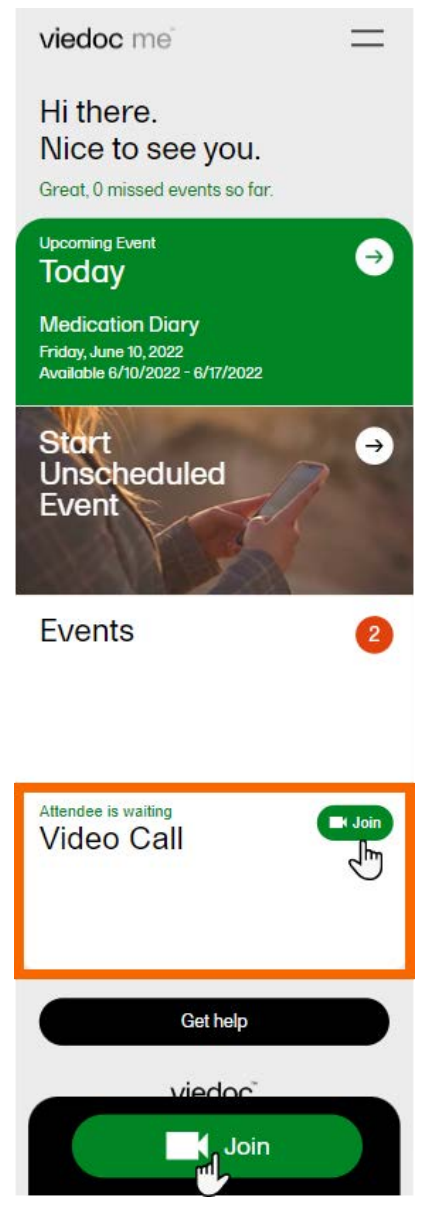

Note! If prompted, please select Allow so Viedoc Connect can access your camera and microphone through the browser.

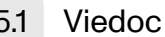

### 5.1 Viedoc connect settings

During the call, you will see the following screen:

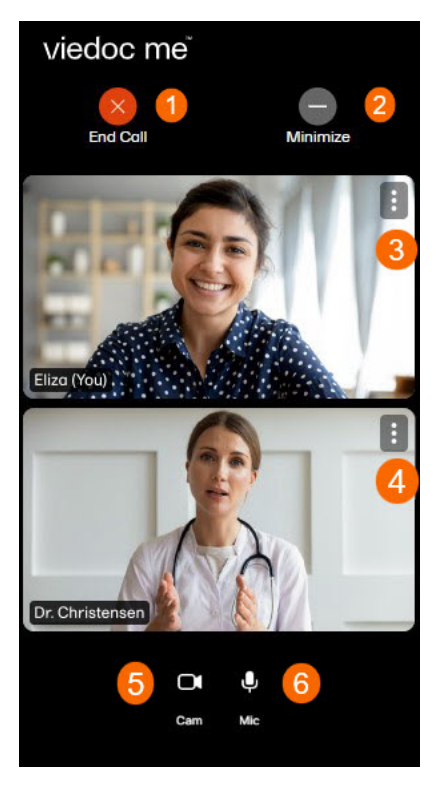

1. End call button - select to end the call.

2. Minimize button - select to minimize the Viedoc Connect window and continue in the app or in another window while speaking with the physician or nurse. Select Full screen in the app to bring the video window back into view.

3. Screen settings for subject - select to see more settings.

4. Screen settings for clinician - select to change screen and volume settings for clinician window.

5. Mic symbol - select to mute and unmute your microphone.

6. Cam symbol - select to turn your video stream off and on.

## 6 Expanded functions

### 6.1 Reminders via email or text message

The Viedoc Me application can send event notifications to your email or as a text message (SMS) to your mobile device. These notifications are configured by the study managers. It is important to know that you cannot reply to these reminders sent from Viedoc.

If your study allows, you can change your email, phone number, and reminder settings from the settings option in the menu. If these options are not available to you, please inform the study managers at the clinic if you need to update your contact information or reminder settings.

#### 6.1.1 Setting reminders and changing your contact information

Change your contact information and reminder settings in the application when available:

- 1 Select the menu symbol on the start page.
- 2 Select settings.

Enter your updated email address and phone number.

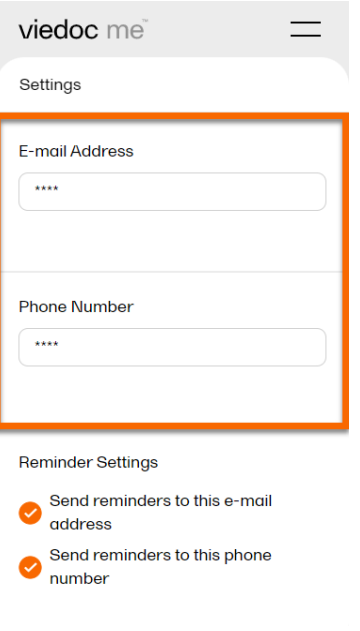

Select Save Changes and your information will be updated.

### 6.2 Changing your PIN code

You can update your PIN code anytime.

To update the PIN code:

- Select the menu symbol on the start page of the app.
- Enter a new PIN code in New PIN code. Re-enter your new PIN code in Repeat new PIN code.

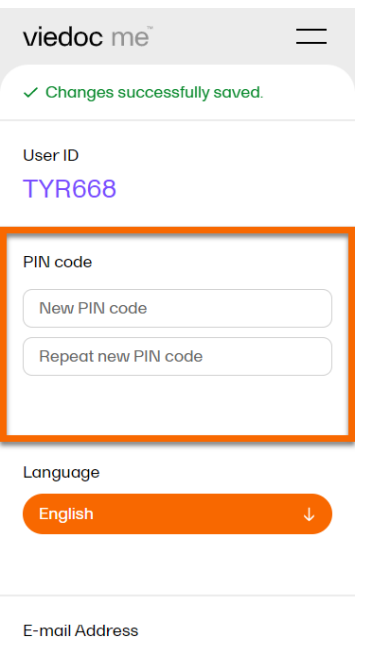

Select Save Changes and your PIN code will be updated.

### 6.3 Help

If you forget how to log in to Viedoc Me or if you have lost your login document, please contact your physician, nurse, or site staff for your study. They can create a new document for you with new login details.

### 6.4 Log out

The application will automatically log you out from Viedoc Me after 20 minutes of inactivity. However, we recommend you always log out when you are done with your questionnaires to avoid someone else gaining access to your device and submitting false data.

To log out, select the menu icon, and then select Log out.

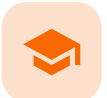

Using Viedoc Connect

### Using Viedoc Connect

Published by Viedoc System 2023-10-09

[1. Introduction](#page-8-0) [1.1](#page-299-0) [Prerequisites](#page-299-0) [2. Opening Viedoc Connect](#page-299-1) [3. Initating a call](#page-300-0) [4. Troubleshooting](#page-301-0)

## 1 Introduction

Viedoc Connect enables meetings between Clinic and Viedoc Me users through video calls. The video calls are started from Clinic, and the call is opened in a new tab that is the Viedoc Connect application. Once the call in initiated/ongoing it is possible for subjects to join the video call through the Connect module available in Viedoc Me.

A started video call is valid/open to join within 60 minutes. Users can also leave and re-join the video call. The users are free to navigate in the Clinic tab to other pages during the call, and the subjects can navigate within Viedoc Me and submit questionnaires during the call.

Viedoc Connect only allows one active video call at a time, meaning that only the latest started video call is shown in Viedoc Connect.

### <span id="page-299-0"></span>1.1 Prerequisites

To use Viedoc Connect:

- the feature must be encluded in the study license
- the feature must be enabled in Viedoc Admin
- the subject must have an open Viedoc Me account

## <span id="page-299-1"></span>2 Opening Viedoc Connect

To open Viedoc Connect, click the icon on the Selection page. Viedoc Connect opens in a new tab:

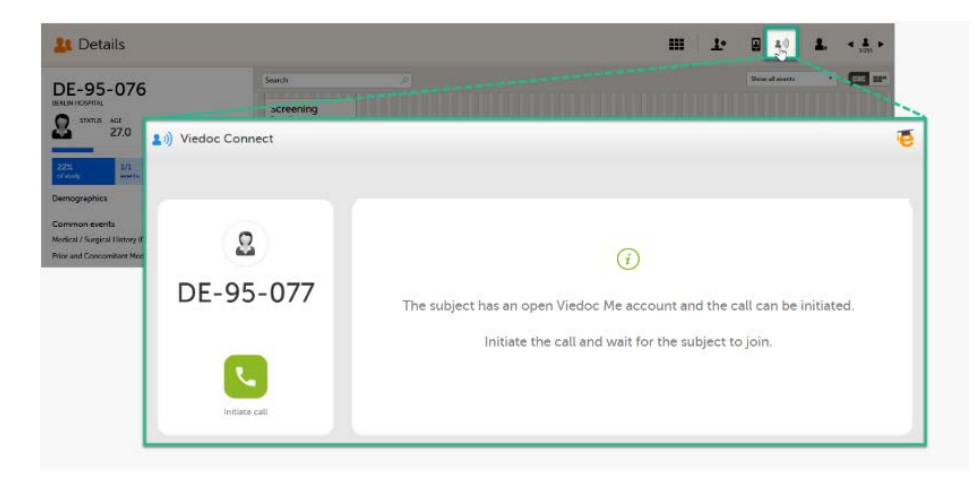

## <span id="page-300-0"></span>3 Initating a call

To initiate a call, click the green phone icon.

When the subject joins the call, you will see the following view:

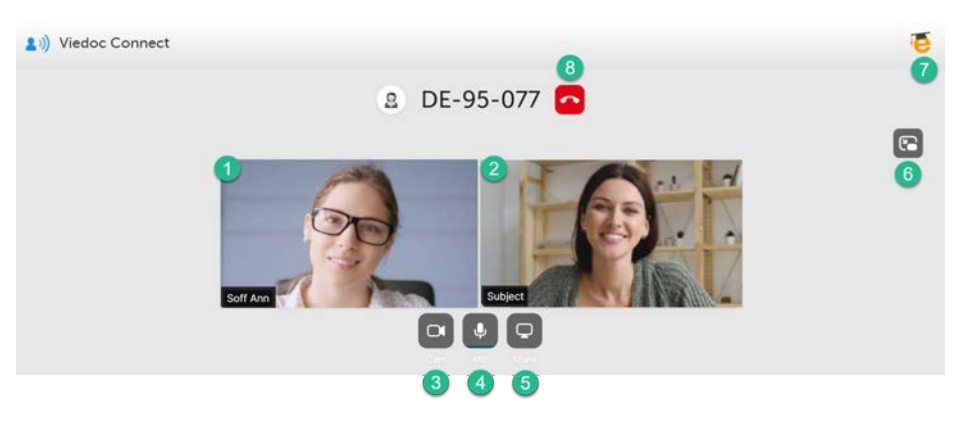

1. The site user screen (you) - hover over the screen to show the screen settings.

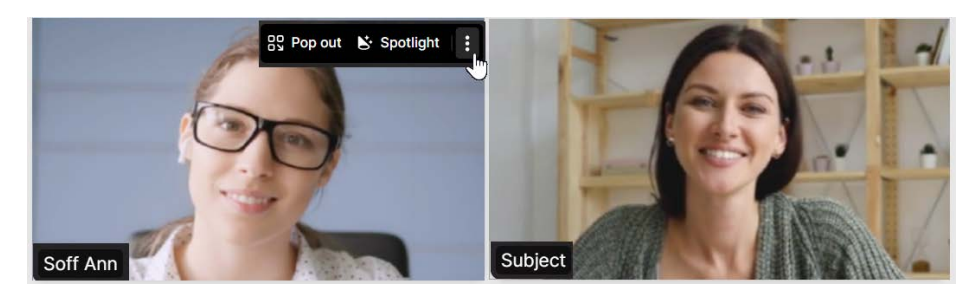

- Click Pop out to move the screen of you to the bottom right corner.  $\blacksquare$
- Click Spotlight to put the spotlight on you.  $\blacksquare$
- Click the three dots to show more settings:  $\blacksquare$

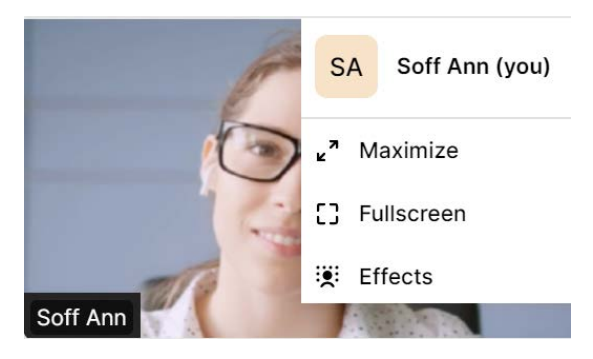

- Click your name to change it.
- Click Maximize to make both screens larger.
- Click Fullscreen to make your screen cover the whole screen.
- Click Effects to open a menu of more settings.

2. The subject's screen - hover over the screen to show the screen settings.

- Click Spotlight to put the spotlight on the subject.
- Click the three dots to show more settings:

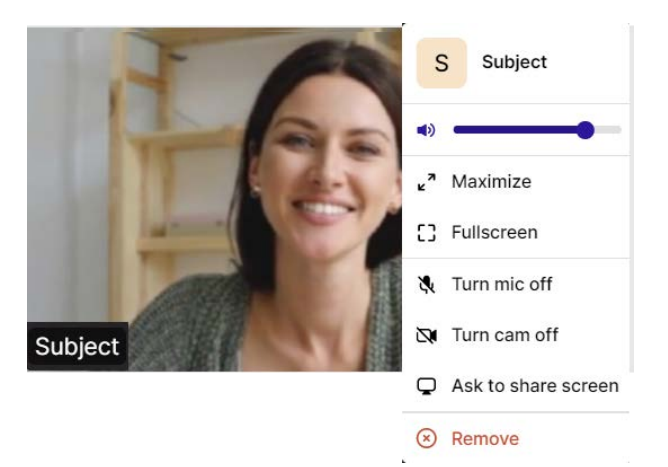

- **Pull the bar to increase/decrease their volume.**
- Click Maximize to make both screens larger.
- Click Fullscreen to make their screen cover the whole screen.
- Click Turn mic off/Turn cam off to disable their microphone/camera. To enable them, click Ask to turn mic on/Ask to turn cam on. The participant will be notified and needs to enable their mic/cam.
- **EXECLICK Ask to share screen**. The participant will be notified to share their screen.
- Click Remove to end the call with the participant.

3. Camera settings - click to turn off the camera. Hover to see more camera settings.

4. Microphone settings - click to mute. Hover to see more microphone settings.

5. Screen settings - click to share your screen.

6. Picture-in-picture - click to continue the video call with a remotable screen that will be shown even if you switch tab. Hover over the mini-screen and click Back to tab to return to the Viedoc Connect main screen.

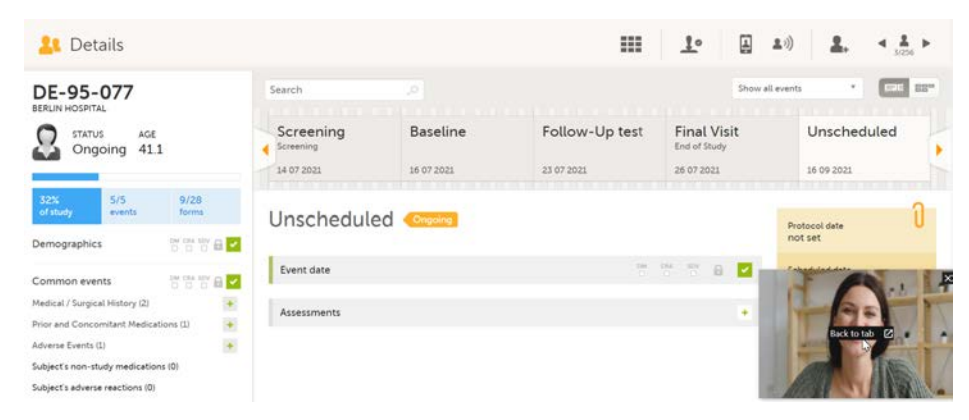

7. eLearning - click to open this lesson whenever you need help with Viedoc Connect.

8. End call button - click to end the call.

### <span id="page-301-0"></span>4 Troubleshooting

When launching Viedoc Connect, your browser may notify you to enable your microphone and camera.

Ensure to allow access:

#### viedoc.net wants to

Use your microphone

Use your camera  $\blacksquare$ 

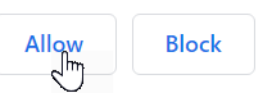

If you don't allow access, you will be prompted again:

It seems your browser is blocked from accessing your camera and microphone.  $(1)$ Click the camera icon in the far right of the URL bar. (2) Select 'Always allow' followed by 'Done'. Always allow https://whereby.com to access your camera and microphone

(3) Finally, click the 'Try Again after allowing access' button below.

I've allowed access

Follow the instructions and click I've alllowed access to enter Viedoc Connect.

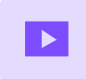

Site User training video

# Site User training

Published by Viedoc System 2022-05-06

This video is an introduction to Viedoc Clinic for the Site User.

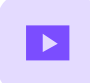

Create a user account

### Create a user account

Published by Viedoc System 2018-11-12

This video walks you through the process of creating a Viedoc user account.

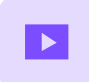

Log in/Log out and reset password

# Log in/Log out and reset password

Published by Viedoc System 2019-11-14

This video shows how to log in/log out to/from Viedoc and how to reset your password.

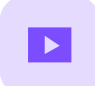

Landing page

# Landing page

Published by Viedoc System 2018-11-07

This video provides a quick overview of the landing page as well as of the study start page.

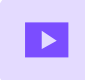

Add and select subjects

## Add and select subjects

Published by Viedoc System 2018-11-07

This video provides a quick overview of the subjects Selection page and shows how to add new subjects.

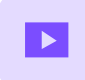

Initiate and add visits

### Initiate and add visits

Published by Viedoc System 2018-11-07

This video demonstrates how to initiate a visit in Viedoc, as well as how to add an unscheduled visit.

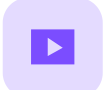

Enter data

## Enter data

Published by Viedoc System 2018-11-07

This video demonstrates how to enter data in Viedoc, including filling in various data types and confirming data as missing.

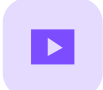

Sign data

# Sign data

Published by Viedoc System 2018-11-07

This video demonstrates how data can be signed by the Investigator, using the signing console.

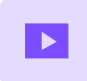

Issues: Resolve a query

# Issues: Resolve a query

Published by Viedoc System 2018-11-07

This video demonstrates how to resolve a query in Viedoc.

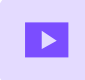

Activate demo mode

### Activate demo mode

Published by Viedoc System 2018-11-07

This video demonstrates how to switch between demo and production mode within a study.

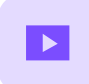

Enter reference data

### Enter reference data

Published by Viedoc System 2019-01-07

This video demonstrates how to enter reference data in Viedoc Clinic.

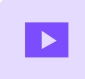

Monitor training video

# Monitor training video

Published by Viedoc System 2021-05-05

This is a Viedoc introductory video for monitors.

#### Viedoc eLearning © PCG Solutions 2009-2024

No part of this user guide may be modified, copied or distributed without prior written consent from Viedoc Technologies. The information contained herein is subject to change without notice. Viedoc Technologies shall not be liable for technical or editorial errors or omissions contained herein.

Version 2.1